# **Oracle FLEXCUBE Customer Information File User Manual Release 5.0.1.0.0 Part No E52128-01**

**ORACLE** 

**FINANCIAL SERVICES** 

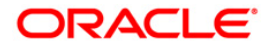

# **Table of Contents (index)**

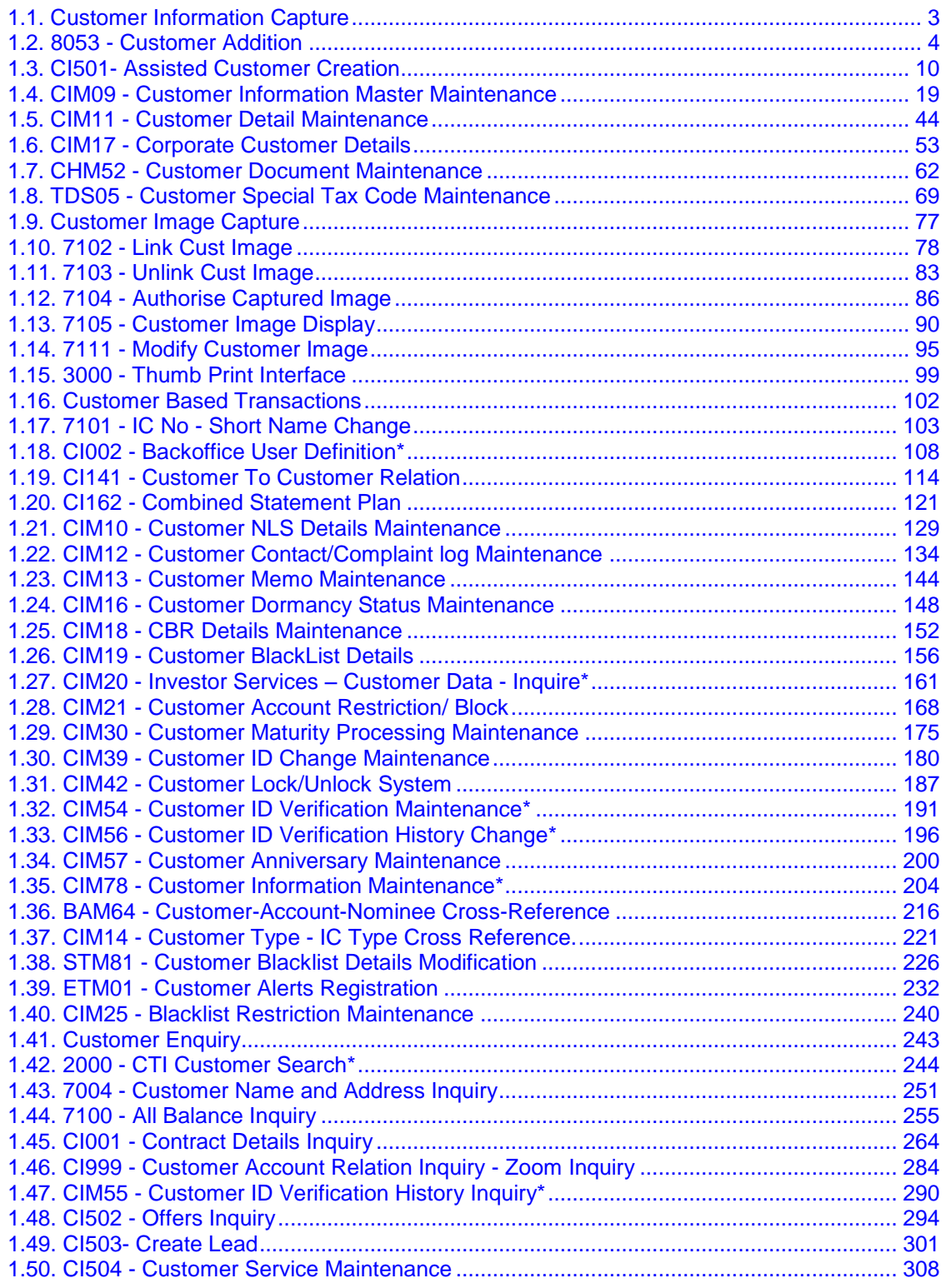

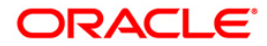

## <span id="page-2-0"></span>**1.1. Customer Information Capture**

**Oracle FLEXCUBE** supports capture of customer details at a global level. The CIF module encompasses the whole process of adding a new customer to the bank's customer base, subsequent maintenance of their details and cross-references between the customer and their accounts in the bank.

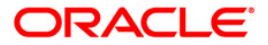

## <span id="page-3-0"></span>**1.2. 8053 - Customer Addition**

Using this option you can add the details of a new customer to the customer information database . A customer can be added to the system while initiating to open an account, or even before opening an account.

During the process of account opening, the system validates to check if the customer is new or an existing customer. If the given details of the customer do not meet the search criteria, the system prompts the teller stating that 'It is a new customer' and displays this option.

The system also restricts the teller from operating the account of a customer, who is a staff of the bank for security reasons.

#### **Definition Prerequisites**

- CIM01 [Signature Types Maintenance](../../../../FCR%20Projects/Source%20File%204.5.0/Content/Definitions/Customer%20Definitions/CIM01.htm)
- CIM02 [Business Type Maintenance](../../../../FCR%20Projects/Source%20File%204.5.0/Content/Definitions/Customer%20Definitions/CIM02.htm)
- CIM03 [Customer Prefixes Maintenance](../../../../FCR%20Projects/Source%20File%204.5.0/Content/Definitions/Customer%20Definitions/CIM03.htm)
- CIM04 [Profession Codes Maintenance](../../../../FCR%20Projects/Source%20File%204.5.0/Content/Definitions/Customer%20Definitions/CIM04.htm)
- CIM08 [Customer Types Maintenance](../../../../FCR%20Projects/Source%20File%204.5.0/Content/Definitions/Customer%20Definitions/CIM08.htm)
- BAM75 [State Codes Maintenance](../../../../FCR%20Projects/Source%20File%204.5.0/Content/Definitions/Master%20Definitions/BAM75.htm)
- BAM72 [Customer City Maintenance](../../../../FCR%20Projects/Source%20File%204.5.0/Content/Definitions/Master%20Definitions/BAM72.htm)

#### **Modes Available**

Not Applicable

#### **To add a new customer**

- 1. Type the fast path **8053** and click **Go** or navigate through the menus to **Transaction Processing > Customer Transactions > Customer Addition**.
- 2. The system displays the **Customer Addition** screen.

#### **Customer Addition**

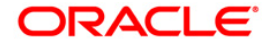

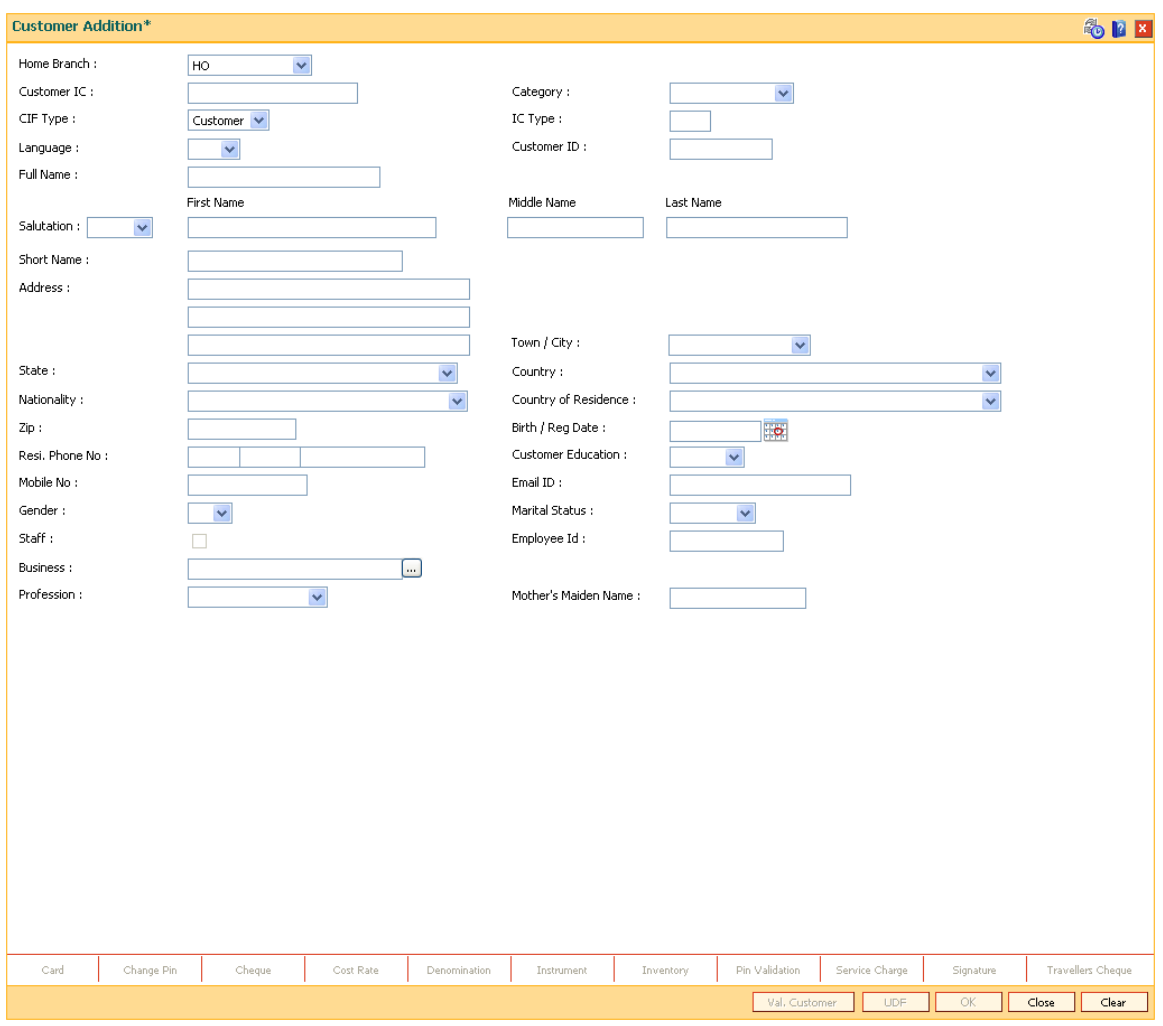

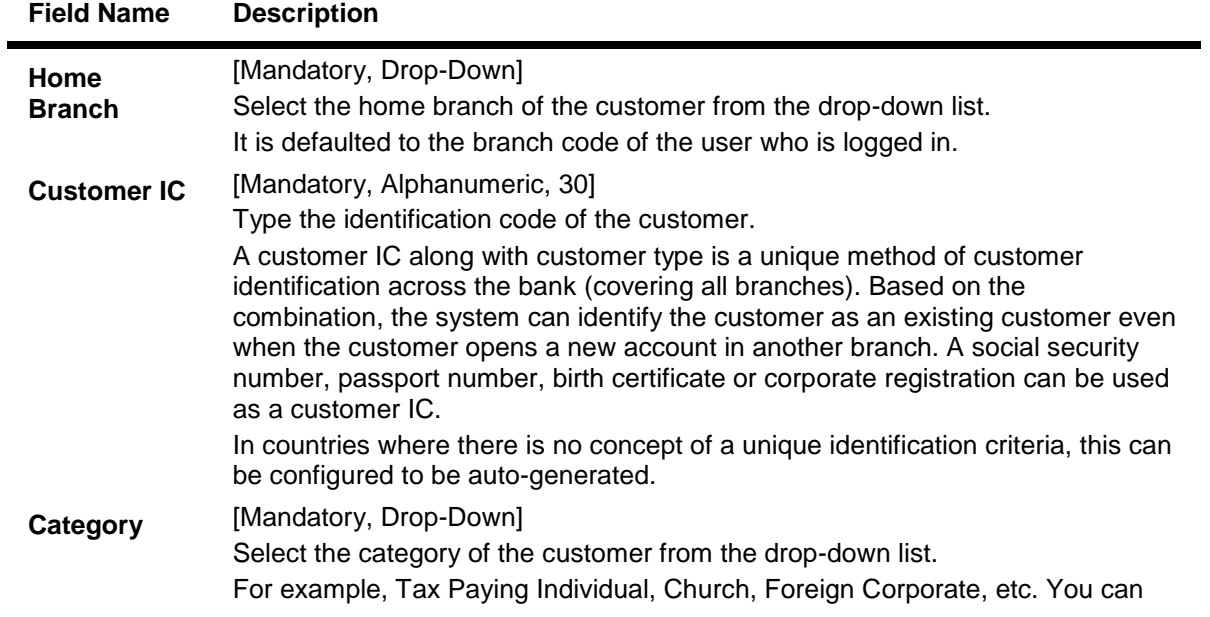

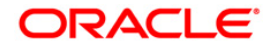

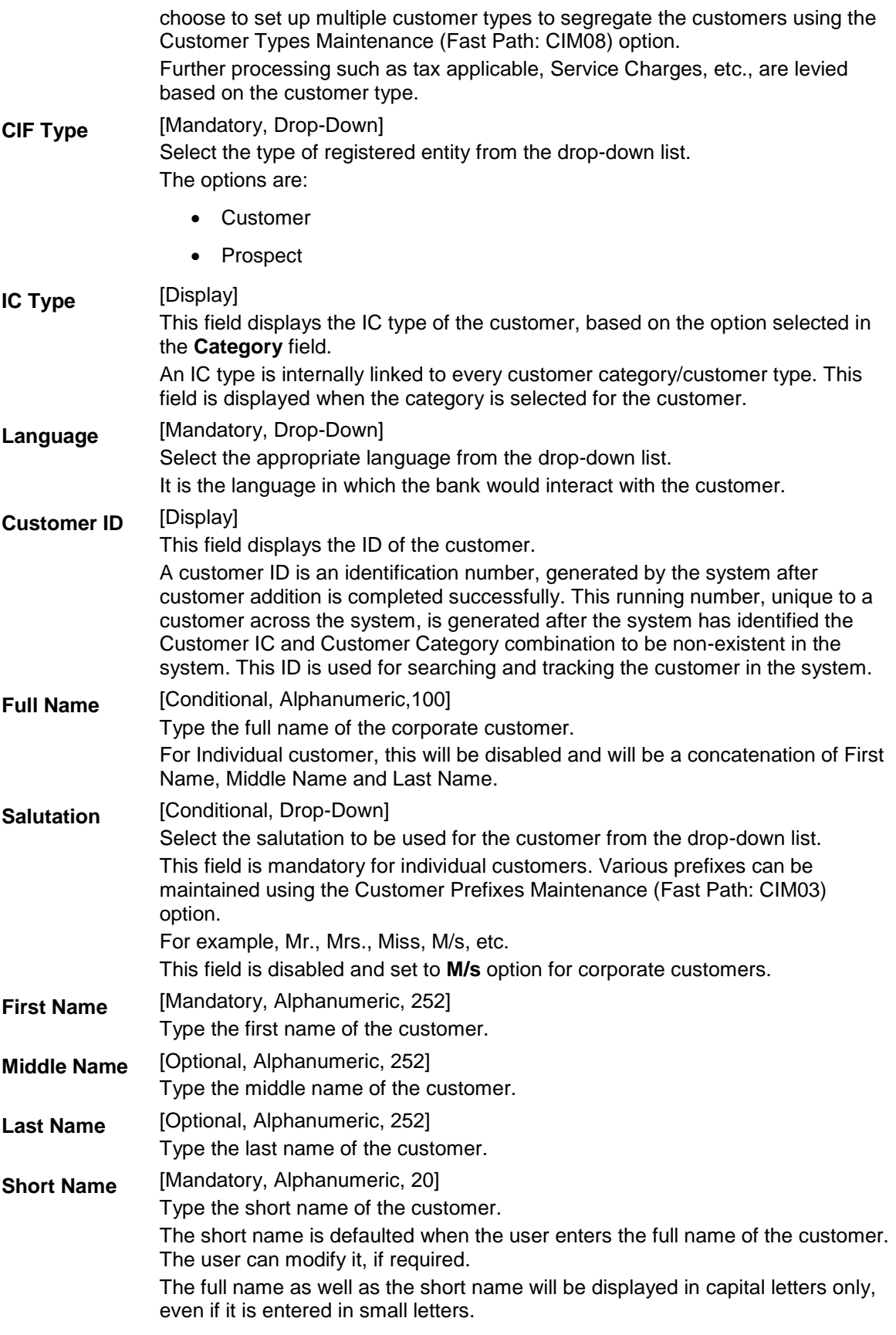

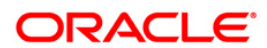

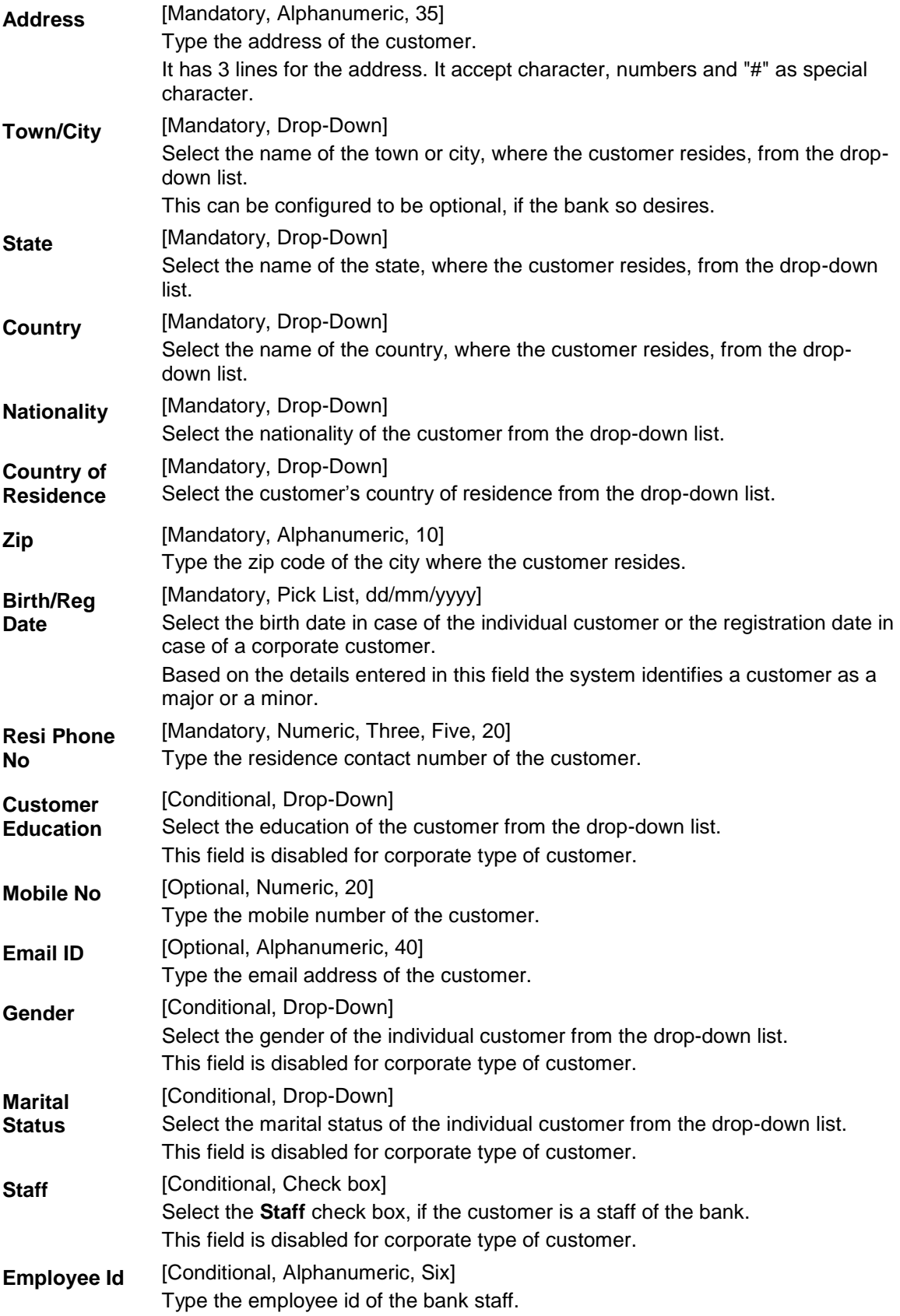

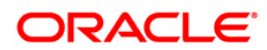

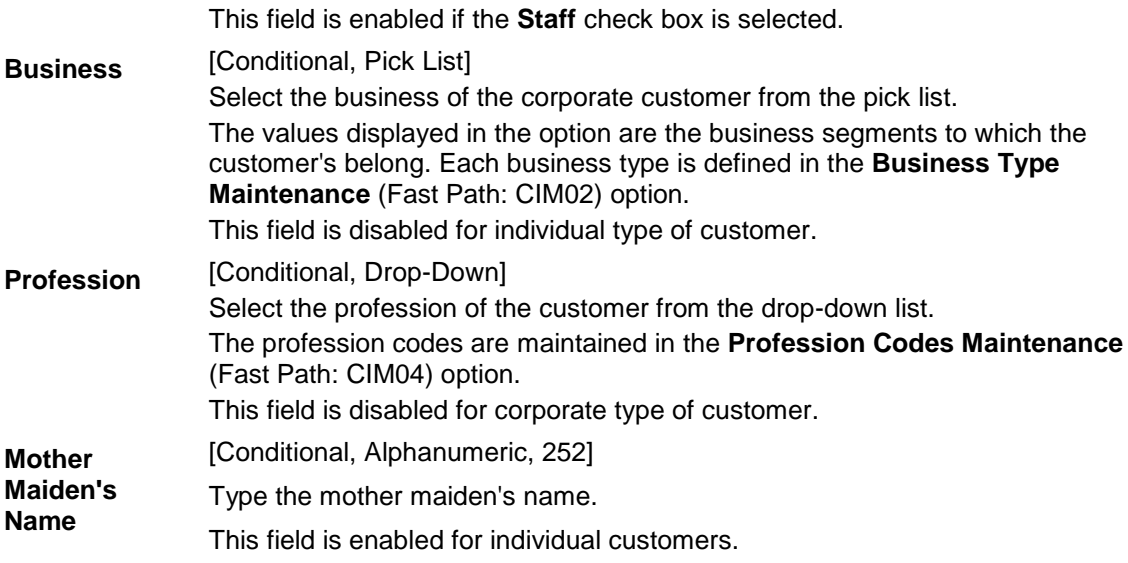

- 3. Enter the customer IC and select the category from the drop-down list.
- 4. Click the **Val. Customer** button. The system will validate the existence of the customer using the above combination.
- 5. The system displays the message "This is a new Customer". Click the **OK** button. OR

The system displays the message "This is an existing Customer". The system will disable the addition process.

6. Enter the contact details, address details, and the personal information of the customer.

#### **Customer Addition**

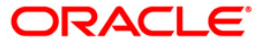

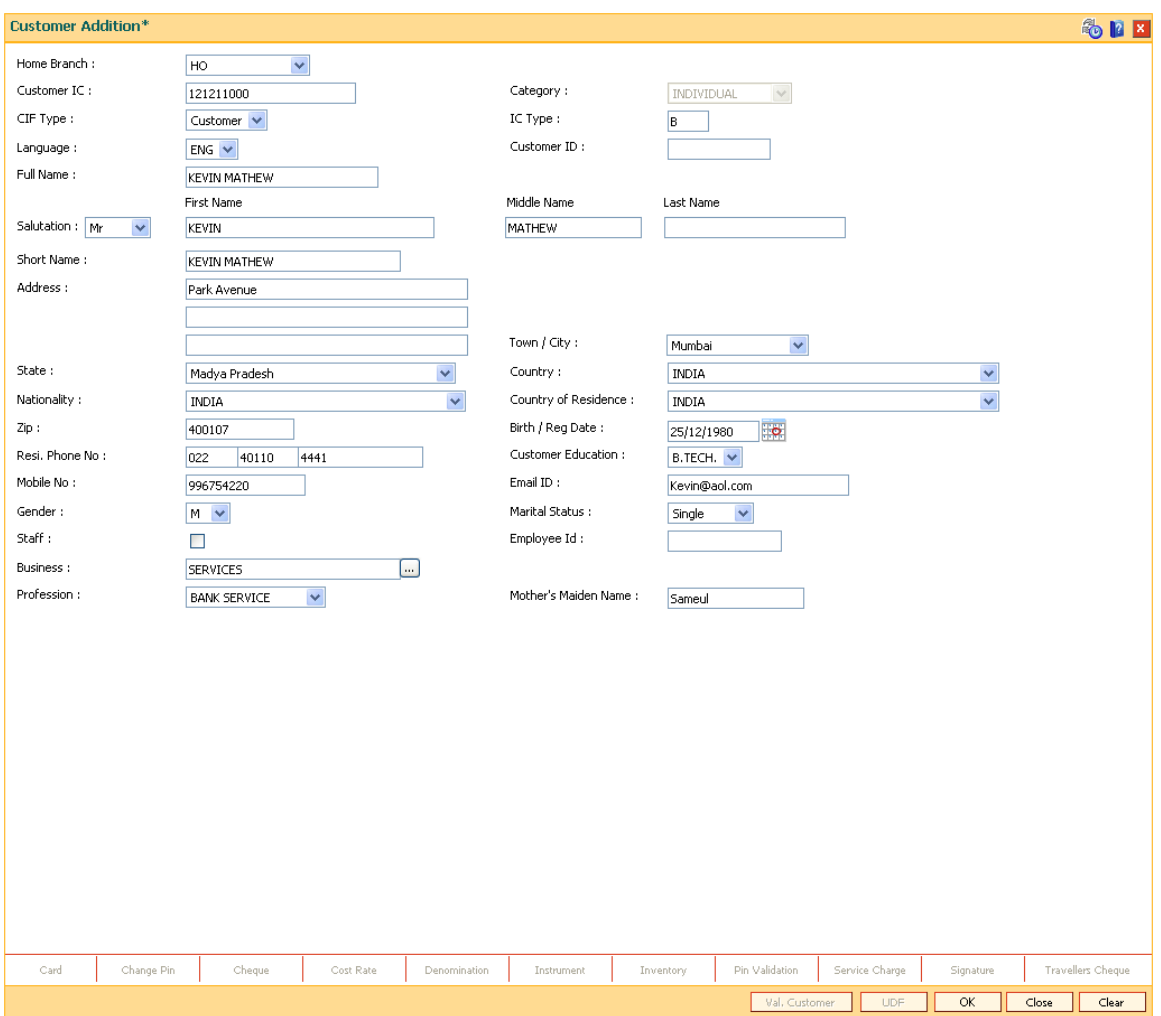

- 7. Click the **Ok** button.
- 8. The system displays the unique customer identification number. Click the **Ok** button.
- 9. The system displays the message " Do you want to continue with Customer Document Maintenance? ". Click the **Ok** button.
- 10. The system displays the **[Customer Document Maintenance](#page-61-0) (Fast Path: CHM52)** option. For more details, refer to this option in the *Customer Information User Manual*.

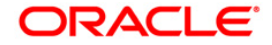

## <span id="page-9-0"></span>**1.3. CI501- Assisted Customer Creation**

Using this option you can add the details of a new customer or a prospect. A customer can be added to the system at the time of account opening, or before it. During the process of account opening, the system validates to check if the customer is new or an existing customer.

You can also perform a CRM search using this option. The detail of the customer added in Oracle FLEXCUBE is also updated in CRM.

**Note**: The validations provided in this option are based on **Oracle FLEXCUBE**.

#### **Definition Prerequisites**

Not Applicable

#### **Modes Available**

Not Applicable

#### **To add a new customer**

- 1. Type the fast path **CI501** and click **Go** or navigate through the menus to **Transaction Processing > Internal Transactions > Others > Assisted Customer Creation**.
- 2. The system displays the **Assisted Customer Creation** screen.

#### **Assisted Customer Creation**

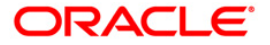

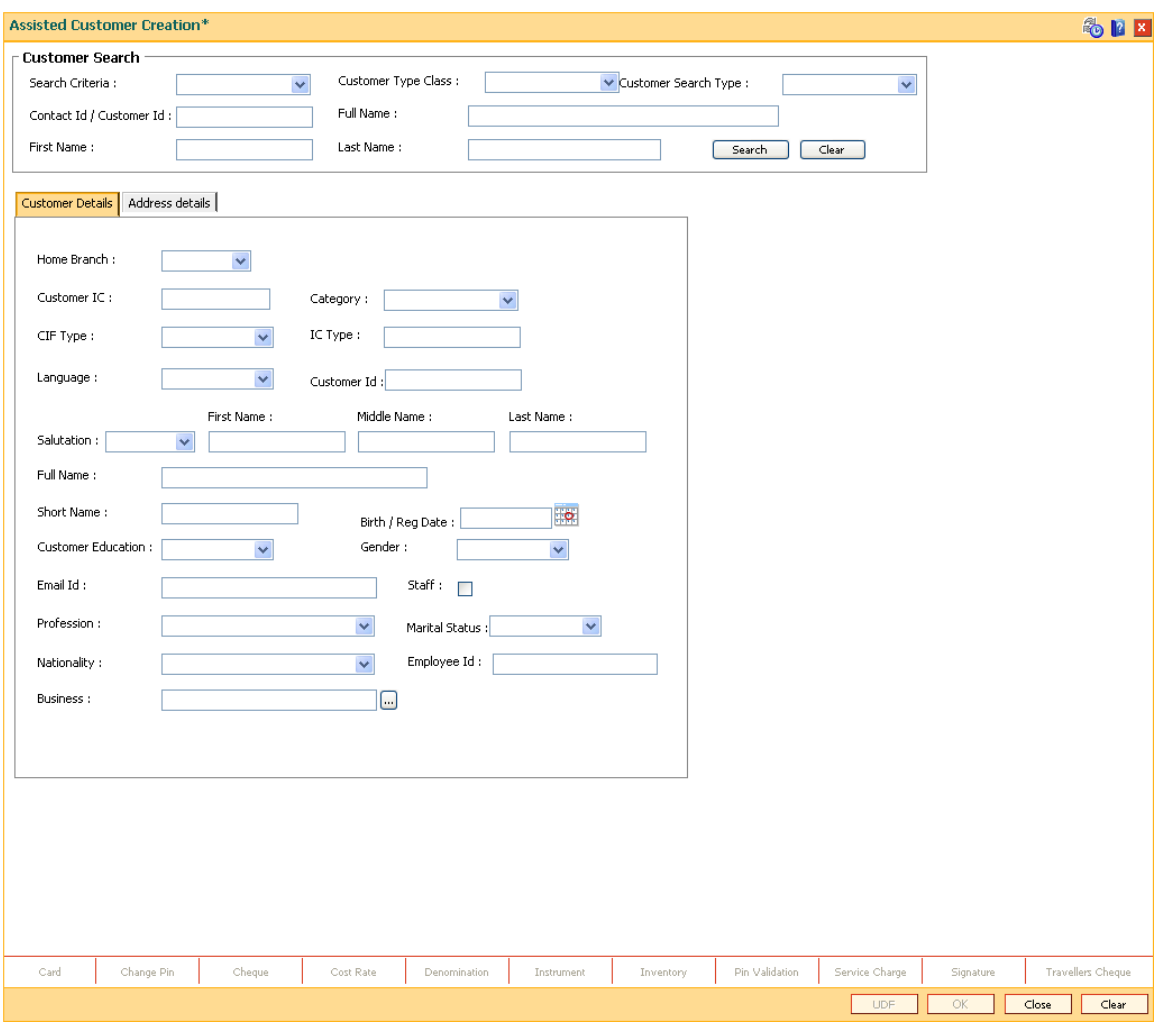

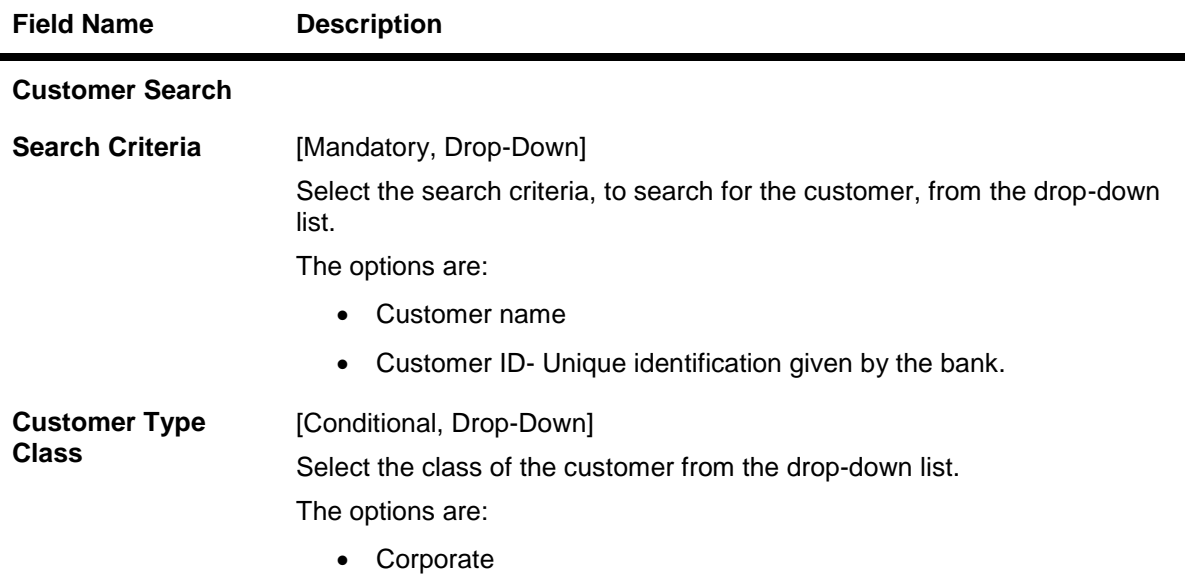

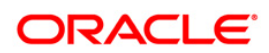

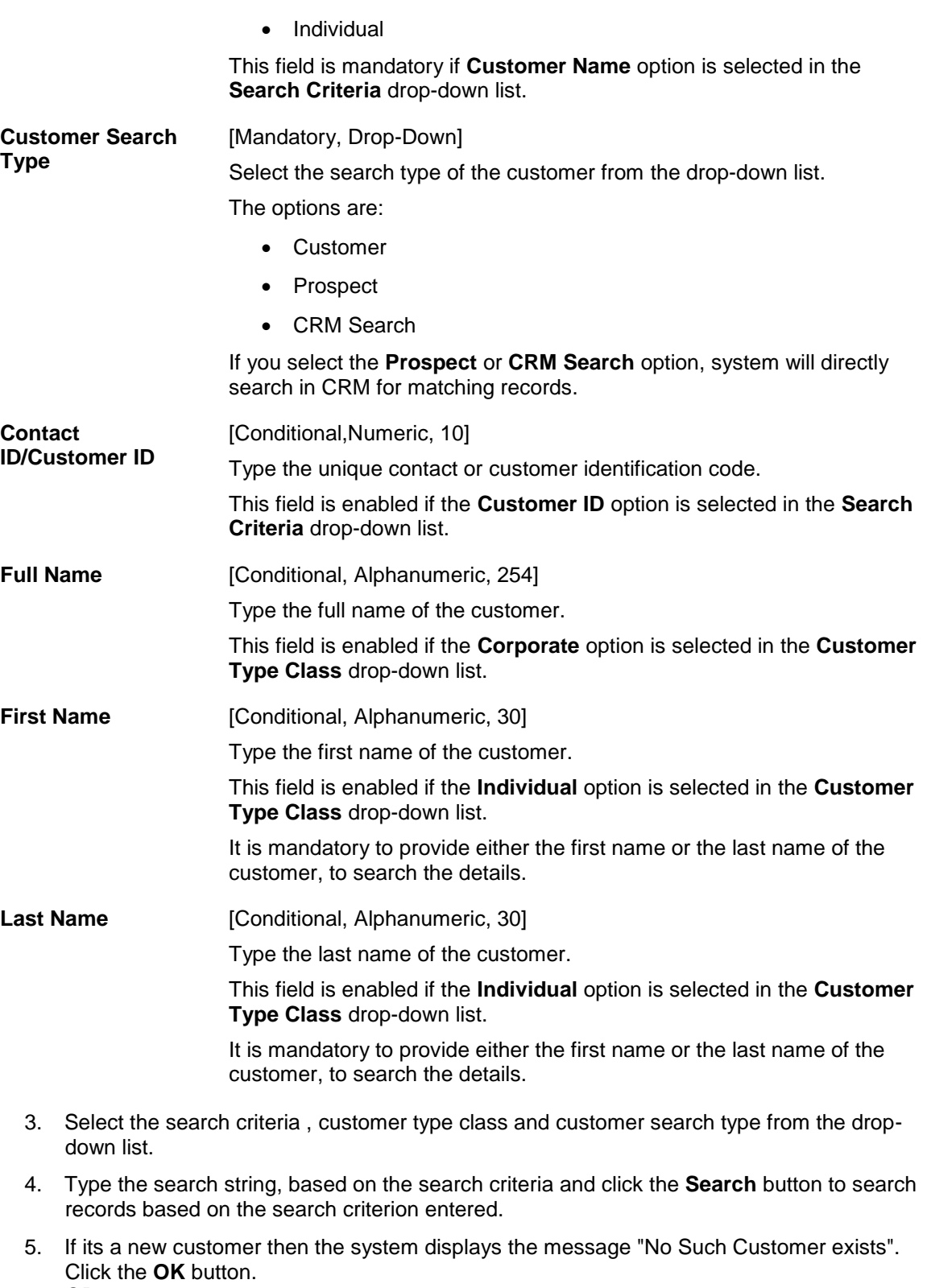

OR

The system displays the a list of customer's that match the search criterion.Select the required customer.

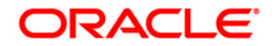

### **Assisted Customer Creation**

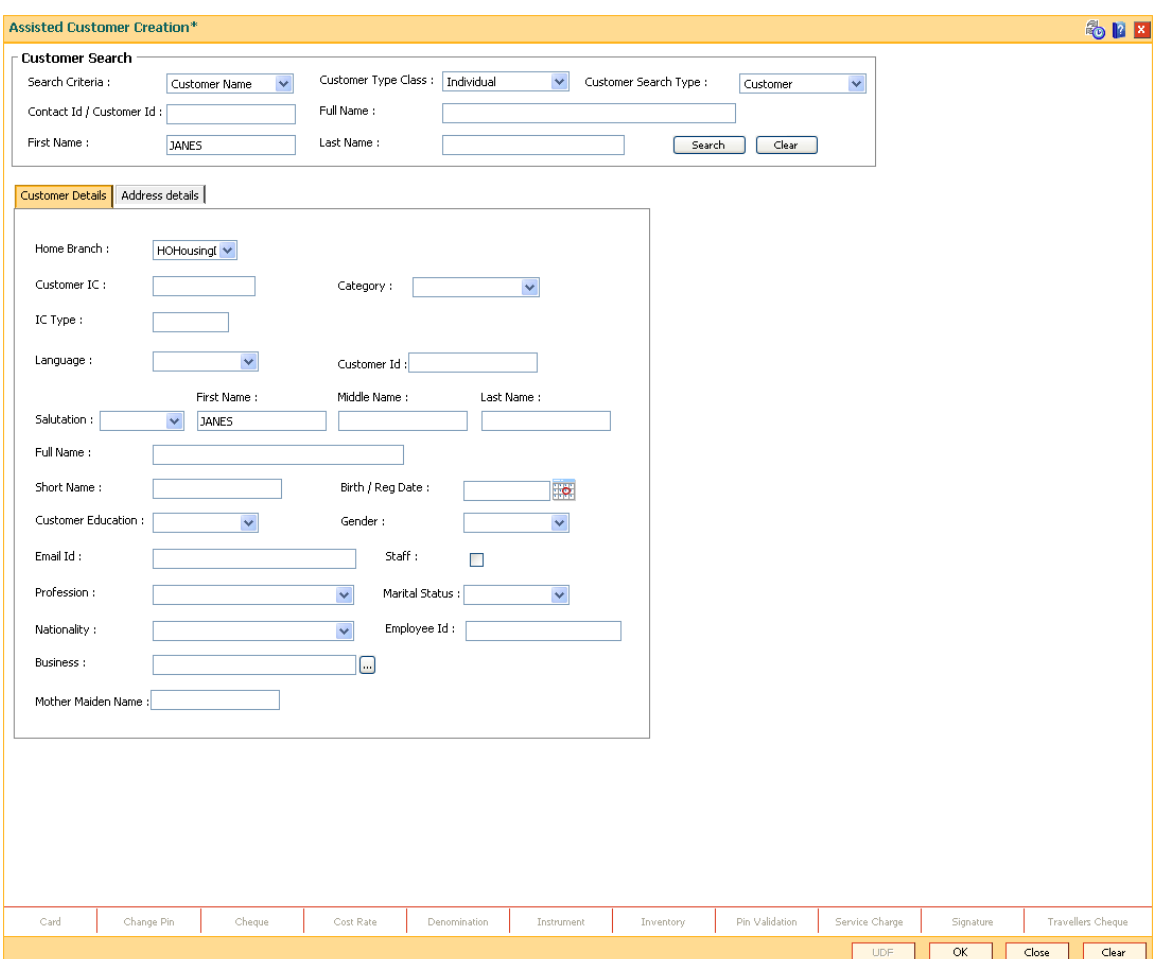

**6. Enter the relevant details in the Customer Details and Address Details tab.**

## **Customer Details**

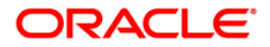

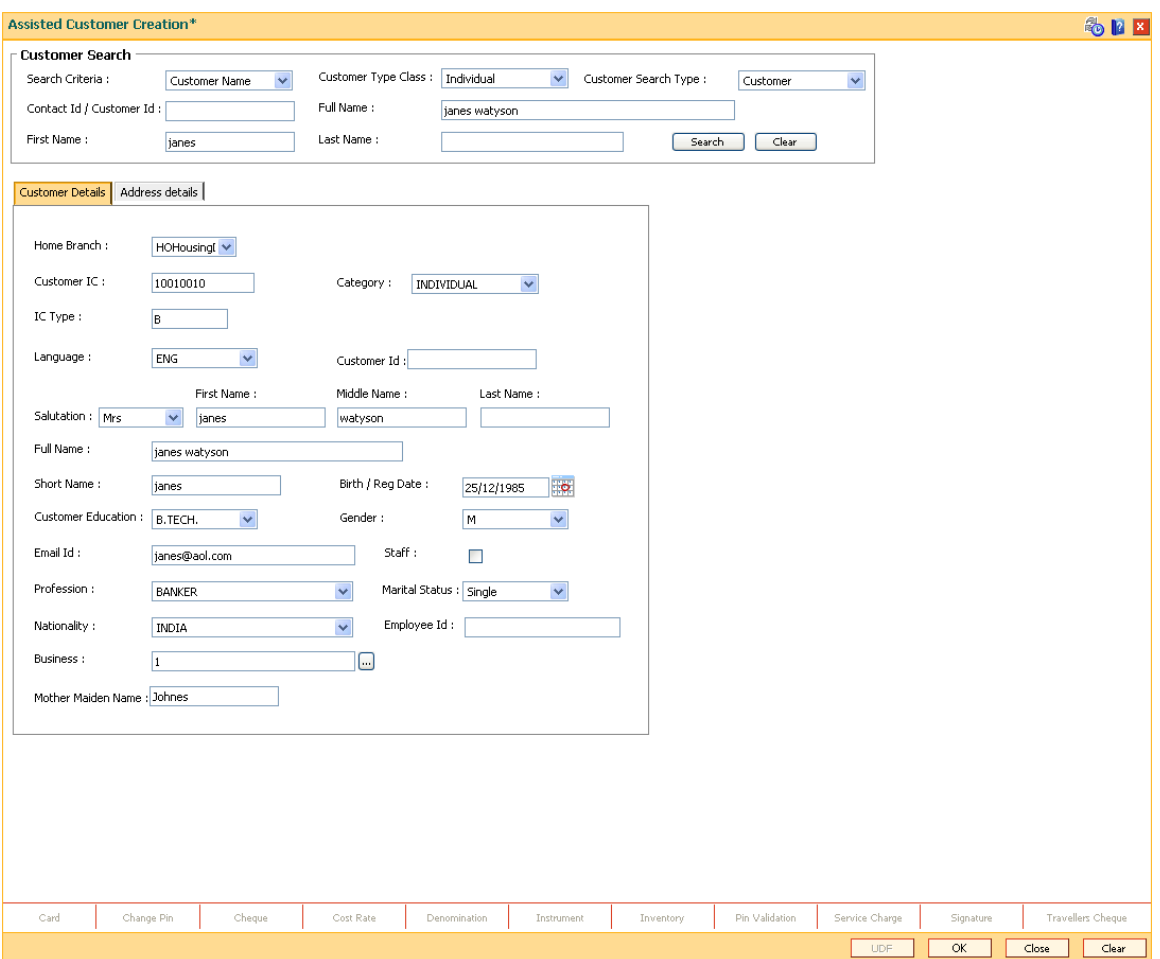

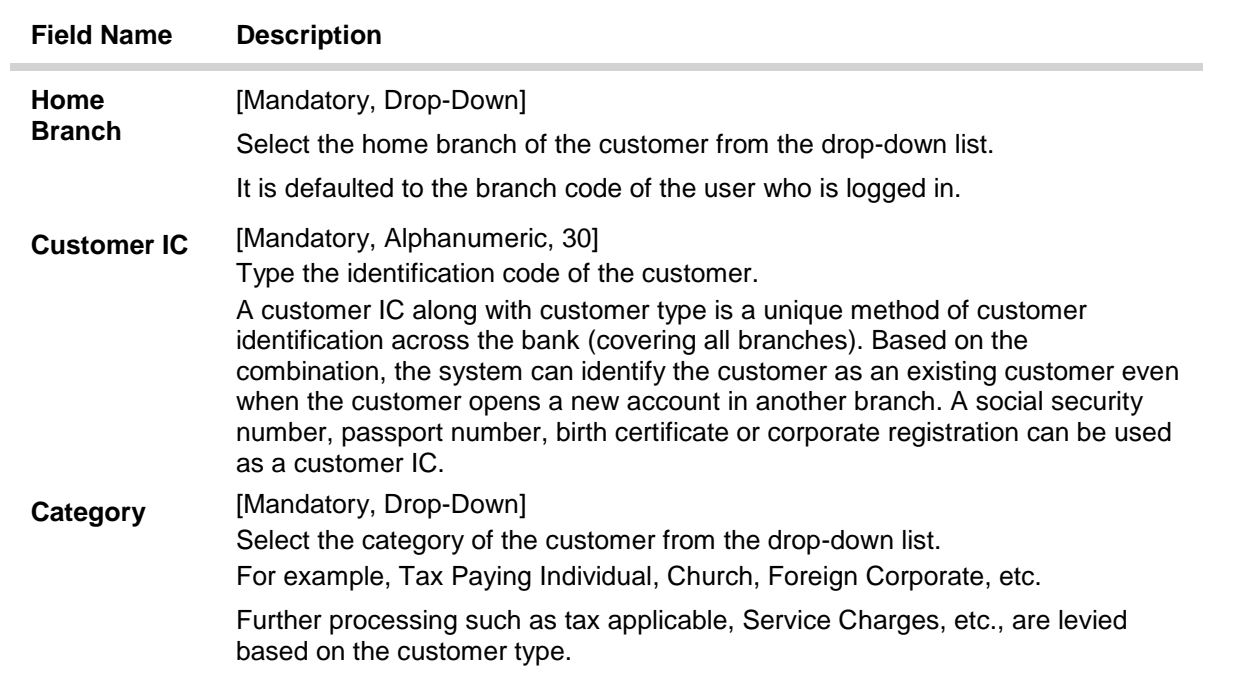

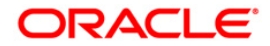

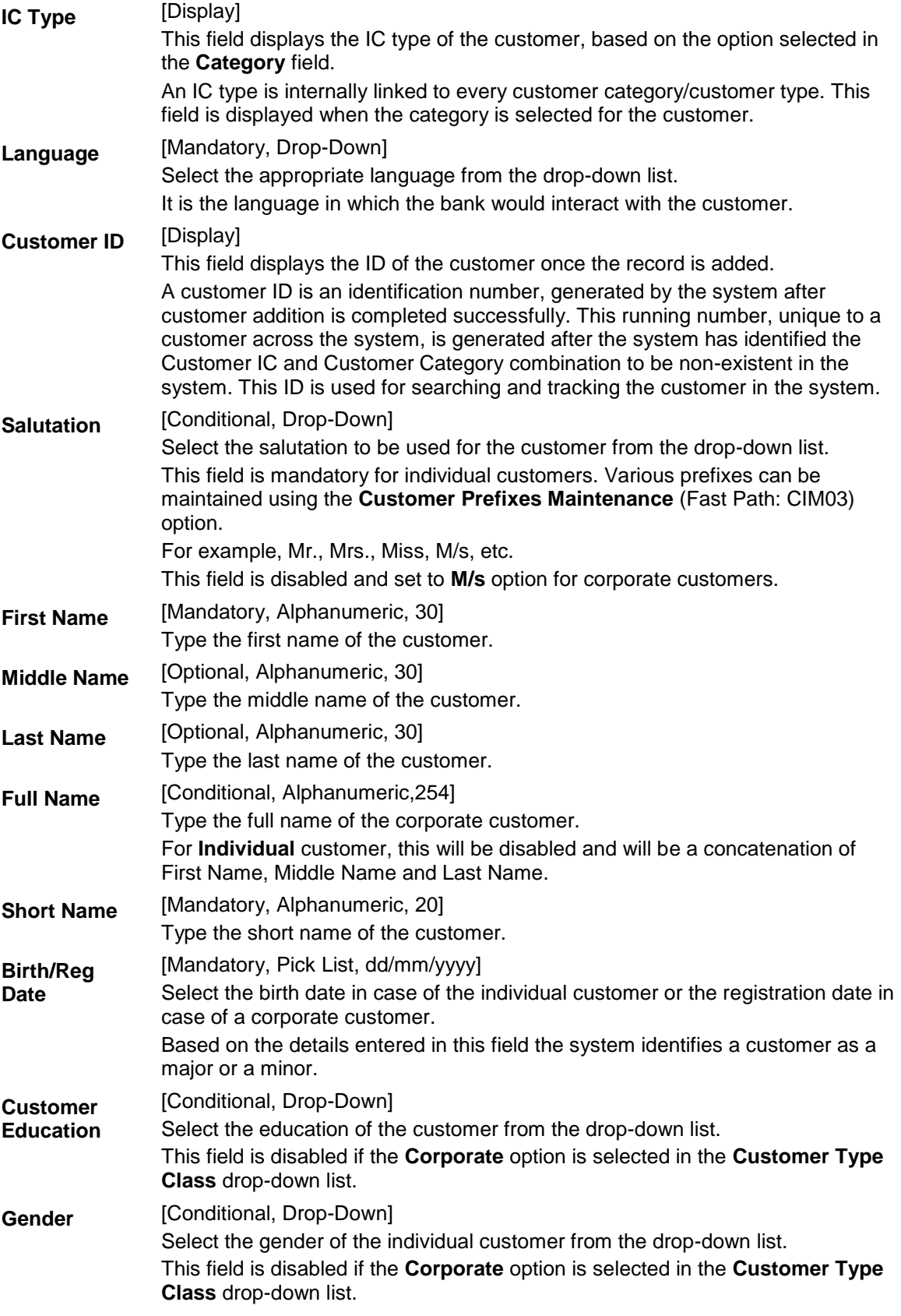

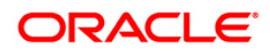

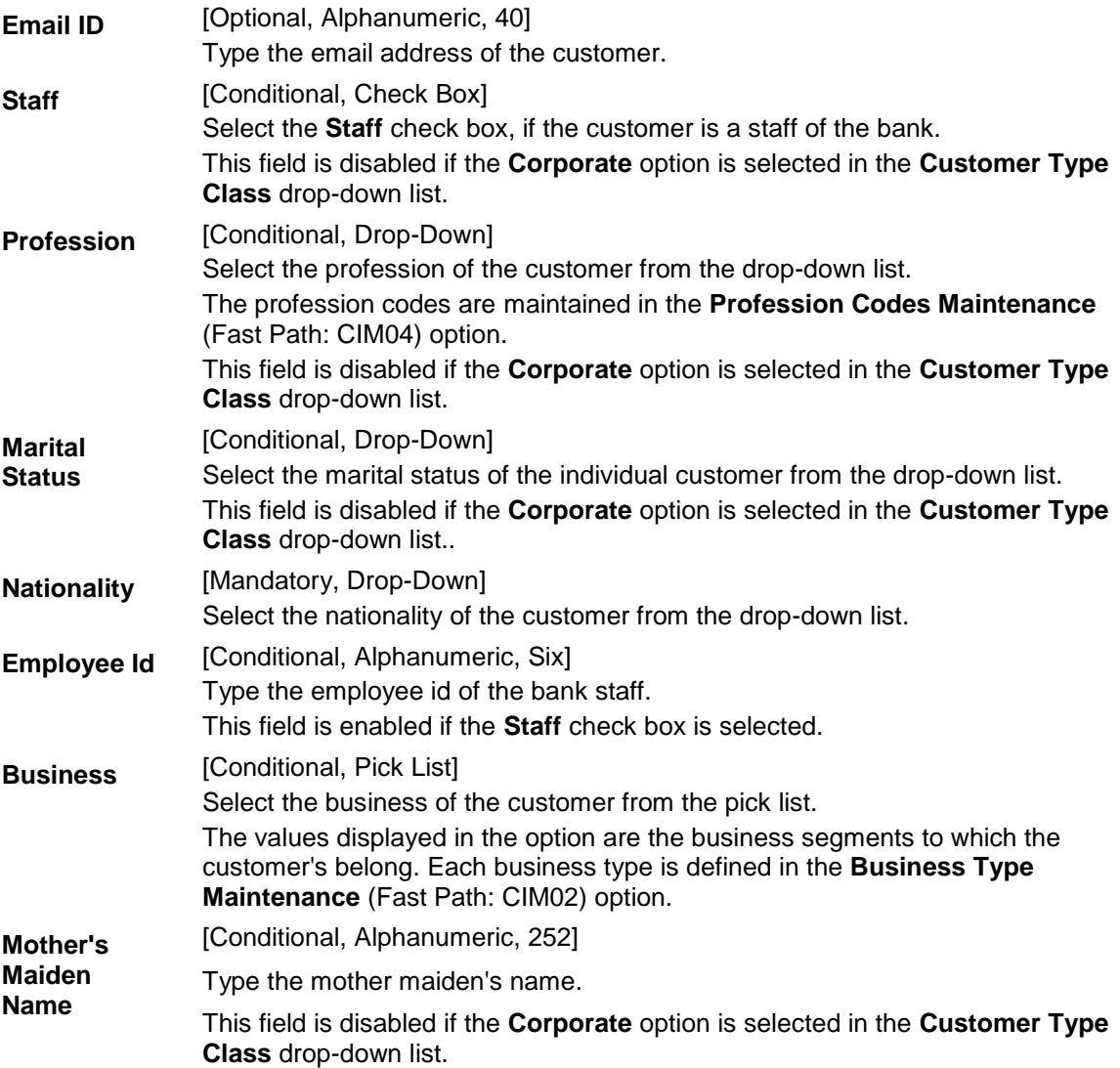

## **Address Details**

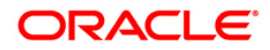

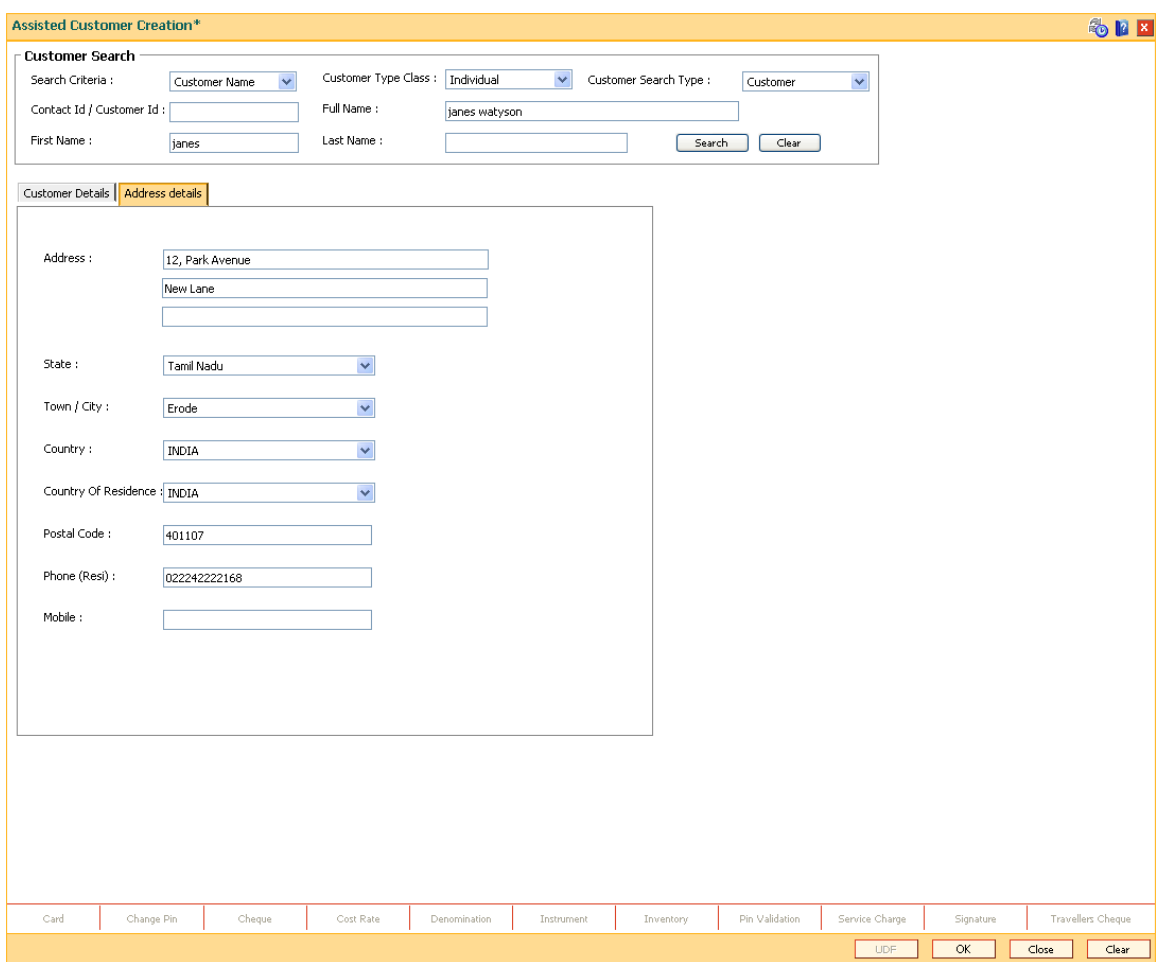

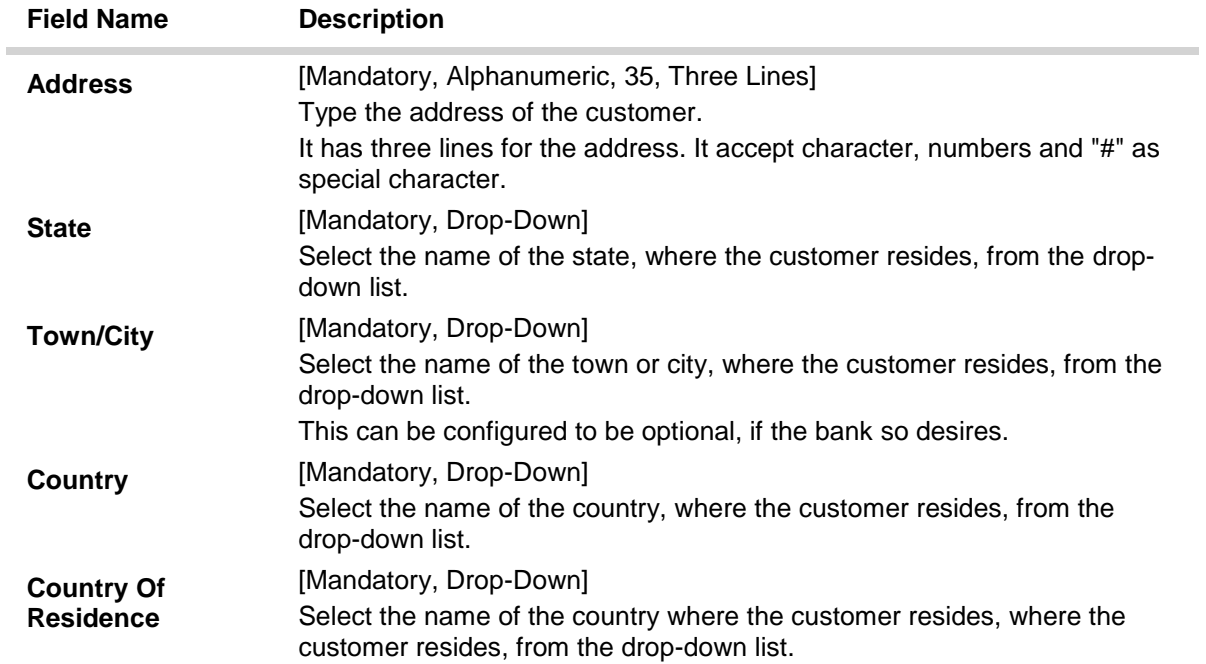

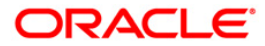

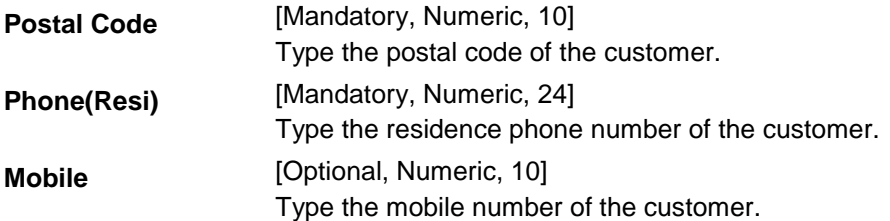

- 7. Click the **Ok** button.
- 8. The system displays the message "Transaction Completed successfully". Click the **Ok** button.

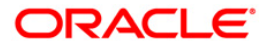

## <span id="page-18-0"></span>**1.4. CIM09 - Customer Information Master Maintenance**

Using this option basic information of a customer can be maintained . Information such as the customer's mailing address, permanent address, corporate information, etc., can be captured.

This back-office maintenance allows for maintenance of additional customer information apart from the basic customer information added during customer addition.Since the customer addition is done as a separate transaction, the Add mode will be disabled in this option.

#### **Definition Prerequisites**

- 8053 [Customer Addition](#page-3-0)
- CIM06 [Income Slabs Maintenance](../../../../FCR%20Projects/Source%20File%204.5.0/Content/Definitions/Customer%20Definitions/CIM06.htm)
- CIM07 [Relation Master Maintenance](../../../../FCR%20Projects/Source%20File%204.5.0/Content/Definitions/Customer%20Definitions/CIM07.htm)
- BAM03 [Branch Master Maintenance](../../../../FCR%20Projects/Source%20File%204.5.0/Content/Definitions/Master%20Definitions/BAM03.htm)

#### **Modes Available**

Modify, Cancel, Amend, Authorize, Inquiry. For more information on the procedures of every mode, refer t[o](../../../../FCR%20Projects/Source%20File%204.5.0/Content/Oracle%20FLEXCUBE%20Introduction/standard_maintenance_procedures.htm) **[Standard Maintenance Procedures](../../../../FCR%20Projects/Source%20File%204.5.0/Content/Oracle%20FLEXCUBE%20Introduction/standard_maintenance_procedures.htm)**.

#### **To modify the customer information master details**

- 1. Type the fast path **CIM09** and click **Go** or navigate through the menus to **Transaction Processing > Customer Transactions > Customer Information Master Maintenance**.
- 2. The system displays the **Customer Information Master Maintenance** screen.

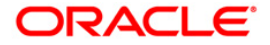

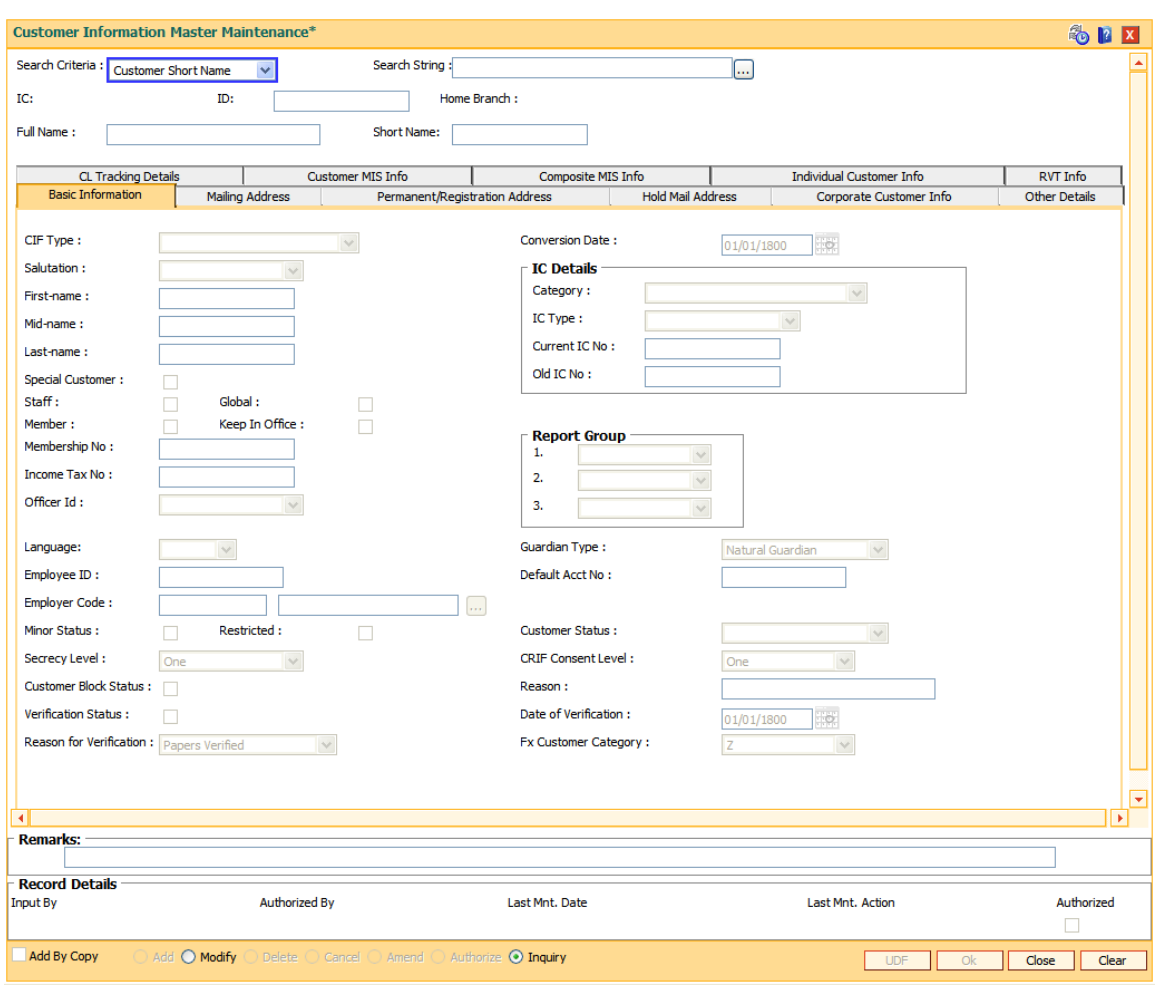

#### **Customer Information Master Maintenance**

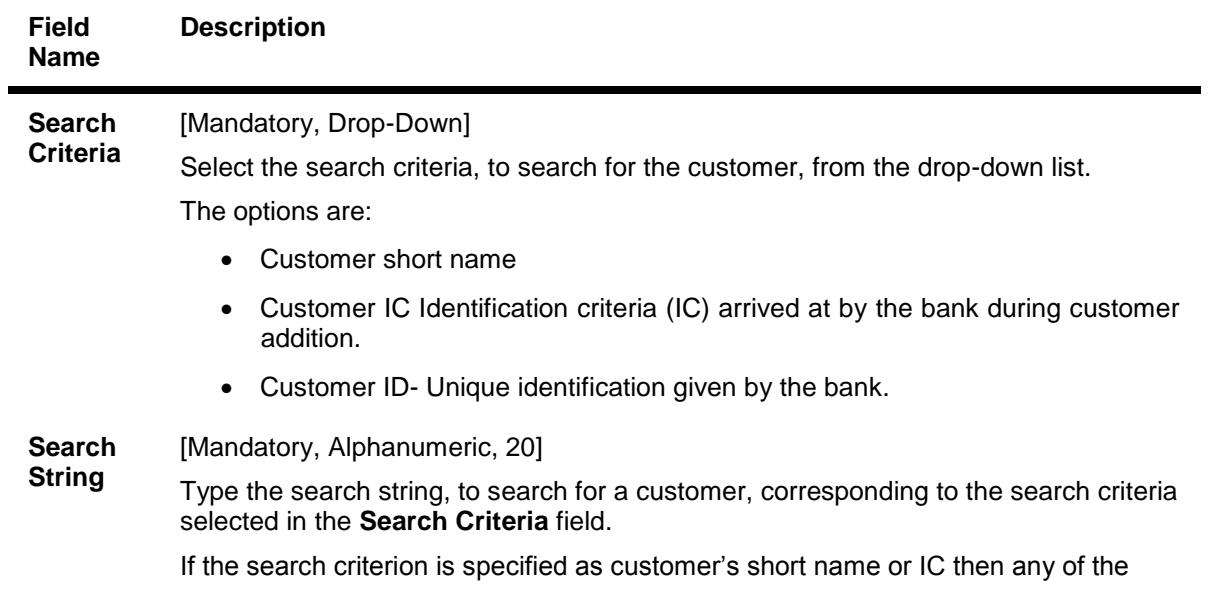

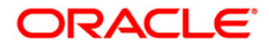

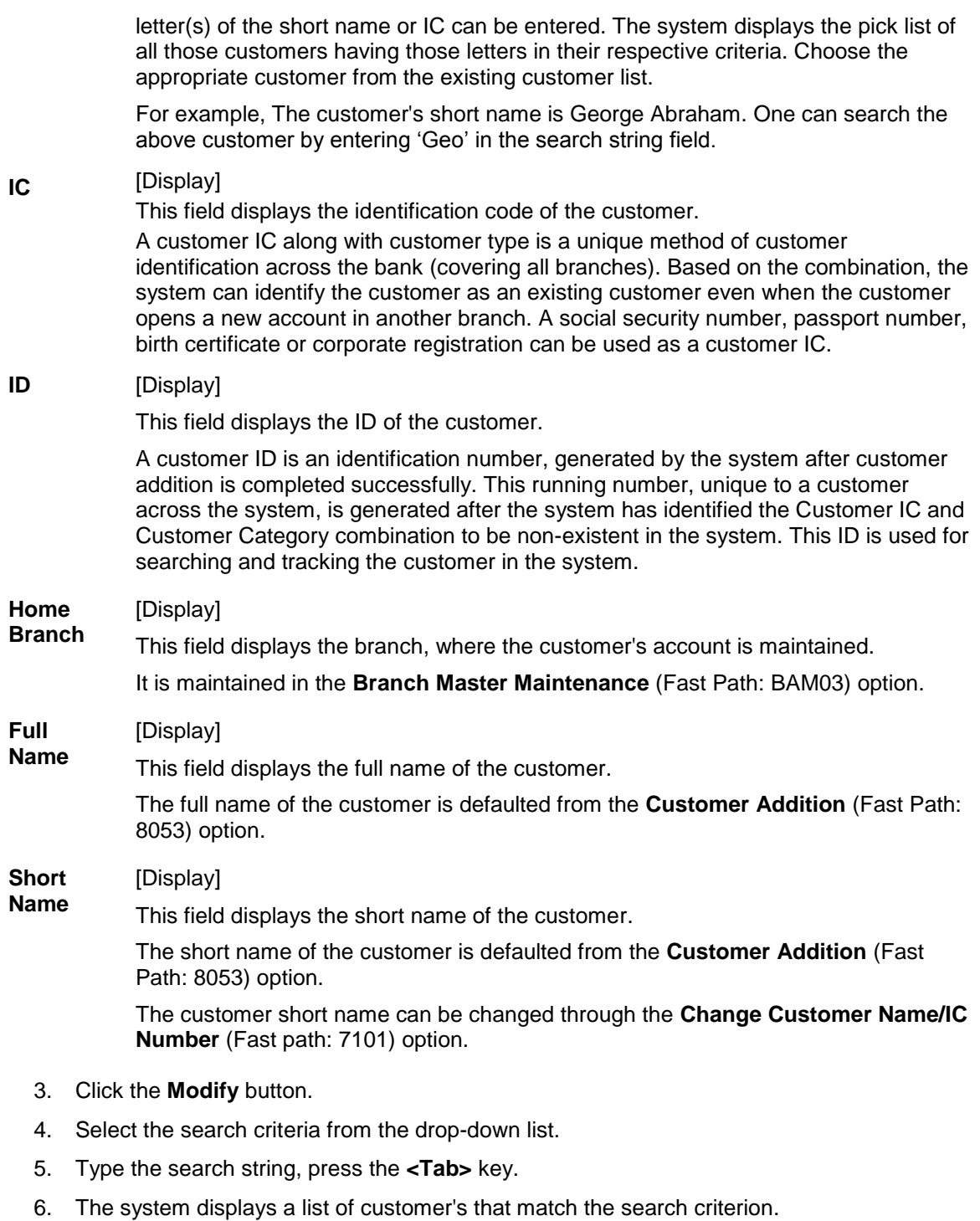

7. Select the customer from the pick list. The customer details are displayed in the screen.

### **Customer Information Master Maintenance**

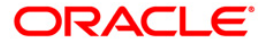

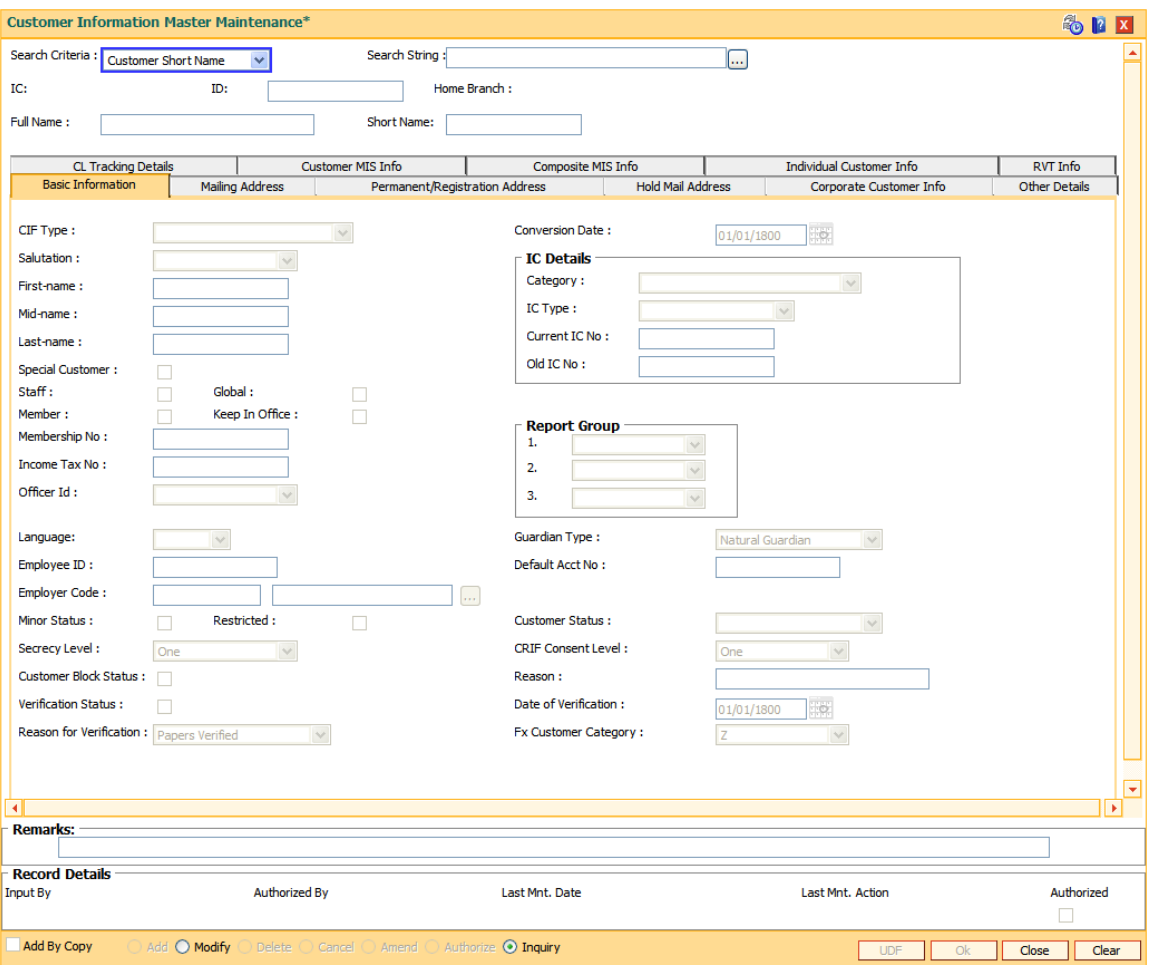

8. Modify the relevant information in the various tabs.

## **Basic Information**

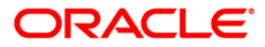

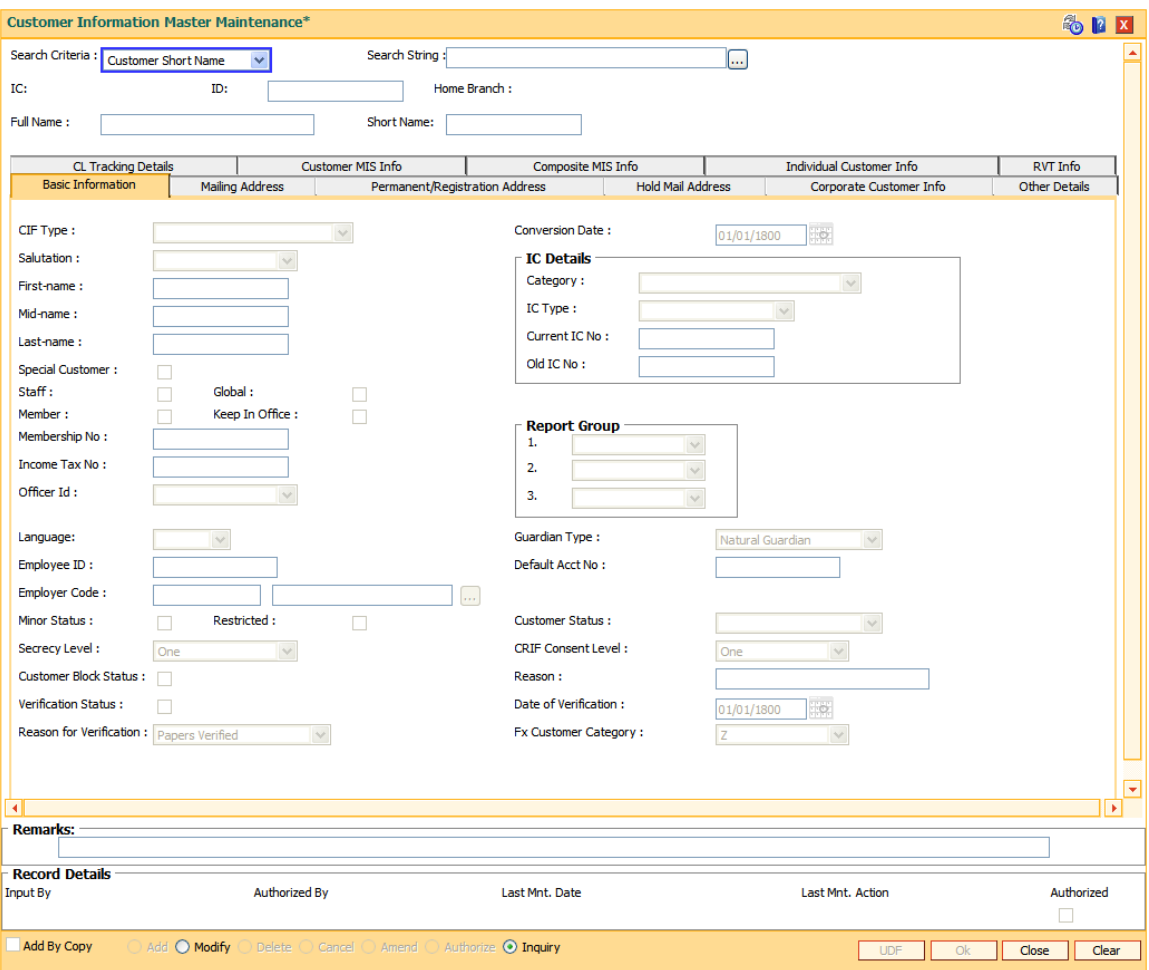

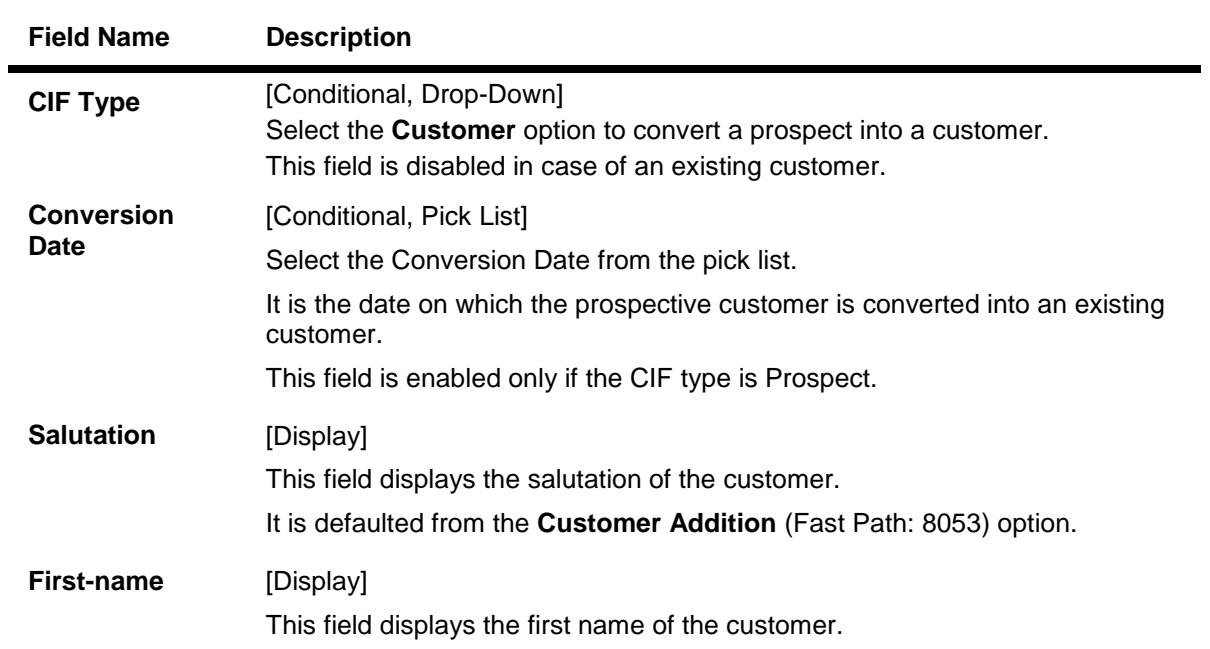

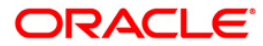

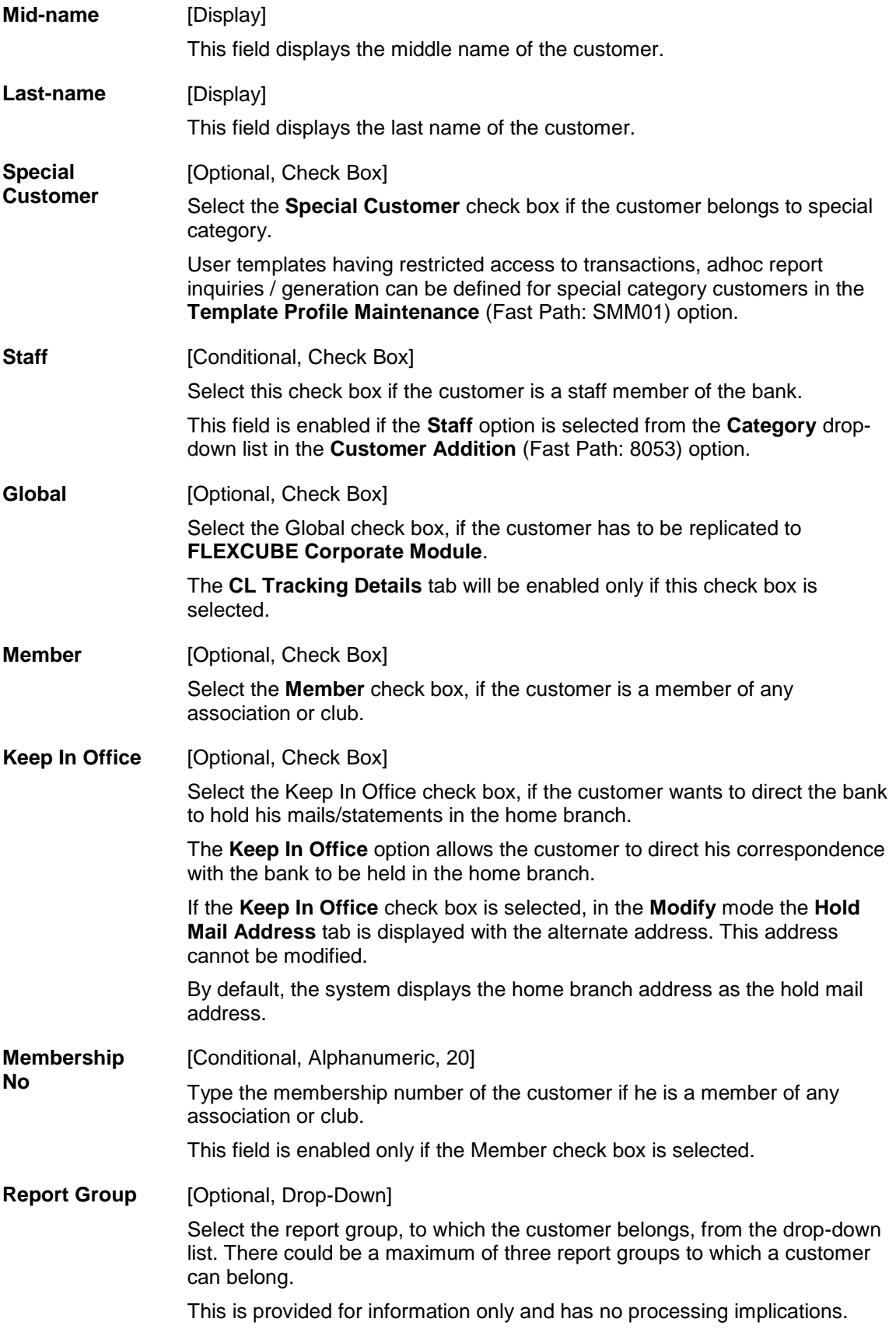

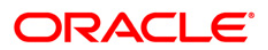

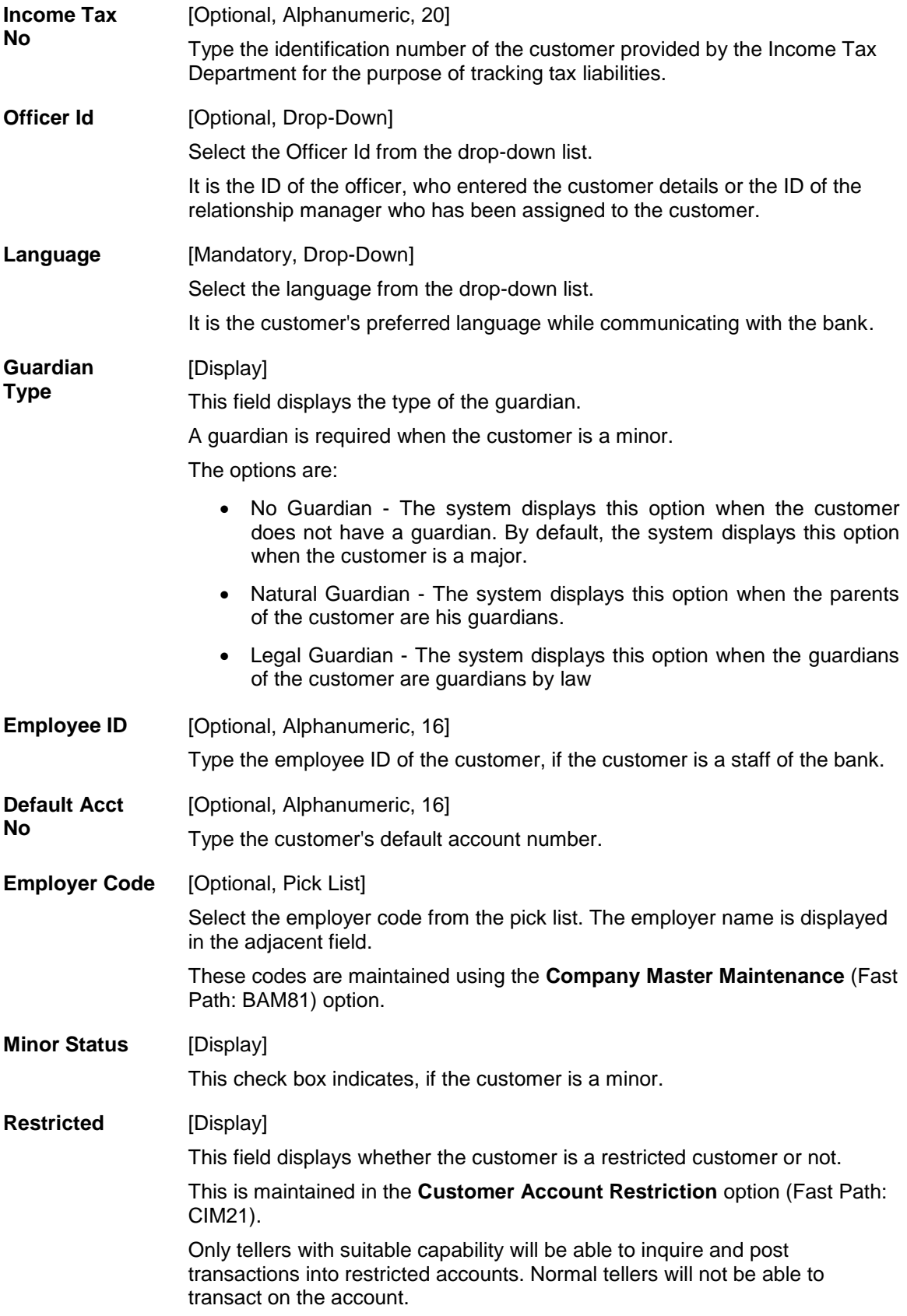

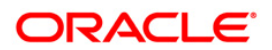

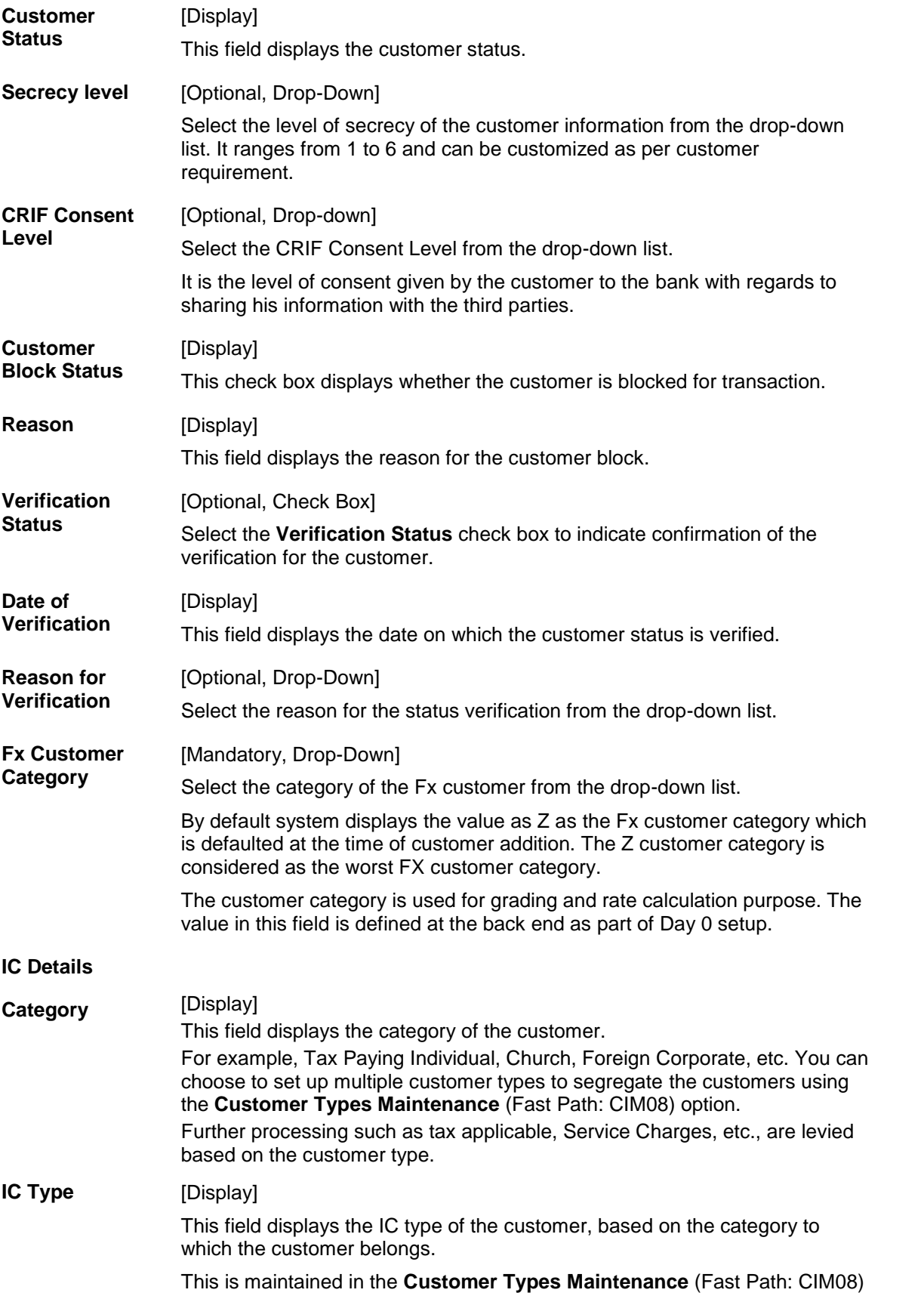

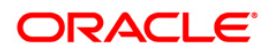

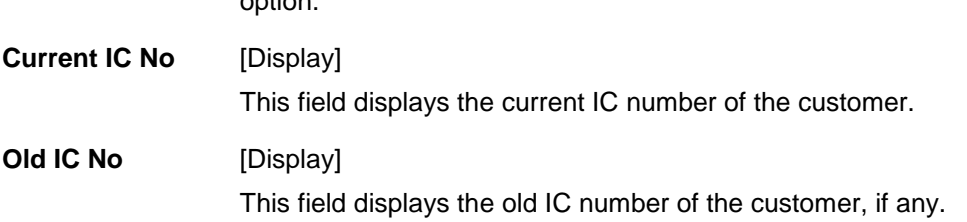

#### **Mailing Address**

option.

This is the address to which customer's account statements are mailed. At the CASA Account level, it is possible to indicate if the statements are to be sent to Customer level address or Account level address or both. The system, by default displays the address mentioned in the **Customer Addition** option (Fast Path: 8053).

To modify the mailing address of the customer, the following details are captured:

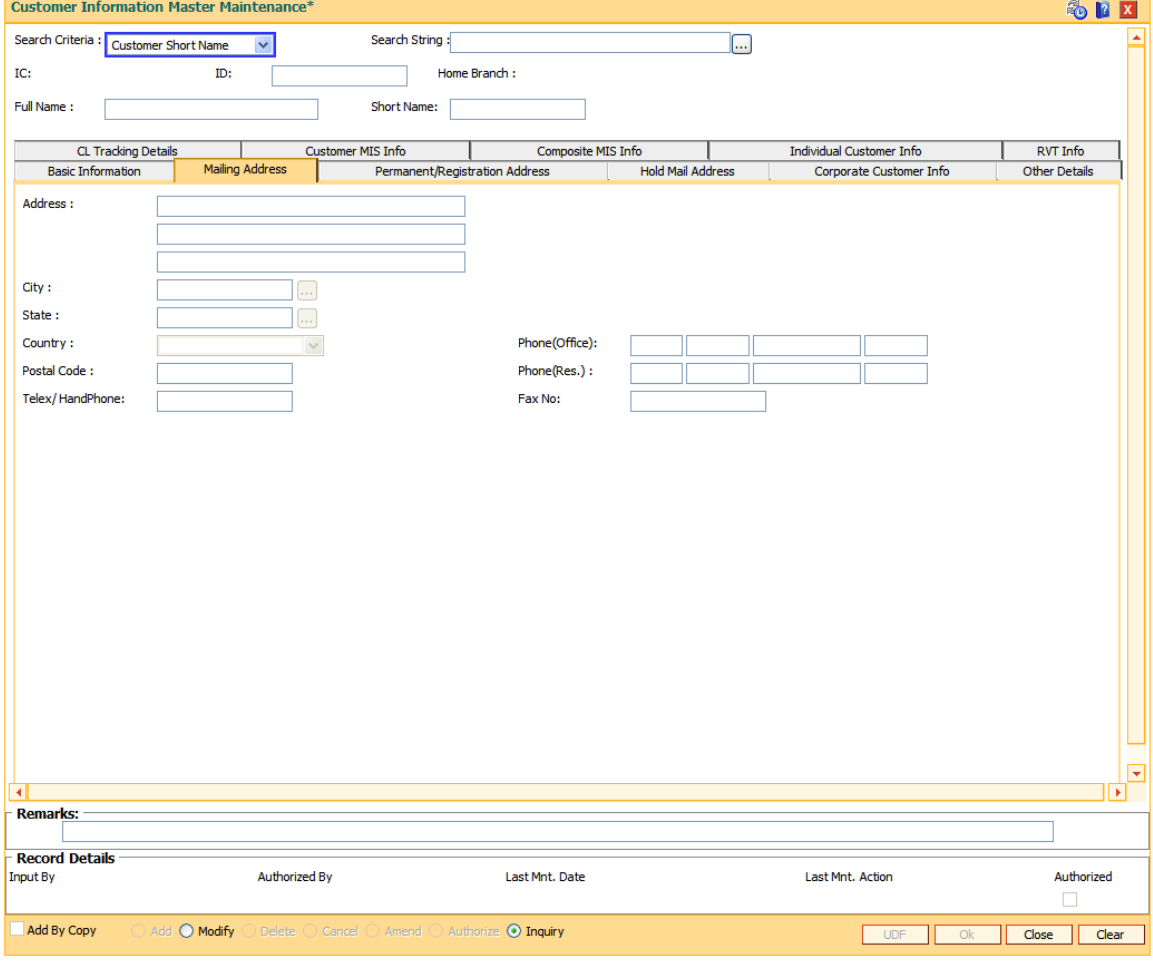

#### **Field Description**

**Field Name Description**

**Address** [Mandatory, Alphanumeric, 35]

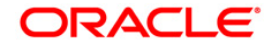

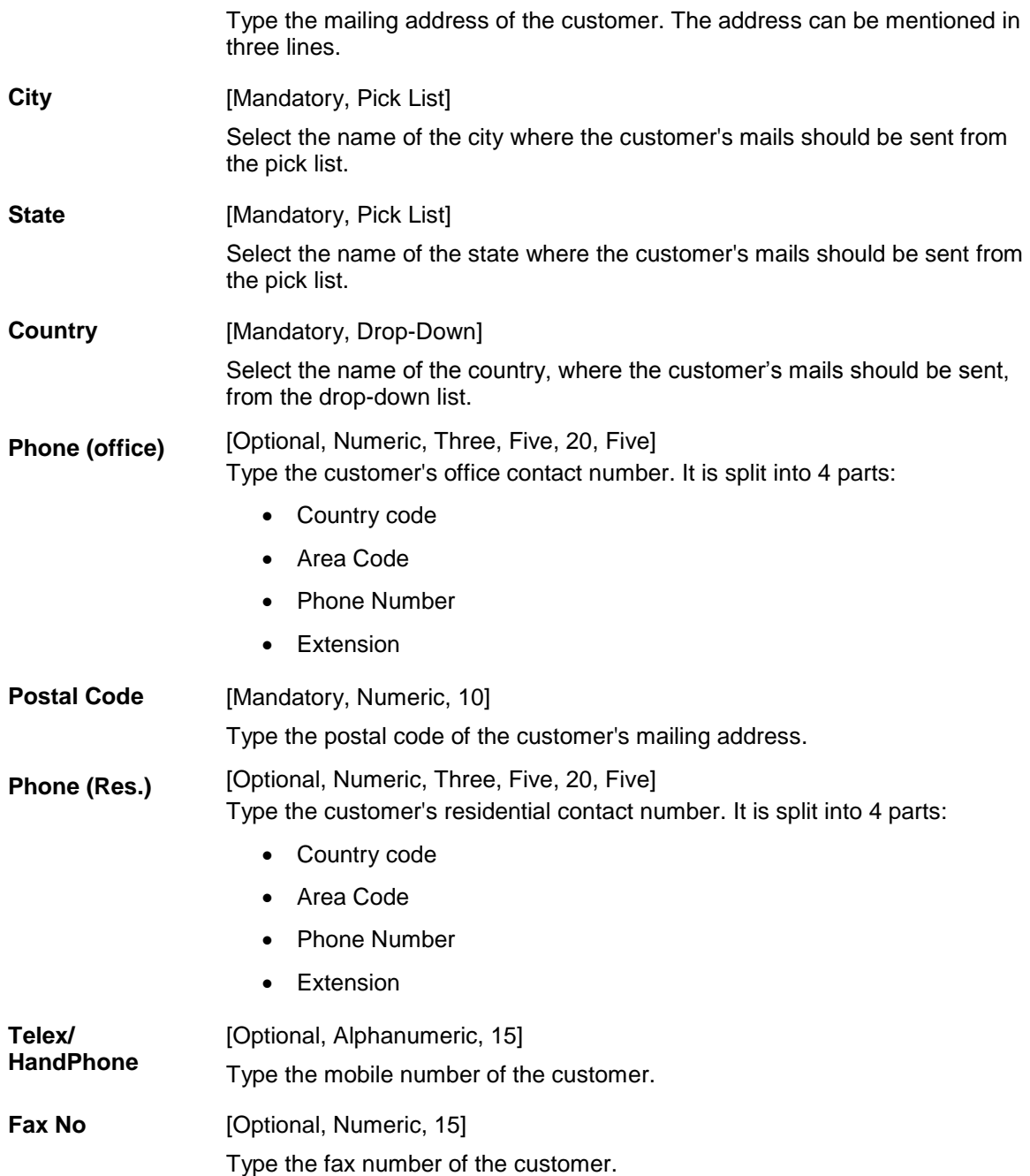

## **Permanent/Registration Address**

This is the permanent address of the customer. The system, by default displays the address mentioned in the **Customer Addition** (Fast Path: 8053) option as the permanent address of the customer. This address can however be modified using this maintenance.

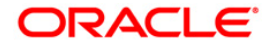

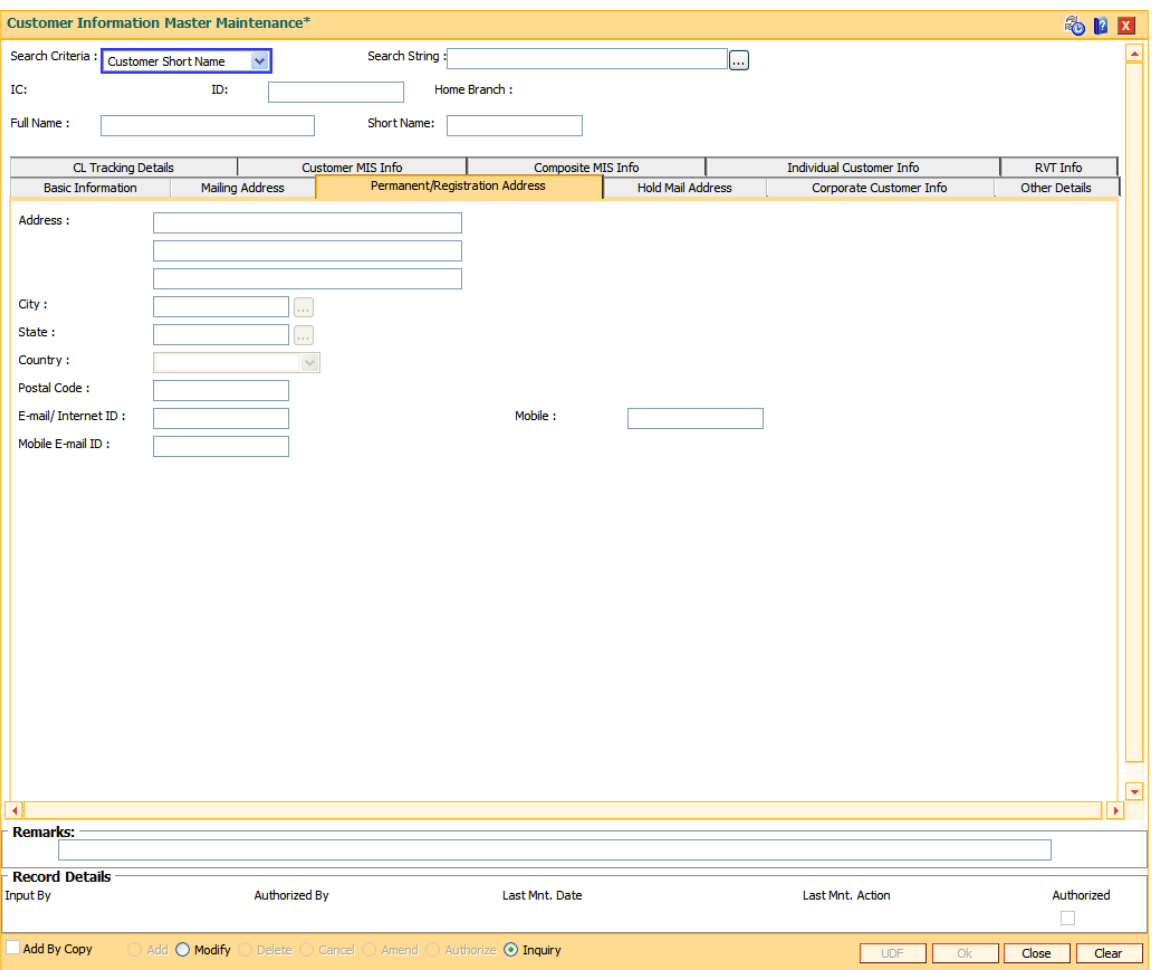

**Field Name Description**

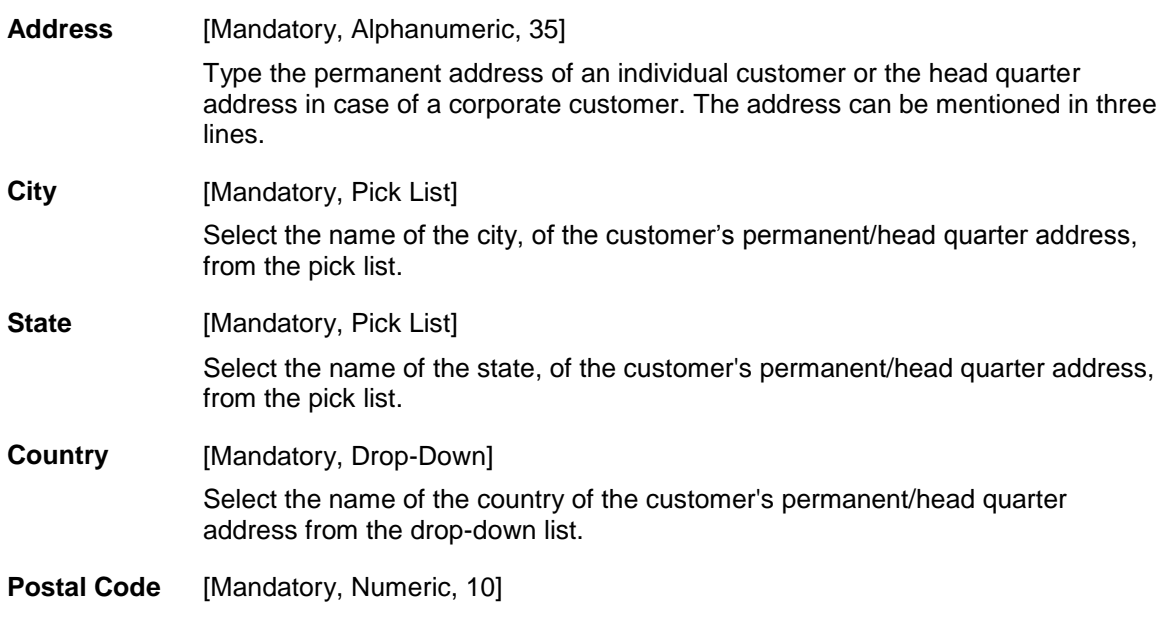

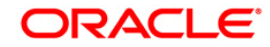

Type the postal code of the customer's permanent/head quarter address. **Email/ Internet ID**  [Optional, Alphanumeric, 40] Type the e-mail ID of the customer. **Mobile** [Optional, Numeric, 20] Type the mobile number of the customer. **Mobile Email ID** [Optional, Alphanumeric, 40] Type the mobile email ID of the customer.

### **Hold Mail Address**

If the **Keep In Office** flag is set ON, the customer statements/advices should be sent to customer home branch address. In this case, the system defaults the address of the home branch as maintained in **Branch Master Maintenance** (Fast Path: BAM03) option. It will be used in statement/advices generation for all the accounts of such customer's.

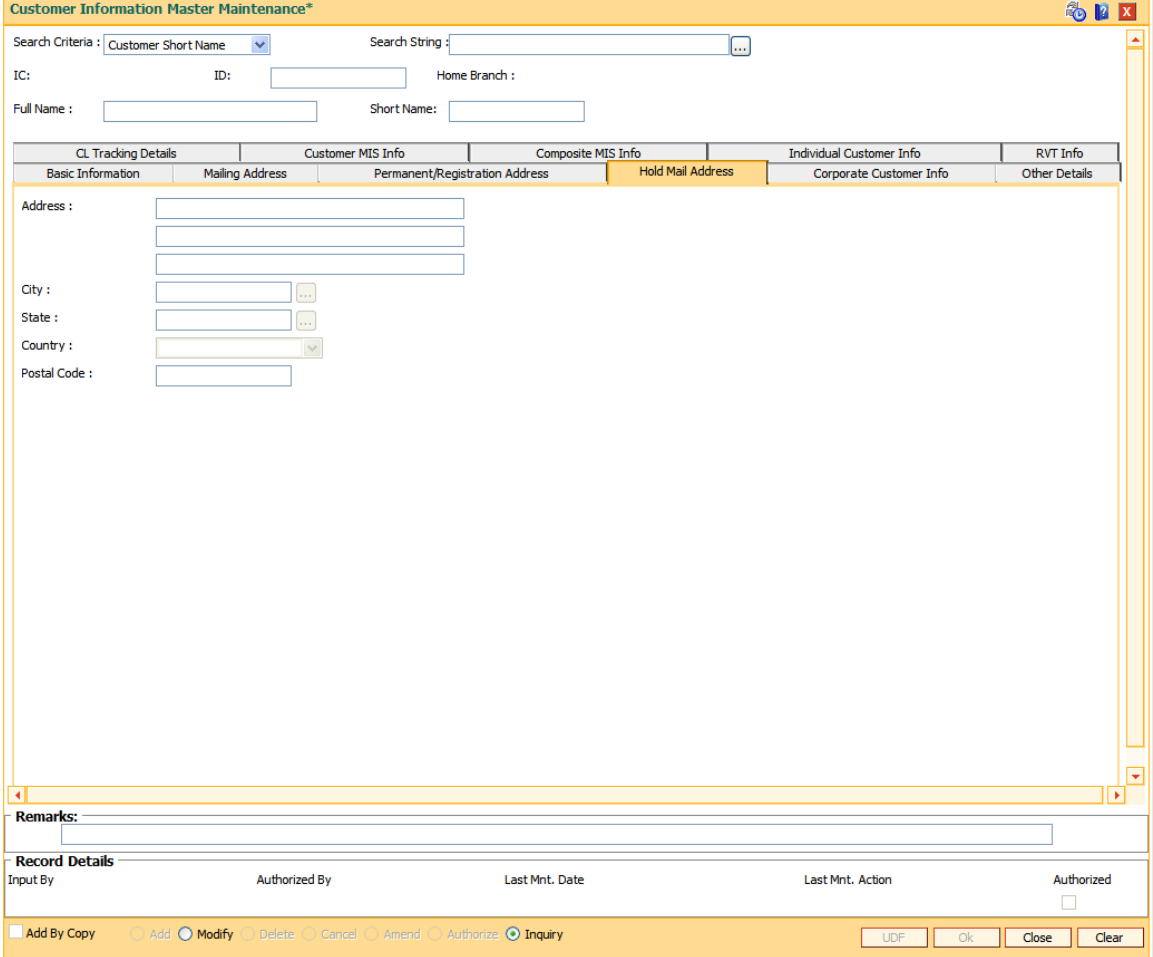

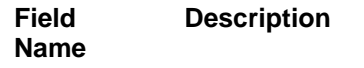

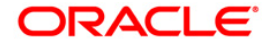

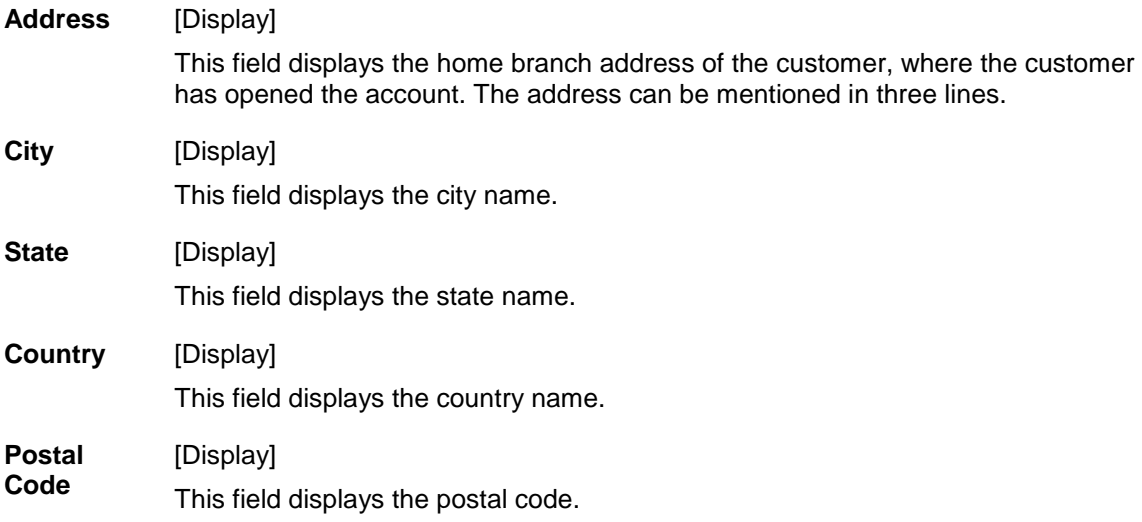

## **Corporate Customer Info**

Incase of corporate customers , additional details can be maintained/modified using this tab.

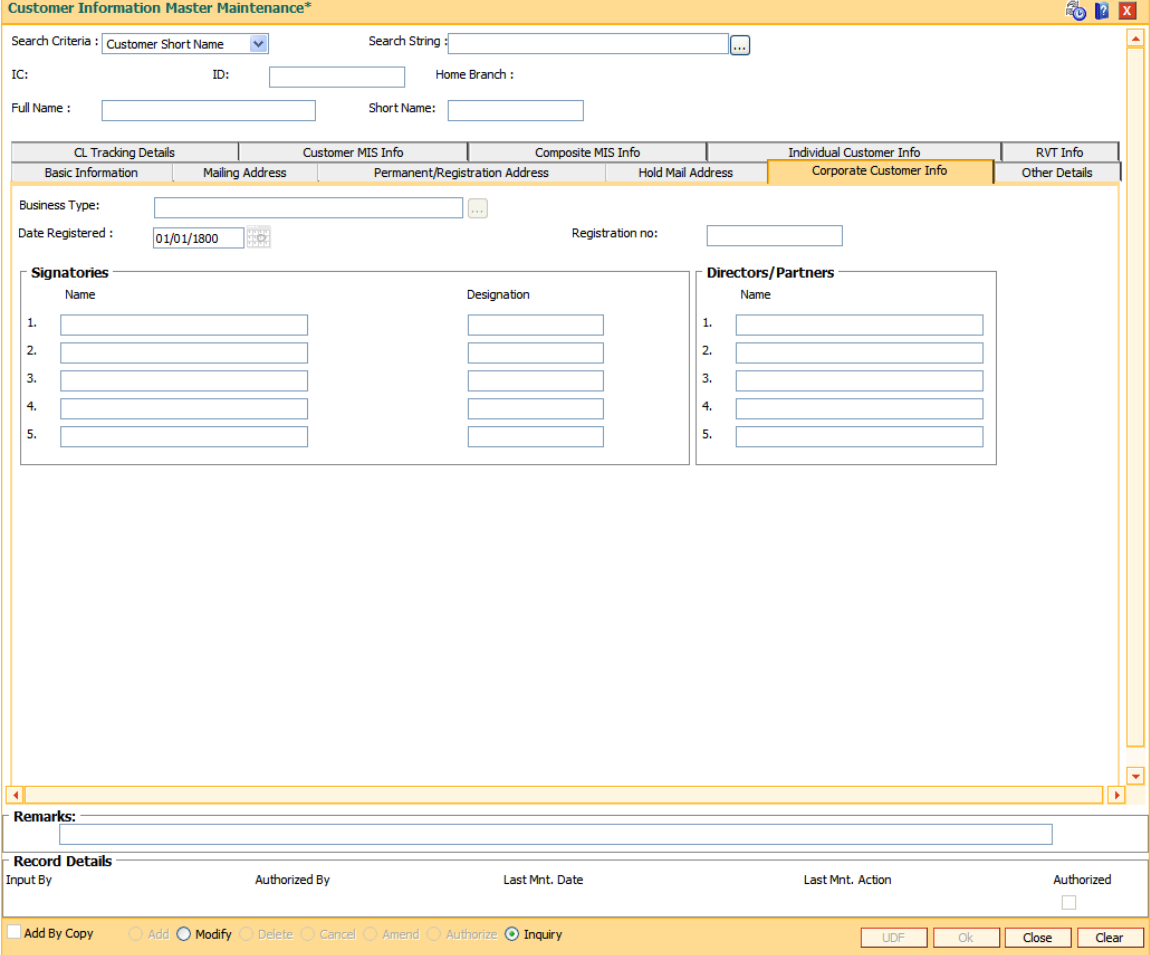

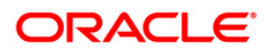

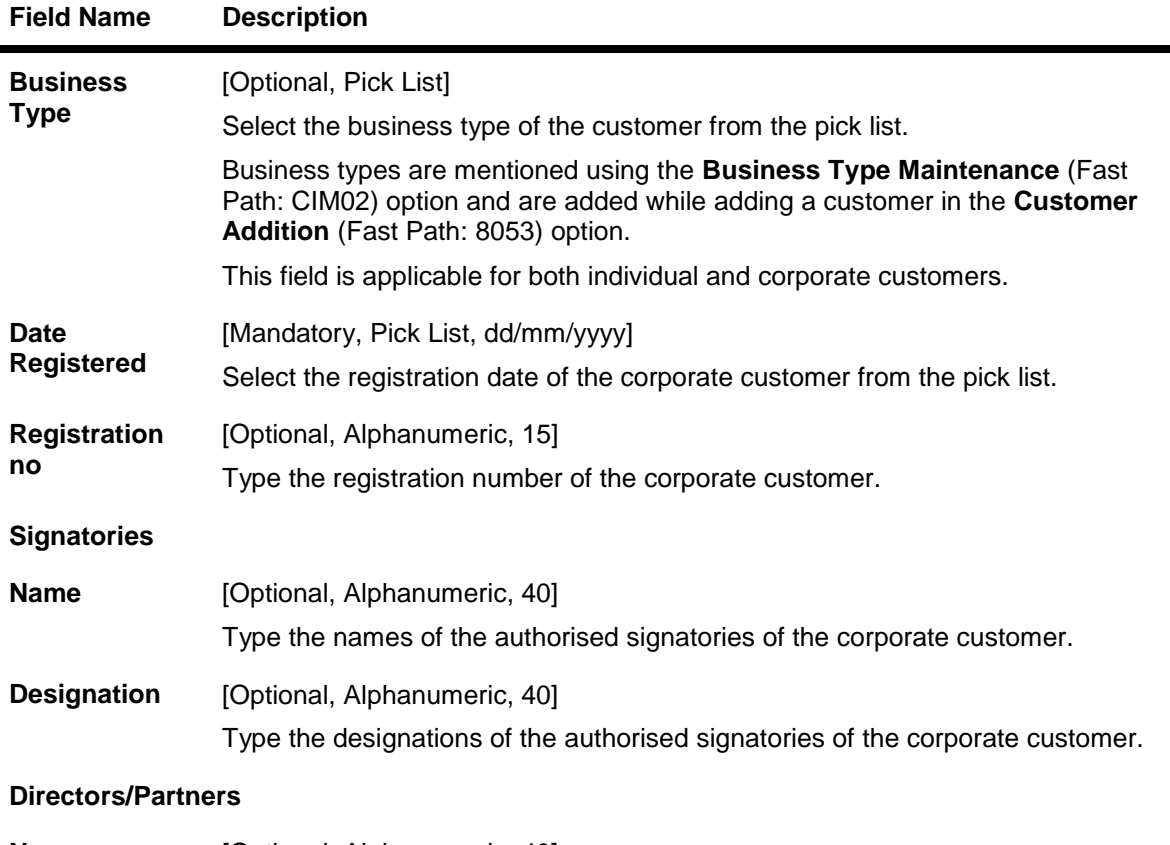

**Name** [Optional, Alphanumeric, 40] Type the list of names of the directors or partners of the corporate customer.

### **CL Tracking Details**

The CL Tracking Details tab enables the bank to maintain the customer central liability information. The central liability (CL) tracking is done in **FLEXCUBE Corporate**. A sequence of actions needs to be performed to define the Central Liability enable it to be effective.

When a customer is not a part of a group, the group level limits such as FX-Clean Risk Limit, Secured Clean Risk Limit, Secured PSTL Risk Limit, etc., are same as that of customer level limits such as Customer FX-Clean Risk Limit, Customer Secured Clean Risk Limit, Customer Secured PSTL Risk Limit, etc.

When the customer is a part of a group, then the liability number selected/entered should be the group liability number. For example, Customer A and Customer B belong to group Z. In this case, all the three customer's, including the group, are defined as separate customer's in **FLEXCUBE Retail**, each having its own **FLEXCUBE** Customer ID. When defining group Z, the group level limits are defined and customer level limits are unassigned. However when defining customer's A or B, the **FLEXCUBE** Customer ID of group Z is entered as liability number and the customer level such as Customer FX-Clean Risk Limit, Customer Secured Clean Risk Limit, Customer Secured PSTL Risk Limit, etc., are to be entered. The system automatically displays the FX-Clean Risk Limit, Secured Clean Risk Limit, Secured PSTL Risk Limit, etc., of group.

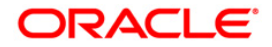

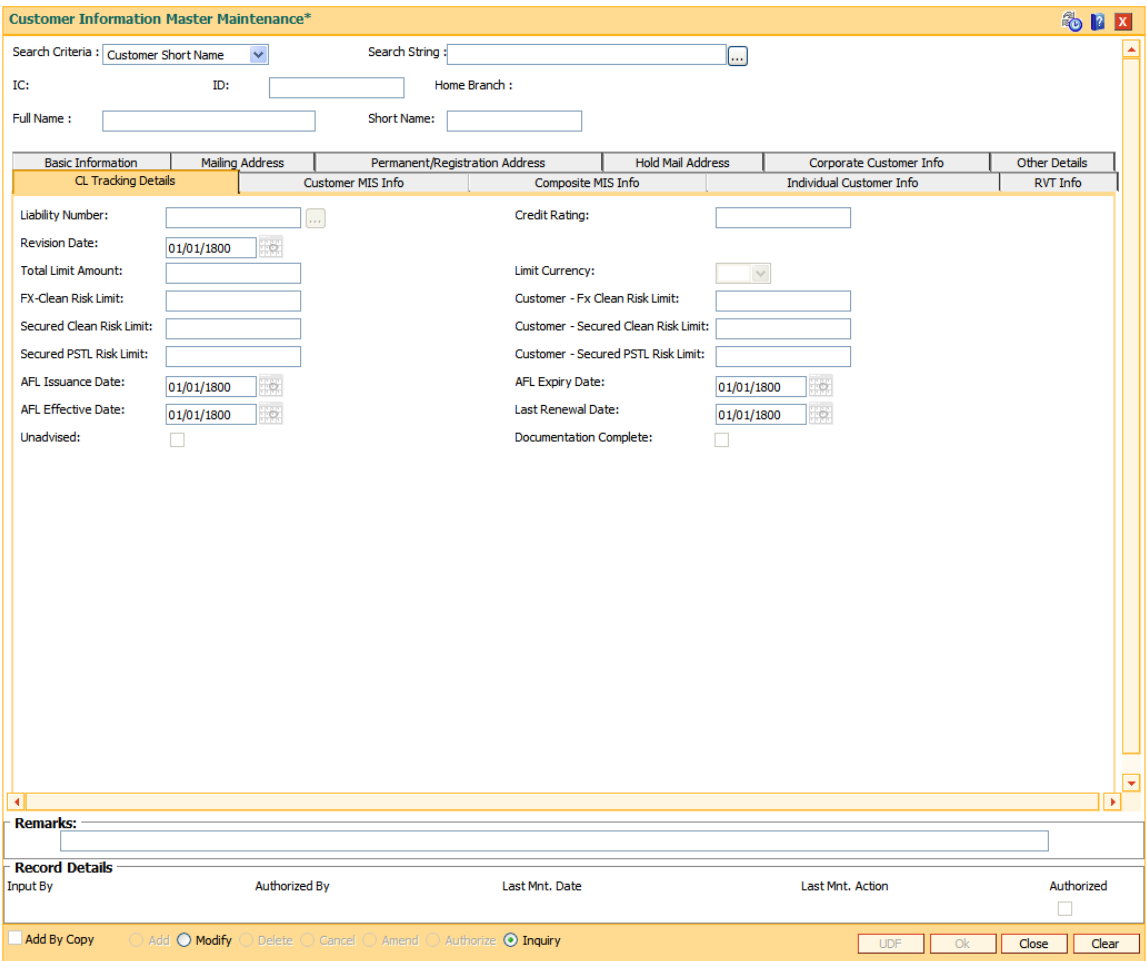

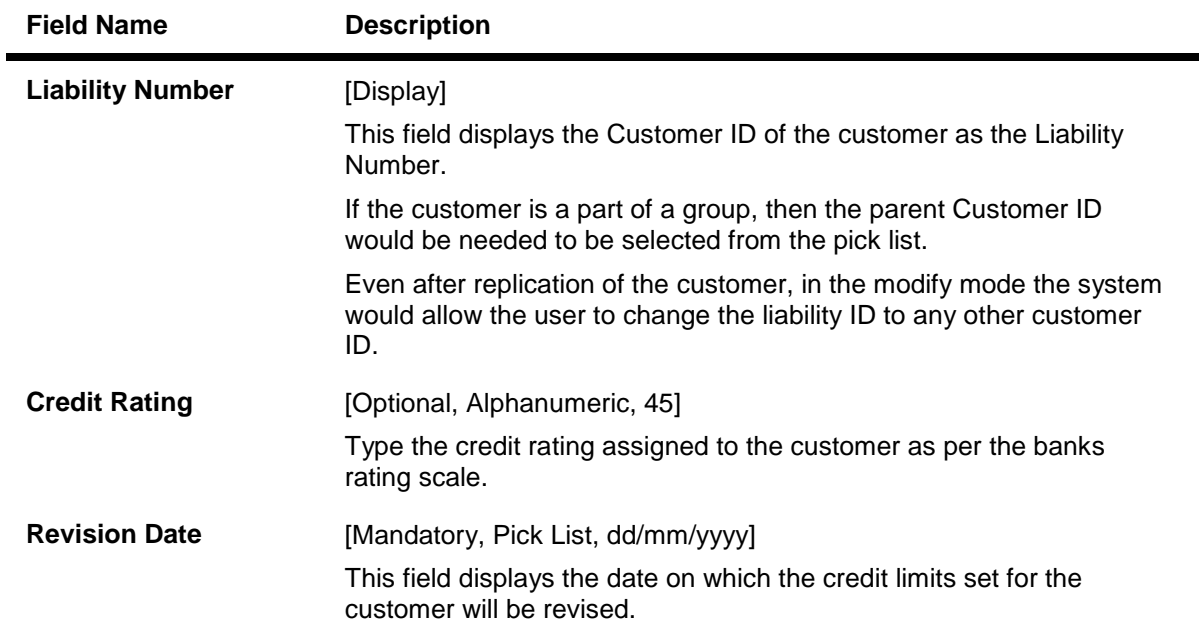

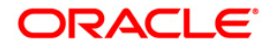

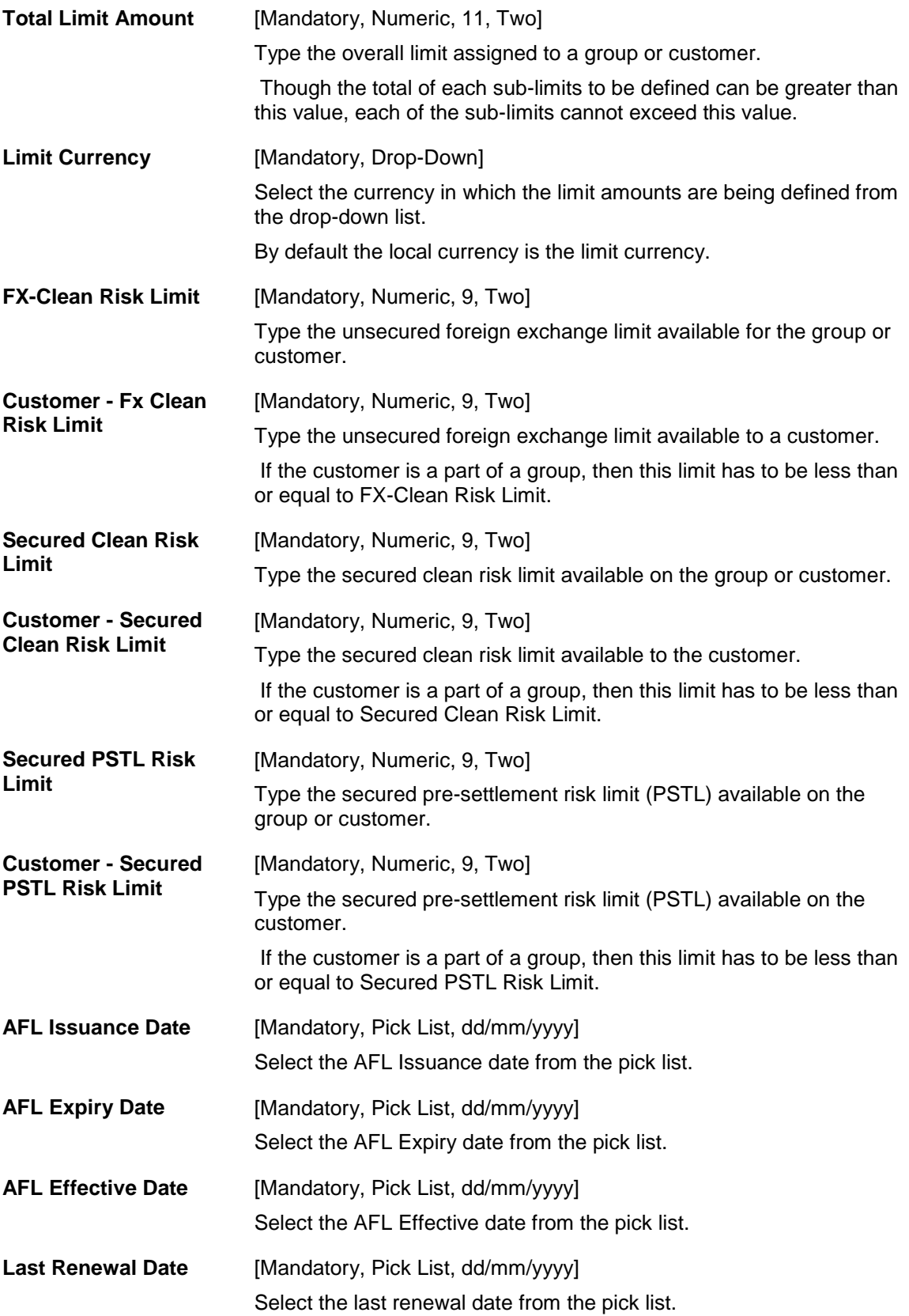

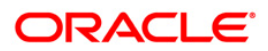

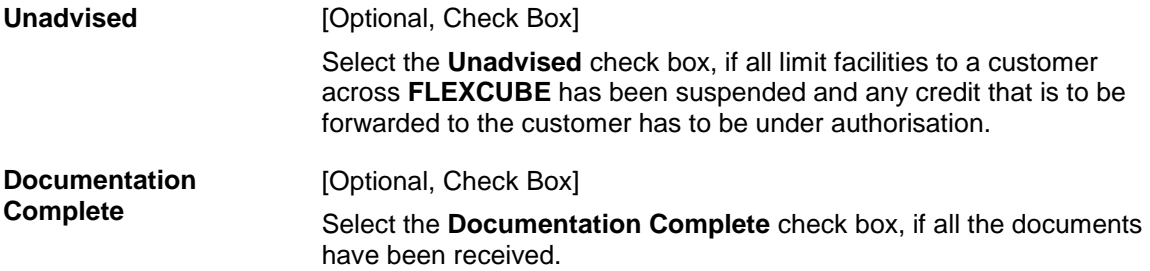

## **Customer MIS Info**

This screen enables the user to link MIS codes at the customer level.

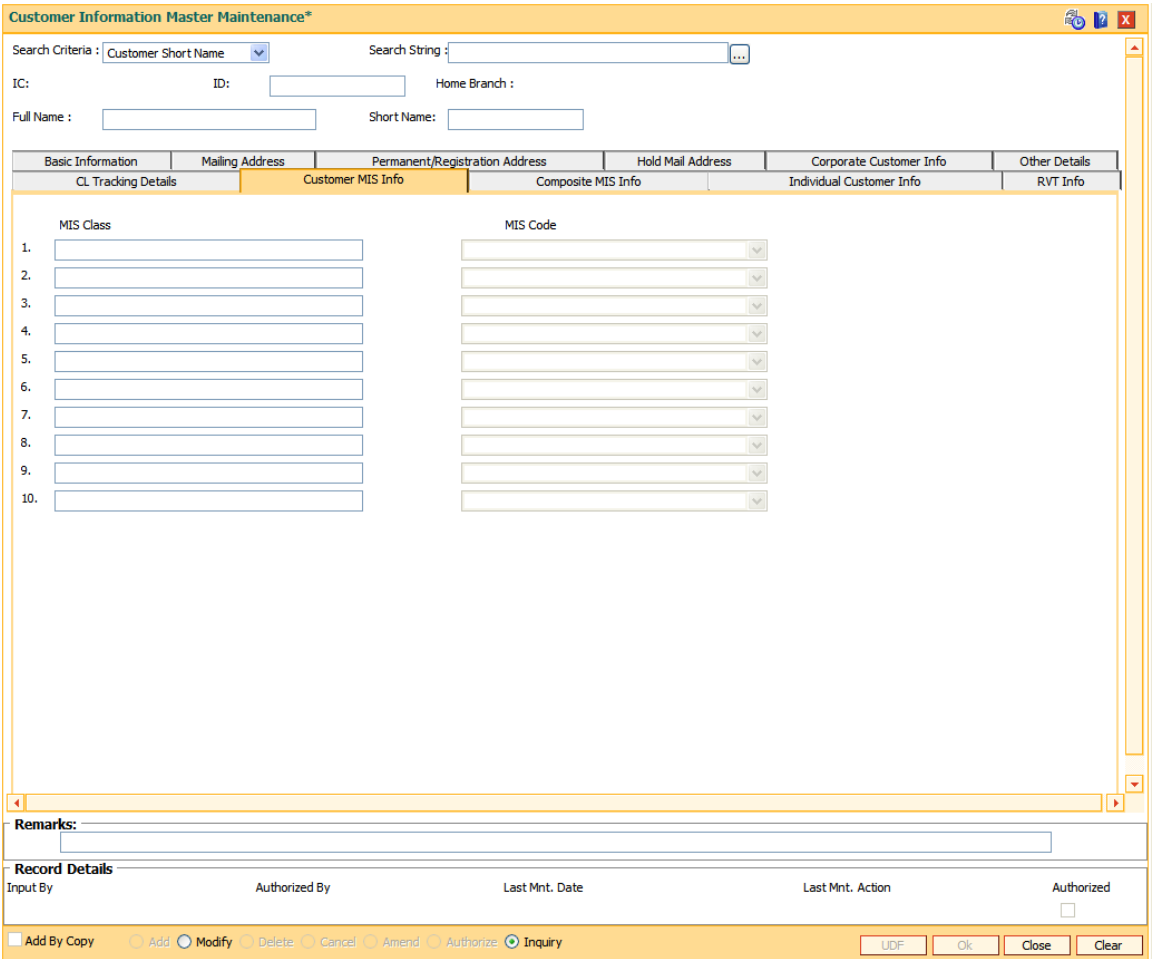

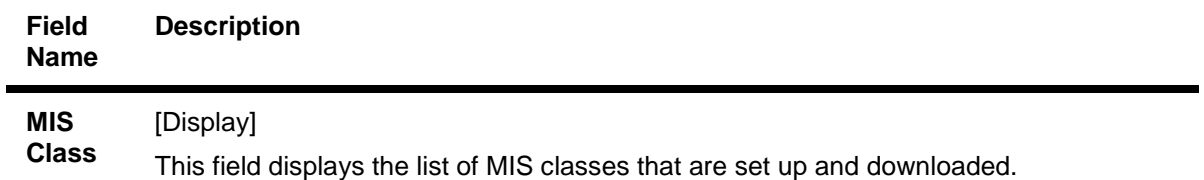

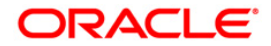

These MIS classes are to be defined in **FLEXCUBE Corporate**.

MIS class code is an identifier for the kind of entity that is identified as the basis for MIS reporting. There can be multiple codes under each overall head. The most basic attribute of an MIS class is its type.

An MIS class in **Oracle FLEXCUBE** can belong to one of the following types:

- Customer type
- Transaction type
- Composite Type

You can define a maximum of ten MIS classes for each of the above types.

The MIS type helps classify reporting based on either, a customer or a transaction. An MIS class belonging to the customer type helps you generate your profitability for a customer. Similarly, MIS class belonging to the transaction type helps you generate your profitability report based on transactions.

For example, Industry Segment can be an MIS Class

**MIS**  [Optional, Drop-Down]

Select the MIS code corresponding to the MIS Class from the drop-down list.

#### **Composite MIS Info**

**Code**

Composite MIS codes for a customer are to be defined in this screen. Apart from the Customer MIS codes defined earlier, an additional 10 MIS codes can be linked at the customer composite level for MIS reporting.

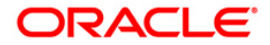
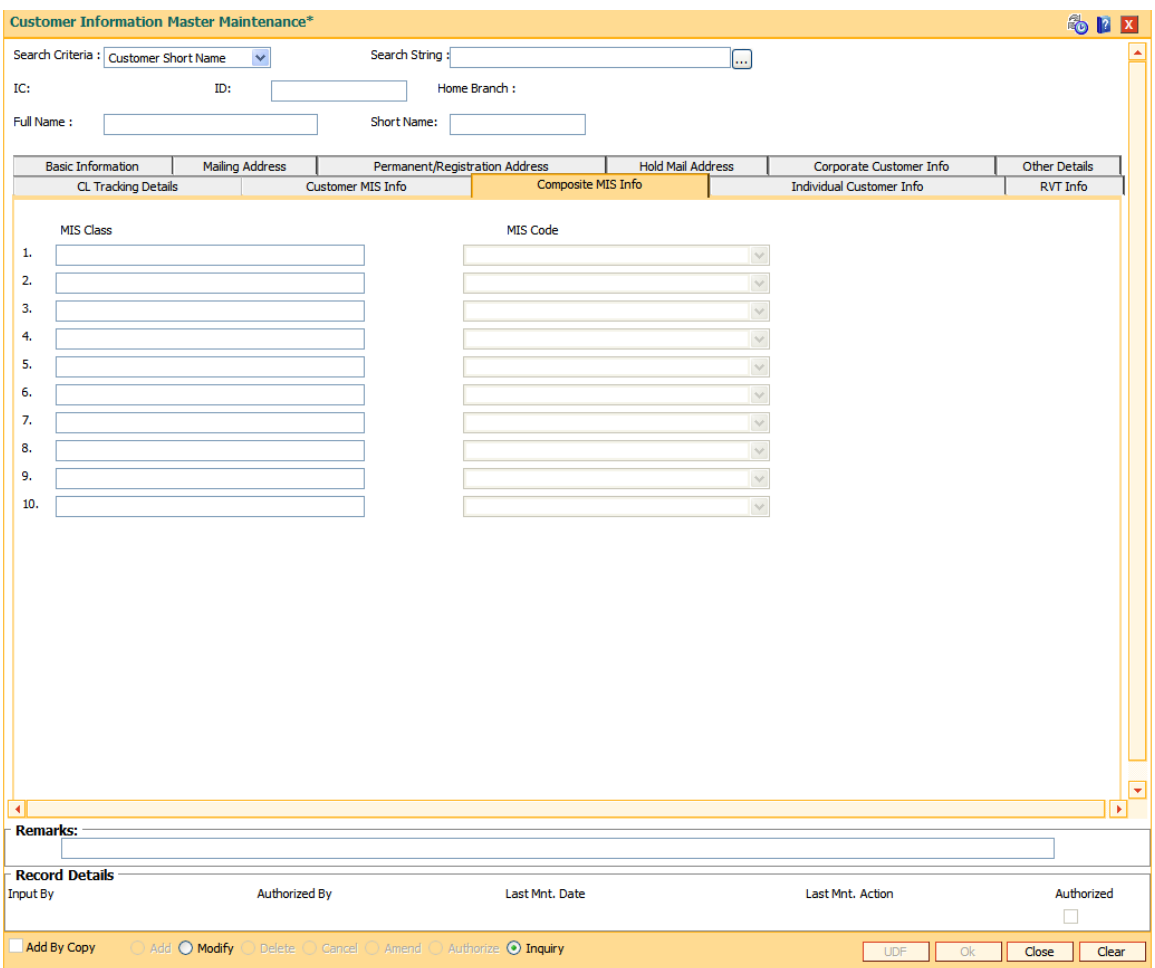

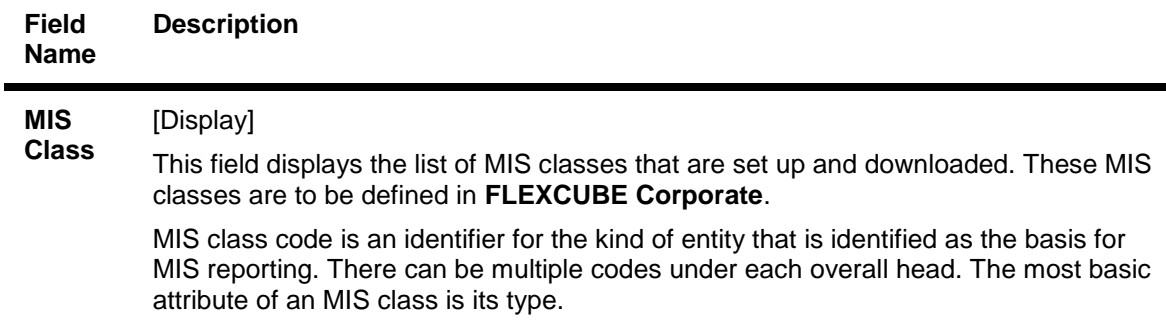

An MIS class in **FLEXCUBE Retail** can belong to one of the following types:

- Customer type
- Transaction type
- Composite Type

You can define a maximum of ten MIS classes for each of the above types.

The MIS type helps classify reporting based on either, a customer or a transaction. An MIS class belonging to the customer type helps you generate your profitability for a customer. Similarly, MIS Class belonging to the transaction type helps you generate

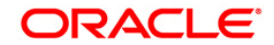

your profitability report based on transactions.

For example, Industry Segment can be an MIS Class

**MIS Code** [Display]

This field displays the MIS code corresponding to the MIS Class. The MIS codes for a MIS Class are defined in **FLEXCUBE Corporate**.

Each MIS Code reports to an MIS Class. MIS Codes are values to be defined for each of the MIS class.

For example, Automobile Parts can be an MIS Code belonging to Industry Segment MIS Class.

### **Individual Customer Info**

The fields in this tab are enabled based on the selected customer type. You can only edit the following fields if you select corporate type of customer:

- Nationality
- Country of Residence
- Search Criteria
- Search String
- Lock Registration.

Refer to the field description table for the fields editable for an individual type of customer.

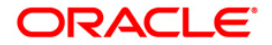

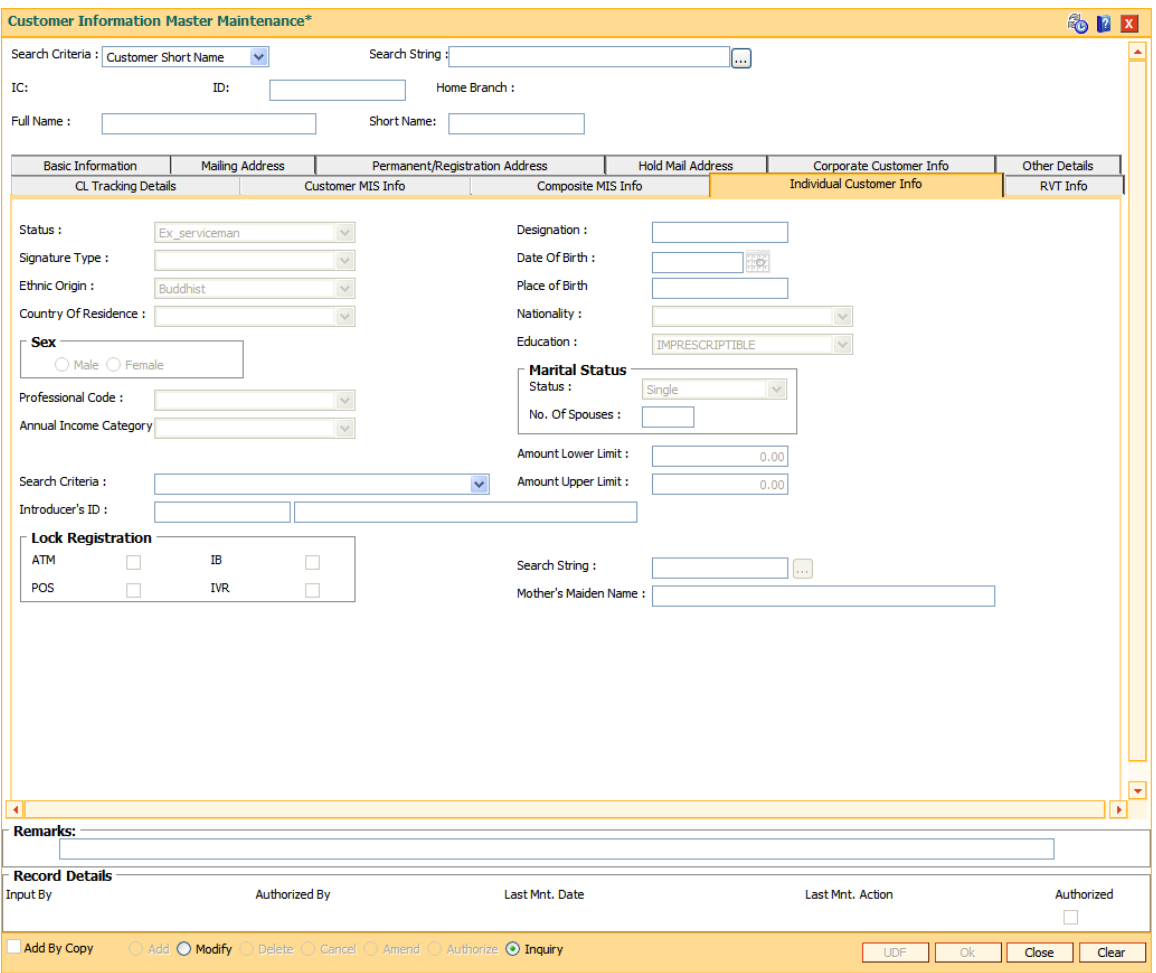

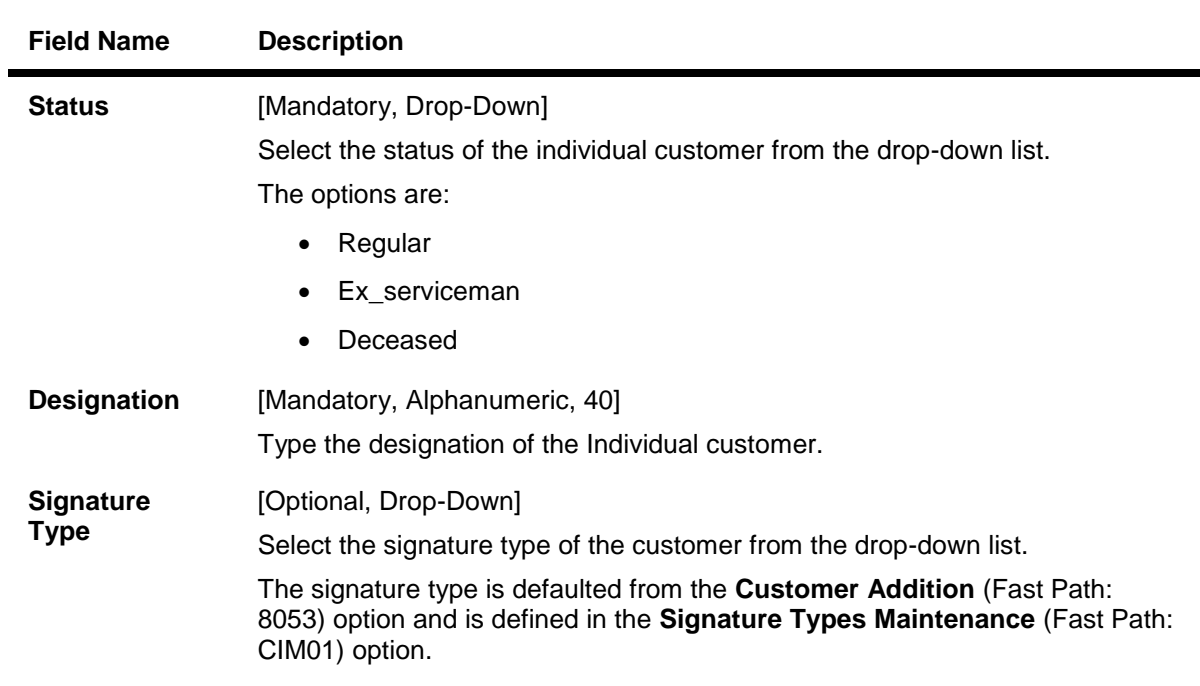

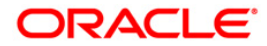

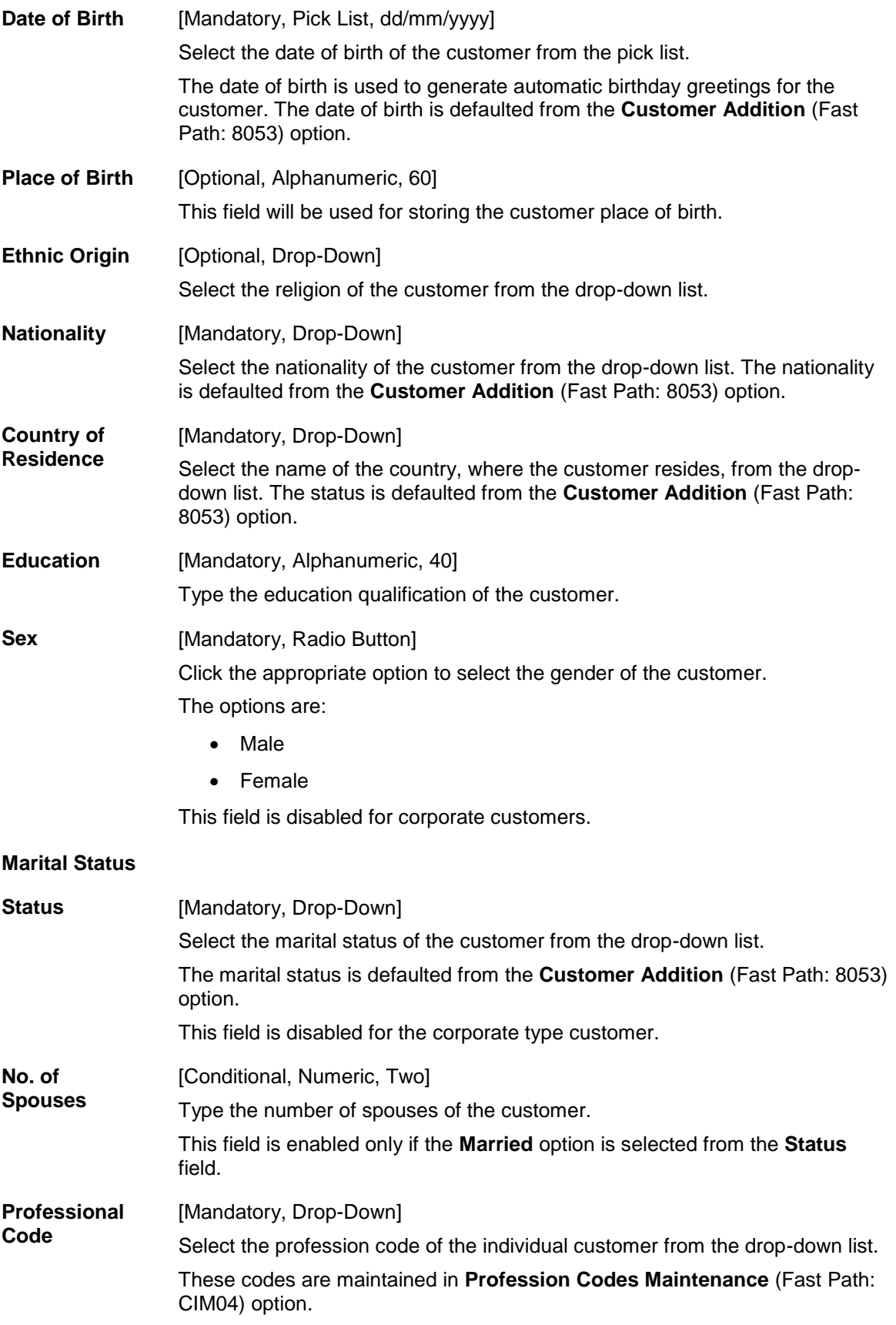

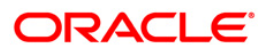

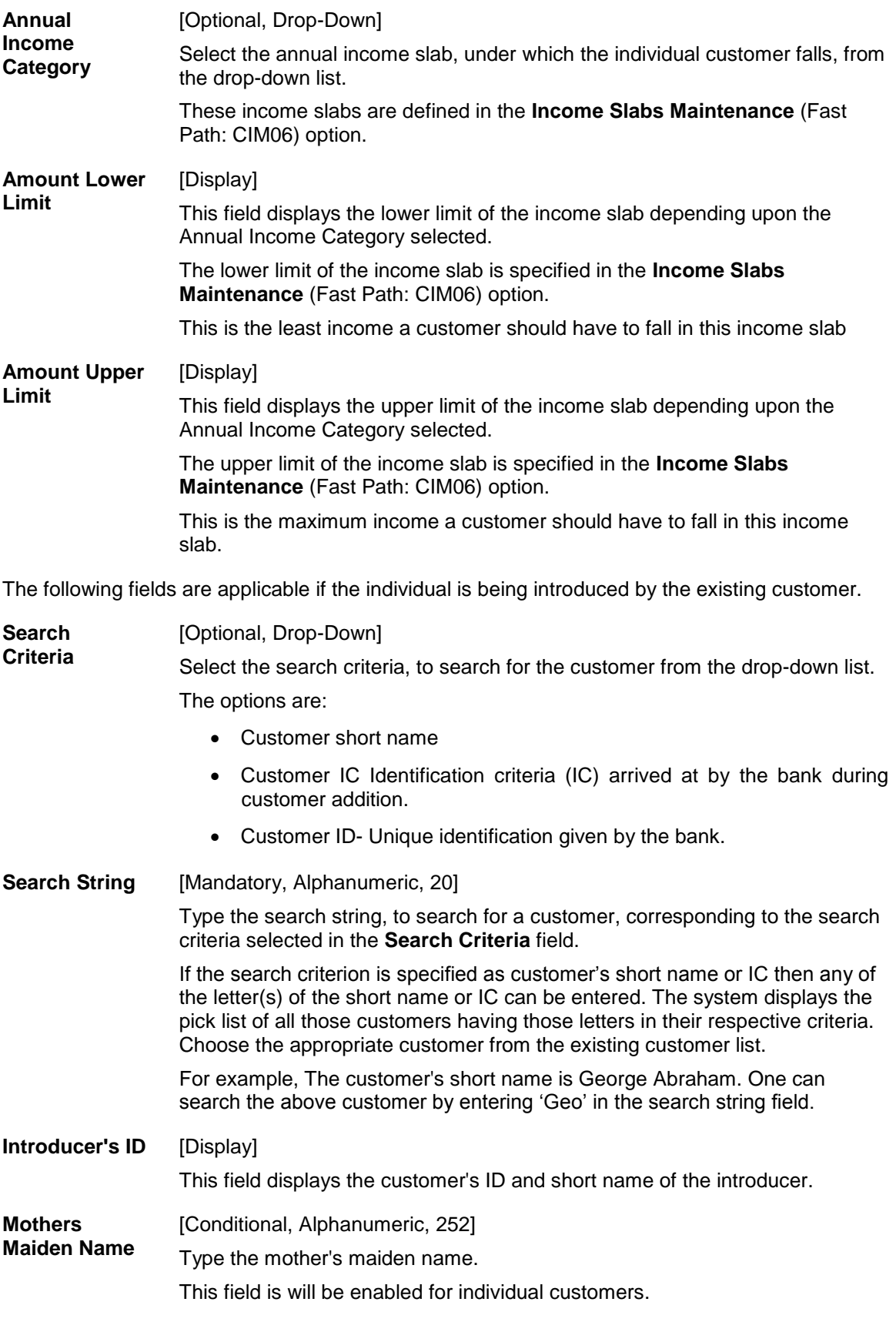

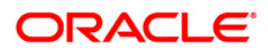

By default the system displays the name as maintained in the **Customer Addition** (Fast Path: 8053) option.

**Lock Registration** [Optional, Check Box] Select the appropriate check box to register a customer for lock registration. The option are:

- ATM
- $\cdot$  IB
- POS
- $\bullet$  IVR

The check boxes ATM, POS and IVR are disabled and are for future use.

### **RVT Info**

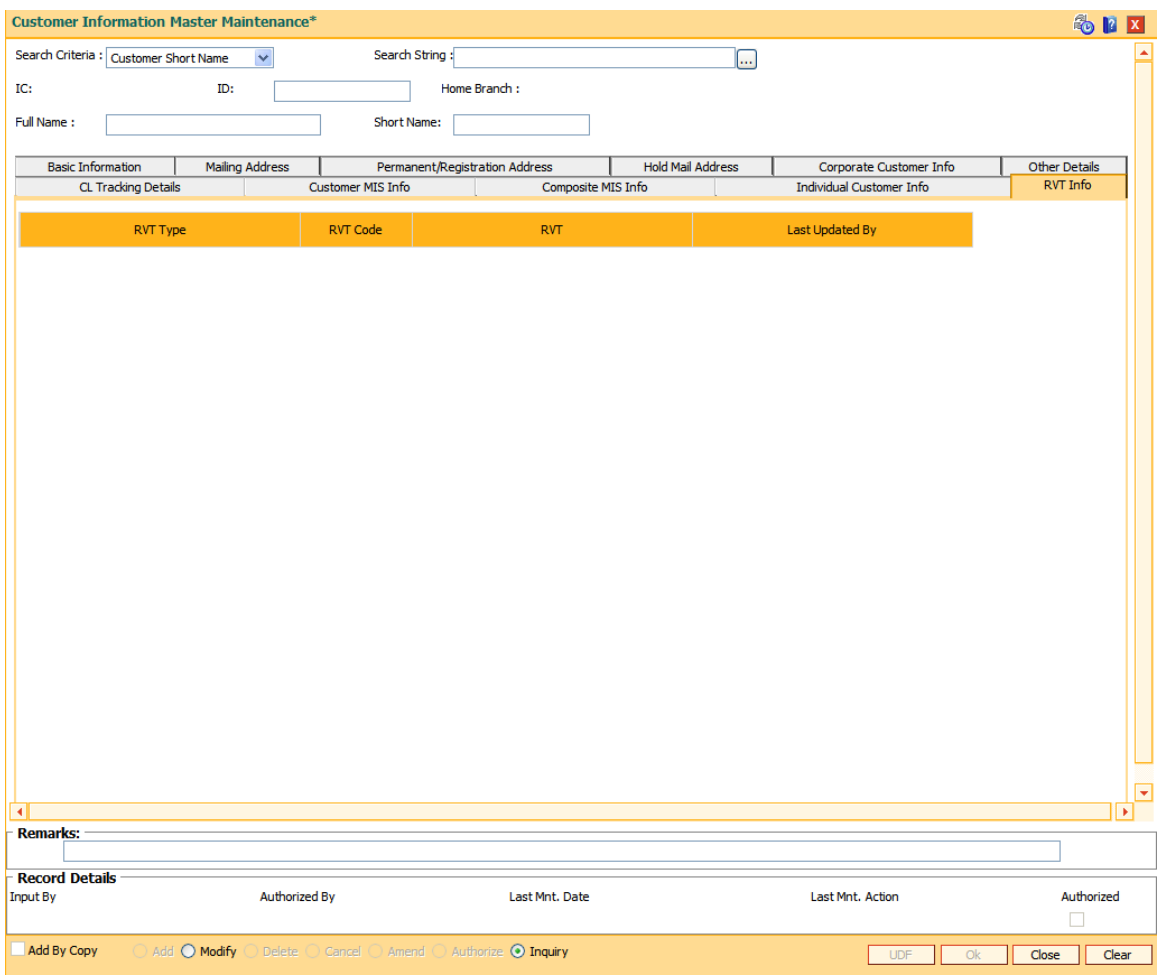

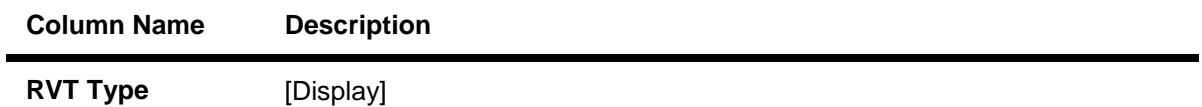

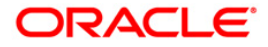

This column displays the value tag type of the customer. The RVT types maintained in the RVT definition.

**RVT** [Optional, Pick List] Select the RVT type from the pick list. It can be selected by manual option or GEFU upload.

**Last Updated By** [Display]

This column displays whether RVT is updated manually or GEFU upload.

- 9. Click the **Ok** button.
- 10. The system displays the **UDF Details** screen. For more information, refer to the Introduction Manual.
- 11. The system displays the message "Record Modified... Authorisation Pending.. Click Ok to Continue". Click the **Ok** button.
- 12. The customer information details are modified once the record is authorised.

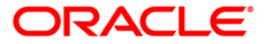

# **1.5. CIM11 - Customer Detail Maintenance**

Using this option you can maintain additional data for individual customer. The background information of the customer such as their employment details and relationship details can be captured in this option.

These details, though not mandatory, are in addition to the ones which have been maintained in the **Customer Master MaintenancQUALITYe** (Fast Path: CIM09) option.

### **Definition Prerequisites**

- BAM03 [Branch Master Maintenance](../../../../FCR%20Projects/Source%20File%204.5.0/Content/Definitions/Master%20Definitions/BAM03.htm)
- CIM04 [Profession Codes Maintenance](../../../../FCR%20Projects/Source%20File%204.5.0/Content/Definitions/Customer%20Definitions/CIM04.htm)
- 8053 [Customer Addition](#page-3-0)
- 7101 IC No [Short Name Change](#page-102-0)

### **Modes Available**

Add, Modify, Delete, Inquiry. For more information on the procedures of every mode, refer to **[Standard Maintenance Procedures](../../../../FCR%20Projects/Source%20File%204.5.0/Content/Oracle%20FLEXCUBE%20Introduction/standard_maintenance_procedures.htm)**.

#### **To add the customer details**

- 1. Type the fast path **CIM11** and click **Go** or navigate through the menus to **Transaction Processing > Customer Transactions > Customer Detail Maintenance**.
- 2. The system displays the **Customer Detail Maintenance** screen.

### **Customer Detail Maintenance**

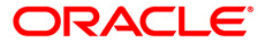

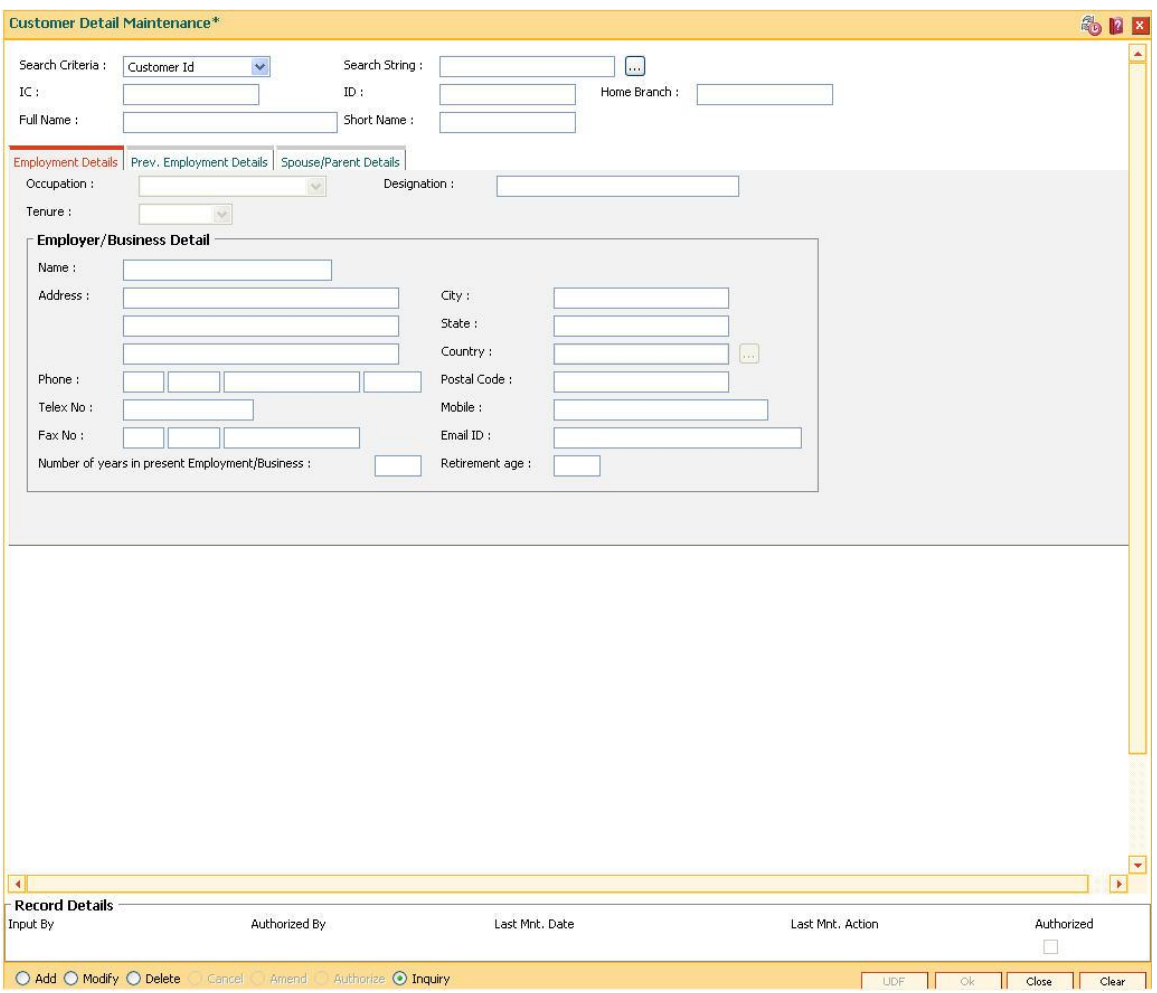

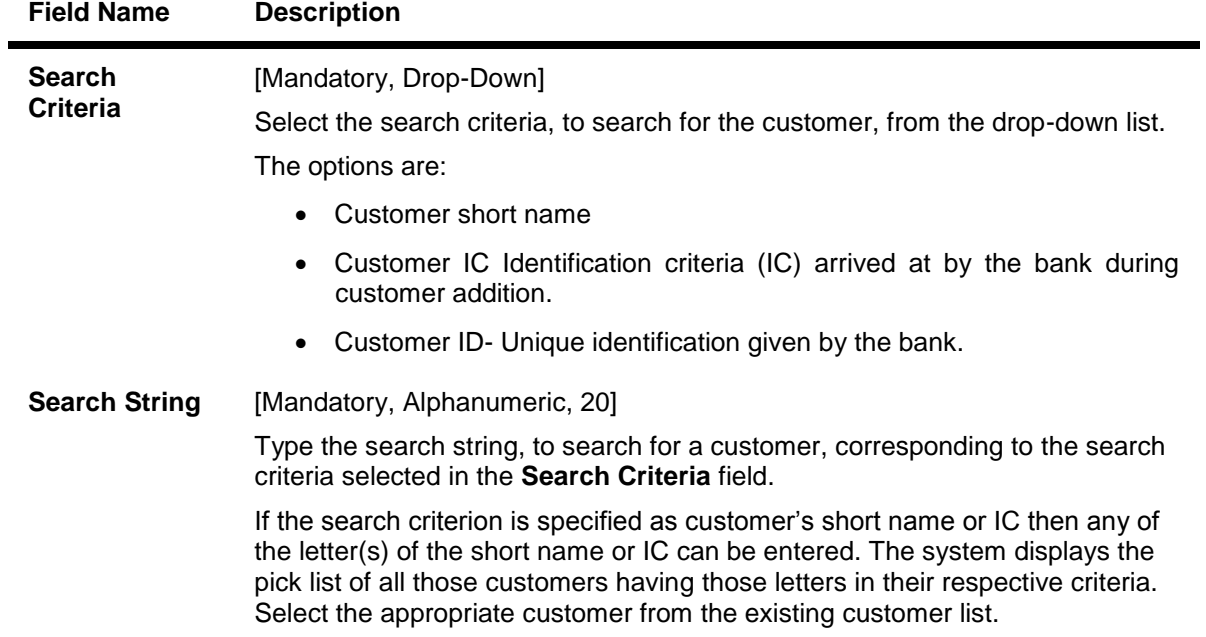

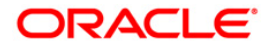

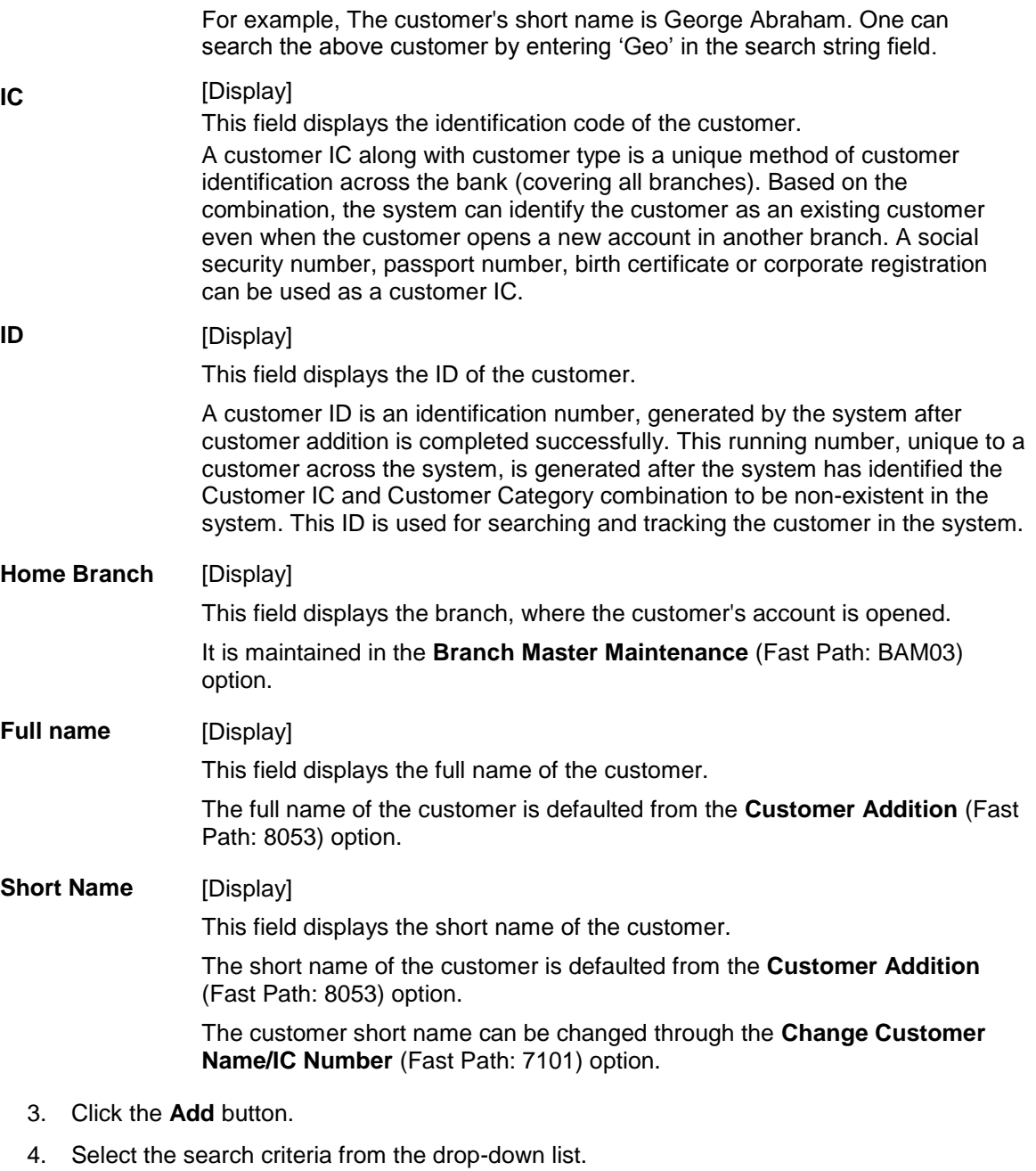

5. Enter the search string and press the **<Tab>** key and select it from the pick list.

### **Customer Detail Maintenance**

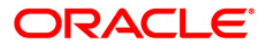

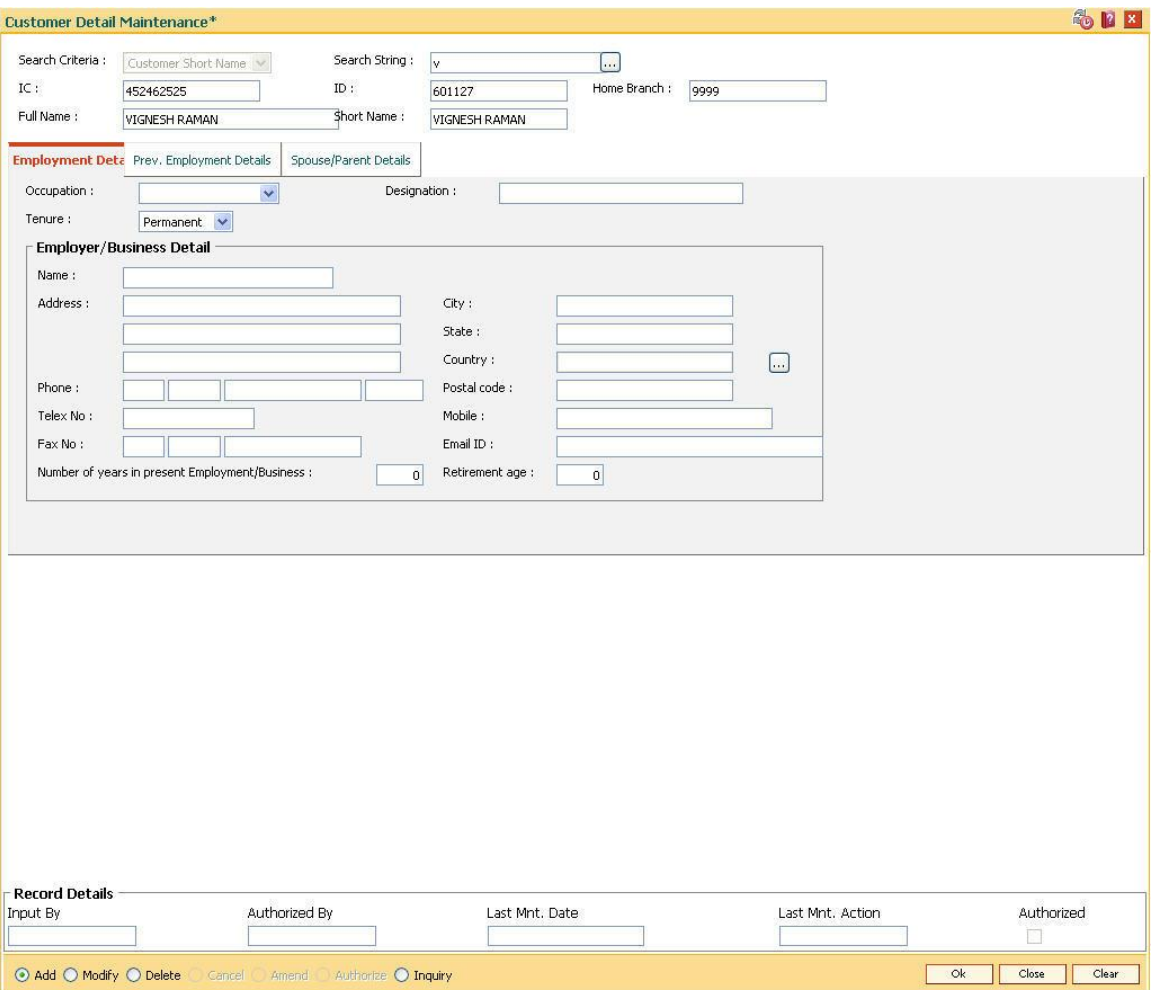

6. Enter the relevant information in the various tabs.

# **Employment Details**

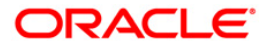

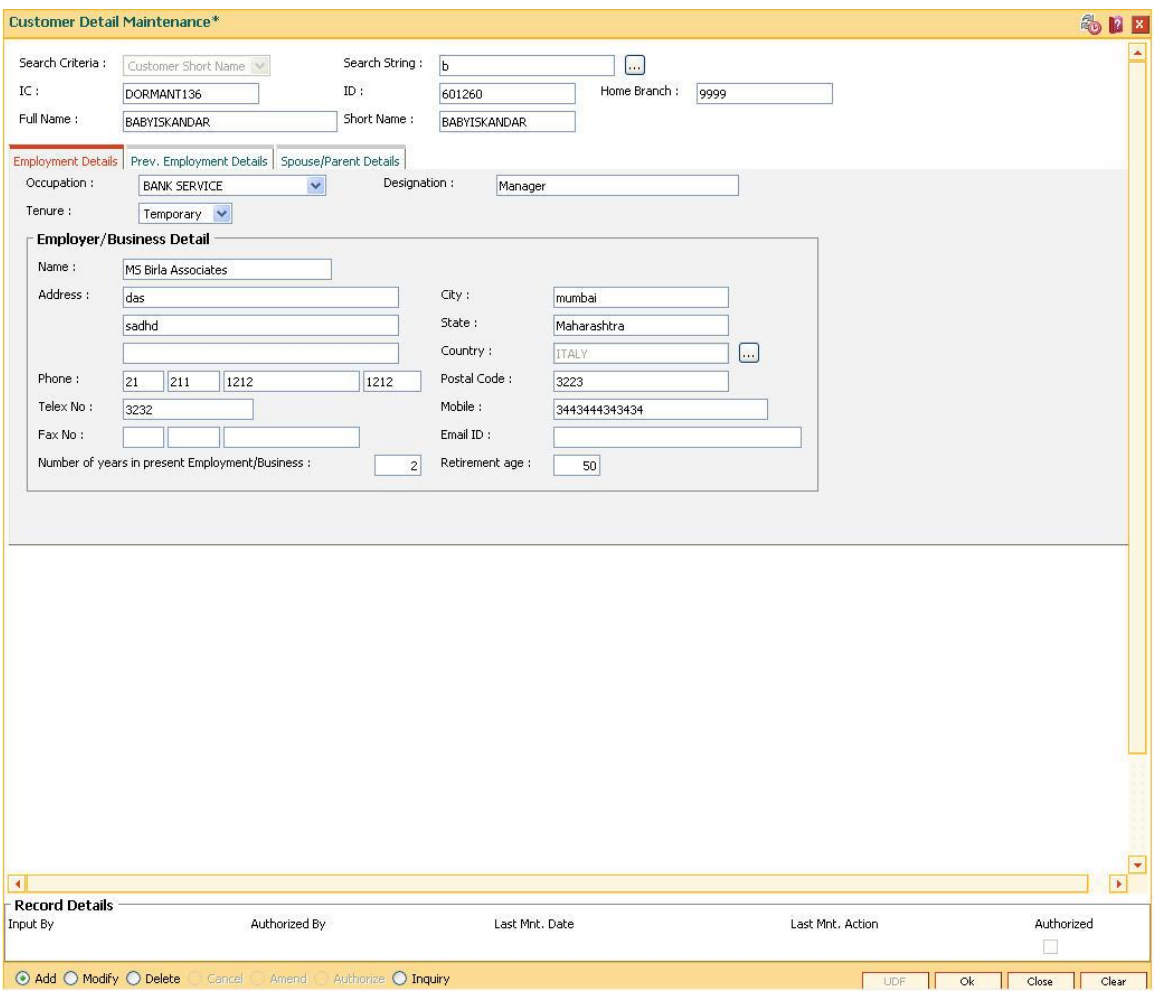

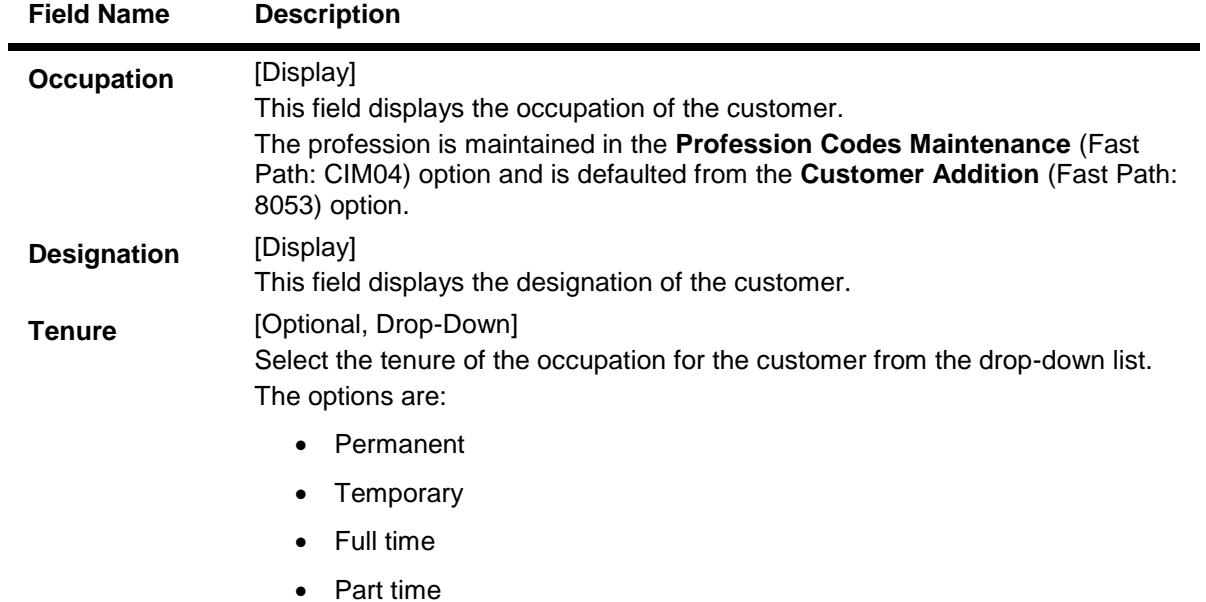

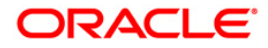

- Pensionable
- Others

## **Employer/Business Details**

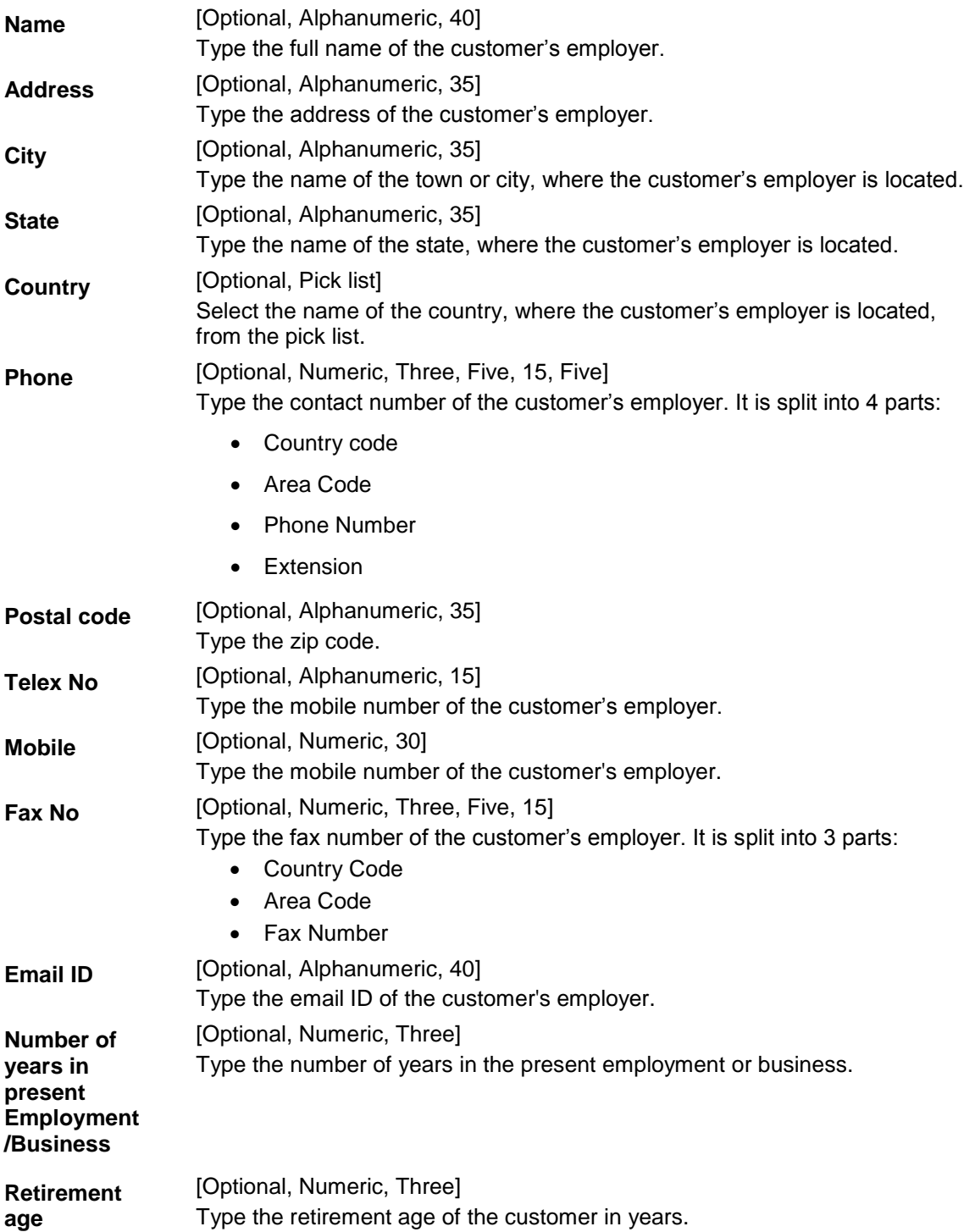

# **Prev. Employment Details**

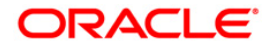

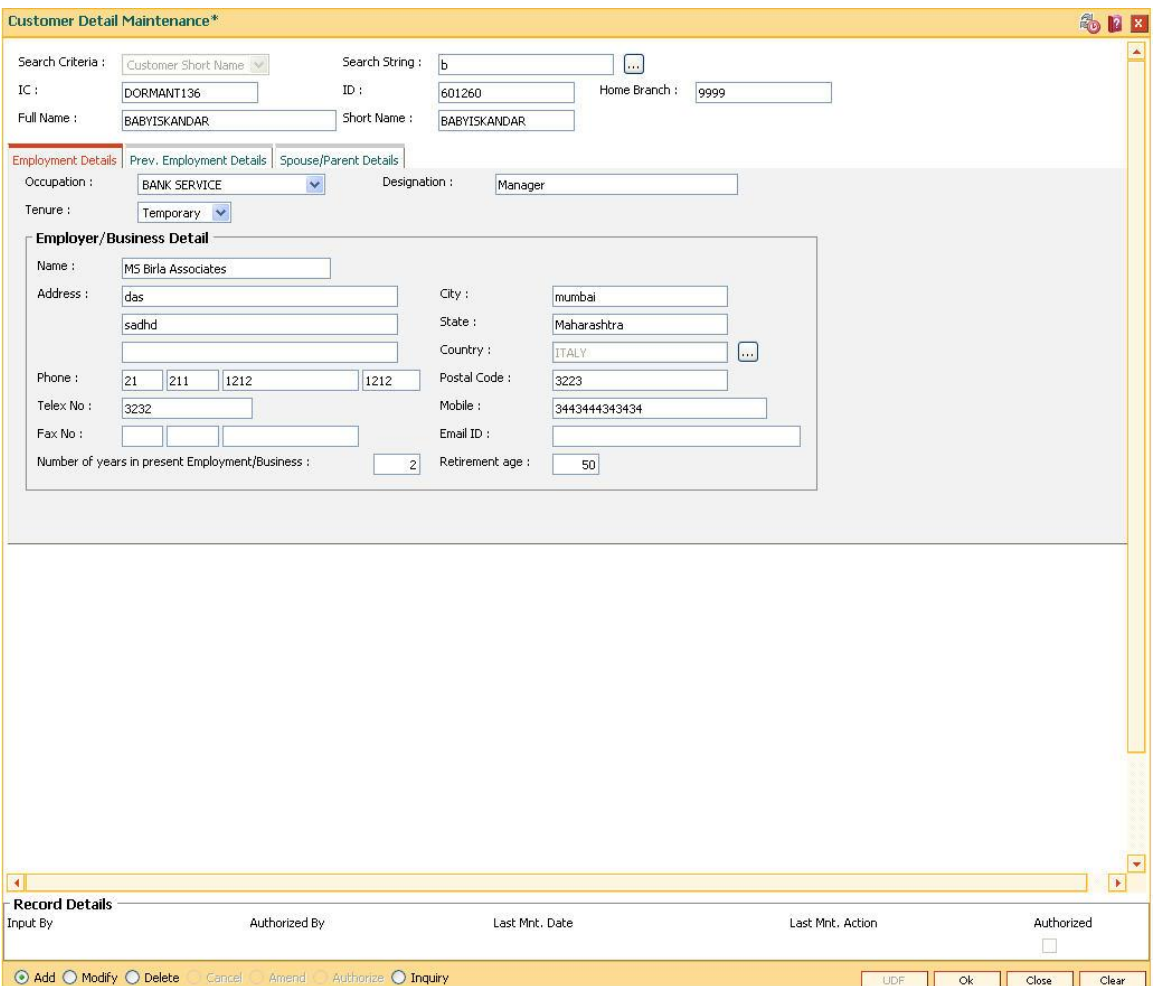

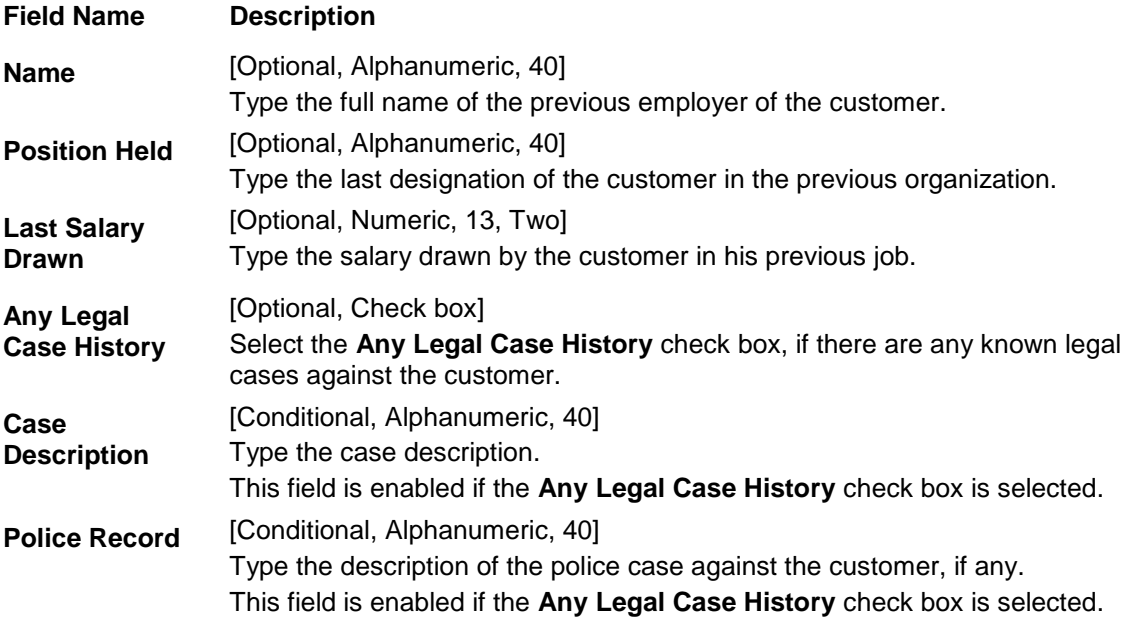

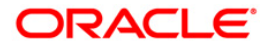

### **Credit/Bank Card Details**

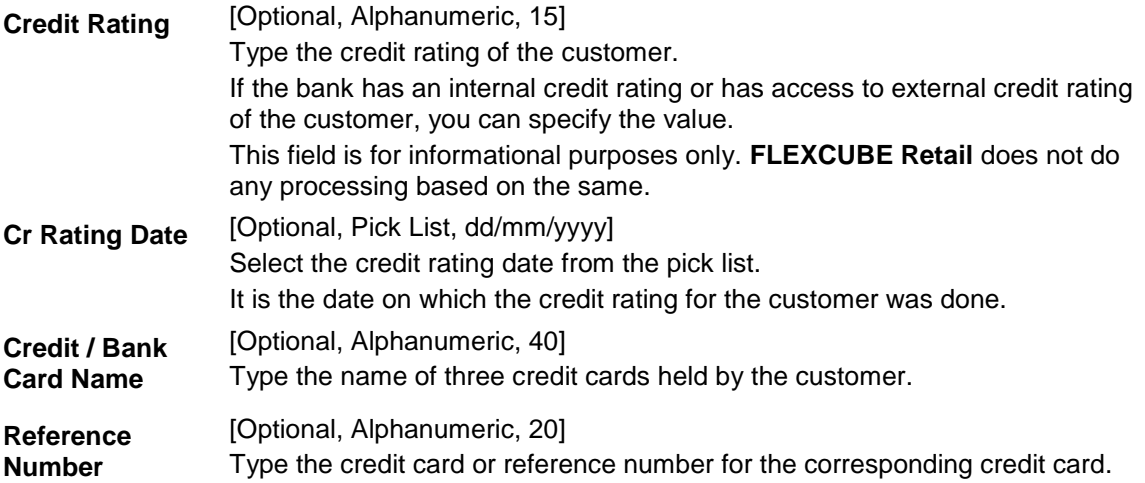

## **Spouse/Parent Details**

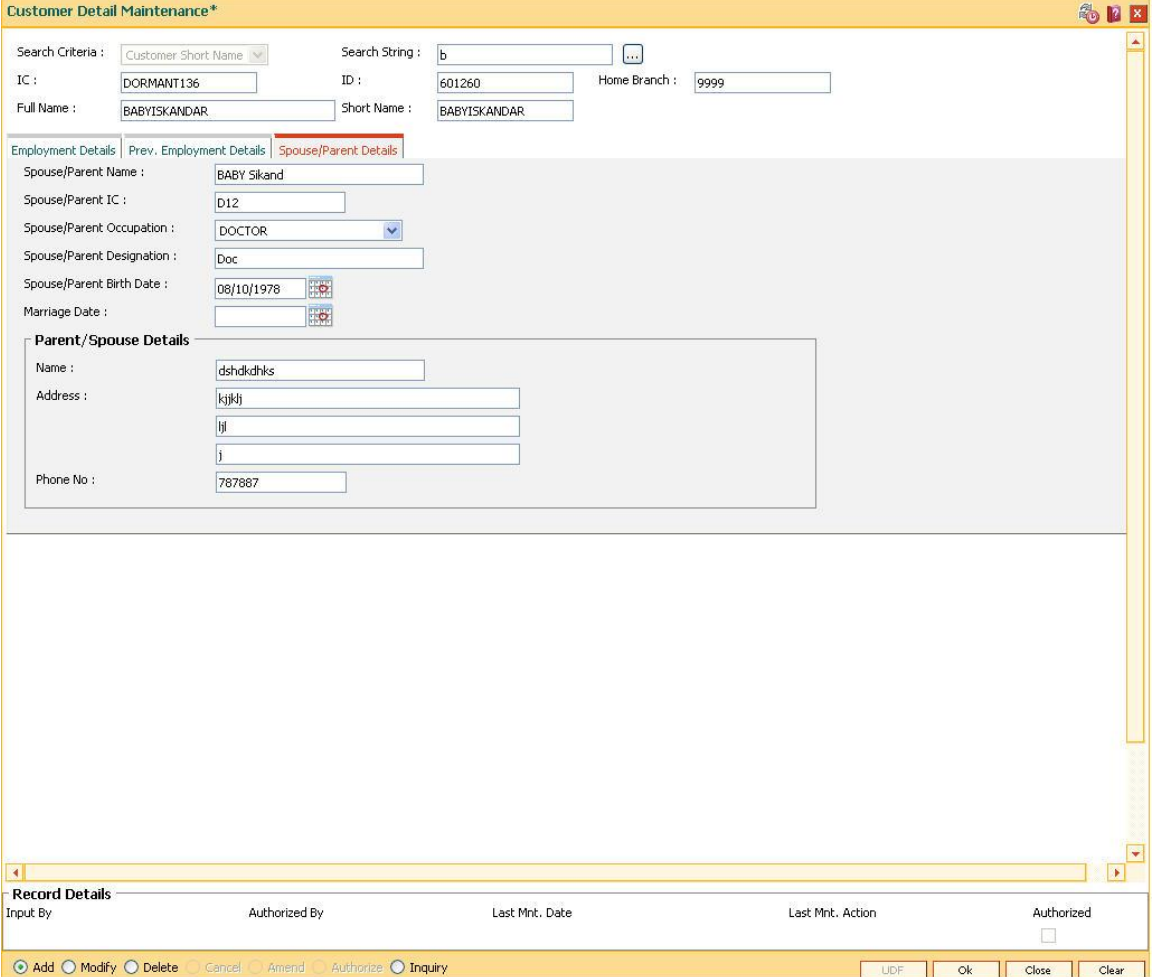

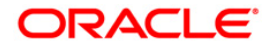

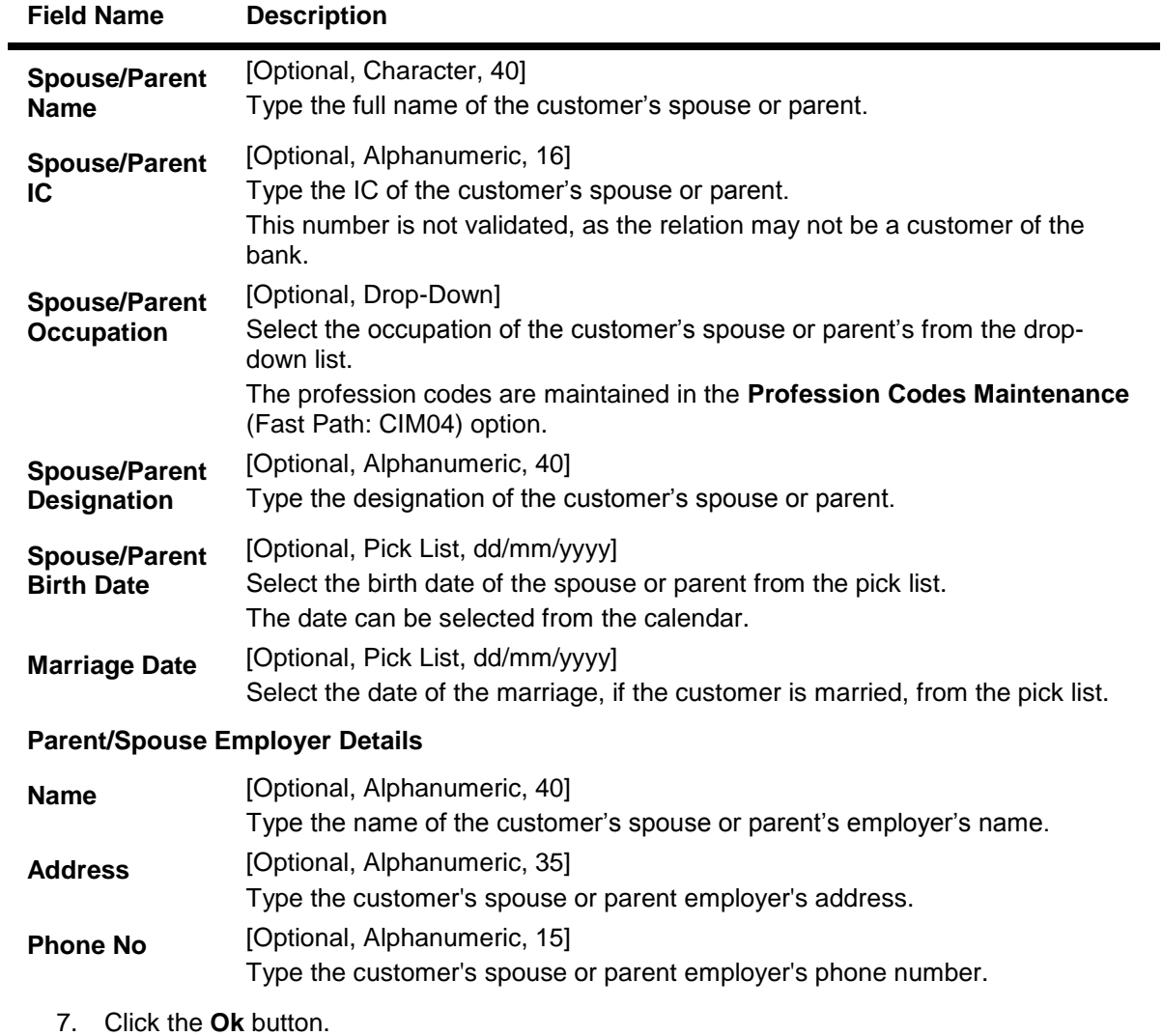

8. The system displays the message "Record Authorised". Click the **Ok** button.

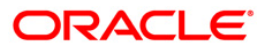

# **1.6. CIM17 - Corporate Customer Details**

Using this option you can maintain additional details of corporate customers such as the history and status of the company, financial information, business information and shareholders information. The information in this maintenance is not mandatory.

### **Definition Prerequisites**

• 8053 - [Customer Addition](#page-3-0)

#### **Modes Available**

Add, Modify, Delete, Inquiry. For more information on the procedures of every mode, refer to **[Standard Maintenance Procedures](../../../../FCR%20Projects/Source%20File%204.5.0/Content/Oracle%20FLEXCUBE%20Introduction/standard_maintenance_procedures.htm)**.

### **To add the corporate customer details**

- 1. Type the fast path **CIM17** and click **Go** or navigate through the menus to **Transaction Processing > Customer Transactions > Corporate Customer Details**.
- 2. The system displays the **Corporate Customer Details** screen.

### **Corporate Customer Details**

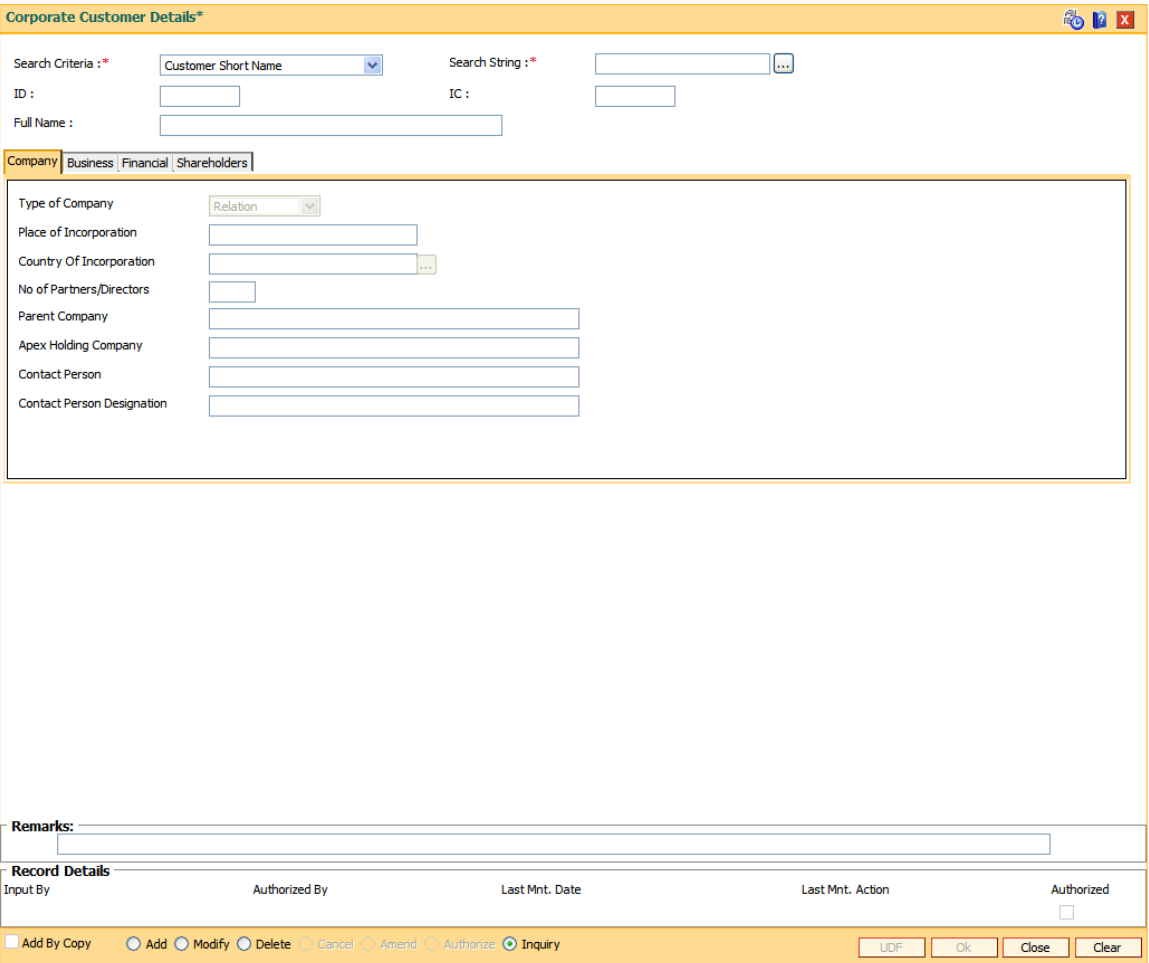

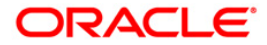

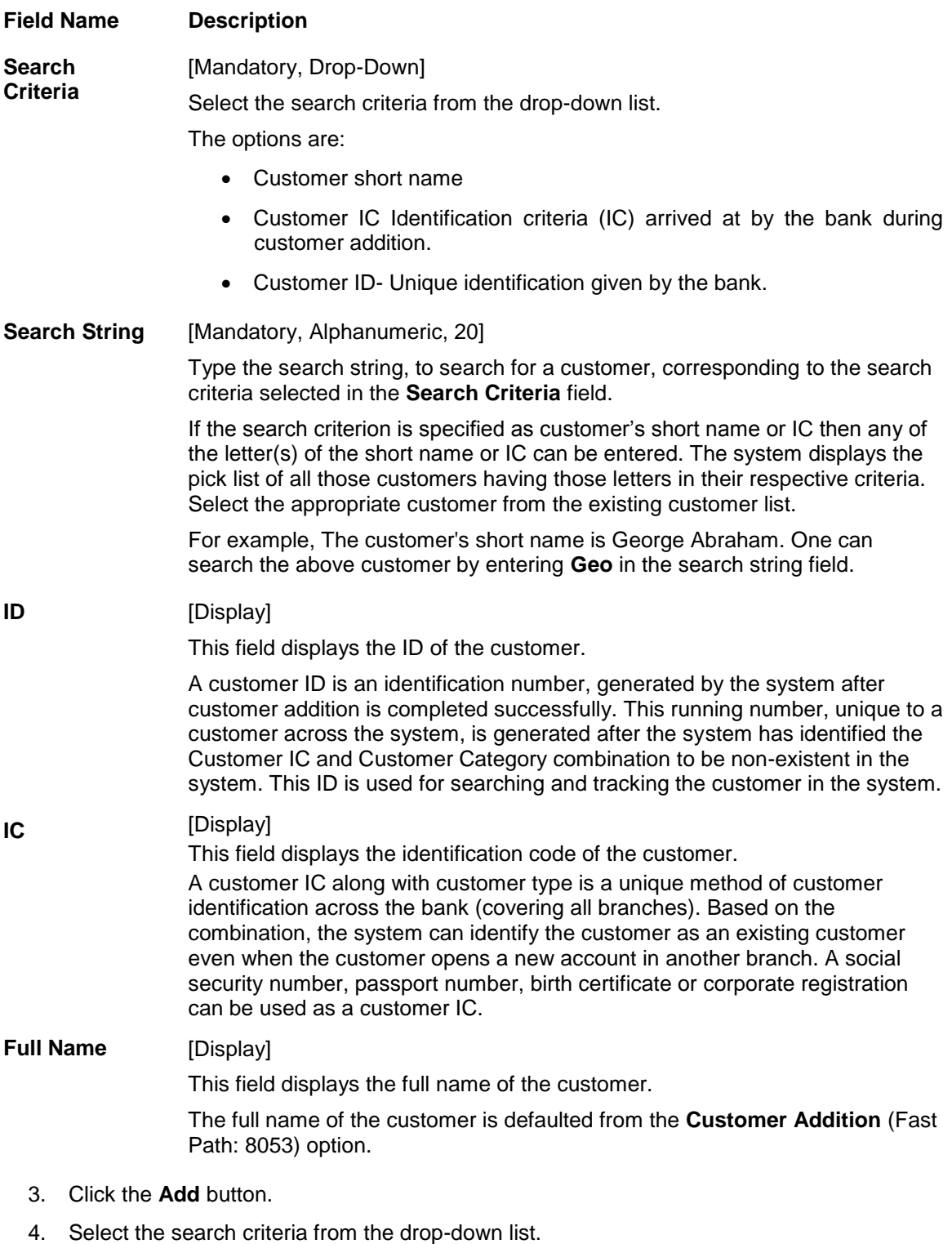

5. Type the search string and press the **<Tab>** key and select the customer from the pick list.

## **Corporate Customer Details**

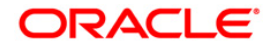

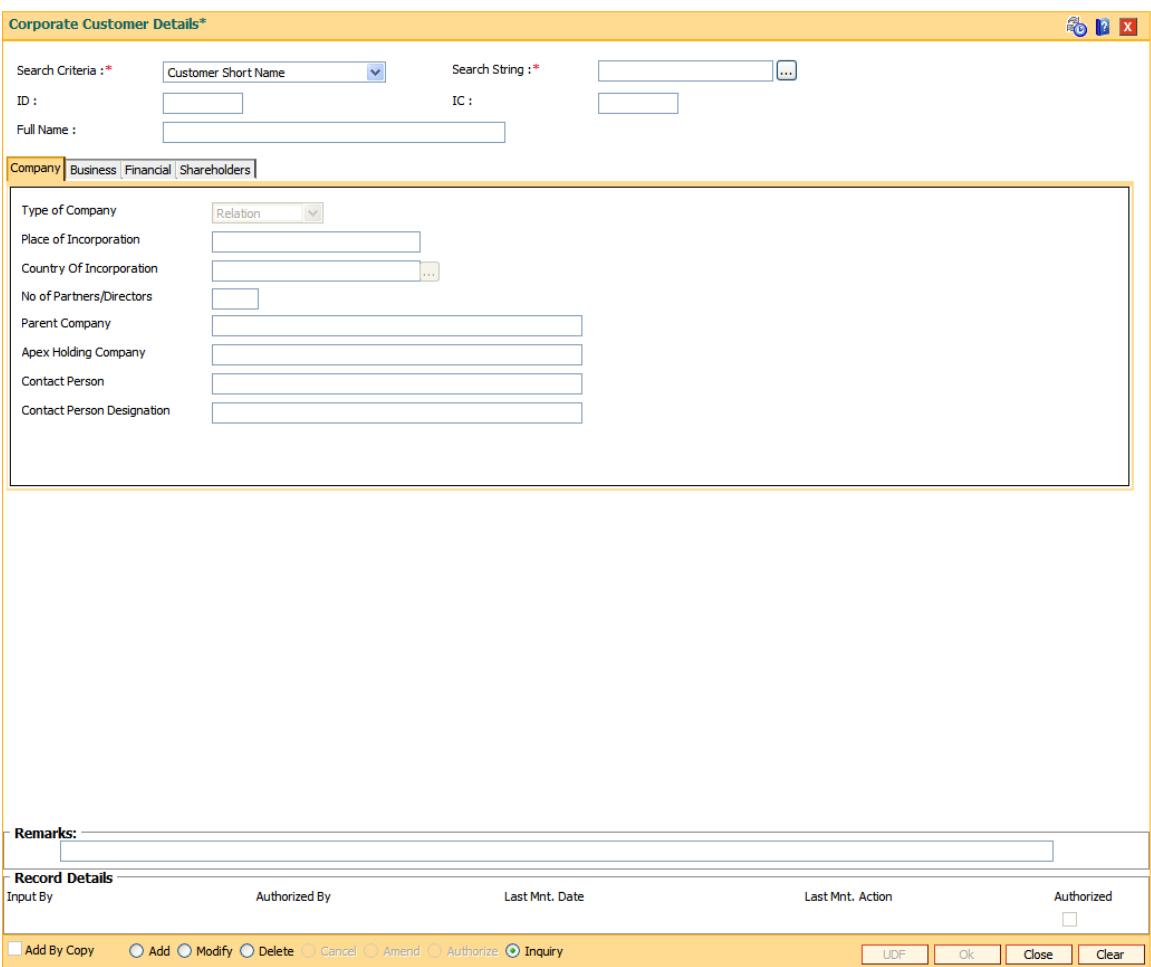

6. Enter the required information in the various tabs.

## **Company**

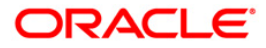

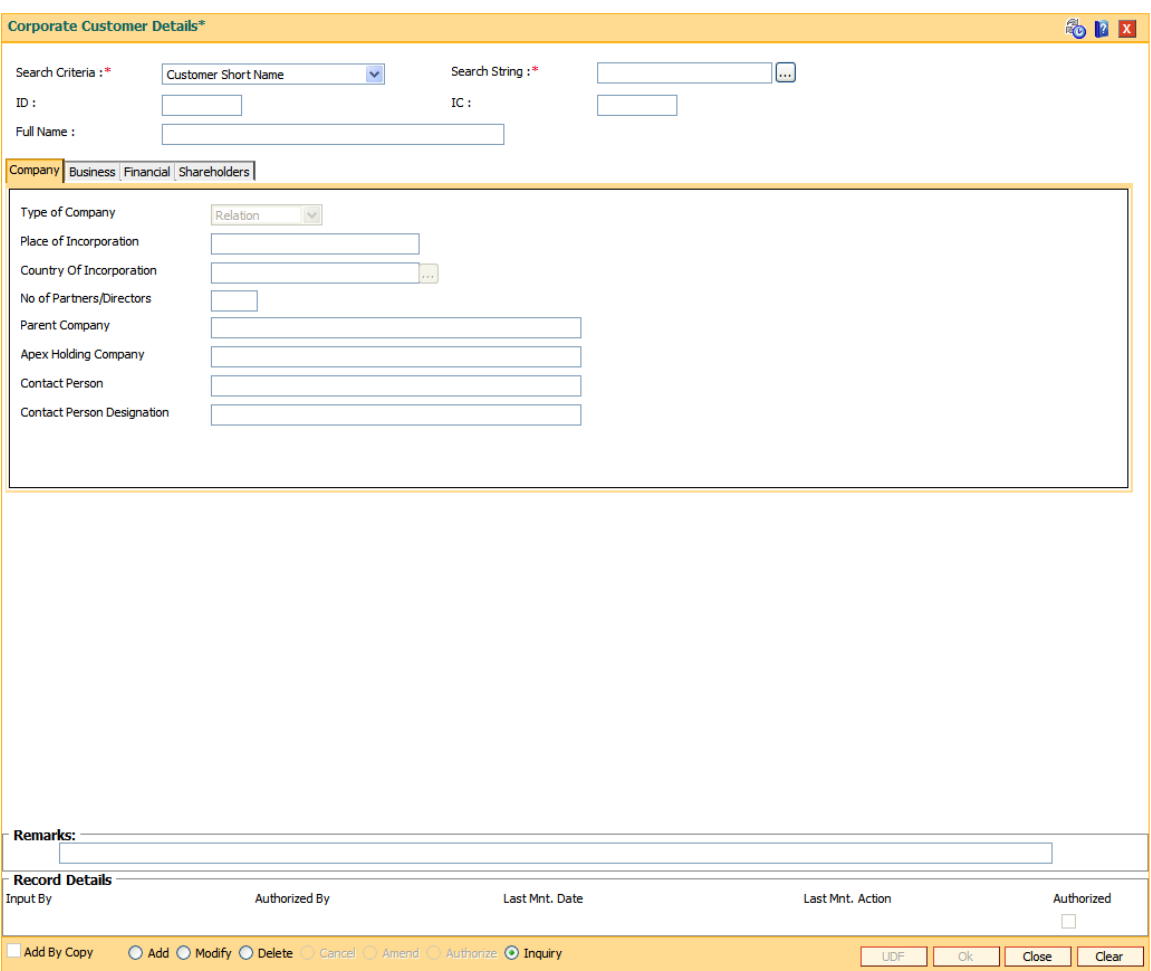

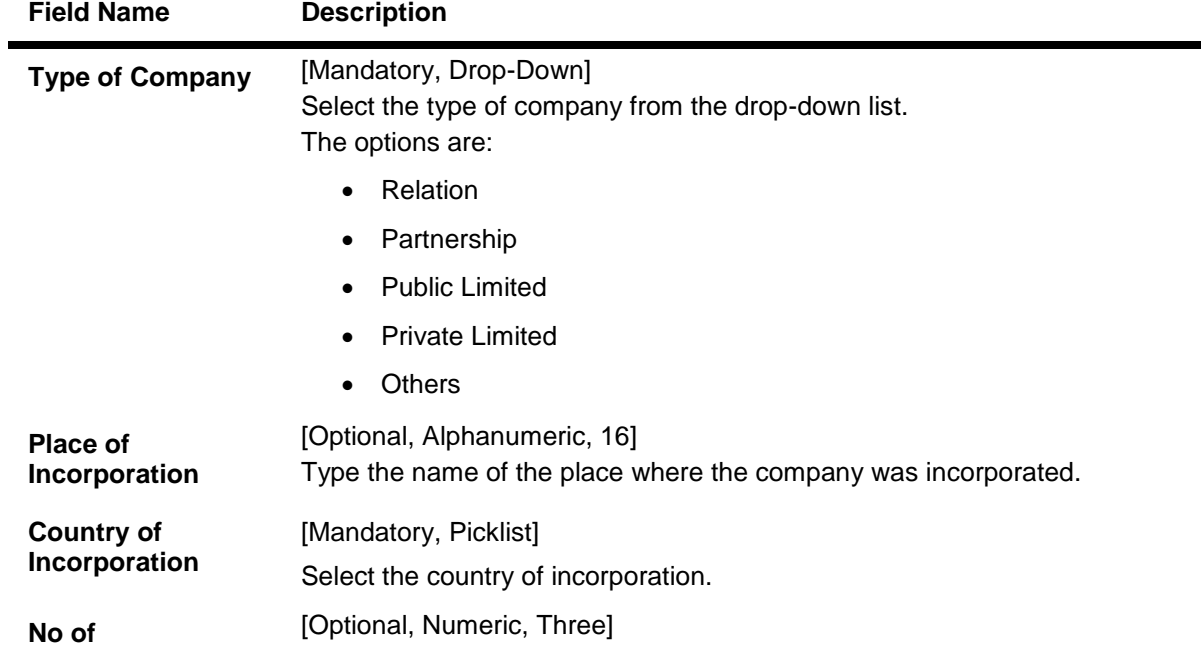

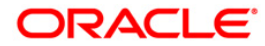

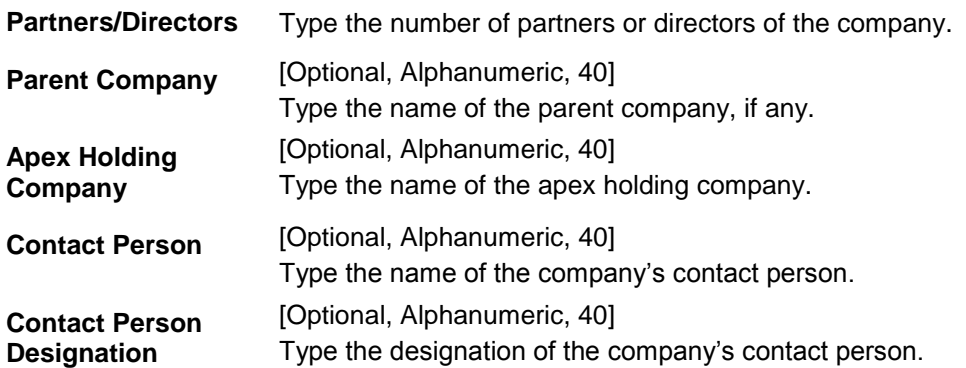

## **Business**

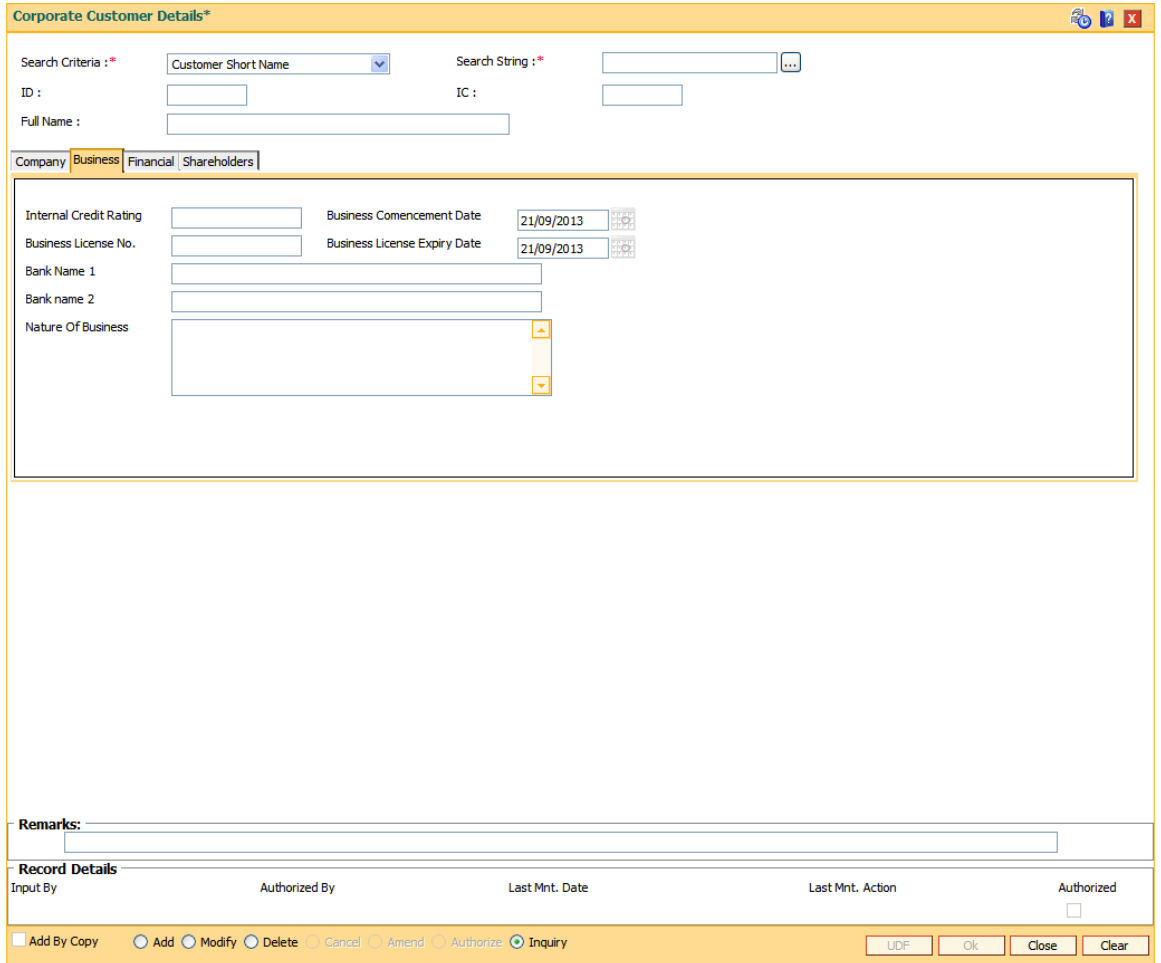

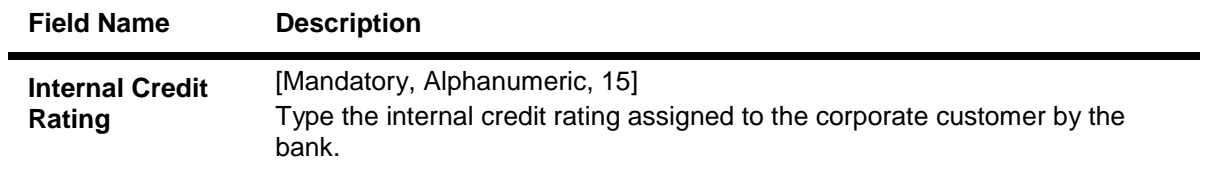

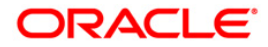

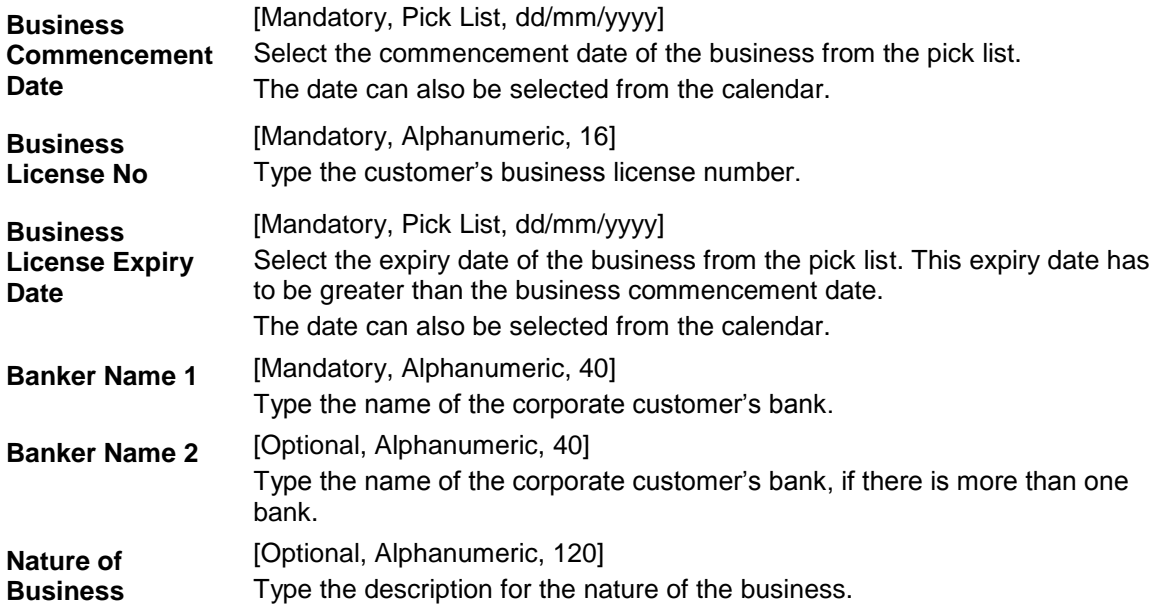

## **Financial**

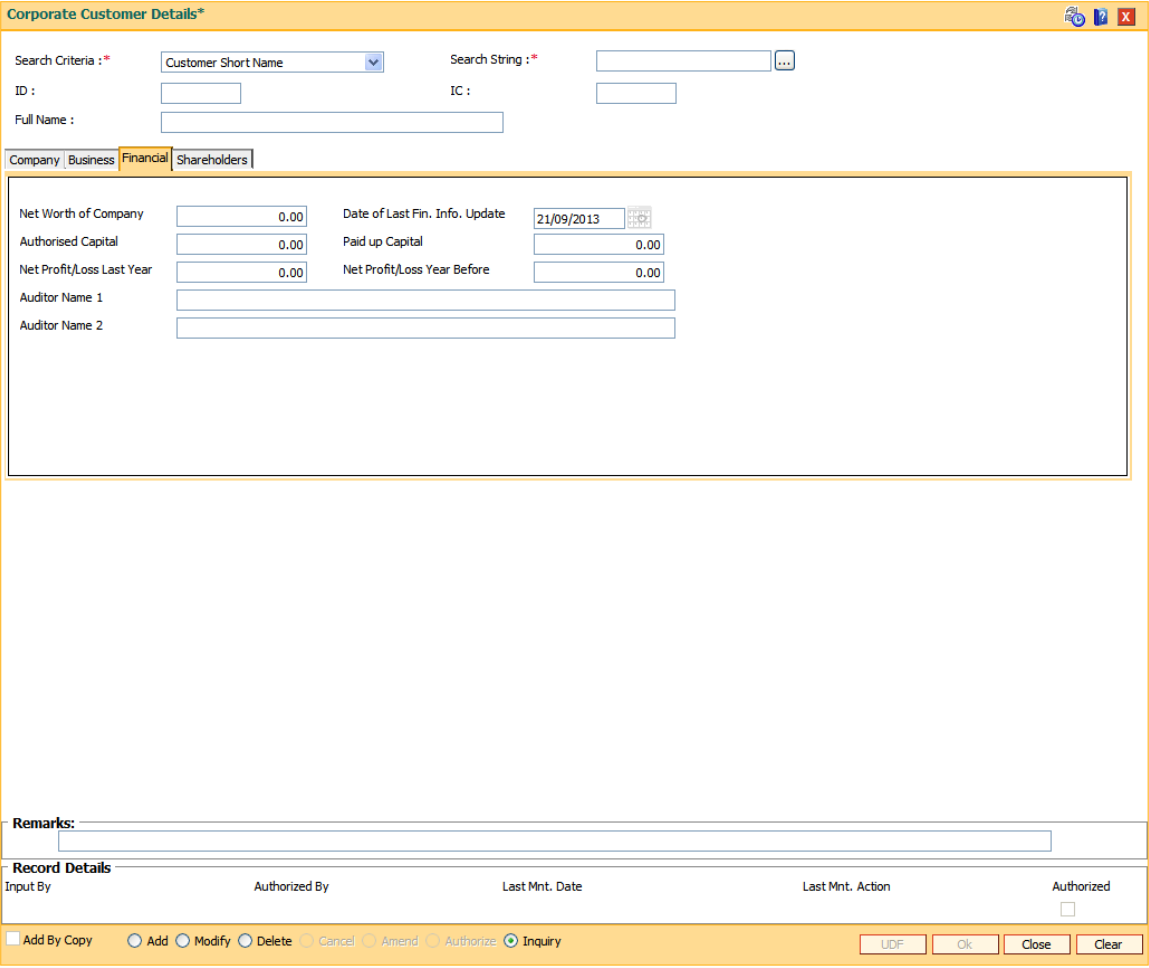

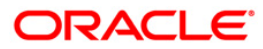

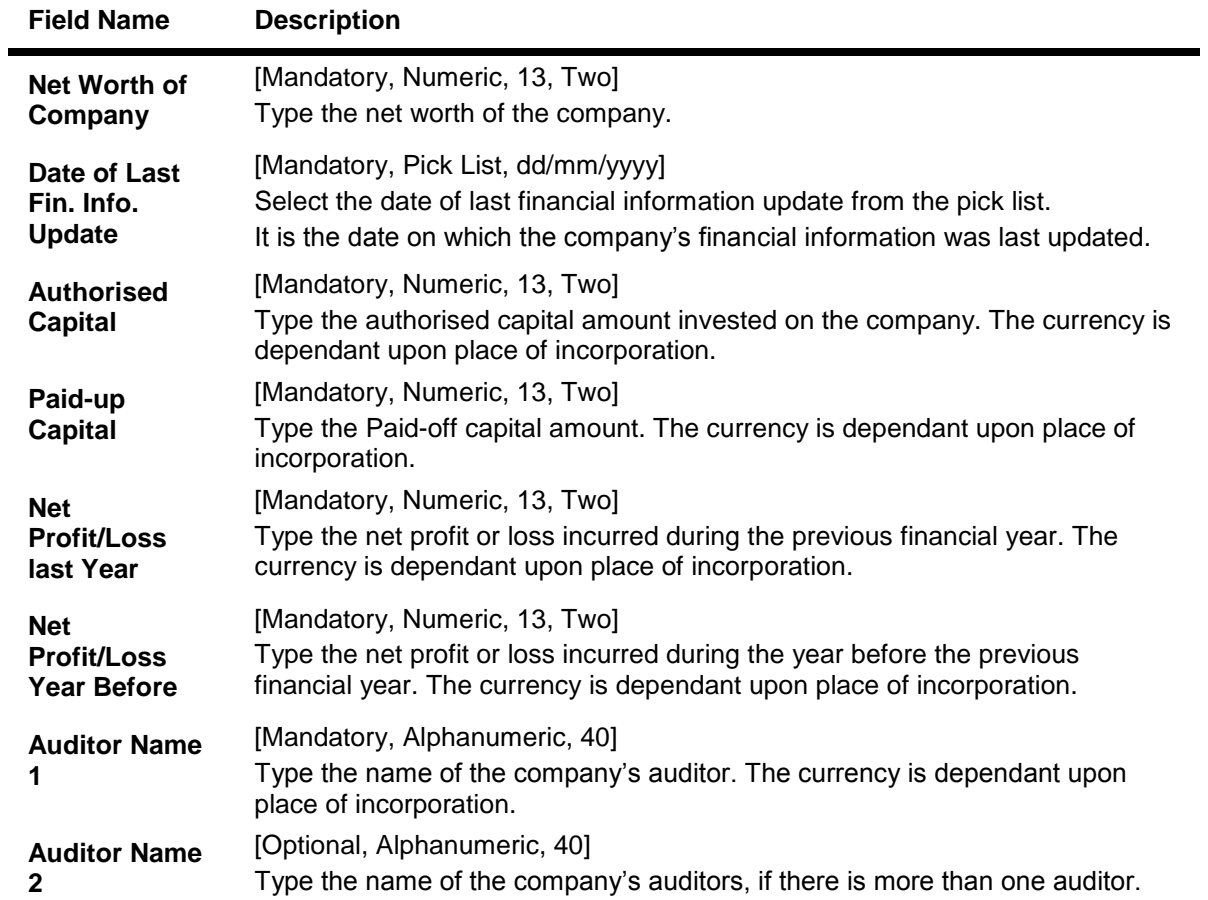

## **Shareholders**

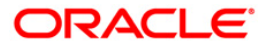

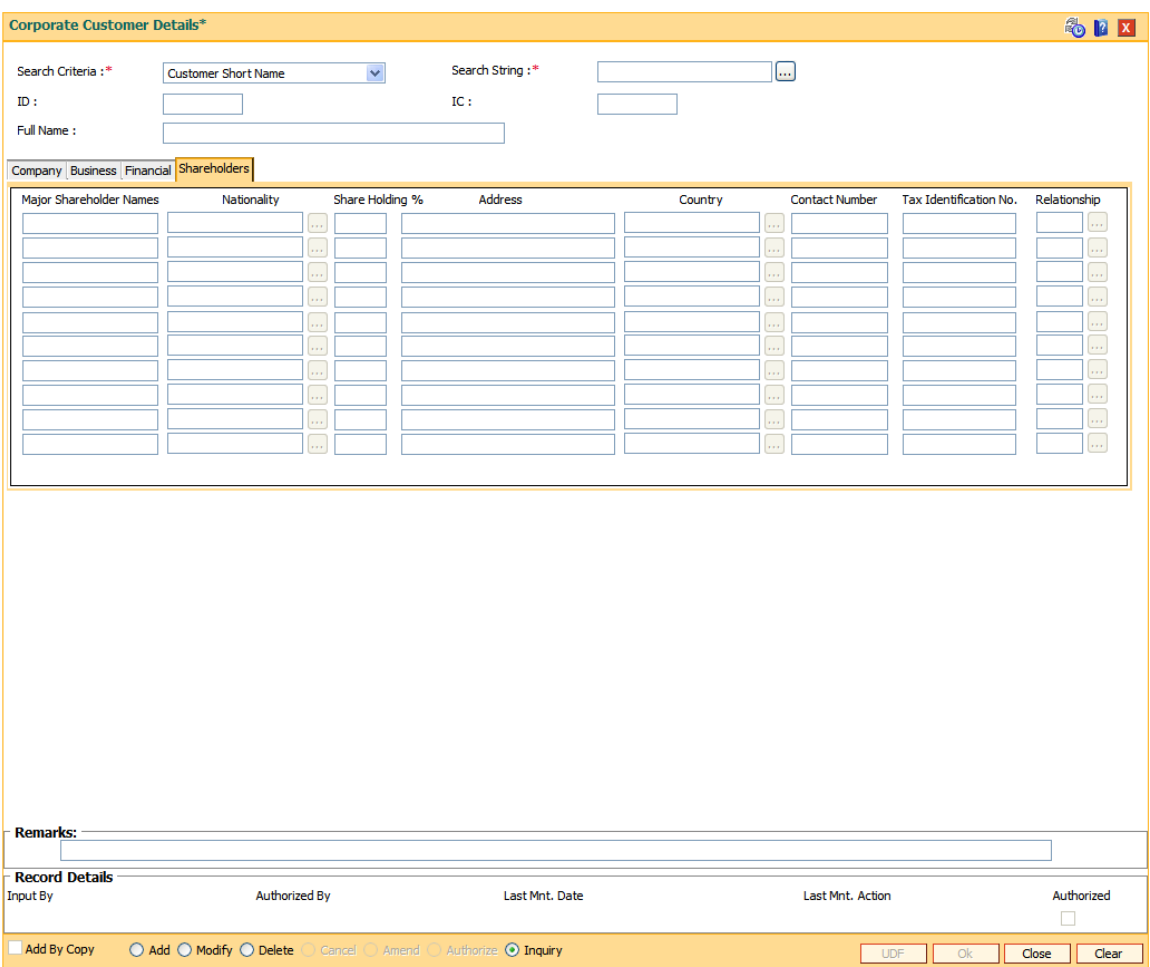

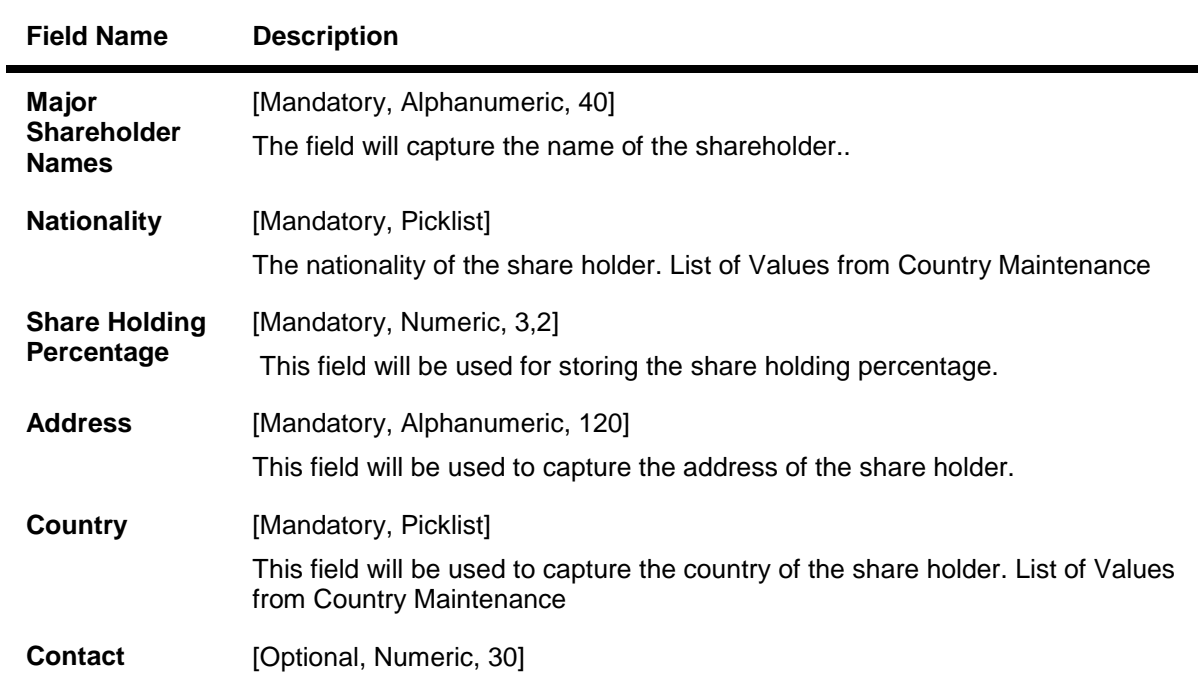

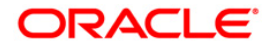

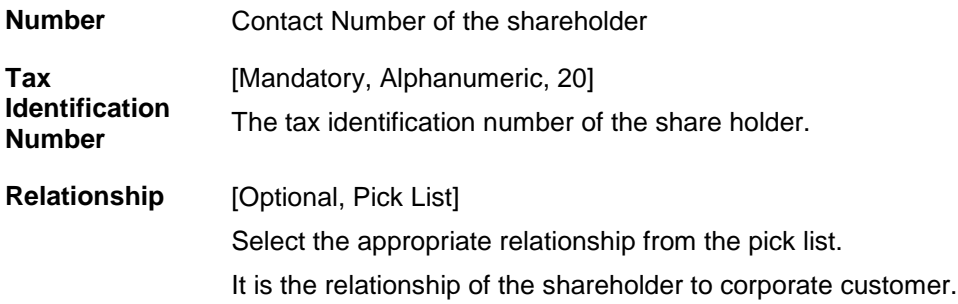

- 7. Click the **Ok** button.
- 8. The system displays the message "Record Authorised". Click the **Ok** button.

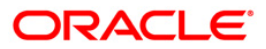

# **1.7. CHM52 - Customer Document Maintenance**

Using the **Document Plan Code Maintenance** (Fast Path: ORS35) option you can create a document plan code. **Oracle FLEXCUBE** allows you to attach a document plan at the customer level or at account level. The documents are attached at the customer level based on the plan code selected for a particular customer type in the **Customer Type Maintenance** (Fast Path: CIM08) option.

After a customer is added, you can capture the details of documents submitted by the customer as per bank's norms by performing document maintenance. The system tracks the mandatory documents based on the receipt date. The mandatory documents need to be marked as received. The non-mandatory documents can be marked either as received or waived.

Using this option you can maintain the document status for each customer.

### **Definition Prerequisites**

• 8053 - [Customer Addition](#page-3-0)

### **Modes Available**

Not Applicable

### **To maintain document status for a customer**

- 1. Type the fast path **CHM52** and click **Go** or navigate through the menus to **Transaction Processing > Account Transactions > CASA Account Transactions > Cash > Customer Document Maintenance**.
- 2. The system displays the **Customer Document Maintenance** screen.

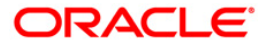

### **Customer Document Maintenance**

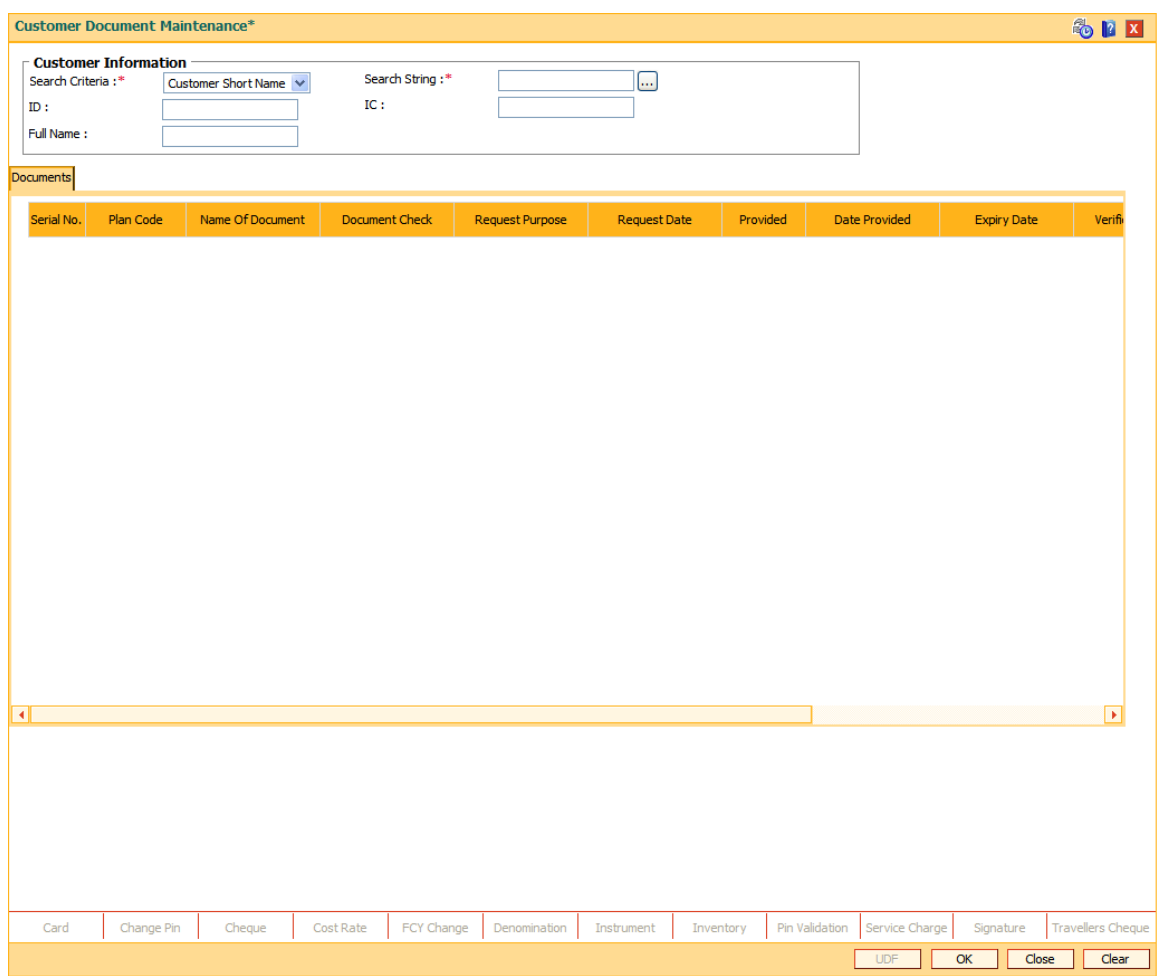

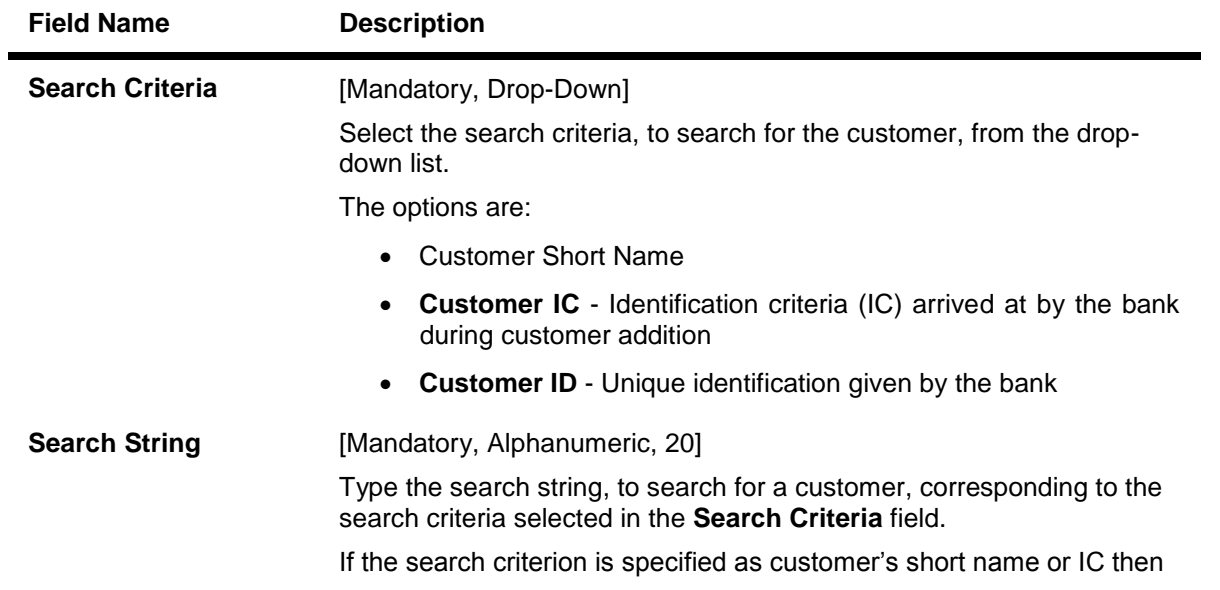

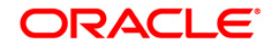

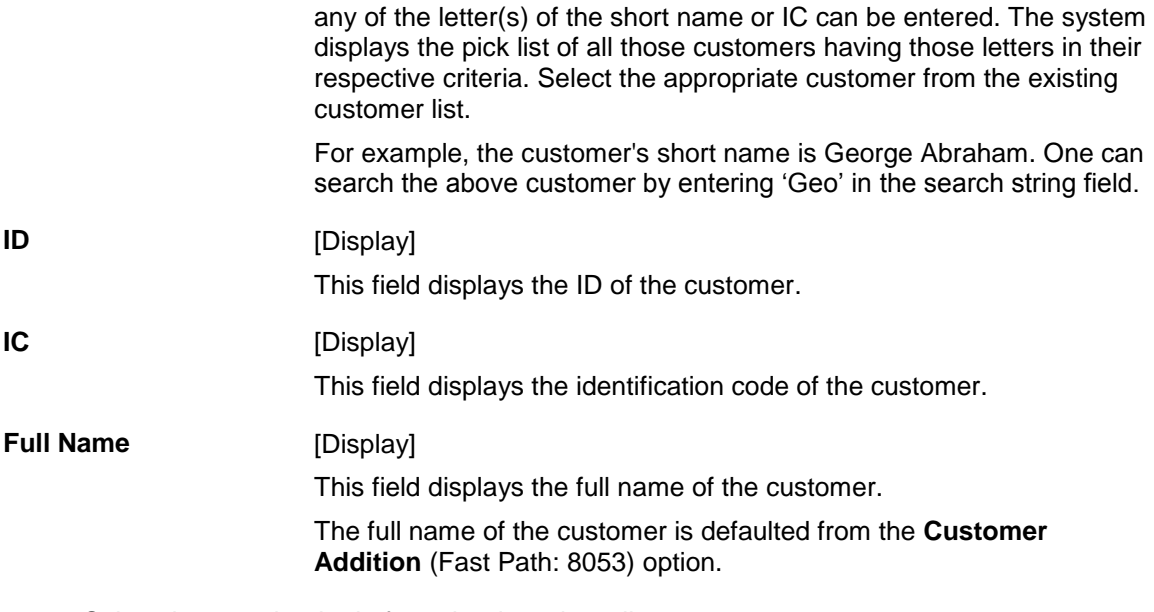

- 3. Select the search criteria from the drop-down list.
- 4. Enter the search string and select the appropriate record from the pick list.
- 5. The system displays the customer document details in the **Documents** tab.

### **Documents**

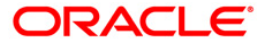

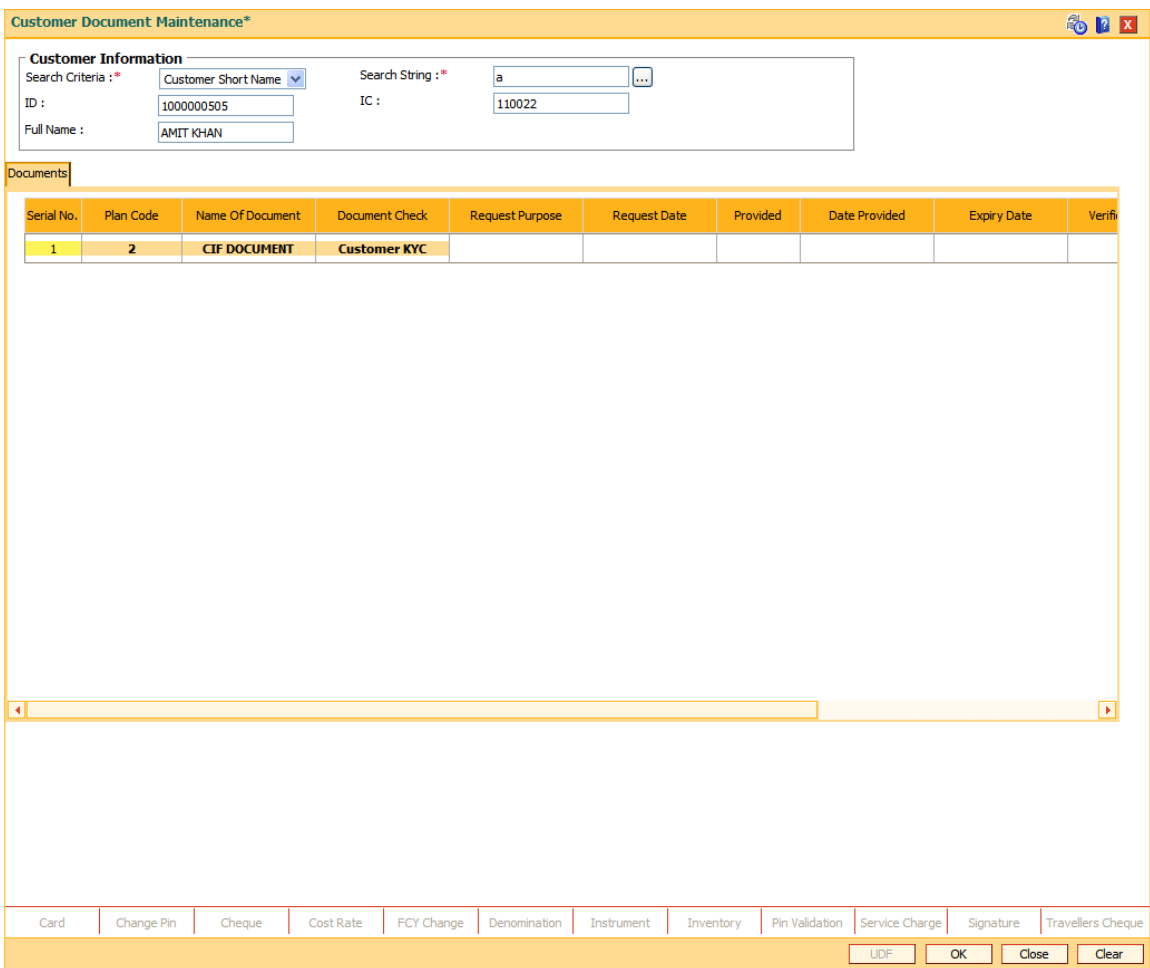

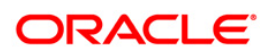

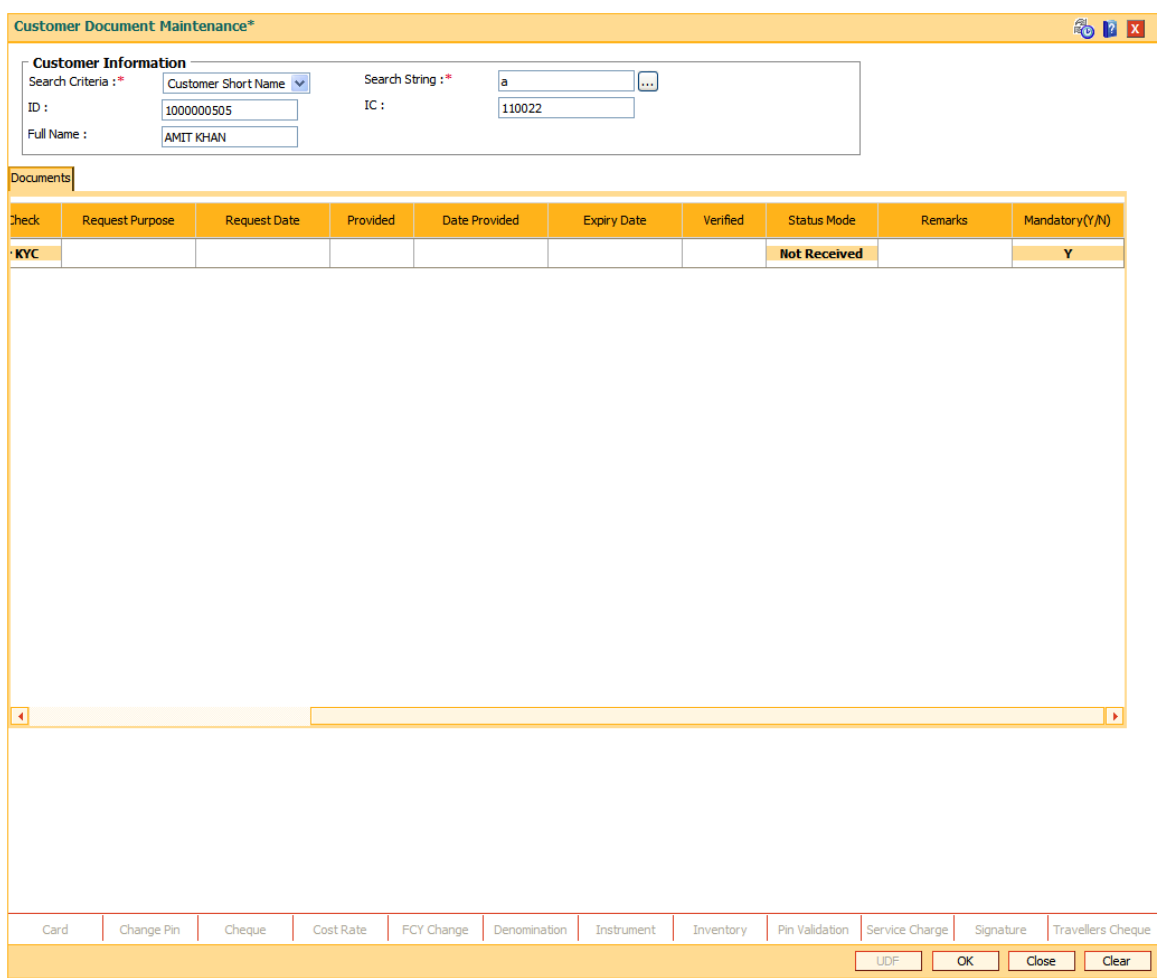

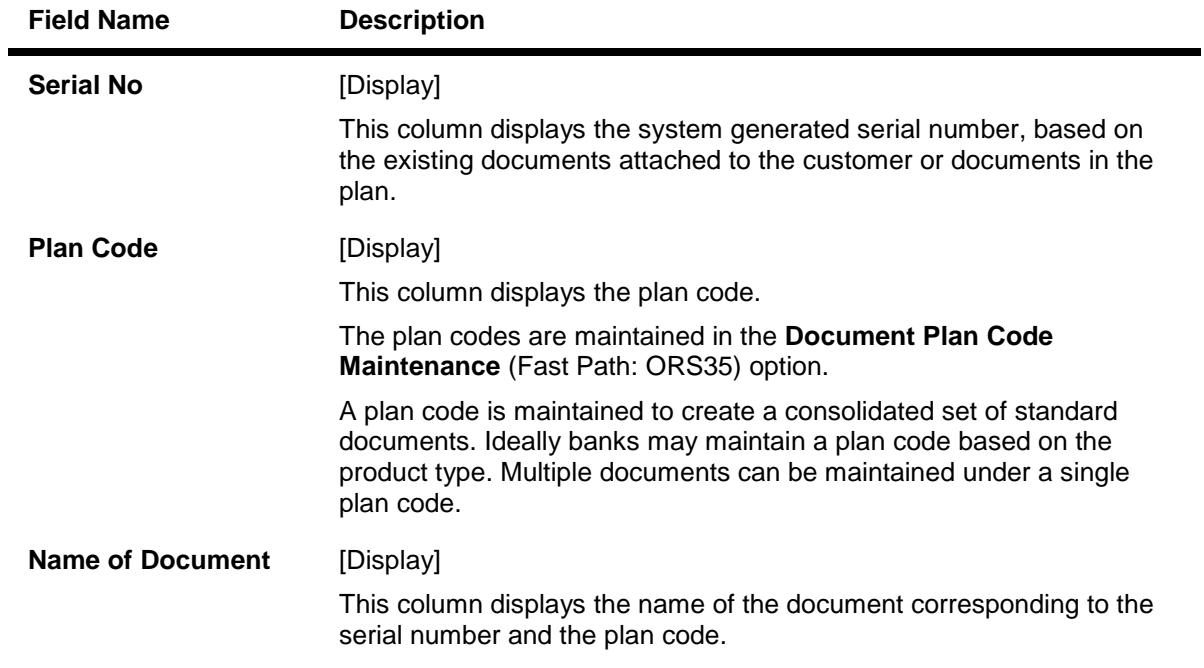

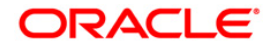

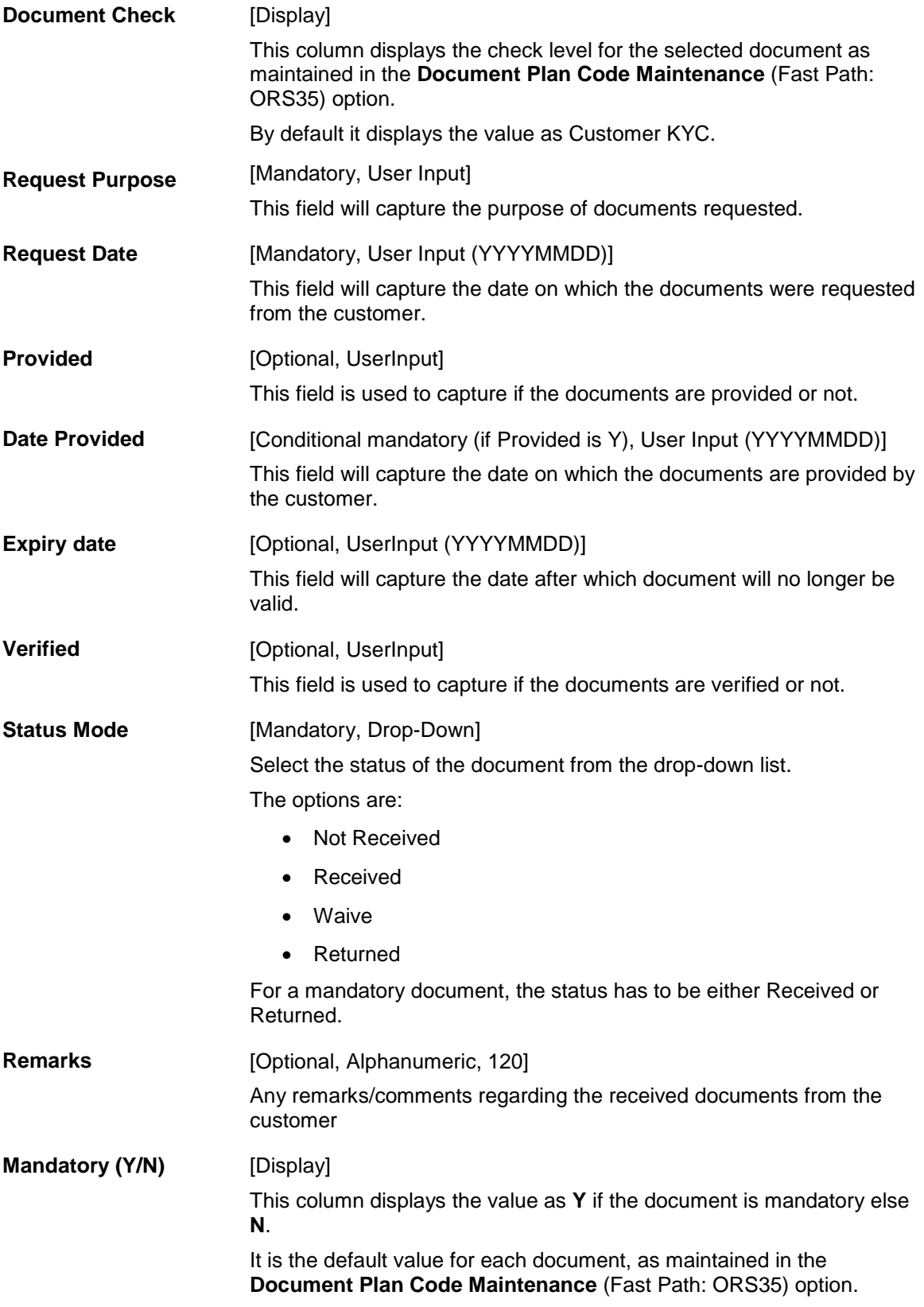

6. Modify the relevant document status.

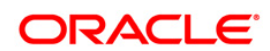

- 7. Click the **Ok** button.
- 8. The system displays the message "Record Authorised..". Click the **Ok** button.
- 9. The system displays the message "Transaction completed successfully..". Click the **Ok** button.

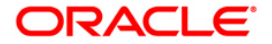

# **1.8. TDS05 - Customer Special Tax Code Maintenance**

Using this option, you can maintain special tax codes for a specified period at customer level. After changing tax codes, the additional tax 1 and additional tax 2 is applicable as maintained in the **Additional Tax Maintenance** (Fast Path: BAM51) option. The new tax codes are updated during BOD after remote authorisation. During account opening, if special tax code exists for the customer, then the special tax code will be applicable for the account.

**Note 1** : If special tax code has to be maintained, then tax waiver should be discontinued. Both cannot coexist.

**Note 2**: You can only delete the special tax codes which have not been activated.

### **Definition Prerequisites**

- 8053 [Customer Addition](#page-3-0)
- BAM51 [Additional Tax Maintenance](../../../../FCR%20Projects/Source%20File%204.5.0/Content/Definitions/Tax%20Definitions/bam51.htm)

#### **Modes Available**

Add, Modify, Delete, Cancel, Amend, Authorize, Inquiry. For more information on the procedures of every mode, refer to **[Standard Maintenance Procedures](../../../../FCR%20Projects/Source%20File%204.5.0/Content/Oracle%20FLEXCUBE%20Introduction/standard_maintenance_procedures.htm)**.

#### **To maintain customer special tax codes**

- 1. Type the fast path **TDS05** and click **Go** or navigate through the menus to **Global Definitions > Master > Customer Special Tax Code Maintenance**.
- 2. The system displays the **Customer Special Tax Code Maintenance** screen.

**Customer Special Tax Code Maintenance**

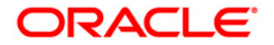

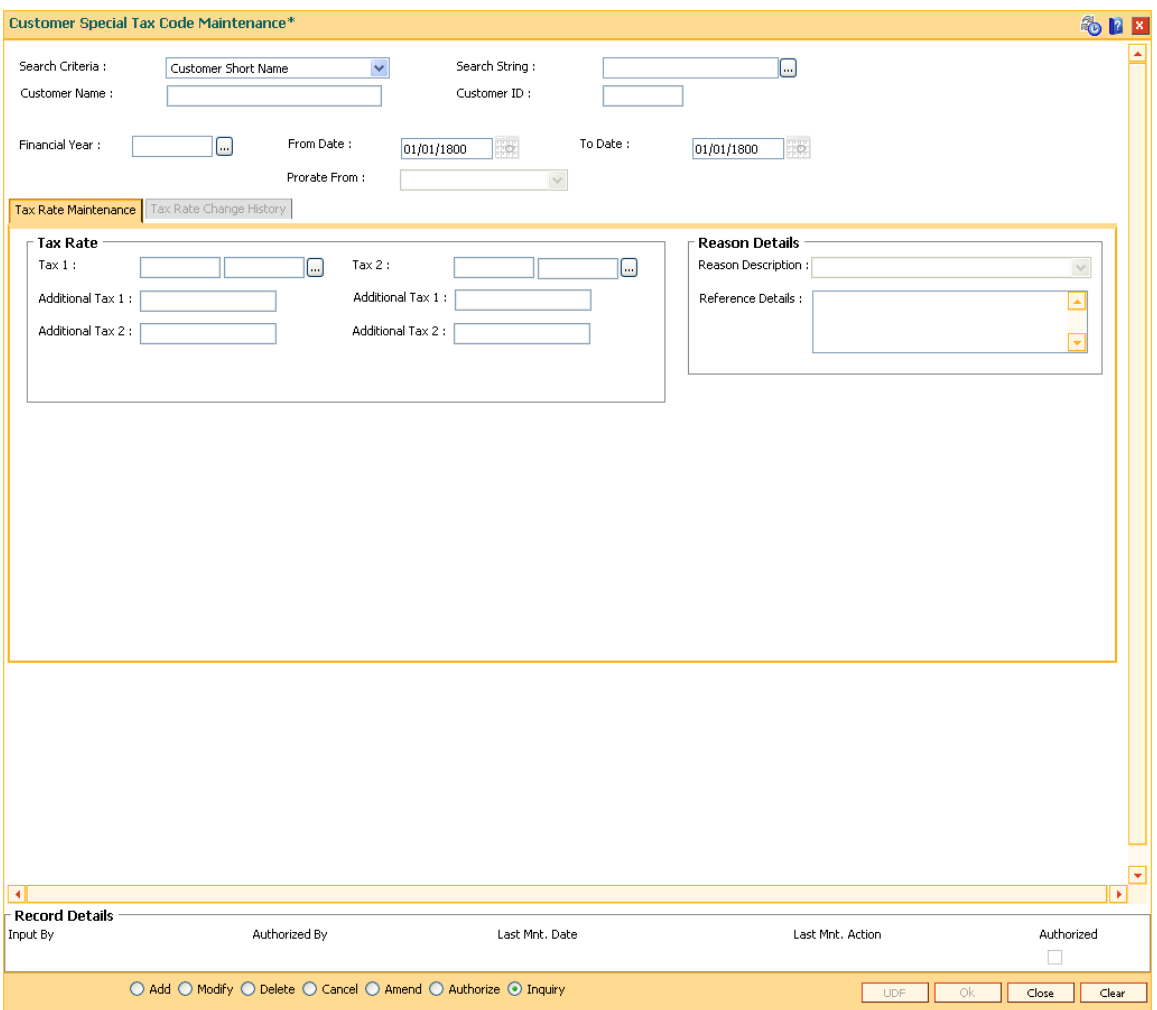

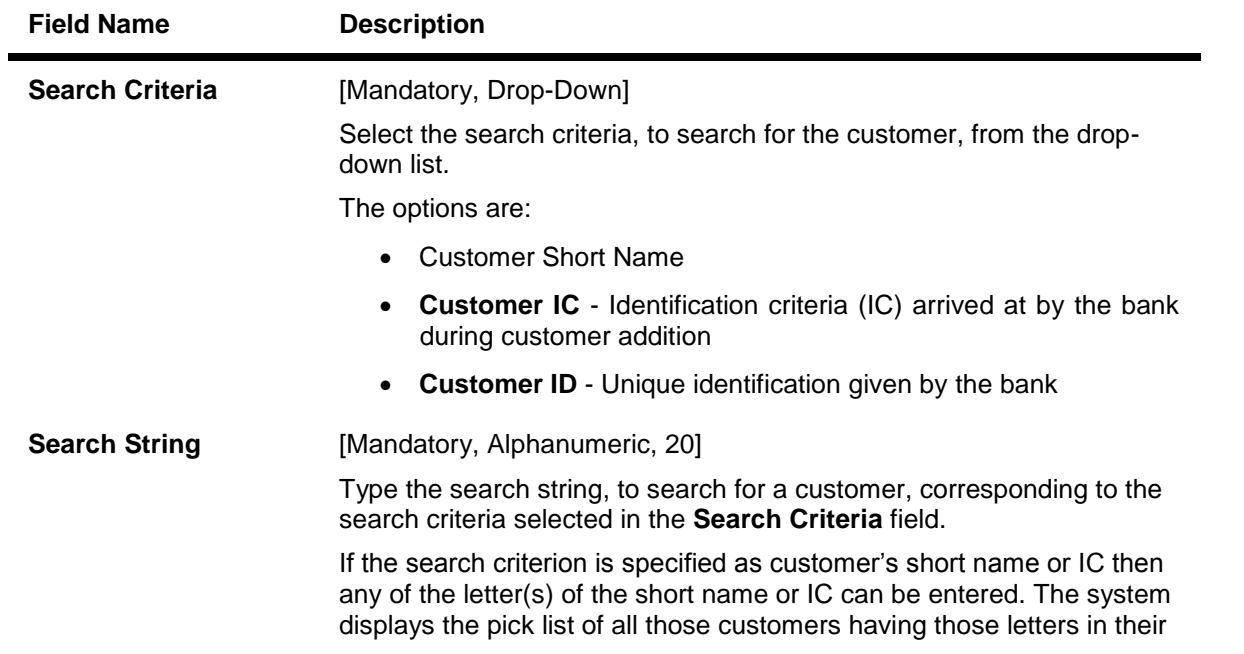

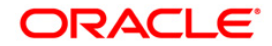

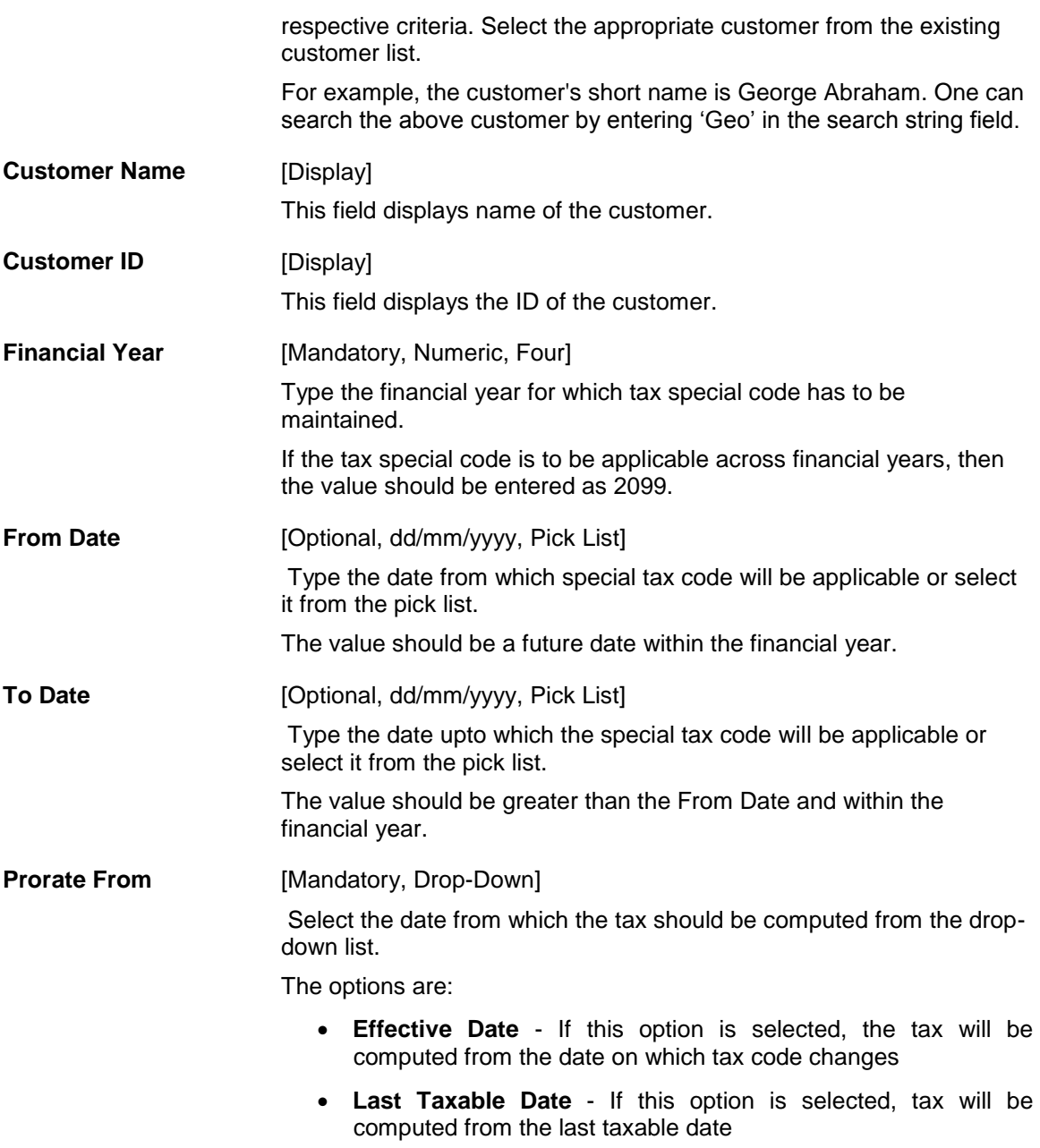

- 3. Click the **Add** button.
- 4. Select the search criteria from the drop-down list.
- 5. Enter the search string and select the appropriate record from the pick list.
- 6. Enter the financial year.
- 7. Type the start and end date or select it from the pick list.
- 8. Select the date from which the tax should be computed from the drop-down list.

## **Customer Special Tax Code Maintenance**

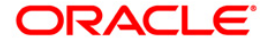

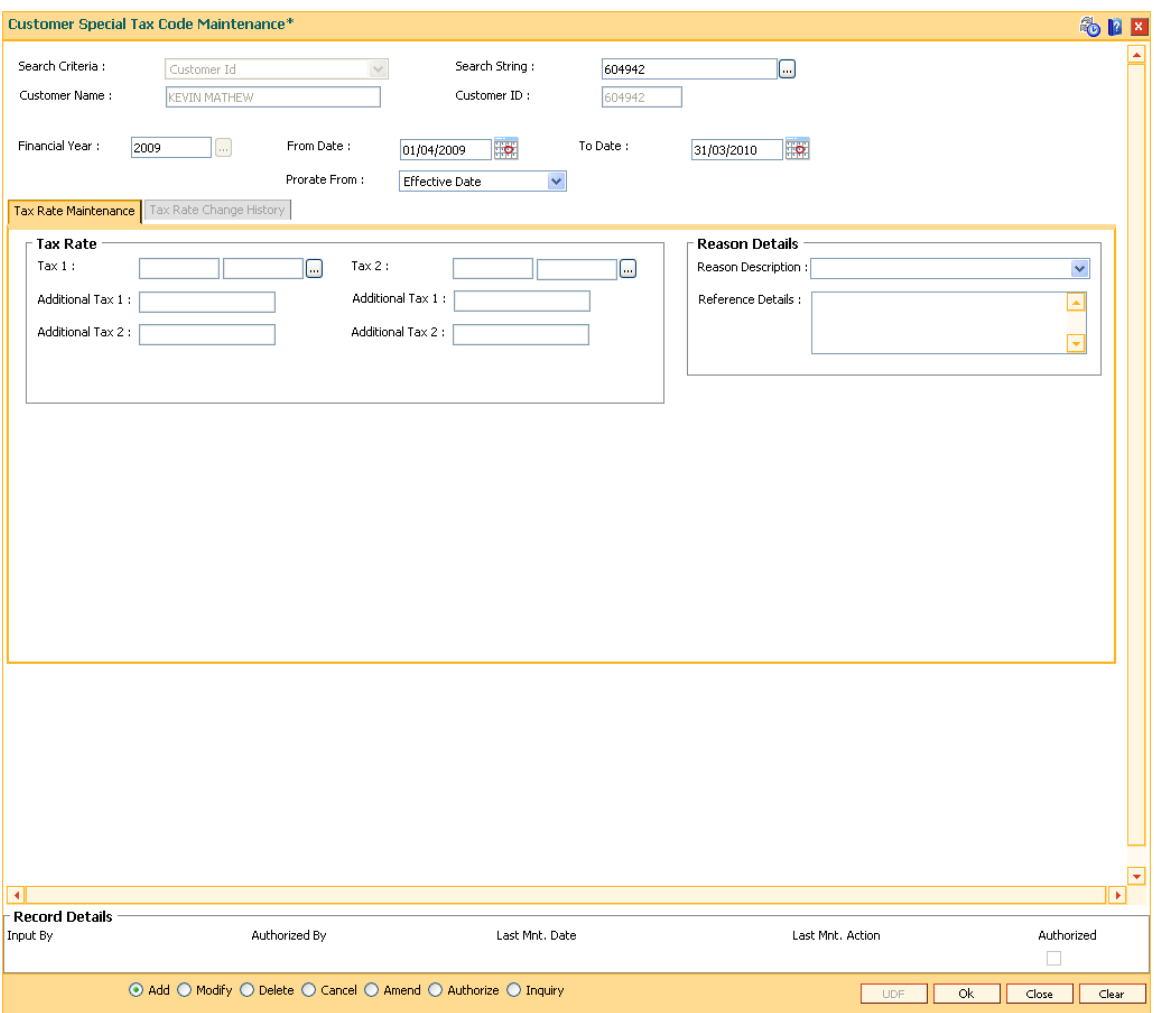

9. Enter the relevant details in the **Tax Rate Maintenance** tab.

## **Tax Rate Maintenance**

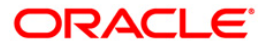
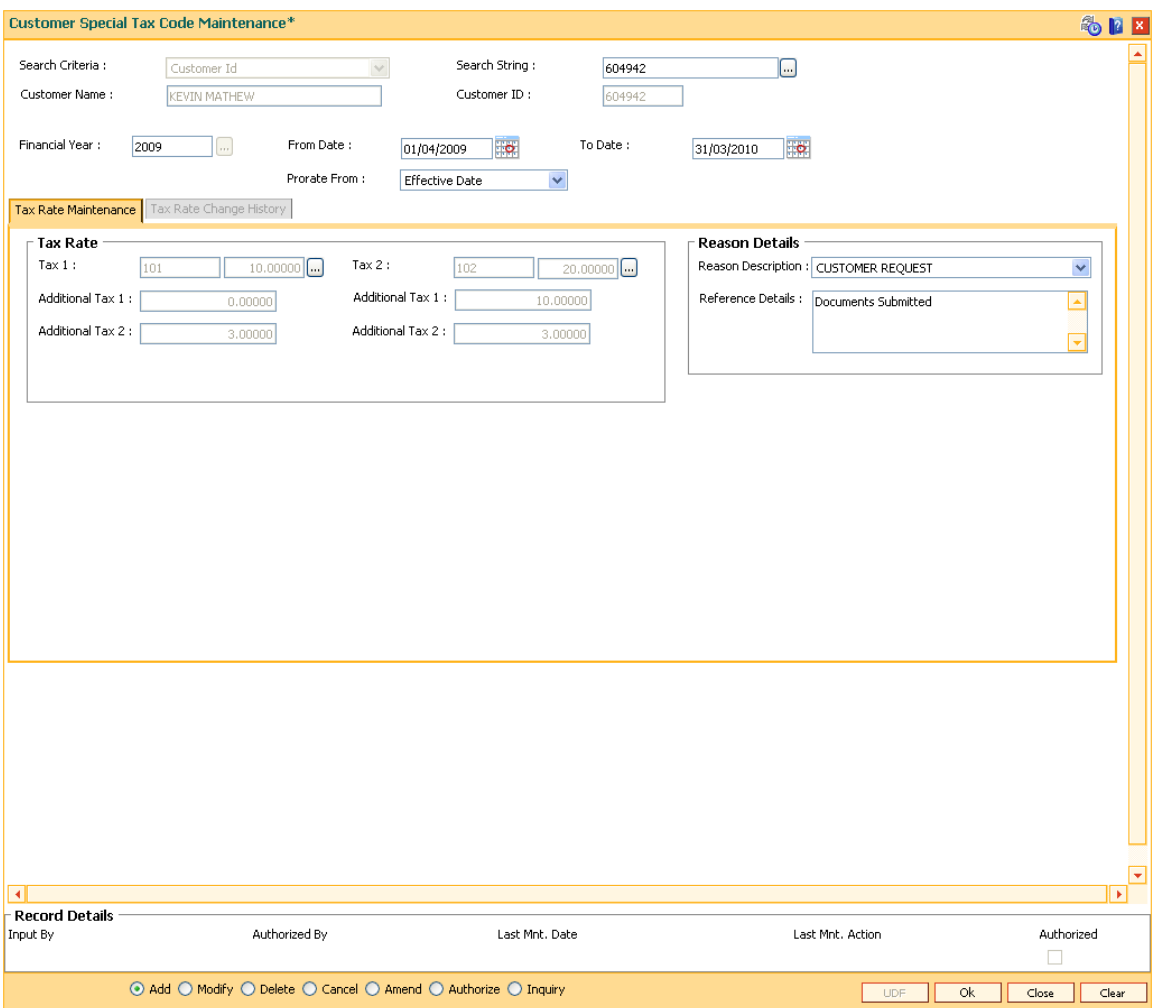

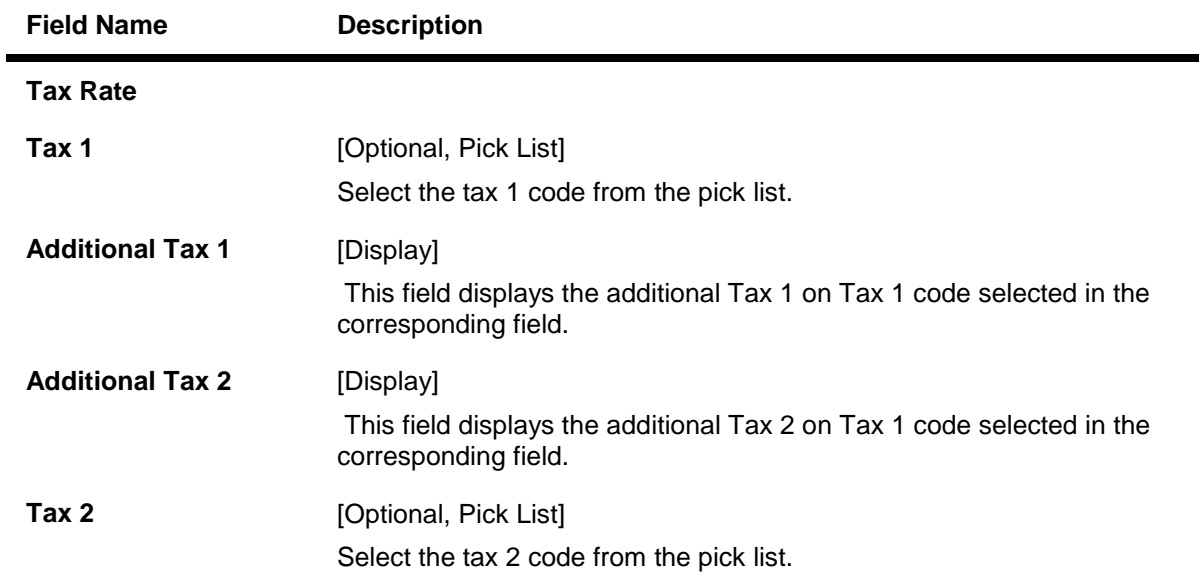

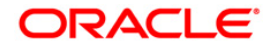

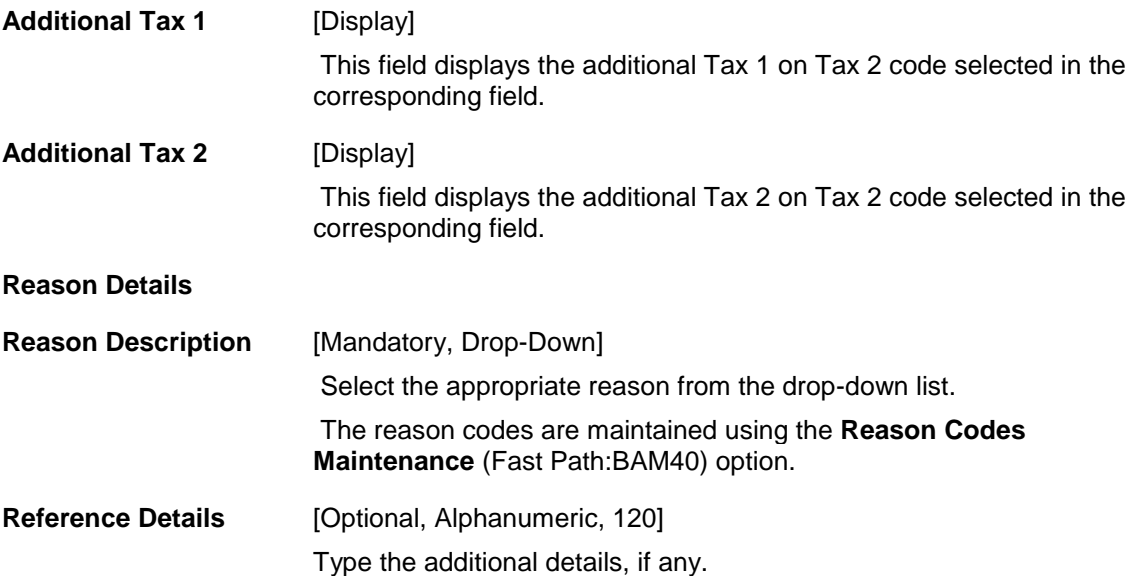

- 10. Click the **Ok** button.
- 11. The system displays the message "Record Added...Authorisation Pending..". Click the **Ok** button.
- 12. The customer special tax codes are added once the record is authorised.

### **To view the customer special tax codes**

- 1. Click the **Inquiry** button.
- 2. Select the search criteria from the drop-down list.
- 3. Enter the search string and select the appropriate record from the pick list.
- 4. Enter the financial year and select it from the pick list.
- 5. The system displays the details in the **Tax Rate Change History** tab.

### **Tax Rate Change History**

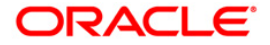

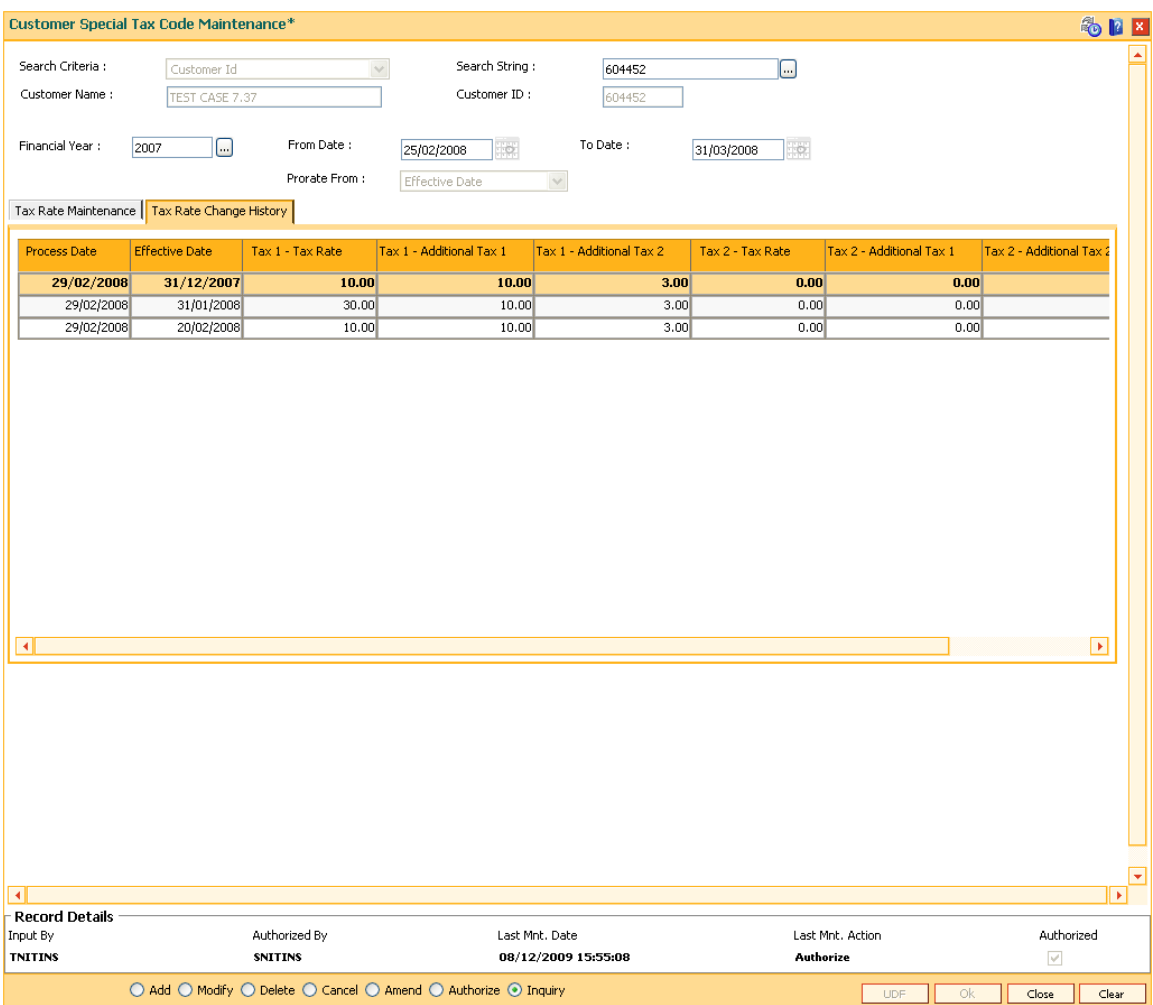

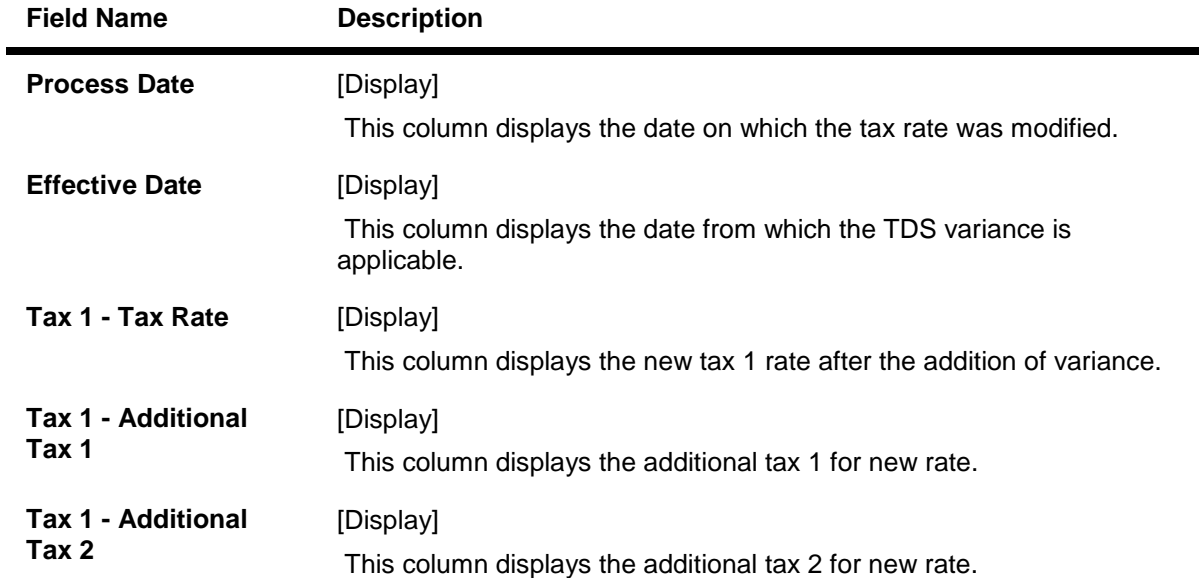

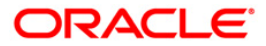

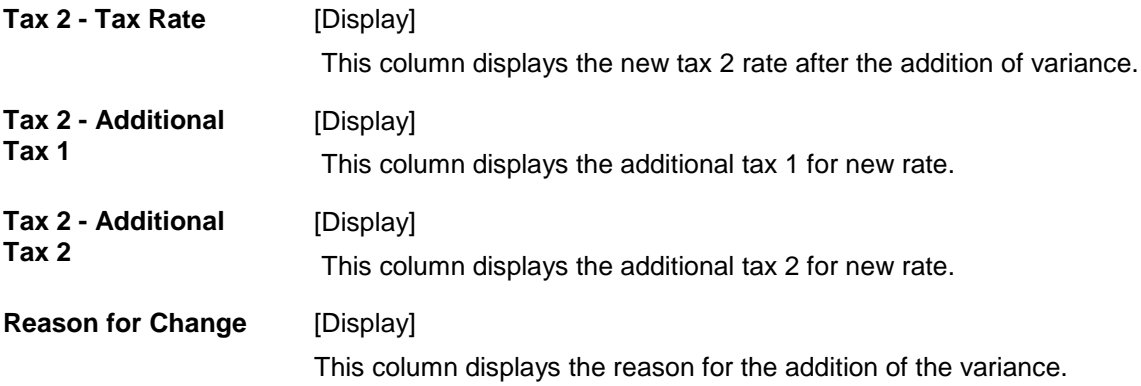

6. Click the **Close** button.

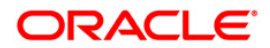

## **1.9. Customer Image Capture**

The system allows the banker to capture the specimen signature and/or the photograph of customer's to facilitate the online verification process for the teller. This feature will replace the manual storage and retrieval of specimen signatures and photographs. A customer can be linked with a maximum of one signature and one photograph. In an offline scenario, these images can be retrieved from the customer's home branch.

The specimen signature and photograph of the customer is scanned and stored as a . jpeg or . jpg image. The teller can attach the scanned image to an account using the Linking Customer Image option.

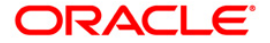

## <span id="page-77-0"></span>**1.10. 7102 - Link Cust Image**

Using this option the photograph and/or specimen signature of the customer can be linked to a **Oracle FLEXCUBE** customer. This feature of capturing signature and identity photograph of the customer is required by the teller to facilitate the online verification process.

This linking can be done in the online mode using the **FLEXCUBE** Customer ID or Customer IC and Customer type combination. A customer can be linked with a maximum of one signature and one photograph.

In an offline scenario, these images can be retrieved from the customer's home branch. The supervisor can authorise the photograph and signatures linked to the customer, using the **Authorise Captured Image** (Fast Path: 7104) option. The image can be viewed only after it has been authorised.

### **Definition Prerequisites**

• 8053 - [Customer Addition](#page-3-0)

### **Modes Available**

Not Applicable

### **To link the customer image**

- 1. Type the fast path **7102** and click **Go** or navigate through the menus to **Transaction Processing > Customer Transactions > Link Cust Image**.
- 2. The system displays the **Link Cust Image** screen.

### **Link Cust Image**

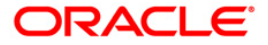

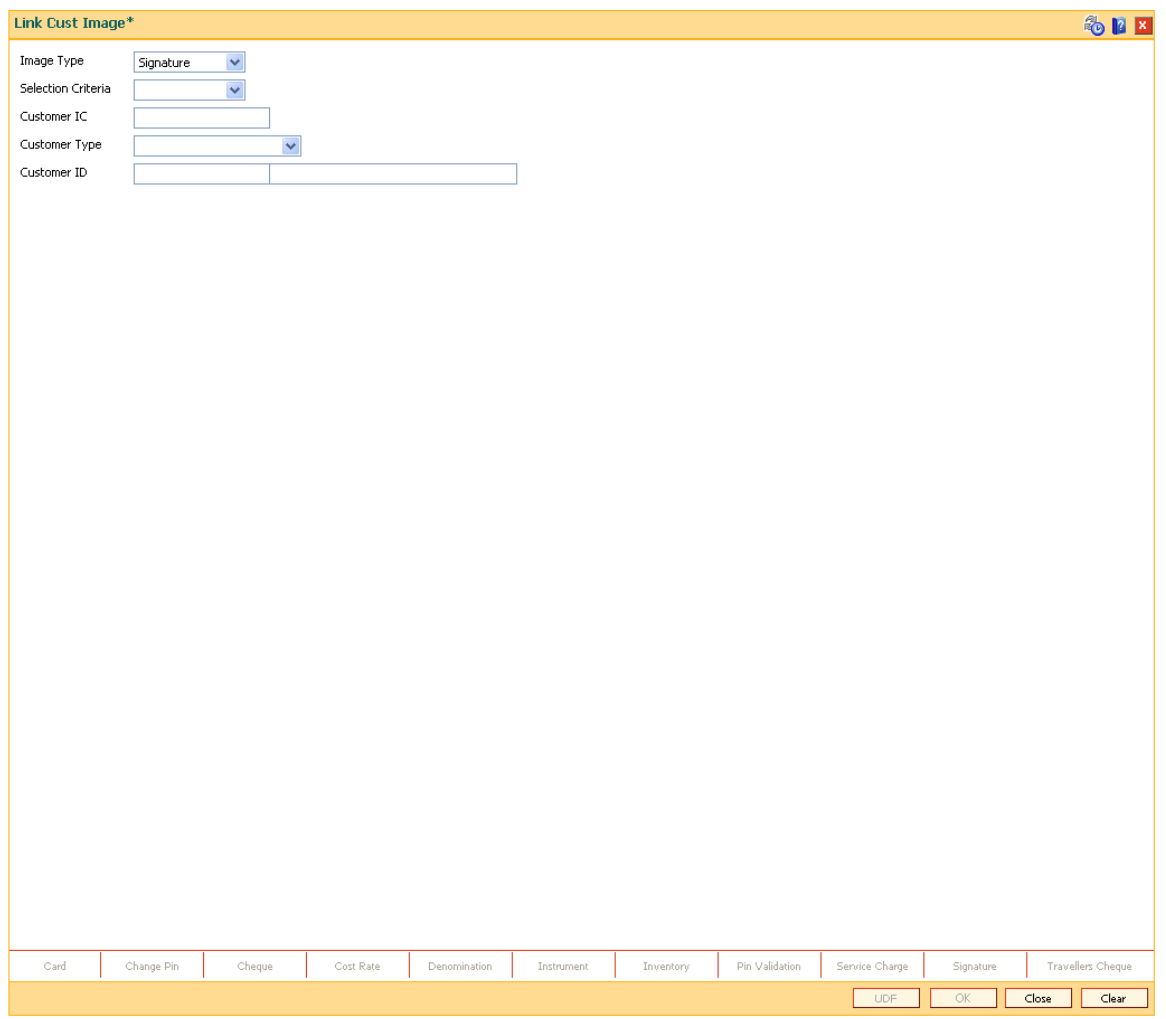

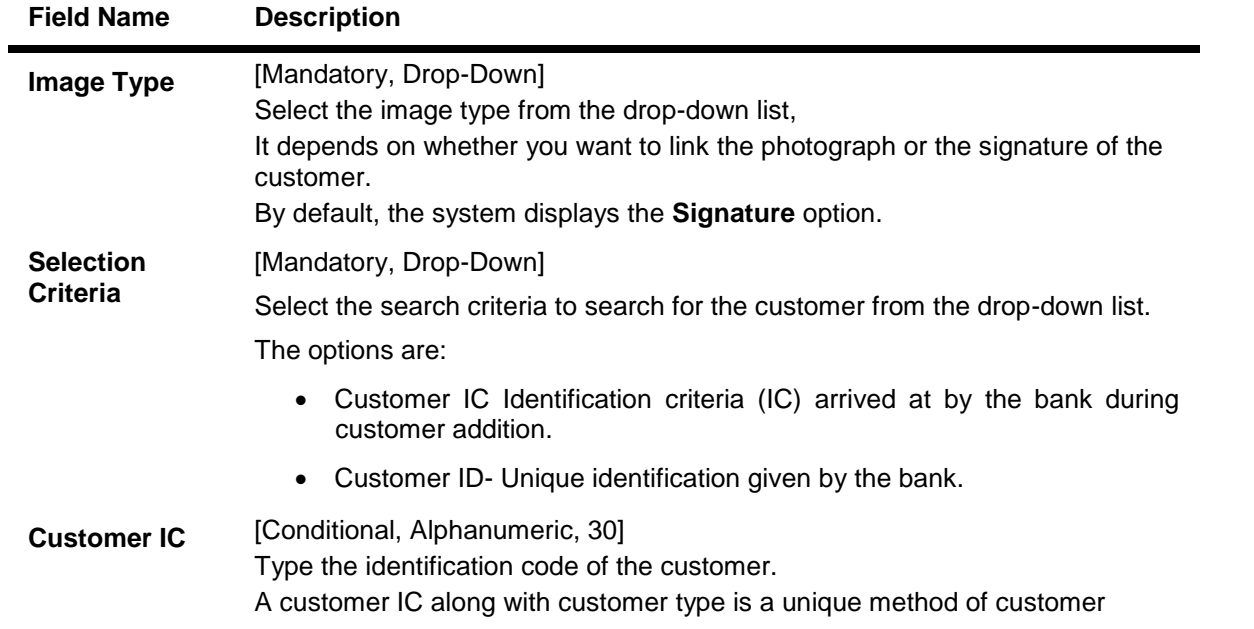

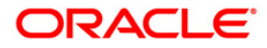

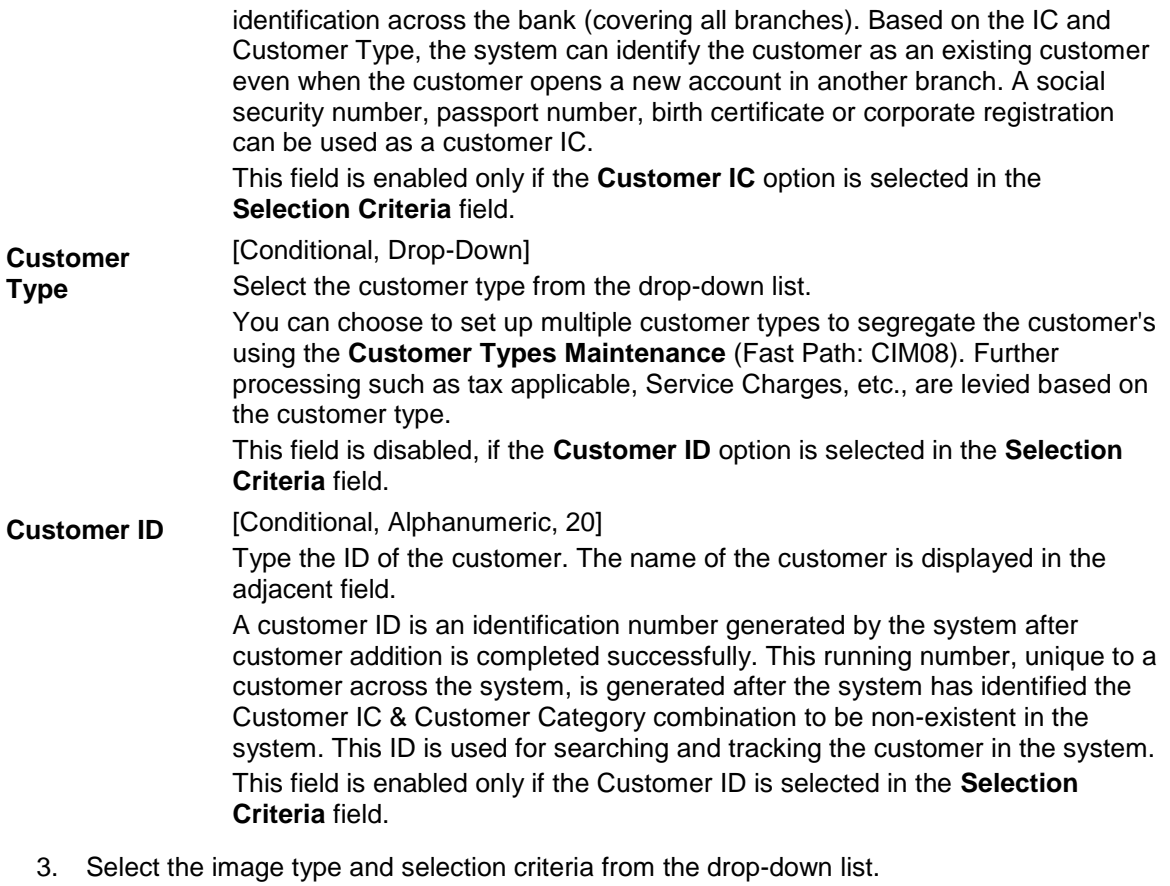

- 4. Depending upon the option selected in the selection criteria field, the system enables the relevant field.
- 5. Enter the required information.

### **Link Cust Image**

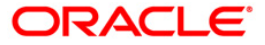

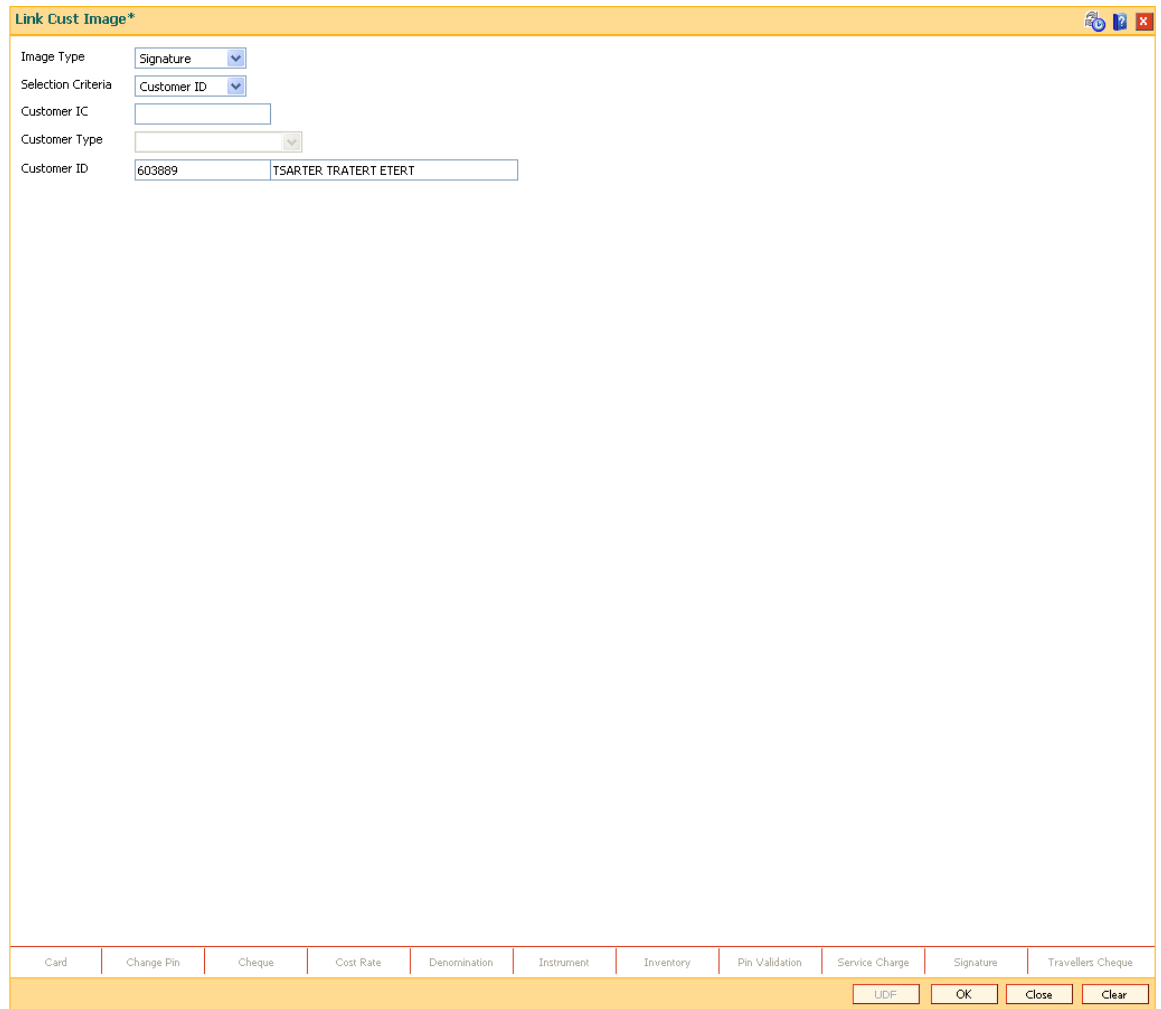

**Signature/Image**

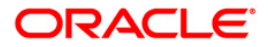

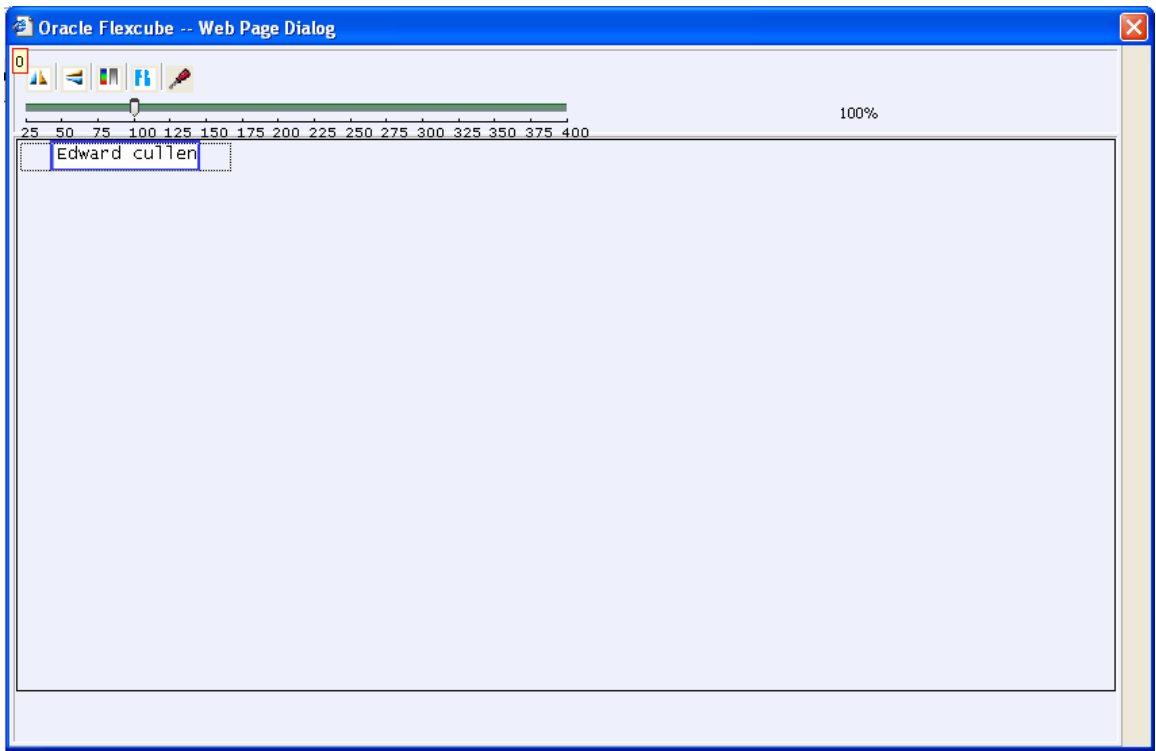

- 3. Click the **Ok** button.
- 4. The system displays the message "Image Inserted. Authorisation Pending".
- 5. Click the **Ok** button.
- 6. Image is linked once it is authorised.

**Note**: Paste the scanned signature on to the clipboard. Alternatively, the system picks up the .bmp file based on your setting specifications for the source of the signature, i.e., whether it is picked up from the .bmp files or from the clipboard.

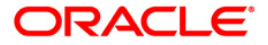

## **1.11. 7103 - Unlink Cust Image**

Using the **Link Cust Image** (Fast Path: 7102) option, you can link photograph and/or specimen signature of the customer. If incase wrong image is linked and noticed at the time of authorisation then you can delete the unauthorised image for the selected customer using this option.

### **Definition Prerequisites**

- 7102 [Link Cust Image](#page-77-0)
- 7111 [Modify Customer Image](#page-94-0)

### **Modes Available**

Not Applicable

### **To cancel the customer image**

- 1. Type the fast path **7103** and click **Go** or navigate through the menus to **Transaction Processing > Customer Transactions > Unlink Cust Image**.
- 2. The system displays the **Unlink Cust Image** screen.

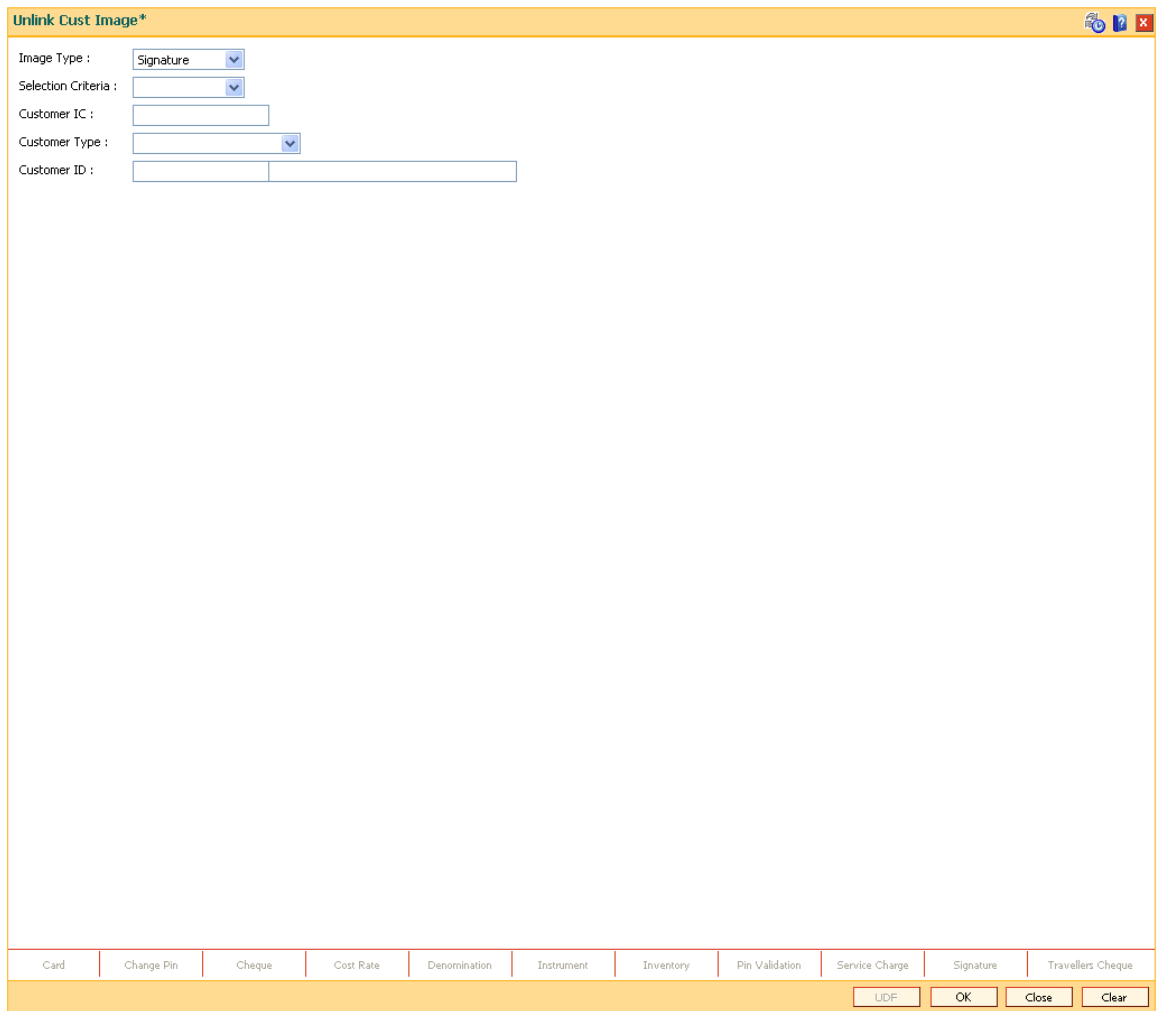

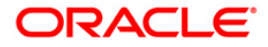

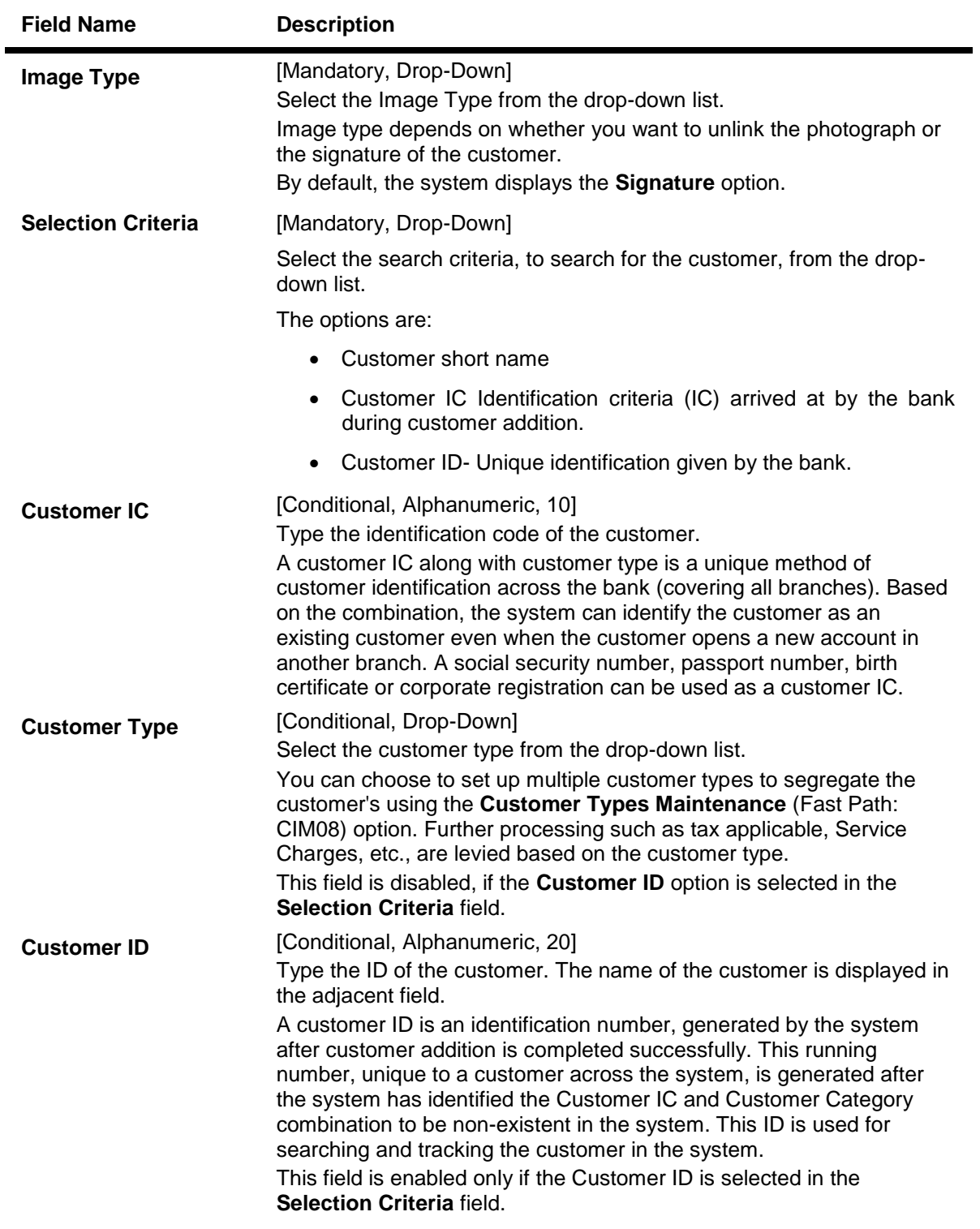

- 3. Select the image type and selection criteria from the drop-down list.
- 4. Enter the data corresponding to the selection criteria and press the <**Tab**> key.

### **Unlink Cust Image**

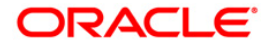

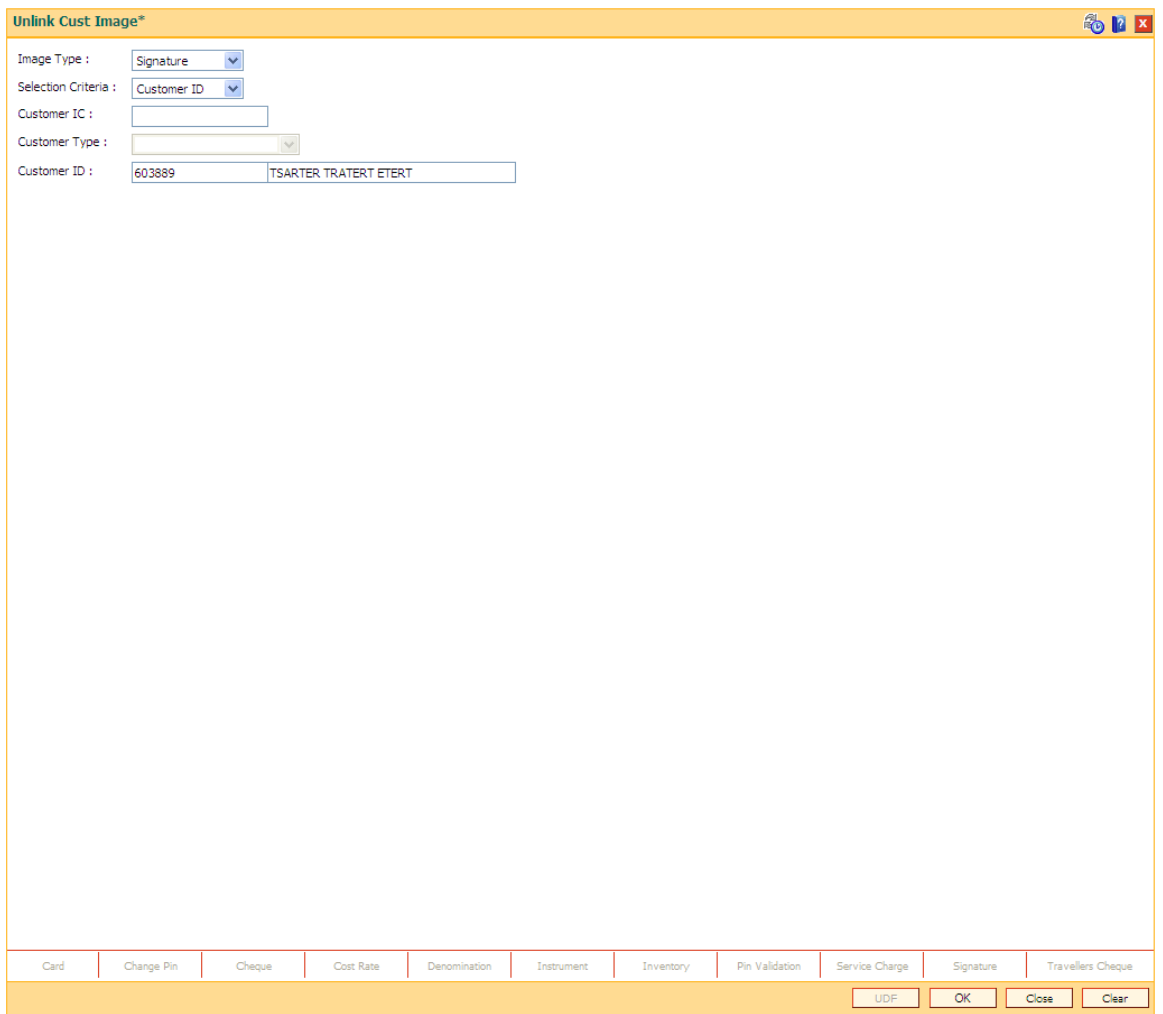

- 5. Click the **Ok** button.
- 6. The system displays the message "Do you want to cancel the image?".
- 7. Click the **Ok** button.

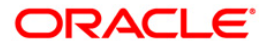

## <span id="page-85-0"></span>**1.12. 7104 - Authorise Captured Image**

Using this option the supervisor can authorise the photograph and signatures linked to the customer which were done through the **Link Cust Image** (Fast Path: 7102) option.

The image can be viewed only after it has been authorised. This feature will replace the manual storage and retrieval of specimen signatures and photographs.

### **Definition Prerequisites**

• 7102 - [Link Cust Image](#page-77-0)

### **Modes Available**

Not Applicable

#### **To authorise the customer image**

- 1. Type the fast path **7104** and click **Go** or navigate through the menus to **Transaction Processing > Internal Transactions > Authorisation > Authorise Captured Image**.
- 2. The system displays the **Authorise Captured Image** screen.

#### **Authorise Captured Image**

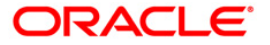

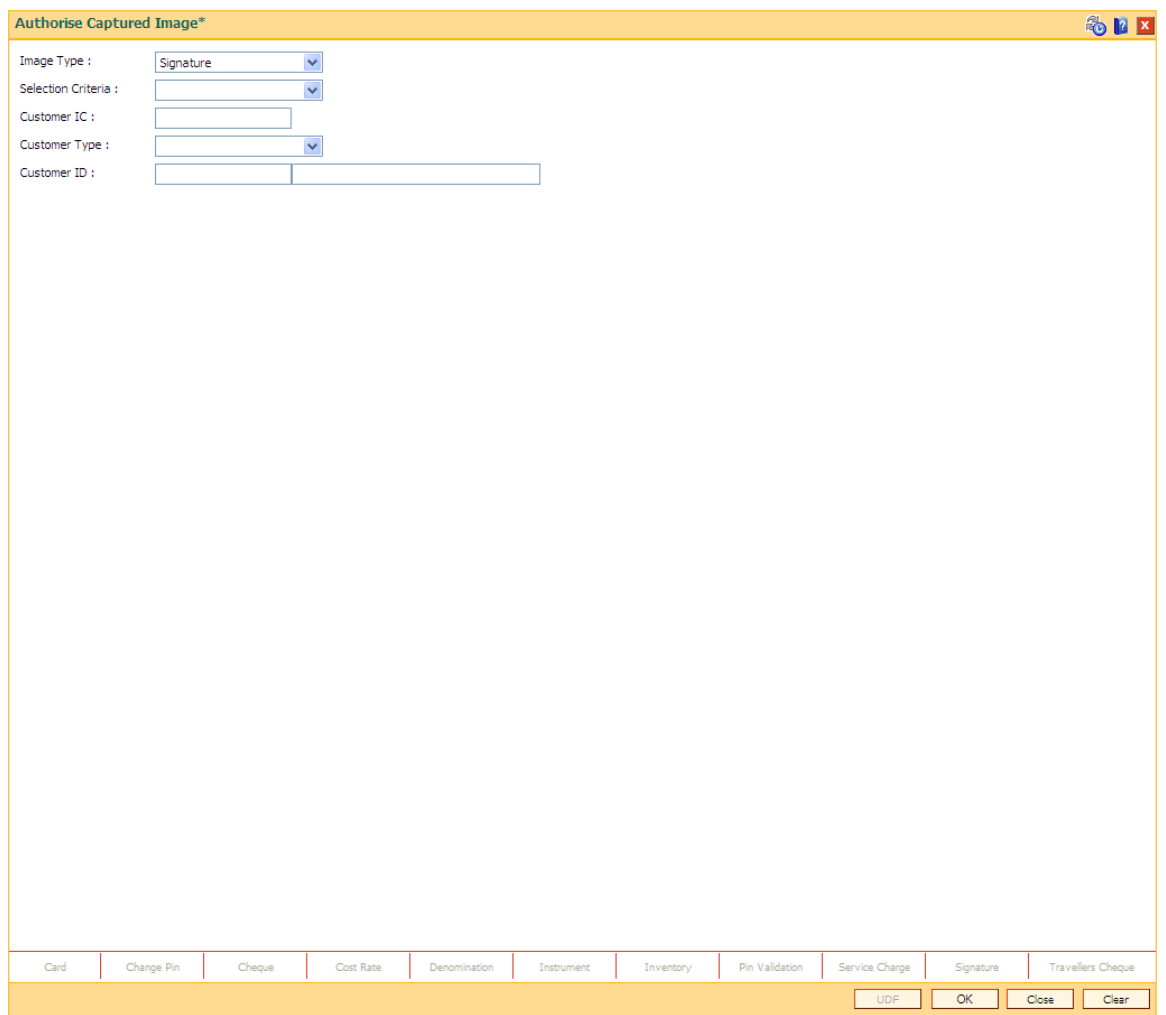

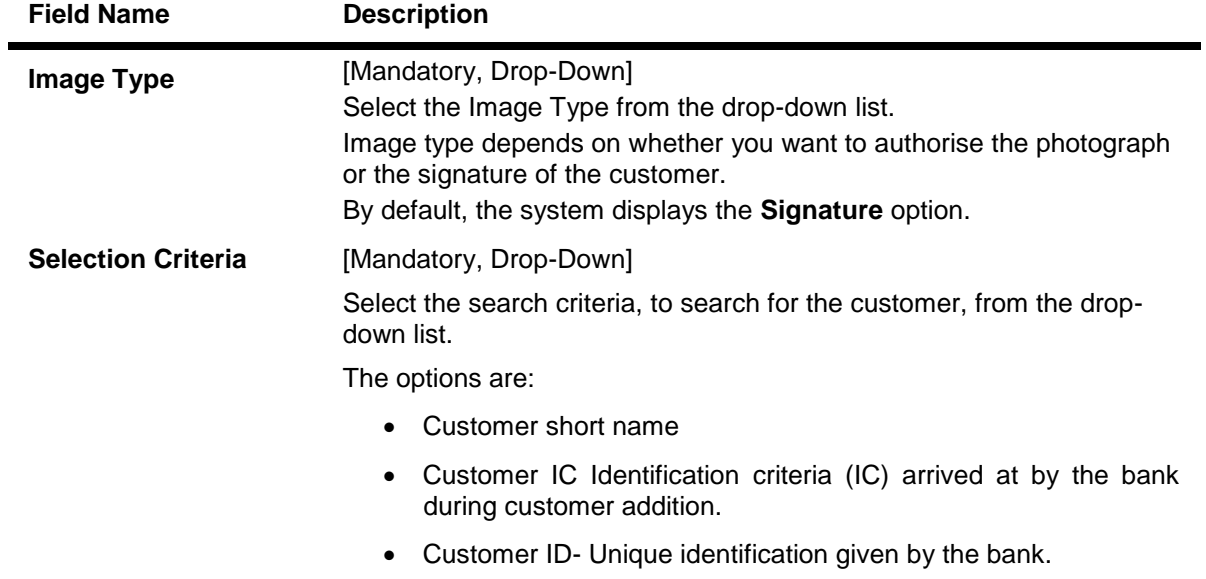

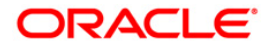

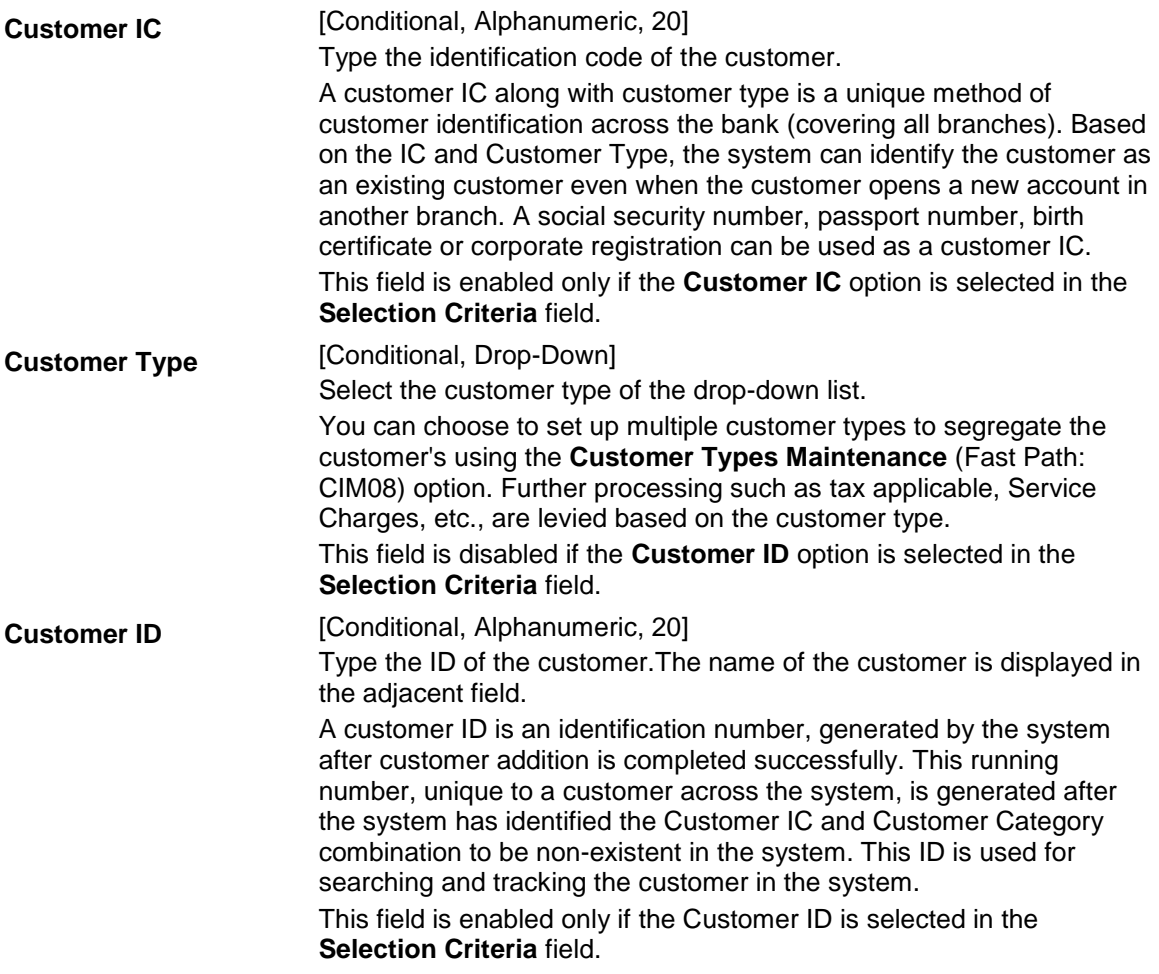

- 3. Select the image type and the selection criteria from the drop-down list.
- 4. Enter the data corresponding to the selection criteria.

**Authorise Captured Image**

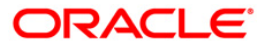

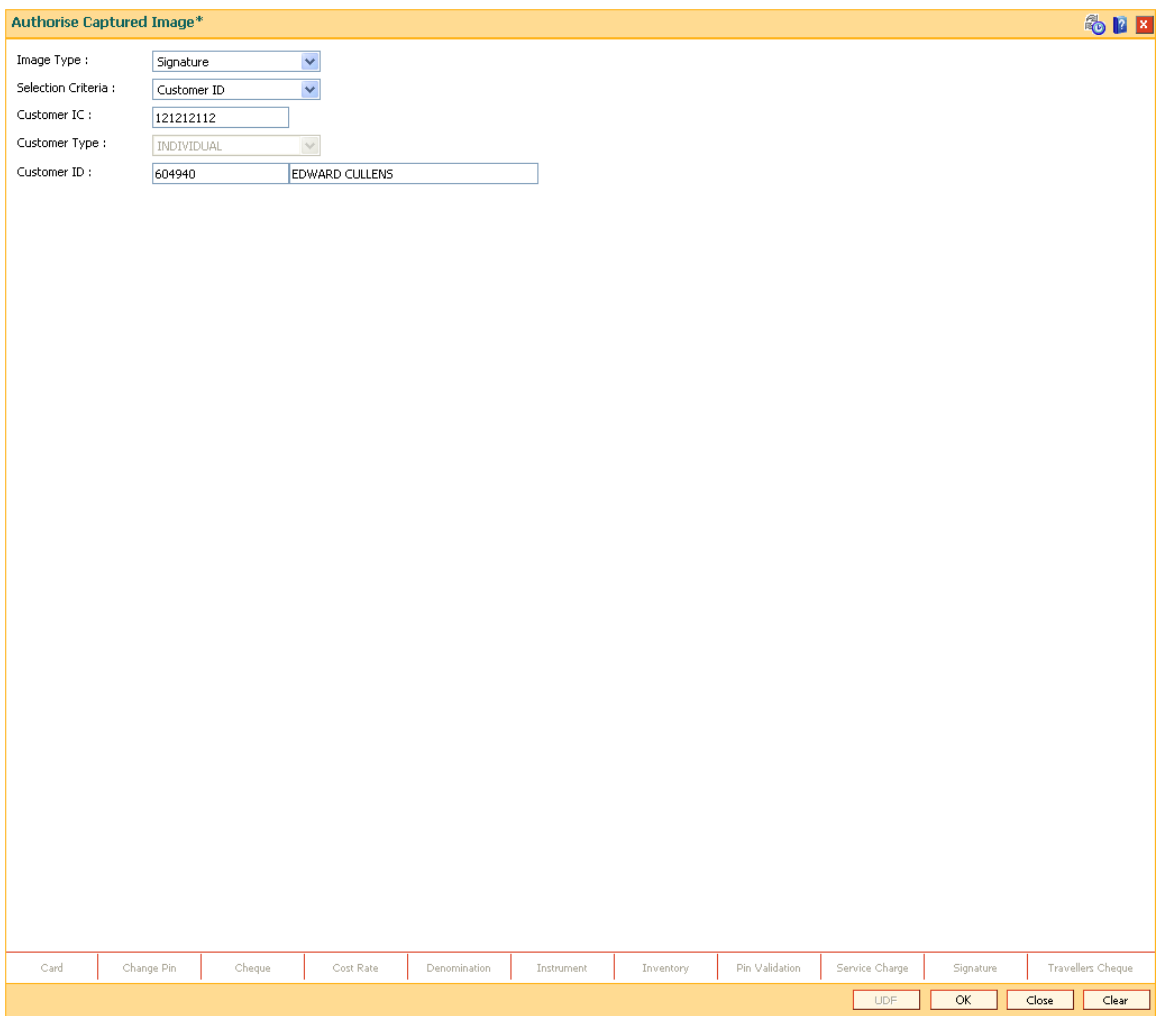

- 5. Click the **Ok** button.
- 6. The system displays the message "Image Authorisation Successful".
- 7. Click the **Ok** button.

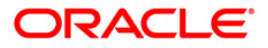

## **1.13. 7105 - Customer Image Display**

The photograph and/or specimen signature of the customer can be linked to **Oracle FLEXCUBE**  customer using the **Link Cust Image** (Fast Path: 7102) option. The supervisor can authorise the photograph and signatures liked to the customer, using the **Authorise Captured Image** (Fast Path: 7104) option.

Using this option you can view the image for the selected customer after it has been authorised.The system also you to zoom in, zoom out, flip, invert the photographs / signatures.

### **Definition Prerequisites**

• 7104 - [Authorise Captured Image](#page-85-0)

### **Modes Available**

Not Applicable

#### **To view the customer image**

- 1. Type the fast path **7105** and click **Go** or navigate through the menus to **Transaction Processing > Customer Transactions > Customer Image Display**.
- 2. The system displays the **Customer Image Display** screen.

### **Customer Image Display**

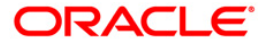

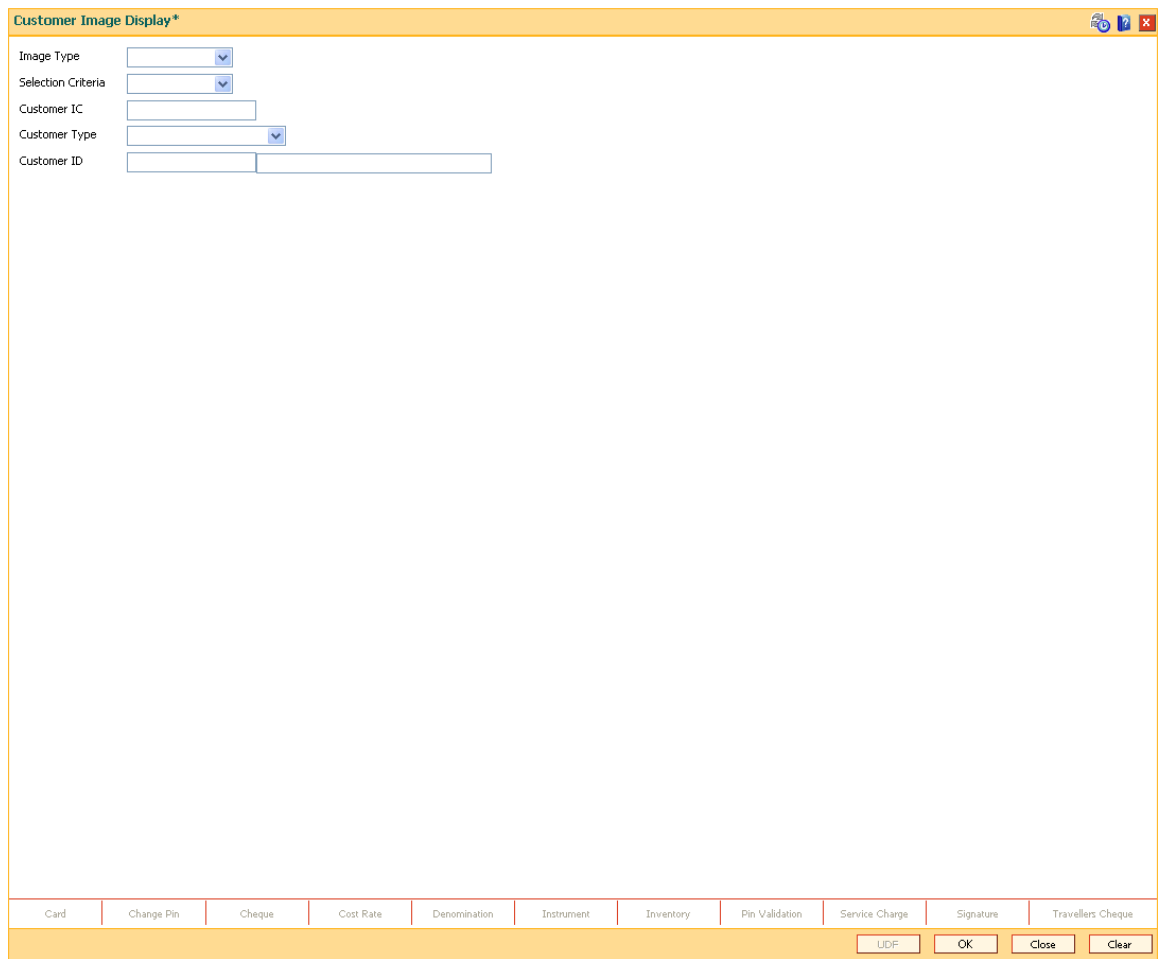

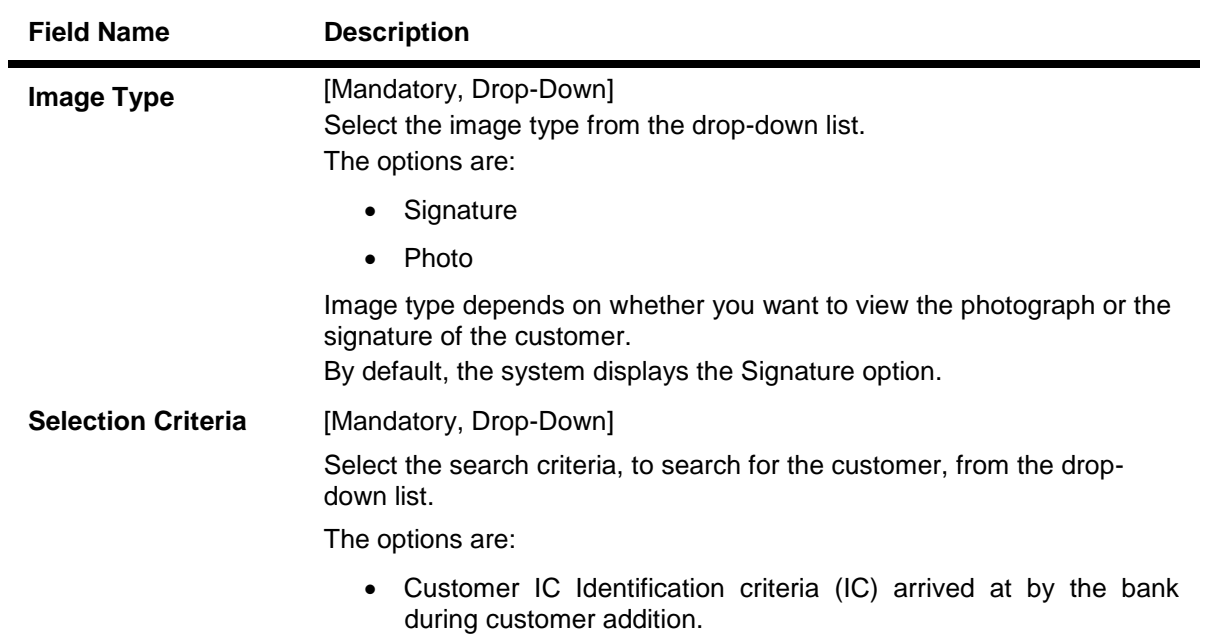

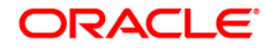

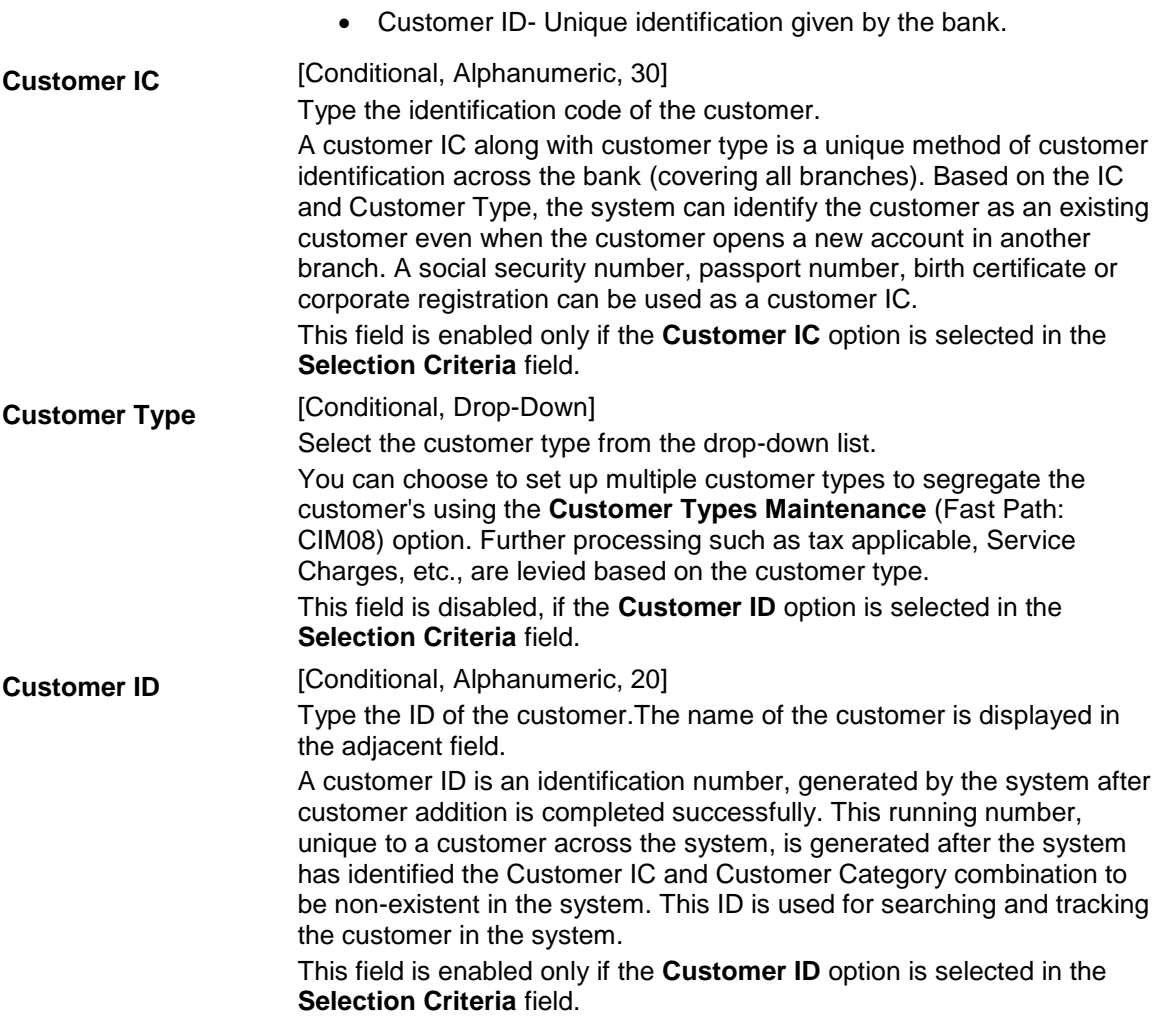

- 3. Select the image type and the selection criteria from the drop-down list.
- 4. Enter the data corresponding to the selection criteria.

**Customer Image Display**

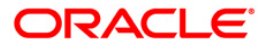

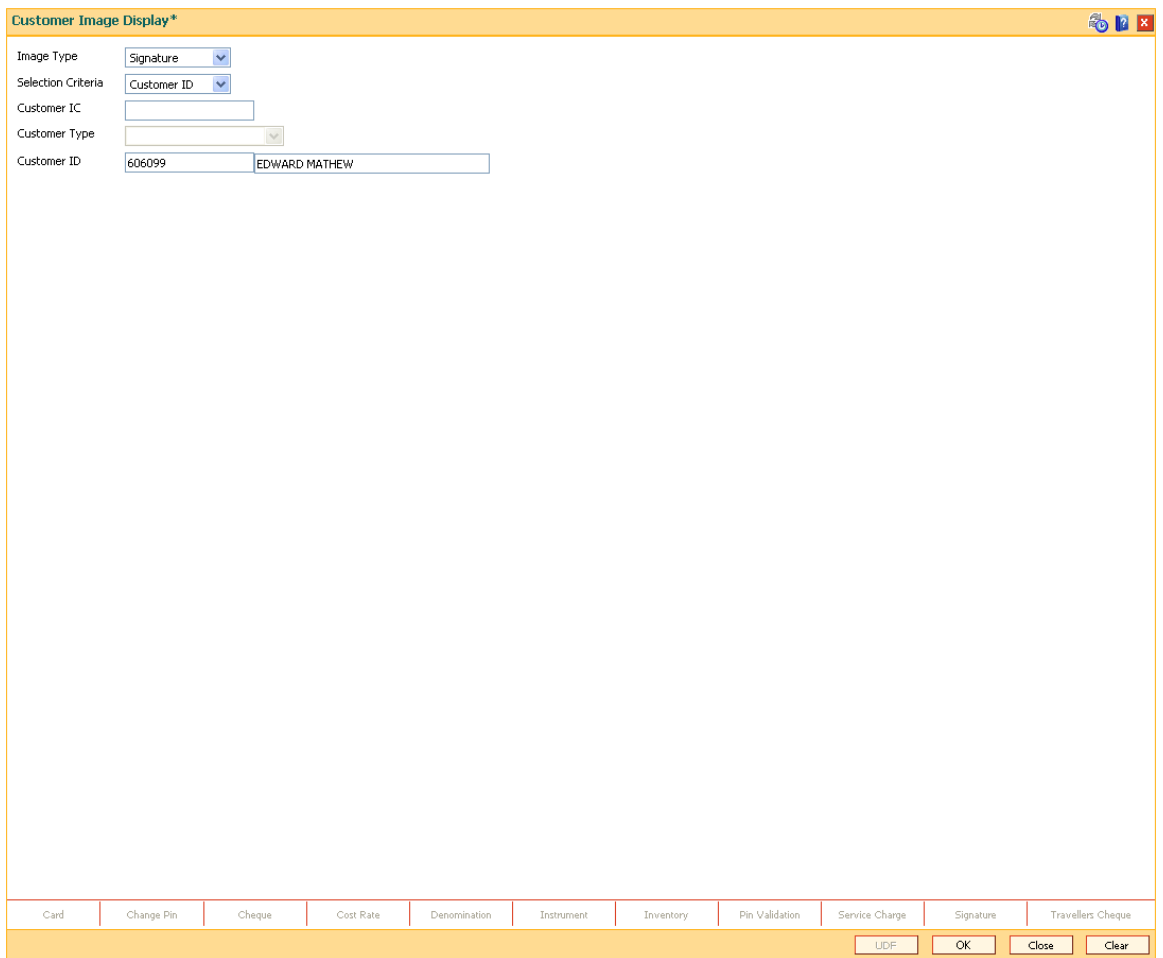

- 5. Click the **Ok** button.
- 6. The system displays the **Signature/Image** screen.

## **Signature/Image**

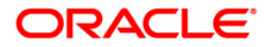

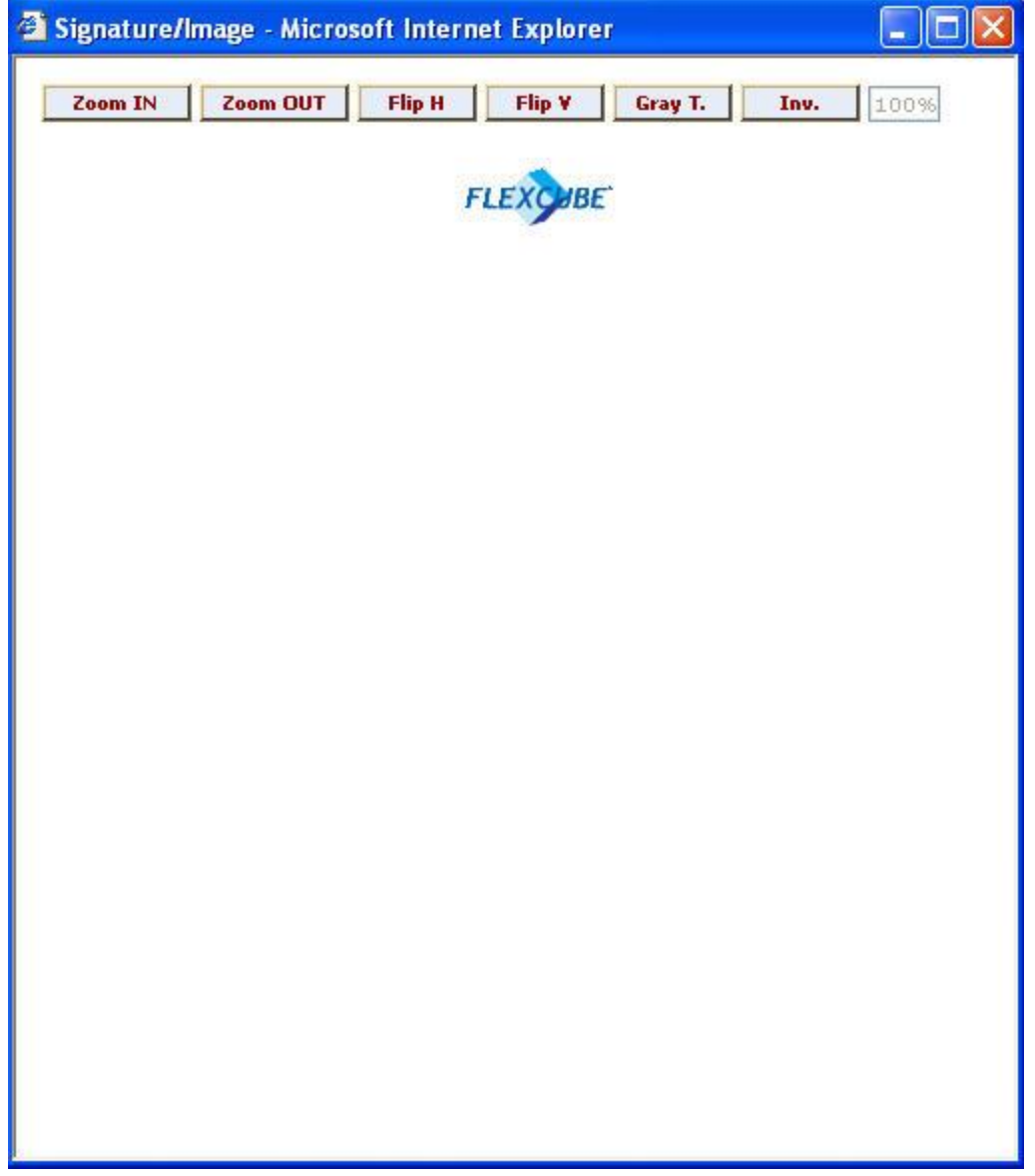

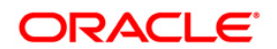

## <span id="page-94-0"></span>**1.14. 7111 - Modify Customer Image**

Using this option you can modify a customer's photograph and signature . This option will be available to the teller based on the access rights assigned by the bank. This will replace the existing customer image linked to the customer.

### **Definition Prerequisites**

7102 - [Link Cust Image](#page-77-0)

### **Modes Available**

Not Applicable

### **To modify the customer image**

- 1. Type the fast path **7111** and click **Go** or navigate through the menus to **Transaction Processing > Customer Transactions > Modify Customer Image**.
- 2. The system displays the **Modify Customer Image** screen.

### **Modify Customer Image**

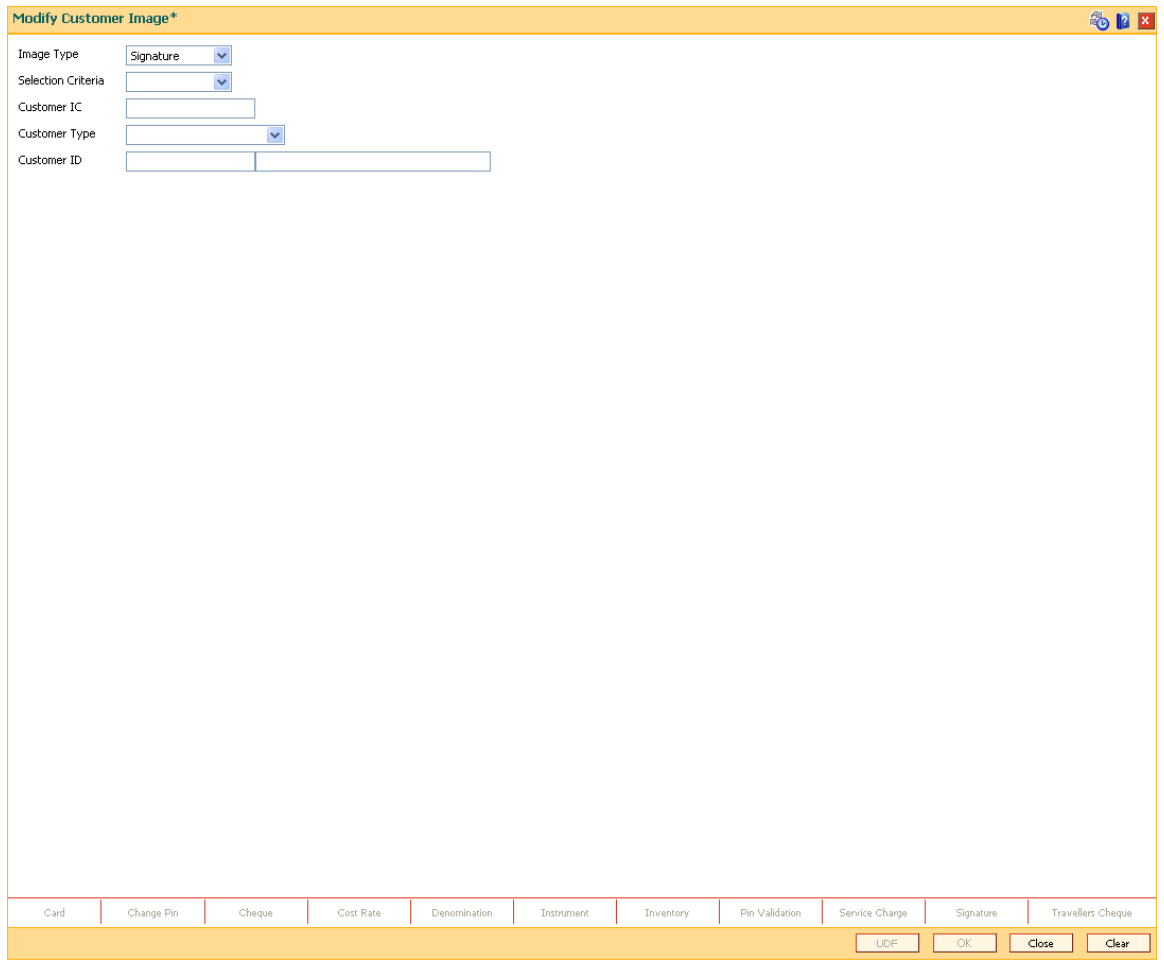

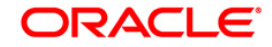

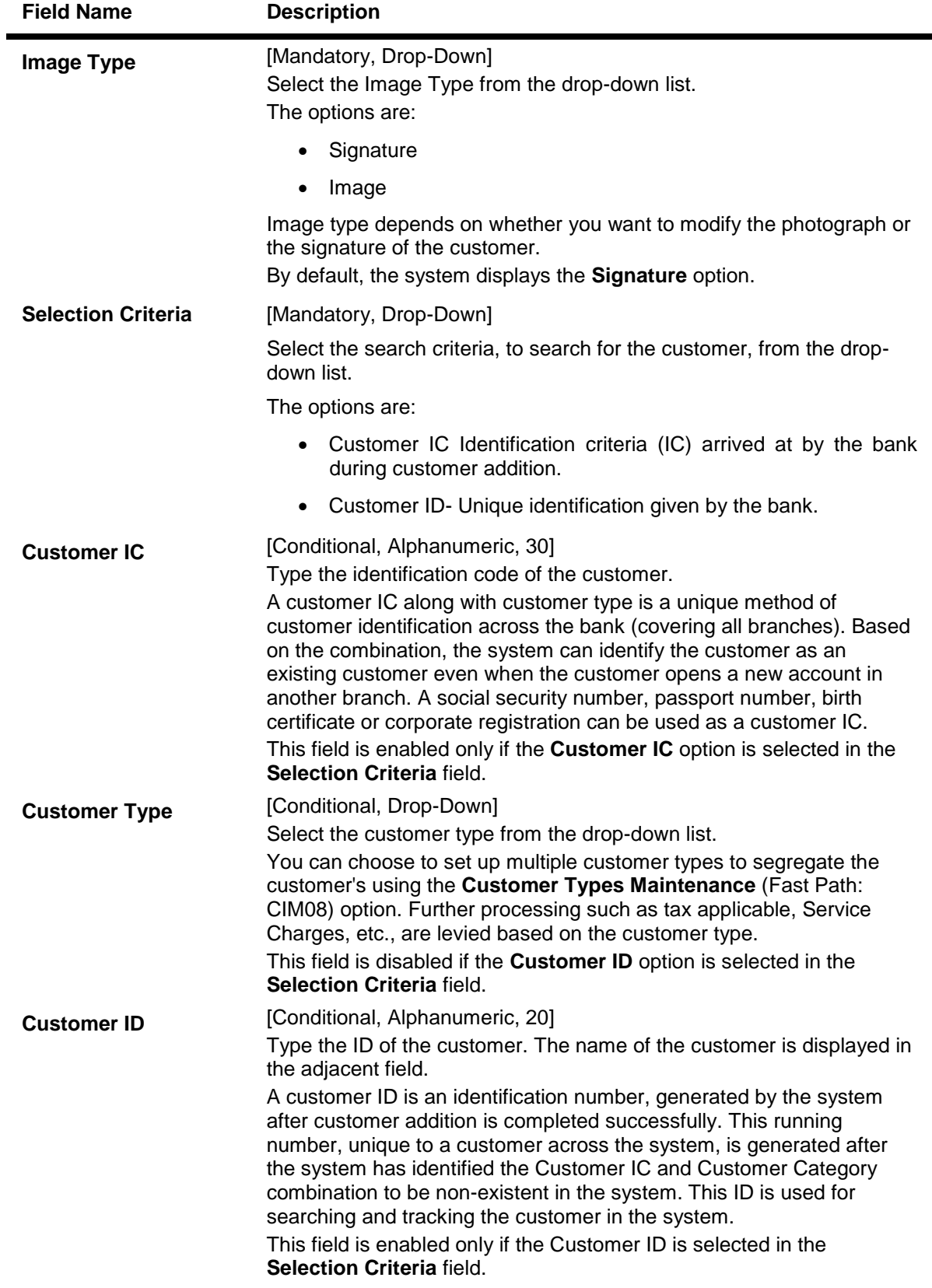

3. Select the image type and the selection criteria from the drop-down list.

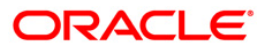

4. Enter the relevant information corresponding to the selection criteria.

### **Modify Customer Image**

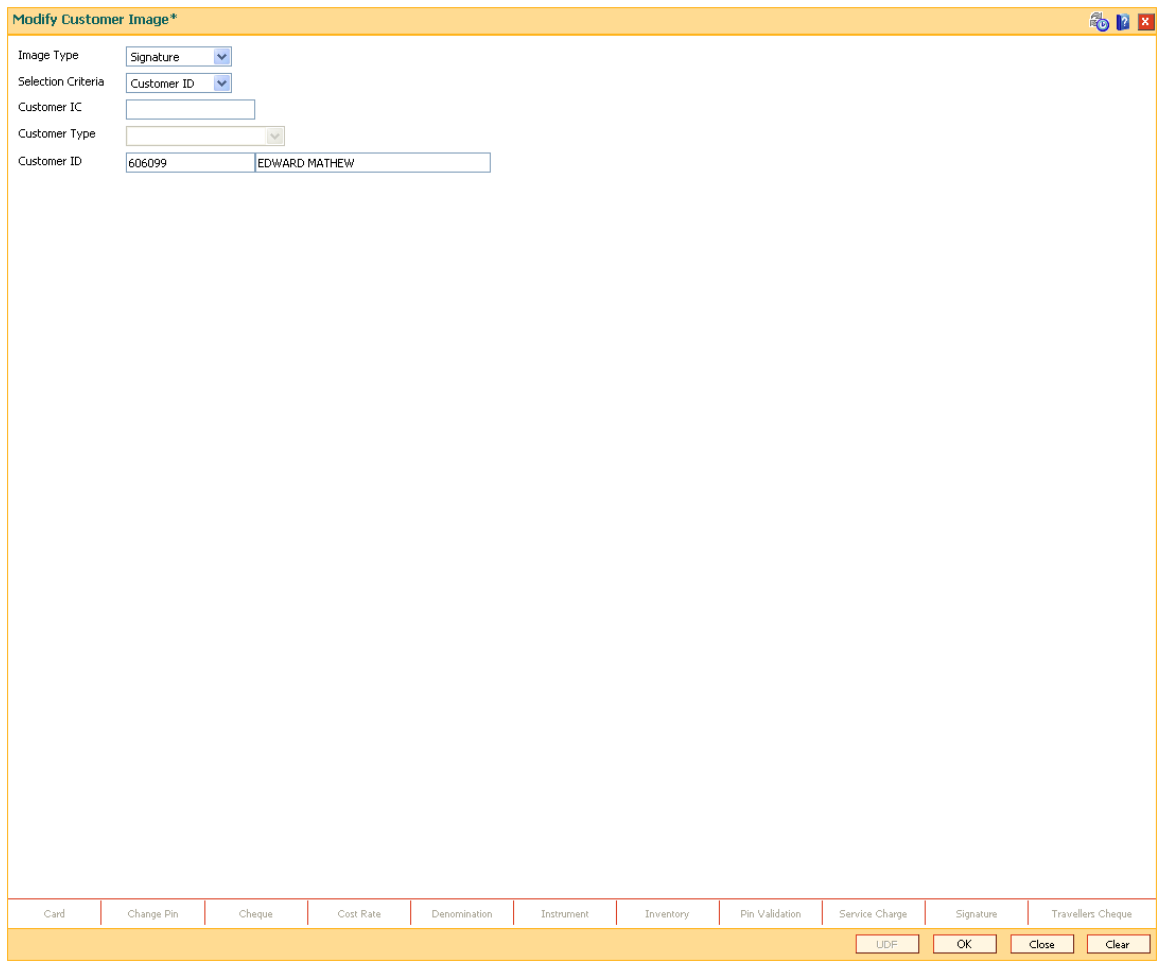

- 5. Click the **Ok** button.
- 6. The system displays the **Signature/Image** screen.

## **Signature/Image**

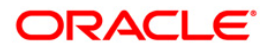

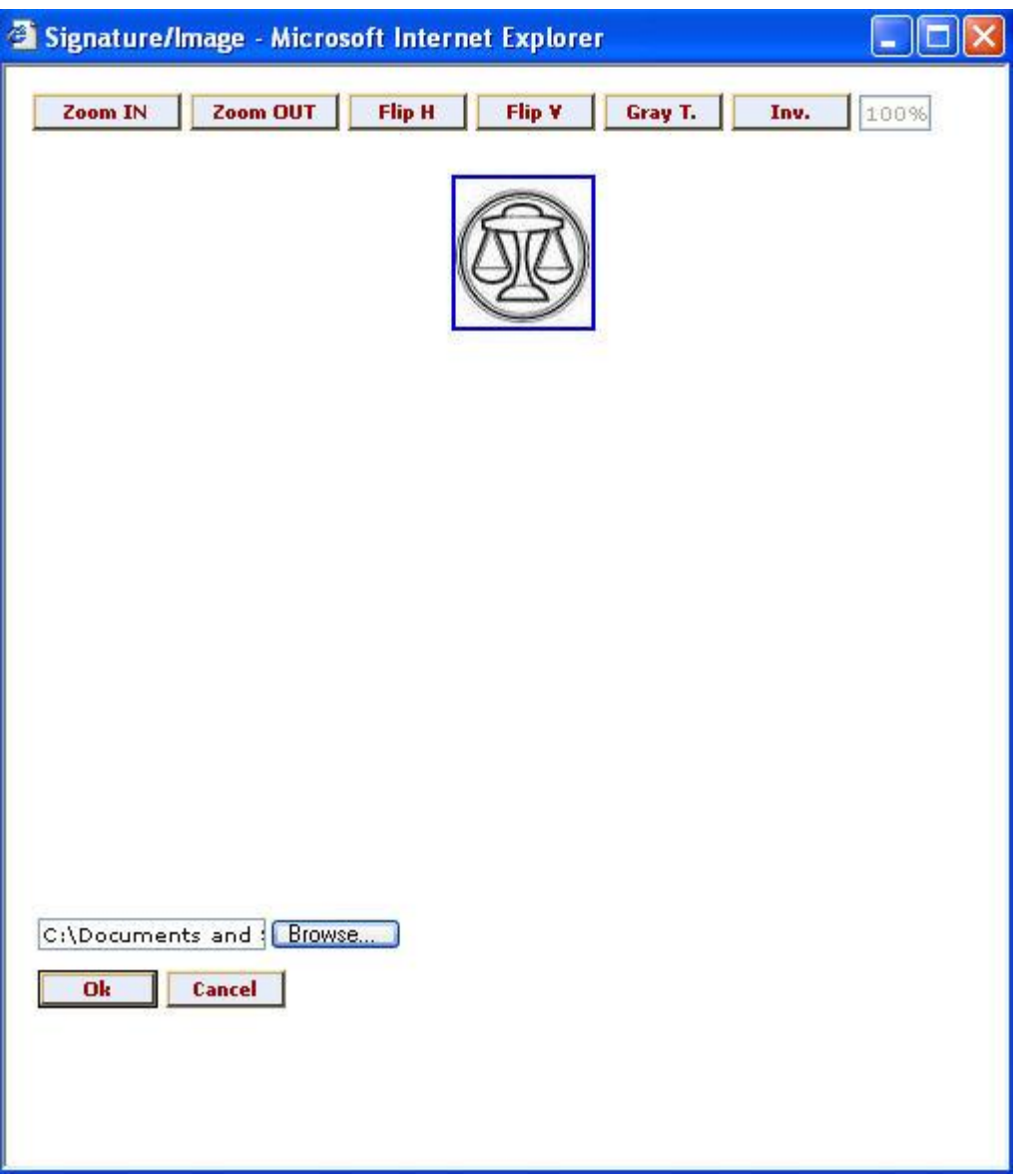

- 7. Type the appropriate path for the image file or click the **Browse** button to select the image file. The system will display the image to be linked.
- 8. Click the **Ok** button.
- 9. The system displays the message "Image Linked Successfully. Authorisation Pending". Click the **Ok** button.
- 10. The modified image is linked to the account successfully once the record is authorised.

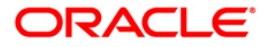

## **1.15. 3000 - Thumb Print Interface**

Using this option you can verify the thumbprint of the customer. It is an interface with the thumbprint application online and displays whether the verification is successful or not.

It will also display the customer ID and all the accounts linked to the customer ID. Once the account in which the customer wants to perform transaction is selected, you can navigate to that particular screen, and the details of the account number are displayed in the subsequent screen.

### **Definition Prerequisites**

• 8053 - [Customer Addition](#page-3-0)

### **Modes Available**

Not Applicable

### **To verify the thumb print**

- 1. Type the fast path **3000** and click **Go** or navigate through the menus to **Transaction Processing > Customer Transactions > Thumb Print Interface**.
- 2. The system displays the **Thumb Print Interface** screen.

### **Thumb Print Interface**

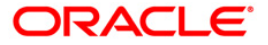

SEX

Thumb Print Interface

Customer Id :  $\begin{array}{|c|c|} \hline \ \hline \ \hline \end{array}$ **Account Number** 

### **Field Description**

- 3. Connect the thumb scanner to the system.
- 4. Click the **Scan** button.
- 5. The system displays the message "Please Insert The Card".
- 6. Insert the smart card in the scanner and click the **Ok** button.
- 7. The system displays the message "Sensor Feedback".
- 8. Scan the thumb impression of the customer on the sensor.
- 9. The system displays the message "Verification Successful". Click the **Ok** button.
- 10. The system displays the customer account numbers.
- 11. Click the appropriate account number. Once the account number is selected the customer session is started.
- 12. Enter the fast path for the required transaction. The account details are automatically populated on the screen.

Note: If the thumb verification is not successful then the user will be prompted for dual authorization. If the user clicks the **Cancel** button then the transaction is aborted. If **Ok** button is

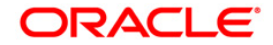

Scan Cancel Clear

clicked then user has to enter the supervisor login details. Once the login details are verified then user can proceed with the transaction else the transaction is aborted.

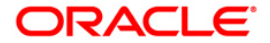

# **1.16. Customer Based Transactions**

**Oracle FLEXCUBE** provides the comprehensive customer-based information to a user of the financial service provider. The customer-based transaction allows the user to search for all details of the customer. Inquiries related to the account, can be conducted based on the customer search and the name of the customer can be changed on genuine circumstances, etc.

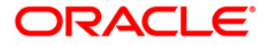

## **1.17. 7101 - IC No - Short Name Change**

Using this option you can change the Customer IC, Short Name, or Full Name .

Due to various reasons, customer's may want to change their name; for example, a female customer could change her maiden name after marriage, or an individual / corporate customer could adopt a new name, etc. The passport number of a customer could be changed to a new IC number as the earlier passport would have got expired.

### **Definition Prerequisites**

**8053 - [Customer Addition](#page-3-0)**

### **Modes Available**

Not Applicable

### **To change customer name or SSN/TIN**

- 1. Type the fast path **7101** and click **Go** or navigate through the menus to **Transaction Processing > Customer Transactions > IC No – Short Name Change**.
- 2. The system displays the **IC No - Short Name Change** screen.

### **IC No - Short Name Change**

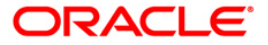

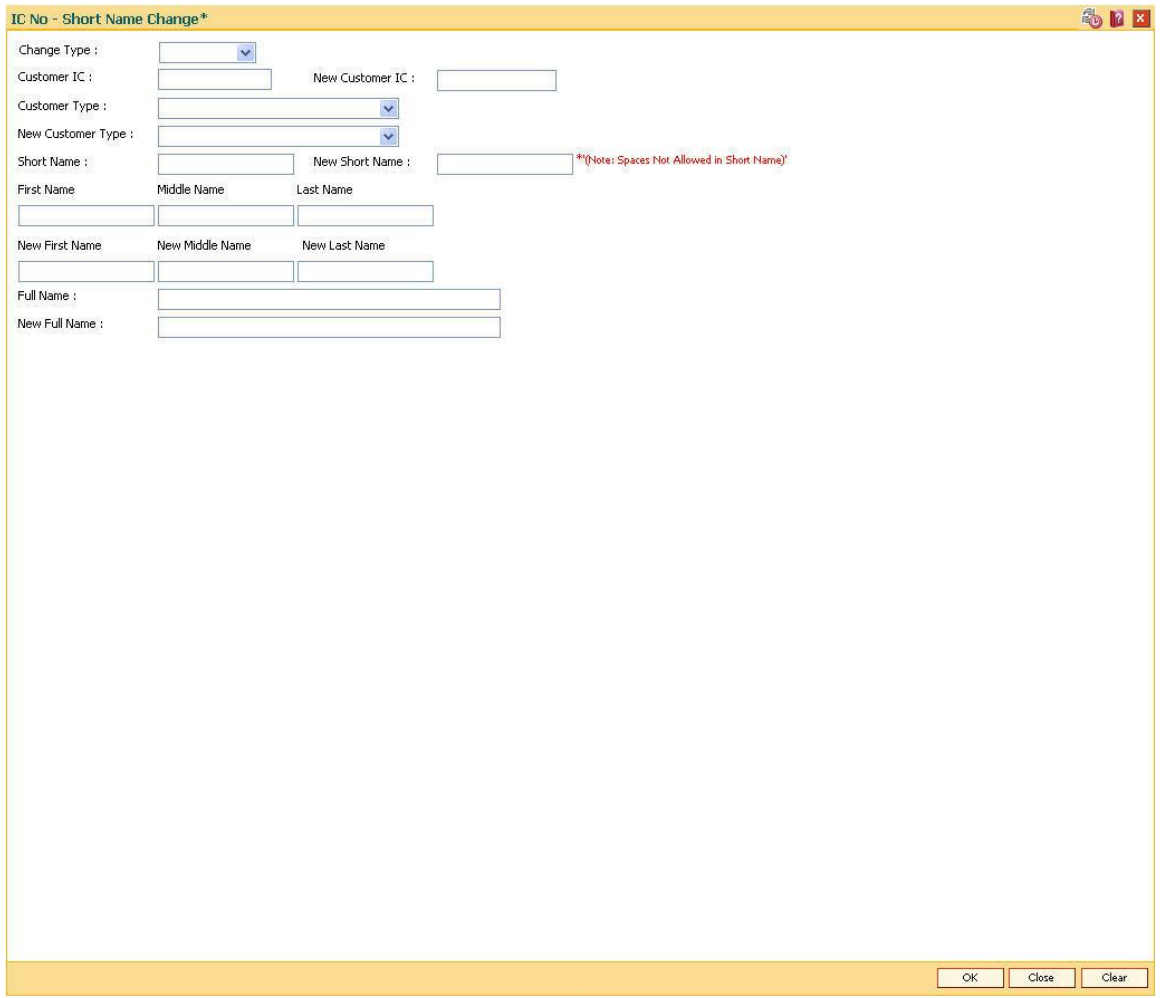

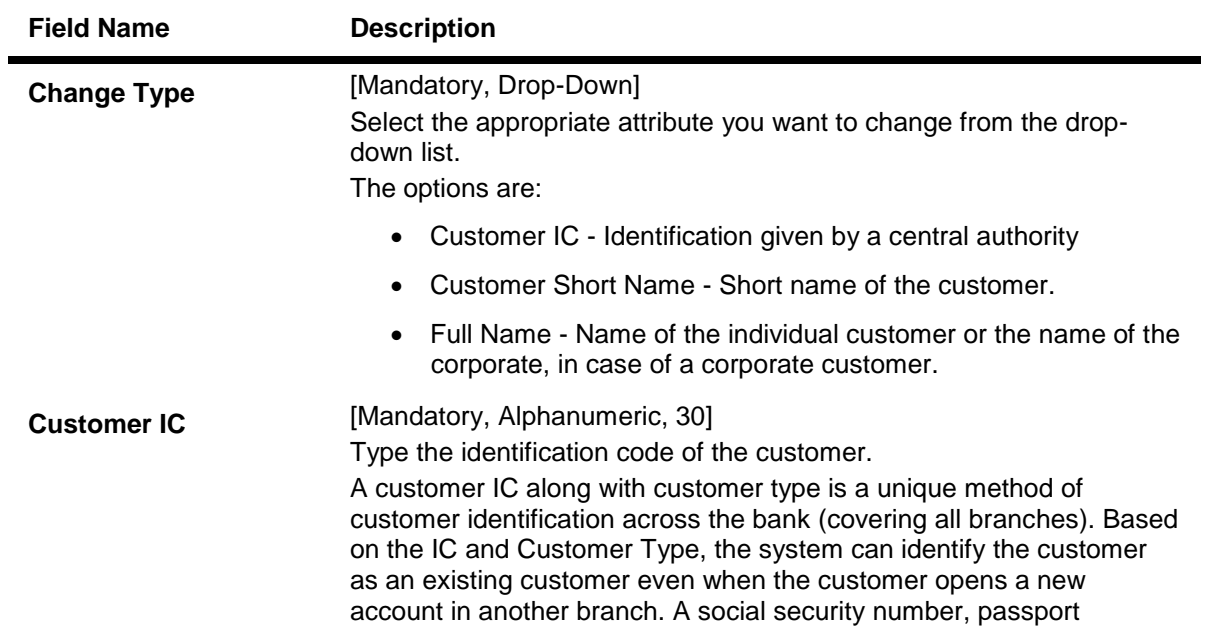

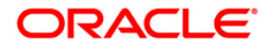

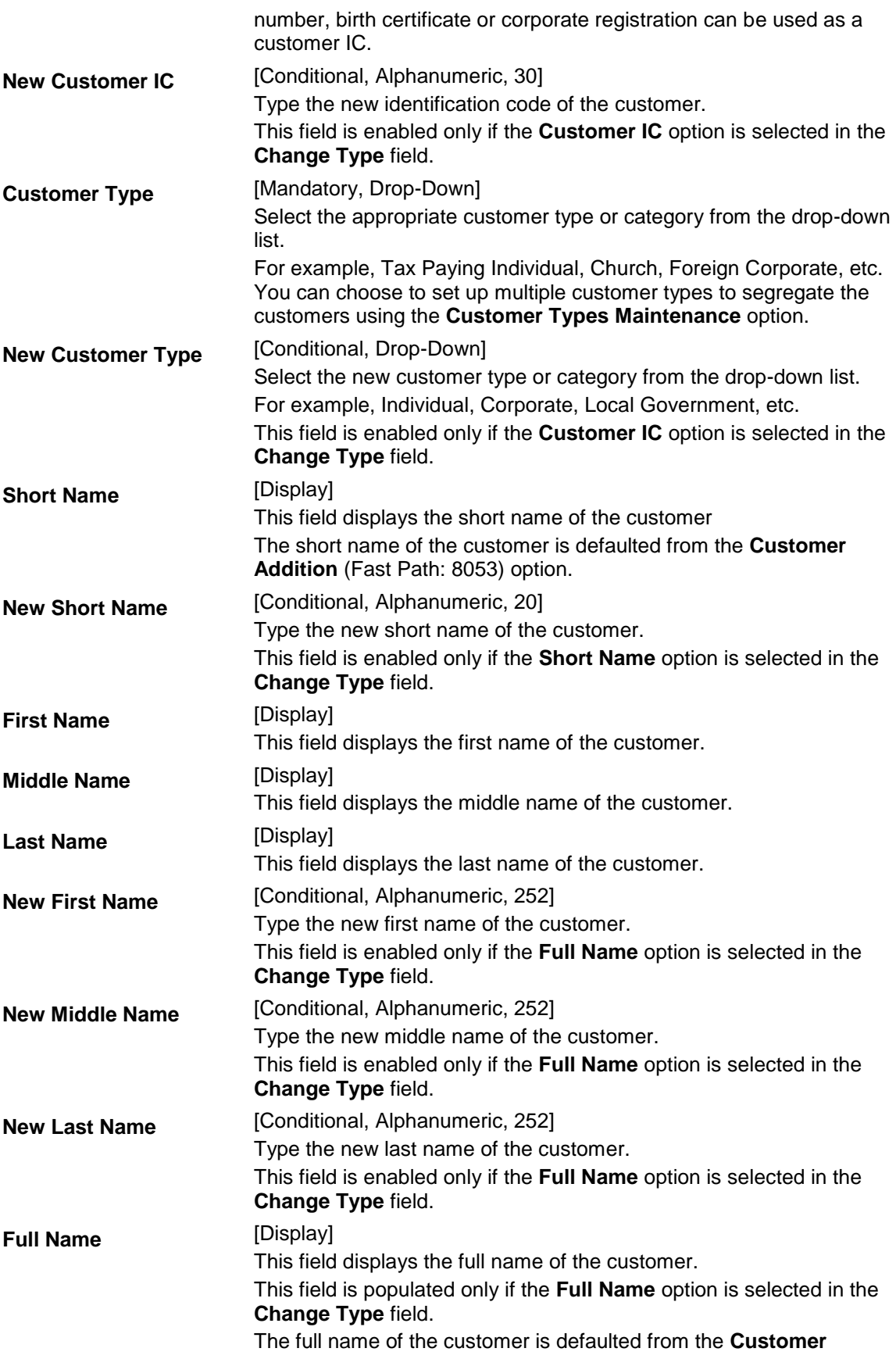

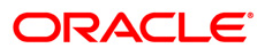

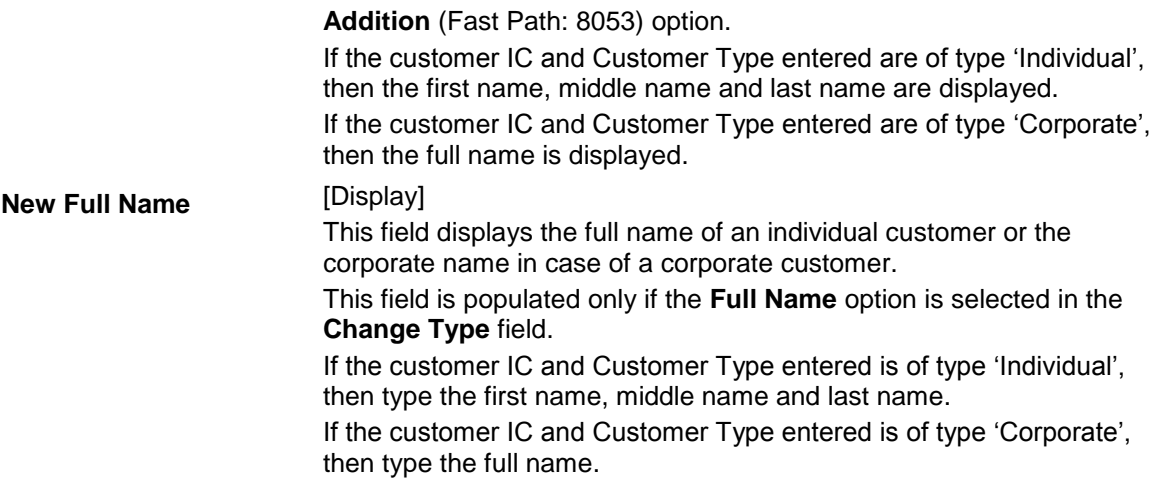

- 3. Select the change type from the drop-down list.
- 4. Enter the customer IC number and the required customer details.

### **IC No - Short Name Change**

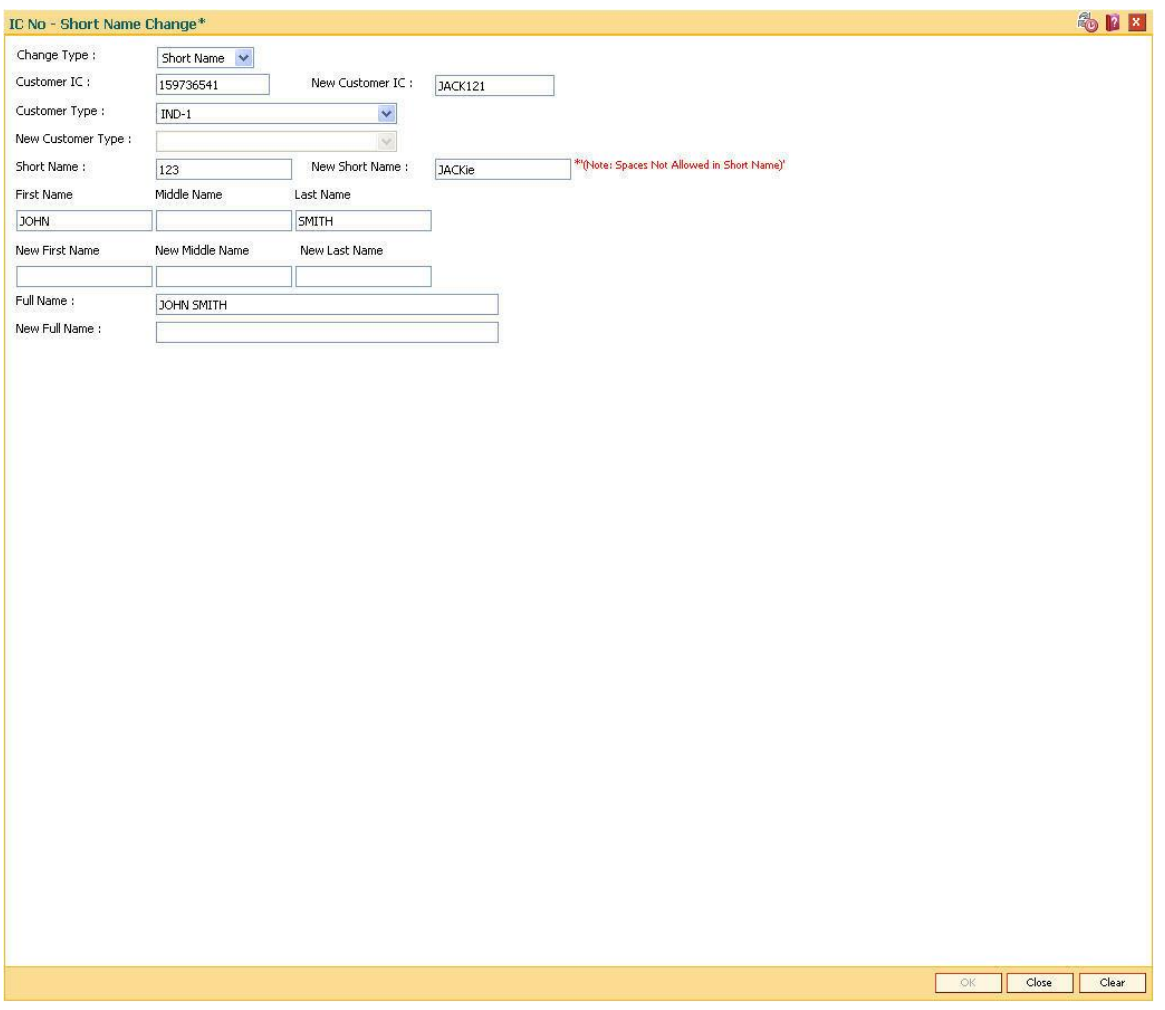

5. Click the **Ok** button.

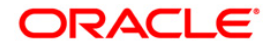

- 6. The system displays the message "Authorisation Required. Do You Want to Continue". Click the **OK** button.
- 7. The system displays the **Authorization Reason** screen.
- 8. Enter the relevant information and click the **Grant** button.
- 9. The system displays the message "Update Complete". Click the **Ok** button.

**Note:** For more information on Authorisation transactions, refer to the *FLEXCUBE Introduction User Manual***.**

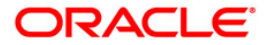

## **1.18. CI002 - Backoffice User Definition\***

This option is used to define the details of the back office user.

### **Definition Prerequisites**

• 8053 - [Customer Addition](#page-3-0)

#### **Other Prerequisites**

Not Applicable

### **Modes Available**

Modify, Amend, Authorize, Inquiry. For more information on the procedures of every mode, refer to **[Standard Maintenance Procedures](../../../../FCR%20Projects/Source%20File%204.5.0/Content/Oracle%20FLEXCUBE%20Introduction/standard_maintenance_procedures.htm)**.

### **To modify the back office user definition details**

- 1. Type the fast path **CI002** and click **Go** or navigate through the menus to **Transaction Processing > Customer Transactions > Backoffice User Definition**.
- 2. The system displays the **Backoffice User Definition** screen.

### **Backoffice User Definition**

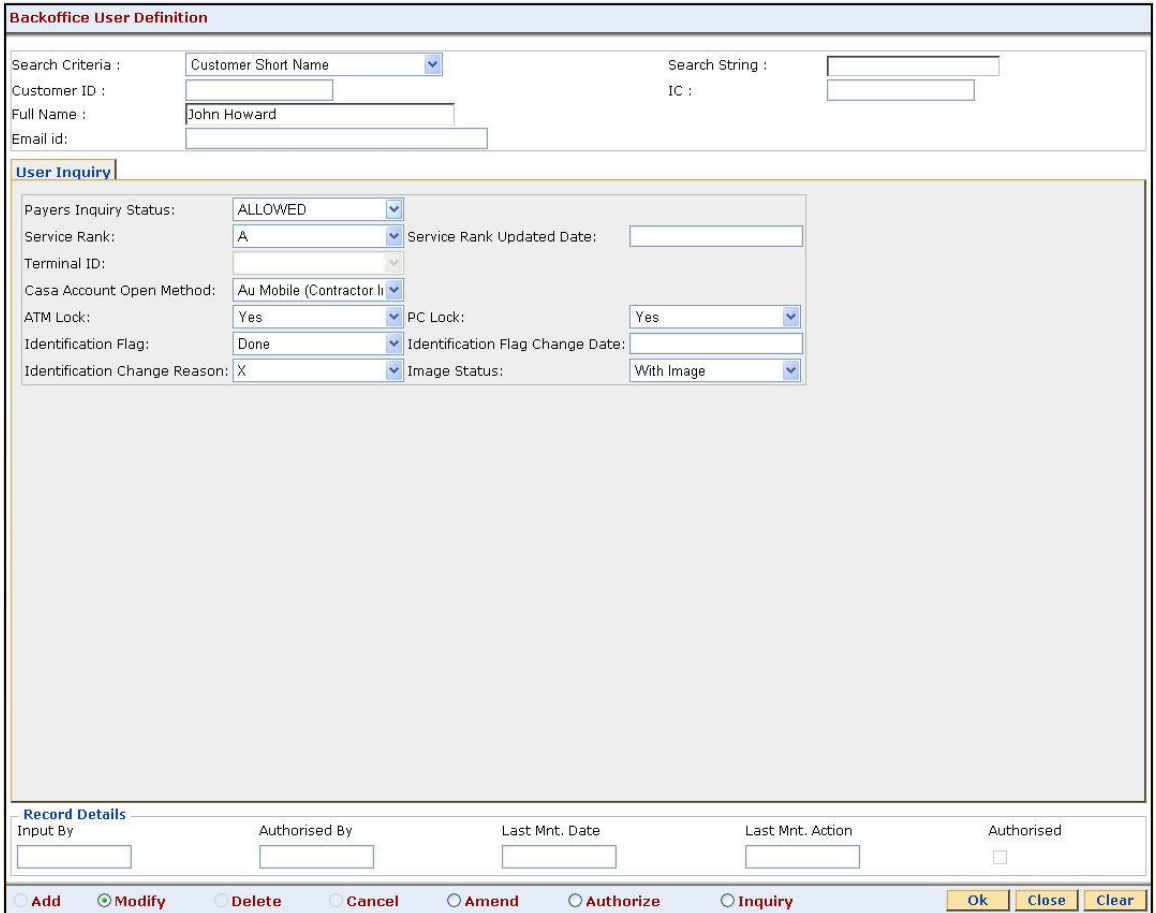

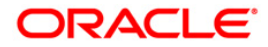
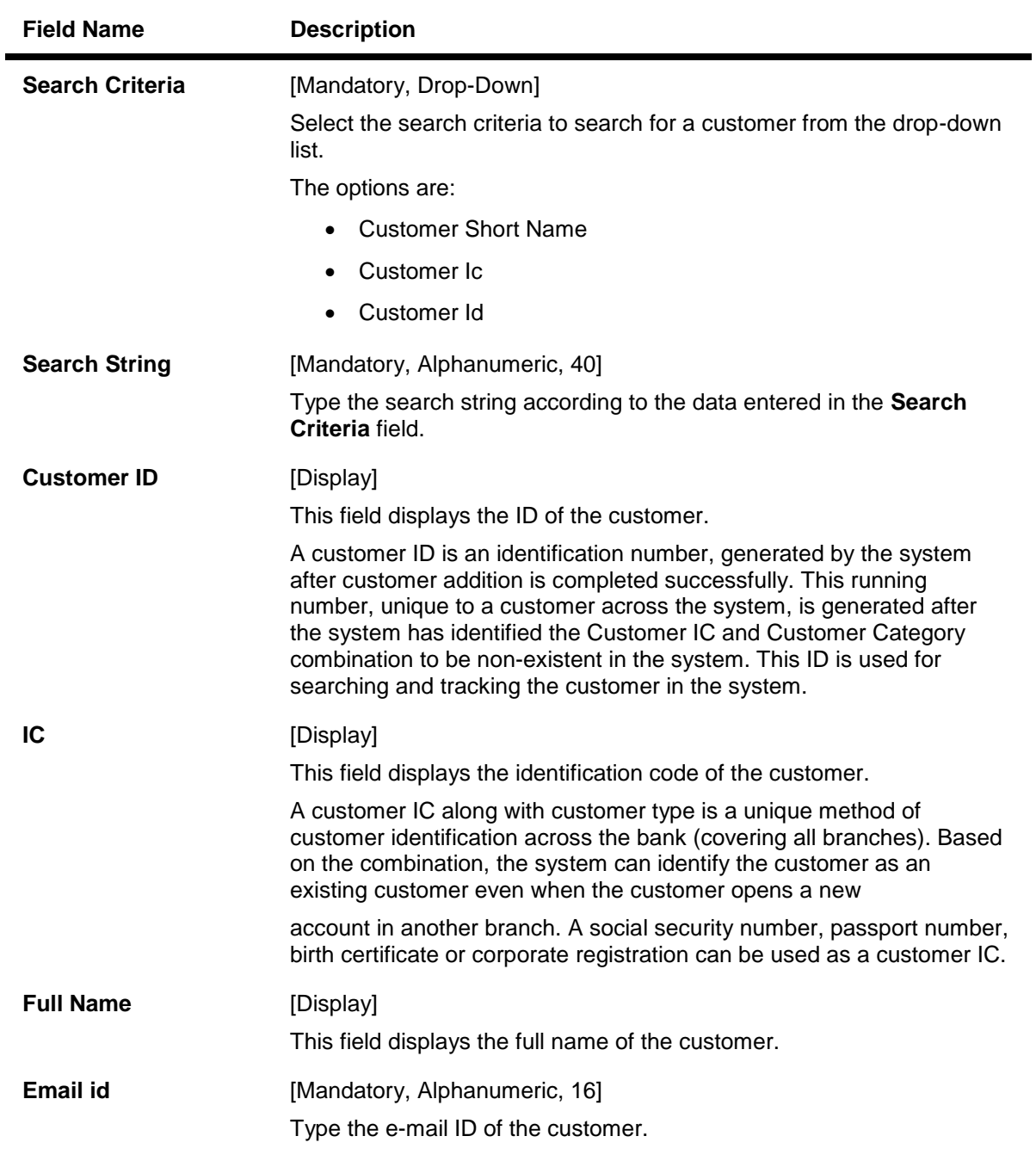

- 3. Click the **Modify** button.
- 4. Select the search criteria from the drop-down list and type the search string.

## **Backoffice User Definition**

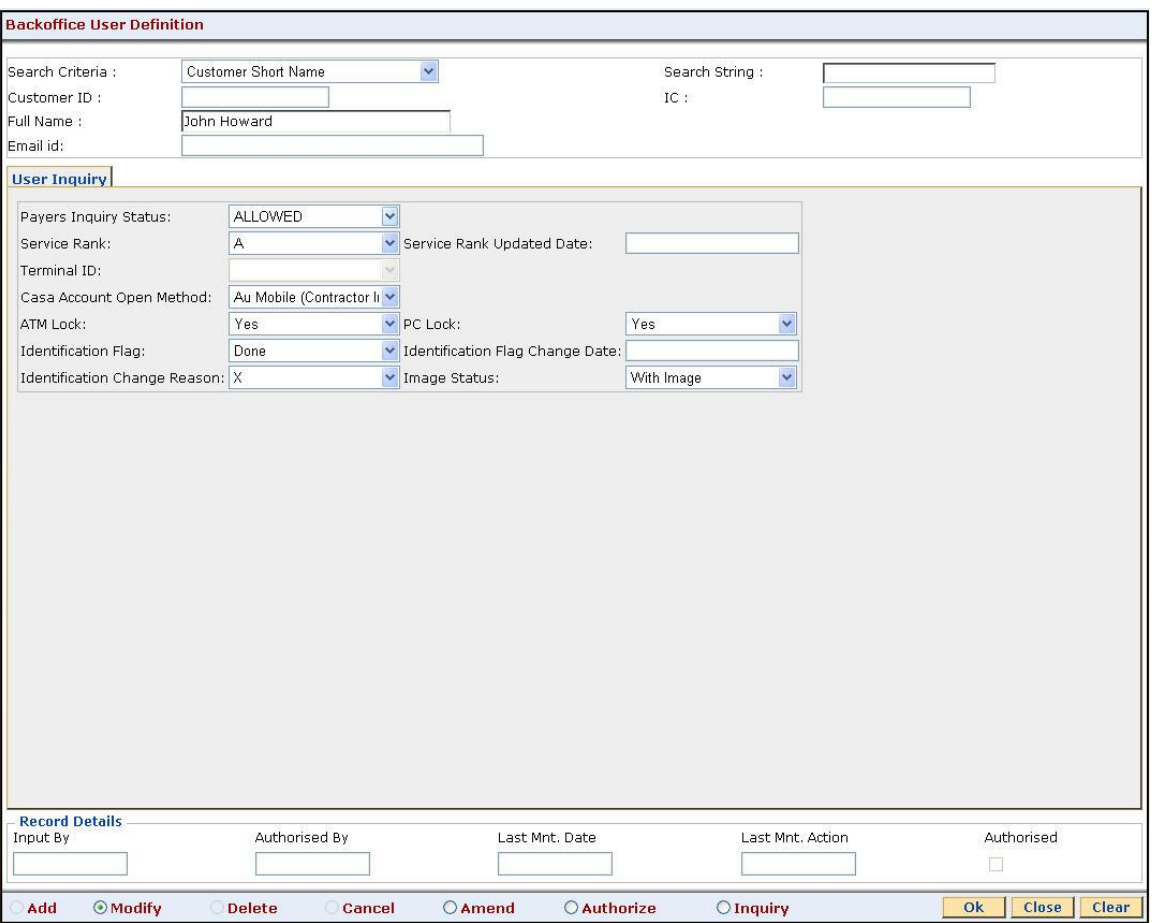

5. Enter the required information in the **User Inquiry** tab.

# **User Inquiry**

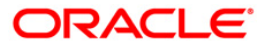

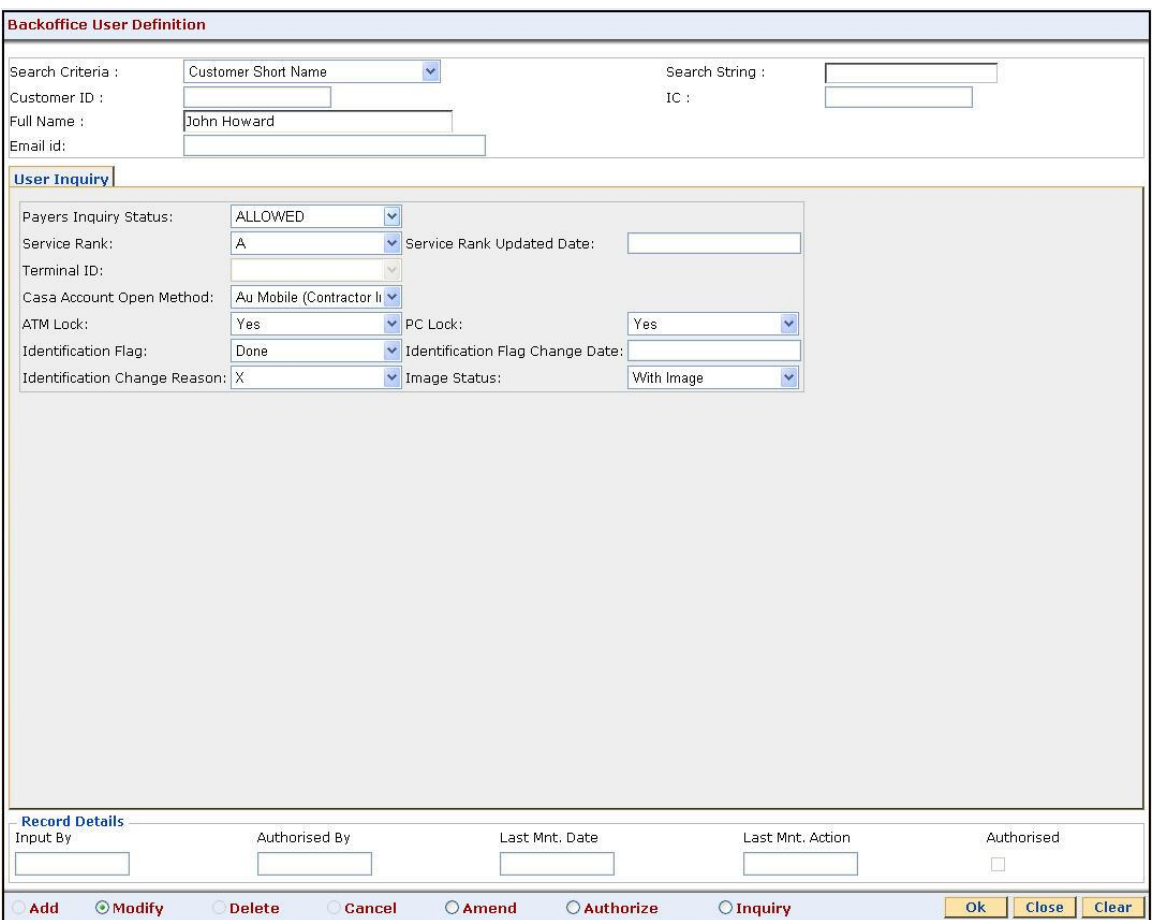

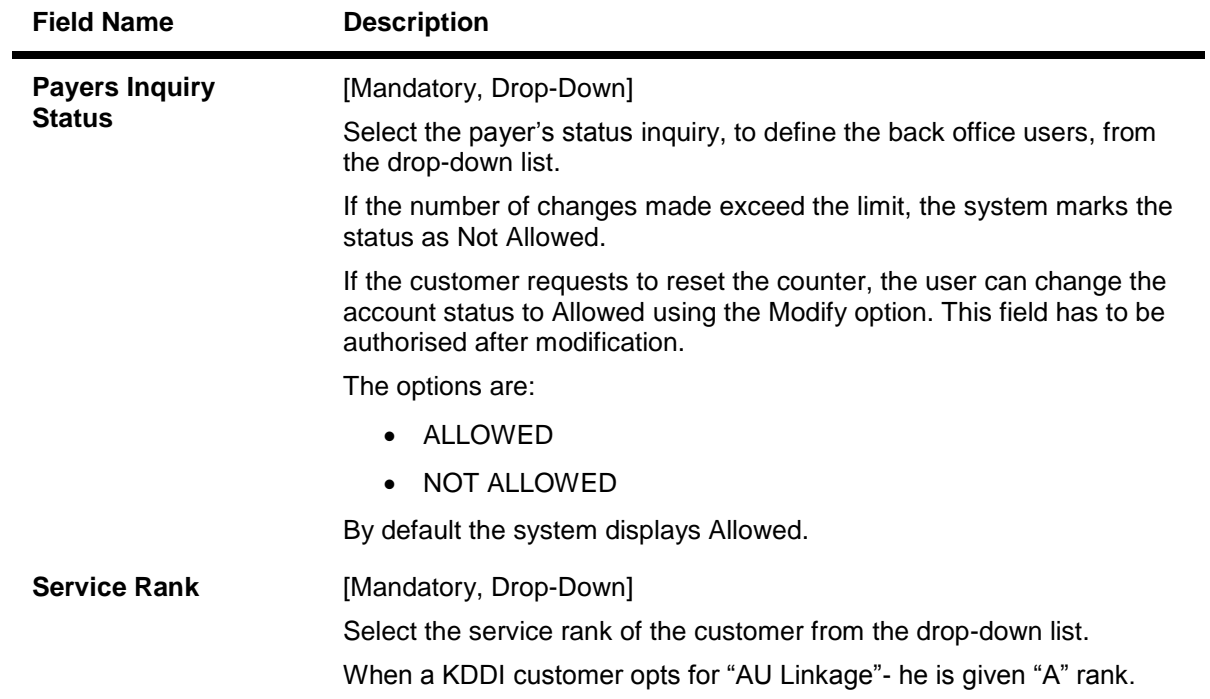

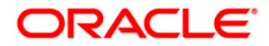

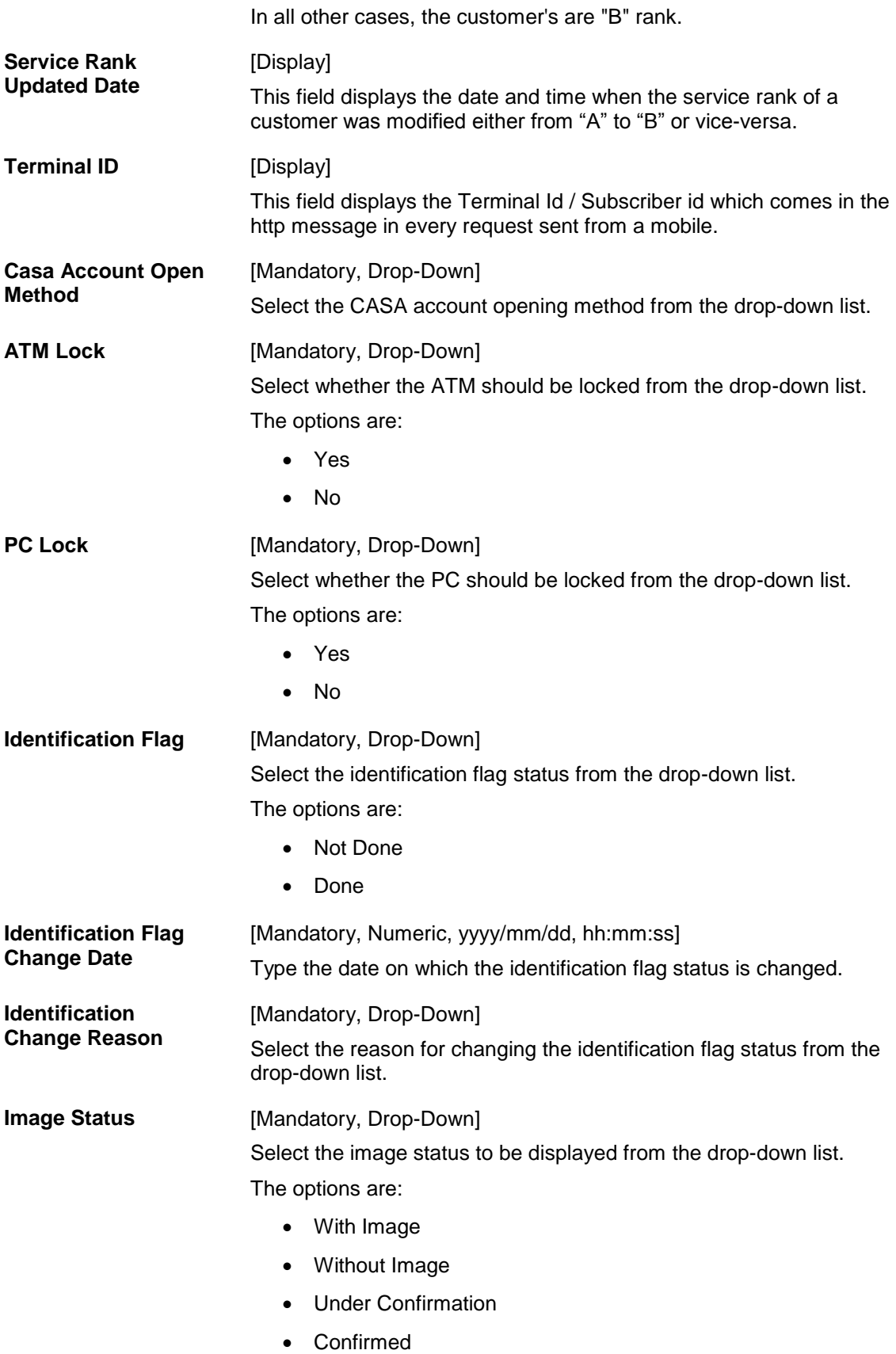

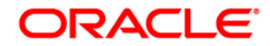

- 6. Click the **Ok** button.
- 7. The system displays the message "Record Modified...Authorisation Pending...Click Ok to Continue". Click the **Ok** button.

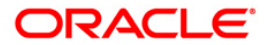

# **1.19. CI141 - Customer To Customer Relation**

Using this option, you can maintain the records of relationship shared by any particular customer (referred as primary customer) with other customer's of the bank (referred as secondary customer's).

The account relationships can be defined in the **Customer Account Relationship Maintenance** (Fast Path: CI142) option.

These relations are maintained only for information purposes. No processing is done using these definitions.

Note: This transaction is automatically authorised.

#### **Definition Prerequisites**

• 8053 - [Customer Addition](#page-3-0)

#### **Modes Available**

Add By Copy, Add, Modify, Delete, Inquiry. For more information on the procedures of every mode, refer to **[Standard Maintenance Procedures](../../../../FCR%20Projects/Source%20File%204.5.0/Content/Oracle%20FLEXCUBE%20Introduction/standard_maintenance_procedures.htm)**.

#### **To add the customer relation details**

- 1. Type the fast path **CI141** and click **Go** or navigate through the menus to **Transaction Processing > Customer Transactions > Customer To Customer Relation**.
- 2. The system displays the **Customer To Customer Relation** screen.

#### **Customer To Customer Relation**

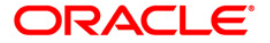

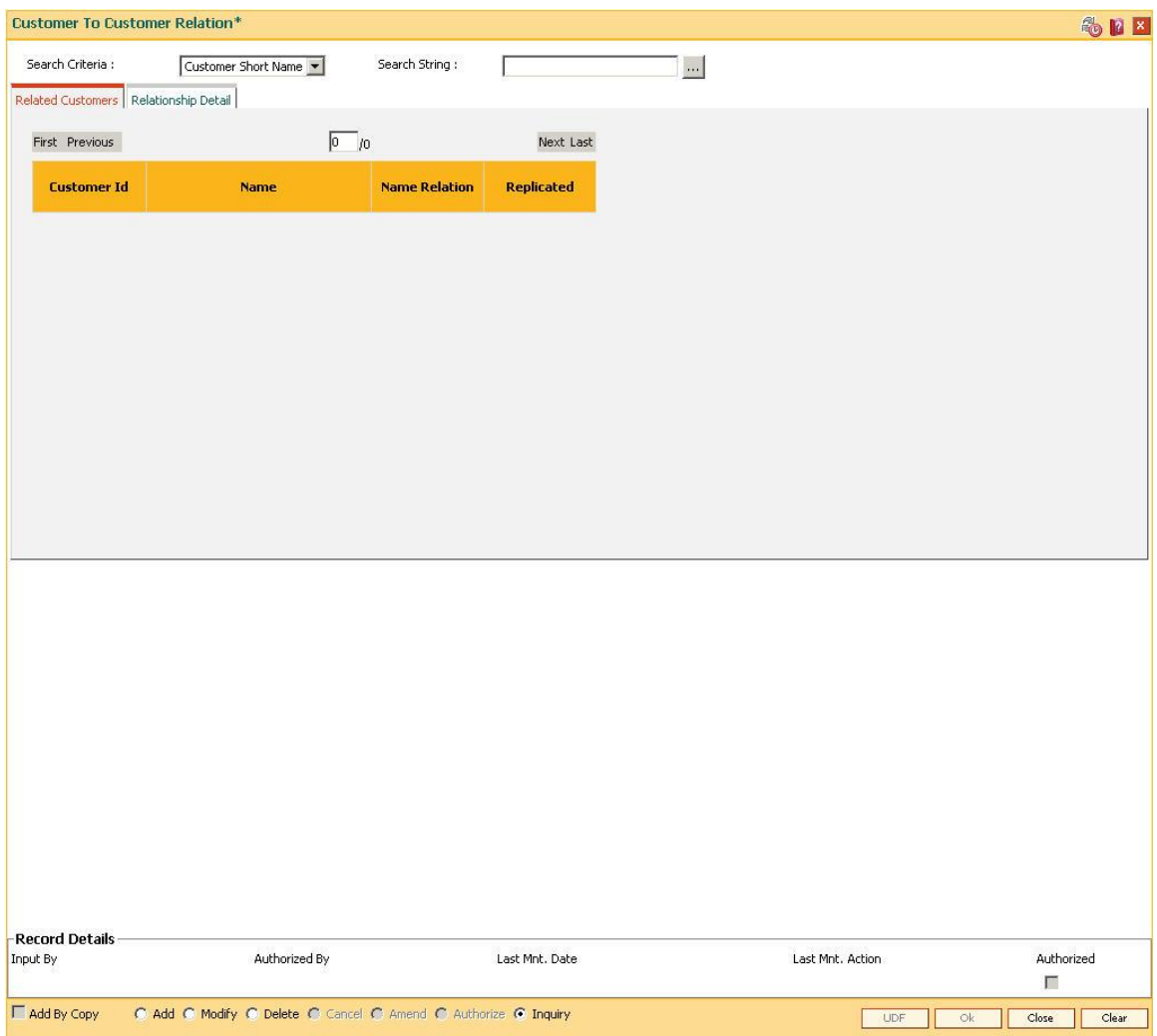

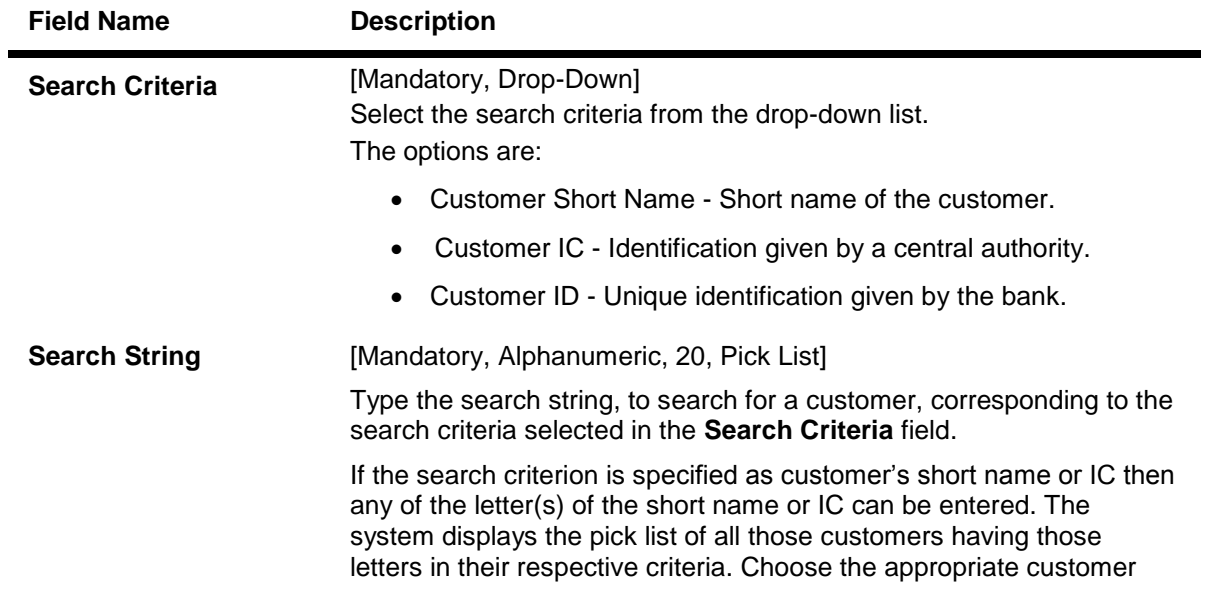

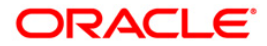

from the existing customer list.

For example, The customer's short name is George Abraham. One can search the above customer by entering 'Geo' in the search string field.

- 3. Click the **Add** button.
- 4. Select the search criteria from the drop-down list.
- 5. Enter the search string and press the **<Tab>** key and select the customer from the pick list.

#### **Customer To Customer Relation**

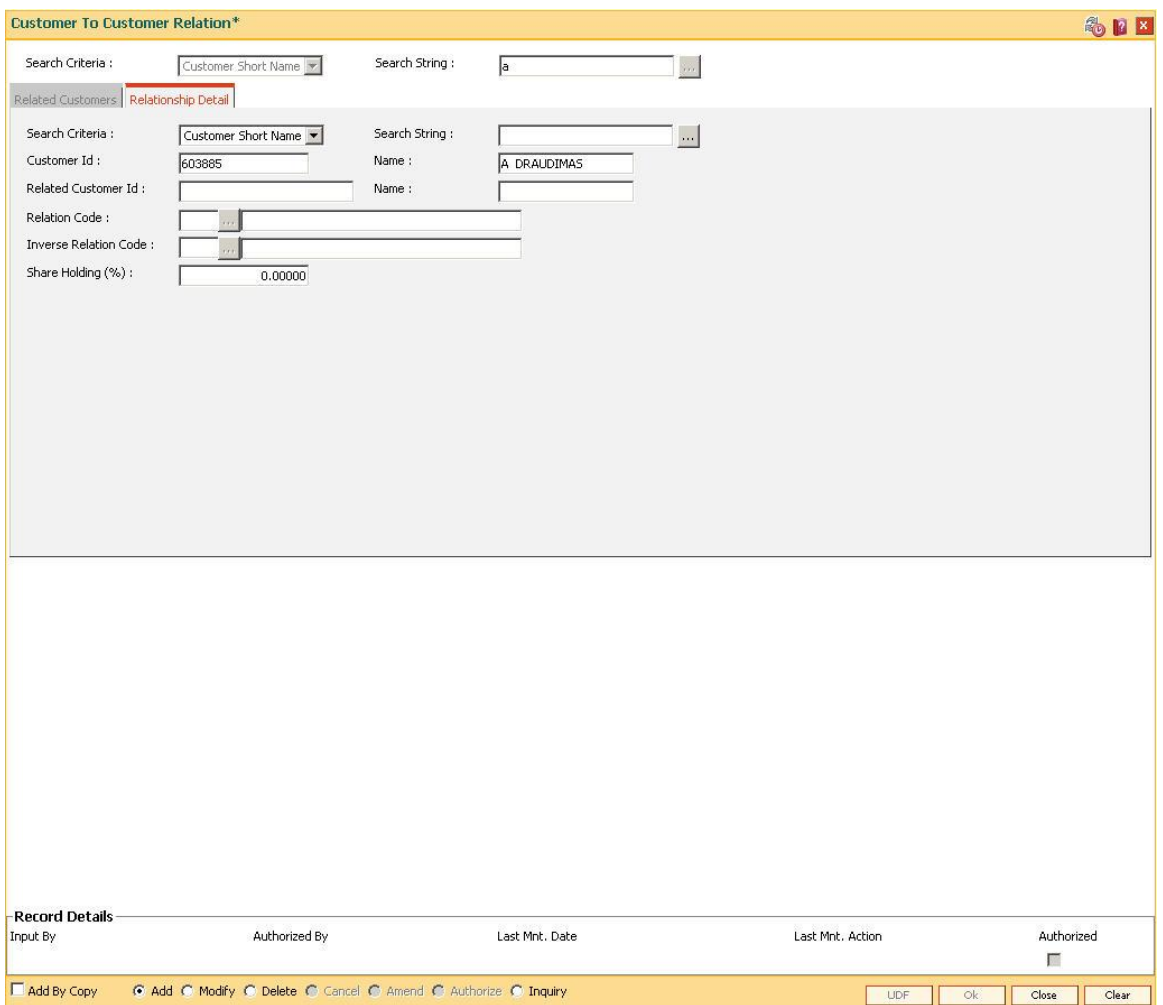

6. Enter the relevant information in the **Relationship Details** tab.

### **Relationship Detail**

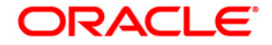

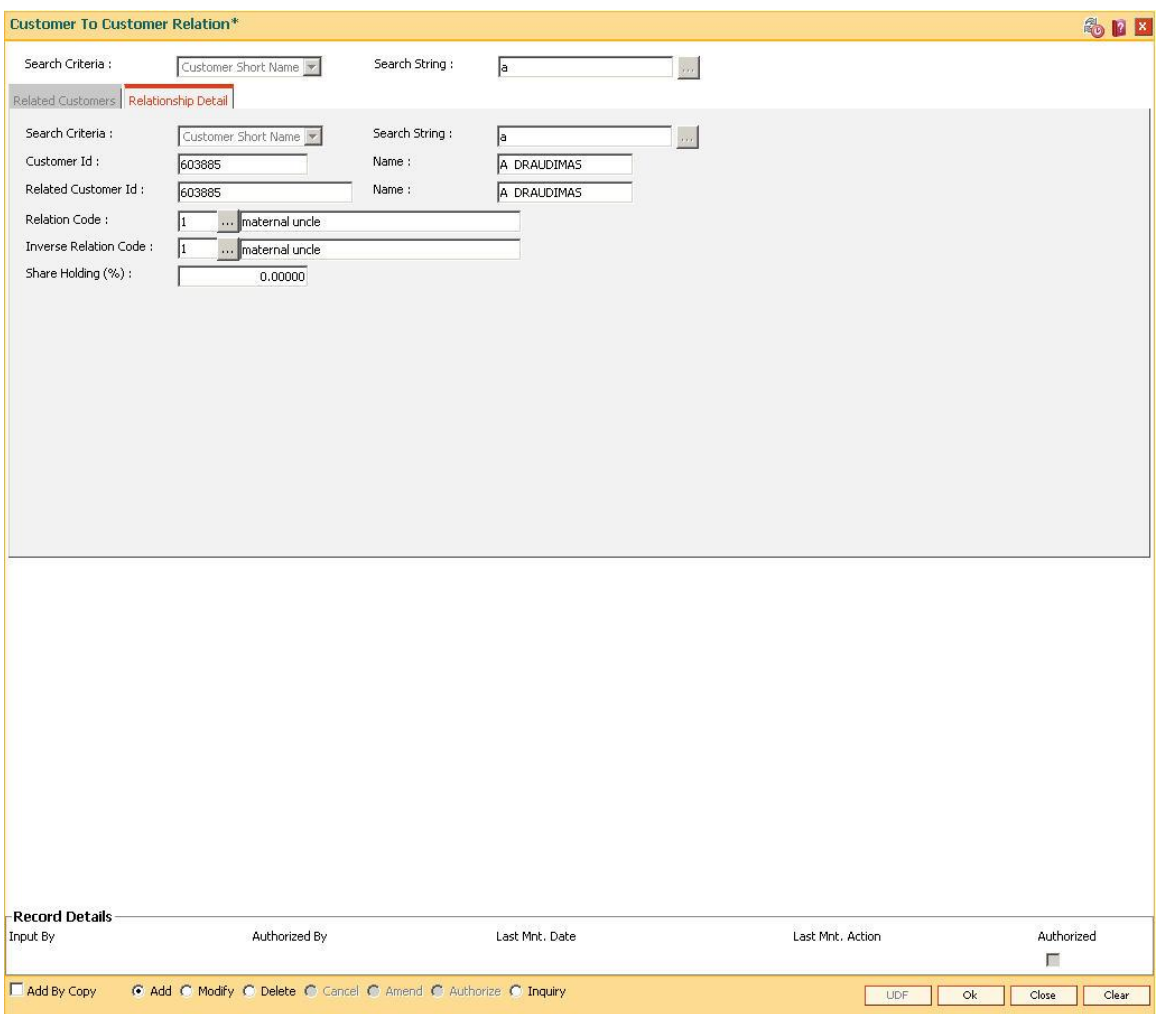

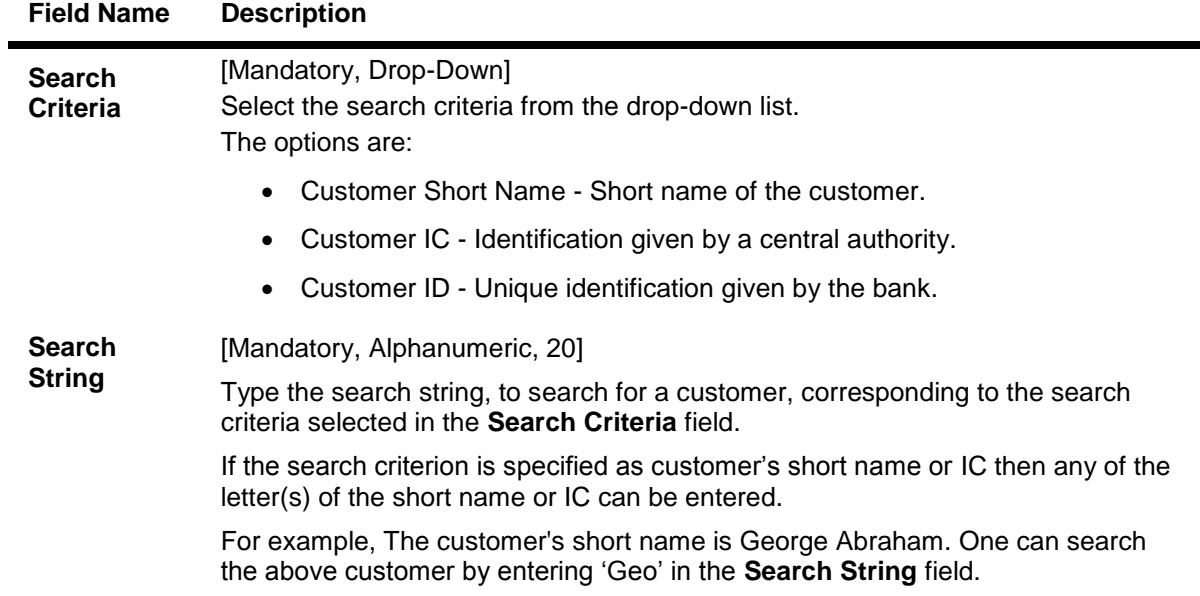

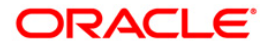

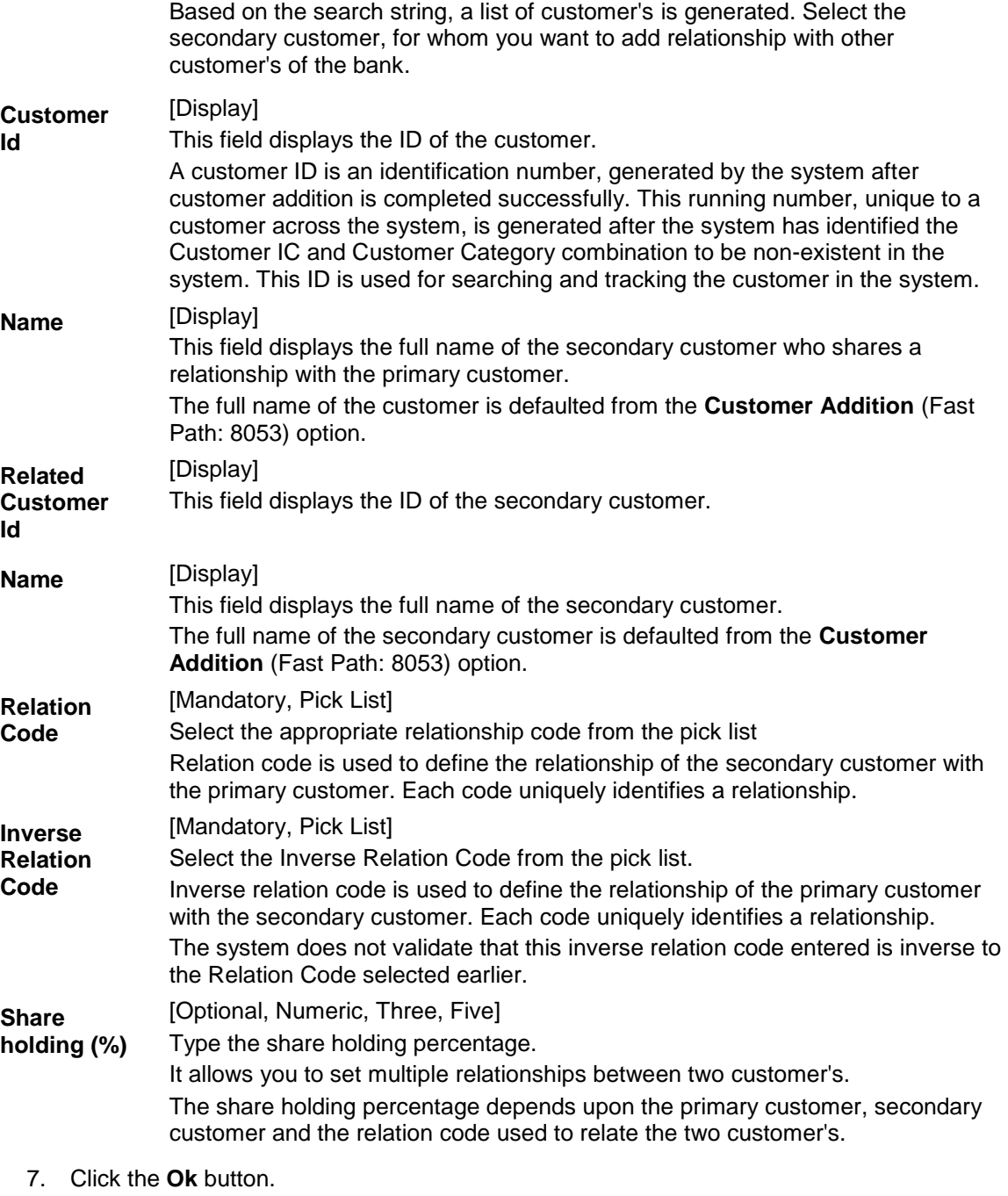

8. The system displays the message "Record Authorised...". Click the **Ok** button.

#### **To view the customer relation details**

- 1. Click the **Inquiry** button.
- 2. Select the search criteria from the drop-down list.
- 3. Enter the search string and press the <**Tab**> key and select the customer from the pick list.
- 4. The data corresponding to the search criteria is displayed in the **Related Customer** tab.

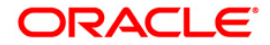

## **Related Customers**

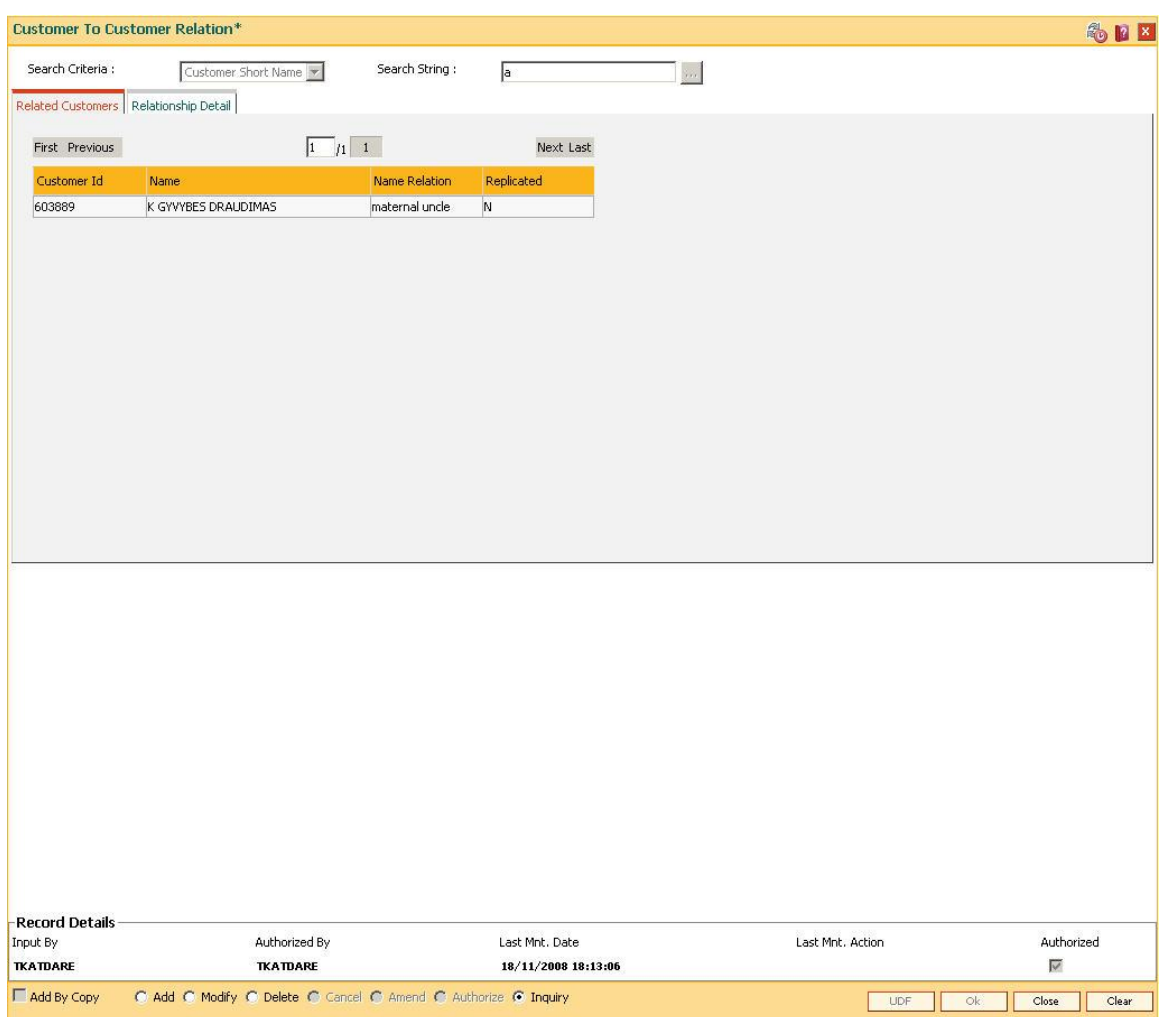

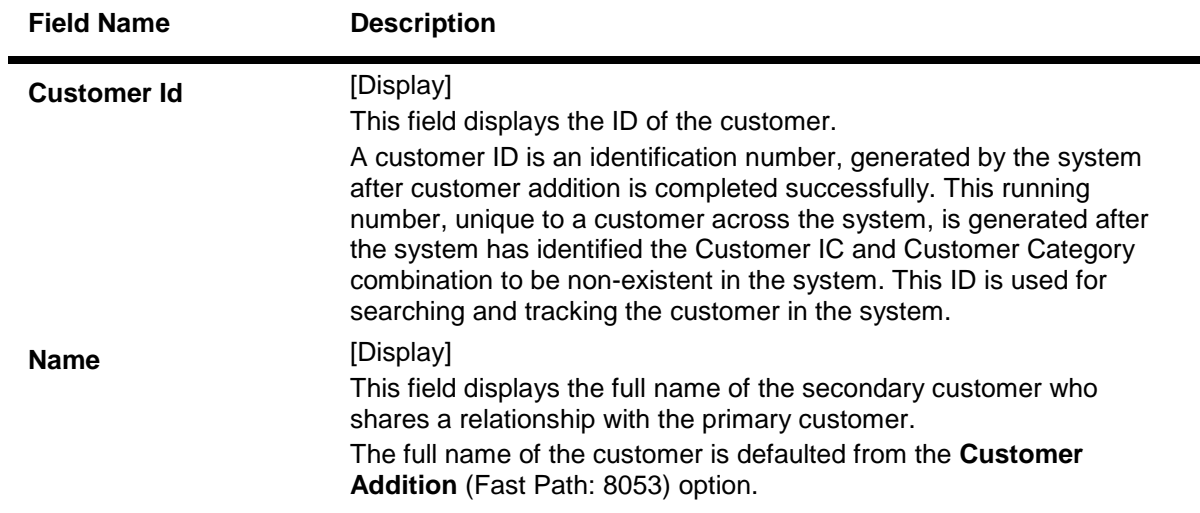

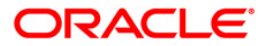

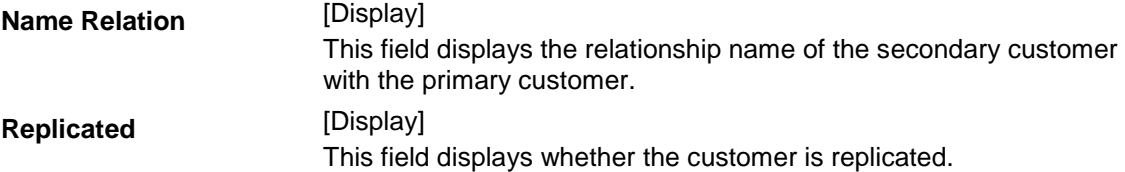

- 5. Double-click the record to view the relationship details.
- 6. Click the **Close** button.

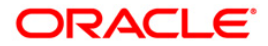

# **1.20. CI162 - Combined Statement Plan**

Using this option you can prepare a combined statement of customer accounts. You can maintain instructions for providing a single statement to customer's who own multiple accounts. Each combined statement plan must have at least two accounts associated with it.

An account cannot be included in more than one statement plan.A plan number is given to each combination of accounts that are associated with a plan. Closed accounts cannot be included in statement plans. Each account in the combined statement plan will have a flag called Details/Summary.

If the flag is selected as Summary, then only summary will be printed in the combined statement.

The default value for Details/Summary flag will be as follows:

- Details- For CASA with statement (including OD account)
- Summary- For CASA with passbook, Term Deposit & Loan accounts (FCR and FCC)

The following account types are available for the combined statement:

- Current account
- Savings account with statement
- Savings account with passbook (can be identified with the passbook flag at the account level)
- Term deposit accounts
- Loan accounts (in FCR and FCC).

Also the bank can decide to have bank level maintenance as ' Automatic combined statement plan generation' during FCR setup. In this case automatic inclusion of accounts in combined statement plan process happens in the end of day process.

#### **For Example**:

If a customer has at least one CASA account with relation as SOW and Non Syariah and is not part of any combined statement plan, opens any new CASA (With relation as SOW), TD or Loan account then that account along with existing CASA account will be automatically included in Automatic Combined Statement Plan i.e. Plan No.1.

However, if the customer doesn't want or have a special request for his/her combined statement structure, branch can uncombine the statement of accounts manually. In case the customer opts for more than one combined statement, the user can create separate combined statement plan manually. The address in the combined statement plan will be defaulted with the customer mailing address (at the time of automatic plan generation or manual addition).

By default, customer accounts (under 1 CIF) will be included into one combined statement automatically except joint account (And/Or). If customer requests, the joint accounts will be included in the combined statement manually.

If there is only one account in a combined statement plan, because of closure of other accounts, then combined statement plan will be deleted automatically and only single statement will be printed for the month.

If there are more than one combined statement plan for the customer, then the new accounts will be combined with the high priority plan i.e. the one created first.

The maximum number of combined statement plans which can be created per customer can be 99. Any user generated Combined Statement Plan will start from 2 and will carry on till 99 as plan number 1 is reserved for the system. The maximum number of accounts that can be included in a combined statement plan can be 9999.

Note: The system automatically authorises this transaction.

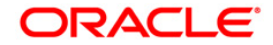

#### **Definition Prerequisites**

• 8053 - [Customer Addition](#page-3-0)

#### [\\_Ref660766161](#page-3-0)

#### **Modes Available**

Add, Modify, Delete, Inquiry. For more information on the procedures of every mode, refer to **[Standard Maintenance Procedures](../../../../FCR%20Projects/Source%20File%204.5.0/Content/Oracle%20FLEXCUBE%20Introduction/standard_maintenance_procedures.htm)**.

#### **To add the combined statement**

- 1. Type the fast path **CI162** and click **Go** or navigate through the menus to **Transaction Processing > Customer Transactions > Combined Statement Plan**.
- 2. The system displays the **Combined Statement Plan** screen.

#### **Combined Statement Plan**

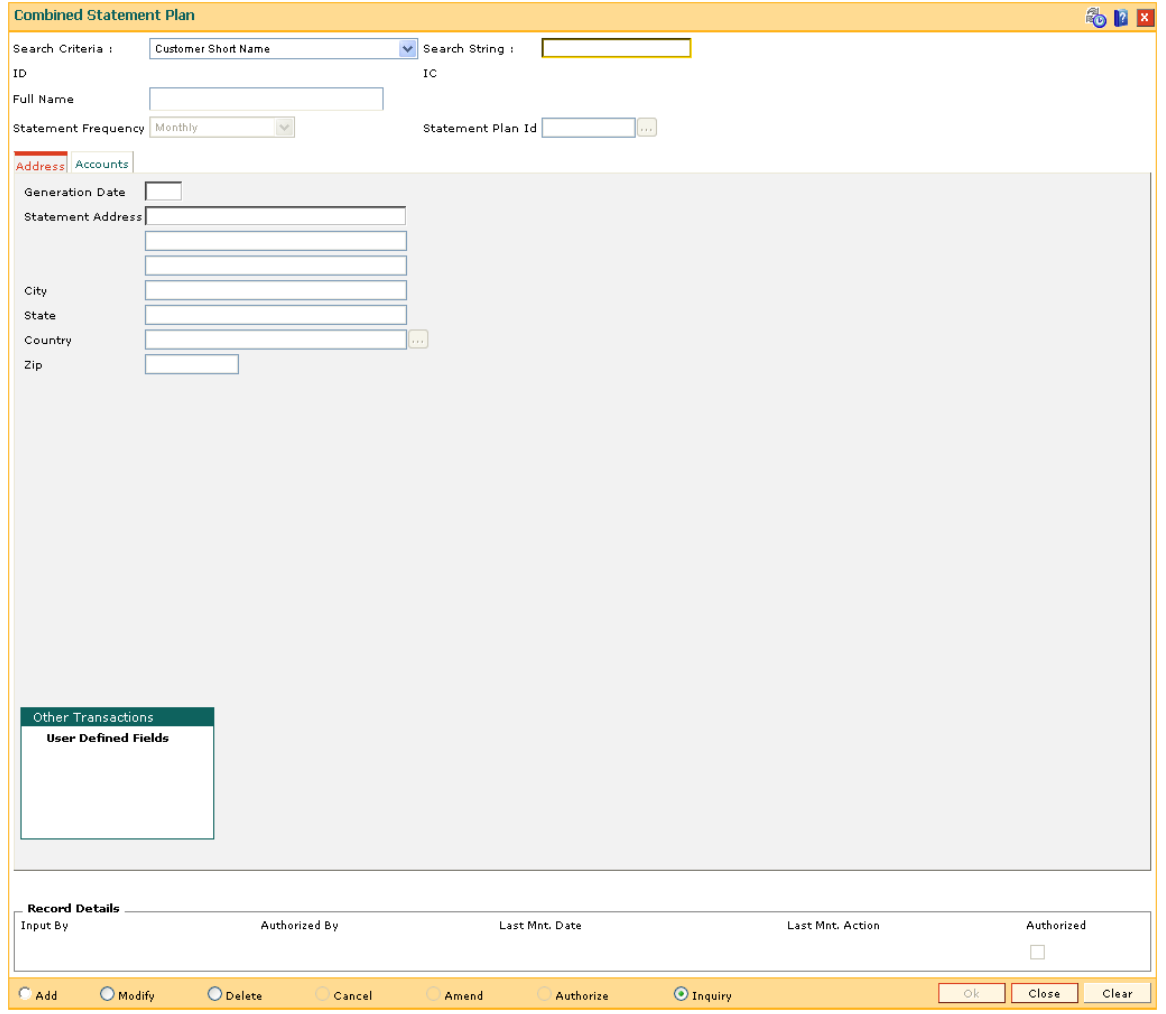

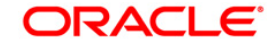

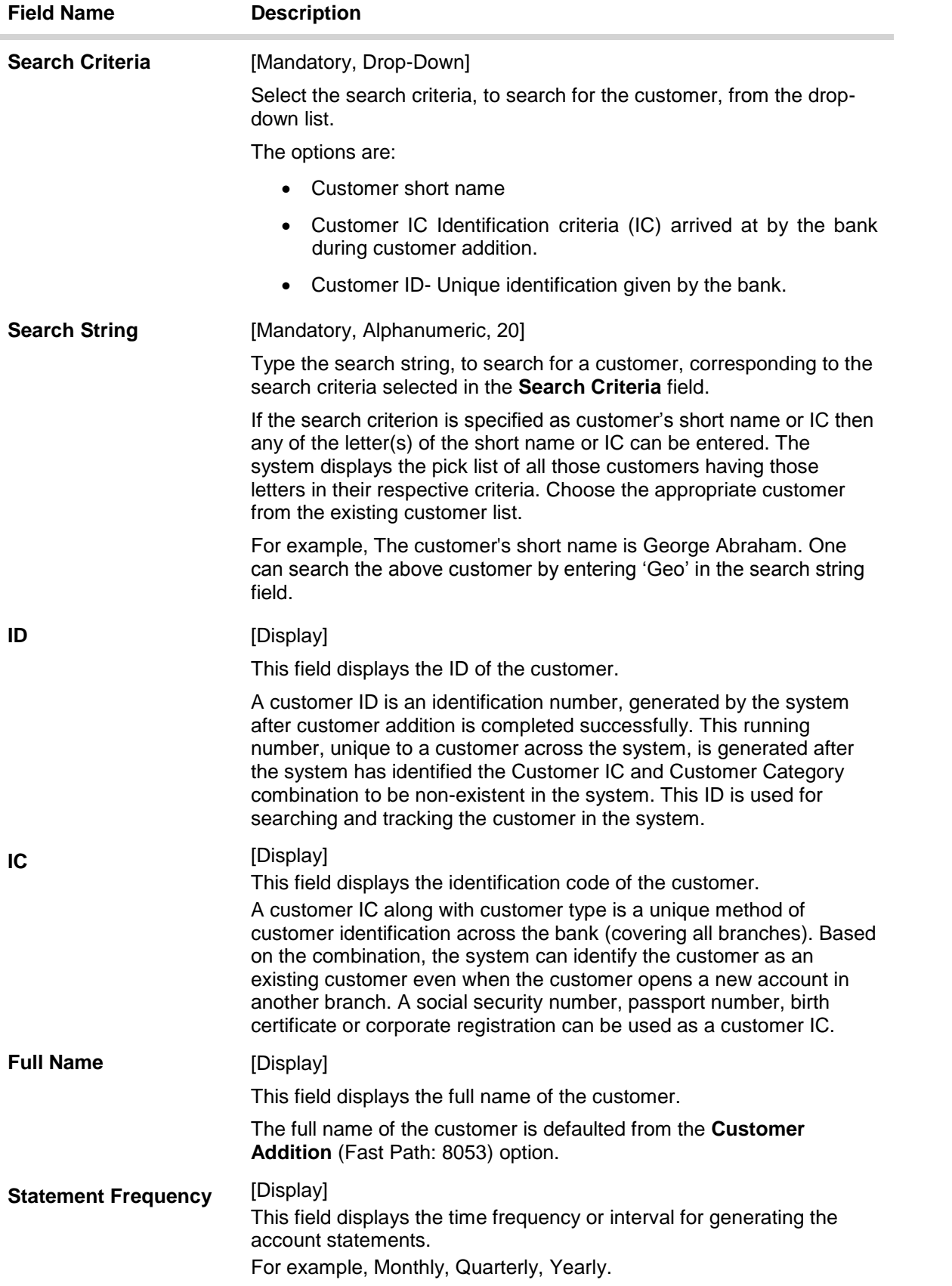

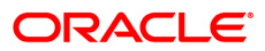

By default, this field displays Monthly.

# **Statement Plan Id** [Display] This field displays the statement plan ID, a serial number maintained by the system, to track multiple combined statements that may be maintained by the bank for the same customer.

- 3. Click the **Add** button.
- 4. Select the search criteria from the drop-down list.
- 5. Enter the search string and press the **<Tab>** key and select the customer from the pick list.

### **Combined Statement Plan**

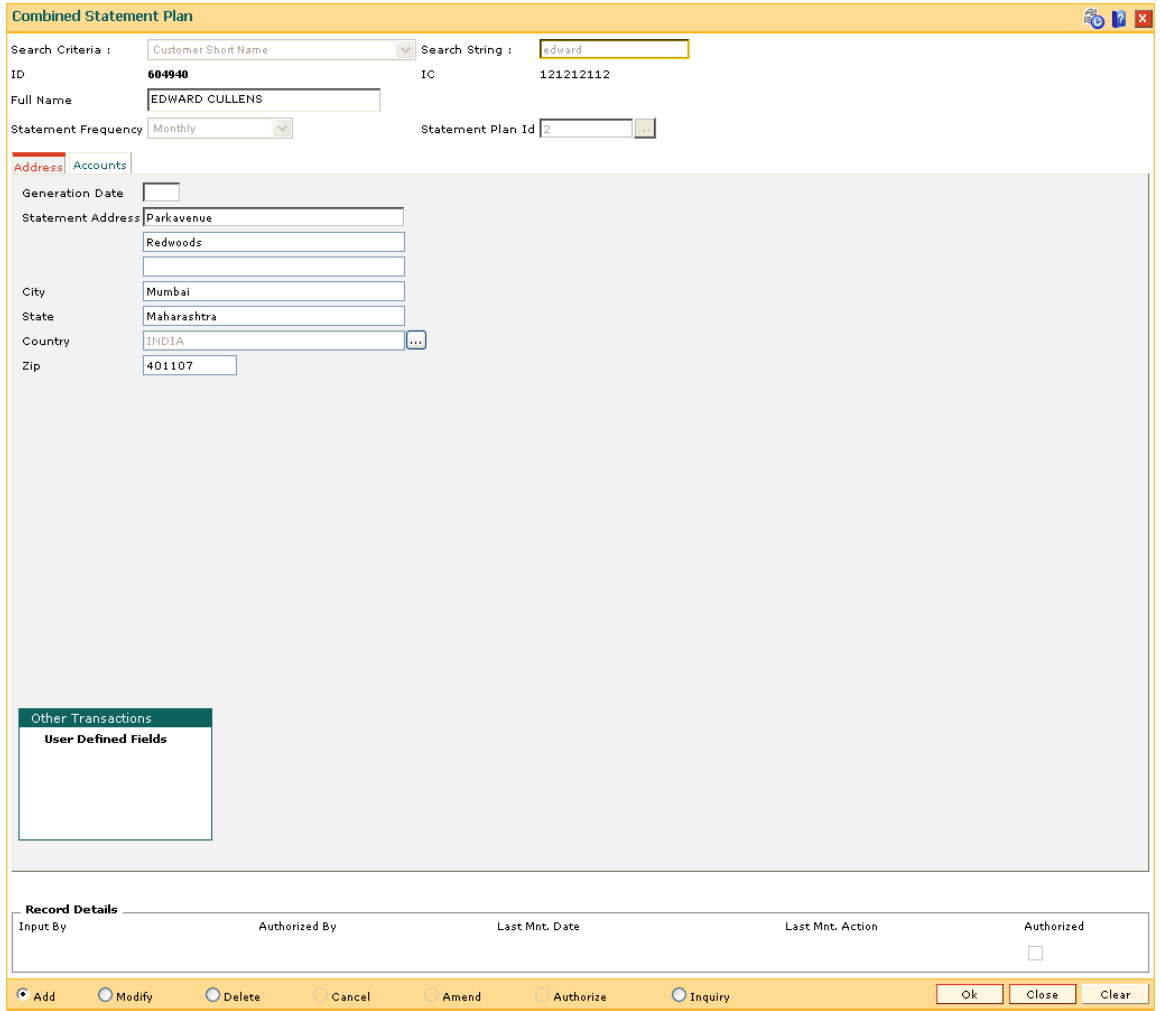

- 6. The system displays the address and account details in the tab screens.
- 7. Enter the required information in the various tabs.

## **Address**

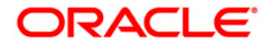

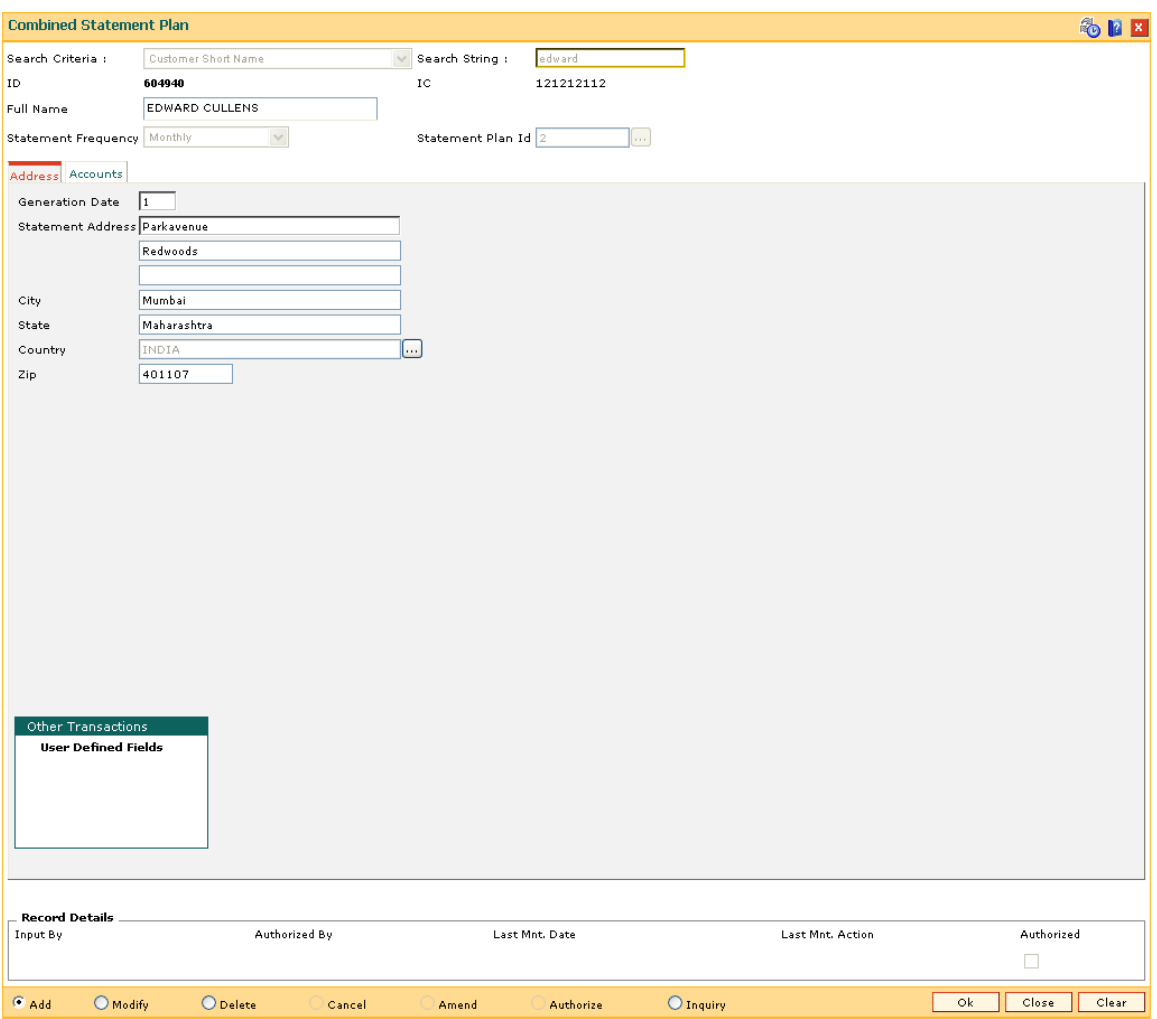

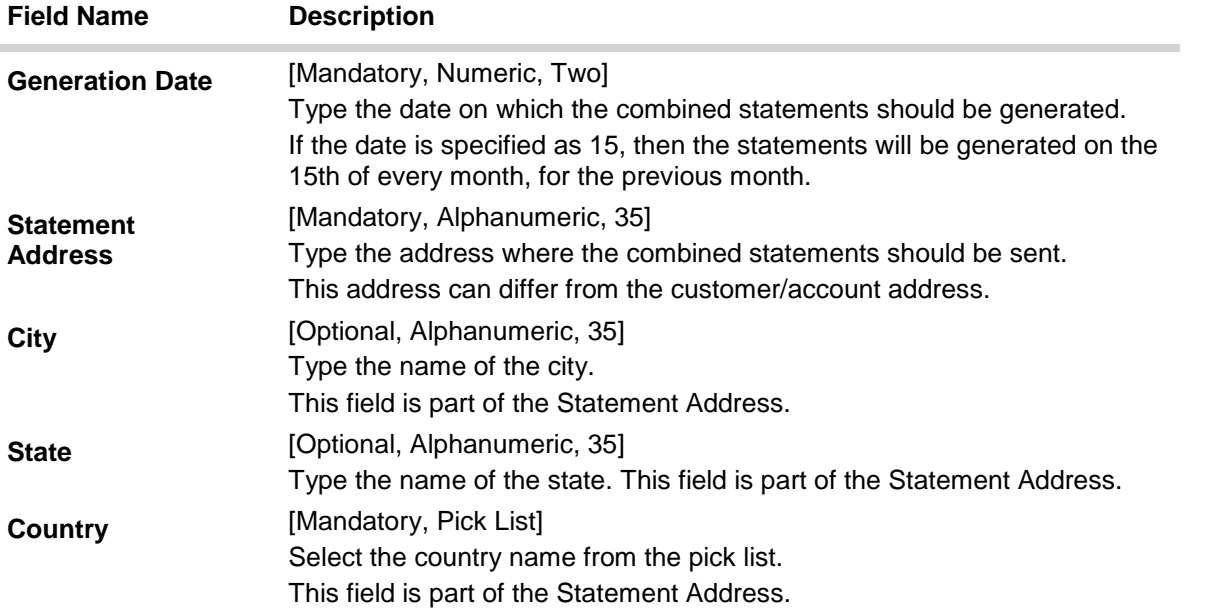

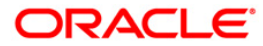

**Zip Example 1** [Optional, Alphanumeric, Six] Type the zip code.

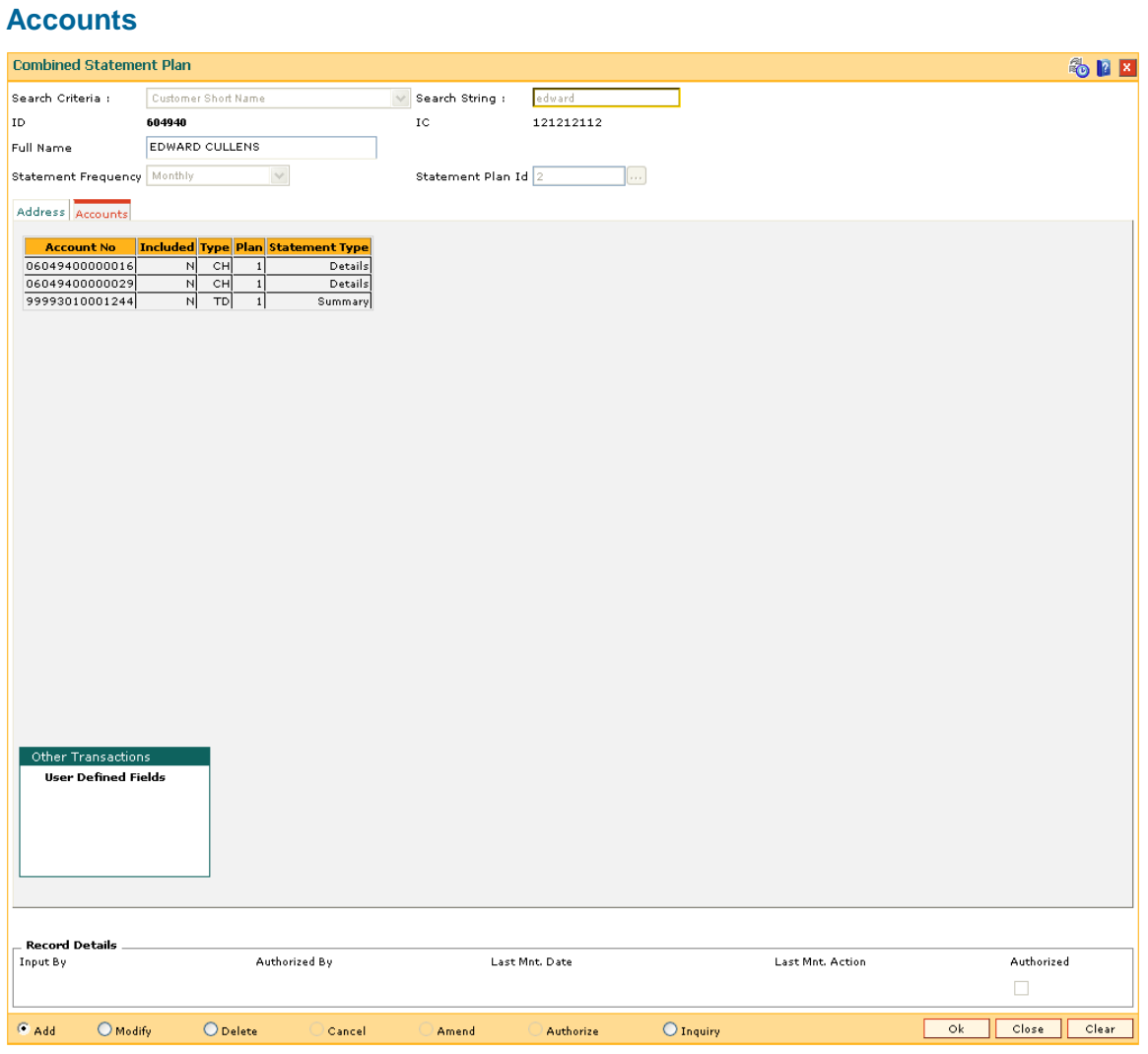

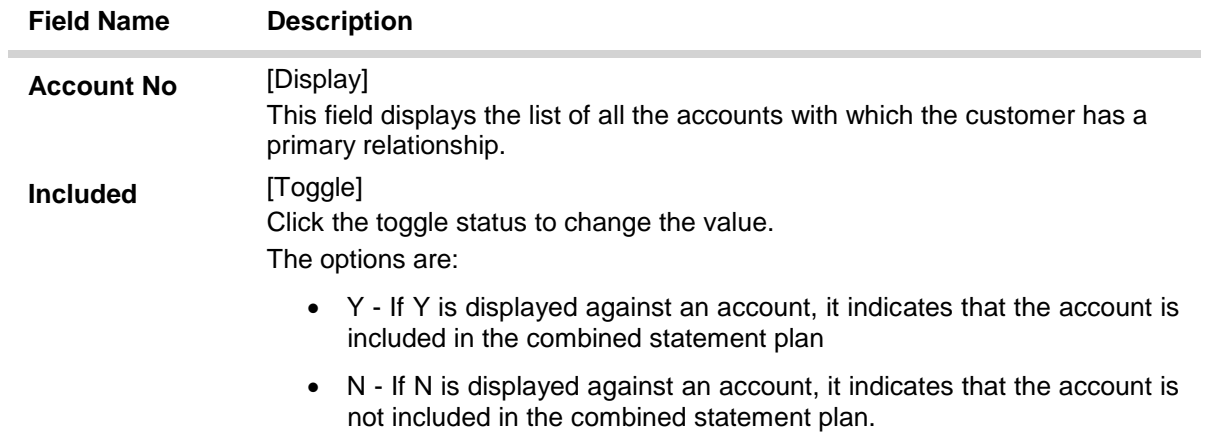

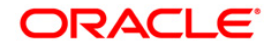

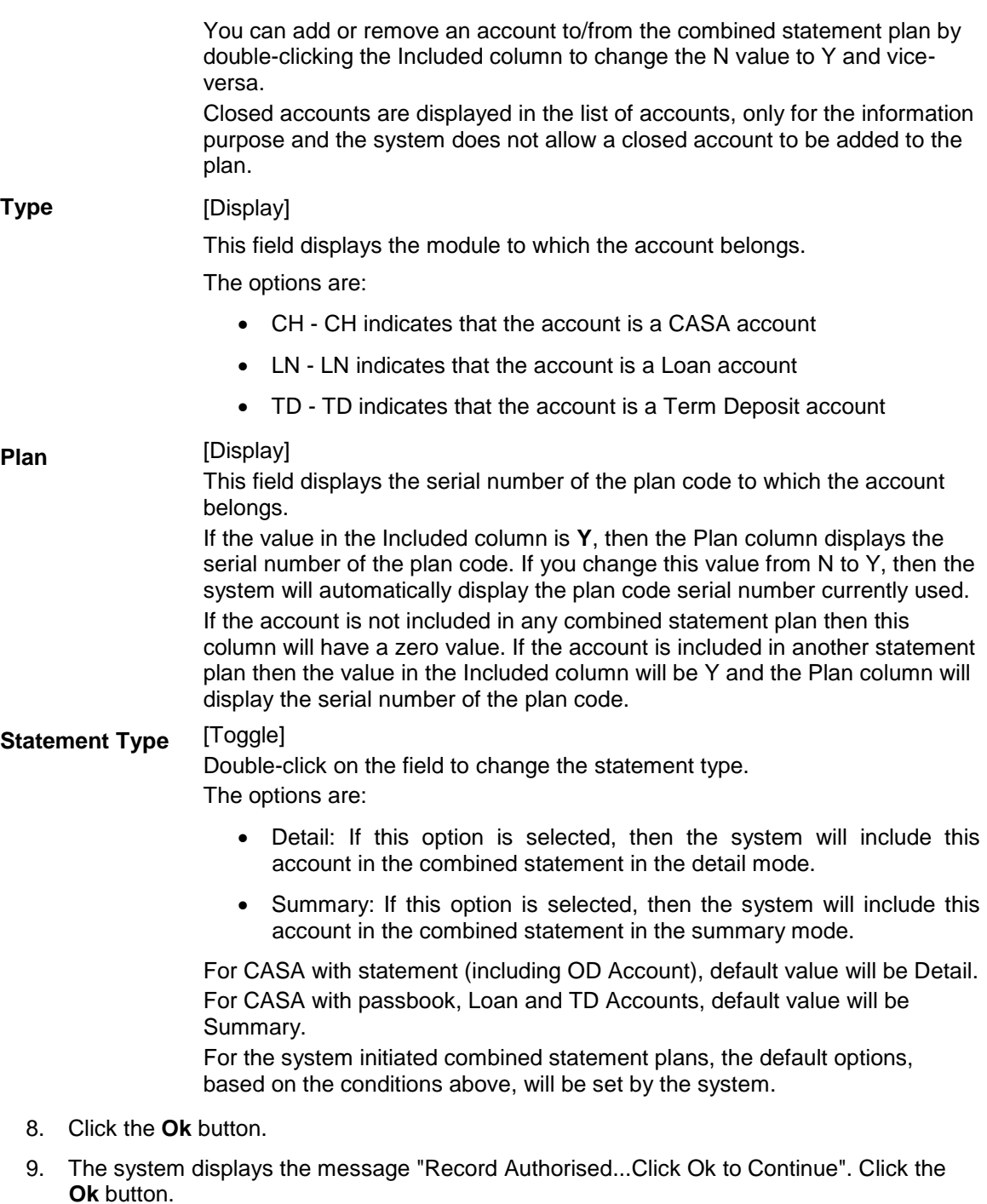

## **Examples for combined statement plan**

**Example 1**: When a new customer opens account,

On 01/01/2007, a customer comes to branch and opens one CASA account No.111.

The customer has no other accounts other than the account which is opened during the day. Hence no system initiated combined statement plan will be generated in the EOD.

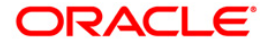

On 25/01/2007, customer comes to the branch for opening another TD account.

During the EOD, system will check whether any CASA accounts are available for the customer.

In this case, CASA Account No.111 already exists. Hence, in the EOD, a new system initiated combined statement pan (plan NO 1) will be generated and both the CASA account (111) as well as the newly opened TD account will be introduced in that plan.

#### **Example 2**:

When there are some TD accounts already available for the customer, and customer ZZZ has three TD accounts and one loan account with the bank. Since there are no CASA accounts, no combined statement will be created for the customer as combined statement plan requires at least one CASA account.

On 25/01/2007, customer ZZZ opens a CASA account with statement (passbook flag not ticked).

In the EOD, system will check whether there are any other account exists for the customer.

In this case, there are three TD accounts and one loan account available. Hence, system will create a combined statement plan and include the CASA account with statement along with three TD accounts and one loan account.

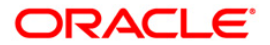

# **1.21. CIM10 - Customer NLS Details Maintenance**

Using this option you can capture the customer address in native language such as Arabic, Japanese, etc., which aids in delivering correspondence through courier/post.

#### **Definition Prerequisites**

- **BAM03 [Branch Master Maintenance](../../../../FCR%20Projects/Source%20File%204.5.0/Content/Definitions/Master%20Definitions/BAM03.htm)**
- CIM03 [Customer Prefixes Maintenance](../../../../FCR%20Projects/Source%20File%204.5.0/Content/Definitions/Customer%20Definitions/CIM03.htm)
- 8053 [Customer Addition](#page-3-0)
- 7101 IC No [Short Name Change](#page-102-0)

#### **Modes Available**

Add, Modify, Delete, Cancel, Amend, Authorize, Inquiry. For more information on the procedures of every mode, refer to **[Standard Maintenance Procedures](../../../../FCR%20Projects/Source%20File%204.5.0/Content/Oracle%20FLEXCUBE%20Introduction/standard_maintenance_procedures.htm)**.

#### **To maintain customer NLS details**

- 1. Type the fast path **CIM10** and click **Go** or navigate through the menus to **Transaction Processing > Customer Transactions > Customer NLS Details Maintenance**.
- 2. The system displays the **Customer NLS Details Maintenance** screen.

#### **Customer NLS Details Maintenance**

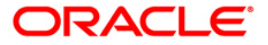

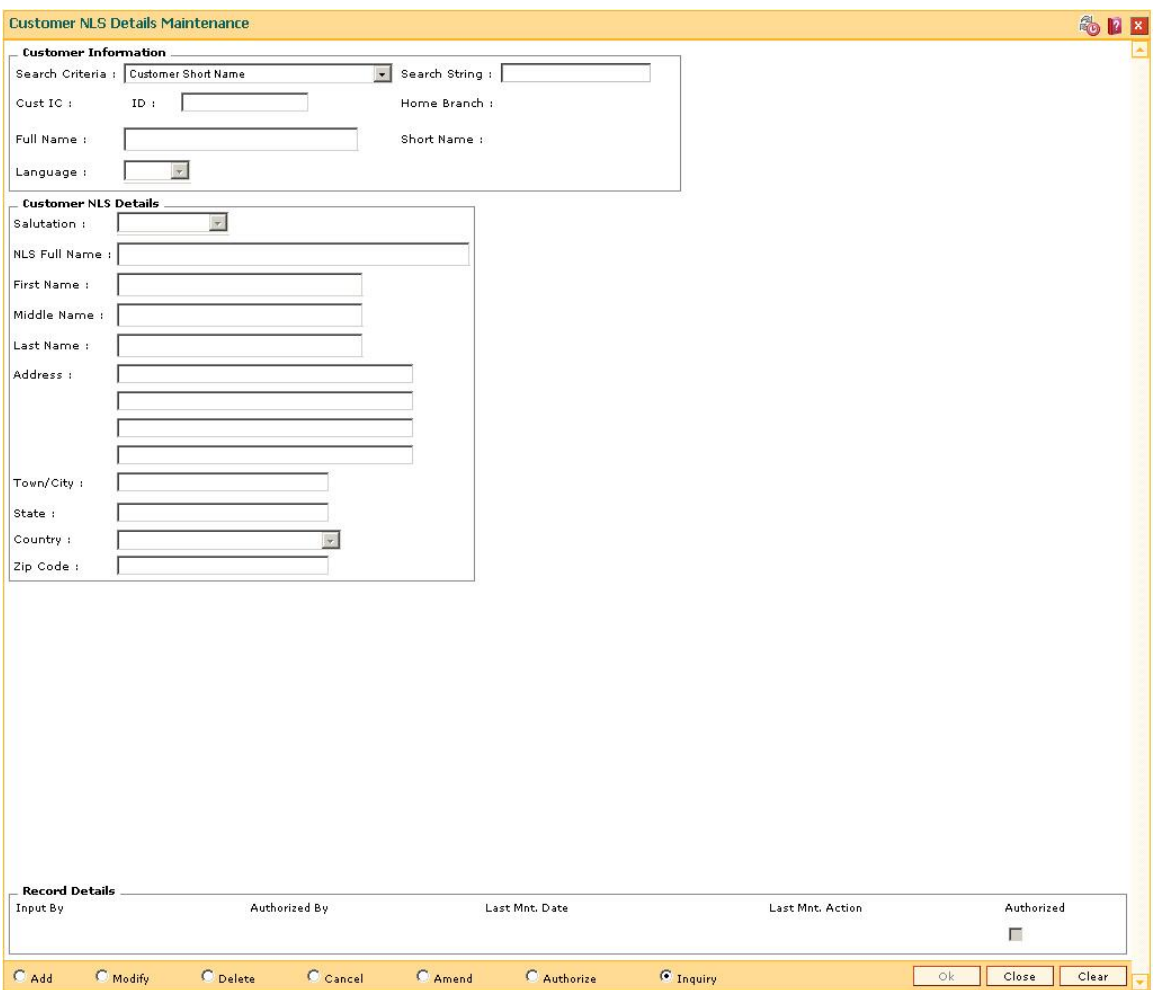

#### **Field Name Description**

#### **Customer Information**

**Search Criteria** [Mandatory, Drop-Down] Select the search criteria, to search for the customer, from the drop-down list. The options are: Customer short name Customer IC Identification criteria (IC) arrived at by the bank during customer addition. Customer ID- Unique identification given by the bank. **Search String** [Mandatory, Alphanumeric, 20] Type the search string, to search for a customer, corresponding to the search criteria selected in the **Search Criteria** field. If the search criterion is specified as customer's short name or IC then any of the letter(s) of the short name or IC can be entered. The system

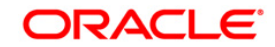

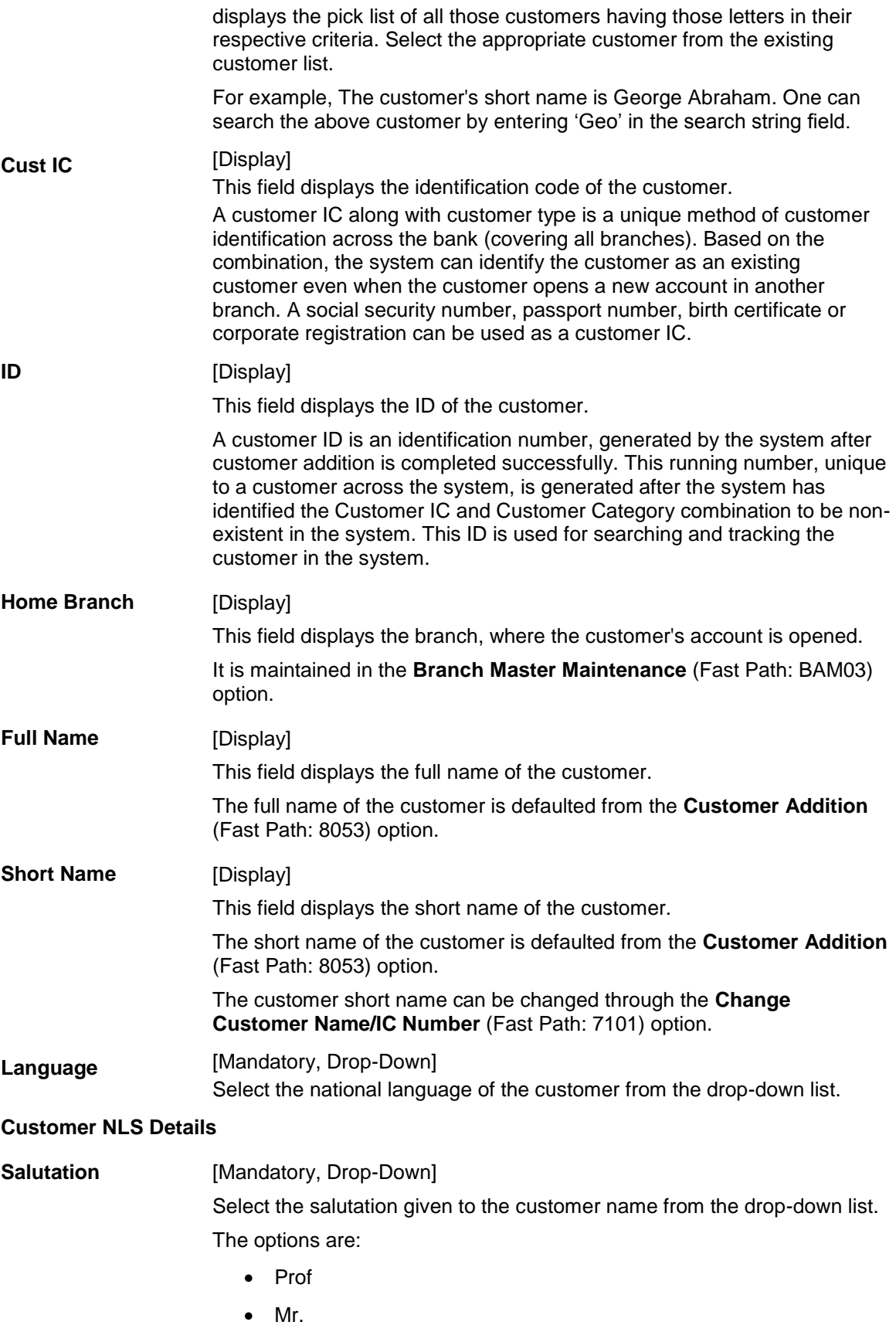

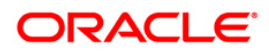

- Ms • Mrs. • Dr **NLS Full Name** [Display] This field displays the full name of the customer. **First Name** [Mandatory, Alphanumeric, 254] Type the first name of the customer. **Middle Name** [Optional, Alphanumeric, 254] Type the middle name of the customer. **Last Name** [Optional, Alphanumeric, 254] Type the last name of the customer. **Address** [Mandatory, Alphanumeric, 35] Type the address of the customer. There are three lines to enter the address. **Town/City** [Mandatory, Alphanumeric, 35] Type the name of the town or city, where the customer resides. **State** [Mandatory, Alphanumeric, 35] Type the name of the state where the customer resides. **Country** [Mandatory, Drop-Down] Select the name of the country, where the customer resides, from the drop-down list. **Zip Code** [Mandatory, Alphanumeric, 35] Type the zip code.
	- 3. Click the **Add** button.
	- 4. Select the search criteria from the drop-down list and press the <**Tab**> key.
	- 5. Type the search string and press the **<Tab>** key.
	- 6. Select the customer from the pick list.
	- 7. Enter the customer NLS details.

#### **Customer NLS Details Maintenance**

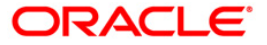

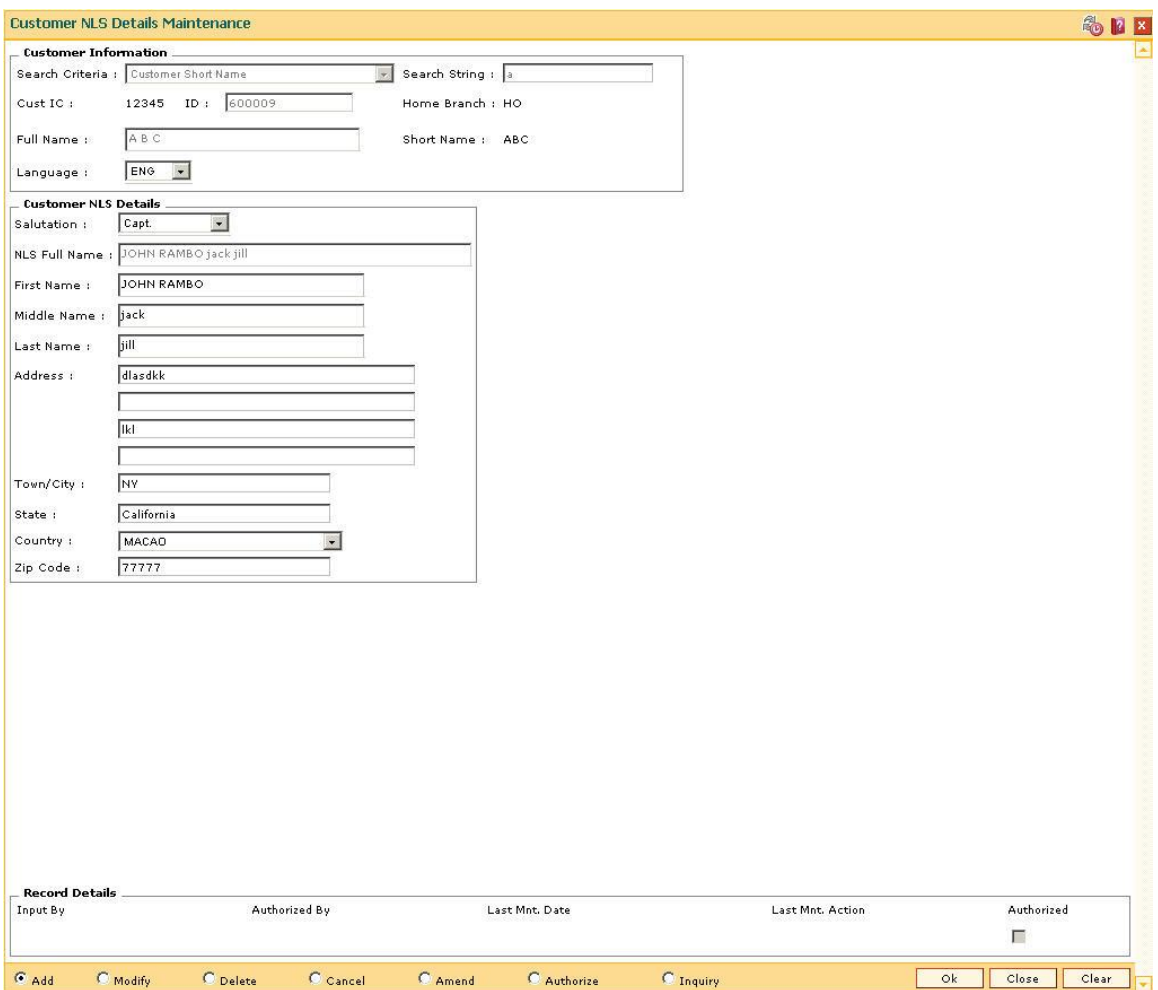

- 8. Click the **Ok** button.
- 9. The system displays the message "Record Added...Authorisation Pending...Click Ok to Continue". Click the **Ok** button.
- 10. The customer NLS details are added once the record is authorised.

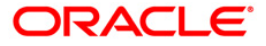

# **1.22. CIM12 - Customer Contact/Complaint log Maintenance**

Using this option, you can maintain a log of all contacts that a customer has had at the bank to help maintain continuity of all the discussions between the customer and various bank officers.You can also capture all customer complaints/requests, status of the complaints like whether it has been followed up or not, closed or not, etc.,

This facility is available to Customer/Non Customer (even non-customer's can call for some requests or information to the call centre)/ bank staff.

Any fees corresponding to a request will have to be manually handled by the bank.

#### **For Example**:

Customer calls up the call centre and requests for TPIN Activation on 17th Sep 2009, User has to check 'Customer Complaint/Request log' radio button and by default the request date will be captured as 17th Sep 2009.

User can choose:

- Nature of Request Service
- Criteria of Request Account Maintenance
- Measurement E Channel Maintenance
- Detail Measurement TPIN Activation

On clicking **OK** the request will be added.

If the request is modified on 19th Sep 2007, then the TPIN of the customer will be activated and the request will be closed. User will visit the screen in Modify mode and the date will be defaulted to 19th Sep 2007 and Officer ID will be modified to the current officer doing the modification (which can be modified).

- Status The user will change as 'Closed'.
- Description The user modifies the details.

Note: The sstem automatically authorises this transaction.

#### **Definition Prerequisites**

• 8053 - [Customer Addition](#page-3-0)

#### **Modes Available**

Add, Modify, Delete, Inquiry. For more information on the procedures of every mode, refer to **[Standard Maintenance Procedures](../../../../FCR%20Projects/Source%20File%204.5.0/Content/Oracle%20FLEXCUBE%20Introduction/standard_maintenance_procedures.htm)**.

#### **To add the customer contact/complaint log**

- 1. Type the fast path **CIM12** and click **Go** or navigate through the menus to **Transaction Processing > Customer Transactions > Customer Contact/Complaint log Maintenance**.
- 2. The system displays the **Customer Contact/Complaint log Maintenance** screen.

#### **Customer Contact/Complaint log Maintenance**

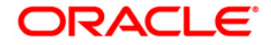

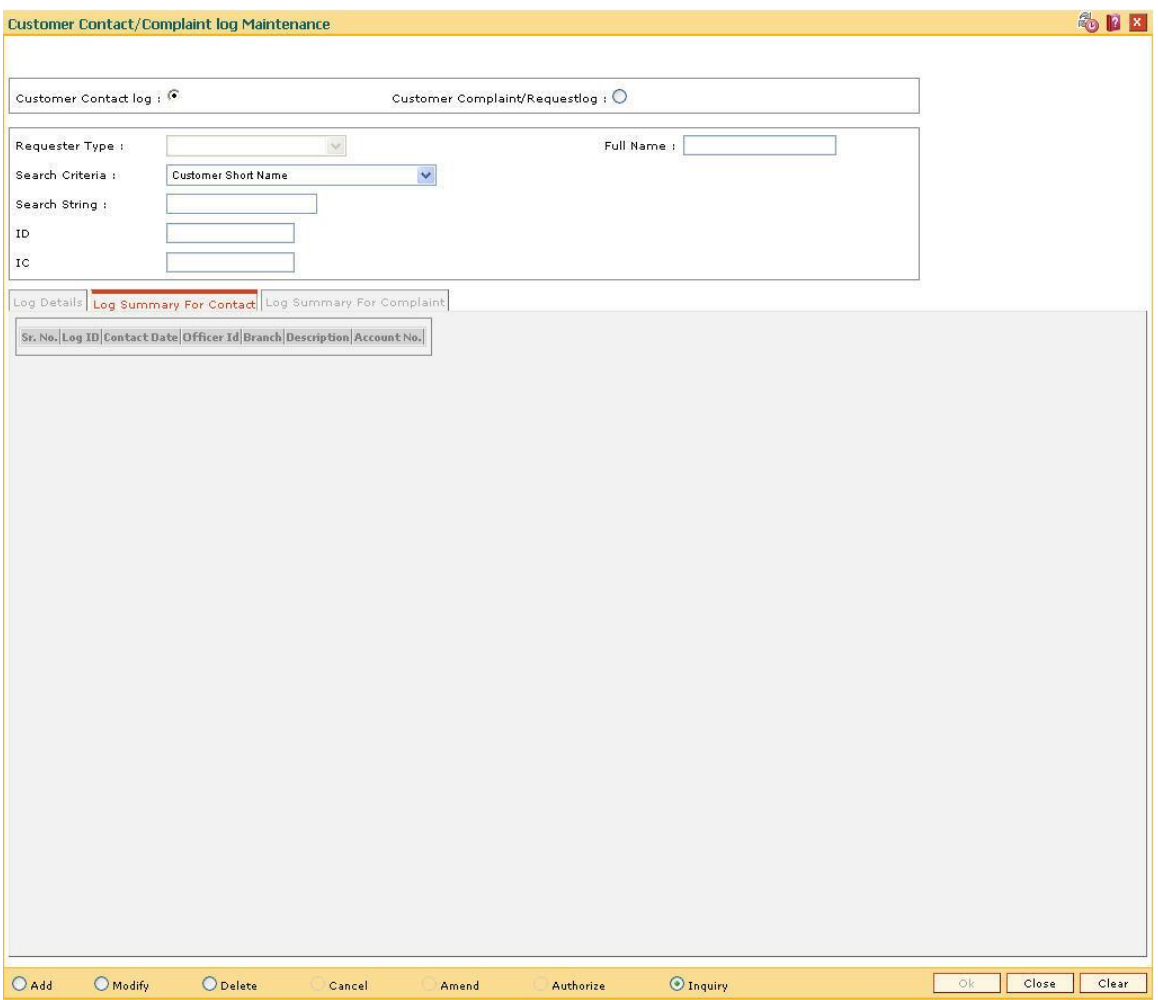

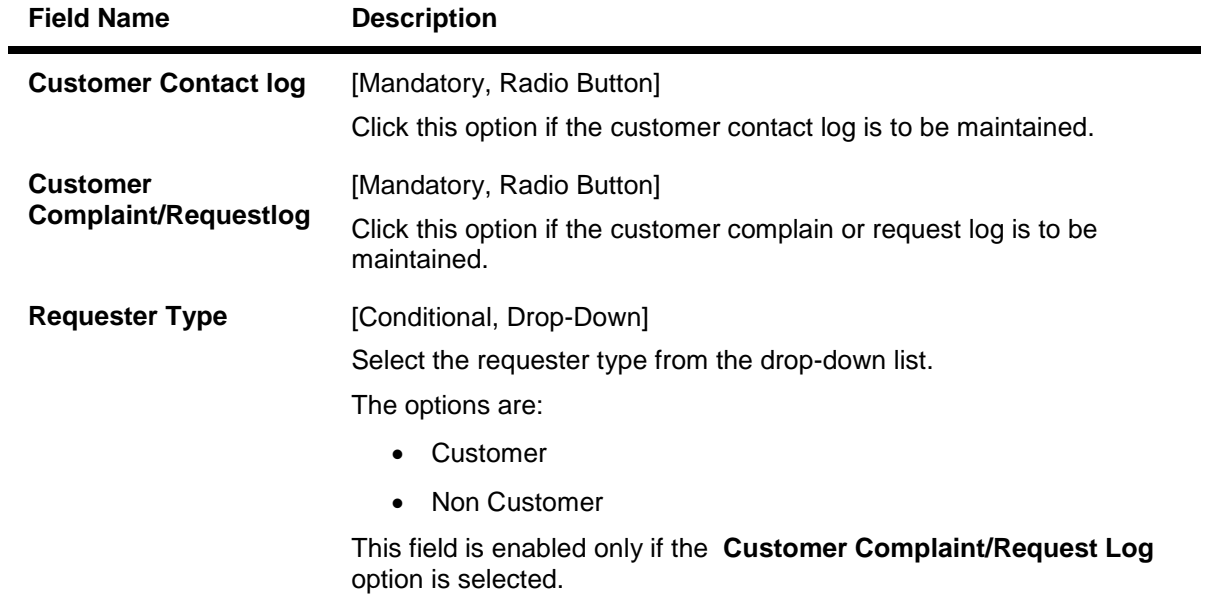

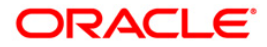

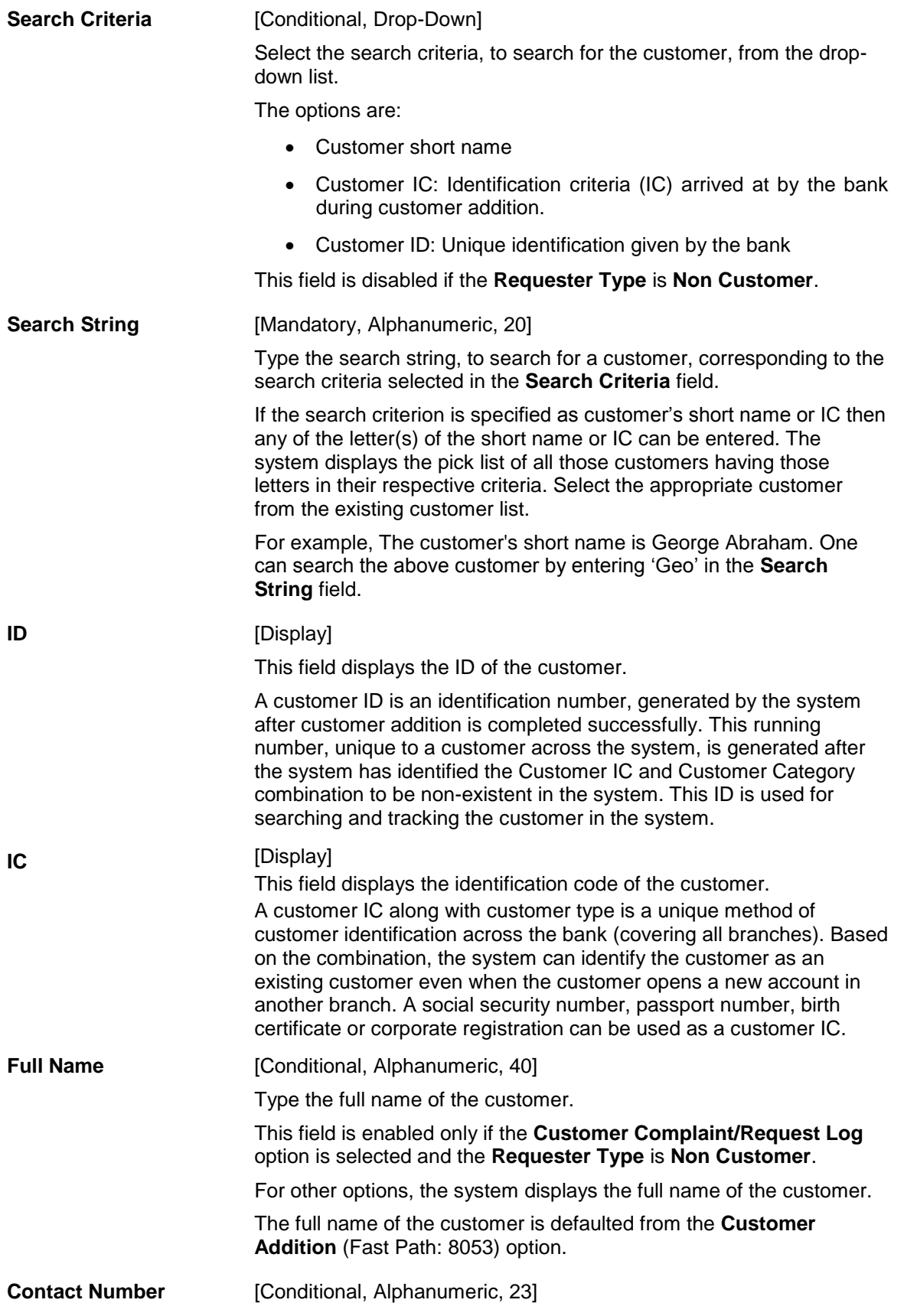

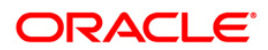

Type the contact number.

This field is enabled only if the **Customer Complaint/Request Log** option is selected and the **Requester Type** is **Non Customer**.

- 3. Click the **Add** button.
- 4. Click on the criteria based on which log is to be maintained.
- 5. Select the search criteria from the drop-down list and enter the search string and press the **<Tab>** key and select the customer from the pick list. OR

Select the requester type from the drop-down list.

#### **Customer Contact/Complaint log Maintenance**

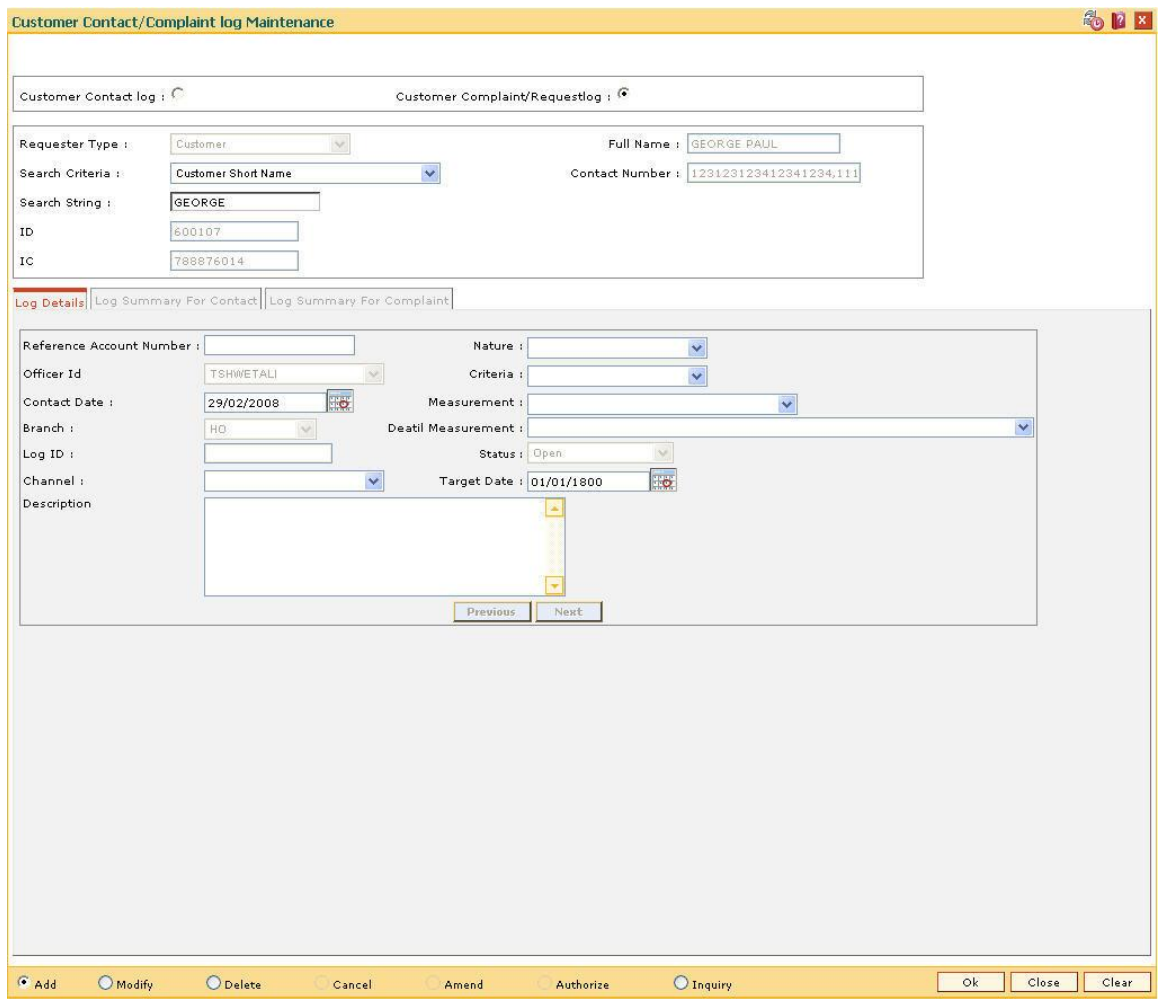

6. Enter the relevant information in the **Log Details** tab.

### **Log Details**

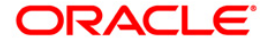

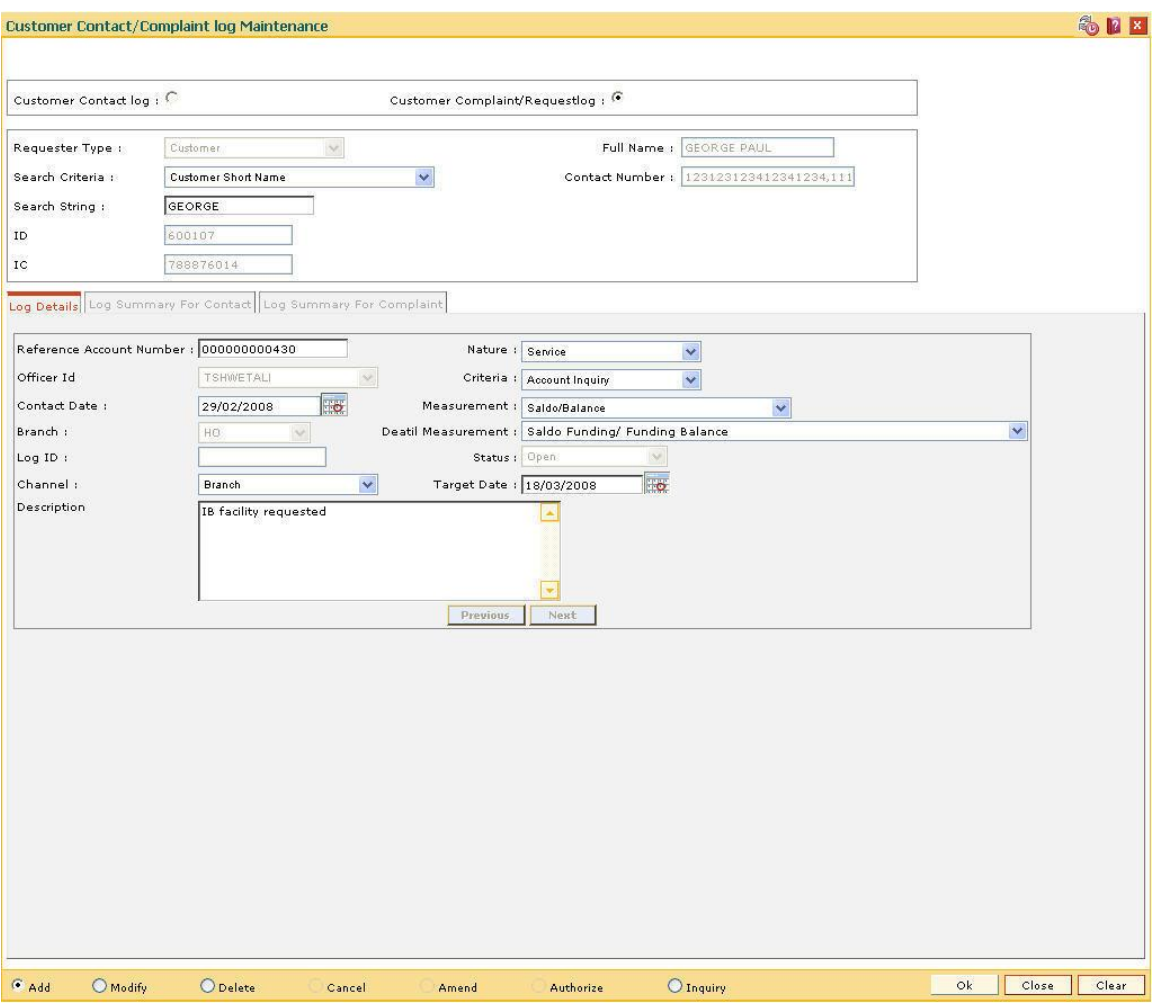

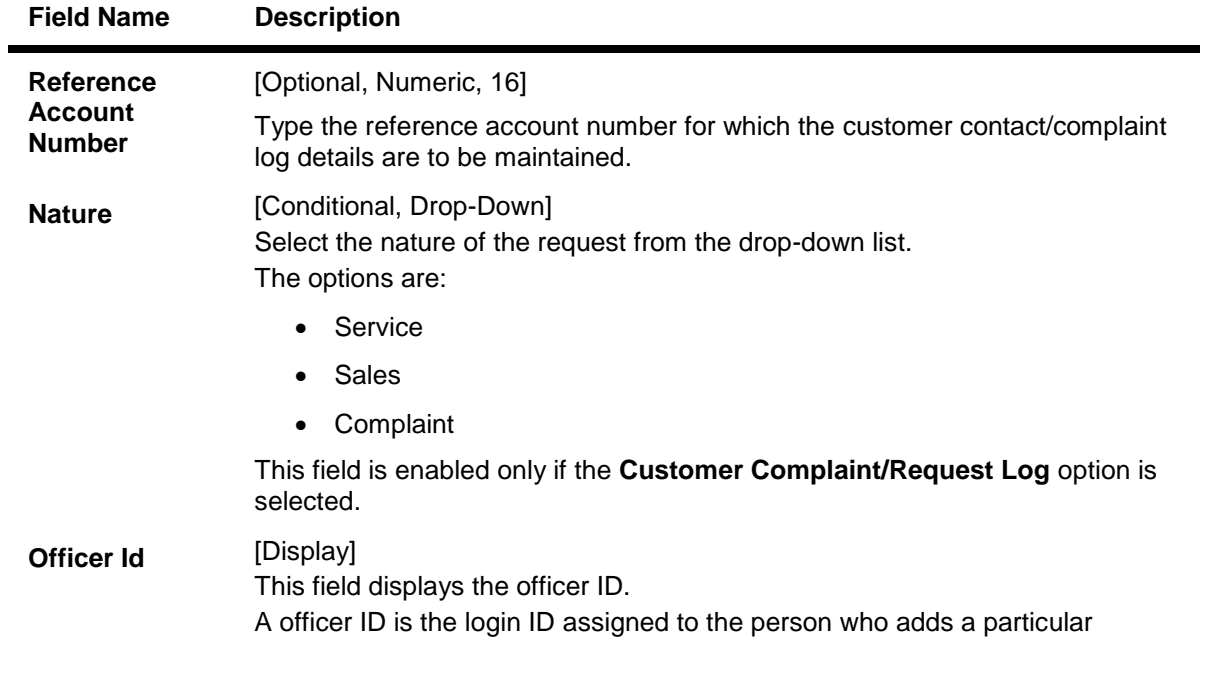

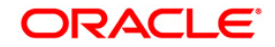

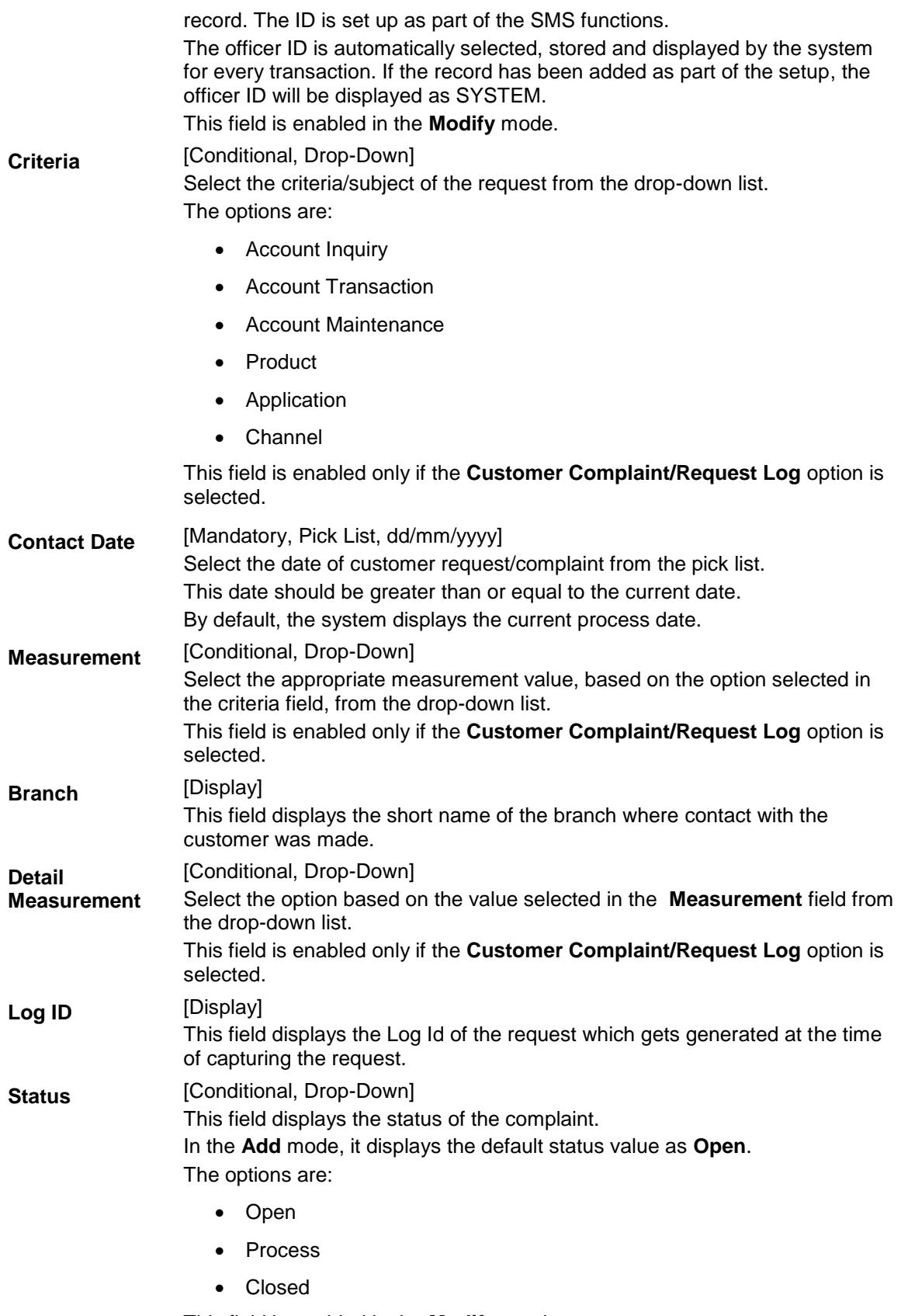

This field is enabled in the **Modify** mode.

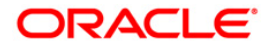

**Channel** [Mandatory, Drop-Down] Select the channel through which the request has been raised from the dropdown list. The options are: • Branch Cash@work Access Centre ATM • HP Banking **Target Date** [Conditional, Pick List, dd/mm/yyyy] Select the target date for closure of the request/complaint from the pick list. The date should be greater than or equal to the request date. This field is enabled only if the **Customer Complaint/Request Log** option is selected. **Description** [Mandatory, Alphanumeric, 256]

7. Click the **OK** button.

8. The system displays the message "Record Added with Log Id". Click the **OK** button.

Type a brief description of the request of the customer.

9. Click the **Close** button.

#### **To modify the customer contact log**

- **1. Click the Modify button.**
- **2. Click on the criteria based on which log is to be maintained.**
- **3. If the Customer Complaint/Request log option is selected, select the requester type.**
- **4. Select the search criteria from the drop-down list and enter the search string and press the <Tab> key and select the customer from the pick list.**
- **5. The system displays the appropriate tab.**

## **Log Summary For Contact**

This tab displays all the records for a selected customer. All the contact logs pertaining to all the accounts of the selected customer will be displayed along with the date. User can select a record based on the date to check the details.

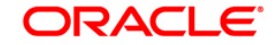

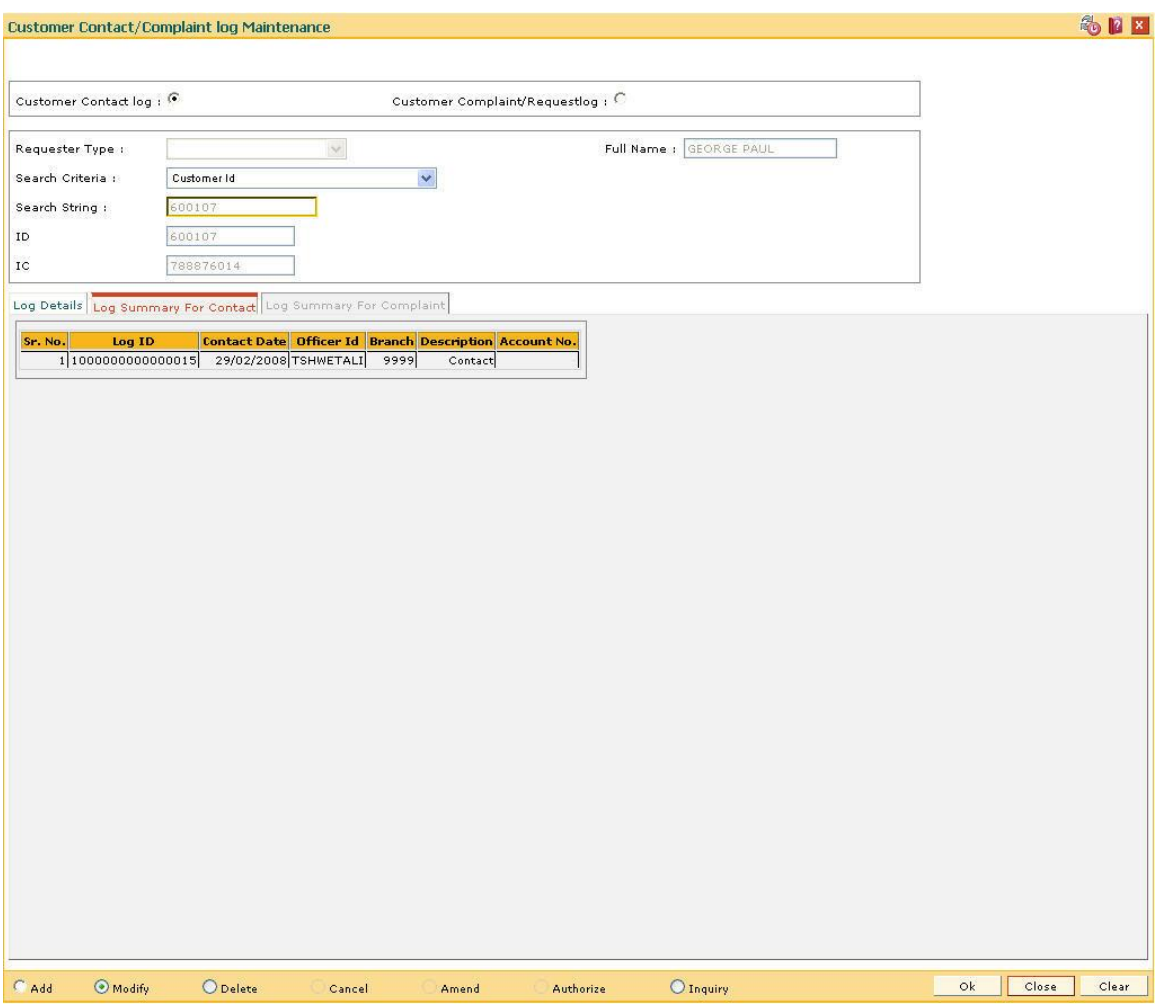

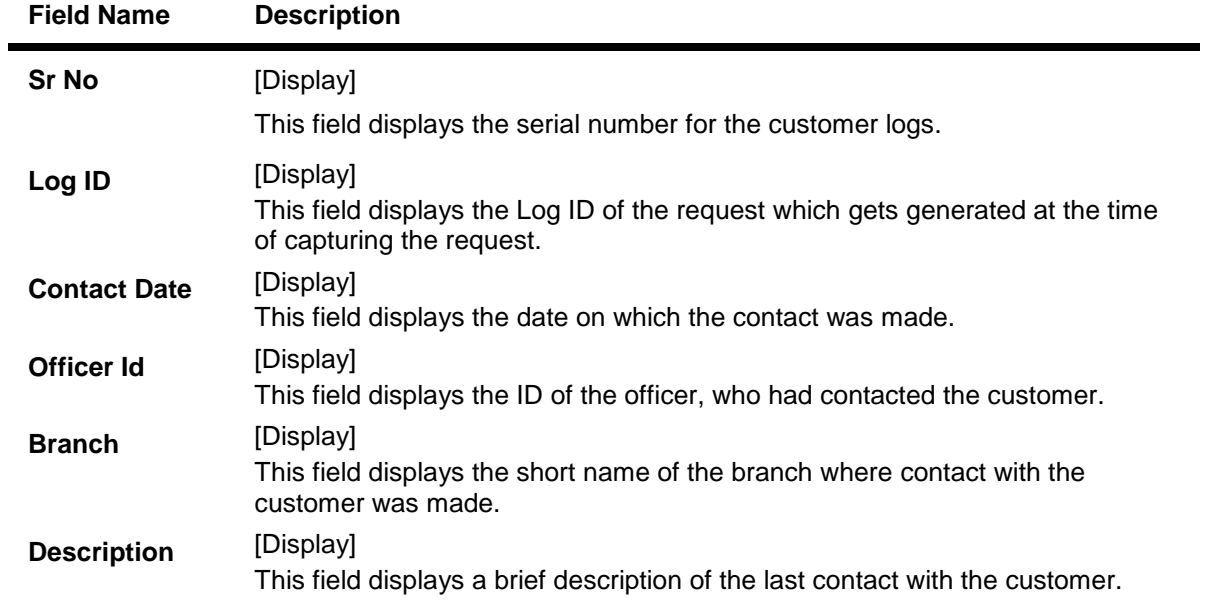

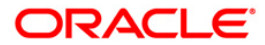

**Account No** [Display] This field displays the account number of the customer.

## **Log Summary For Complaint**

This tab displays all the records for a selected customer. All the complaints/services pertaining to all the accounts of the selected customer will be displayed along with the date. User can select a record based on the date to check the details.

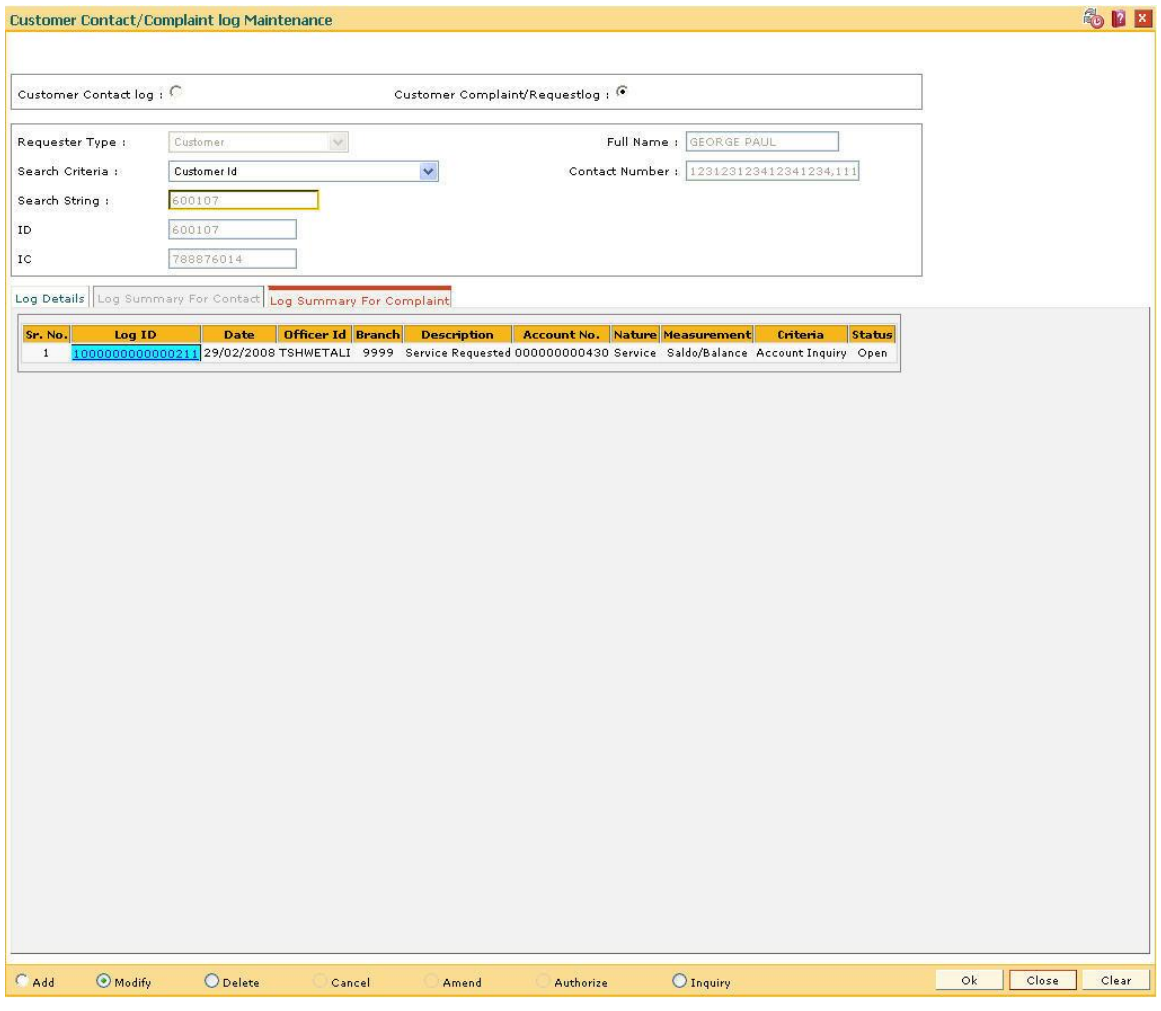

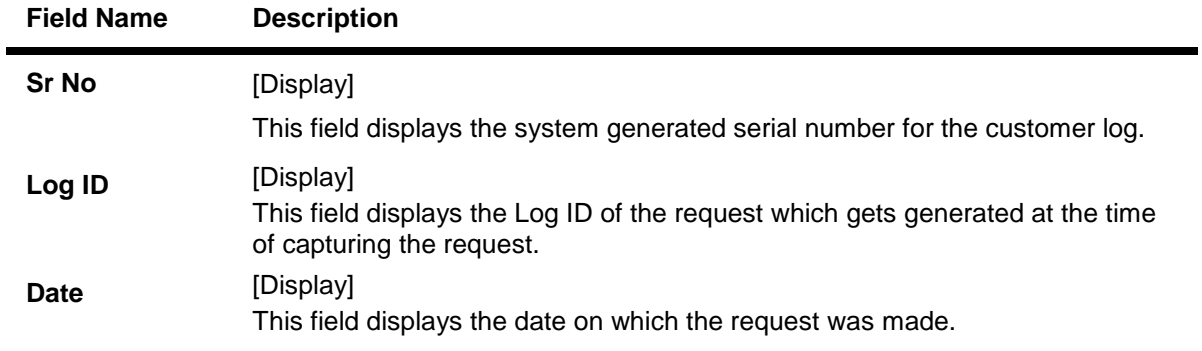

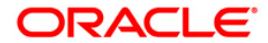

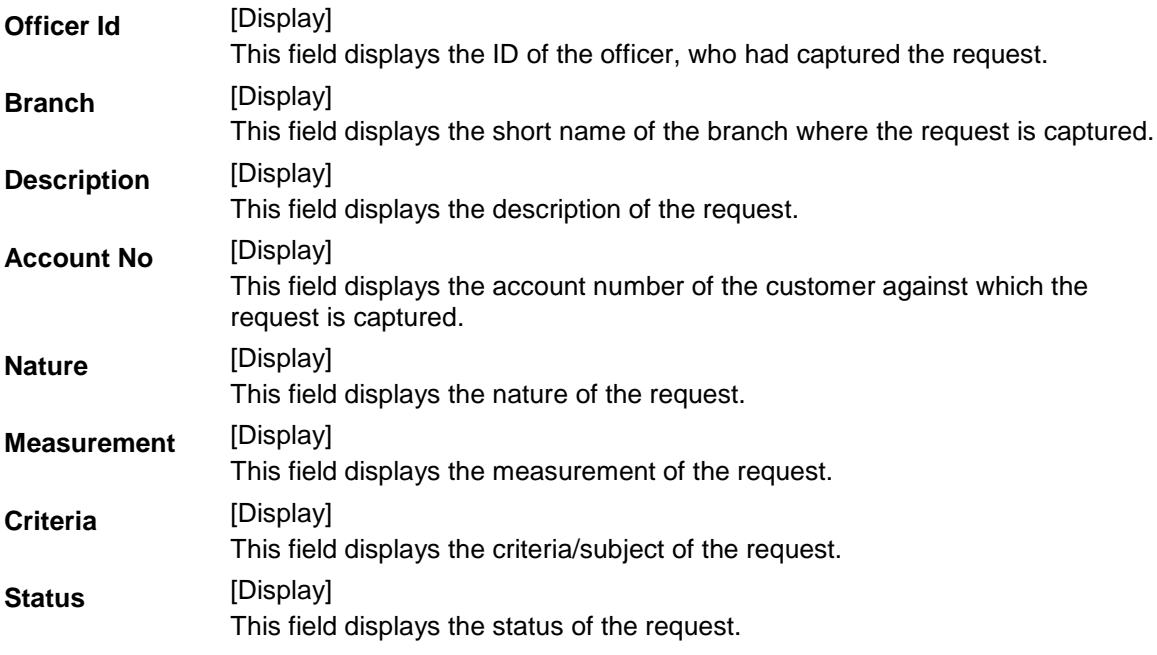

- 6. Double-click the appropriate record in the **Log ID** column to enable the **Log Details** tab.
- 7. Modify the relevant information and click the **OK** button.
- 8. The system displays the message "Record Modified". Click the **Ok** button.

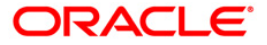

# **1.23. CIM13 - Customer Memo Maintenance**

Using this option, you can maintain a note on preferences or special status of a customer which can help in dealing with the customer appropriately at any point of time. A memo maintained at the customer level is applicable for all accounts held by a customer for which this customer is the primary customer.

Customer Memo is a string attached at the customer level which can be displayed when the teller does transactions on **Oracle FLEXCUBE** branch. If the memo severity is high, the memo is automatically displayed when performing a transaction from branch and the system will enforce an authorisation. In case of a low severity memo, the teller can choose to see the memo and the authorisation requirement is not enforced. However system will not validate the existence of memo in case of batch upload.

Note: This transaction is automatically authorised.

#### **Definition Prerequisites**

- 8053 [Customer Addition](#page-3-0)
- Customer Account should be opened

#### **Modes Available**

Add By Copy, Add, Modify, Delete, Cancel, Authorize, Inquiry. For more information on the procedures of every mode, refer to **[Standard Maintenance Procedures](../../../../FCR%20Projects/Source%20File%204.5.0/Content/Oracle%20FLEXCUBE%20Introduction/standard_maintenance_procedures.htm)**.

#### **To add the customer memo**

- 1. Type the fast path **CIM13** and click **Go** or navigate through the menus to **Transaction Processing > Customer Transactions > Customer Memo Maintenance**.
- 2. The system displays the **Customer Memo Maintenance** screen.

#### **Customer Memo Maintenance**

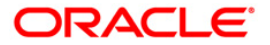
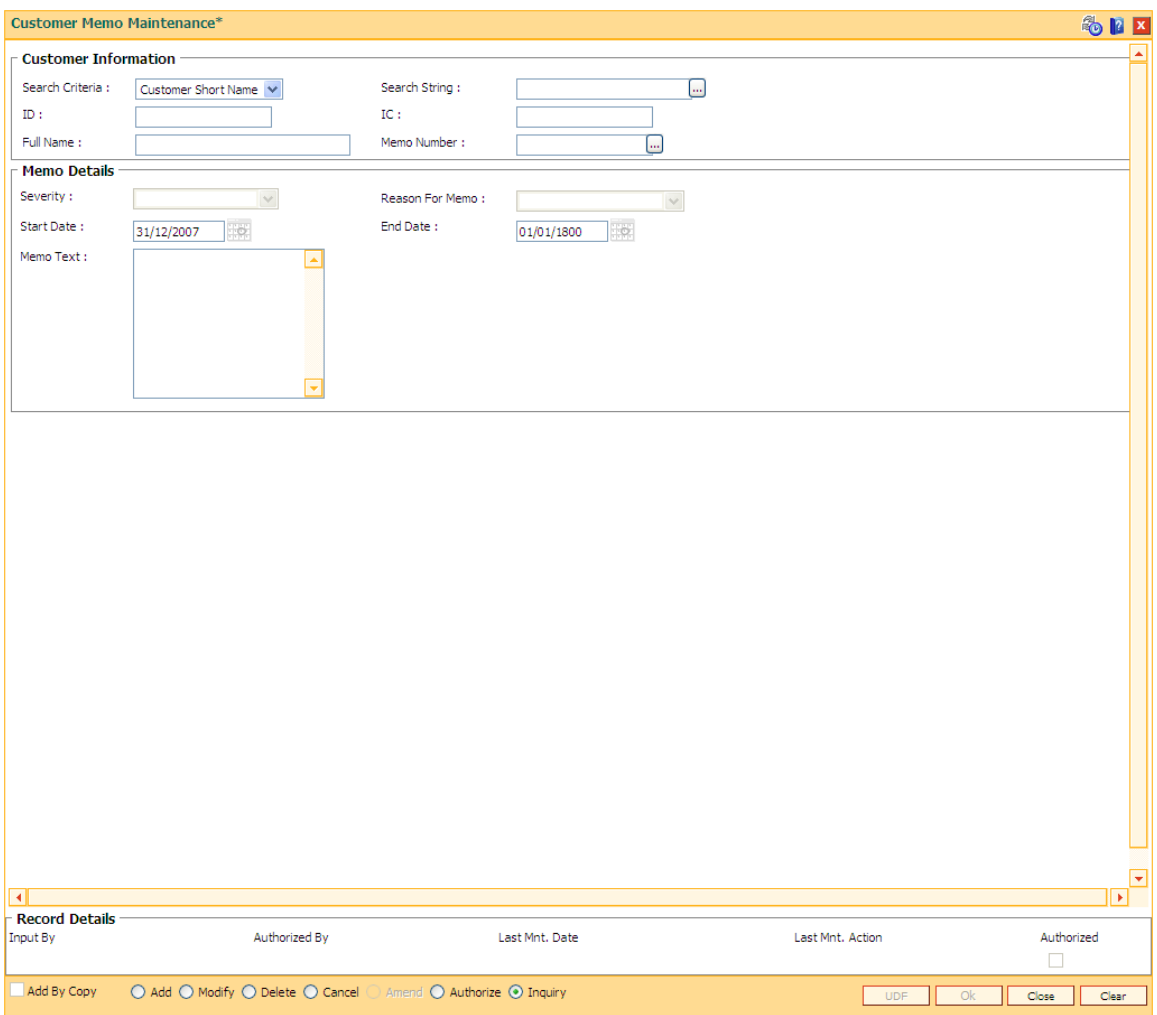

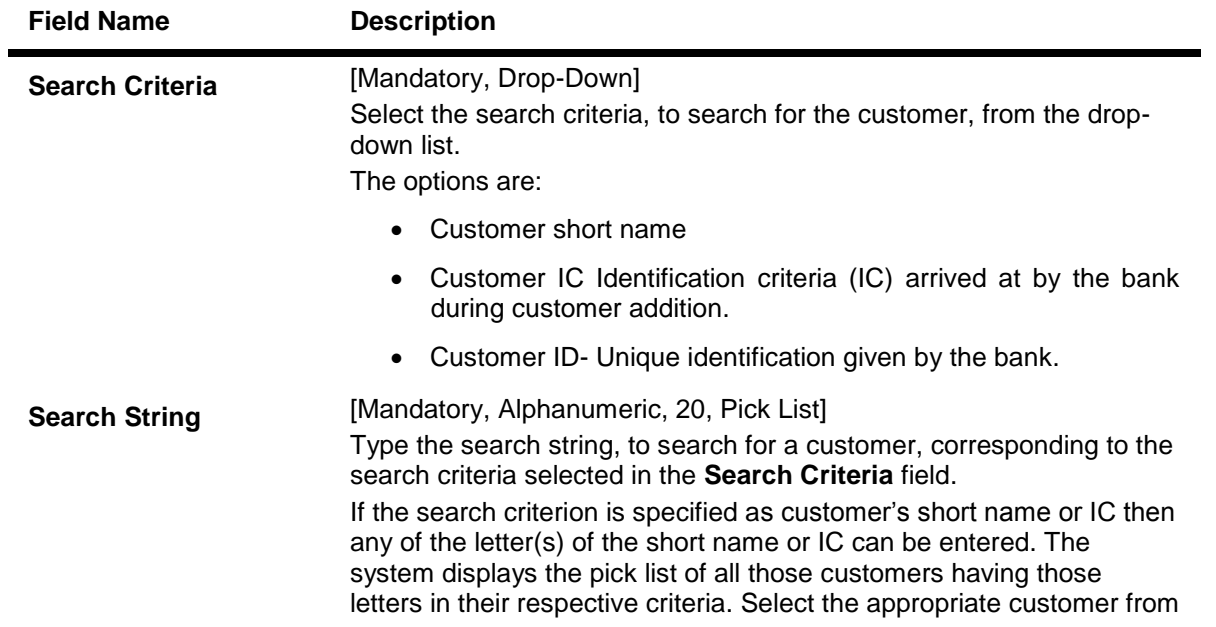

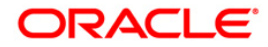

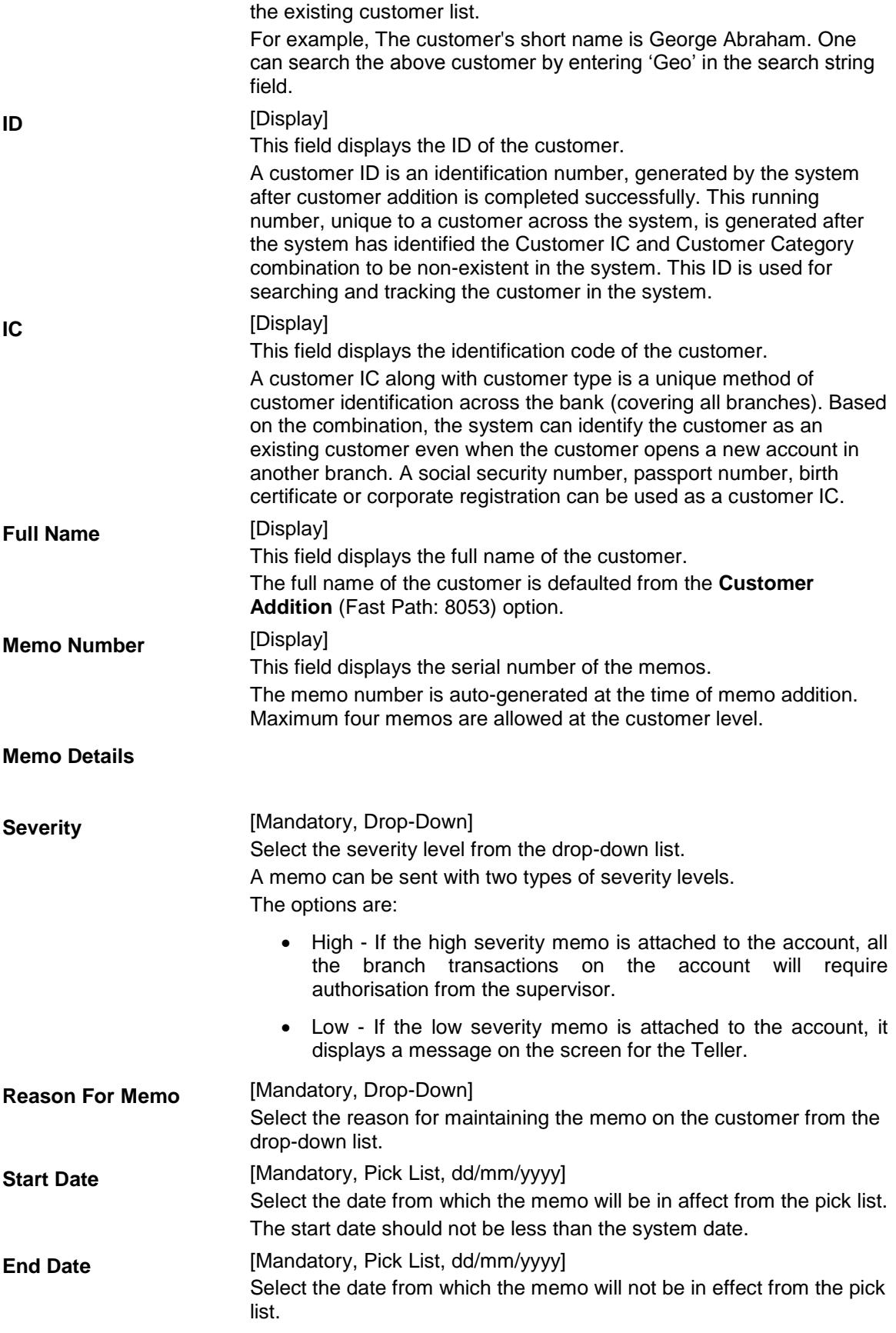

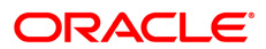

The end date must be greater than the start date.

**Memo Text** [Mandatory, Alphanumeric, 254] Type the message that will appear on the screen when transaction related to the customer is performed by the teller.

- 3. Click the **Add** button.
- 4. Select the search criteria from the drop-down list.
- 5. Enter the search string and press the **<Tab>** key and select the customer from the pick list.
- 6. Enter the memo details.

#### **Customer Memo Maintenance**

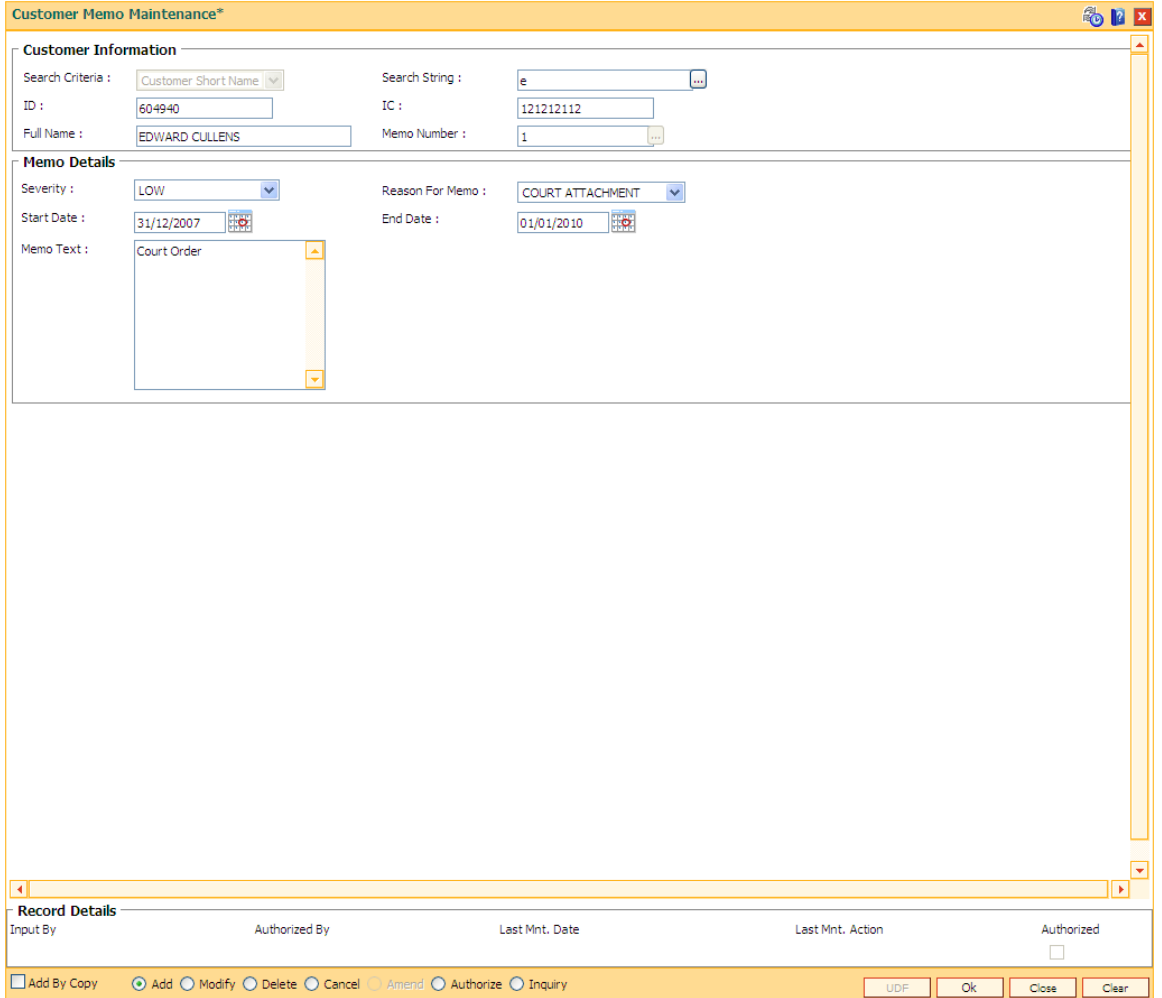

- 7. Click the **Ok** button.
- 8. The system displays the message "Record Added... Authorisation Pending". Click the **Ok** button.
- 9. The memo is added for the selected customer after the record is authorised.

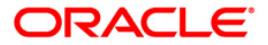

# **1.24. CIM16 - Customer Dormancy Status Maintenance**

Using this option you can update the customer status from Dormant to Active. It will also activate all the accounts for which the customer is a primary holder. A customer becomes dormant when all the accounts under their Customer ID changes to dormant.

#### **Definition Prerequisites**

• 8053 - [Customer Addition](#page-3-0)

#### **Modes Available**

Modify, Inquiry. For more information on the procedures of every mode, refer to **[Standard](../../../../FCR%20Projects/Source%20File%204.5.0/Content/Oracle%20FLEXCUBE%20Introduction/standard_maintenance_procedures.htm)  [Maintenance Procedures](../../../../FCR%20Projects/Source%20File%204.5.0/Content/Oracle%20FLEXCUBE%20Introduction/standard_maintenance_procedures.htm)**.

#### **To modify/amend the customer status maintenance**

- 1. Type the fast path **CIM16** and click **Go** or navigate through the menus to **Transaction Processing > Customer Transactions > Customer Dormancy Status Maintenance**
- 2. The system displays the **Customer Dormancy Status Maintenance** screen.

#### **Customer Dormancy Status Maintenance**

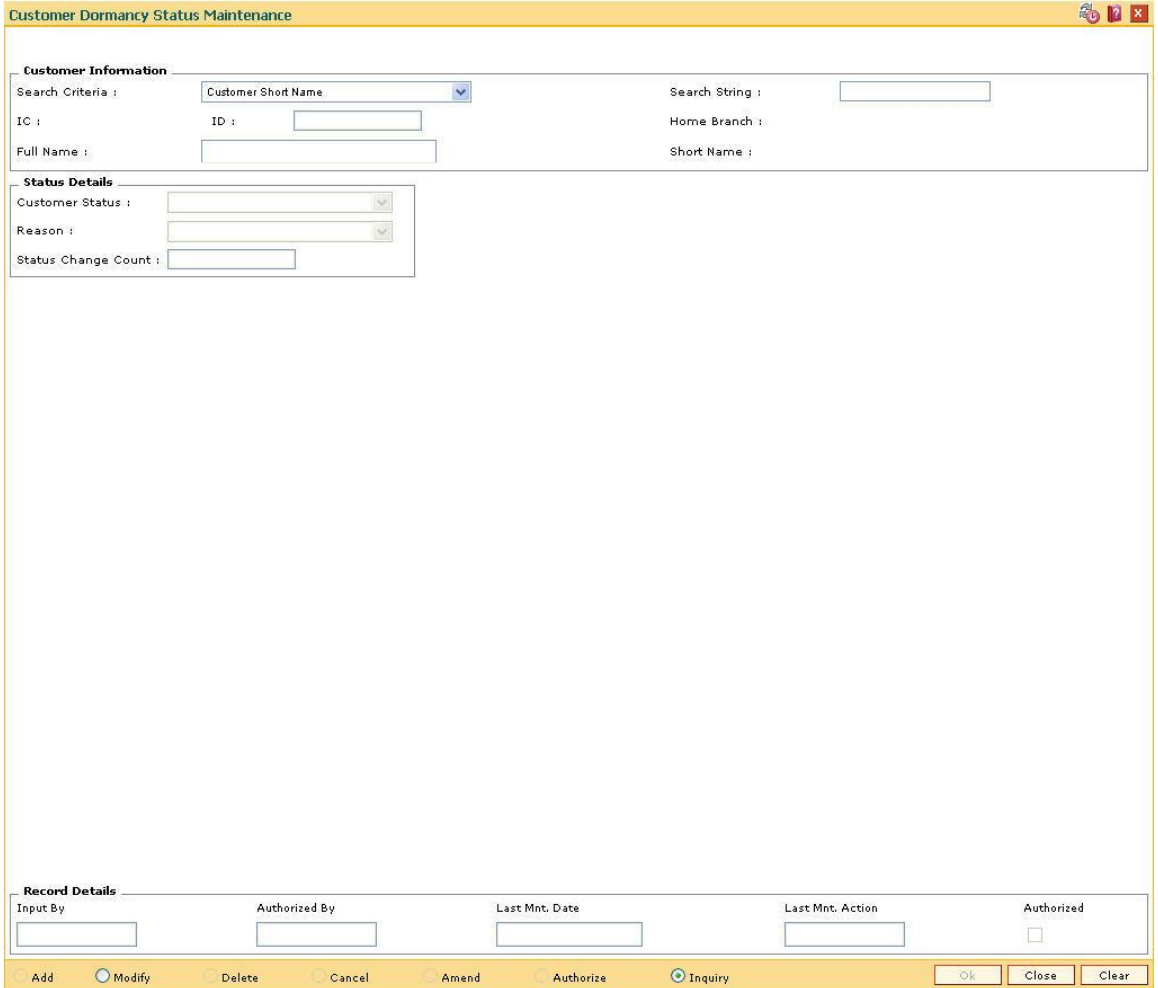

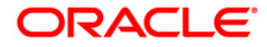

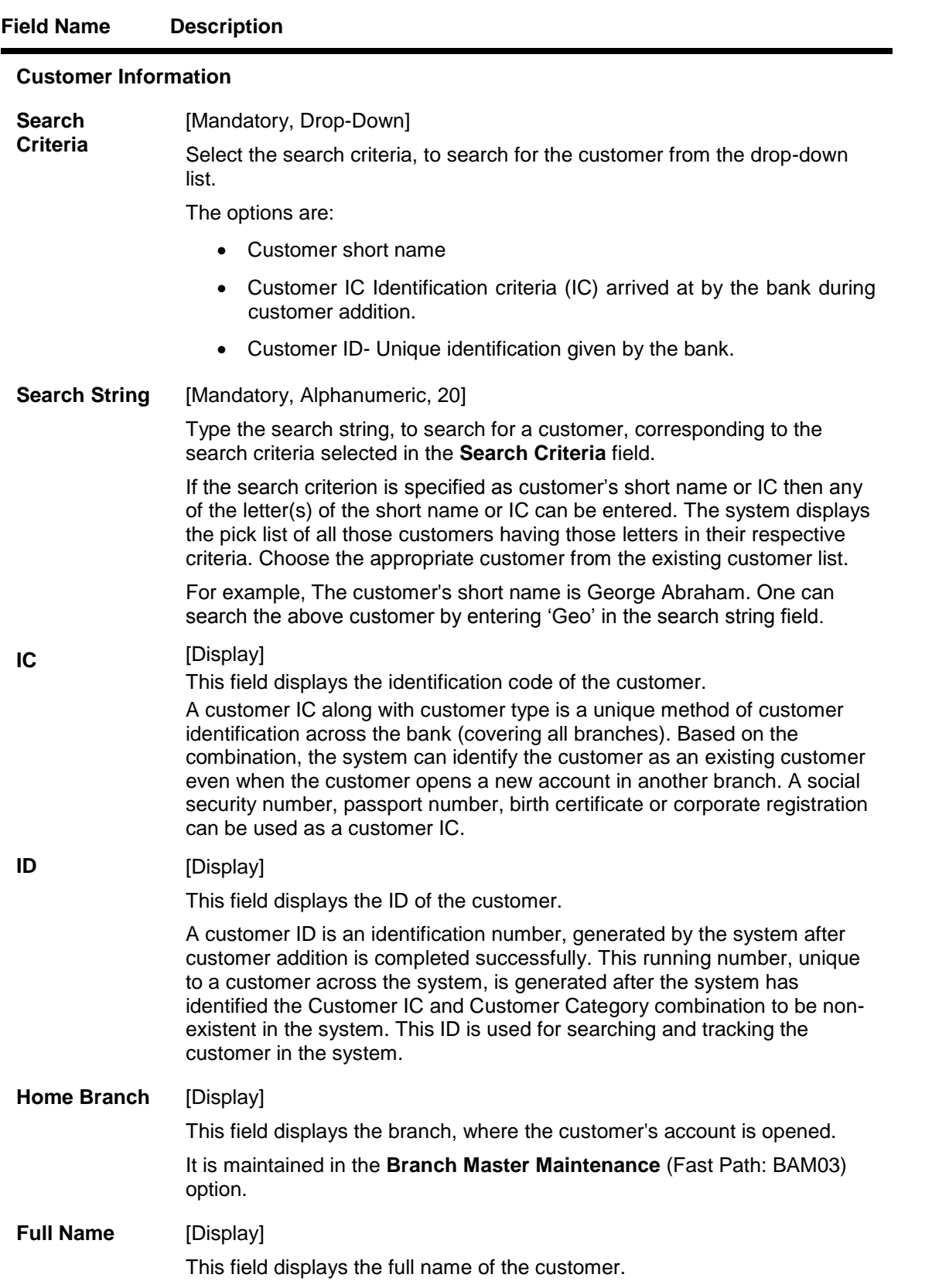

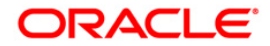

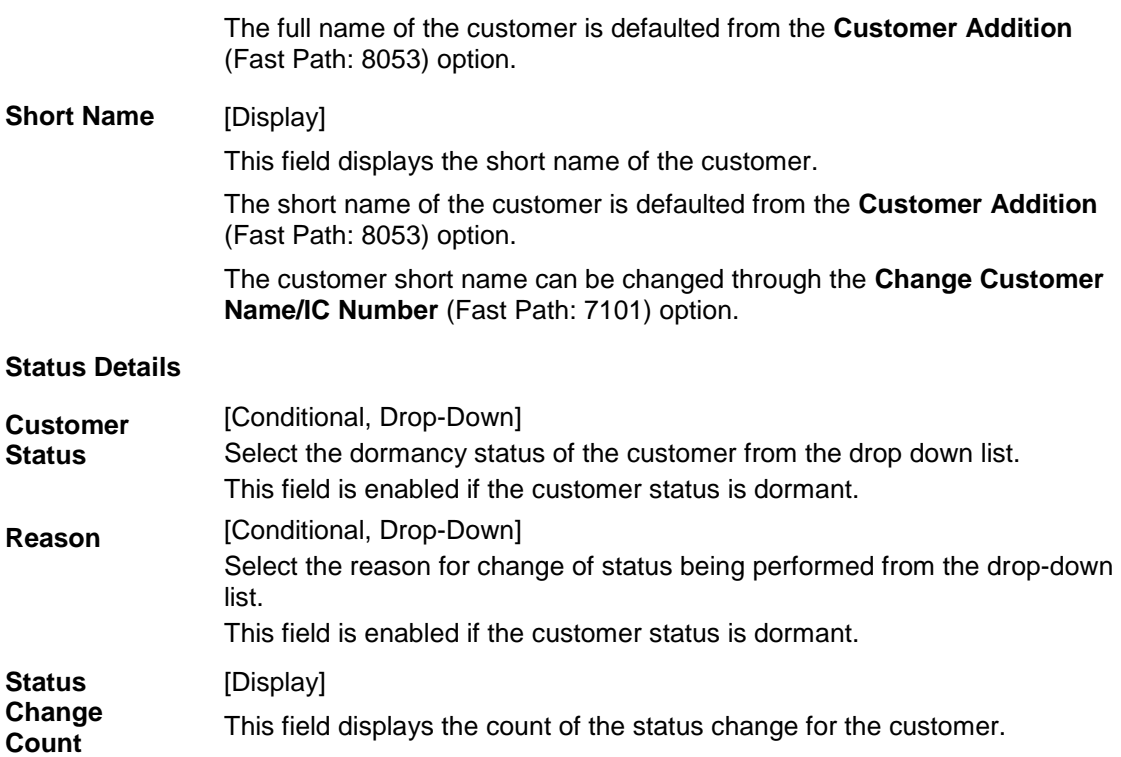

- 3. Click the **Modify** button.
- 4. Select the search criteria from the drop-down list.
- 5. Enter the search string, press the **<Tab>** key and select the customer from the pick list.
- 6. Enter the other status details.

### **Customer Dormancy Status Maintenance**

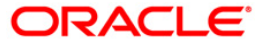

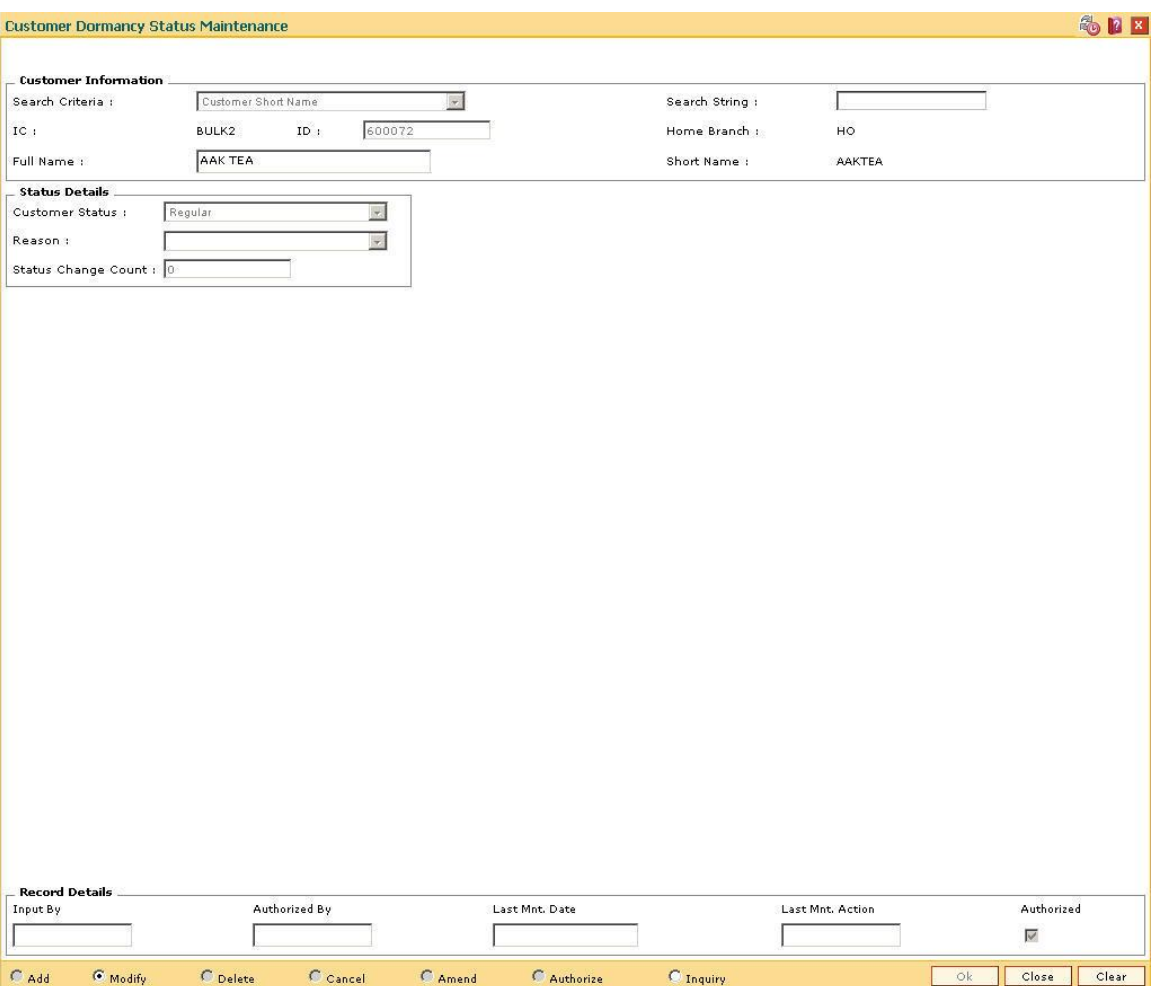

- 7. Click the **Ok** button.
- 8. The system displays the message "Record Modified". Click the **Ok** button.

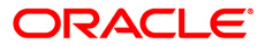

# **1.25. CIM18 - CBR Details Maintenance**

The CBR details are certain user-defined features or attributes, based on which the customer can be grouped or categorized under a common language, location, salary structure, etc. CBR codes are useful for the Central Bank Reporting purposes.

Using this option you can create user defined fields which were not present in the various customer maintenance options which are a part of the standard **FLEXCUBE** Release. The bank can define the labels as well as contents of fields using the **User Defined Fields Maintenance** (Fast Path: BA078) option and **CBR PickLists Maintenance** (Fast Path: BA080) option.

Defining these categories facilitates generating MIS reports, beyond the standard reports available within **Oracle FLEXCUBE**.

#### **Definition Prerequisites**

- BA080 [CBR PickLists Maintenance](../../../../FCR%20Projects/Source%20File%204.5.0/Content/Definitions/Central%20Bank%20Reporting%20Definitions/BA080.htm)
- BA078 [CBR Label Maintenance](../../../../FCR%20Projects/Source%20File%204.5.0/Content/Definitions/Central%20Bank%20Reporting%20Definitions/BA078.htm)
- 8053 [Customer Addition](#page-3-0)

#### **Modes Available**

Add, Modify, Delete, Cancel, Amend, Authorize, Inquiry. For more information on the procedures of every mode, refer to **[Standard Maintenance Procedures](../../../../FCR%20Projects/Source%20File%204.5.0/Content/Oracle%20FLEXCUBE%20Introduction/standard_maintenance_procedures.htm)**.

#### **To add the CBR code details**

- 1. Type the fast path **CIM18** and click **Go** or navigate through the menus to **Transaction Processing > Customer Transactions > CBR Details Maintenance**.
- 2. The system displays the **CBR Details Maintenance** screen.

#### **CBR Details Maintenance**

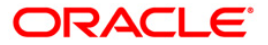

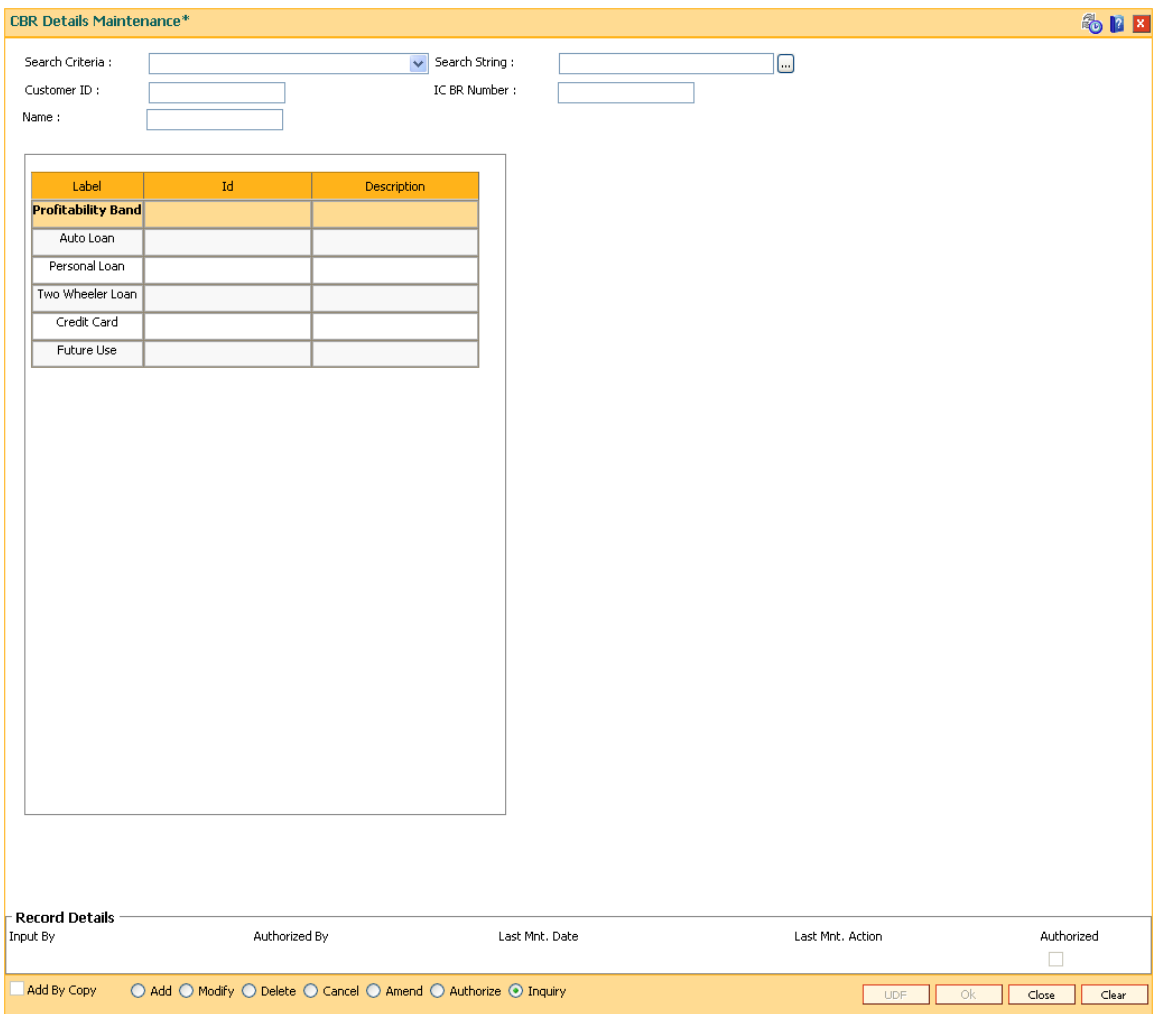

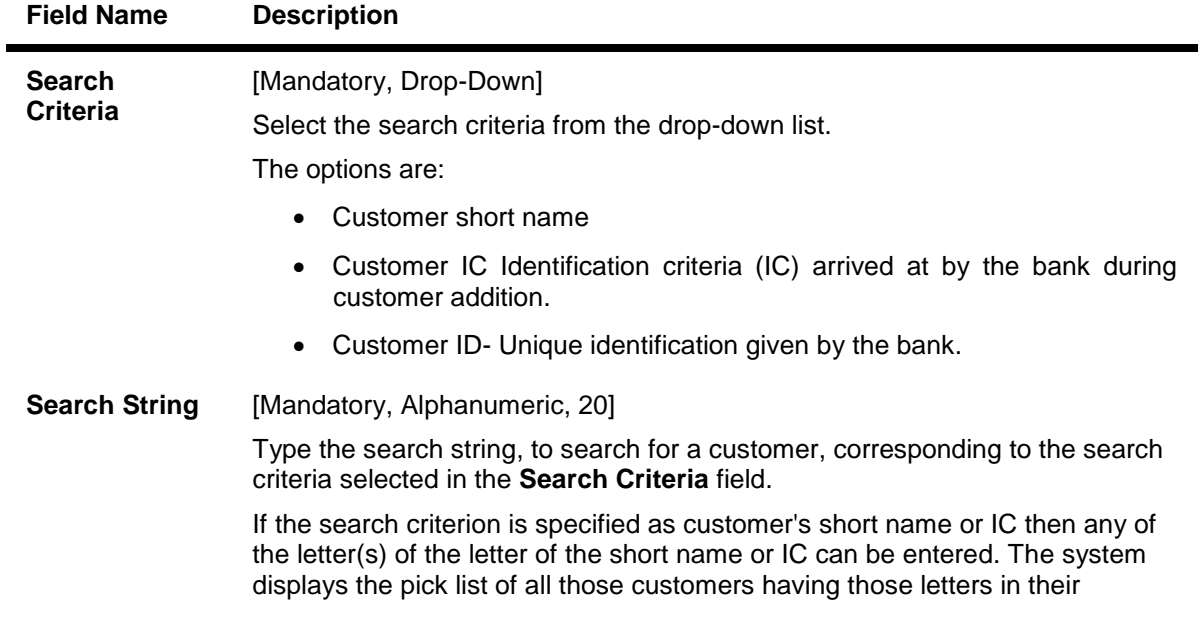

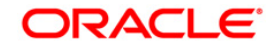

respective criteria. Select the appropriate customer from the existing customer list.

For example, The customer's short name is George Abraham. One can search the above customer by entering 'Geo' in the search string field.

#### **Customer ID** [Display]

This field displays the ID of the customer.

A customer ID is an identification number, generated by the system after customer addition is completed successfully. This running number, unique to a customer across the system, is generated after the system has identified the Customer IC and Customer Category combination to be non-existent in the system. This ID is used for searching and tracking the customer in the system.

#### **IC/BR Number** [Display]

This field displays the identification code of the customer.

A customer IC along with the customer type is a unique method of customer identification across the bank (covering all branches). Based on the combination, the system can identify the customer as an existing customer even when the customer opens a new account in another branch. A social security number, passport number, birth certificate or corporate registration can be used as a customer IC.

#### **Name** [Display]

This field displays the full name of the customer.

The full name of the customer is defaulted from the **Customer Addition** (Fast Path: 8053) option.

- 3. Click the **Add** button.
- 4. Select the search criteria from the drop-down list.
- 5. Enter the search string and press the **<Tab>** key.
- 6. Select the customer from the pick list.
- 7. Double click the ID column to enter the relevant details for the corresponding label.

#### **CBR Details Maintenance**

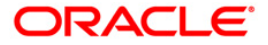

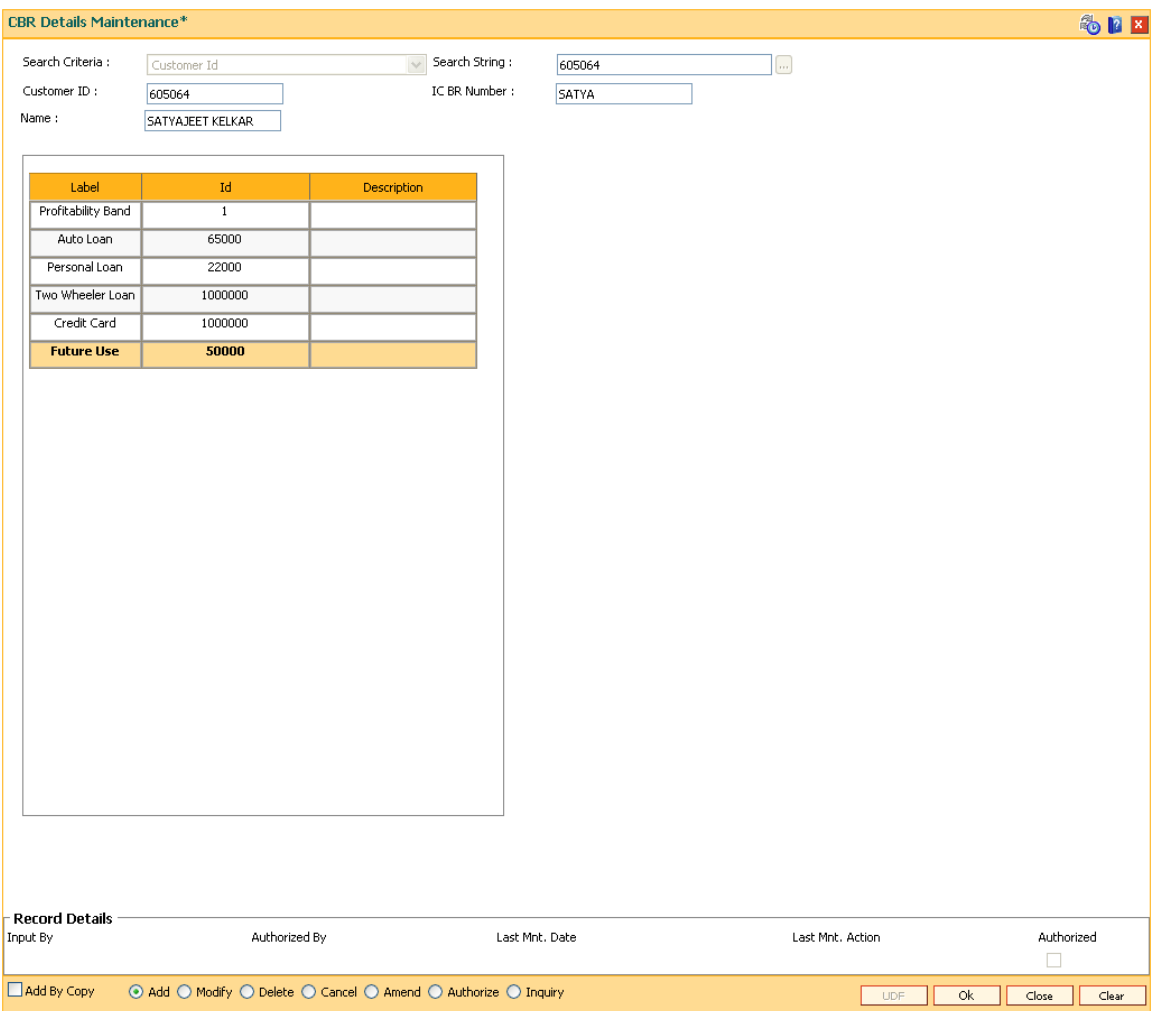

- 9. Click the **Ok** button.
- 10. The system displays the message "Record Added... Authorisation Pending.. Click Ok to Continue". Click the **Ok** button.
- 11. The CBR details are added once the record is authorised.

**Note**: The CBR labels displayed in this screen are defined in the **[CBR Label Maintenance](../../../../FCR%20Projects/Source%20File%204.5.0/Content/Definitions/Central%20Bank%20Reporting%20Definitions/BA078.htm)** (Fast Path: BA078) option.

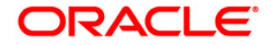

# **1.26. CIM19 - Customer BlackList Details**

Using this option, you can maintain information on those customer that are blacklisted for various reasons.The customer to be marked as Blacklisted, has to be an existing customer in **Oracle FLEXCUBE**. The system permits the user to define start date and end date for blacklisting.

#### **Definition Prerequisites**

• 8053 - [Customer Addition](#page-3-0)

#### **Other Prerequisites**

Not Applicable

#### **Modes Available**

Add By Copy, Add, Modify, Delete, Cancel, Amend, Authorize, Inquiry.

#### **To add the customer blacklist information**

- 1. Type the fast path **CIM19** and click **Go** or navigate through the menus to **Transaction Processing > Customer Transactions > Customer BlackList Details**.
- 2. The system displays the **Customer Blacklist Details** screen.

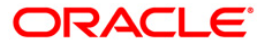

#### **Customer Blacklist Details**

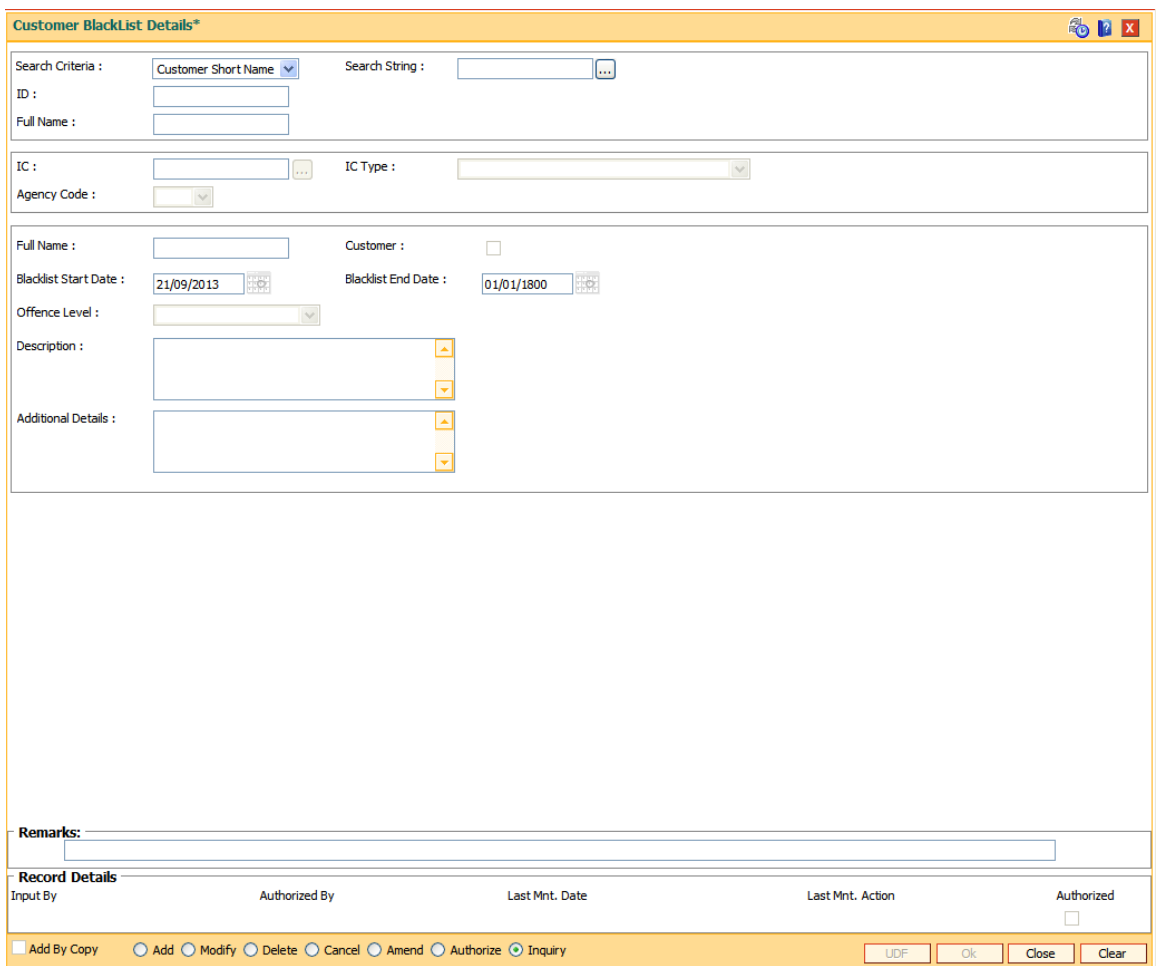

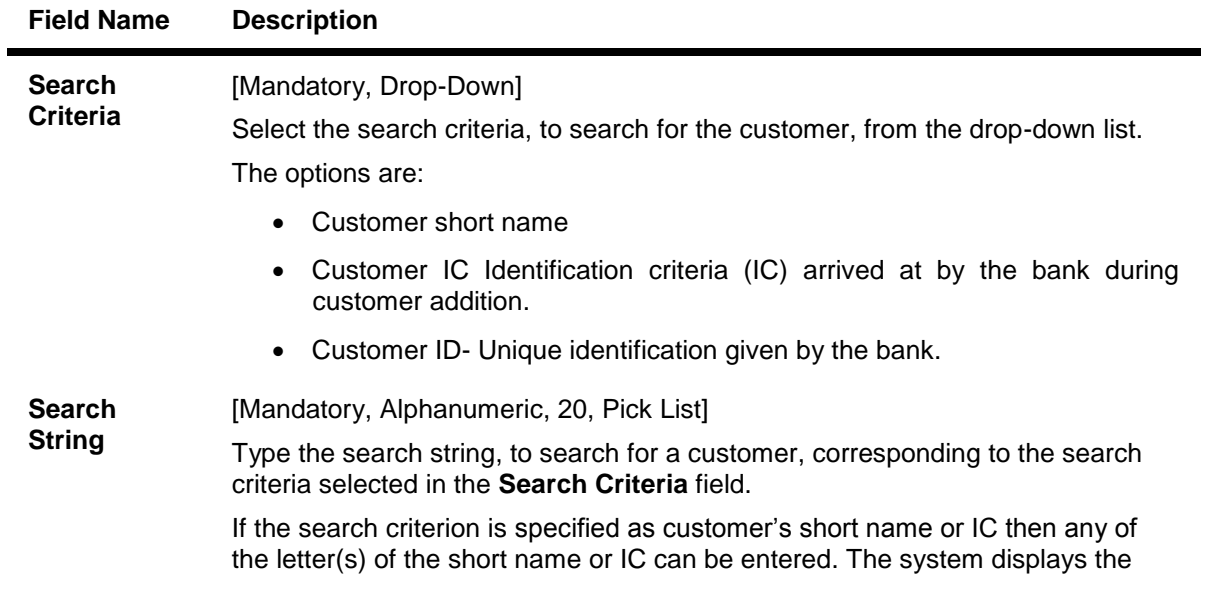

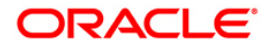

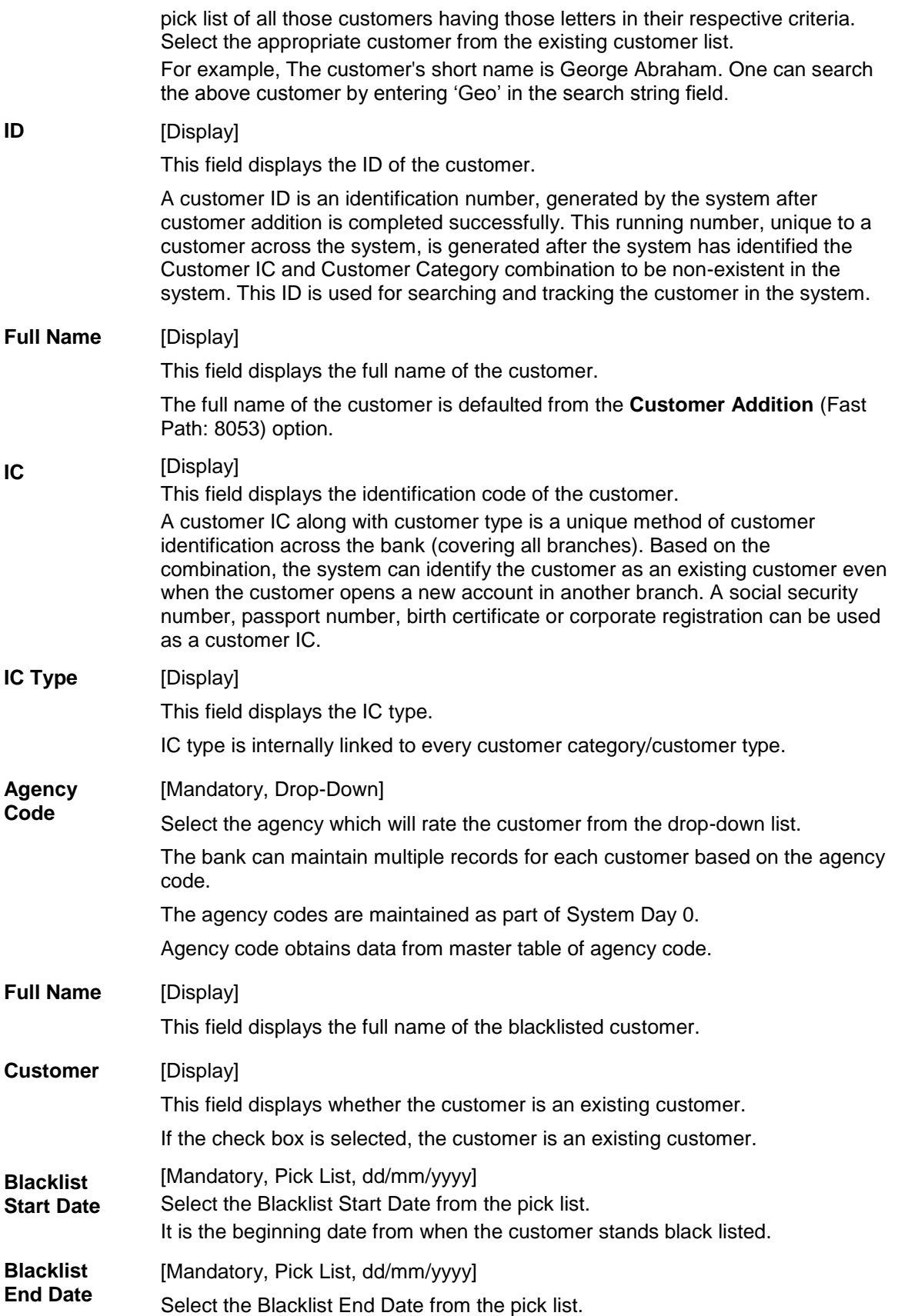

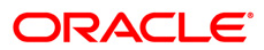

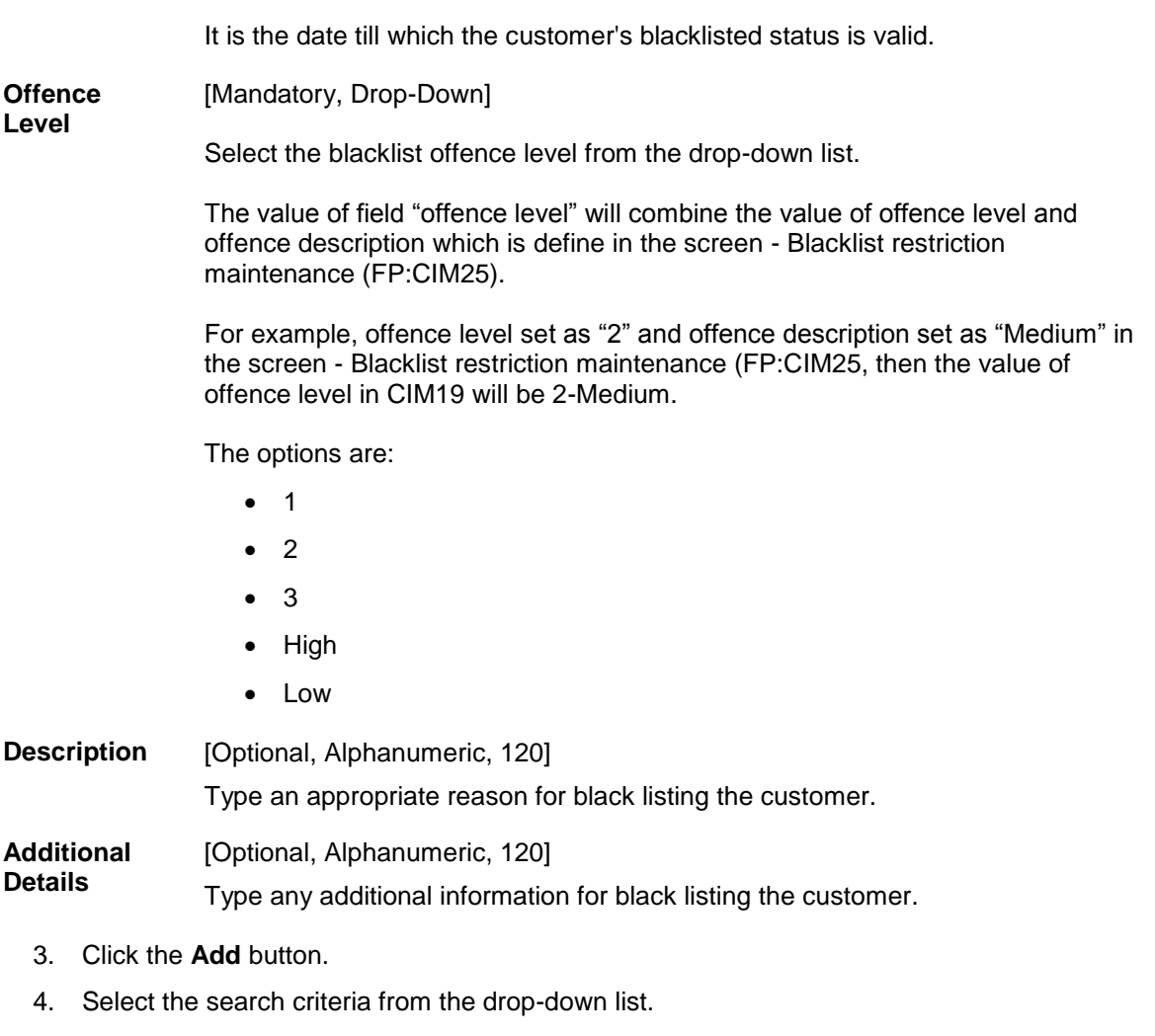

- 5. Enter the search string and press the **<Tab>** key.
- 6. Select the customer from the pick list.
- 7. Enter the other relevant details.

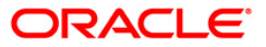

#### **Customer Blacklist Details**

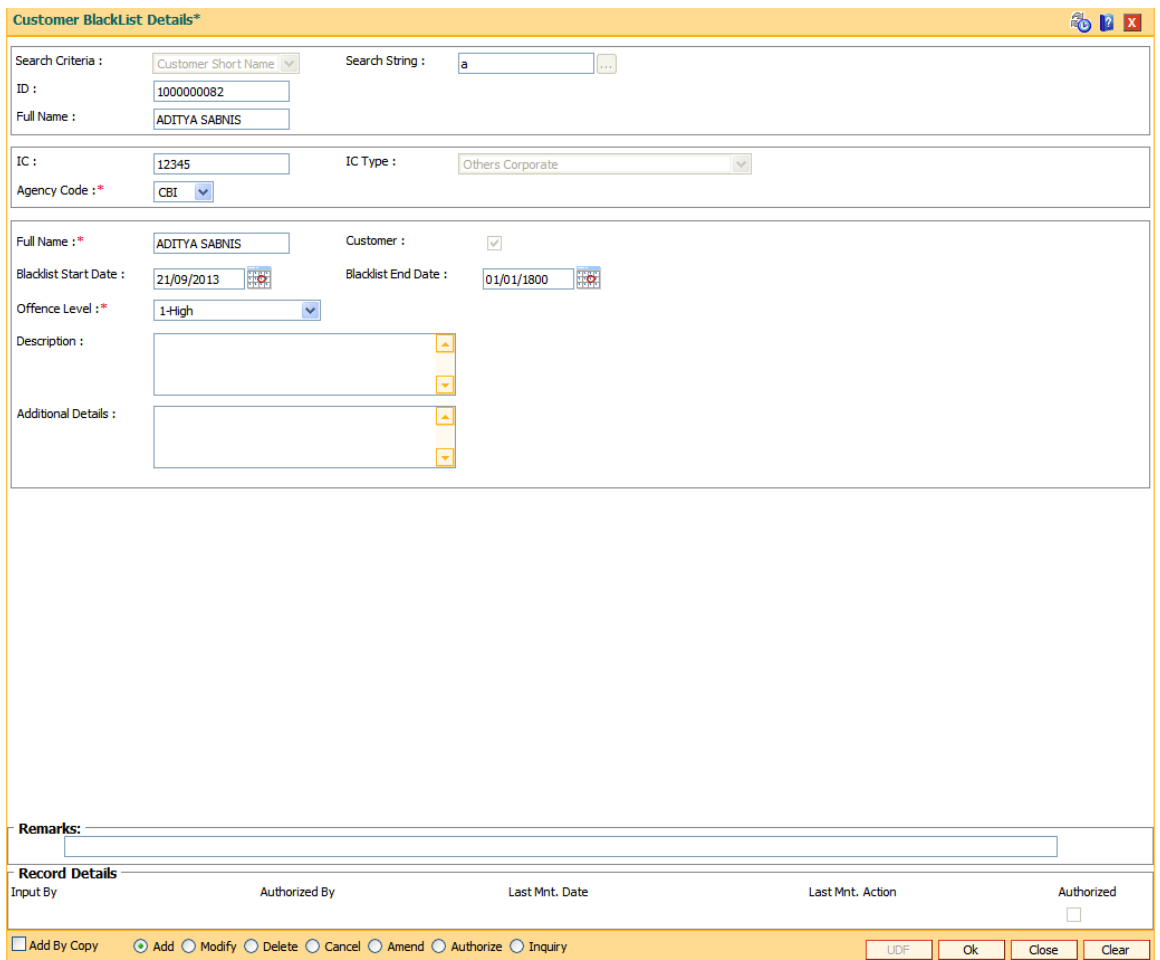

- 8. Click the **Ok** button.
- 9. The system displays the message "Record Added... Authorisation Pending..". Click the **Ok** button.
- 10. The customer black list details are added successfully once the record is authorized.

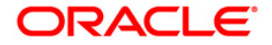

# **1.27. CIM20 - Investor Services – Customer Data - Inquire\***

**FLEXCUBE** Investor Services (FIS) is a comprehensive multi-currency shareholder servicing solution for Mutual Funds. Using this option ,you can make inquiries on the customer's data pertaining to FIS system.

It automates all Transfer Agent functions within a mutual fund company. All the mandatory information required by the FIS system has to be maintained in **Oracle FLEXCUBE .**

#### **Definition Prerequisites**

BAM03 - [Branch Master Maintenance](../../../../FCR%20Projects/Source%20File%204.5.0/Content/Definitions/Master%20Definitions/BAM03.htm)

#### **Modes Available**

Add, Modify, Inquiry. For more information on the procedures of every mode, refer to **[Standard](../../../../FCR%20Projects/Source%20File%204.5.0/Content/Oracle%20FLEXCUBE%20Introduction/standard_maintenance_procedures.htm)  [Maintenance Procedures](../../../../FCR%20Projects/Source%20File%204.5.0/Content/Oracle%20FLEXCUBE%20Introduction/standard_maintenance_procedures.htm)**.

#### **To add the investor service details**

- 1. Type the fast path **CIM20** and click **Go** or navigate through the menus to **Transaction Processing > Customer Transactions > Investor Services- Customer Data-Inquire**.
- 2. The system displays the **Investor Services - Customer Data - Inquire** screen.

#### **Investor services - Customer Data - Inquire**

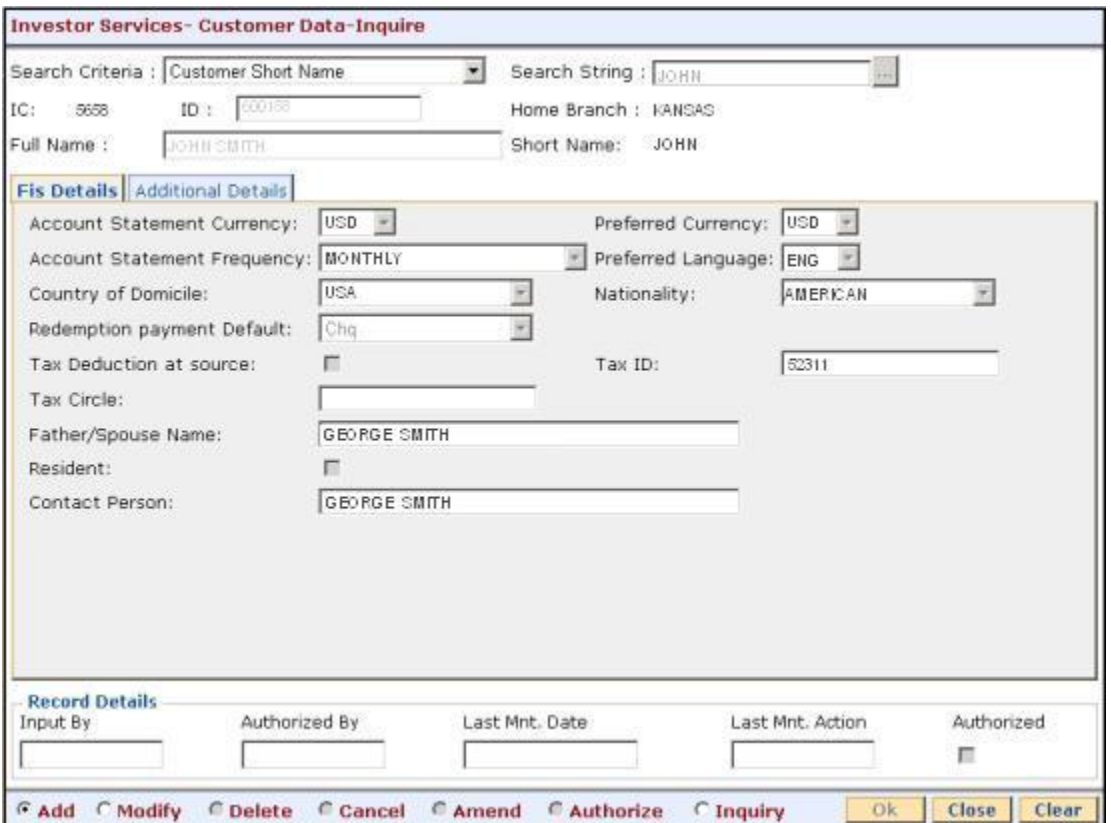

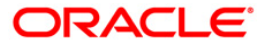

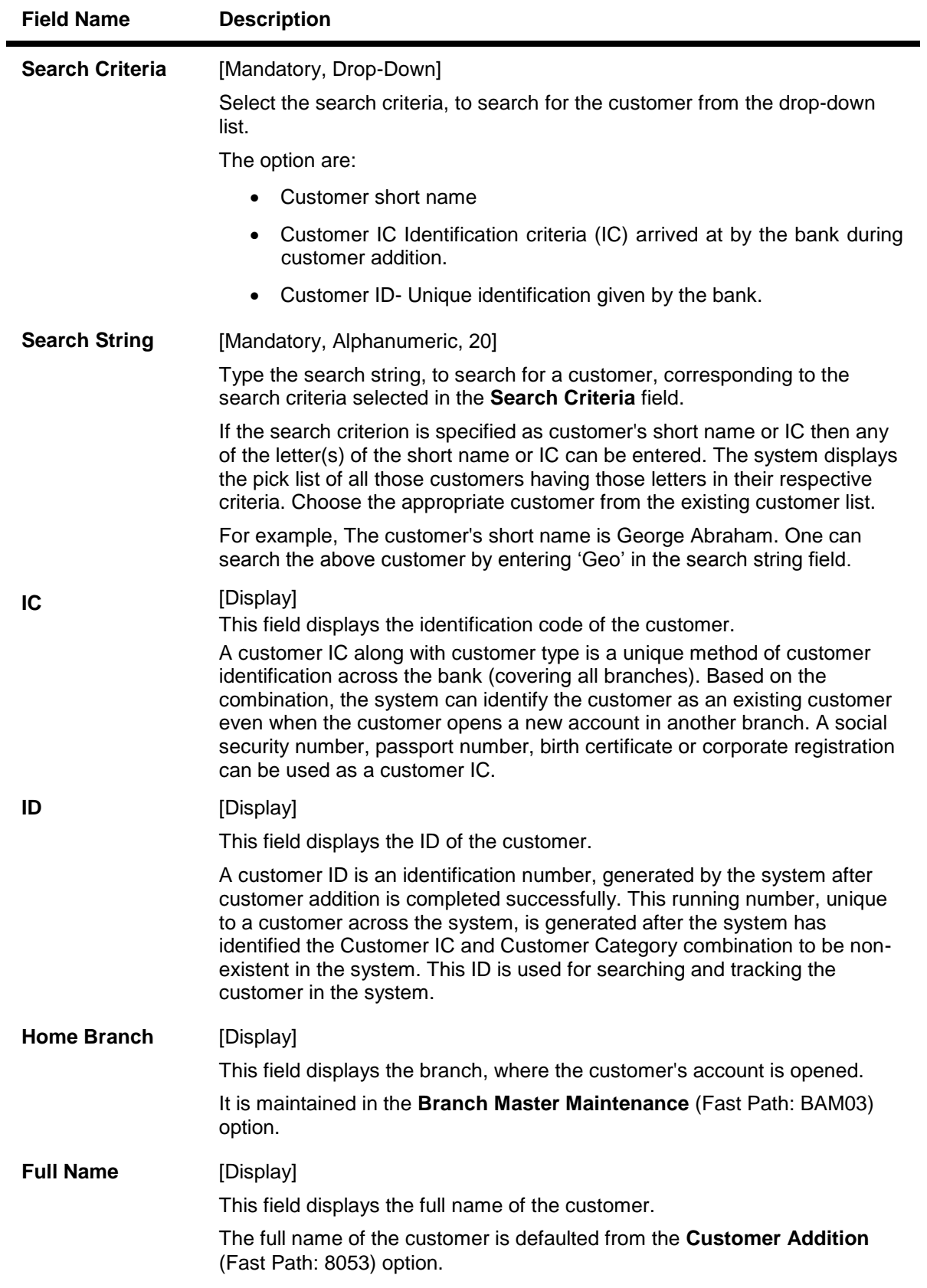

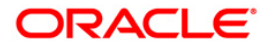

# **Short Name** [Display] This field displays the short name of the customer.

The short name of the customer is defaulted from the Customer Addition (Fast Path: 8053) option.

The customer short name can be changed through the **Change Customer Name/IC Number** (Fast Path: 7101) option.

- 3. Click the **Add** button.
- 4. Select the search criteria from the drop-down list.
- 5. Type the search string and press the **<Tab>** key and select the customer from the pick list.

#### **Investor services - Customer Data - Inquire**

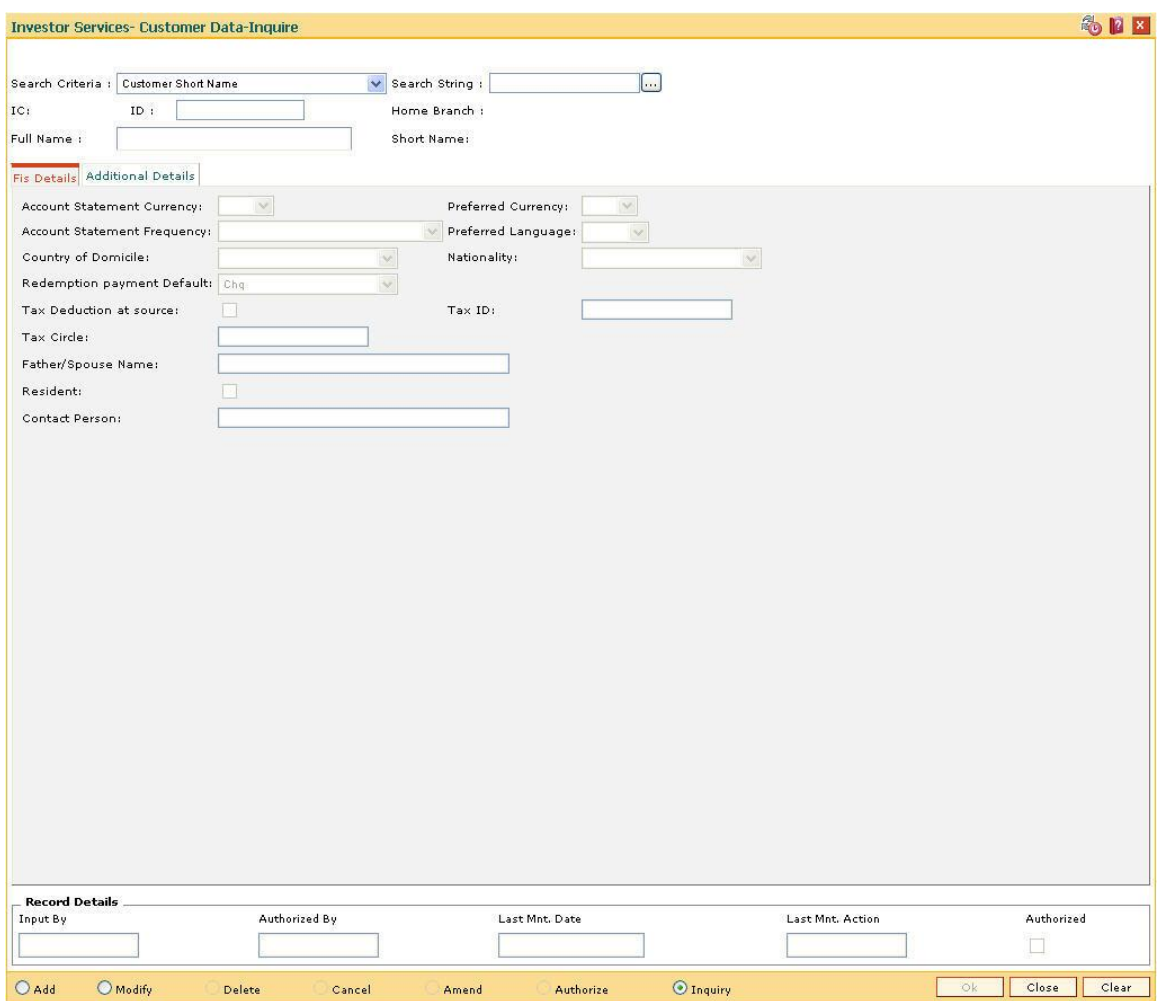

6. Enter the relevant information in various tabs.

### **Fis Details**

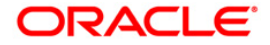

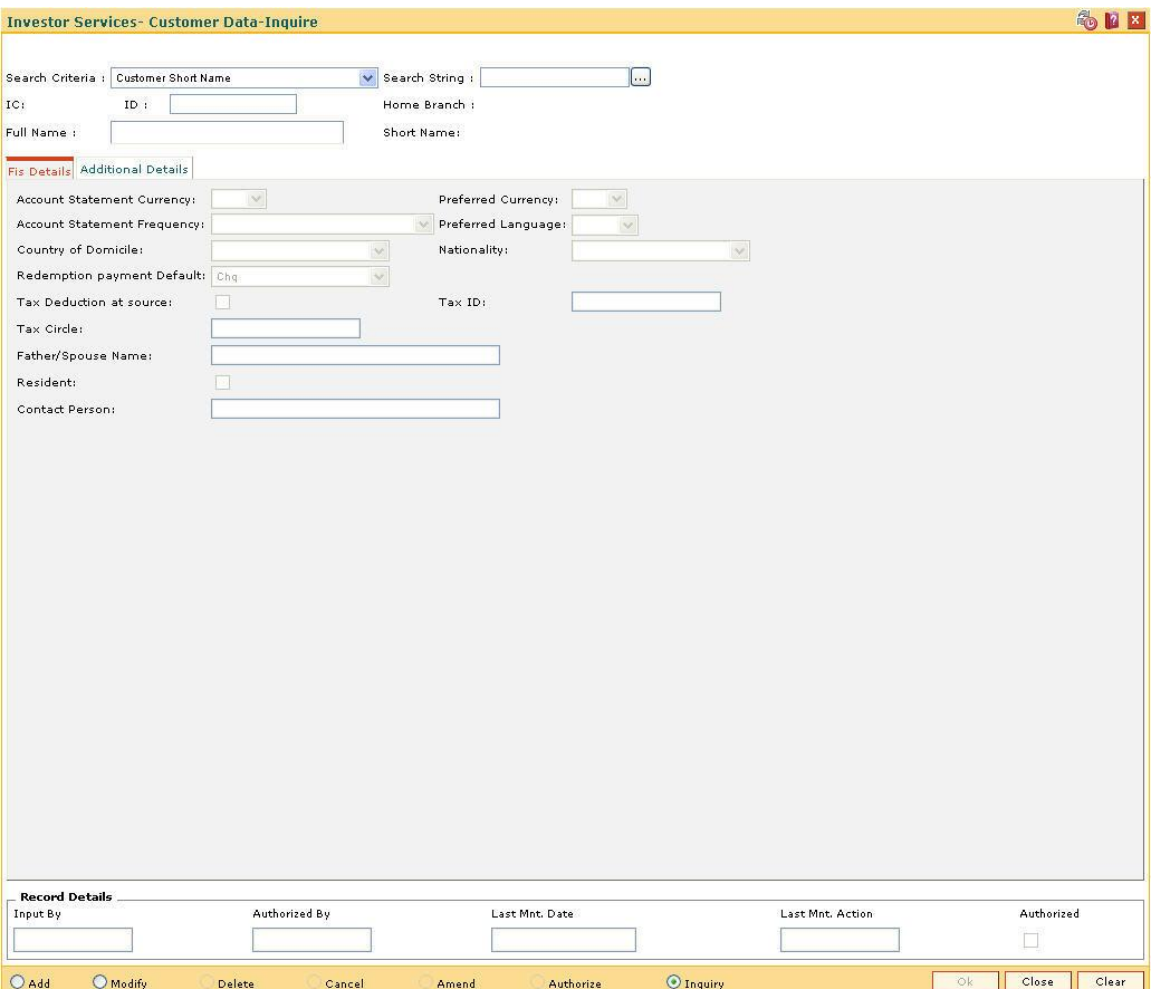

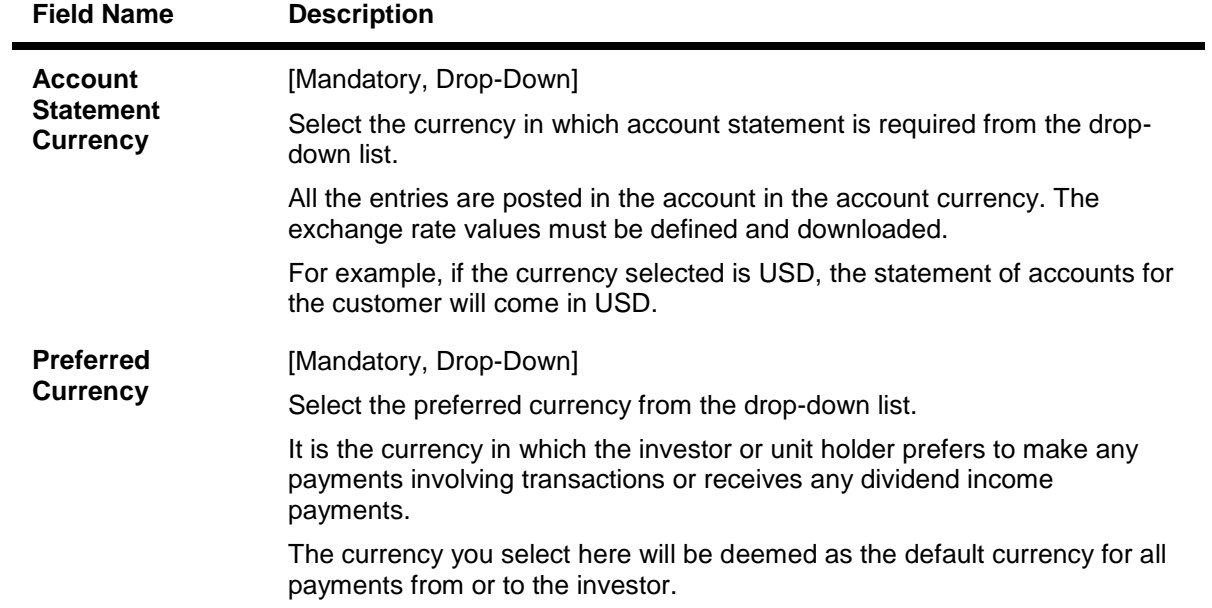

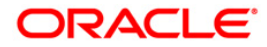

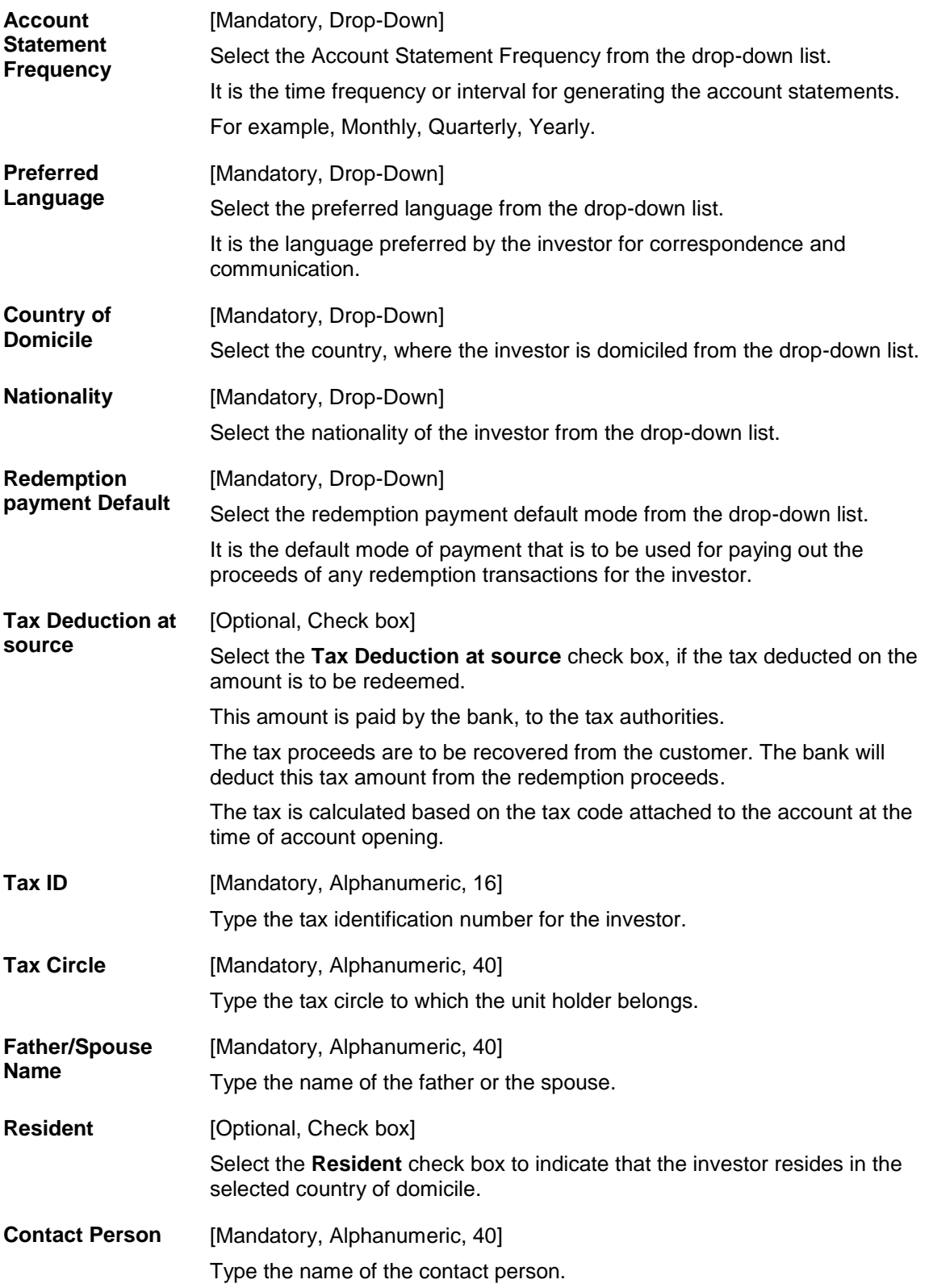

## **Additional Details**

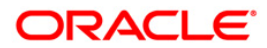

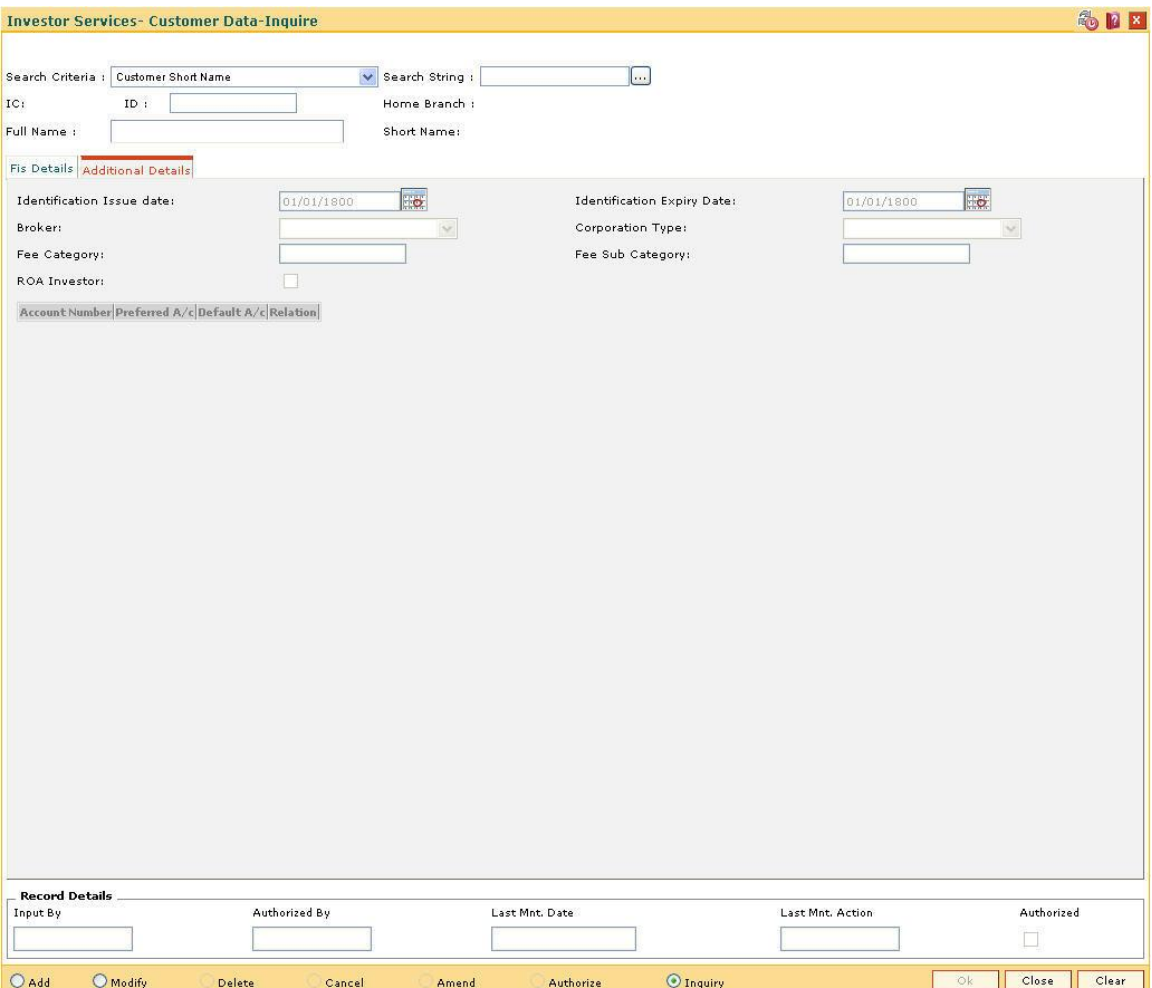

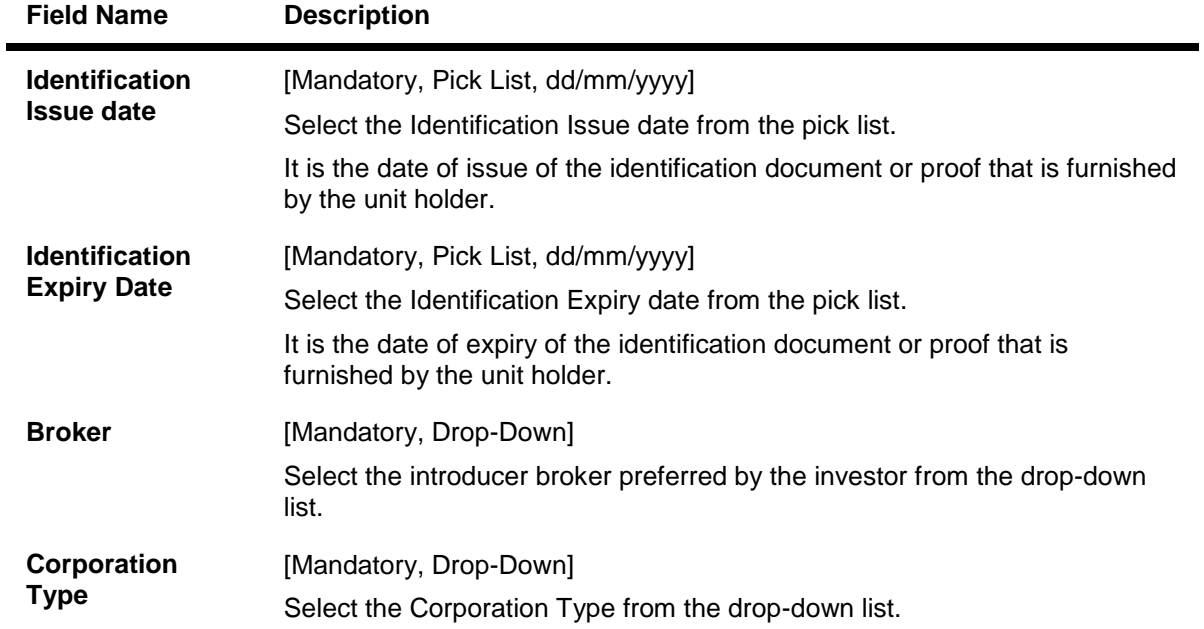

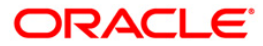

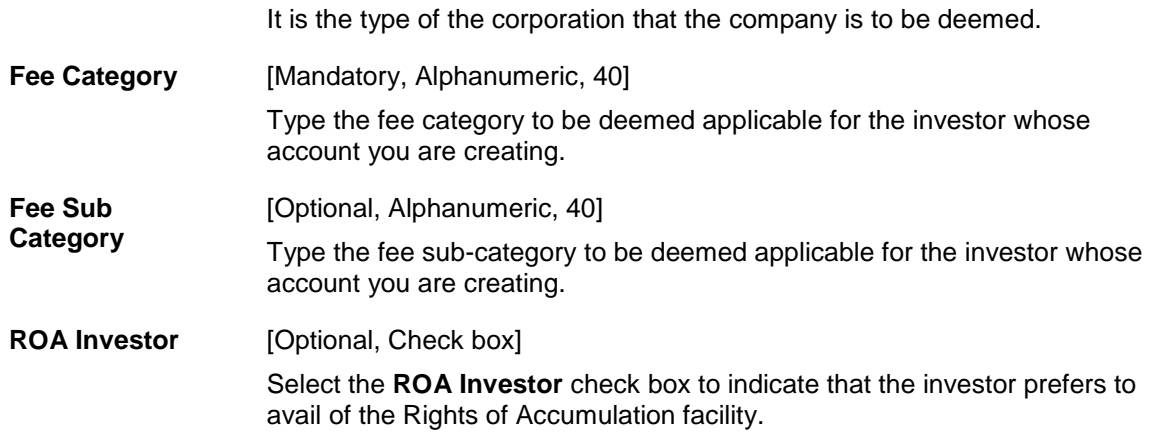

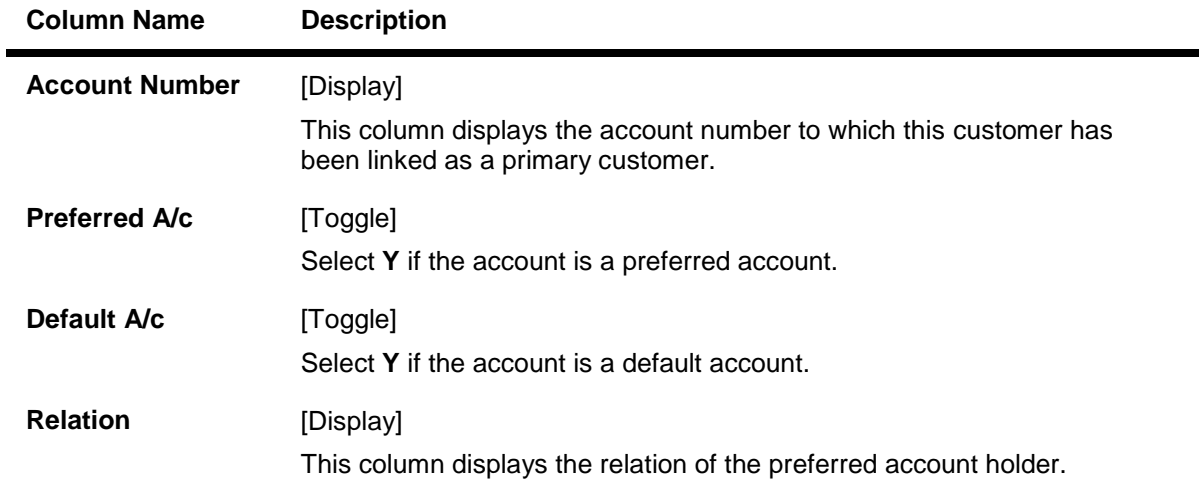

- 7. Click the **Ok** button.
- 8. The system displays the message "Record Added...Authorisation Pending...Click Ok to Continue". Click the **Ok** button.
- 9. The investor services customer data is added once the record is authorised.

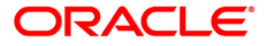

# **1.28. CIM21 - Customer Account Restriction/ Block**

Using this option you can mark a customer as Restricted. When a customer is restricted,all the existing CASA, Term Deposit and the Loan accounts are marked as restricted .

When customer restriction is cleared, all the accounts are cleared from restriction expect those accounts that have an account level restriction.

#### **Definition Prerequisites**

- **SMM01 [Template Profile Maintenance](../../../../FCR%20Projects/Source%20File%204.5.0/Content/Definitions/Securities%20Definitions/smm01.htm)**
- 8053 [Customer Addition](#page-3-0)
- Customer should have an account opened

#### **Modes Available**

Modify, Inquiry. For more information on the procedures of every mode, refer to **[Standard](../../../../FCR%20Projects/Source%20File%204.5.0/Content/Oracle%20FLEXCUBE%20Introduction/standard_maintenance_procedures.htm)  [Maintenance Procedures](../../../../FCR%20Projects/Source%20File%204.5.0/Content/Oracle%20FLEXCUBE%20Introduction/standard_maintenance_procedures.htm)**.

#### **To modify customer account restrictions**

- 1. Type the fast path **CIM21** and click **Go** or navigate through the menus to **Transaction Processing > Customer Transactions > Customer Account Restriction/ Block**.
- 2. The system displays the **Customer Account Restriction/Block** screen.

#### **Customer Account Restriction/Block**

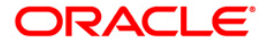

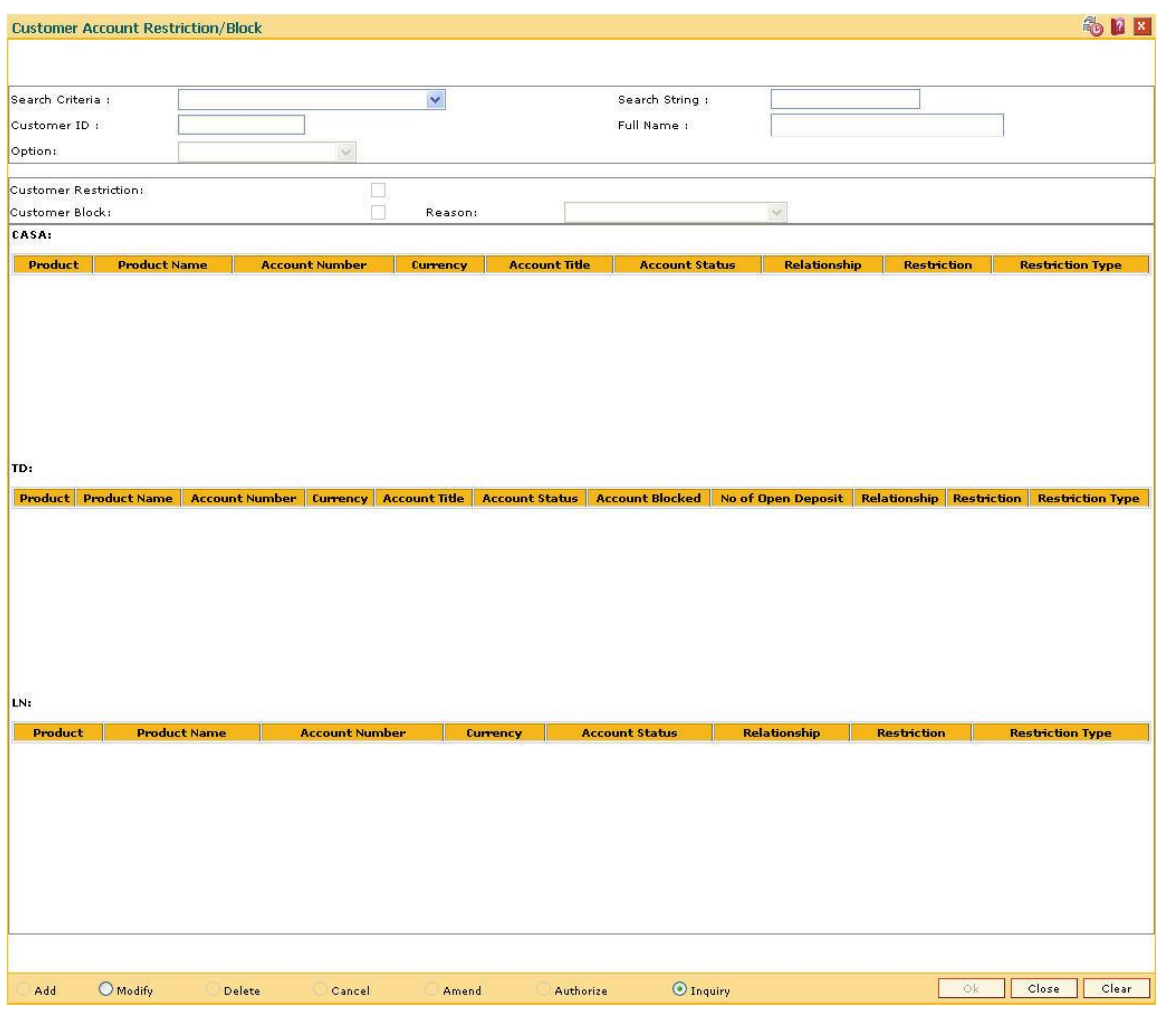

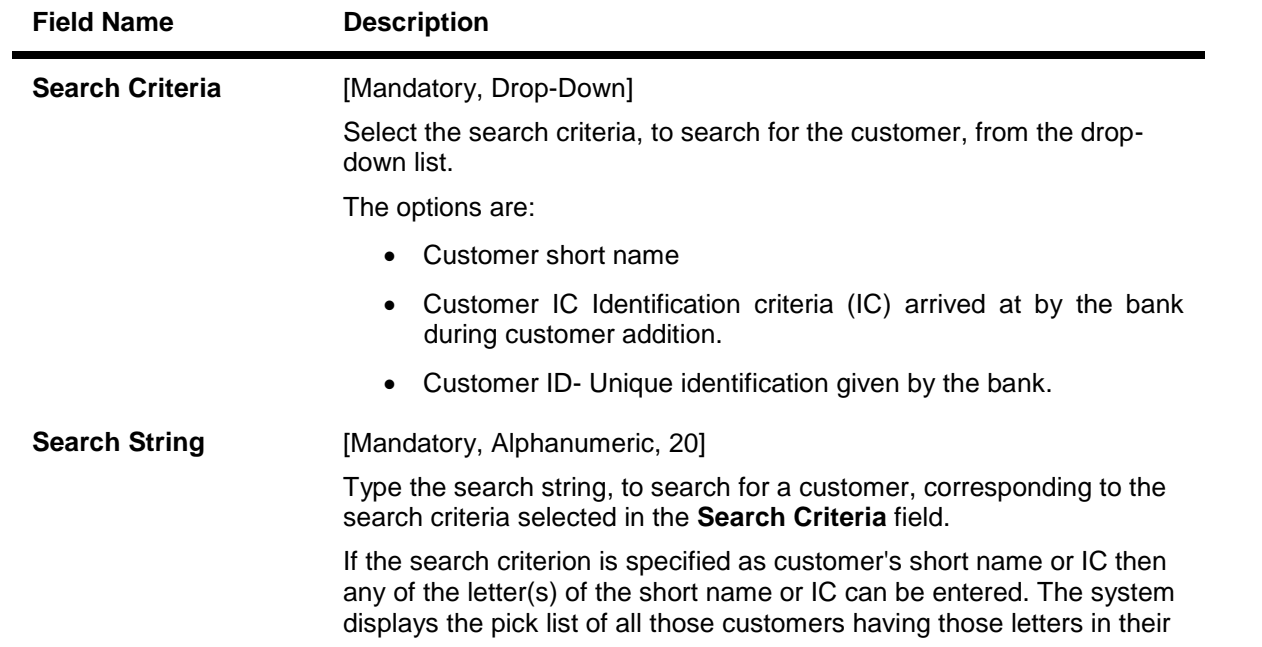

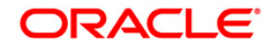

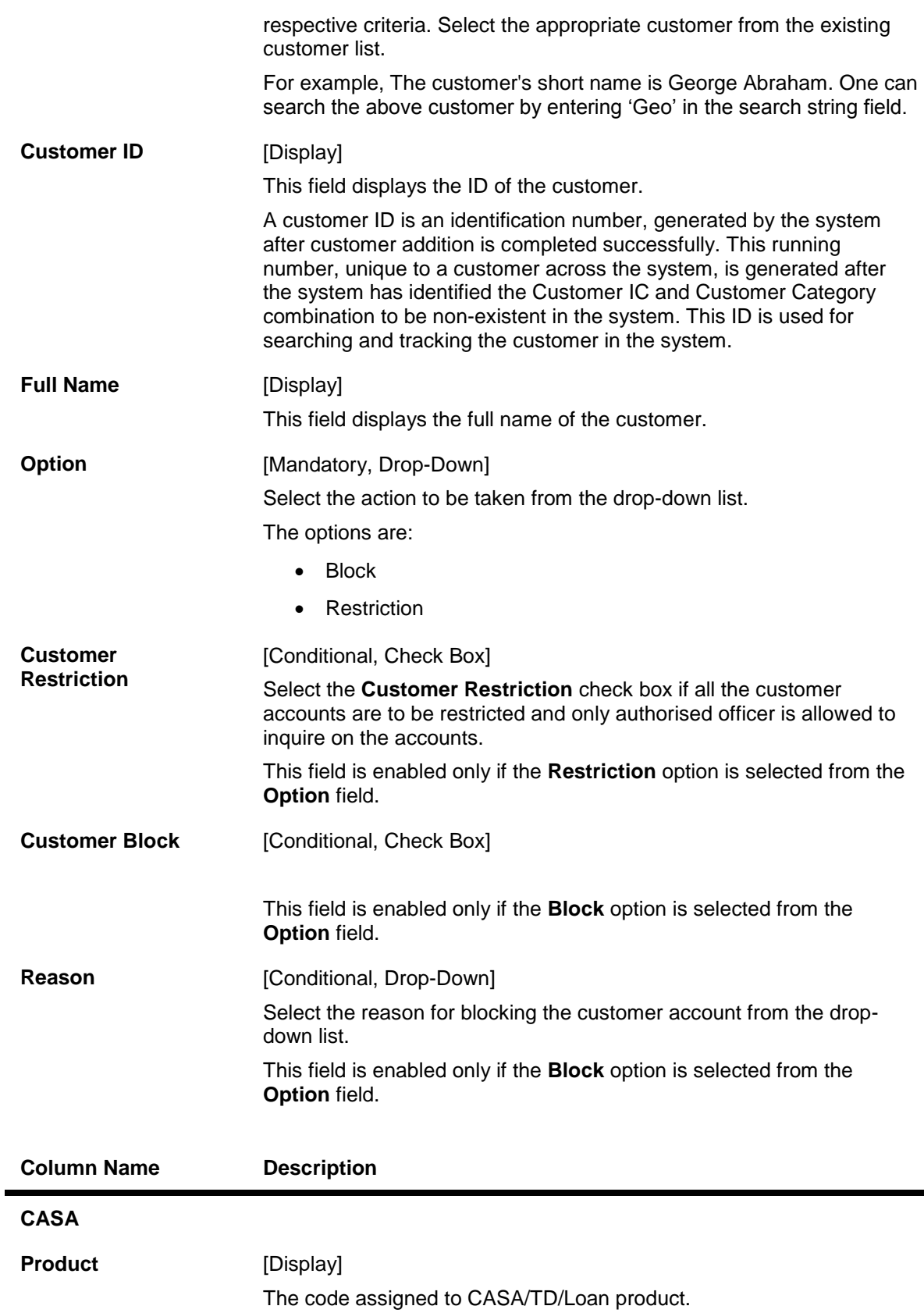

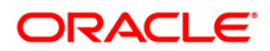

.

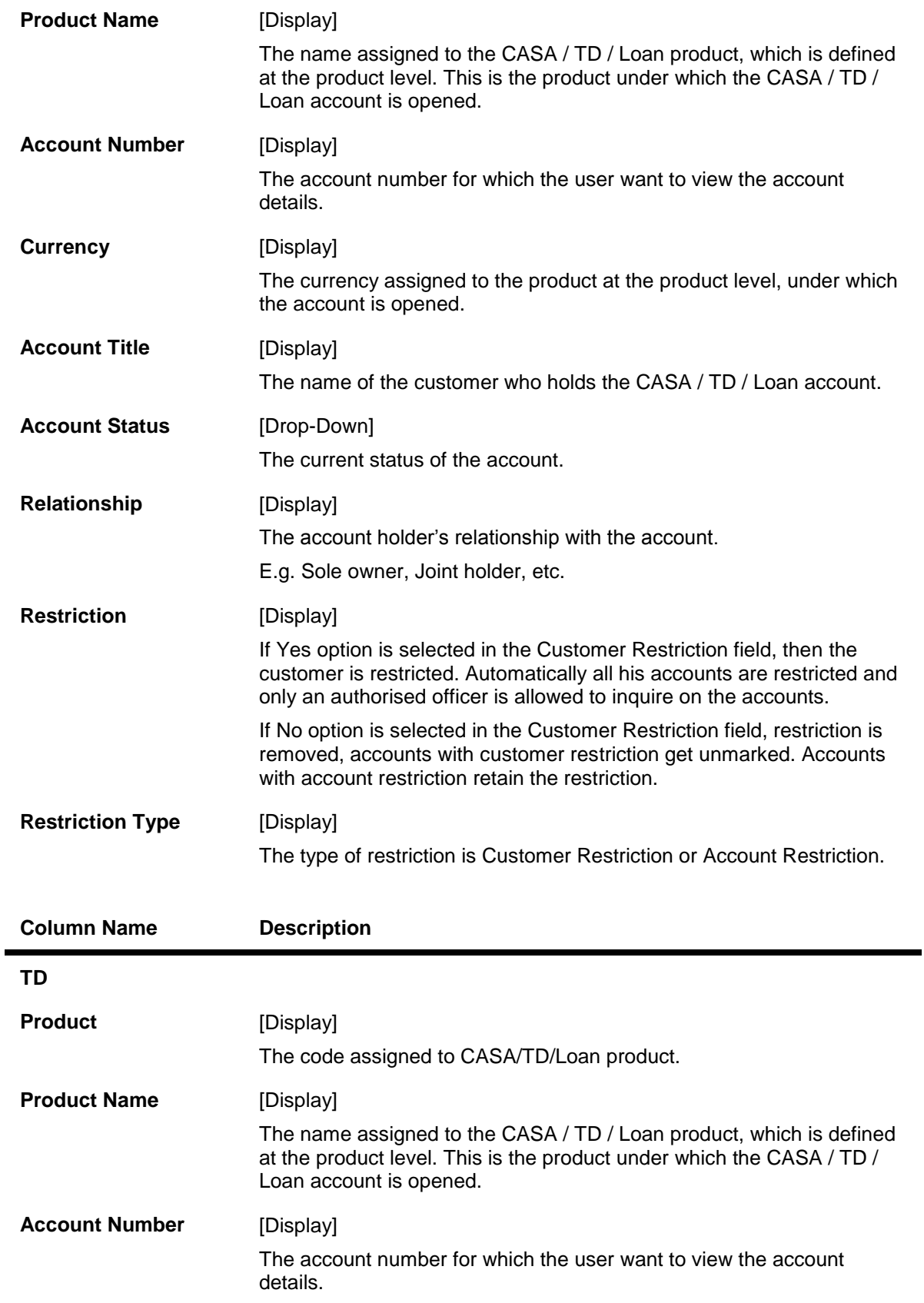

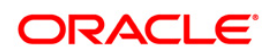

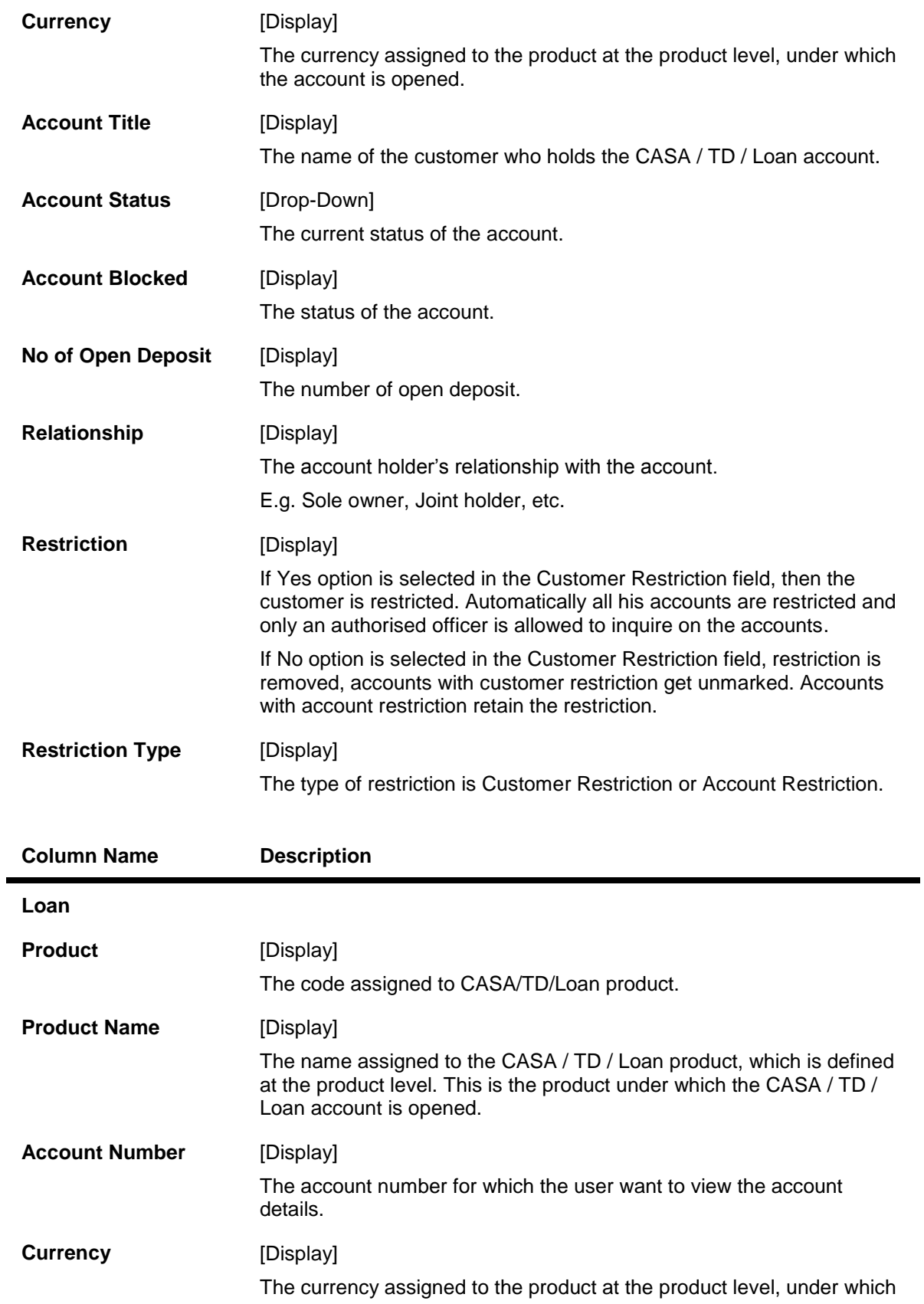

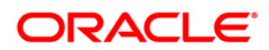

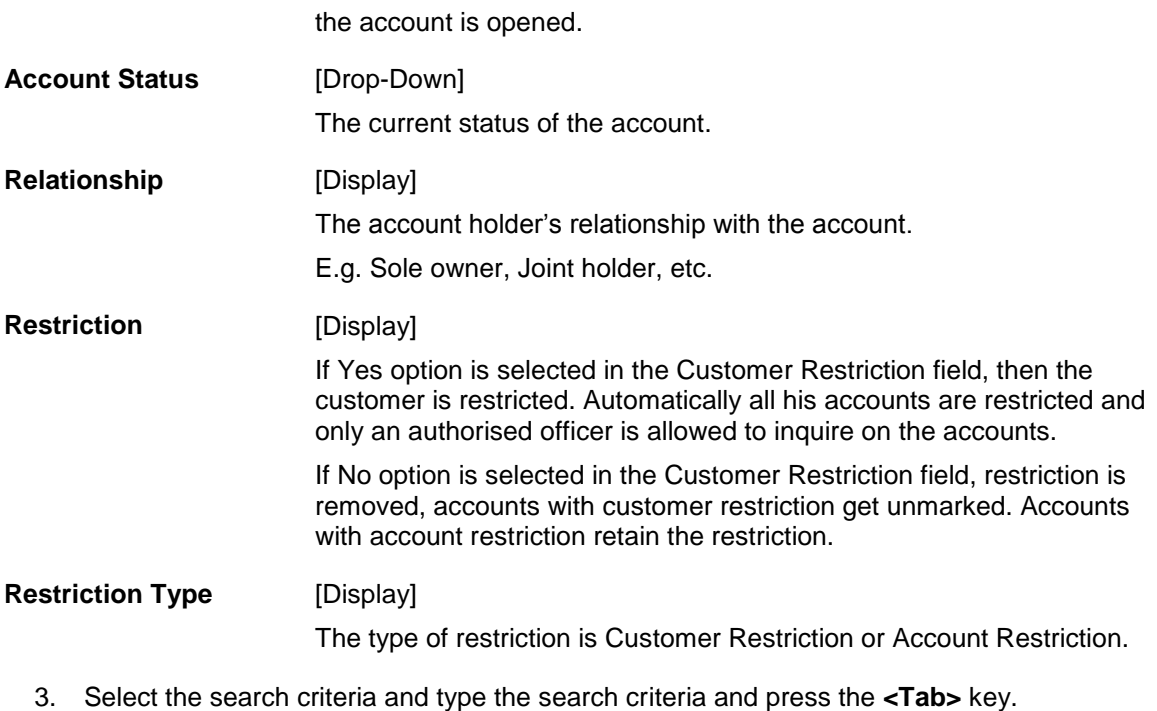

- 4. Select the appropriate customer from the list displayed.
- 5. Select the appropriate option from the drop-down list.
- 6. Enter the other relevant information.

### **Customer Account Restriction/Block**

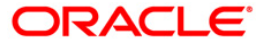

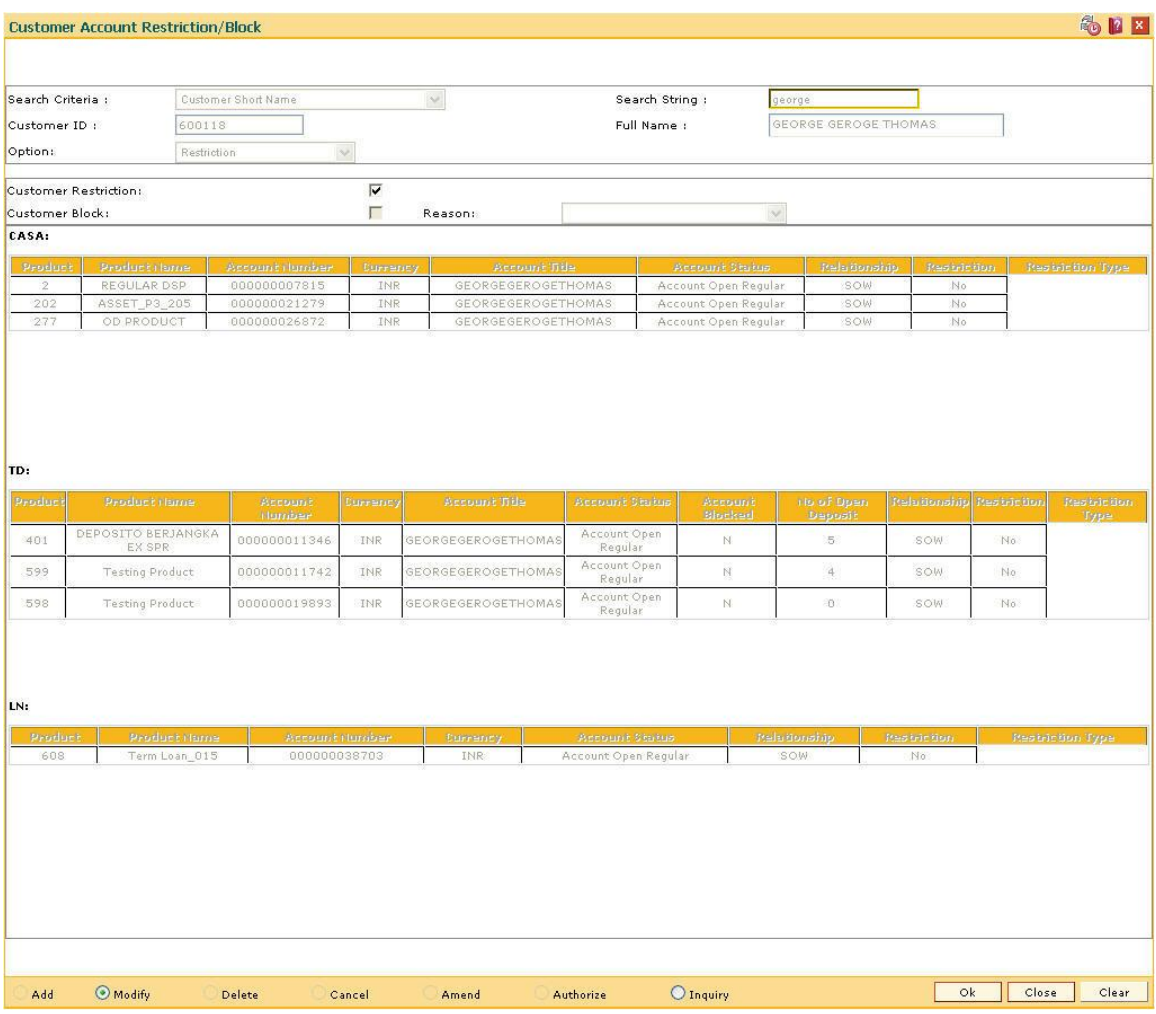

- 7. Click the **OK** button.
- 8. The system displays the message "Authorisation required. Do You Want to continue?". Click the **OK** button.
- 9. The system displays the **Authorization Reason** screen.
- 10. Enter the relevant information and click the **Ok** button.
- 11. The system displays the message "Record Authorised..Click Ok to Continue". Click the **Ok** button.

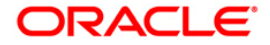

# **1.29. CIM30 - Customer Maturity Processing Maintenance**

Banks have different type of customers like minors, major individuals, corporate customer's, etc and the customer details are added to the customer information database using the **Customer Addition** (Fast Path: 8053) option.

Using this option **Oracle FLEXCUBE** allows you to parameterize the customer status change from a minor to major when a minor customer turns major on attaining maturity or make the change through automation. In case the system is parameterized under automated mode, the functionality associated with this option will not be available.

#### **Definition Prerequisites**

• 8053 - [Customer Addition](#page-3-0)

#### **Modes Available**

Not Applicable

#### **To perform the customer maturity processing maintenance**

- 1. Type the fast path **CIM30** and click **Go** or navigate through the menus to **Transaction Processing > Customer Transactions > Customer Maturity Processing Maintenance**.
- 2. The system displays the **Customer Maturity Processing Maintenance** screen.

#### **Customer Maturity Processing Maintenance**

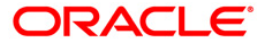

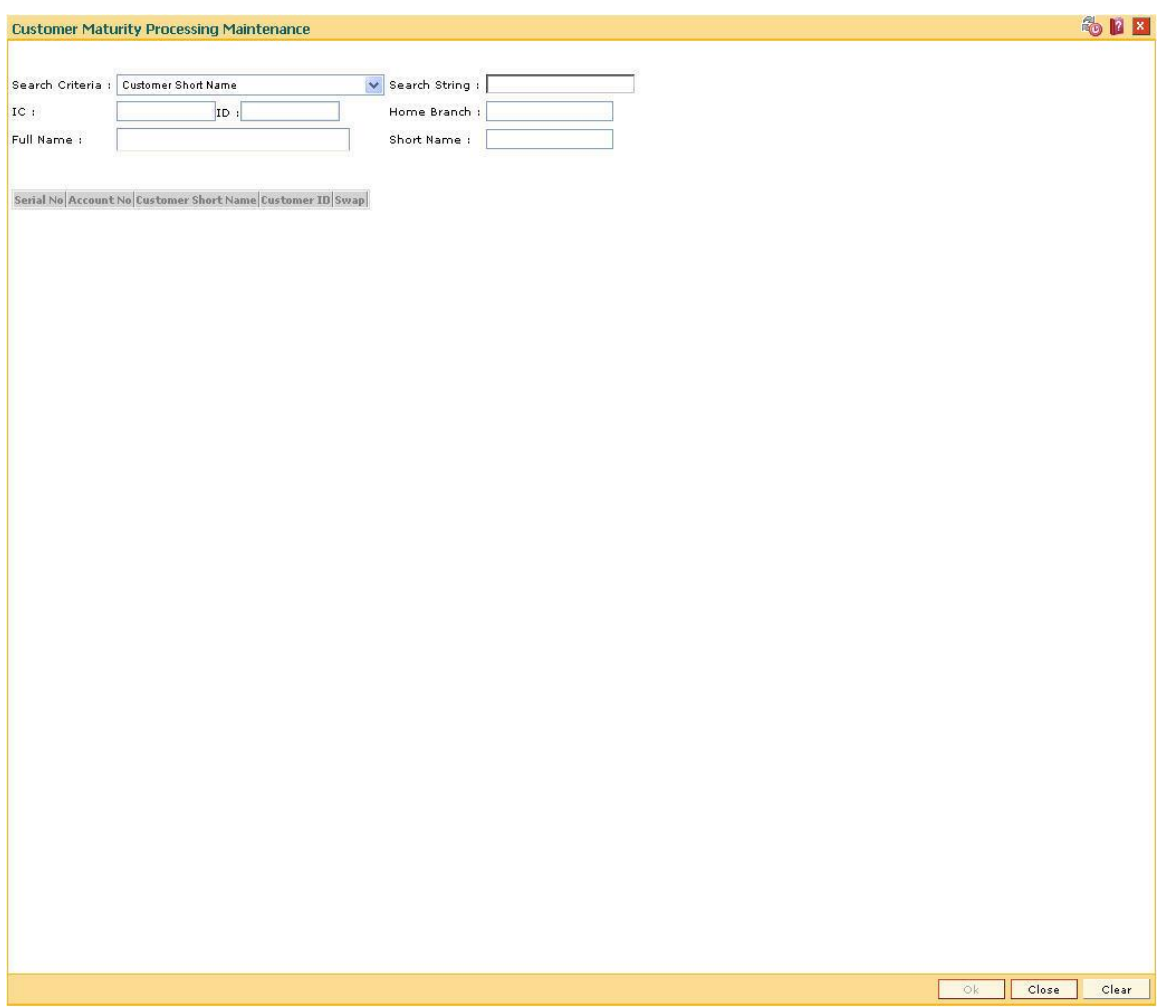

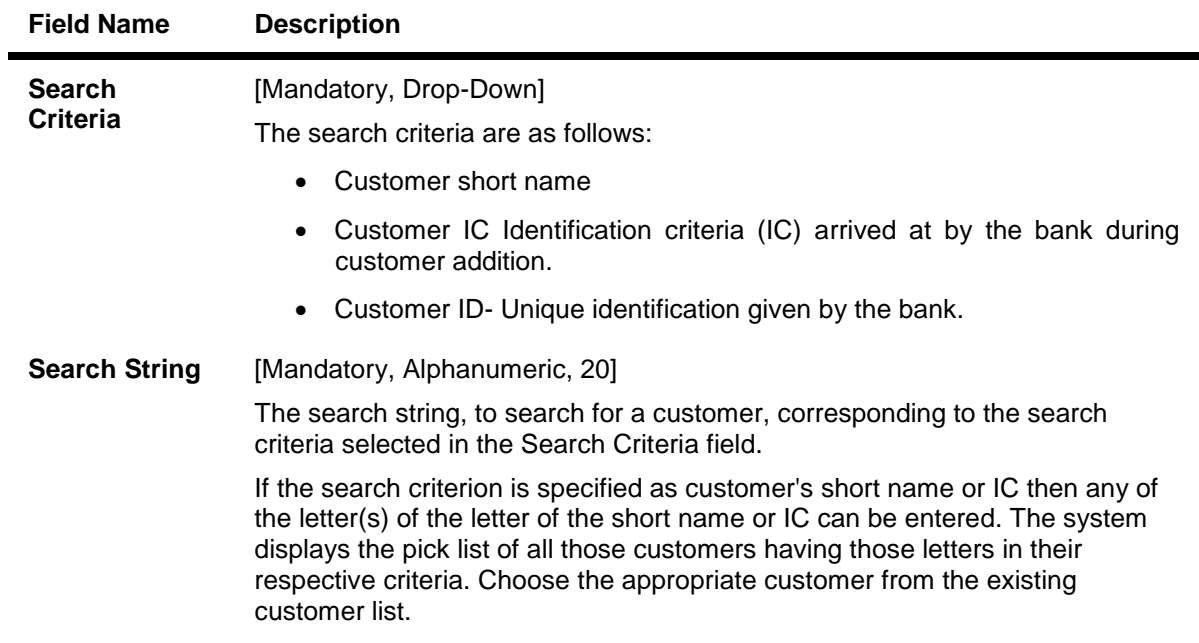

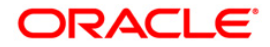

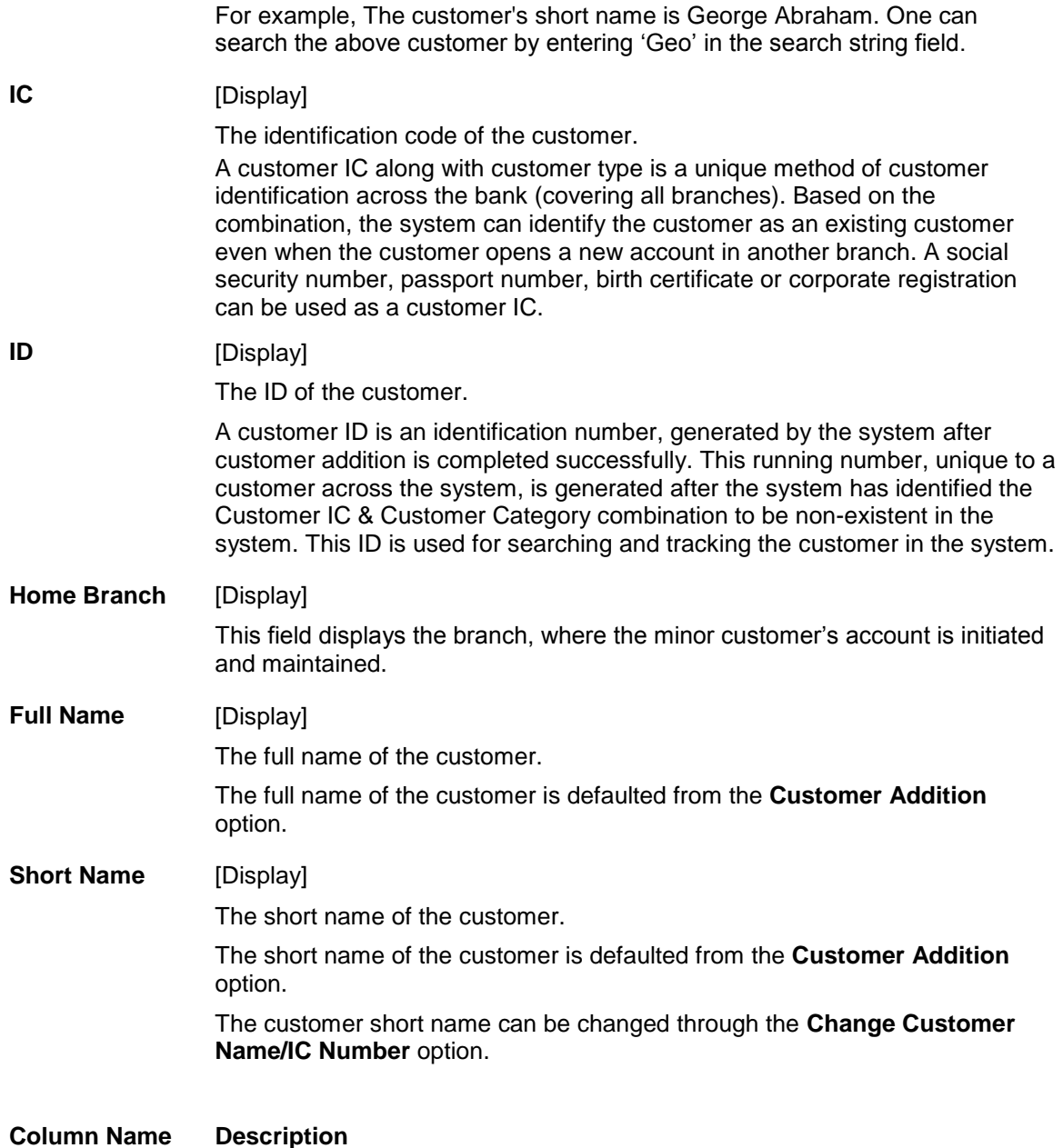

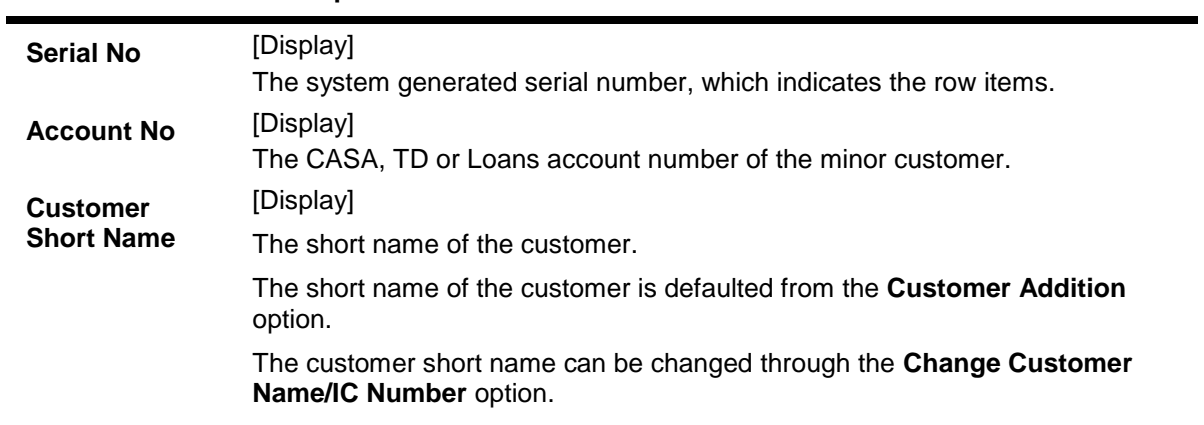

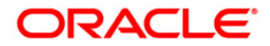

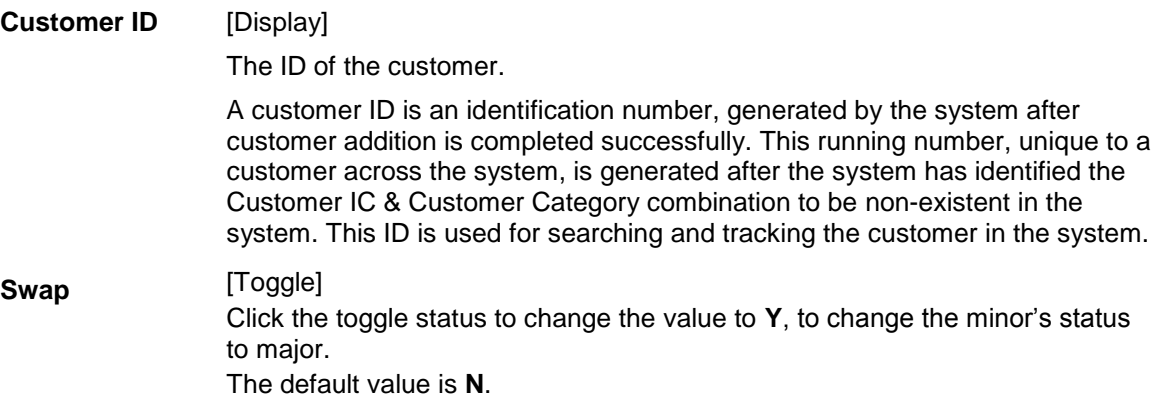

- 3. Select the search criteria from the drop-down list.
- 4. Type the search string and press the **<Tab>** key and select a minor customer from the pick list.
- 5. The system displays the account details.
- 6. Double-click the toggle status in the **Swap** column corresponding to the customer ID, whose status is to be changed from minor to major. The value is changed to **Y**.

#### **Customer Maturity Processing Maintenance**

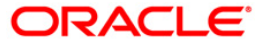

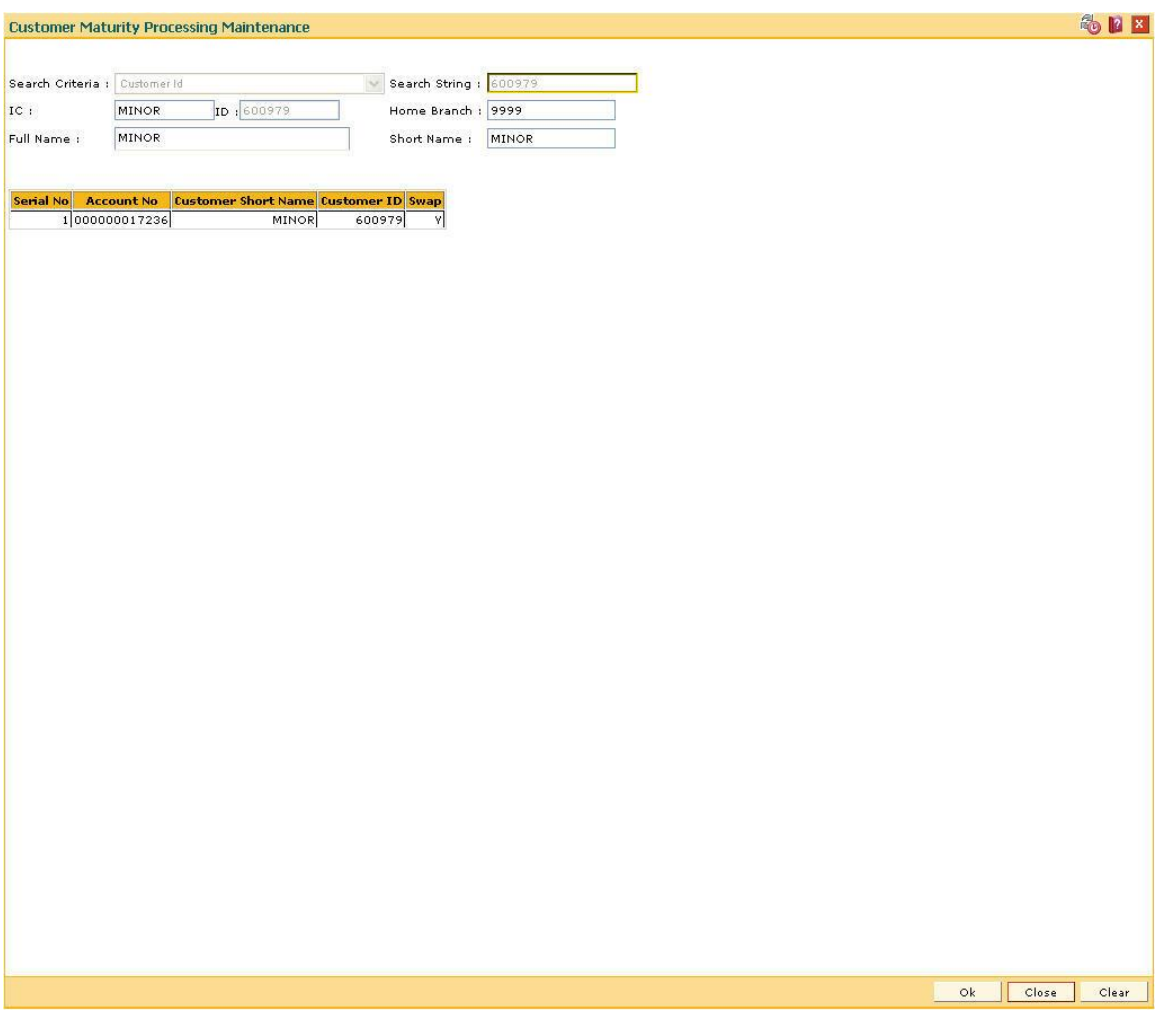

- 7. Click the **OK** button.
- 8. The system displays the message "Authorisation required. Do You Want to continue?". Click the **OK** button.
- 9. The system displays the **Authorization Reason** screen.
- 10. Enter the relevant information and click the **Ok** button.
- 11. The system displays the message "This is a Minor Customer". Click the **OK** button.
- 12. Click the **Close** button.

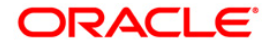

# **1.30. CIM39 - Customer ID Change Maintenance**

Using this option, you can change the Primary Cust ID linked to an account i.e. you can link the accounts under one Customer ID where the customer has SOW, JAF and JOF relationship; to another Customer ID with the same relationship.

This is required during certain circumstances like the customer is deceased, multiple customer IDs exist for the same customer etc. The new customer is linked to the accounts in the same relationships as that of the previous customer.

#### **Definition Prerequisites**

- 8053 [Customer Addition](#page-3-0)
- 8051 [CASA Account Opening](../../../../FCR%20Projects/Source%20File%204.5.0/Content/CASA/Account%20Opening%20-%20Maintenance/8051.htm)

#### **Modes Available**

Not Required

#### **To change the customer ID**

- 1. Type the fast path **CIM39** and click **Go** or navigate through the menus to **Transaction Processing > Customer Transactions > Customer ID Change Maintenance**.
- 2. The system displays the **Customer ID Change Maintenance** screen.

#### **Customer ID Change Maintenance**

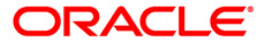
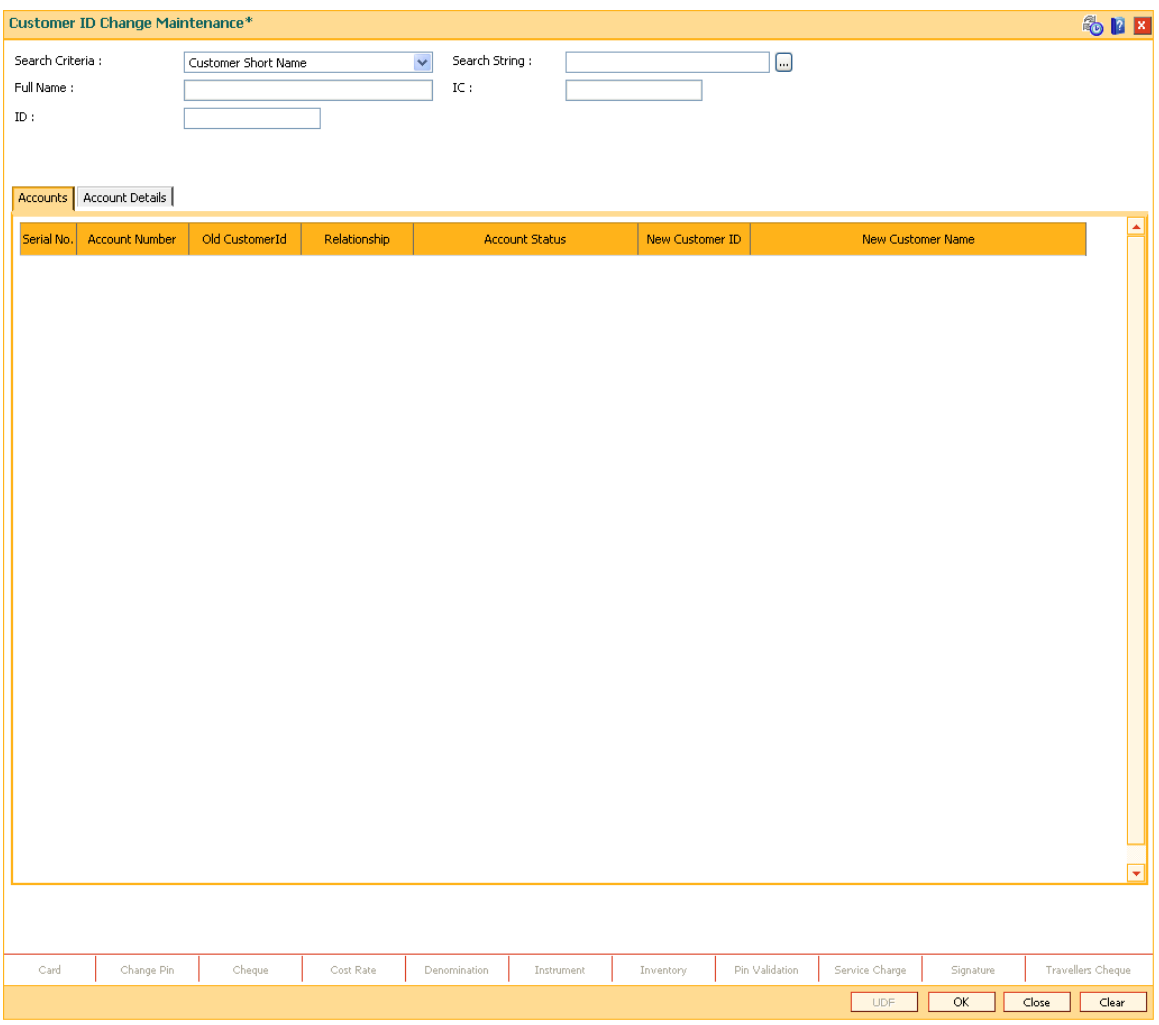

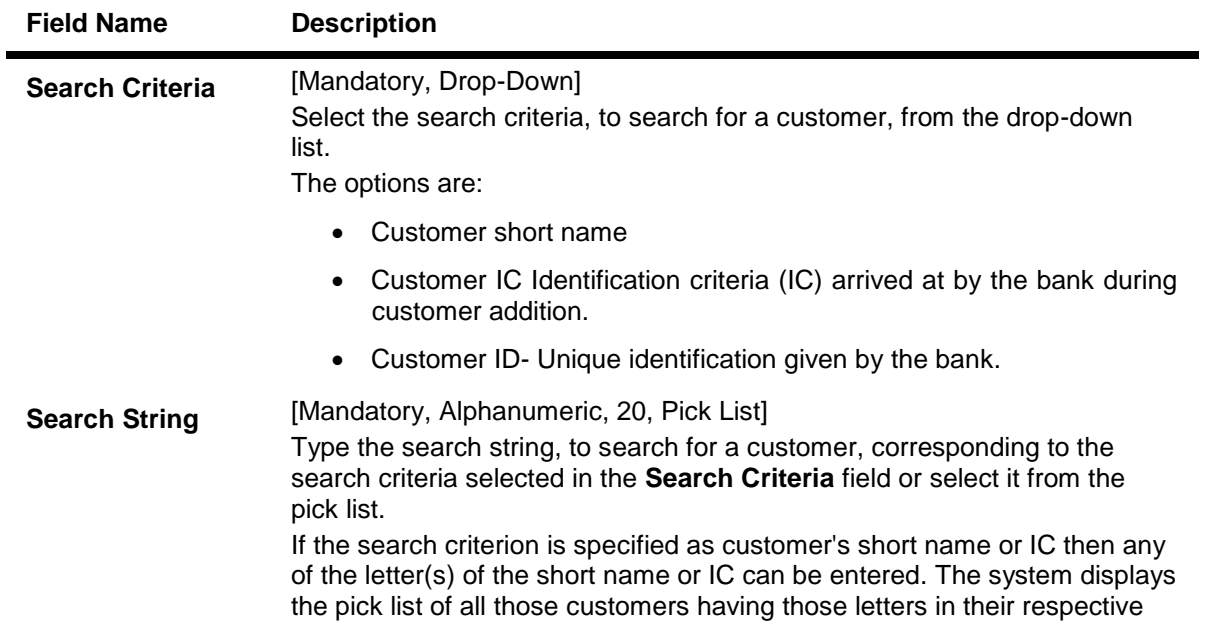

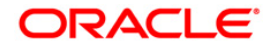

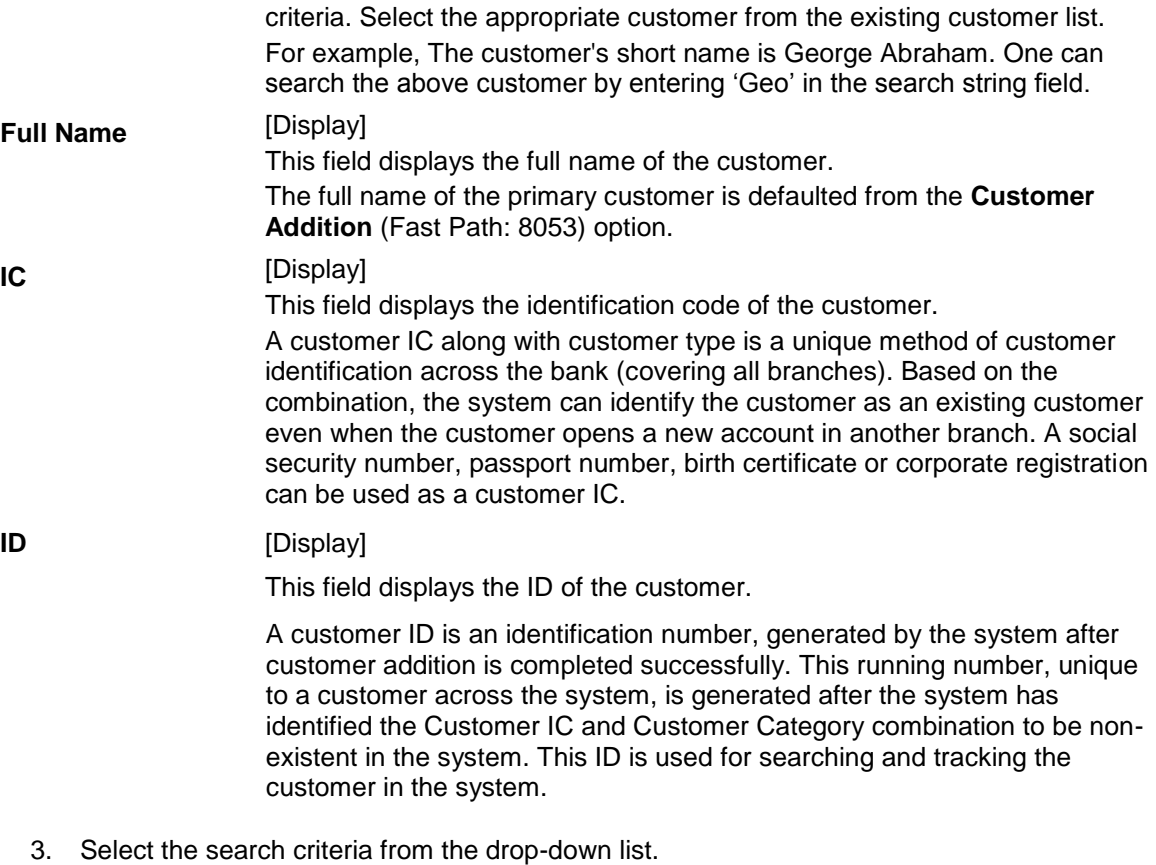

- 
- 4. Enter the search string and press the <**Tab**> key. Select the customer from the pick list.
- 5. The system displays the account details.
- 6. The **Accounts** tab is displayed.

## **Accounts**

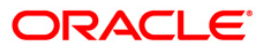

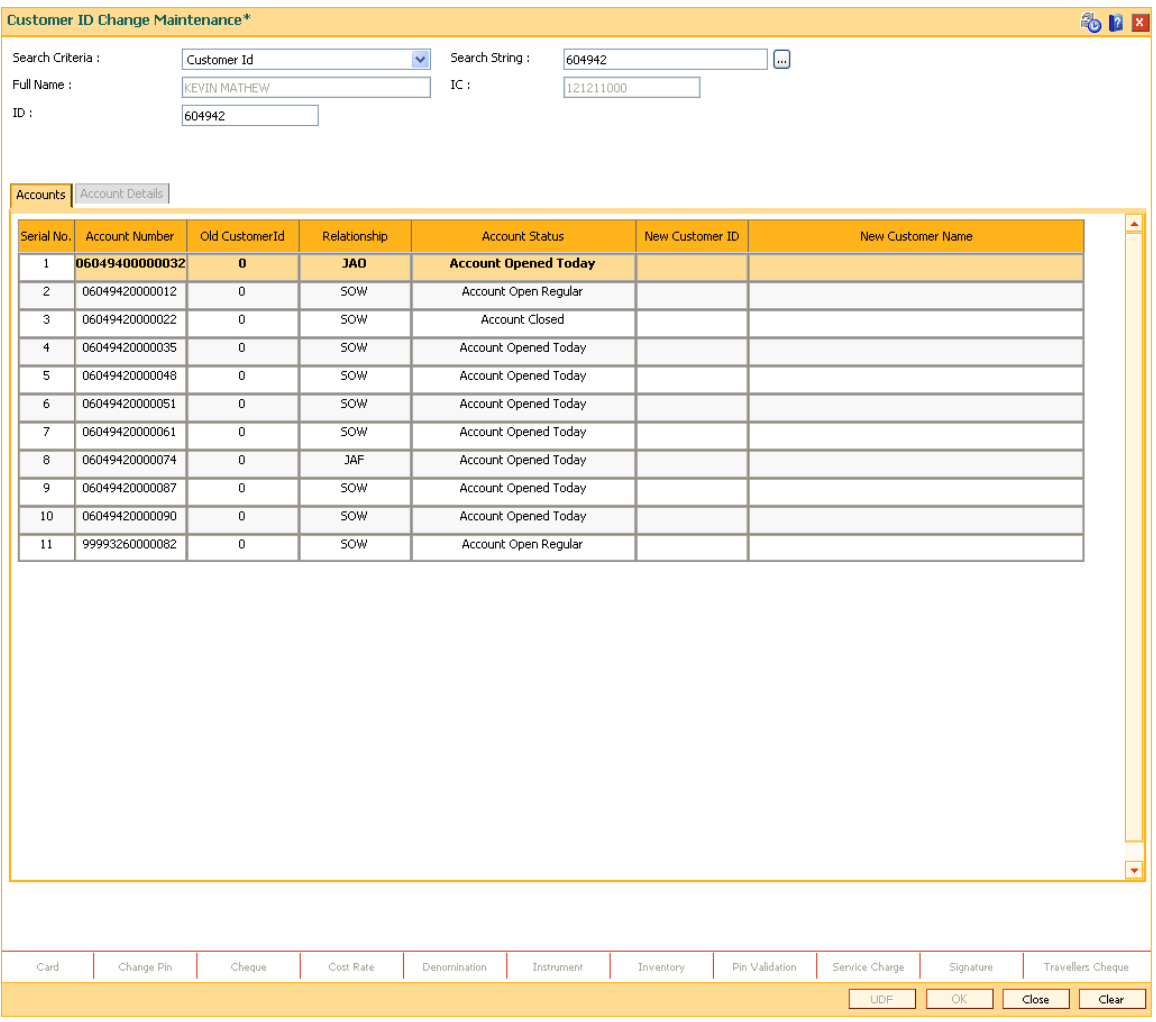

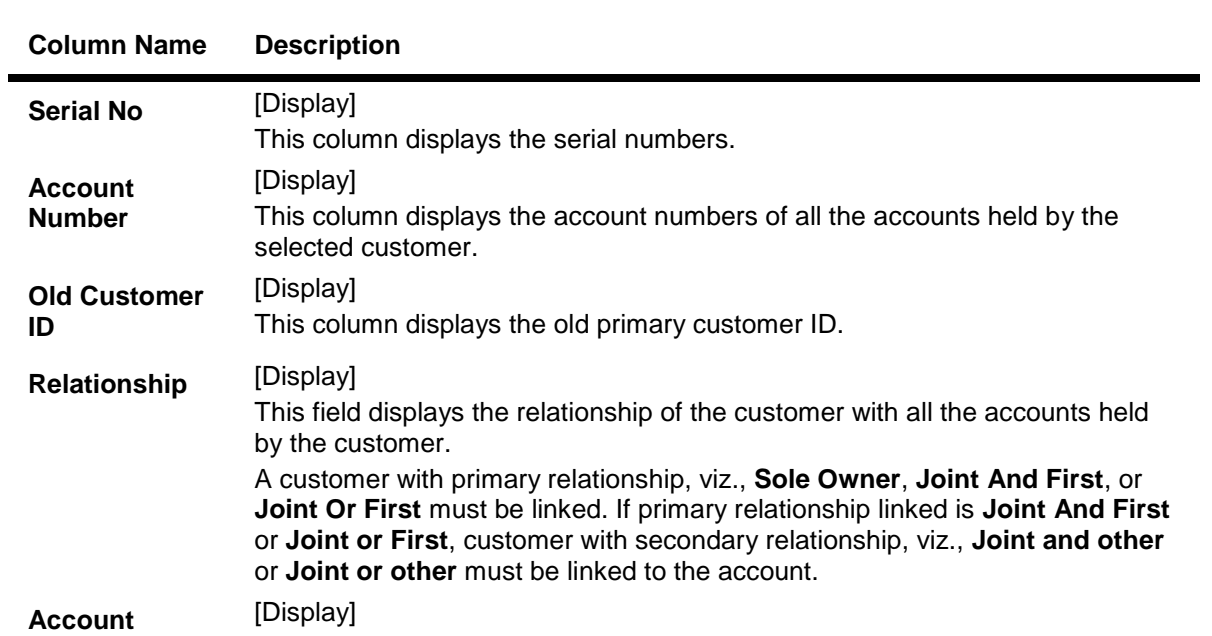

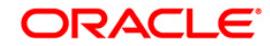

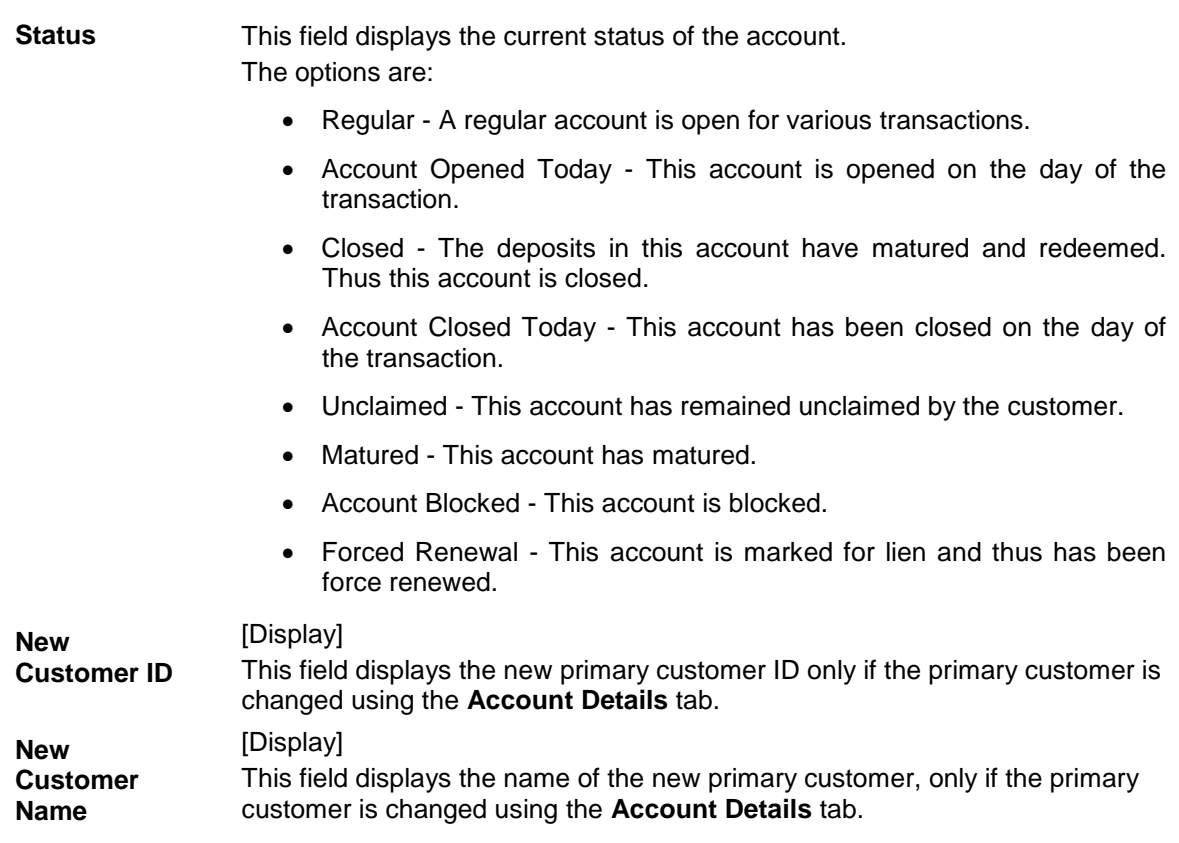

- 7. Double-click the appropriate record.
- 8. The system displays the **Account Details** tab.
- 9. Enter the relevant information.

## **Account Details**

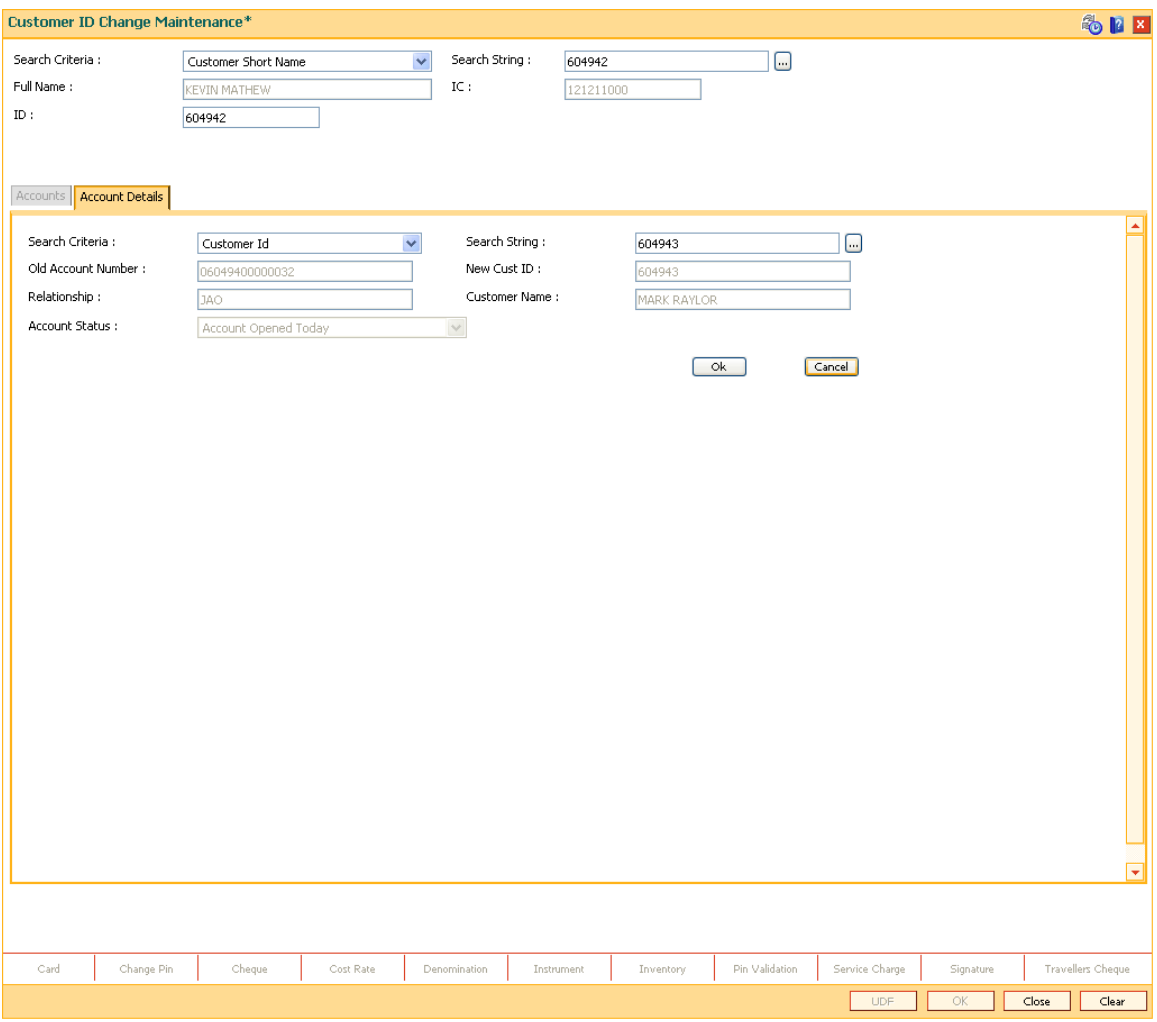

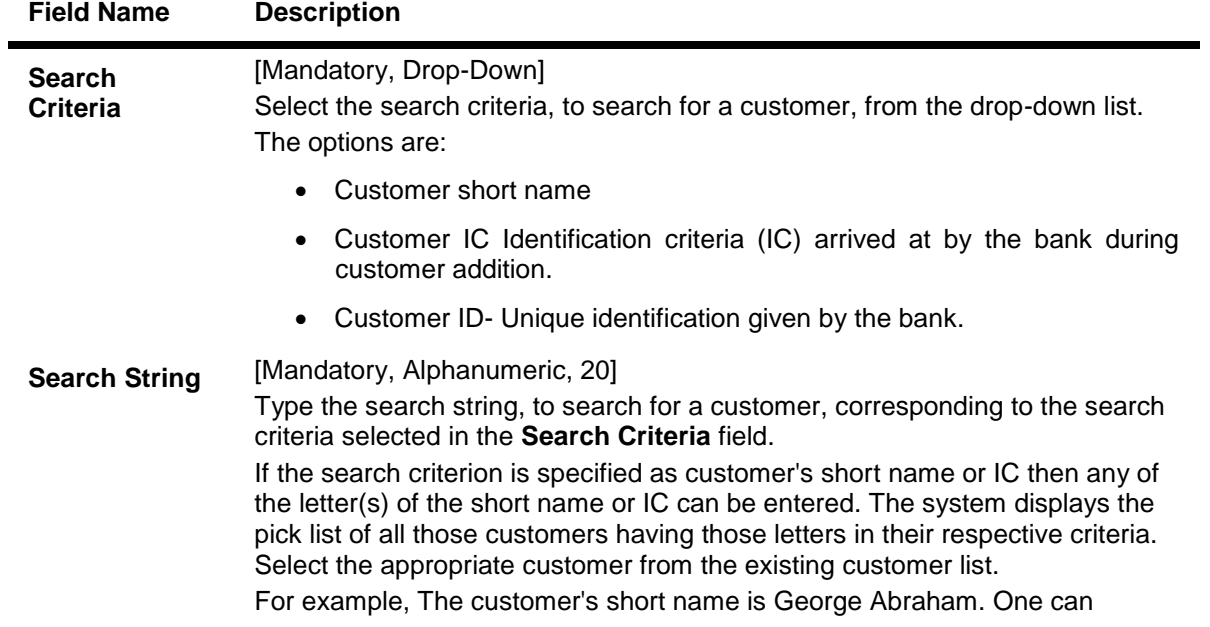

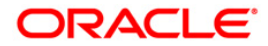

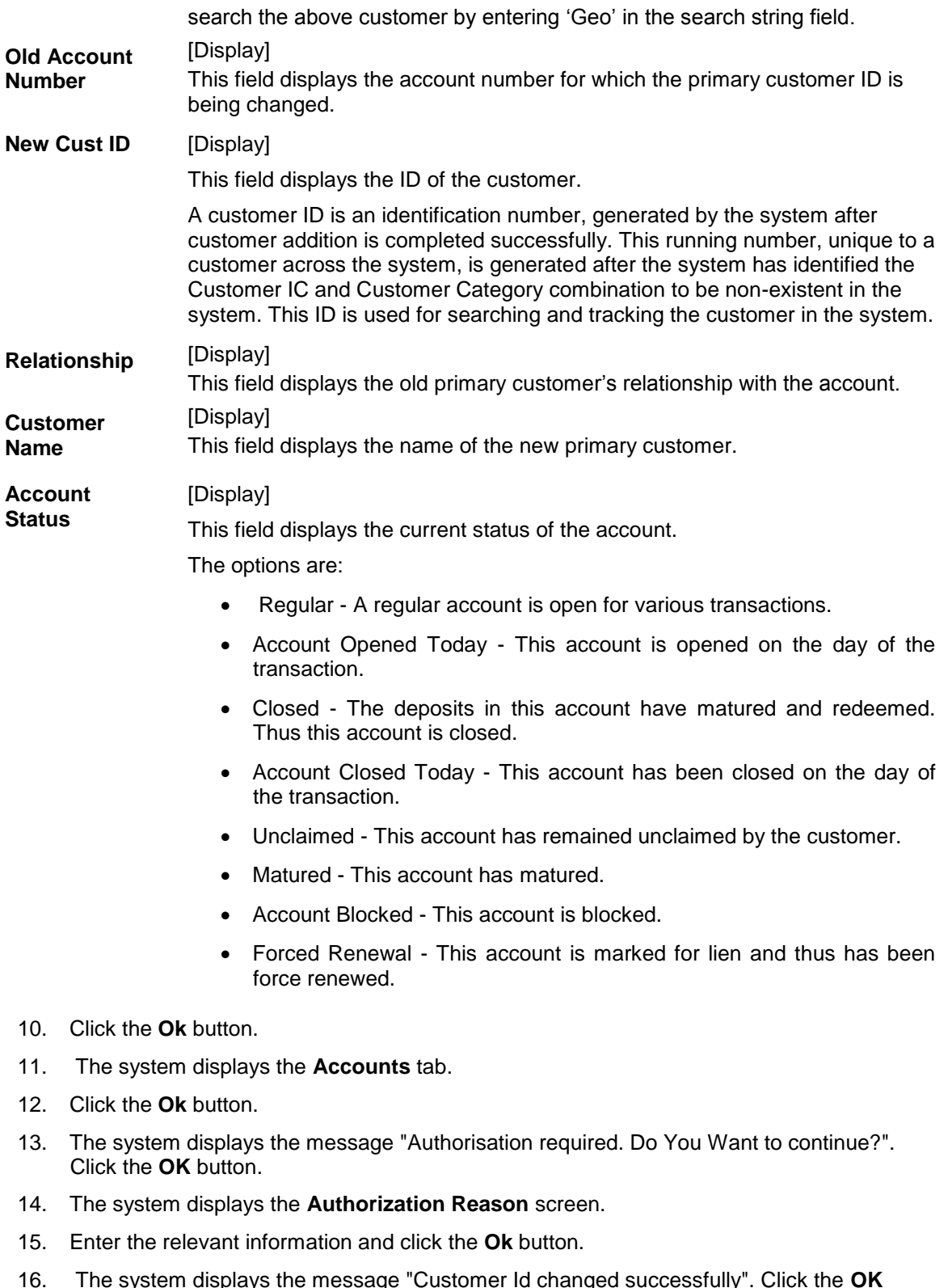

tem displays the message "Customer Id changed successfully". Cli<mark>c</mark><br> l ne sy:<br>button.

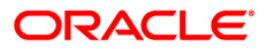

# **1.31. CIM42 - Customer Lock/Unlock System**

Bank provides various facilities like ATM, Internet banking etc to the customers. Using this option, the user can lock or unlock the customer account for the selected system type (Services).

### **Definition Prerequisites**

- 8053 [Customer Addition](#page-3-0)
- Customer should be a registered user for the system types

### **Modes Available**

Not Applicable

#### **To lock/unlock the system**

- 1. Type the fast path **CIM42** and click **Go** or navigate through the menus to **Transaction Processing > Customer Transactions > Customer Lock/Unlock System**.
- 2. The system displays the **Customer Lock/Unlock System** screen.

#### **Customer Lock/Unlock System**

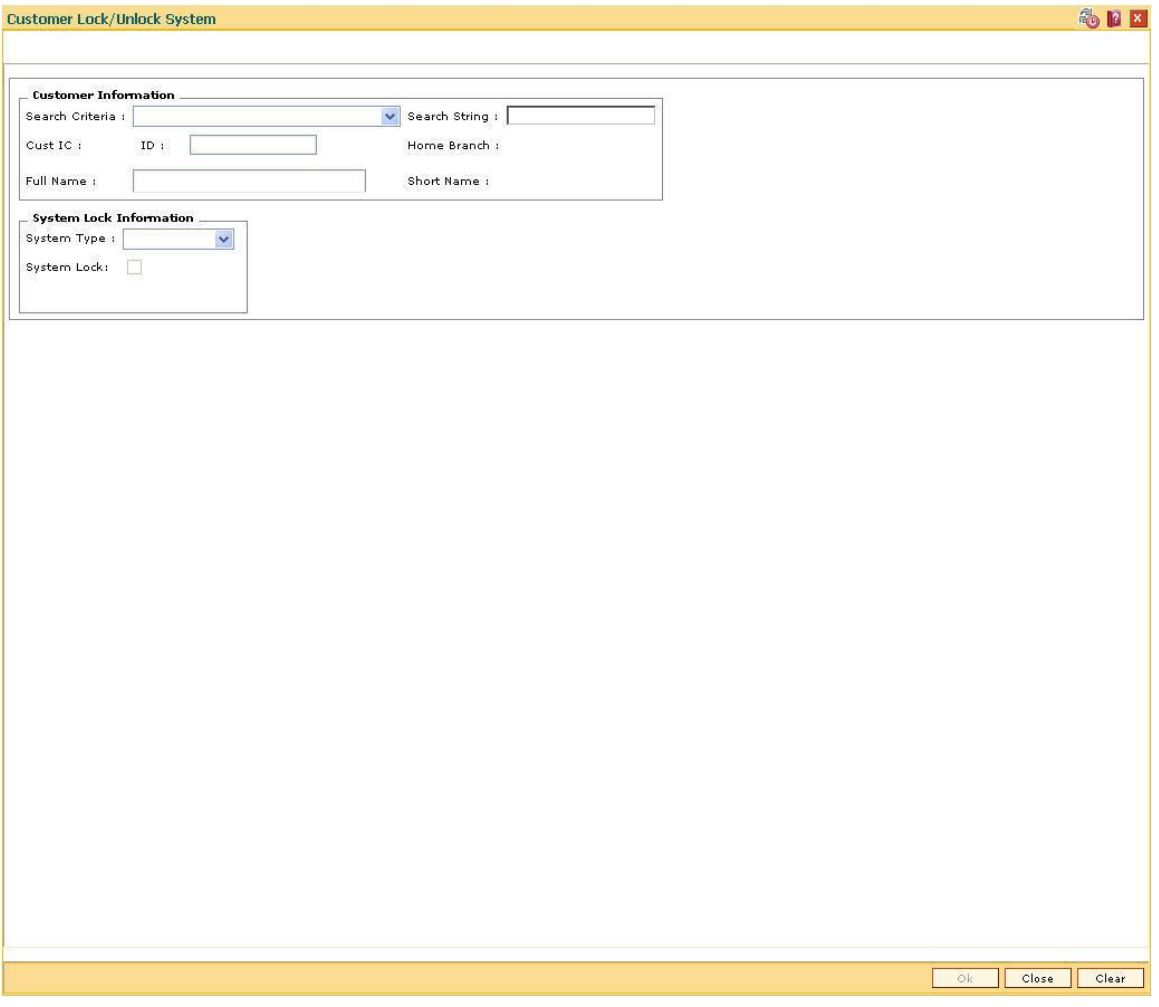

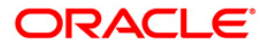

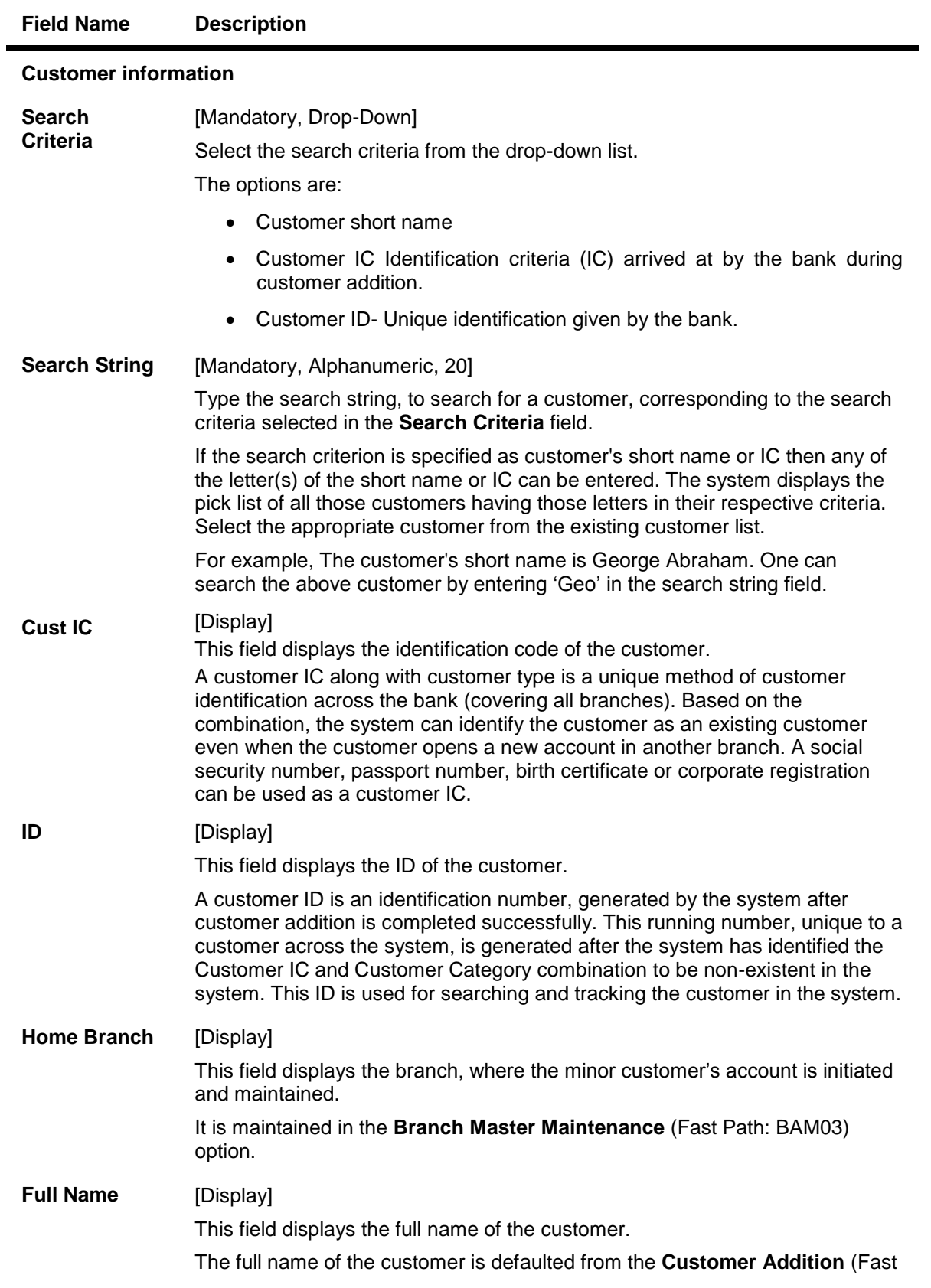

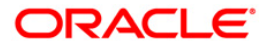

Path: 8053) option.

**Short Name** [Display] This field displays the short name of the customer. The short name of the customer is defaulted from the **Customer Addition** (Fast Path: 8053) option. The customer short name can be changed through the **Change Customer Name/IC Number** (Fast Path: 7101) option.

### **Column Name Description**

### **System Lock Information**

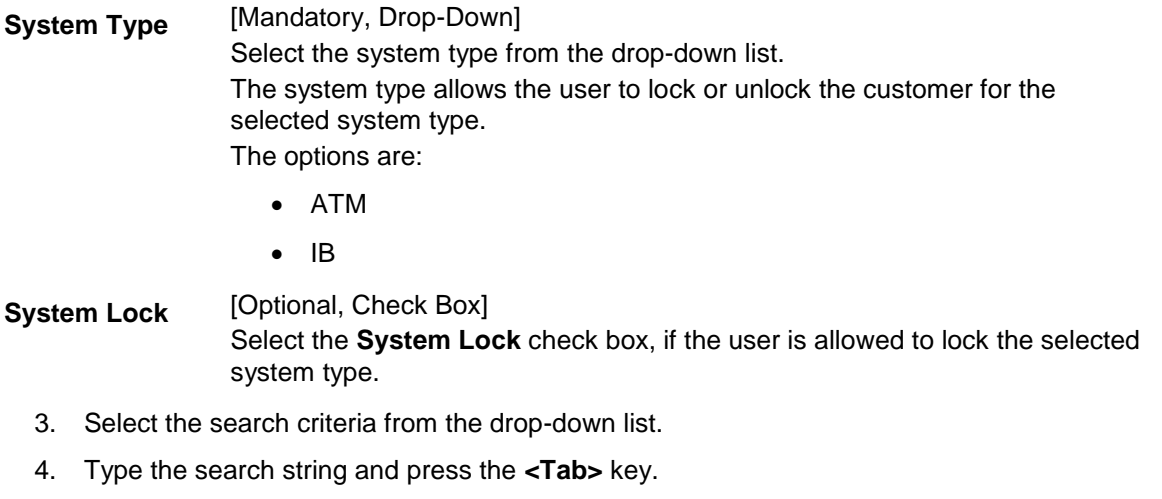

- 5. Select the customer from the pick list.
- 6. Enter the relevant information in the appropriate field.

### **Customer Lock/Unlock System**

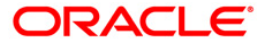

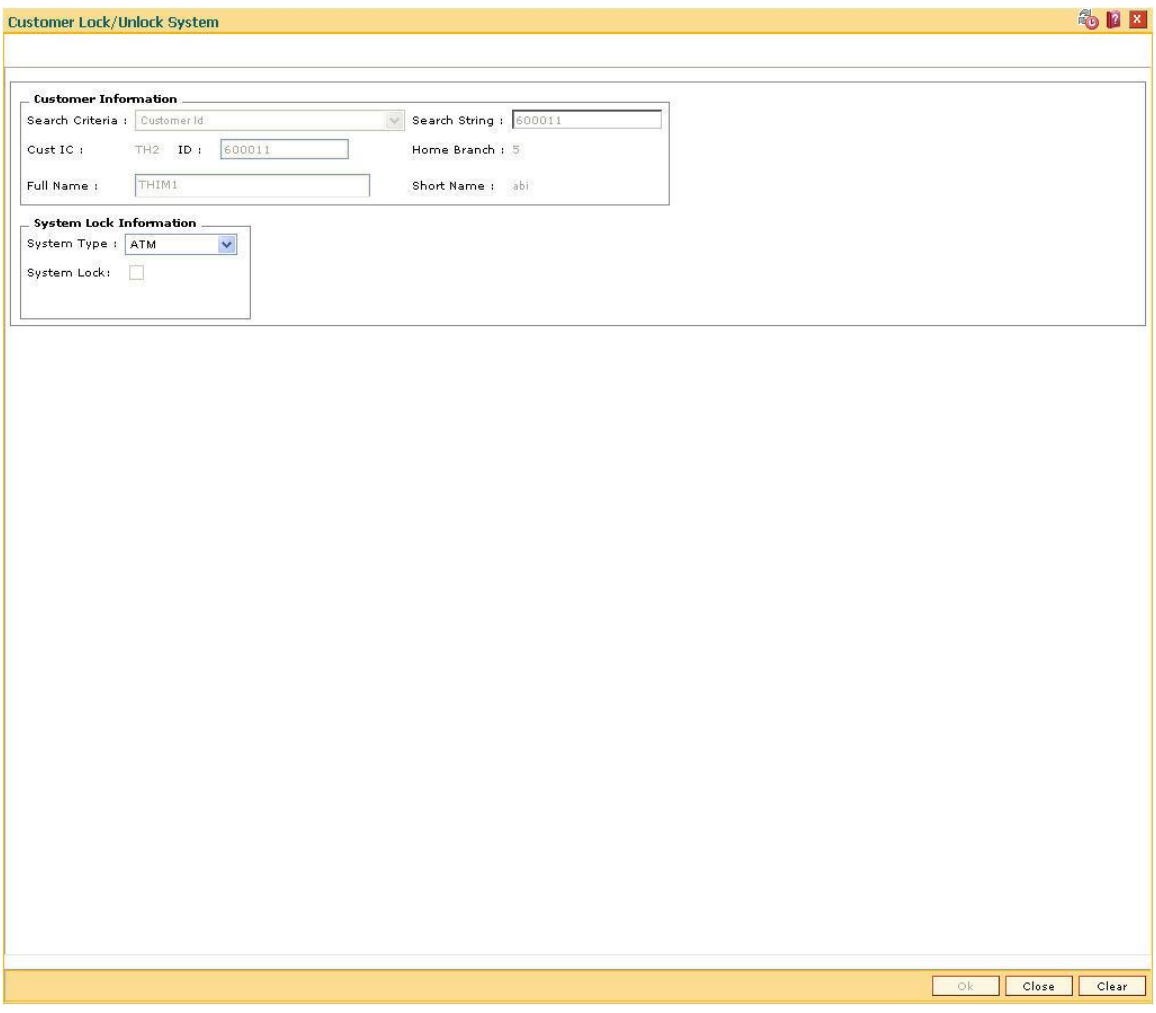

- 7. Click the **Ok** button.
- 8. The system will lock/unlock the selected system type for the customer.

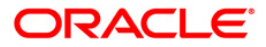

# **1.32. CIM54 - Customer ID Verification Maintenance\***

The **Customer ID Verification Maintenance** option is used to verify and maintain records of the customer documents.

### **Definition Prerequisites**

• 8053 - [Customer Addition](#page-3-0)

#### **Modes Available**

Modify, Cancel, Amend, Authorize, Inquiry. For more information on the procedures of every mode, refer to **[Standard Maintenance Procedures](../../../../FCR%20Projects/Source%20File%204.5.0/Content/Oracle%20FLEXCUBE%20Introduction/standard_maintenance_procedures.htm)**.

#### **To add customer ID verification maintenance**

- 1. Type the fast path **CIM54** and click **Go** or navigate through the menus to **Transaction Processing > Customer Transactions >** Customer ID Verification Maintenance.
- 2. The system displays the **Customer ID Verification Maintenance** screen.

### **Customer ID Verification Maintenance**

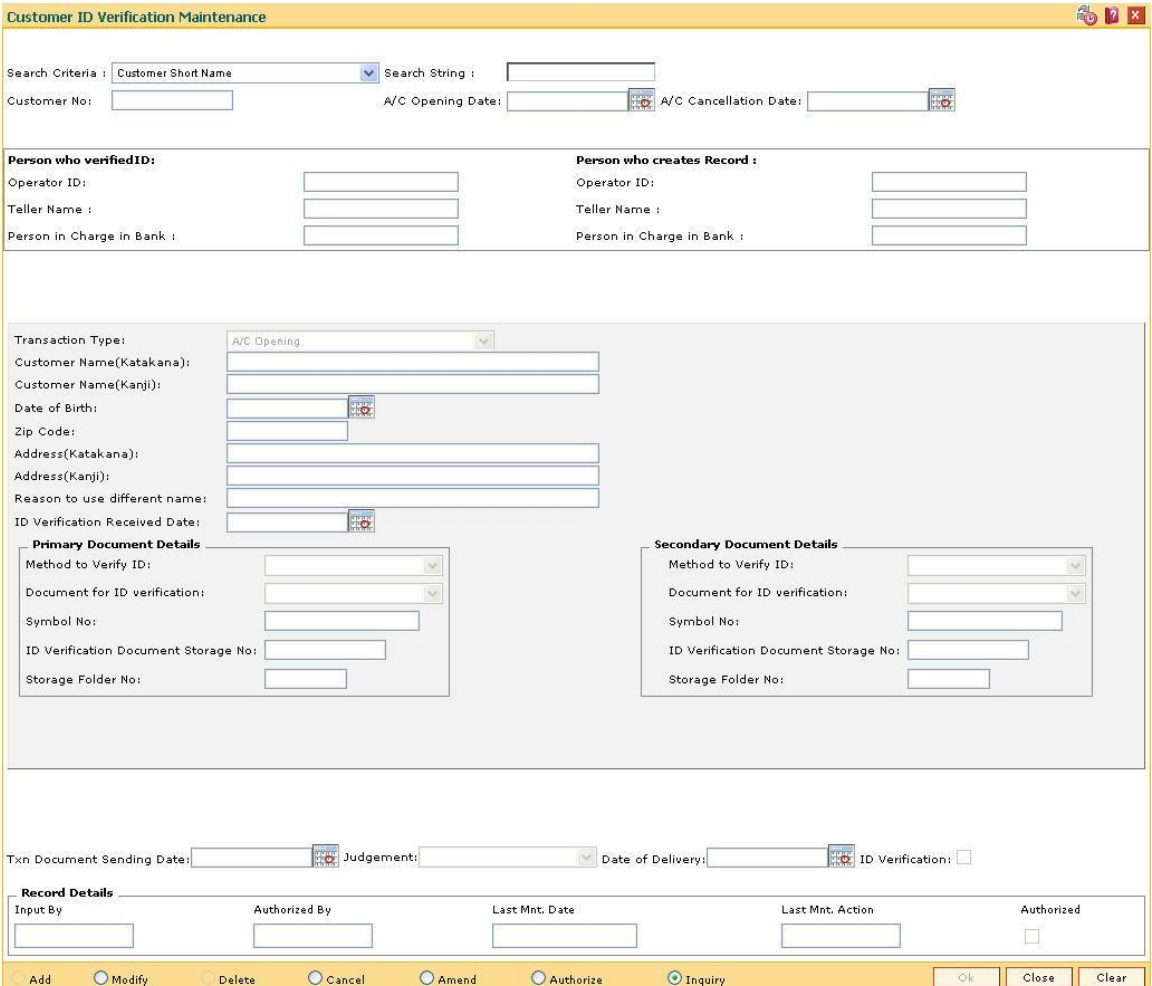

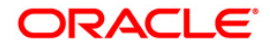

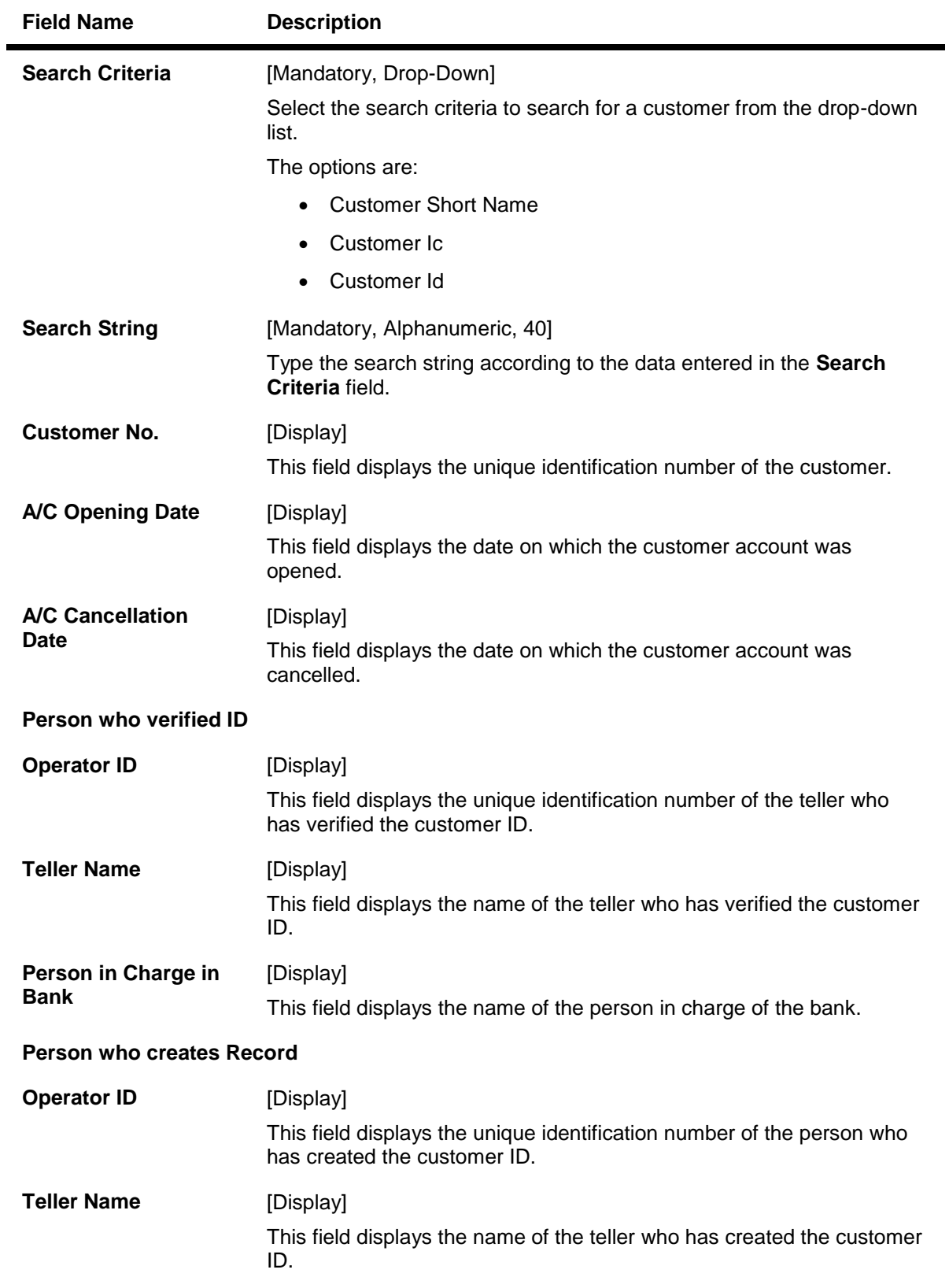

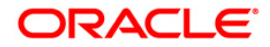

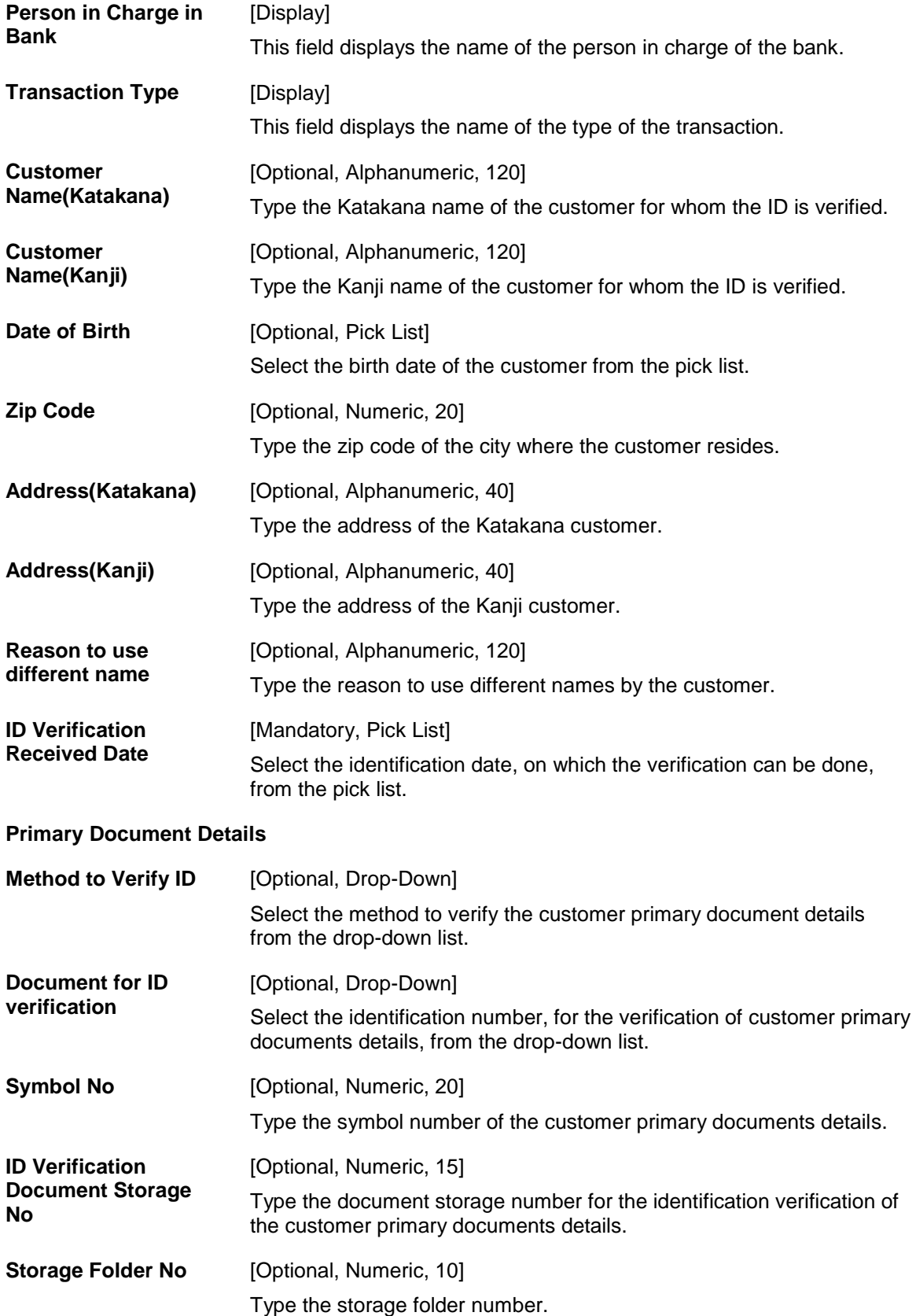

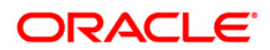

### **Secondary Document Details**

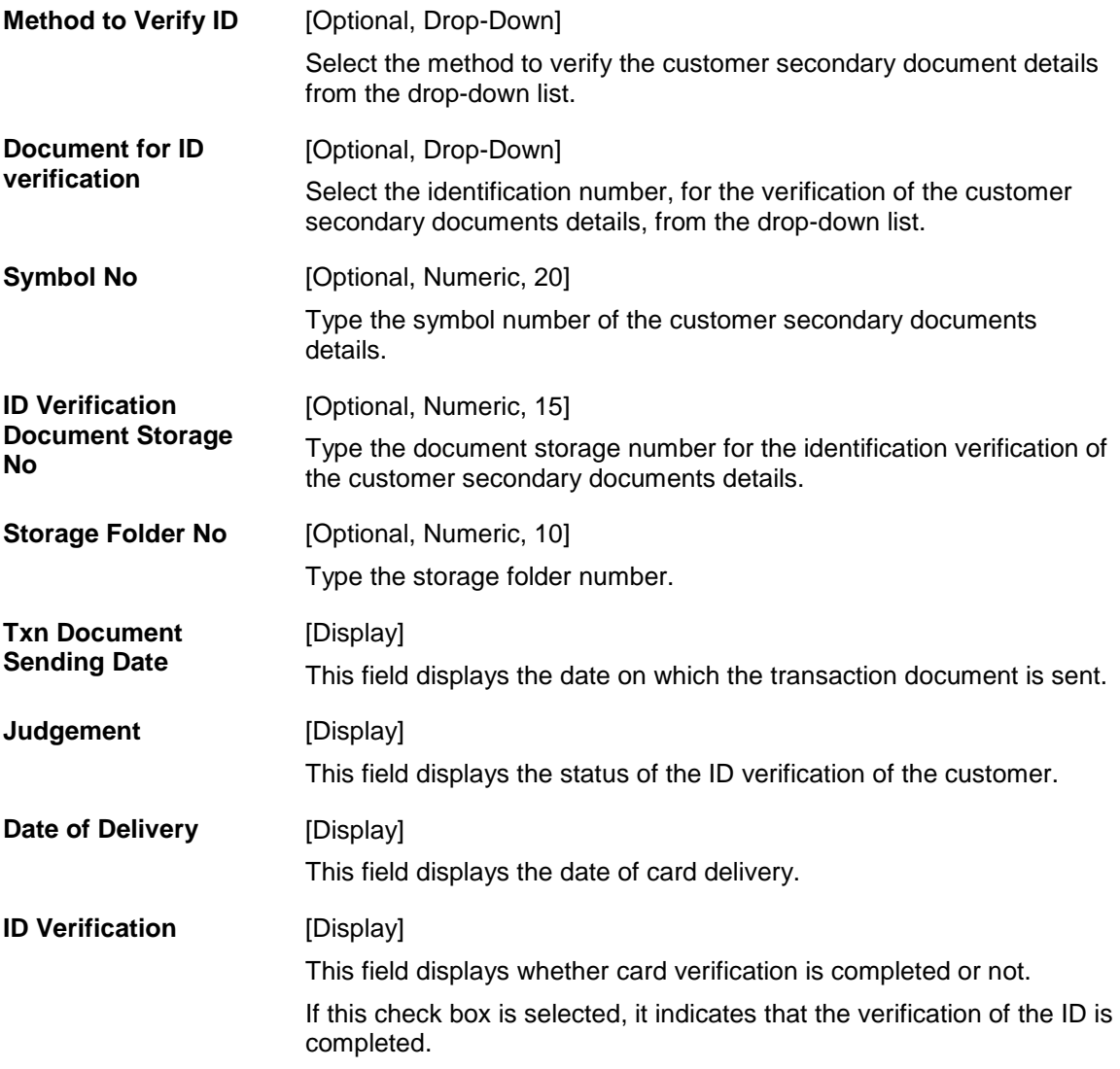

- 3. Click the **Modify** button.
- 4. Select the search criteria from the drop-down list.
- 5. Enter the search string press the **<Tab>** key.
- 6. The system displays the customer details.
- 7. Enter the other relevant information.

### **Customer ID Verification Maintenance**

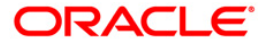

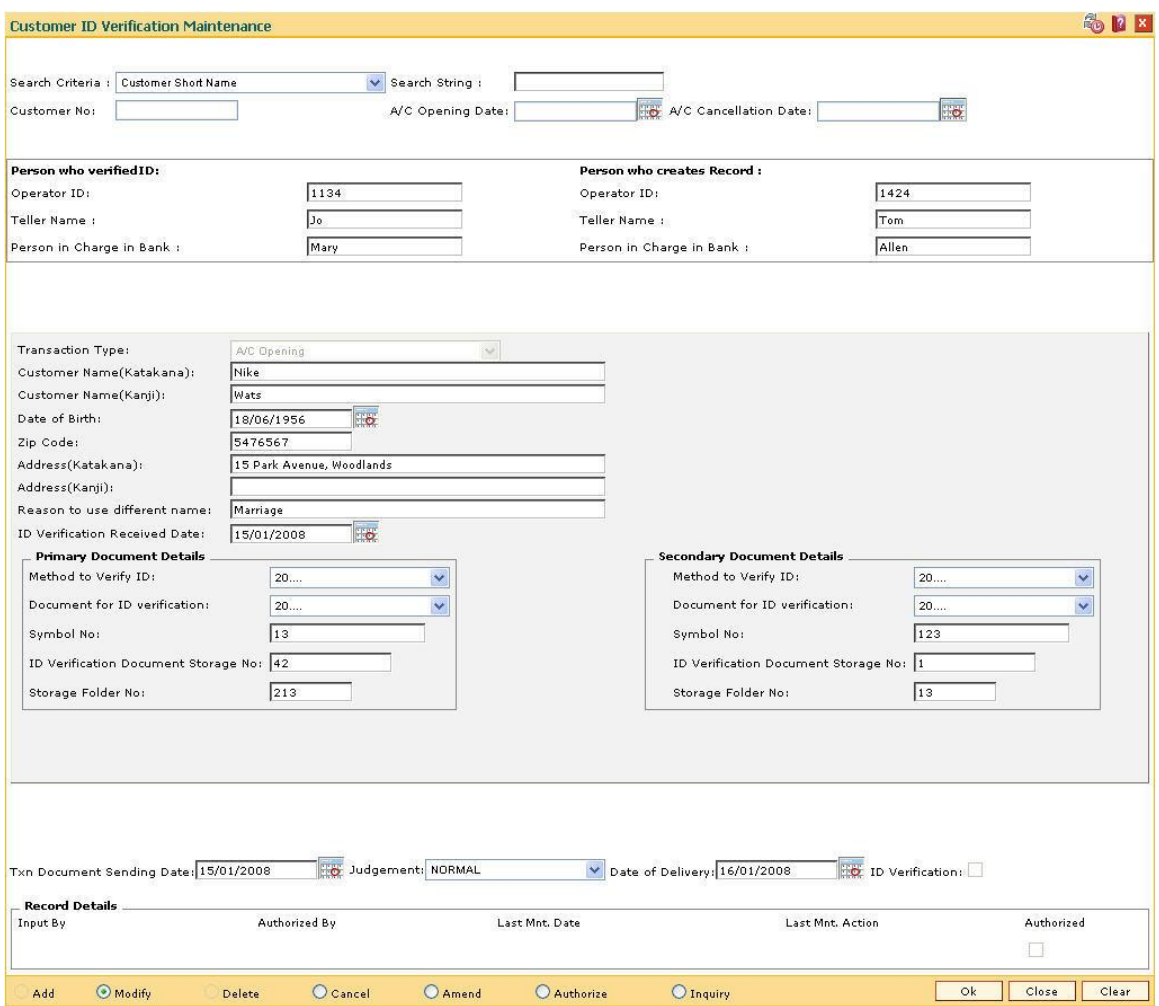

- 8. Click the **Ok** button.
- 9. The system displays the message "Record Modified...Authorisation Pending...Click Ok to Continue". Click the **OK** button.

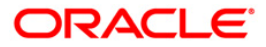

# **1.33. CIM56 - Customer ID Verification History Change\***

The **Customer ID Verification History Change** option is used to change the history of the verification done on the selected customer account.

### **Definition Prerequisites**

• 8053 - [Customer Addition](#page-3-0)

### **Other Prerequisites**

Not Applicable

### **Modes Available**

Add, Modify, Cancel, Amend, Authorize, Inquiry. For more information on the procedures of every mode, refer to **[Standard Maintenance](../../../../FCR%20Projects/Source%20File%204.5.0/Content/Oracle%20FLEXCUBE%20Introduction/standard_maintenance_procedures.htm) Procedures**.

### **To add customer ID verification history change**

- 1. Type the fast path **CIM56** and click **Go** or navigate through the menus to **Transaction Processing > Customer Transactions >** Customer ID Verification History Change.
- 2. The system displays the **Customer ID Verification History Change** screen.

### **Customer ID Verification History Change**

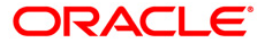

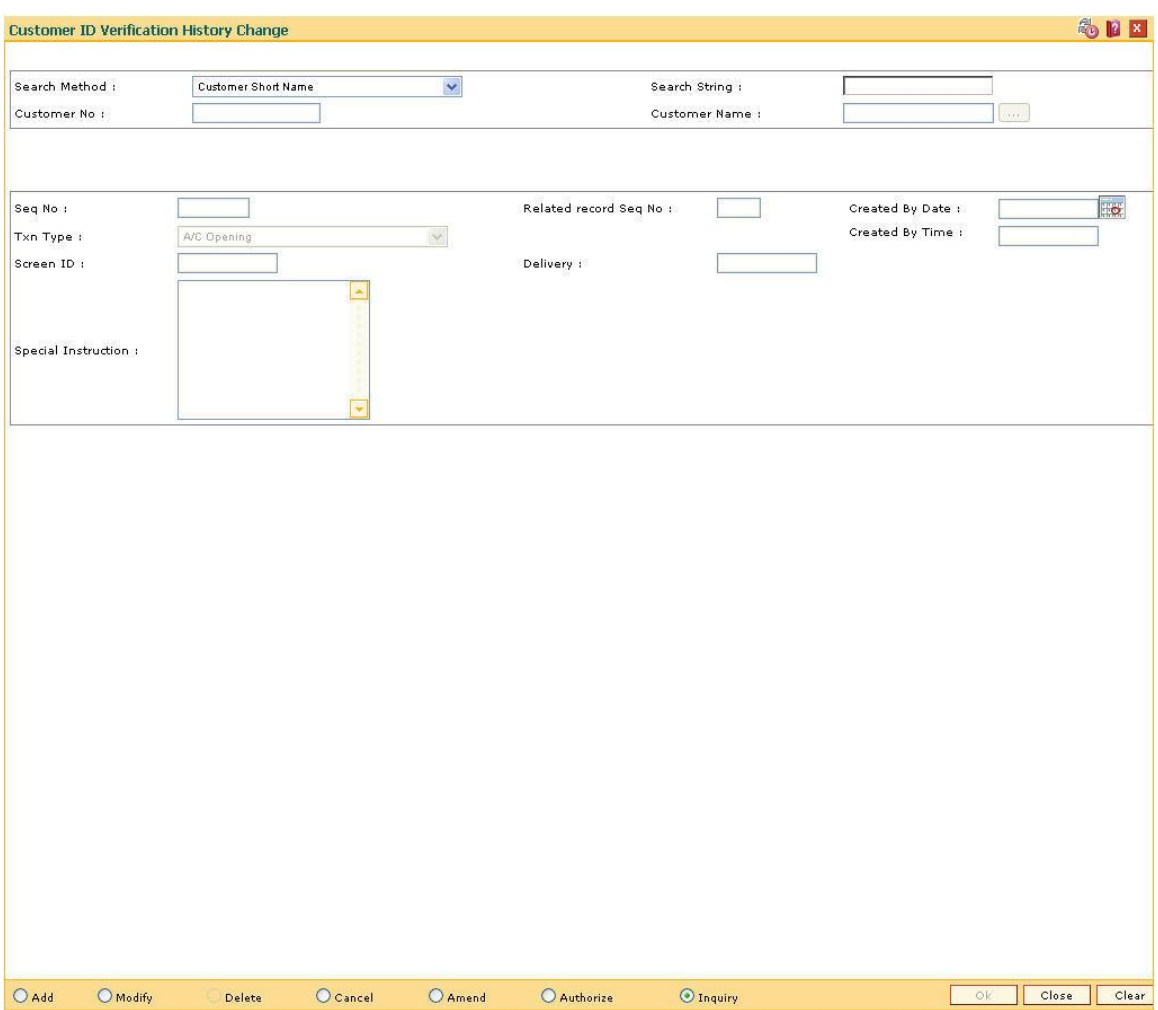

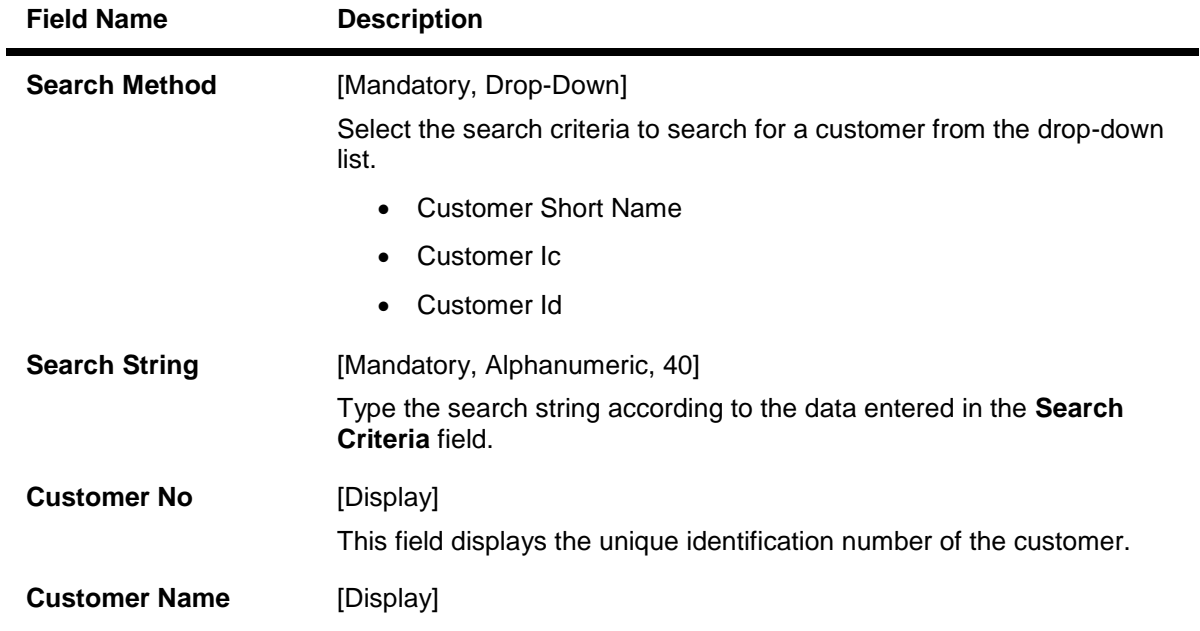

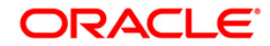

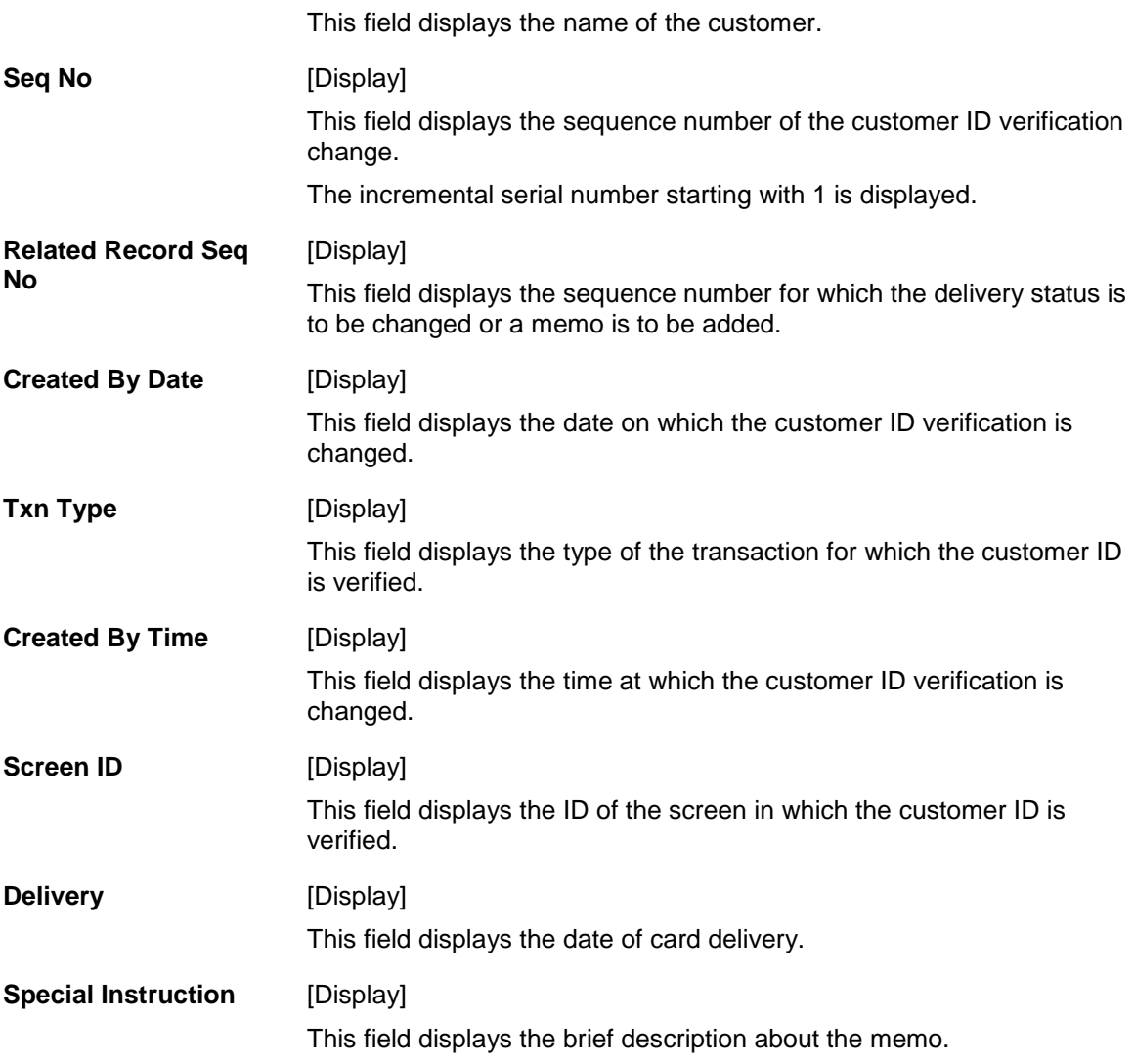

- 3. Click the **Add** button.
- 4. Select the search criteria from the drop-down list.
- 5. Type the search string and press the **<Tab>** key.
- 6. Enter the relevant information.

# **Customer ID Verification History Change**

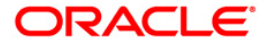

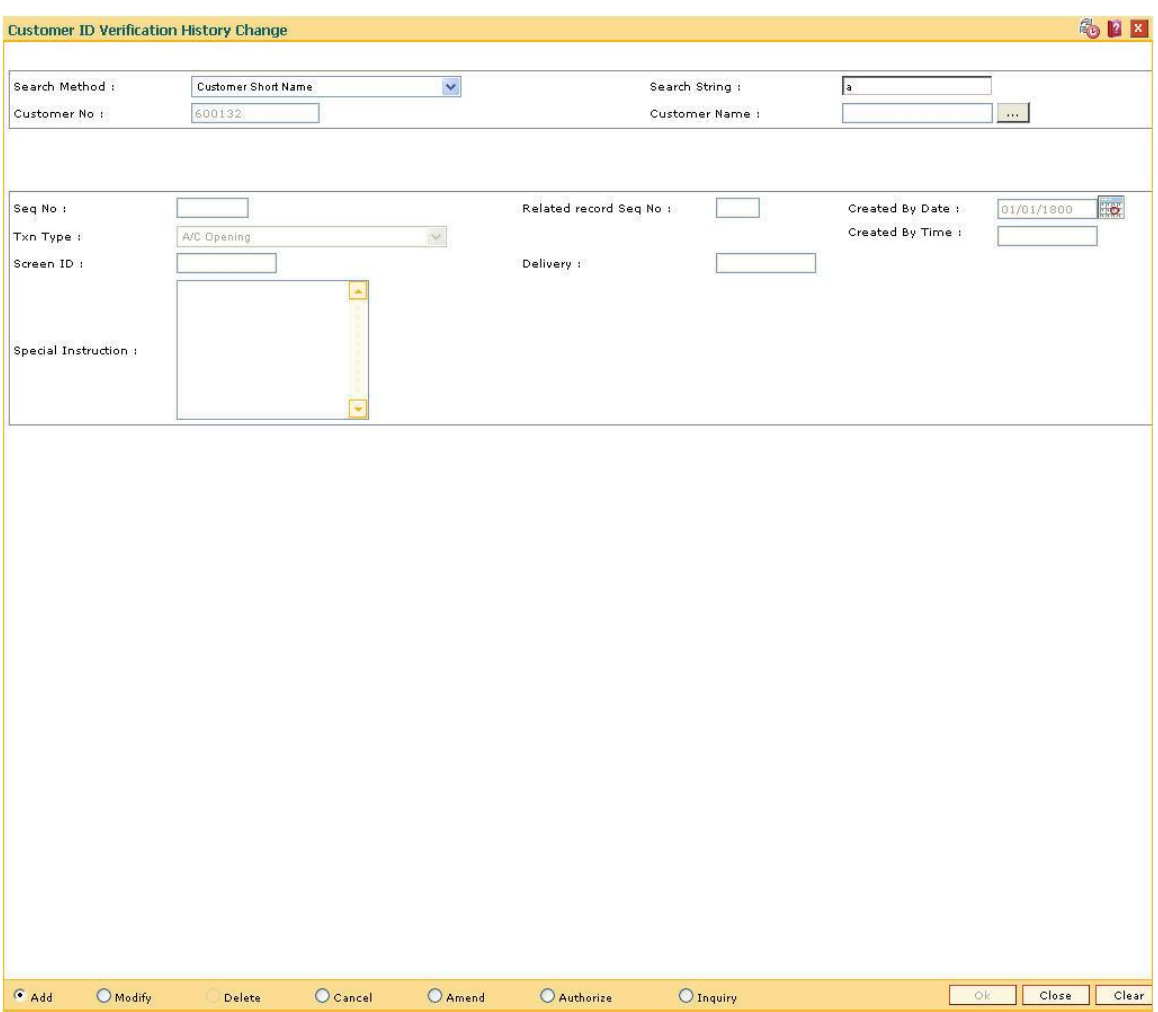

- 7. Click the **Ok** button.
- 8. The system displays the message "Record Added...Authorisation Pending...Click Ok to Continue". Click the **Ok** button.

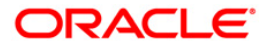

# **1.34. CIM57 - Customer Anniversary Maintenance**

Using this option you can block all the accounts of a customer. If the customer is not able to show up on the anniversary date or the date maintained is expired, the system will block the transactions from all the channels and branches.

This option allows tellers to maintain the future expiry date of Driving License, Passport etc. On expiry date of the documents, system will block the customer. This will happen at the BOD of anniversary date.

### **Definition Prerequisites**

• 8053 - [Customer Addition](#page-3-0)

### **Modes Available**

Add, Modify, Delete, Cancel, Amend, Authorize, Inquiry. For more information on the procedures of every mode, refer to **[Standard Maintenance](../../../../FCR%20Projects/Source%20File%204.5.0/Content/Oracle%20FLEXCUBE%20Introduction/standard_maintenance_procedures.htm) Procedures**.

### **To add customer anniversary maintenance**

- 1. Type the fast path **CIM57** and click **Go** or navigate through the menus to **Transaction Processing > Customer Transactions >** Customer Anniversary Maintenance.
- 2. The system displays the **Customer Anniversary Maintenance** screen.

### **Customer Anniversary Maintenance**

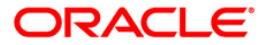

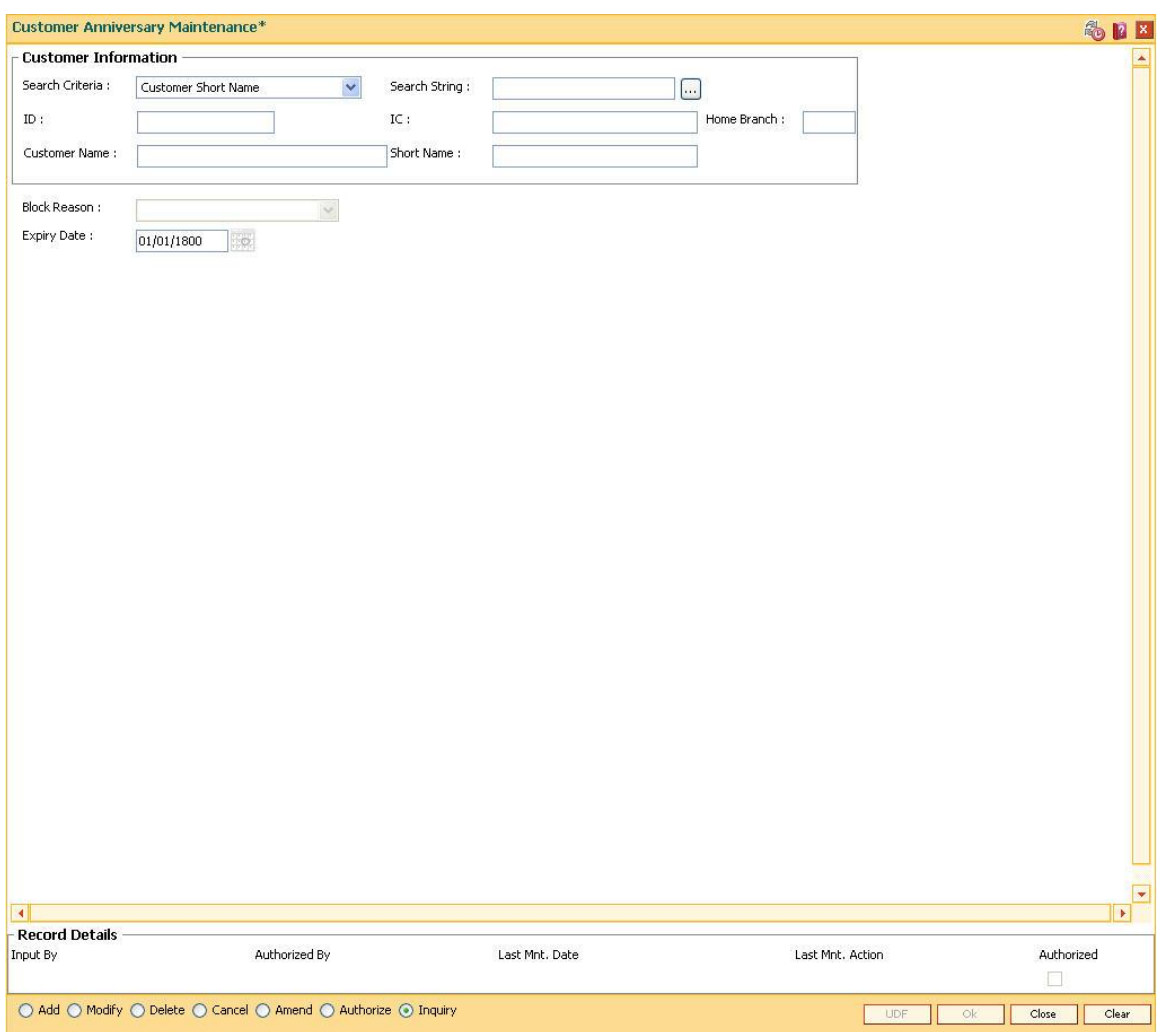

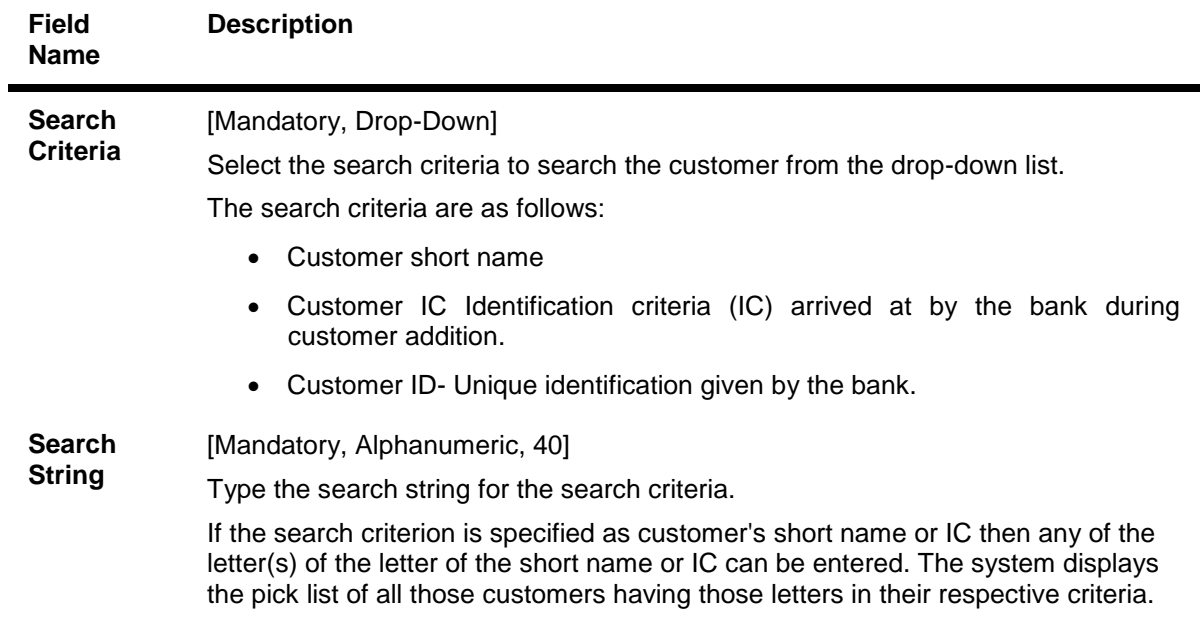

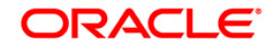

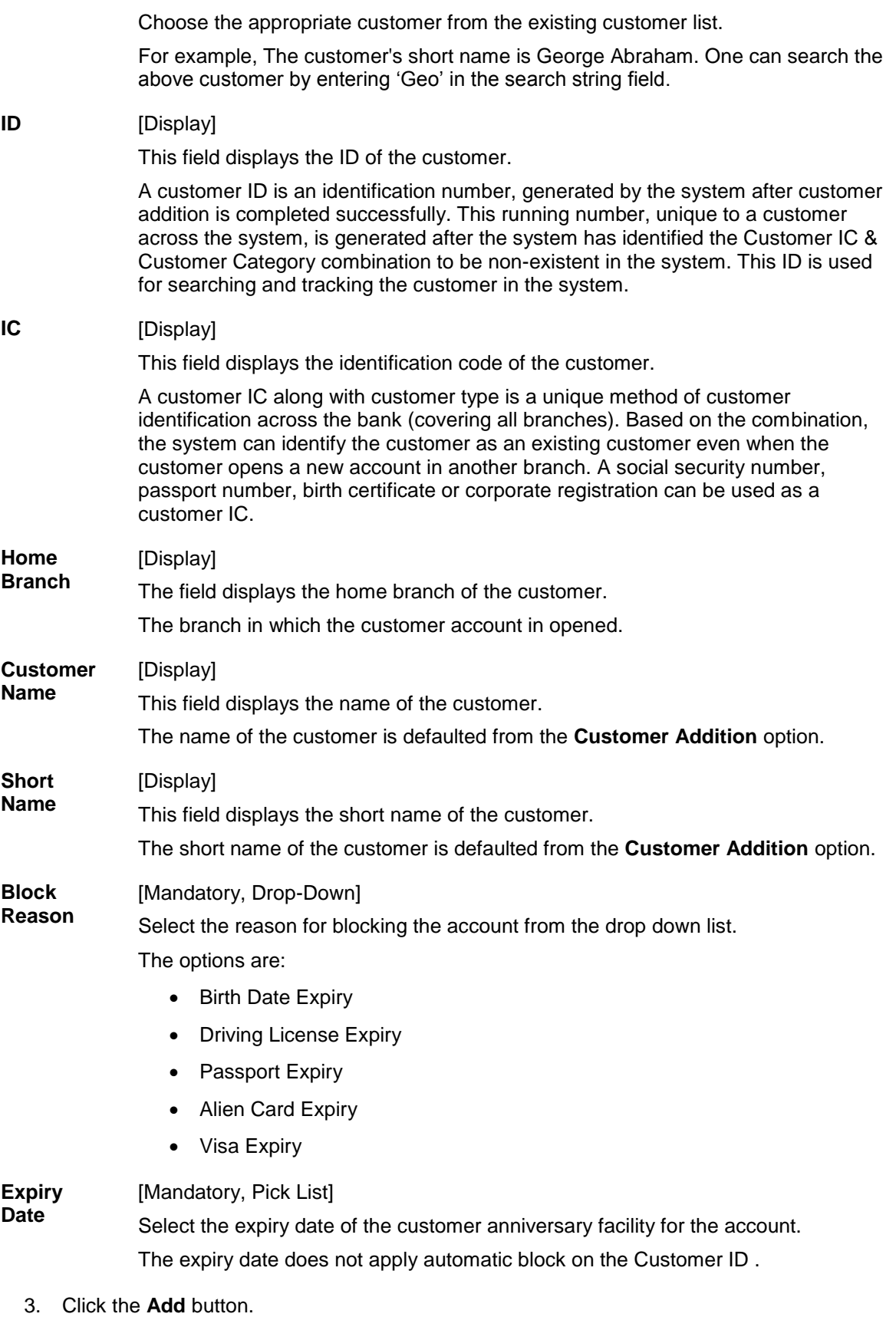

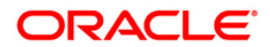

- 4. Select the search criteria and press the <**Tab**> key.
- 5. Enter the search string and press the <**Tab**> key and select the appropriate customer from the pick list.
- 6. Select the block reason from the drop-down list and the expiry date from the pick list.

### **Customer Anniversary Maintenance**

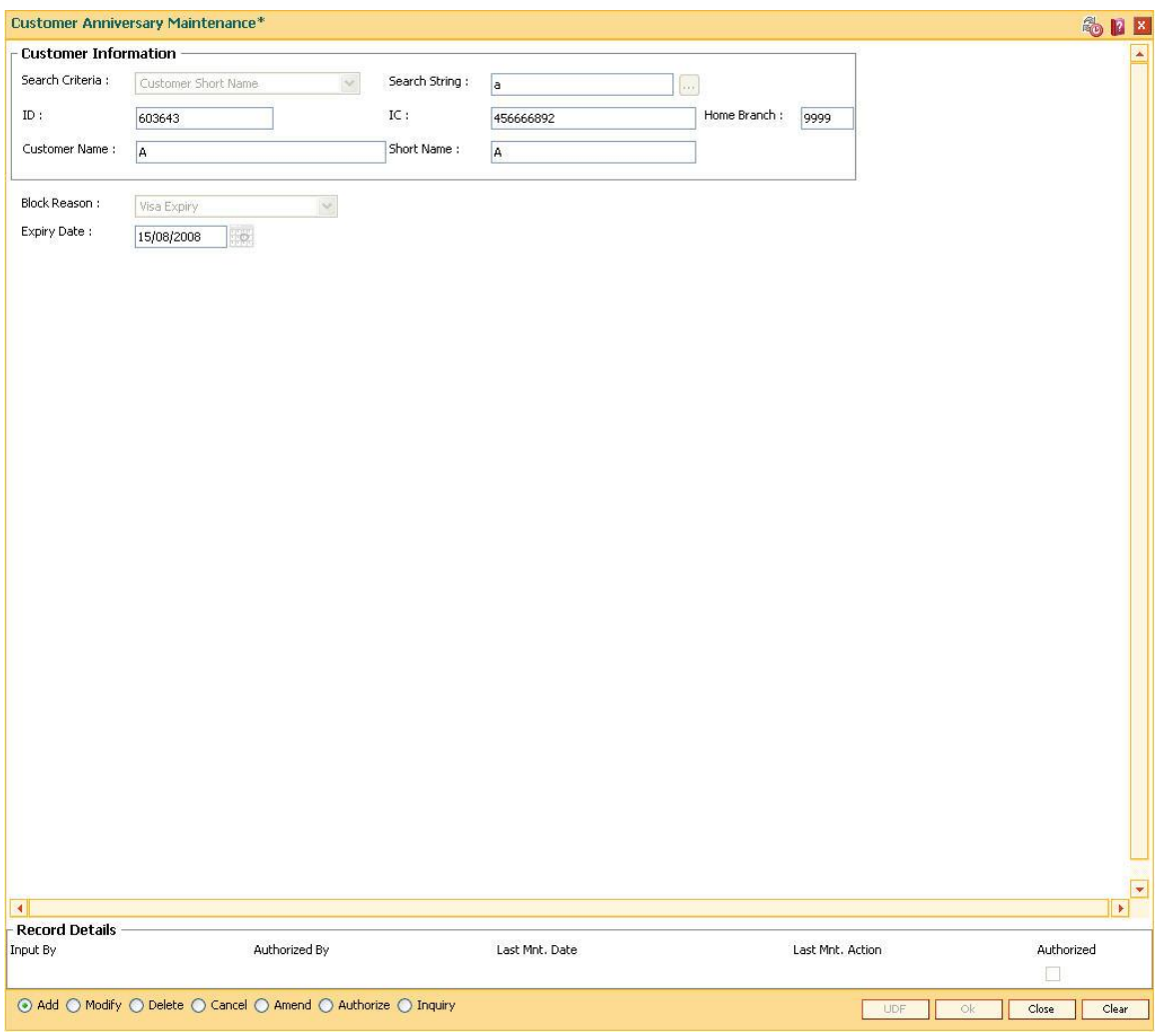

- 7. Click the **Ok** button.
- 8. The system displays the message "Record Added...Authorisation Pending...". Click the **Ok** button.
- 9. The anniversary details are added once the record is authorised.

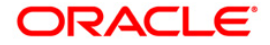

# **1.35. CIM78 - Customer Information Maintenance\***

Using this option you can update the customer details. The customer can change the details of his address, if any, from a call center using this screen.You can update the customer Kanji, SbKana and DBKana name and address.

All the details entered in this option are maintained in the **Customer Information Master Maintenance** (Fast path: CIM09) option.

### **Definition Prerequisites**

- 8053 [Customer Addition](#page-3-0)
- CIM09 [Customer Information Master Maintenance](#page-18-0)

### **Modes Available**

Modify, Cancel, Amend, Authorize, Inquire. For more information on the procedures of every mode, refer to **[Standard Maintenance Procedures](../../../../FCR%20Projects/Source%20File%204.5.0/Content/Oracle%20FLEXCUBE%20Introduction/standard_maintenance_procedures.htm)**.

### **To maintain account provision**

- 1. Type the fast path **CIM78** and click **Go** or navigate through the menus to **Transaction Processing > Customer Transactions >** Customer Information Maintenance.
- 2. The system displays the **Customer Information Maintenance** screen.

**Customer Information Maintenance**

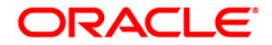

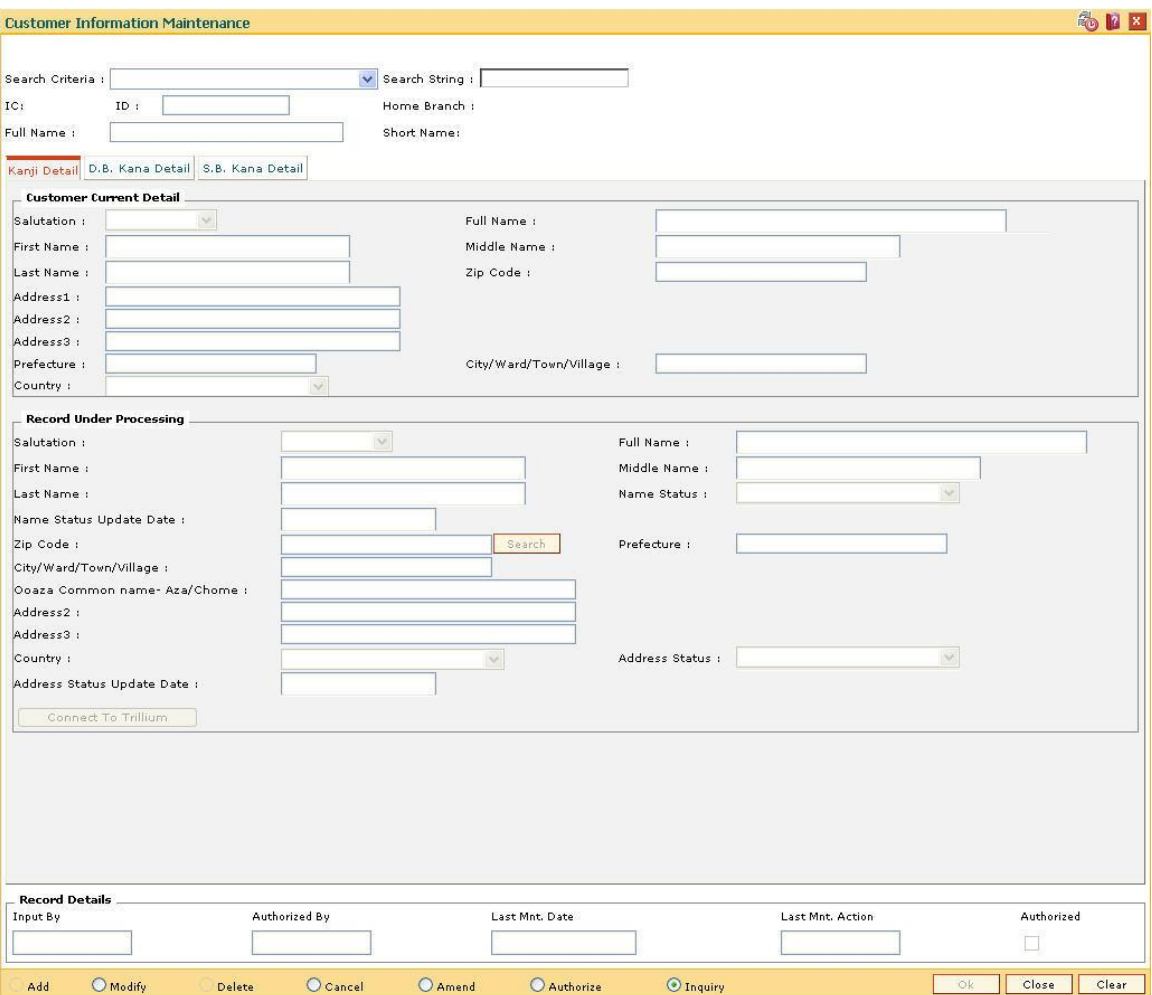

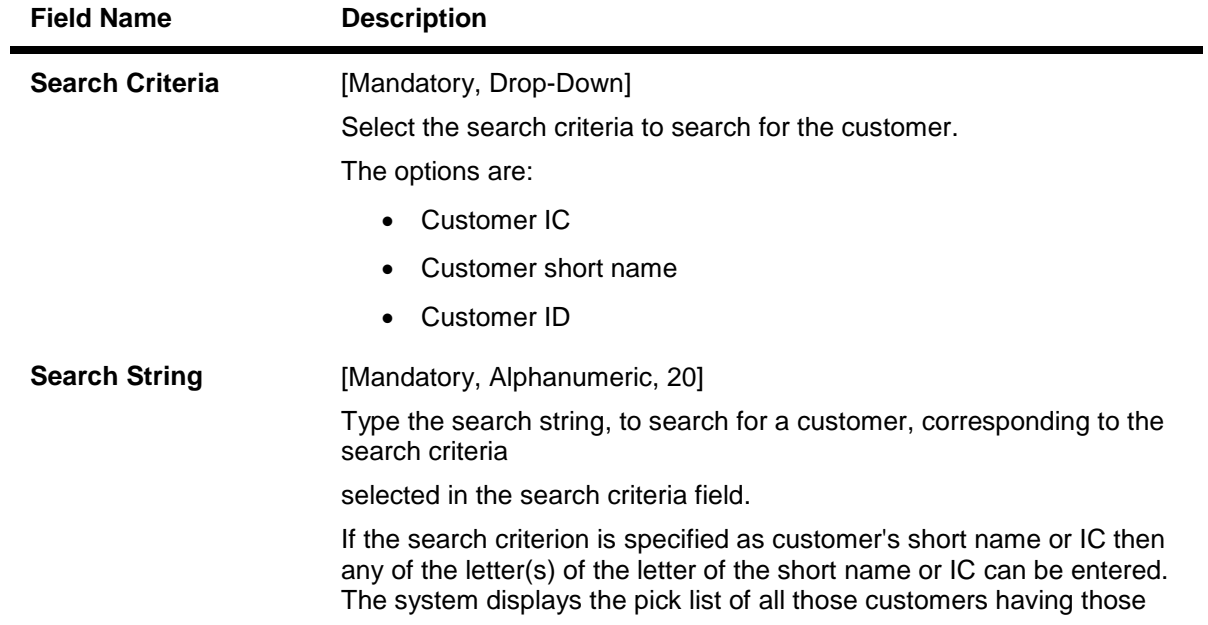

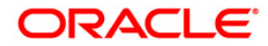

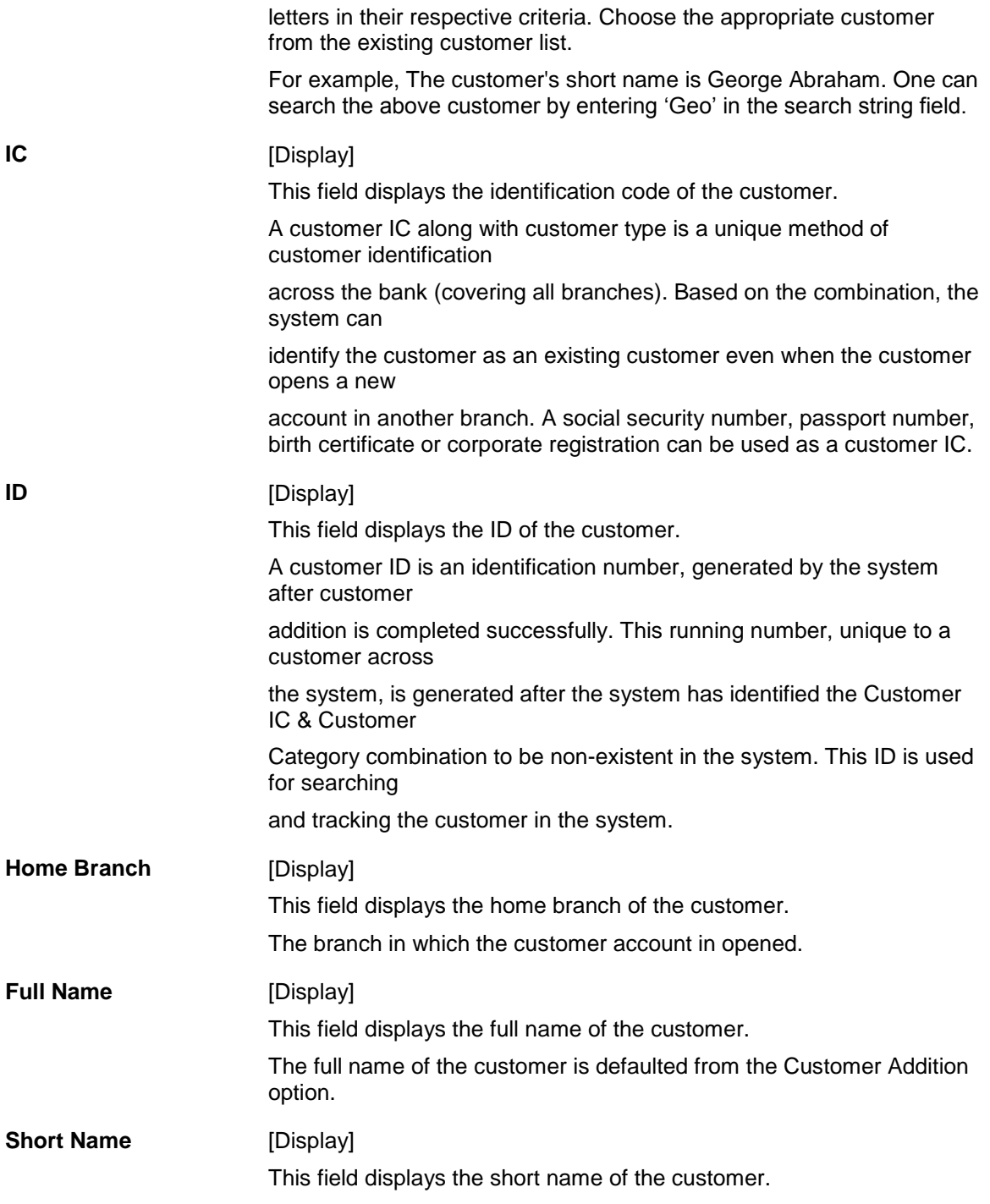

- 3. Click the **Modify** button.
- 4. Select the search criteria from the drop-down list and type the search string.
- 5. The system displays the customer details.

## **Customer Information Maintenance**

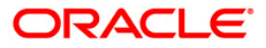

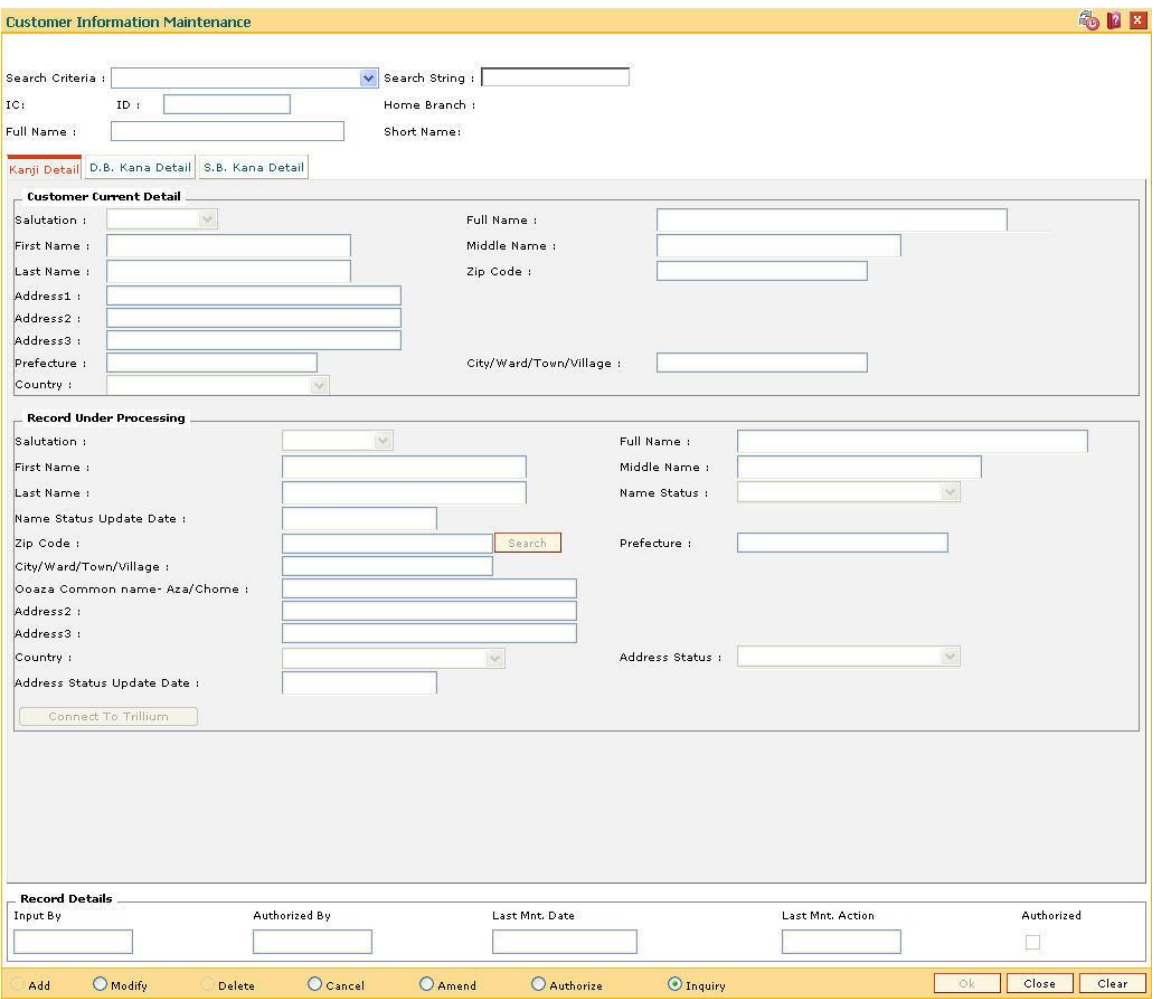

# **Kanji Details**

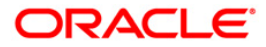

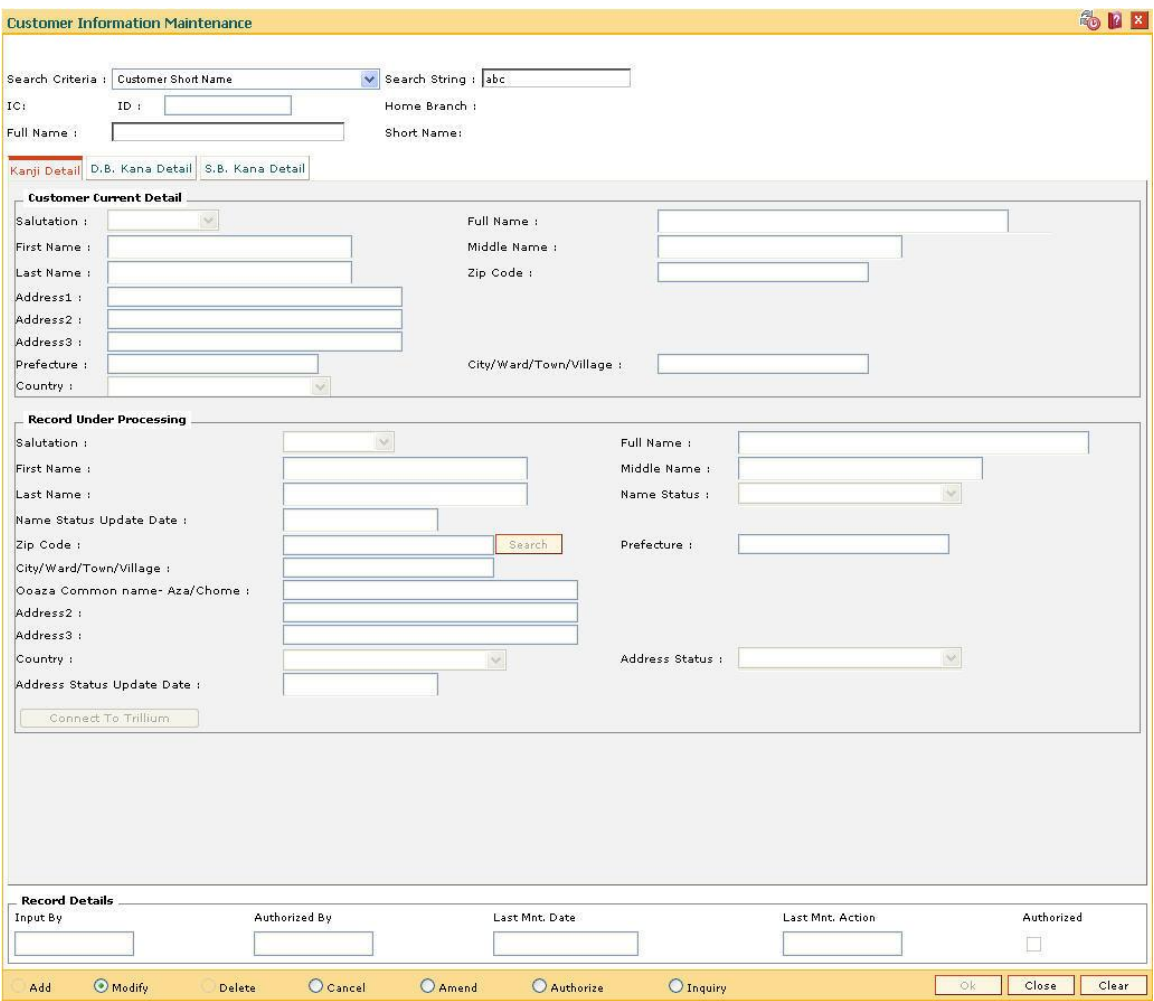

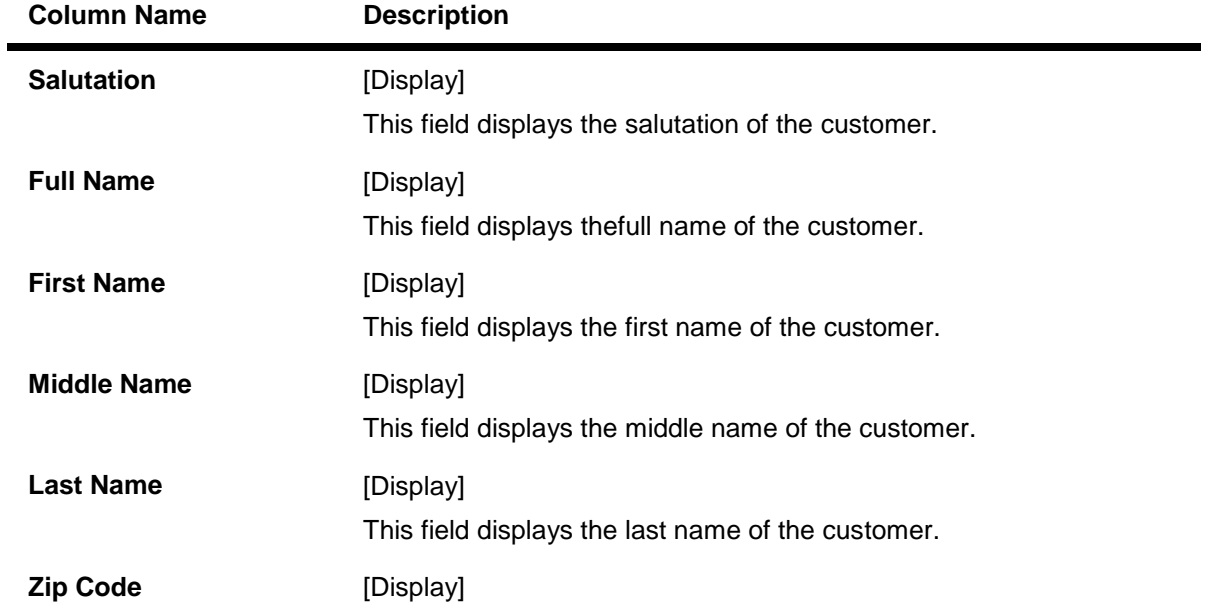

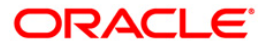

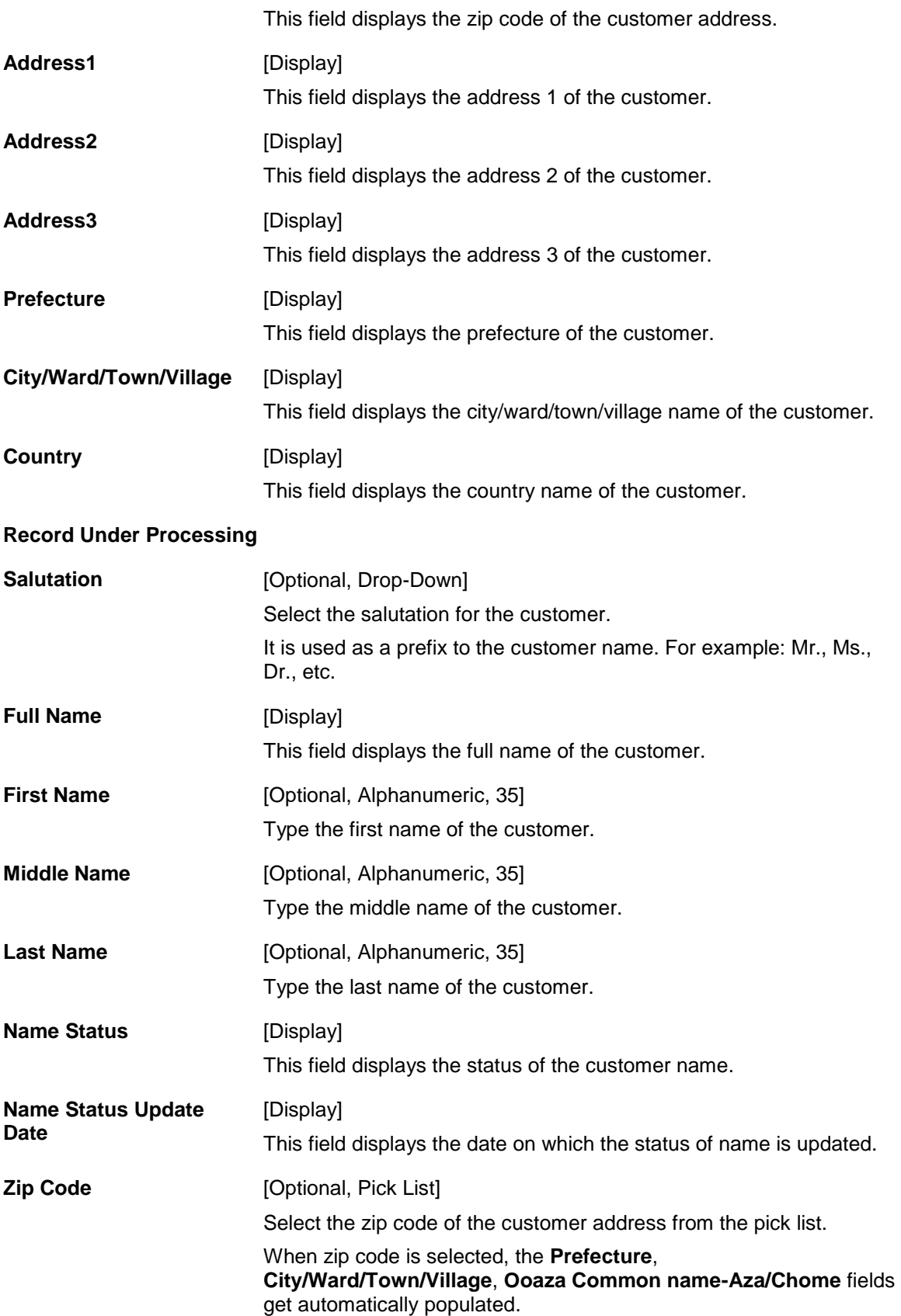

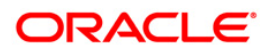

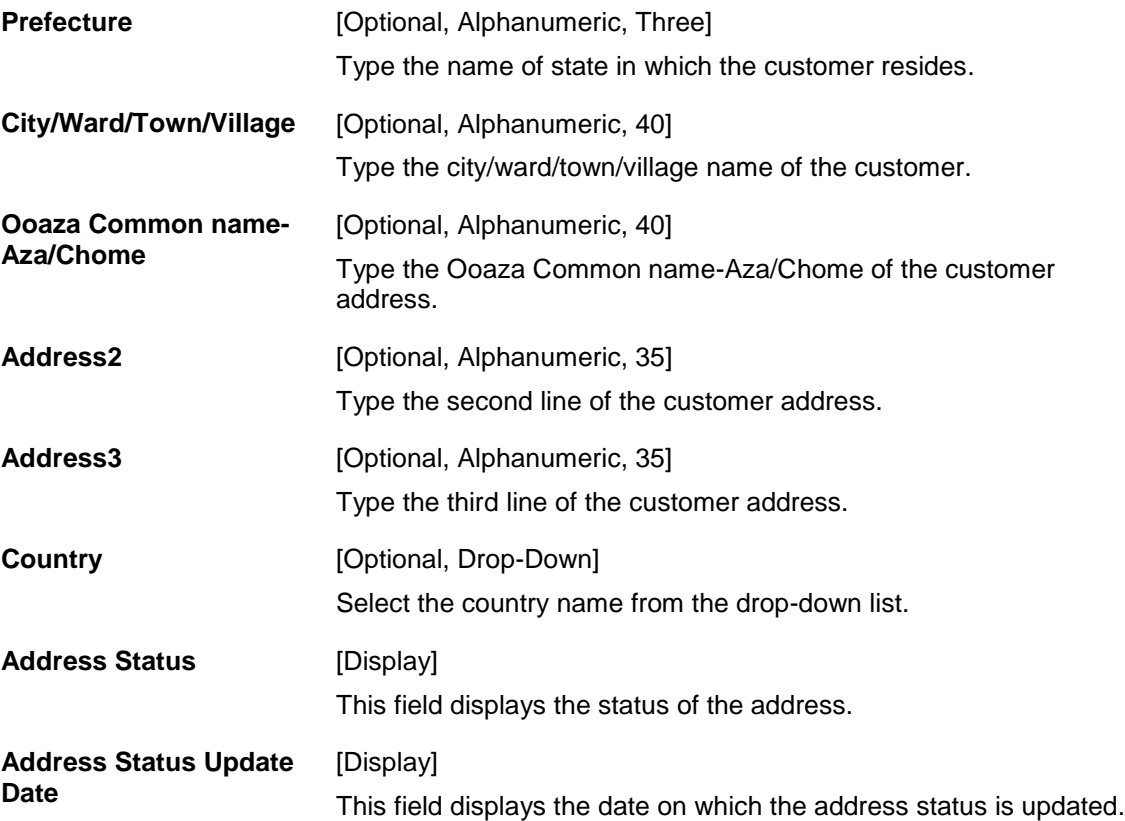

**D.B. Kana Detail**

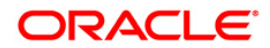

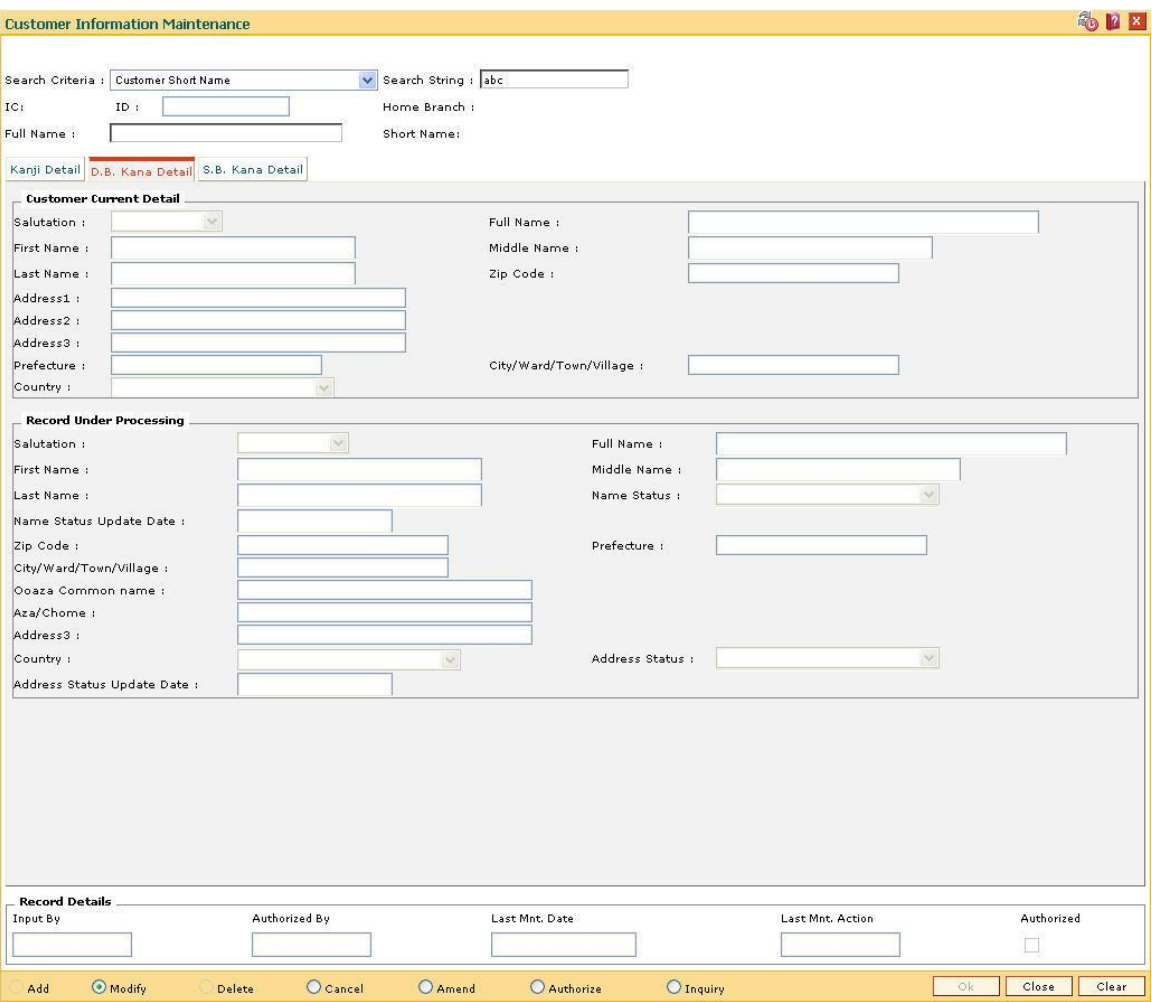

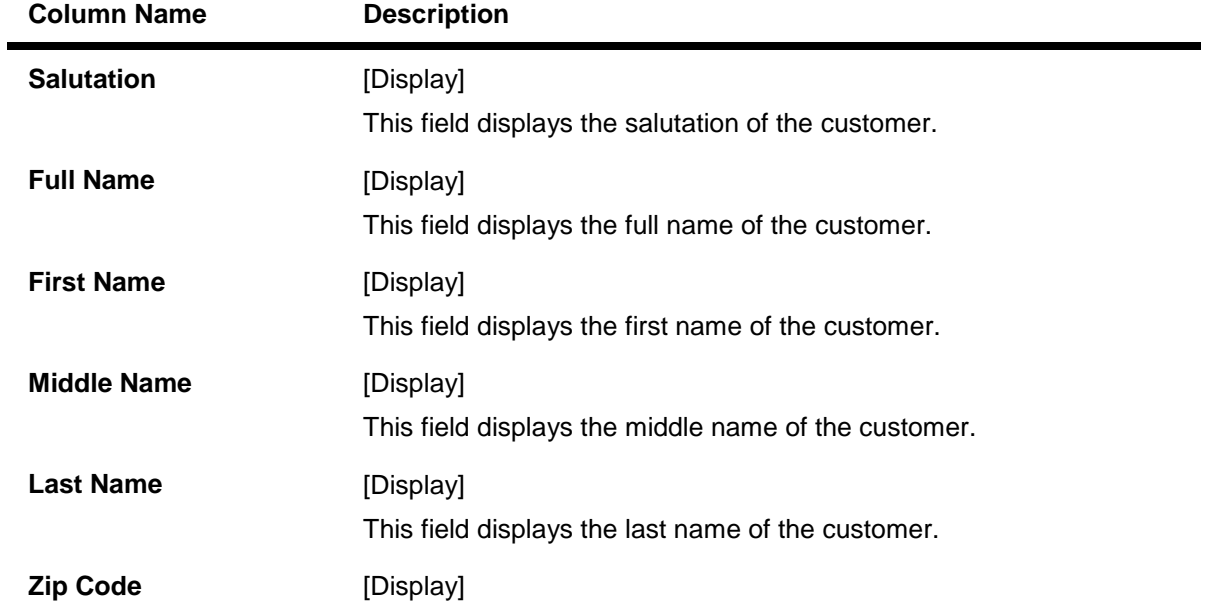

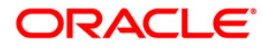

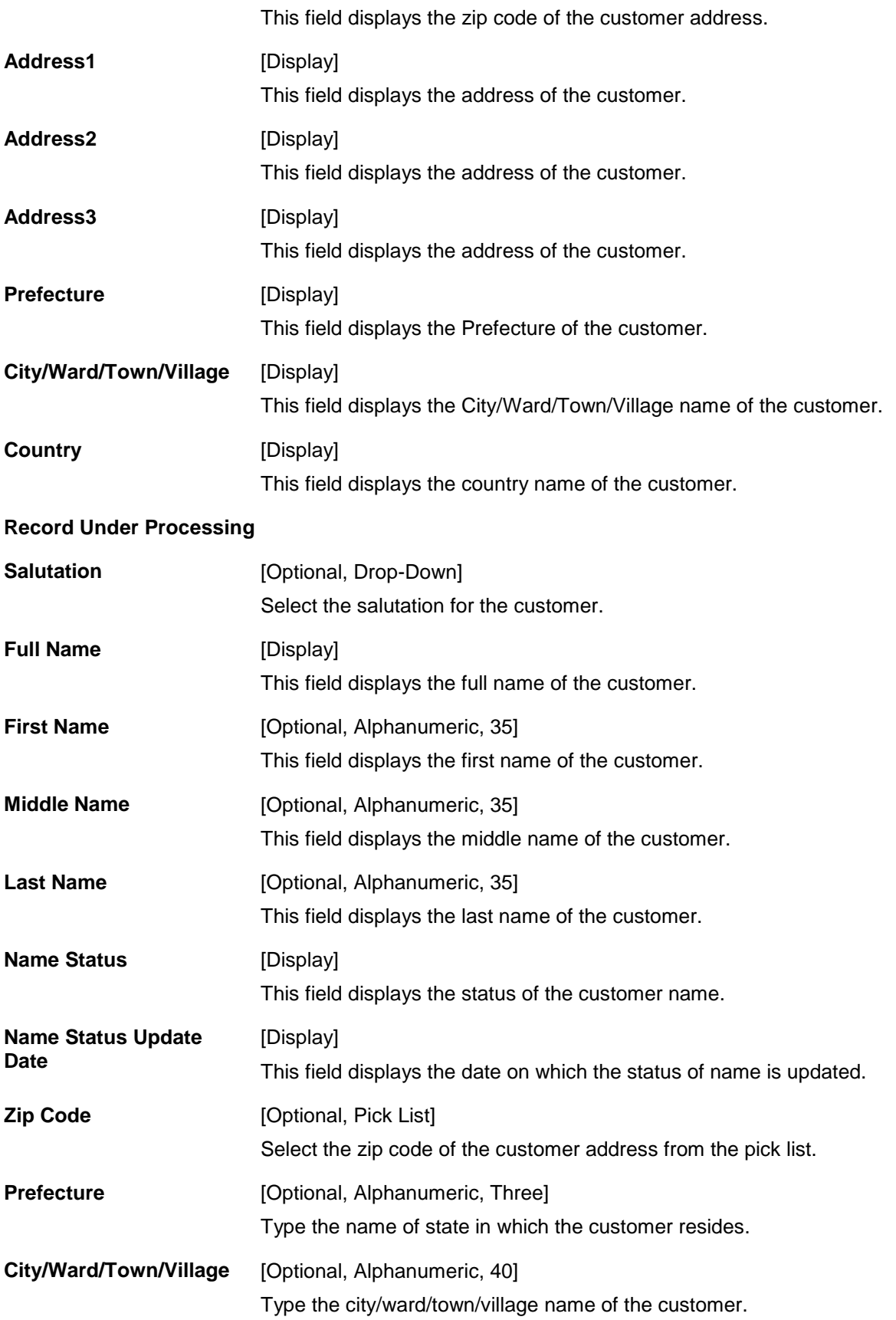

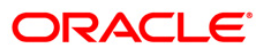

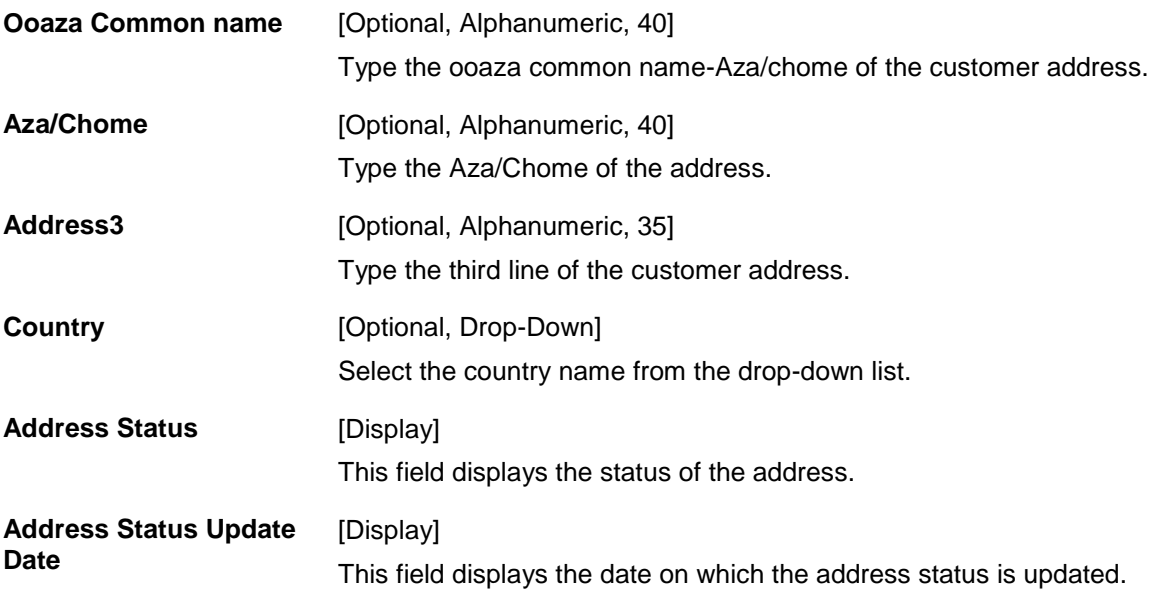

### **S. B. Kana Details**

à.

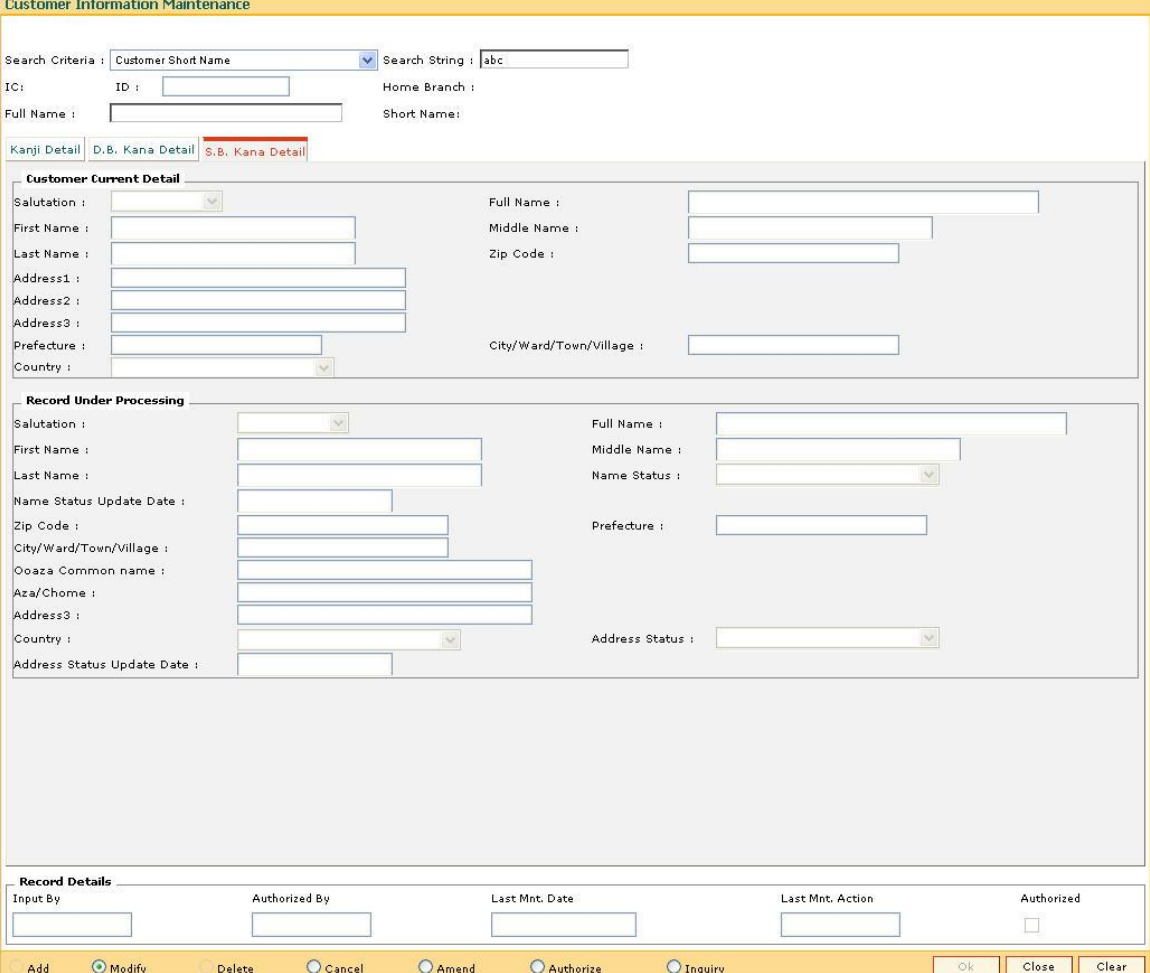

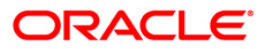

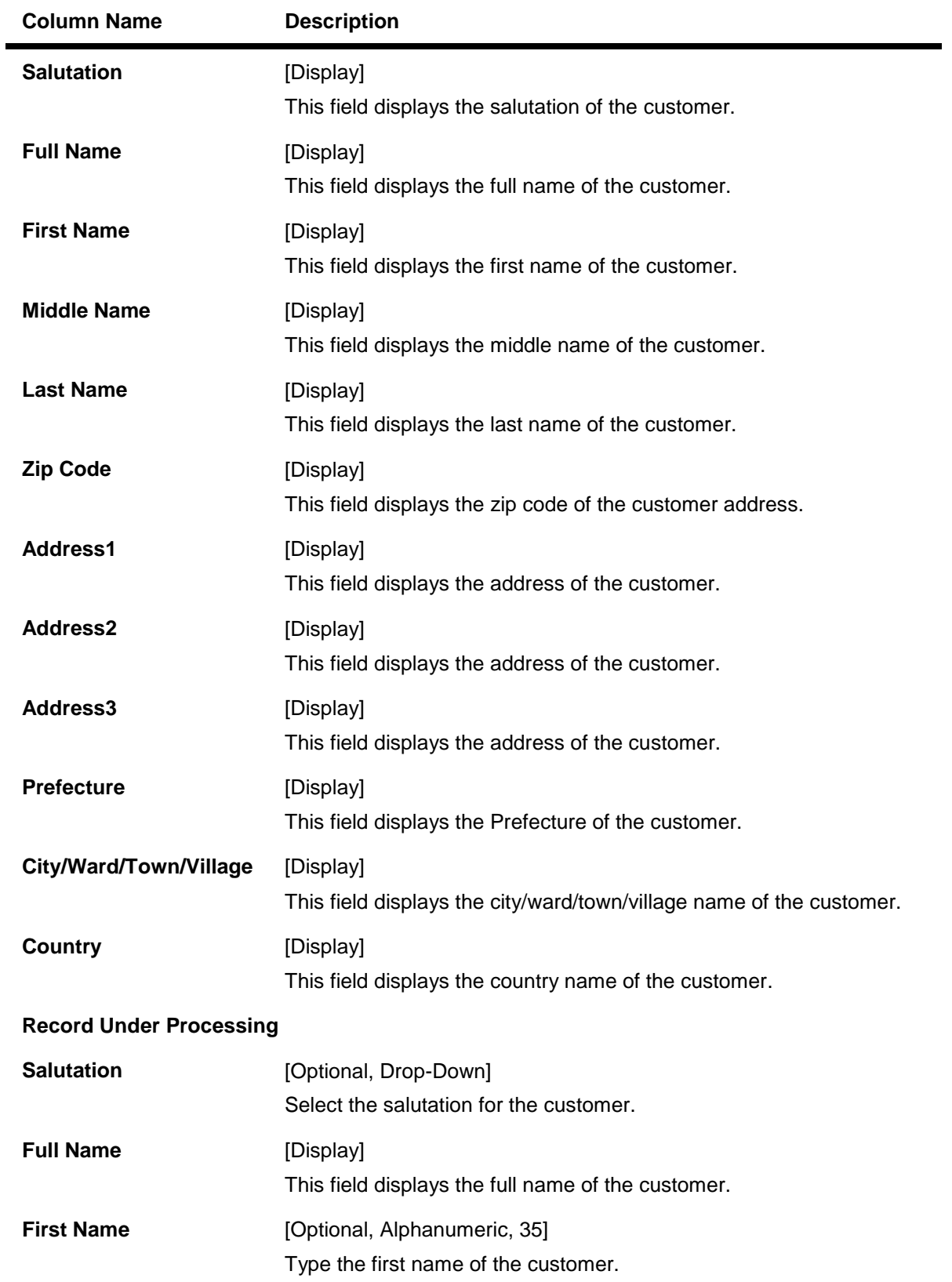

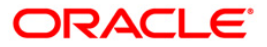

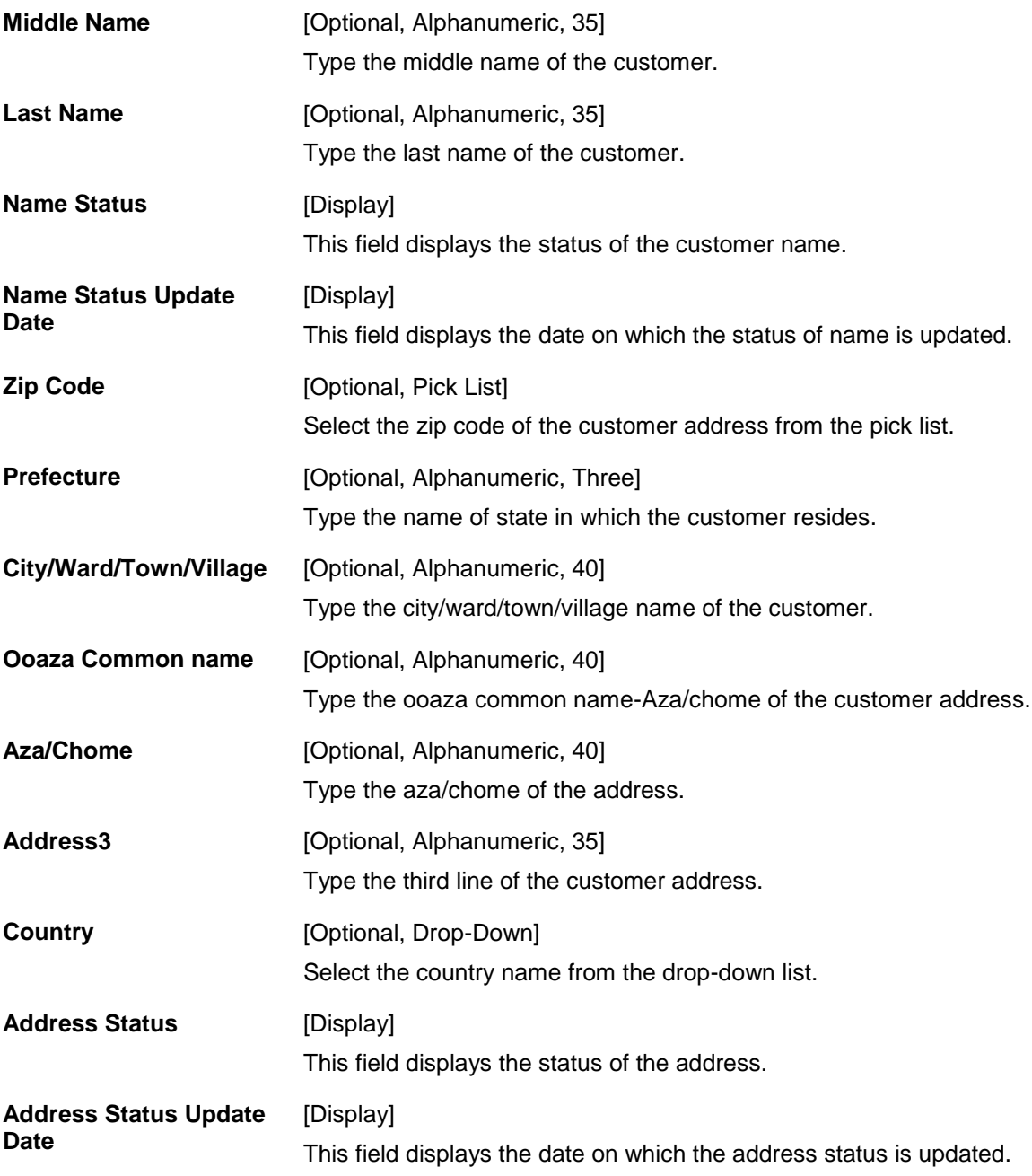

- 6. Modify the relevant information and click the **Ok** button.
- 7. The system displays the message "Record Modified...Authorisation Pending...Click Ok to Continue".

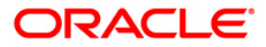

# **1.36. BAM64 - Customer-Account-Nominee Cross-Reference**

Using this option allows you to link a nominee ID pre defined to a customer. This option is used to link a nominee to individual CASA or Term Deposit accounts of the selected customer and can also be used for defining nominee for individual deposits under the Term Deposit account of the customer. More than one nominee can also be linked to a customer.

### **Definition Prerequisites**

- 8053 [Customer](#page-3-0) Addition
- BA438- [Nominee Master Maintenance](../../../../FCR%20Projects/Source%20File%204.5.0/Content/Definitions/Customer%20Definitions/ba438.htm)
- Existence of customer accounts

### **Modes Available**

Add, Modify, Delete, Cancel, Amend, Authorize, Inquiry. For more information on the procedures of every mode, refer to **Standard [Maintenance Procedures.](../../../../FCR%20Projects/Source%20File%204.5.0/Content/Oracle%20FLEXCUBE%20Introduction/standard_maintenance_procedures.htm)**

### **To add customer account nominee details**

- 1. Type the fast path **BAM64** and click **Go** or navigate through the menus to **Global Definitions > Master > Customer-Account-Nominee Cross-Reference**.
- 2. The system displays the **Customer-Account-Nominee Cross-Reference** screen.

#### **Customer-Account-Nominee Cross-Reference**

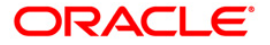
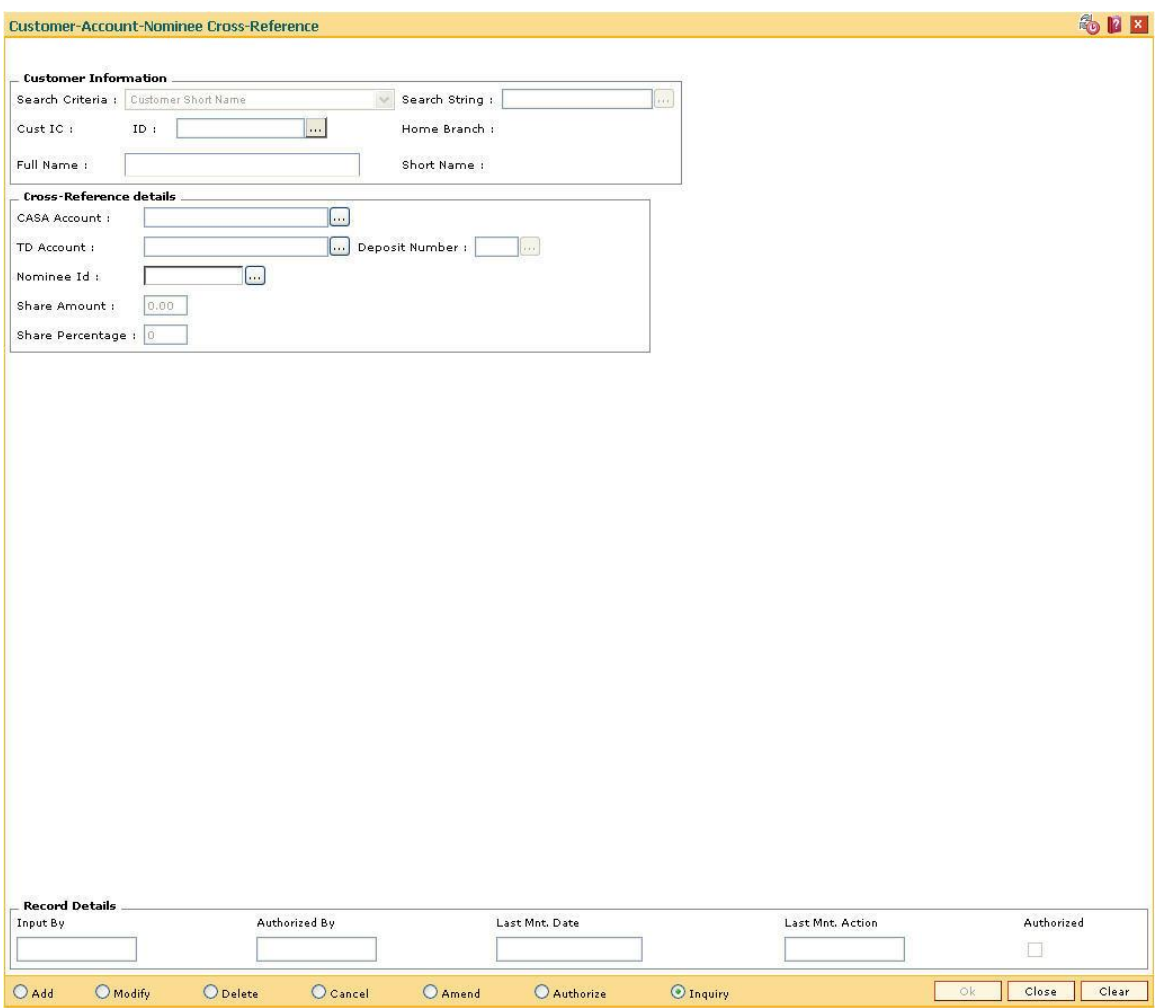

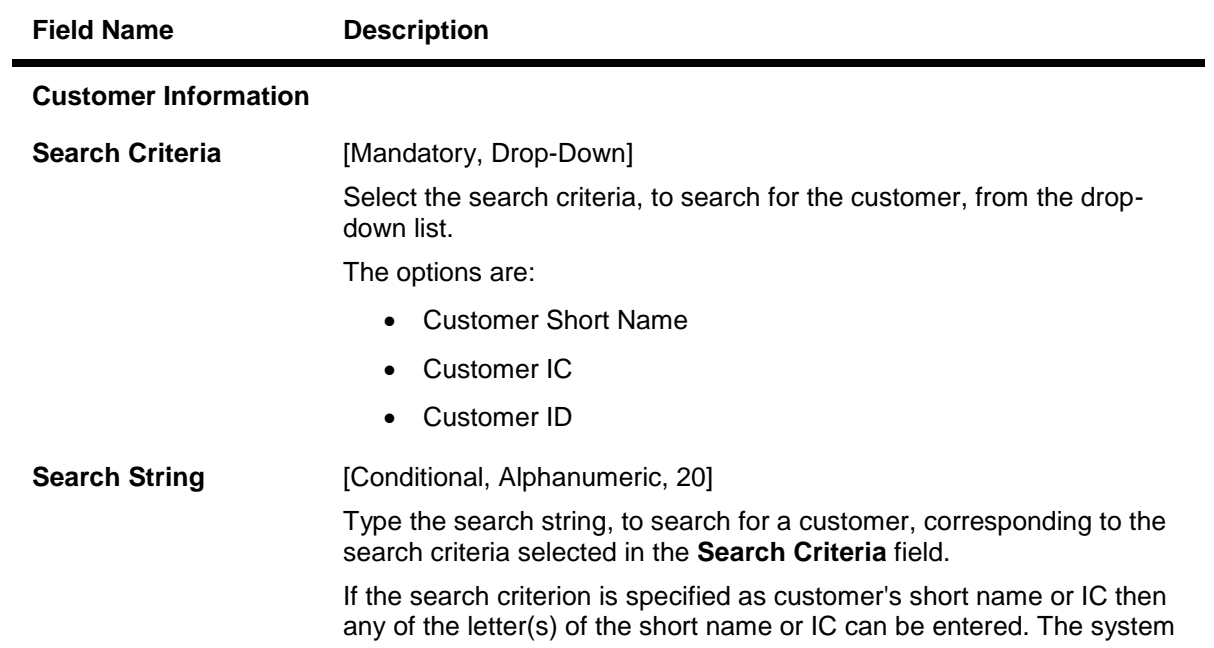

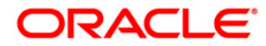

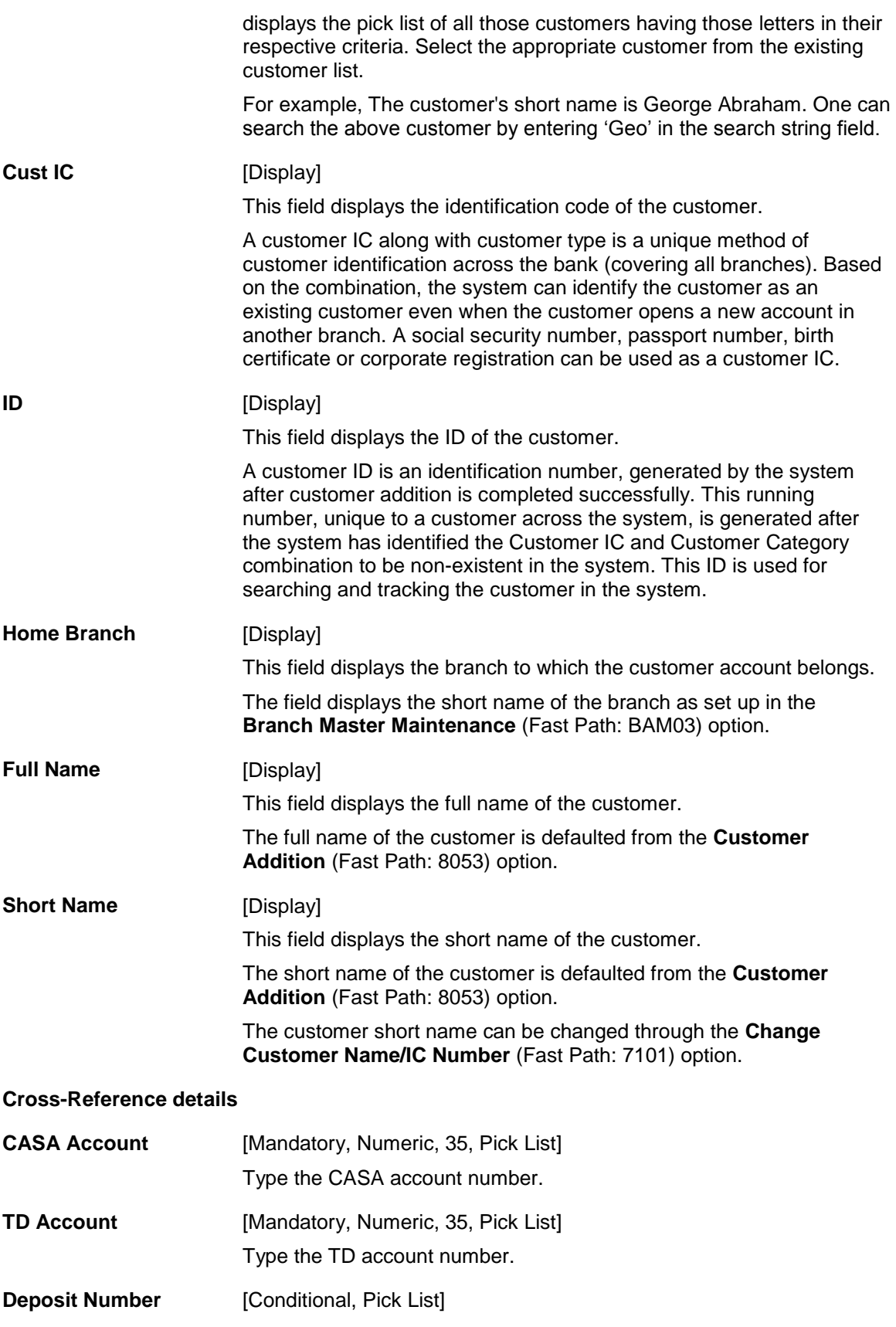

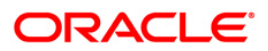

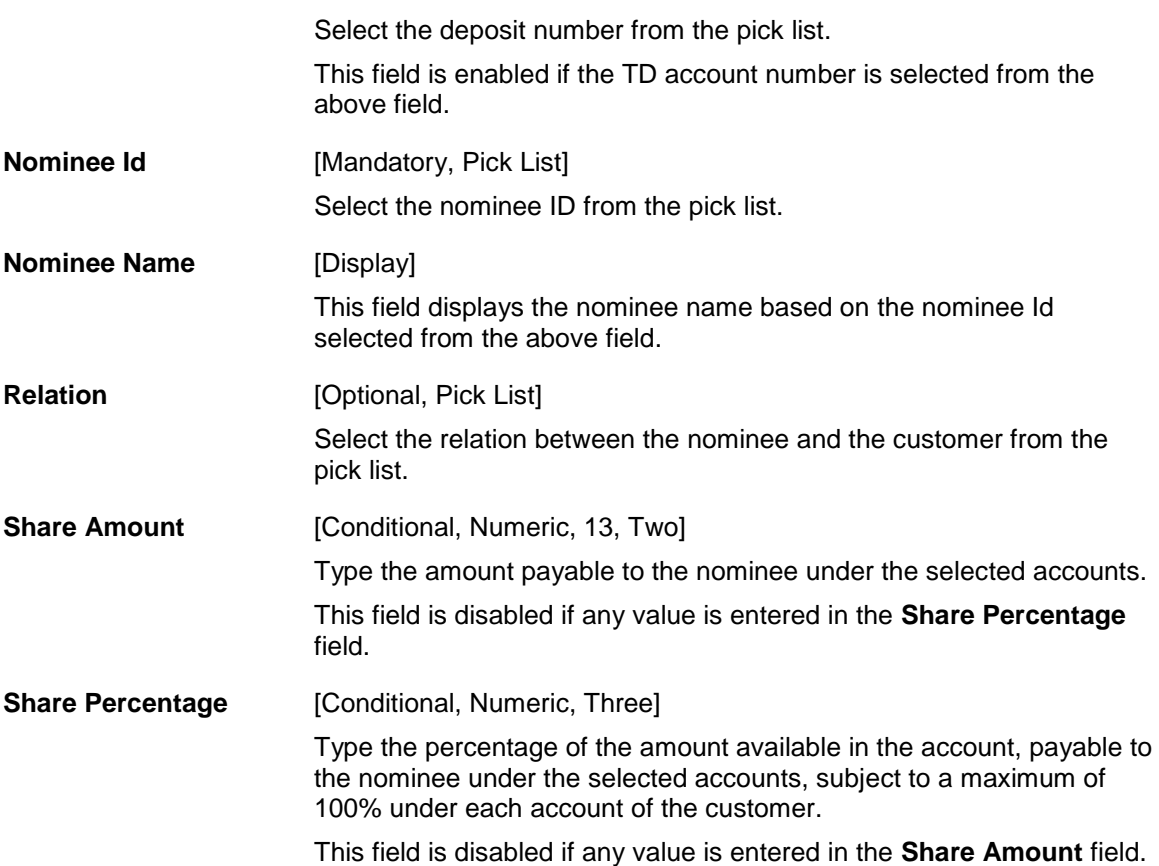

- 3. Click the **Add** button.
- 4. Select the search criteria from the drop-down list and the search string from the pick list.
- 5. Select the relevant cross reference details like CASA account or TD account number and accordingly nominee id and deposit number from the pick list.
- 6. Enter the share amount or the percentage of share.

**Customer-Account-Nominee Cross-Reference**

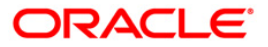

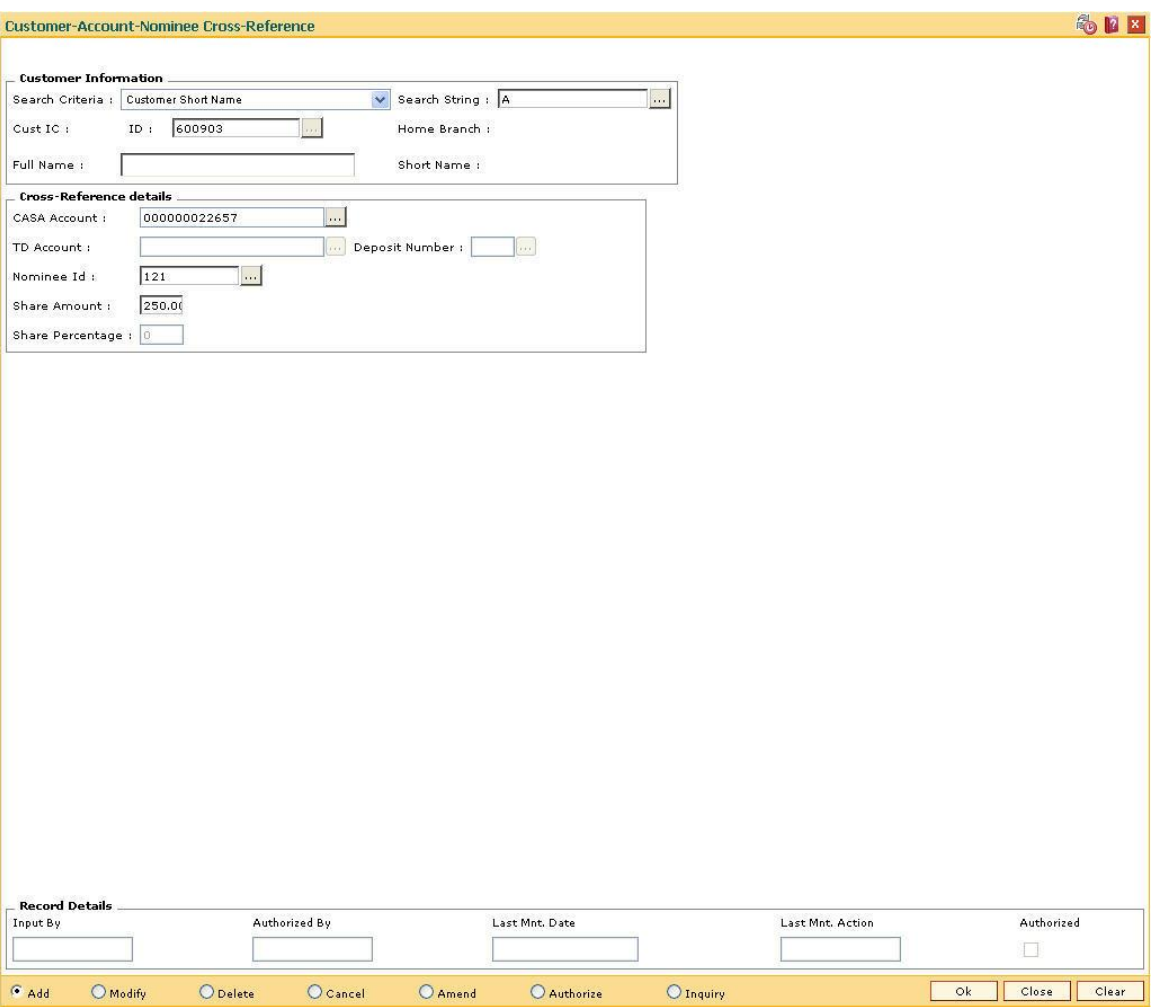

- 7. Click the **Ok** button.
- 8. The system displays the message "Record Added...Authorisation Pending...Click Ok to Continue". Click the **Ok** button.
- 9. The customer nominee details are added once the record is authorised.

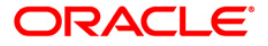

## **1.37. CIM14 - Customer Type - IC Type Cross Reference.**

Each customer type has its identification criteria. Using this option, a customer type can be mapped to multiple IC type. The combination of the customer type and IC type is validated during customer creation and modification. The customer type values are validated in the **Customer Types Maintenance** (Fast Path: CIM08) option. The combination of Customer type and IC type has to be a unique.

### **Definition Prerequisites**

CIM08 - [Customer Types Maintenance](../../../../FCR%20Projects/Source%20File%204.5.0/Content/Definitions/Customer%20Definitions/CIM08.htm)

### **Modes Available**

Add, Modify, Authorize, Inquiry. For more information on the procedures of every mode, refer to **[Standard Maintenance Procedures](../../../../FCR%20Projects/Source%20File%204.5.0/Content/Oracle%20FLEXCUBE%20Introduction/standard_maintenance_procedures.htm)**.

#### **To add a cross reference between customer type and IC type**

- 1. Type the fast path **CIM14** and click **Go** or navigate through the menus to **Global Definition > Customer > Customer Type - IC Type Cross Reference**.
- 2. The system displays the **Customer Type - IC Type Cross Reference** screen.

#### **Customer Type - IC Type Cross References**

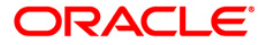

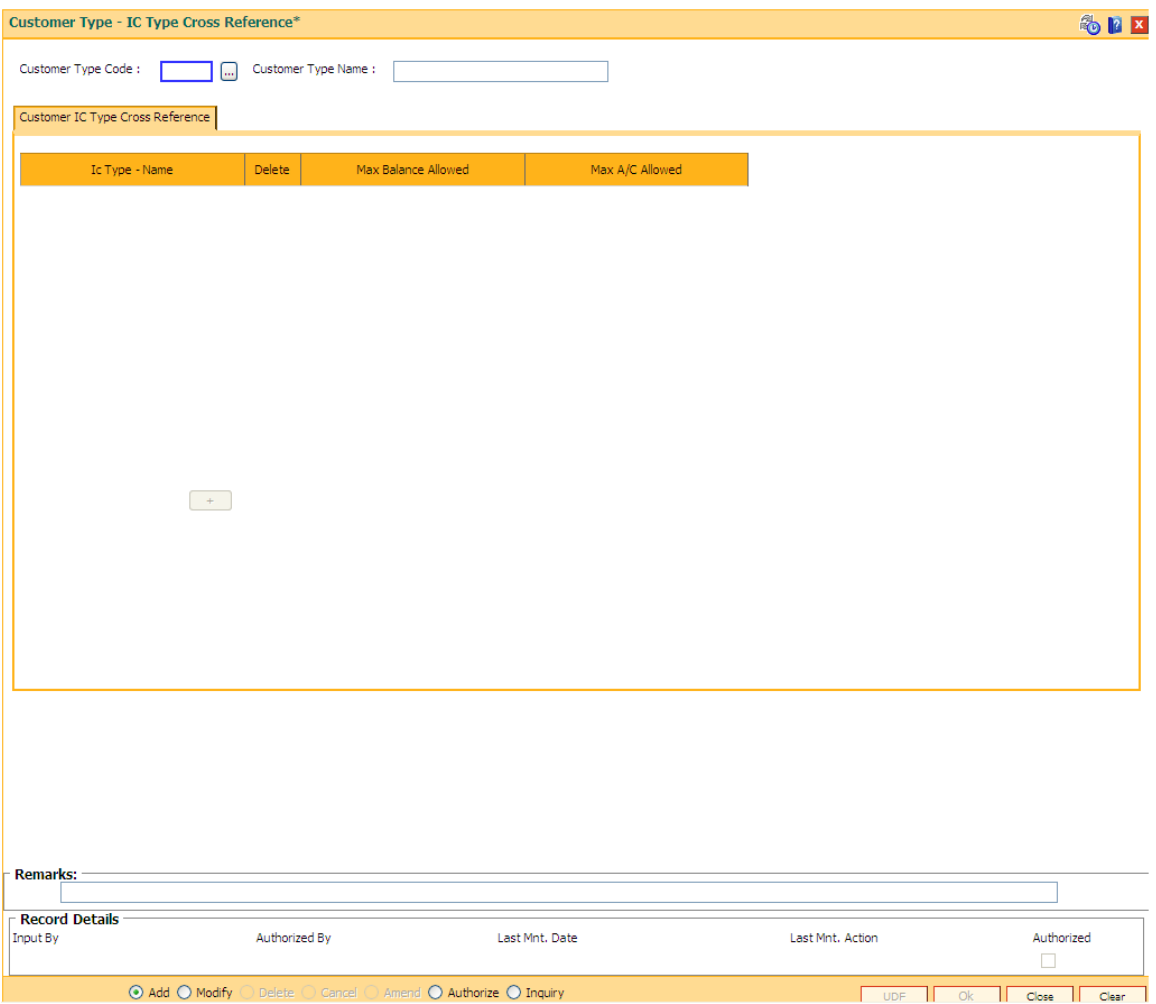

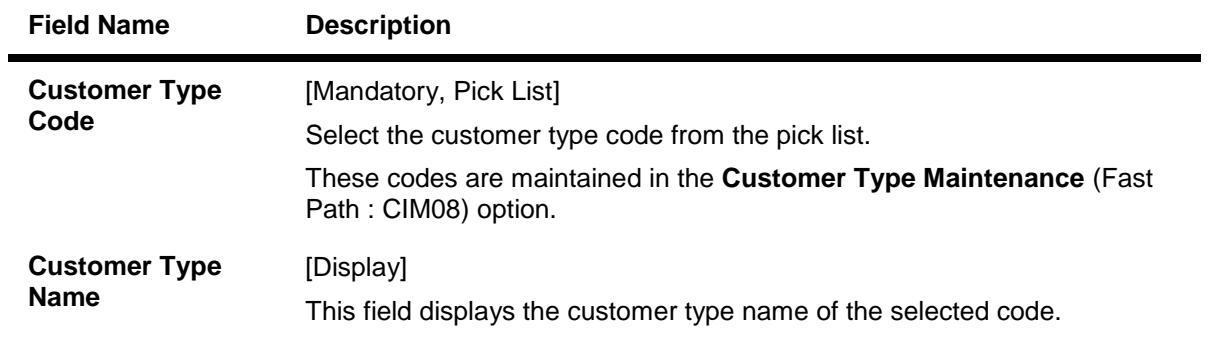

- 3. Click the **Add** button.
- 4. Select the customer type code from the pick list.

### **Customer Type - IC Type Cross References**

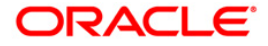

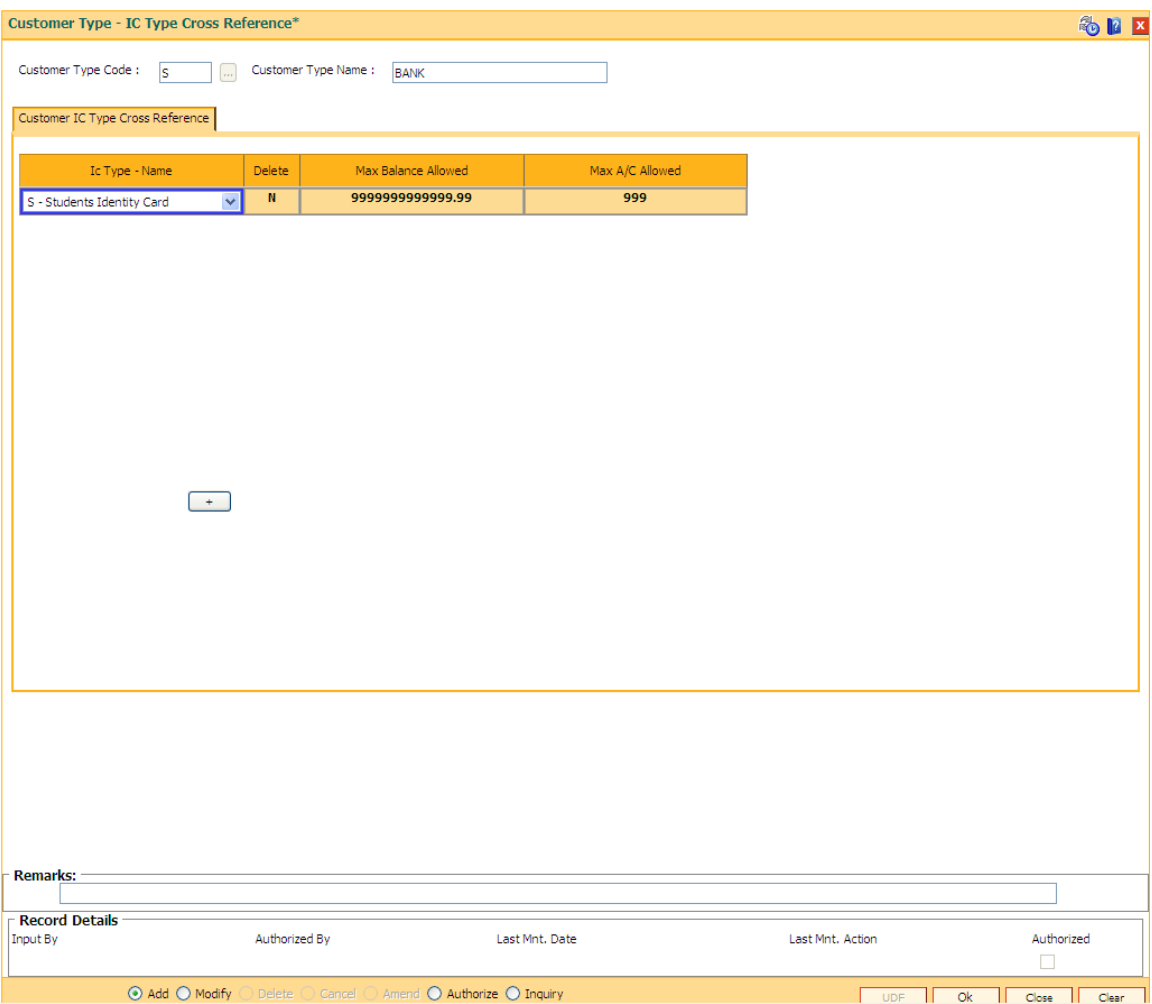

5. Click the + button to add the IC type.

**Customer Type - IC Type Cross References**

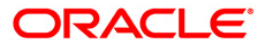

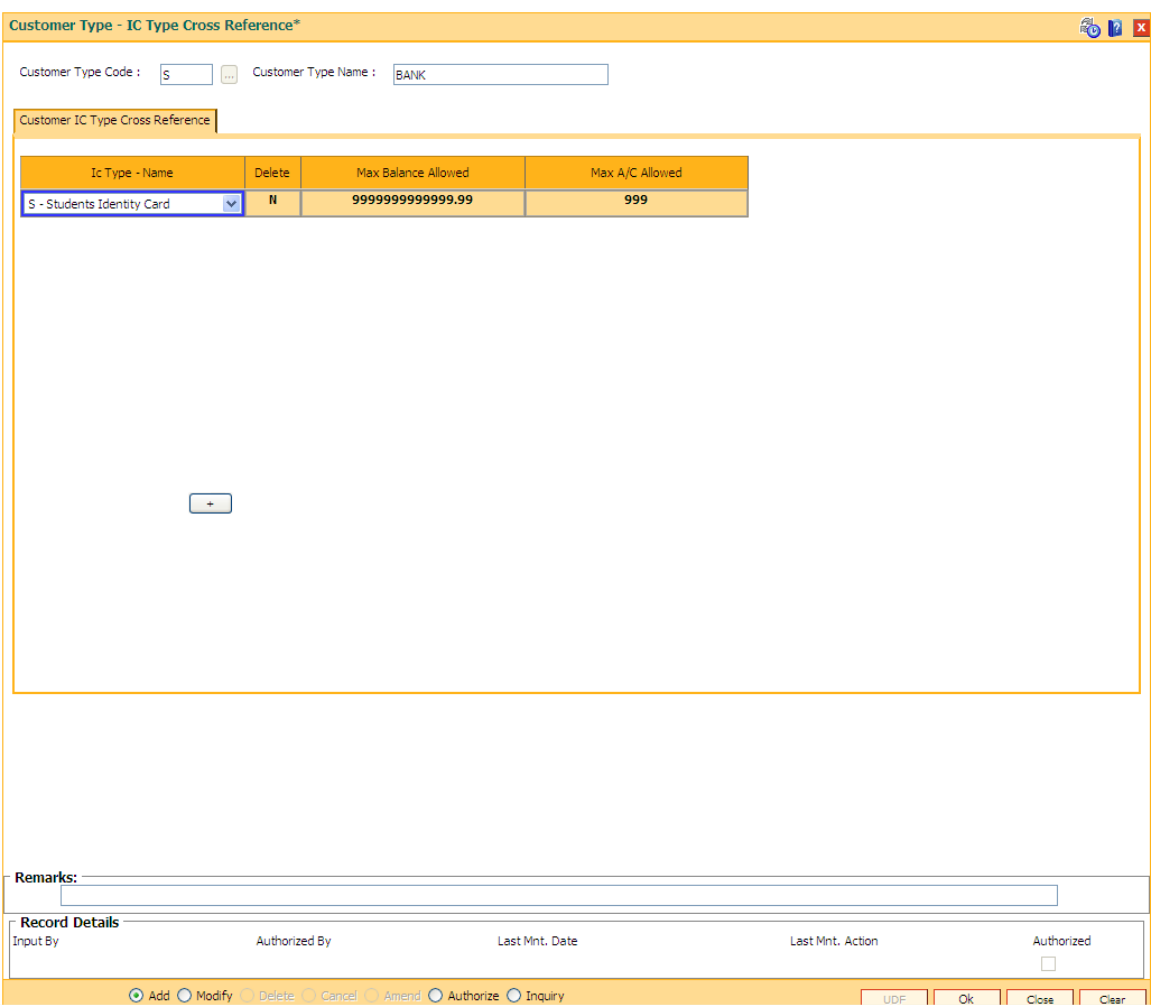

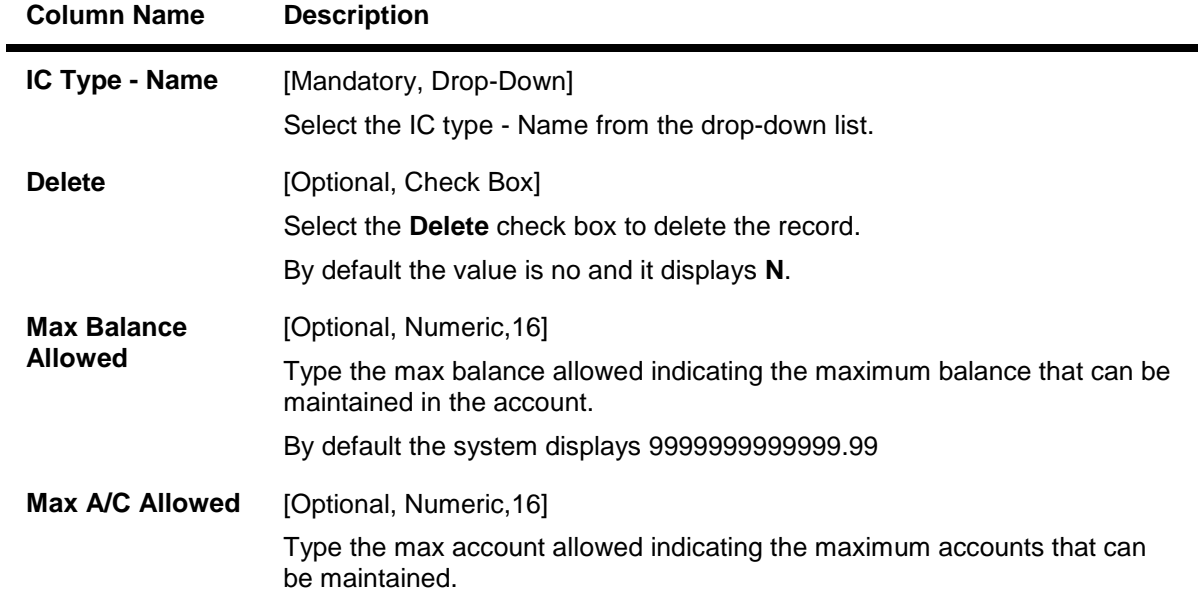

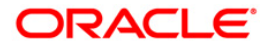

By default the system displays 999.

- 7. Click the **Ok** button.
- 8. The system displays the message "Record Added...Authorization Pending...Click Ok to Continue". Click the **Ok** button.

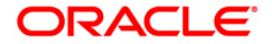

# **1.38. STM81 - Customer Blacklist Details Modification**

Using this option, you can maintain the DHIB/DHN customer blacklist details.

The three events that trigger customer blacklisting with respect to cheque returns are :

- Inward Clearing Cheque Return with Reject Reason "NSF"
- Over the Counter Cheque return with Reject Reason "NSF"
- Inward file upload from Central Bank (from other banks) for the bank customer, blacklisted from other bank.

The DHIB/DHN blacklist status is maintained at the customer level. If the customer holds multiple accounts, including joint accounts, then the cheques rejected in all the accounts are considered for blacklisting. The blacklisting process is same for both conventional accounts and Syariah accounts of a customer, but both are tracked separately.

The four SP status of a customer are as follows:

- None
- SP 1: A cheque return below a specified amount (Say amount < 500 Mio) in clearing or over the counter with reject reason as "NSF". The"SP1" status will expire in 6 months since the date of cheque return.
- SP 2: A second cheque return (below < 500 Mio)within the last 6 months with reject reason as "NSF". The "SP2" status will expire in 6 months since the date of cheque return.
- SP 3: A third cheque return (below < 500 Mio) within the last 6 months with reject reason as "NSF". The "SP3" status will expire in one year since the date of cheque return.

A cheque return beyond a specified amount (say amount  $>= 500$  Mio) with reject reason as "NSF", will update customer blacklist status to "SP3" from either "None","SP1" or"SP2". If a cheque that was returned is passed within 7 working days from the date of cheque return, the blacklist status is reset to the previous status automatically by the system. If the same cheque number is rejected more than once with reason as insufficient funds, it will be treated as having been rejected only once. The bank will also receive a file from Central Bank, which will contain DHN blacklist customers of the bank originated from all the other banks.

### **Definition Prerequisites**

• 8051 - CASA [Account Opening](../../../../FCR%20Projects/Source%20File%204.5.0/Content/CASA/Account%20Opening%20-%20Maintenance/8051.htm)

### **Modes Available**

Not Applicable

#### **To maintain the DHIB/DHN customer blacklist details**

- 1. Type the fast path **STM81** and click **Go** or navigate through the menus to **Global Definitions > Clearing > Customer Blacklist Details Modification**.
- 2. The system displays the **Customer Blacklist Details Modification** screen.

### **Customer Blacklist Details Modification**

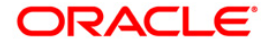

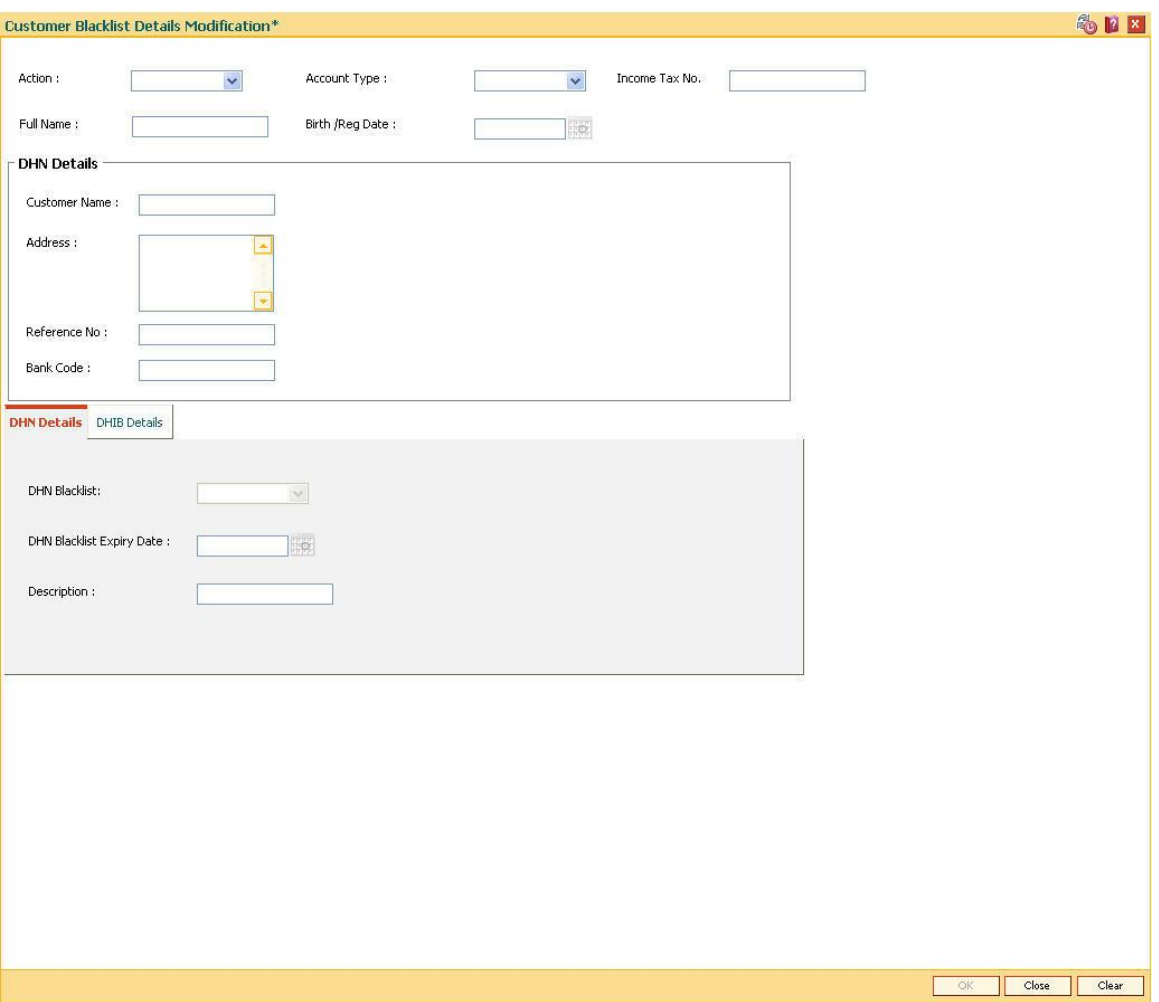

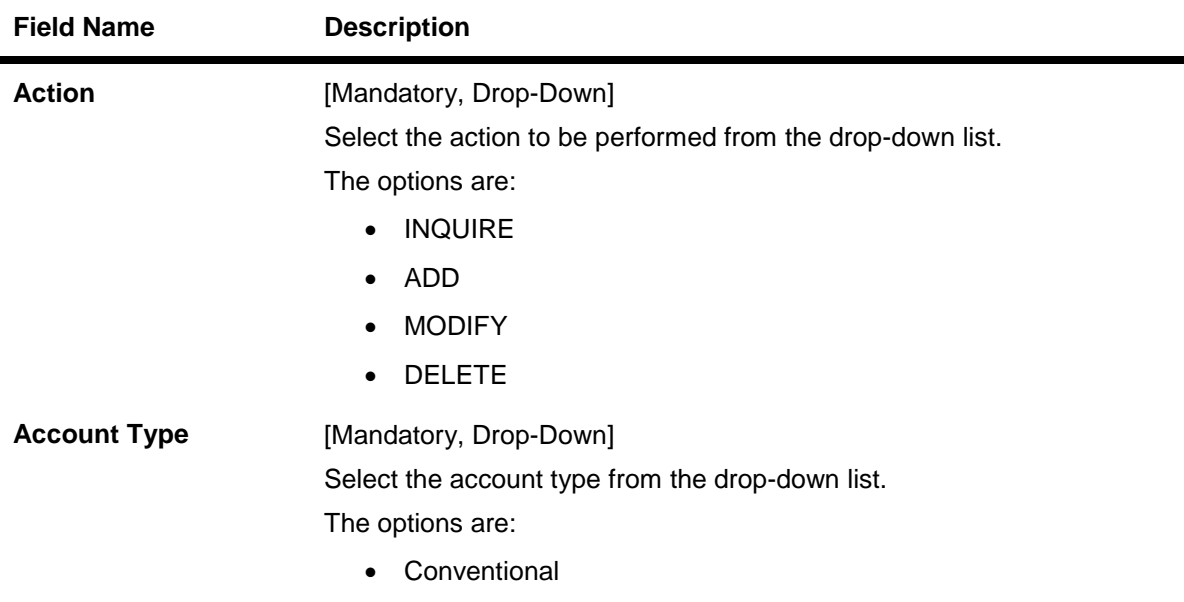

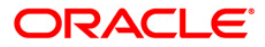

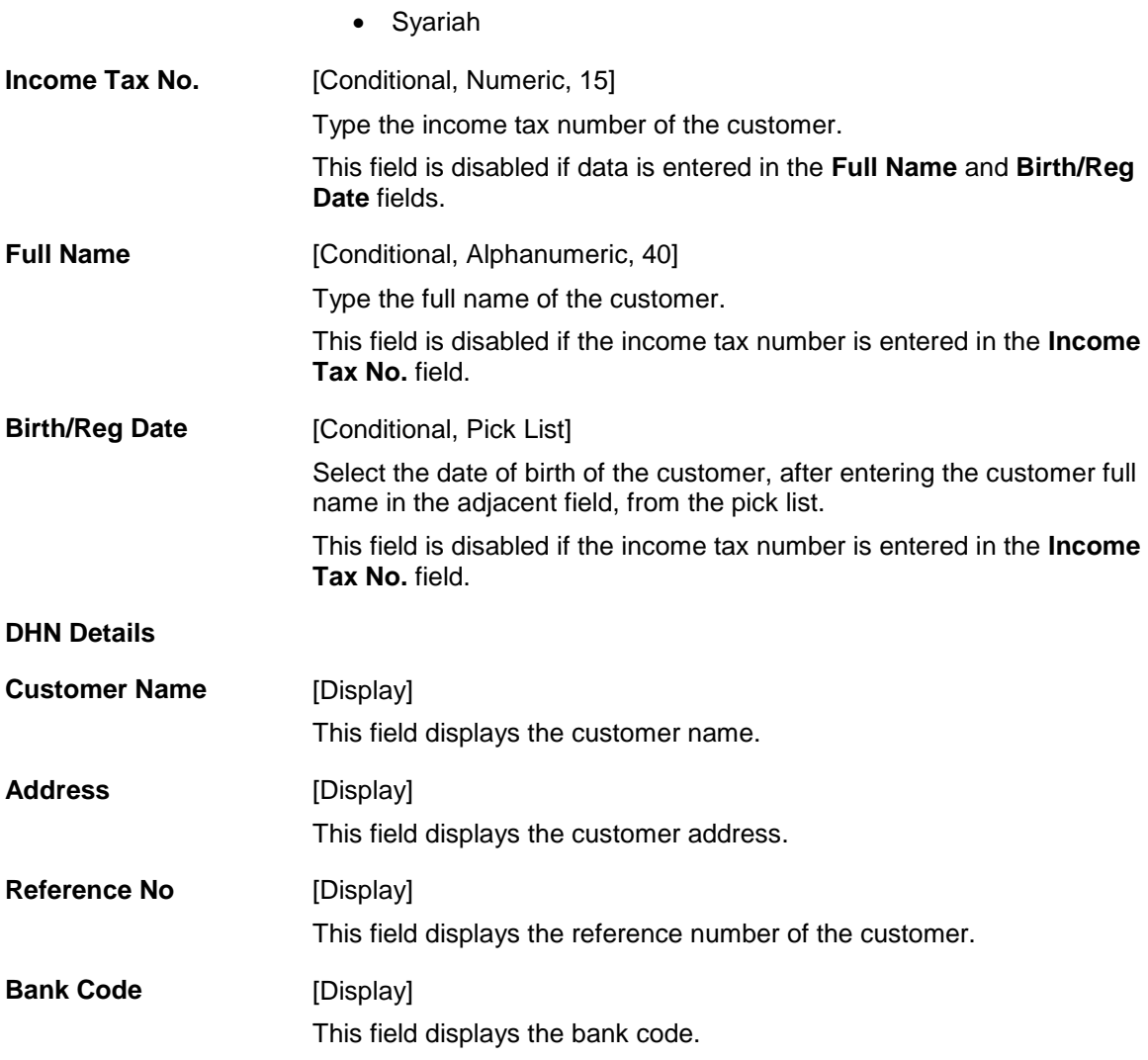

- 3. Select the action and account type from the drop-down list.
- 4. Enter the income tax number or enter the full name of the customer and select the birth/reg date from the pick list.

**Customer Blacklist Details Modification**

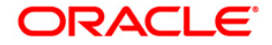

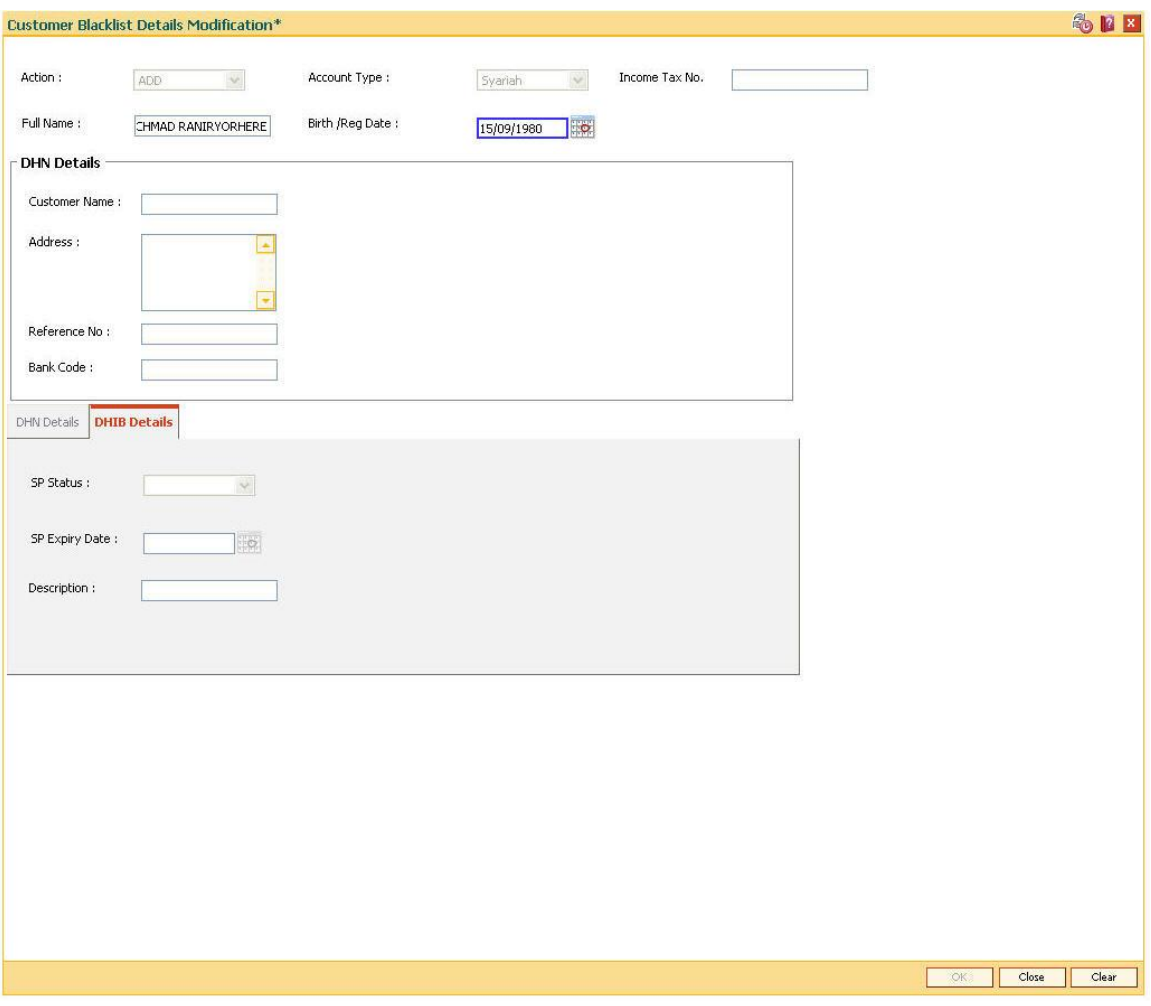

5. The system enables the appropriate tab.

### **DHN Details**

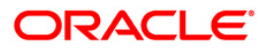

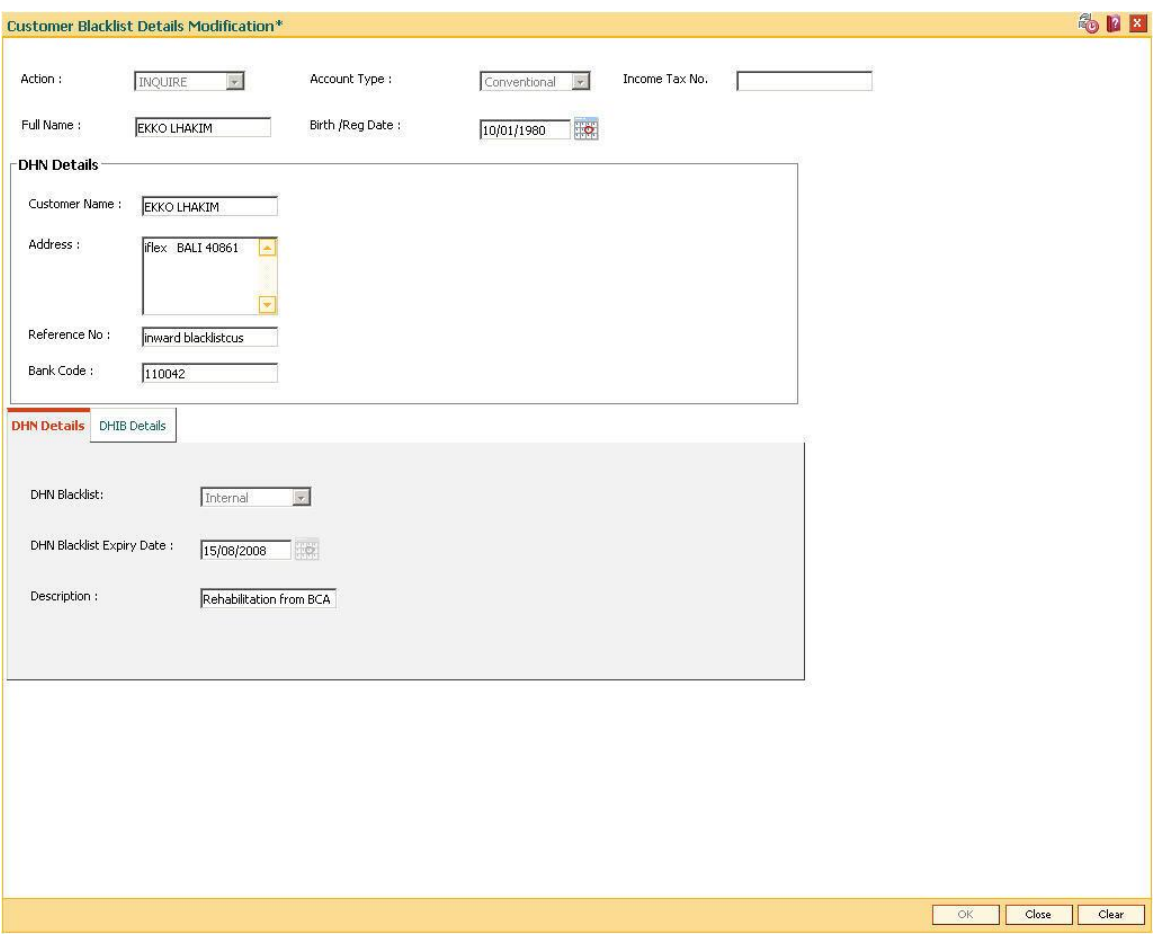

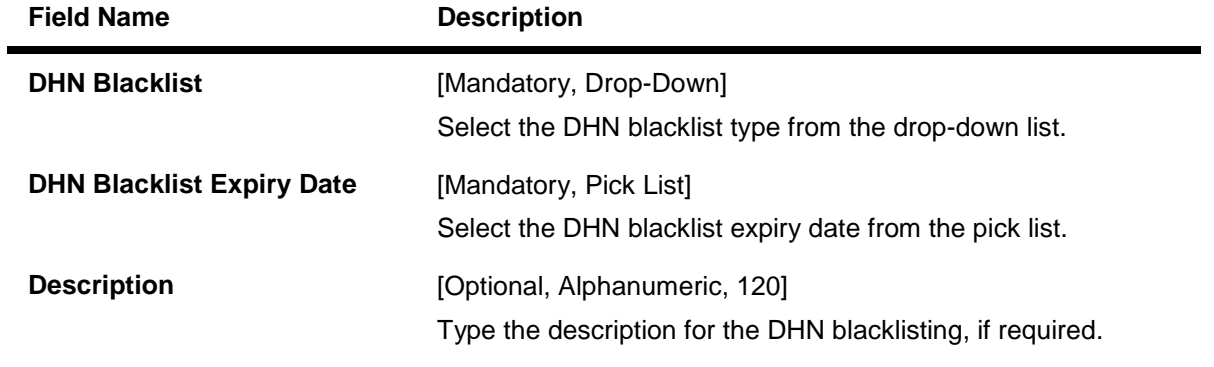

**DHIB Details**

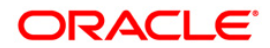

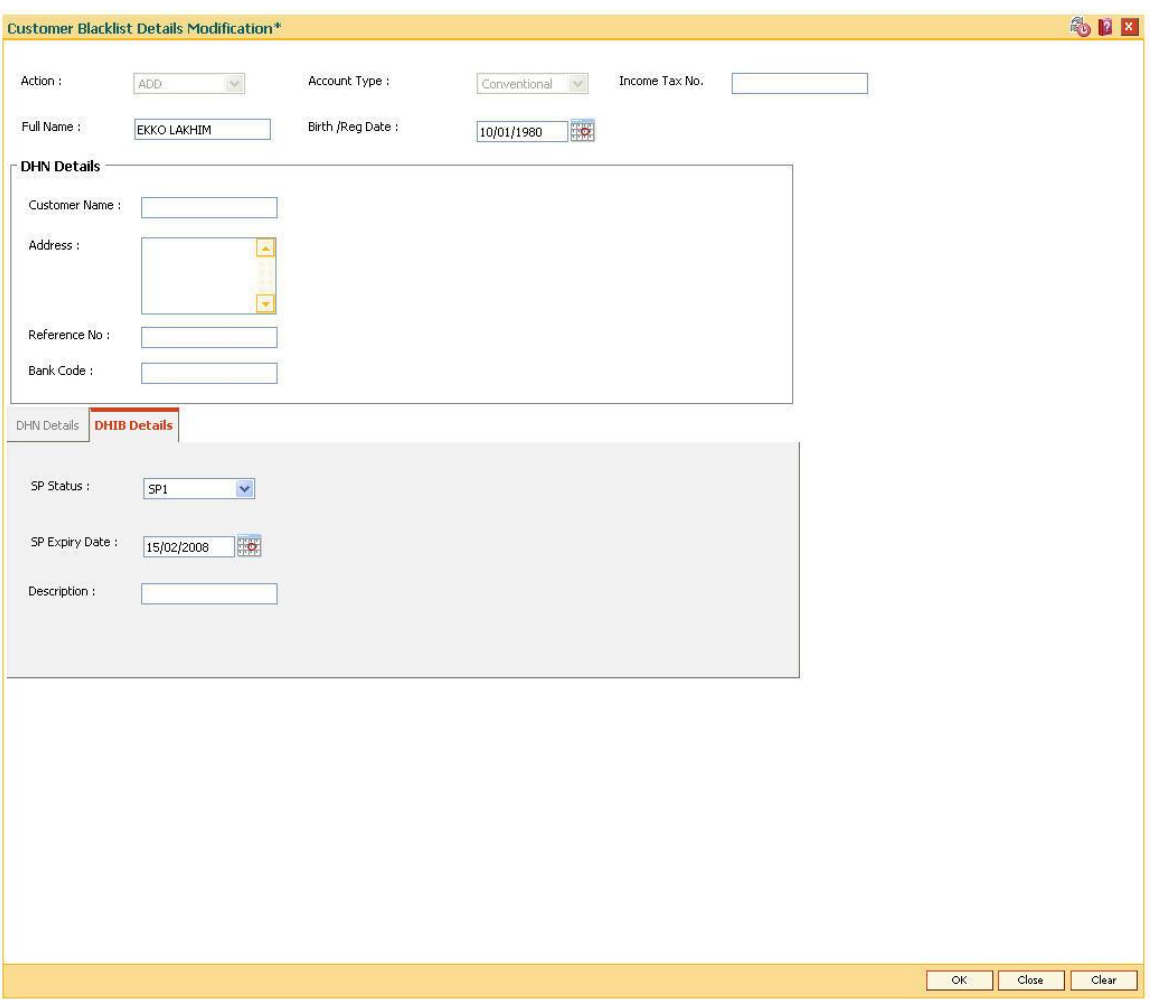

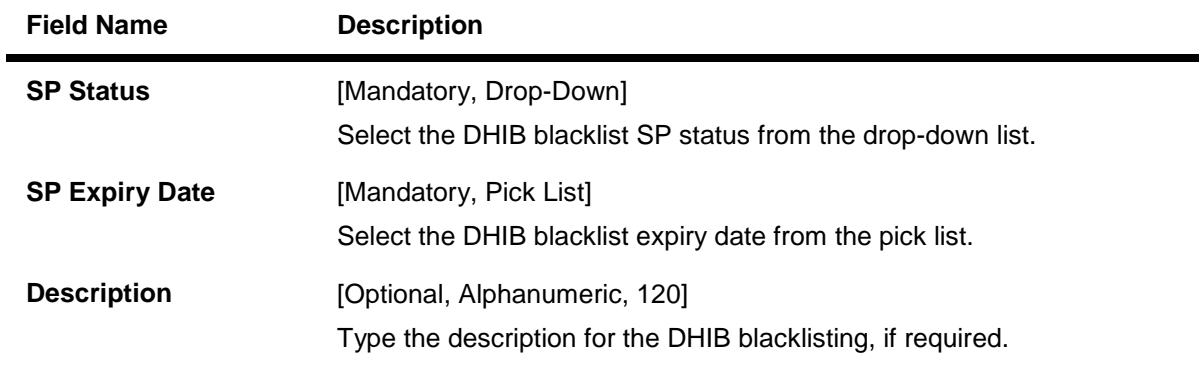

- 6. Click the **Ok** button.
- 7. The system displays the message "Record Successfully updated". Click the **Ok** button.

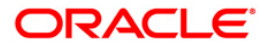

# **1.39. ETM01 - Customer Alerts Registration**

Alerts can be categorized as bank initiated, CASA account level and customer level alerts. The bank initiated alert is sent to all the customers as and when the underlying event occurs while the customer registered and CASA account level alerts are sent to the customers who have registered for the same.

Using this option you can register for alerts and maintain various details required to provide the alert message service to customers. The alert message can be sent either through SMS or Email or both. You can also mark a time period for a customer within which no SMS alert messages will be sent. This flexibility is provided for customers who do not wish to be disturbed during their office hours or early morning etc. The SMS alerts queued during the do not disturb time range are sent to the customer after the end of set time range.

The alerts can be registered at customer level or at account level. Customer is required to specify which all type of transactions and events have to be intimated through alert. The transaction/ event triggers the alert generation. For the specified event or transaction, the system sends an alert message to the customer.

### **Definition Prerequisites**

- 8053 [Customer Addition](#page-3-0)
- Availability of customer accounts

### **Modes Available**

Add By Copy, Add, Modify, Delete, Cancel, Amend, Authorize, Inquiry. For more information on the procedures of every mode, refer to **[Standard Maintenance Procedure](../../../../FCR%20Projects/Source%20File%204.5.0/Content/Oracle%20FLEXCUBE%20Introduction/standard_maintenance_procedures.htm)**.

#### **To register customer alerts**

- 1. Type the fast path **ETM01** and click **Go** or navigate through the menus to **Global Definition > Clearing > Customer Alerts Registration**.
- 2. The system displays the **Customer Alerts Registration** screen.

#### **Customer Alerts Registration**

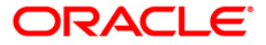

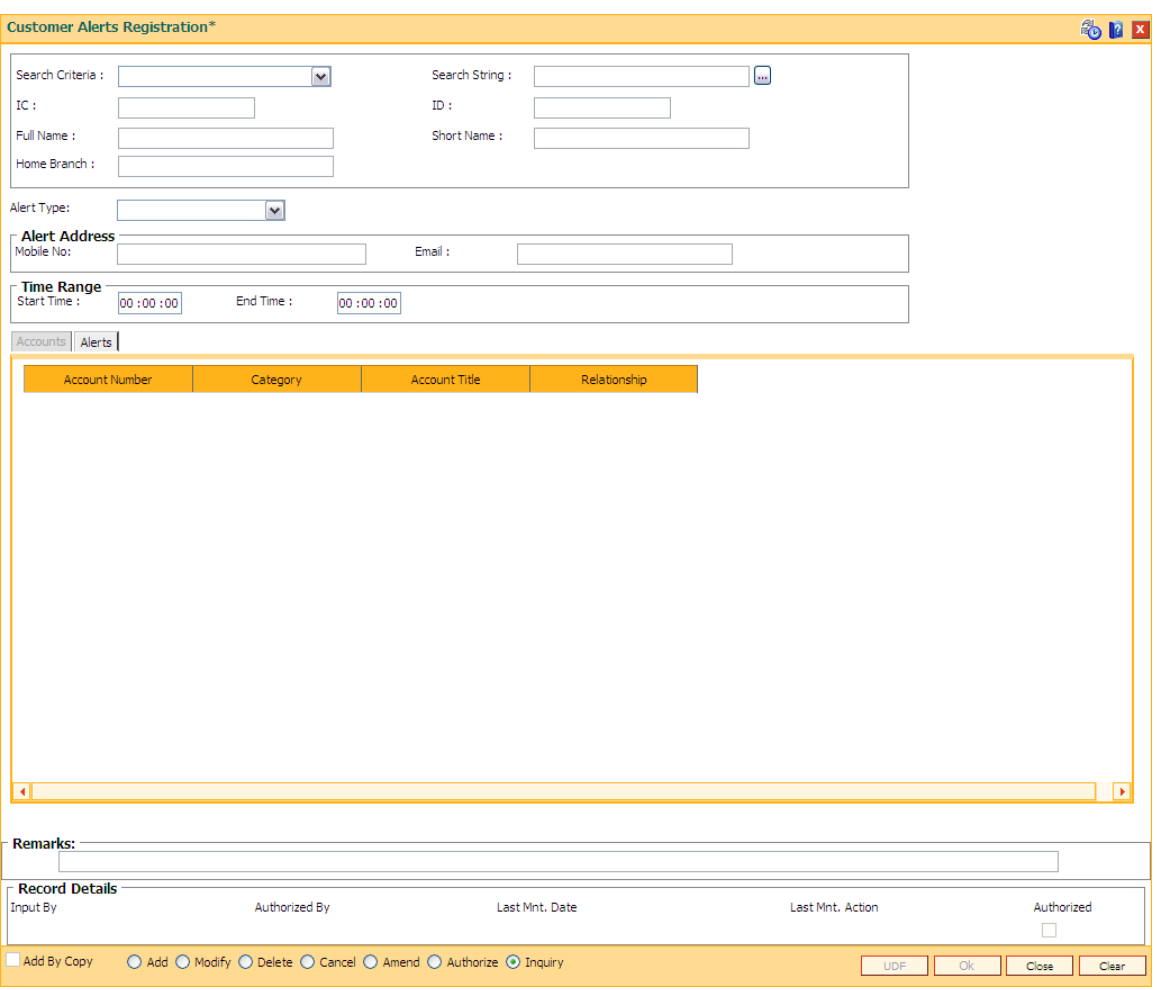

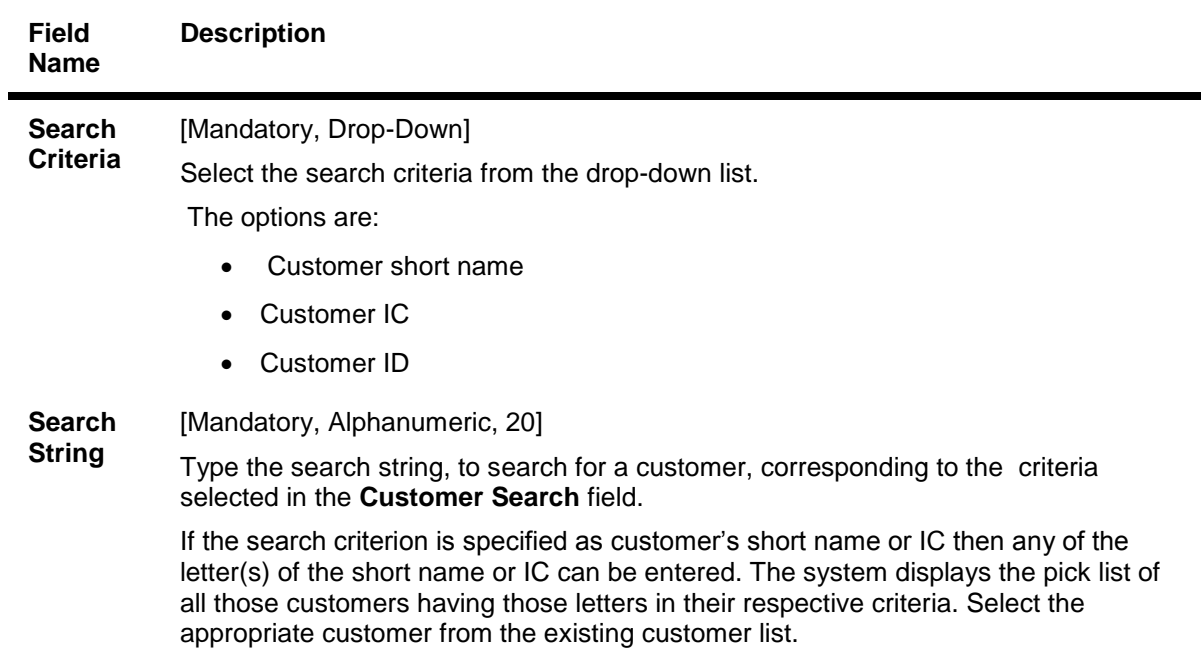

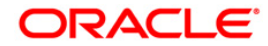

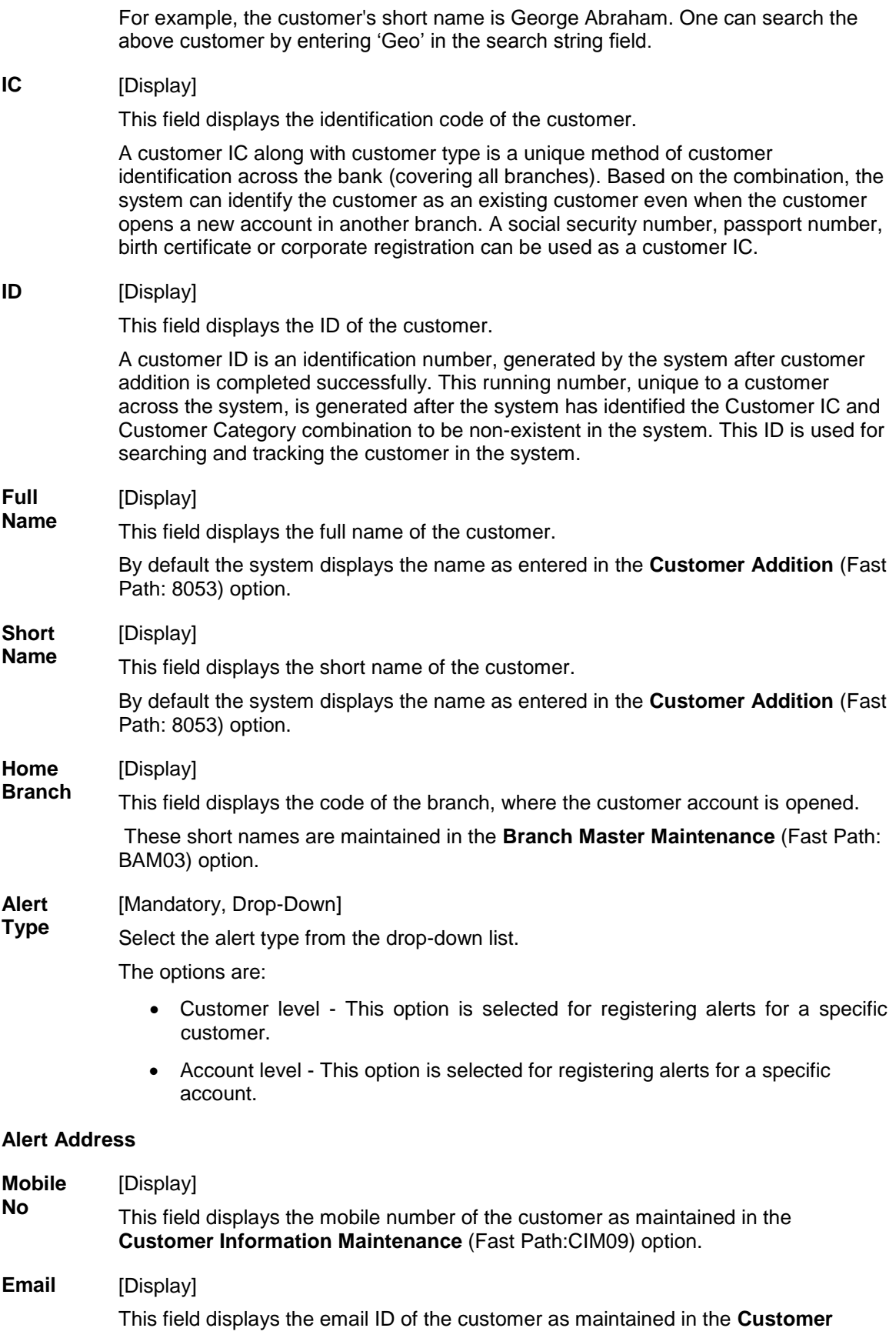

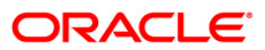

### **Information Maintenance** (Fast Path:CIM09) option.

### **Time Range**

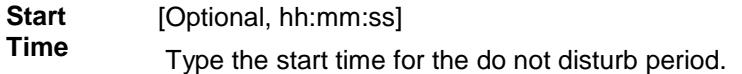

**End**  [Optional, hh:mm:ss]

**Time** Type the end time for the do not disturb period.

- 3. Click the **Add** button.
- 4. Select the search criteria from the drop-down list.
- 5. Type the search string and select the relevant record from the pick list. The system displays the customer details.

### **Customer Alerts Registration**

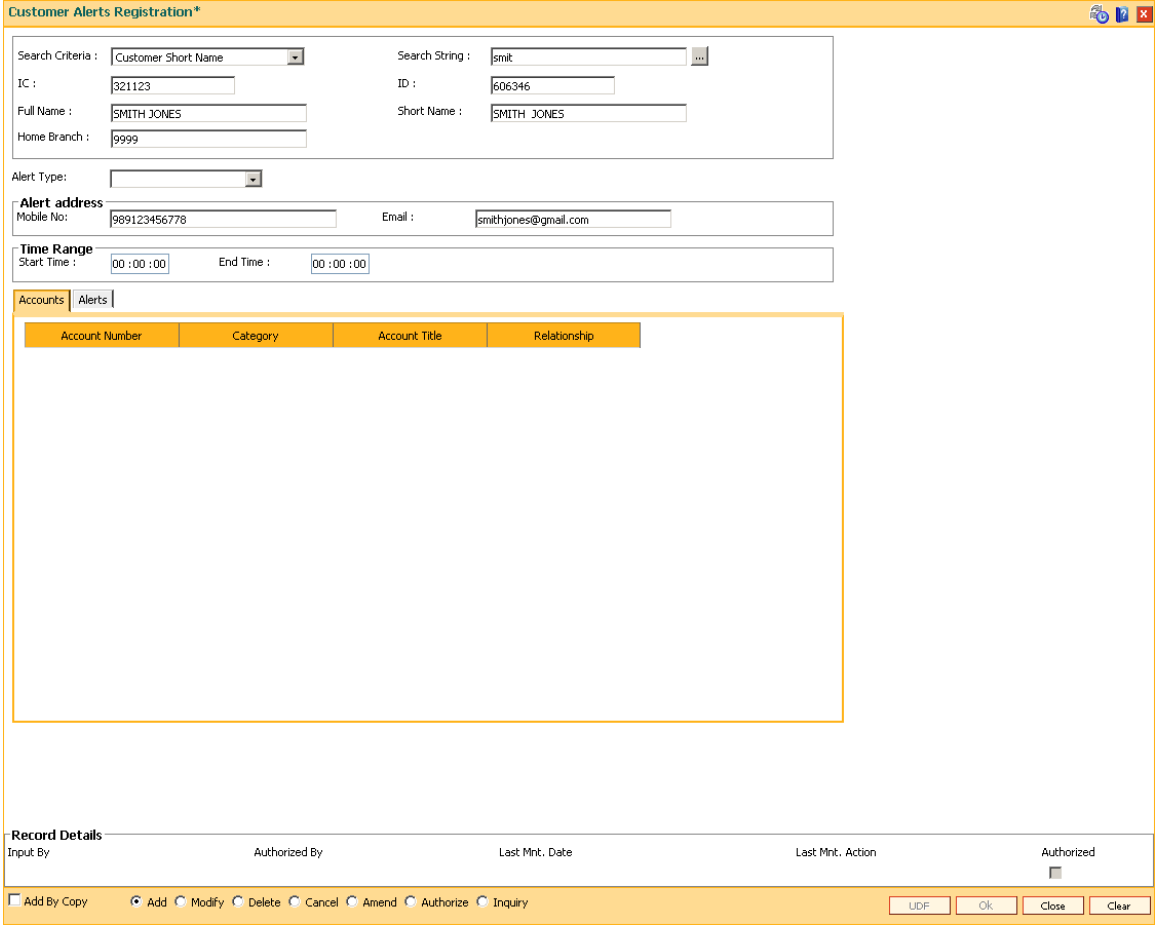

6. Select the alert type from the drop-down list. The system displays the details of various accounts for the selected customer.

### **Accounts**

This tab is enabled if the **Account level** option is selected in the **Alert Type** drop-down list.

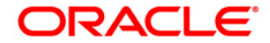

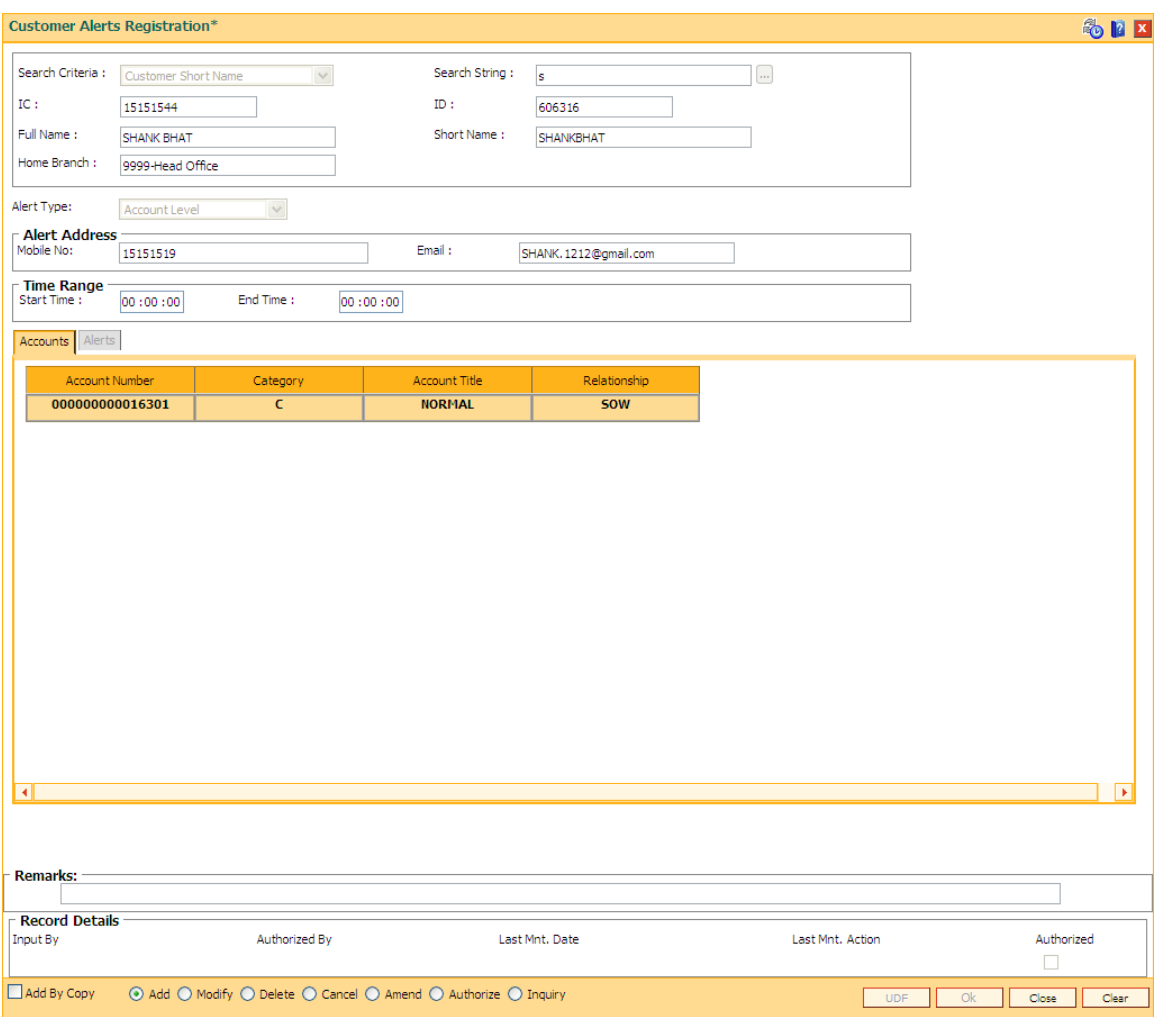

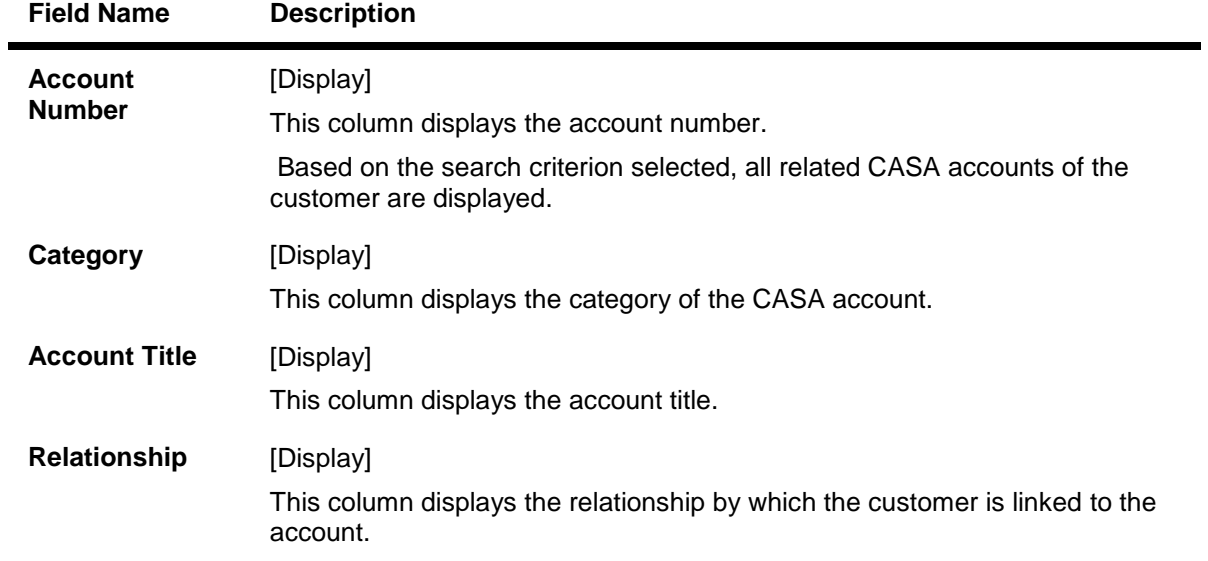

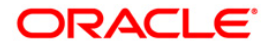

- 7. Double-click a particular record in the **Accounts** tab to view the alerts registered under the **Alerts** tab.
- 8. Enter the relevant details in the **Alerts** tab.

### **Alerts**

This tab displays the alerts for which the customer/account is registered. If the **Customer level** option is selected in the **Alert Type** drop-down list, then all customer level alerts are displayed.

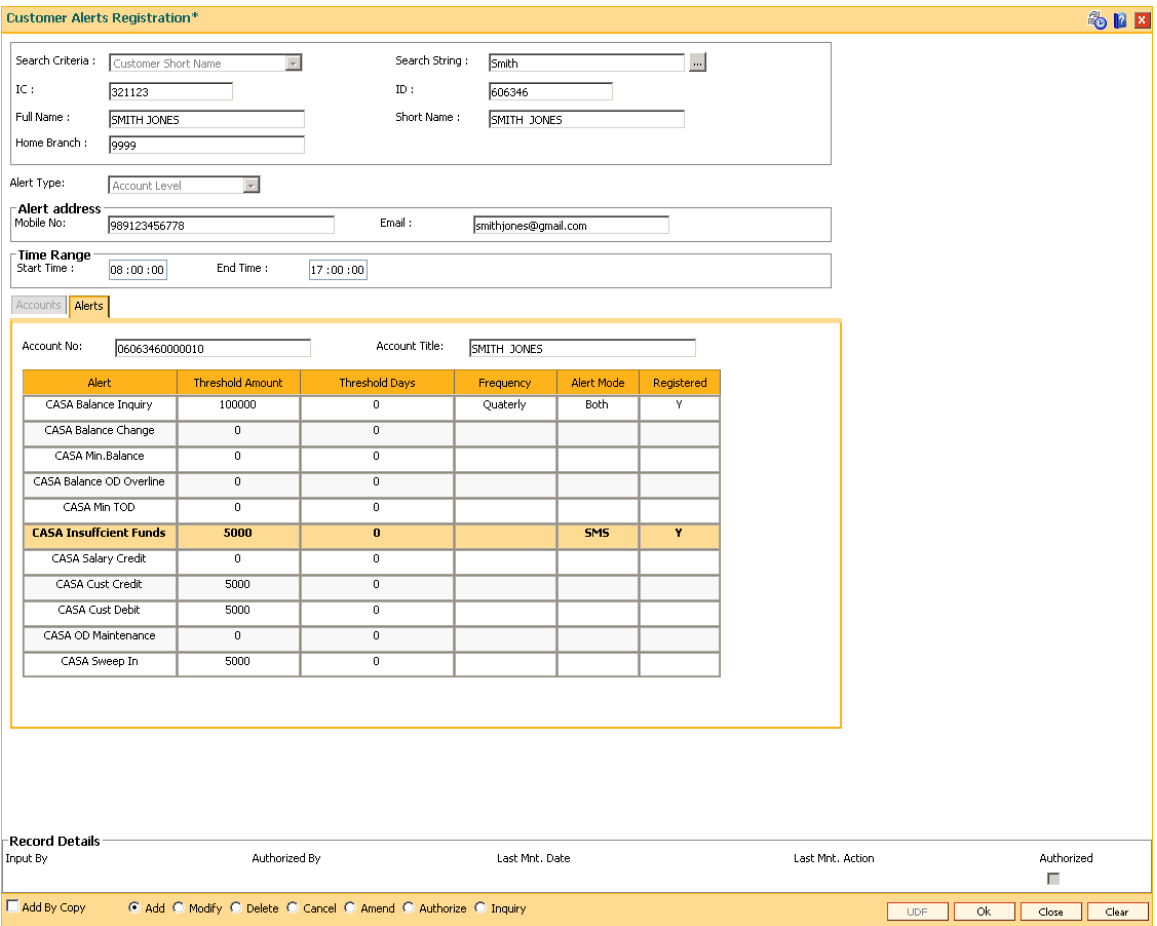

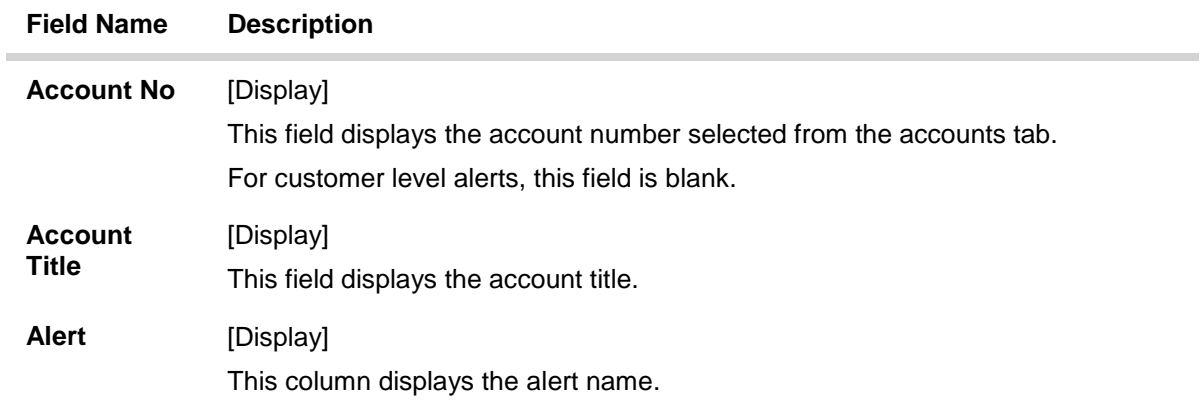

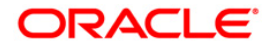

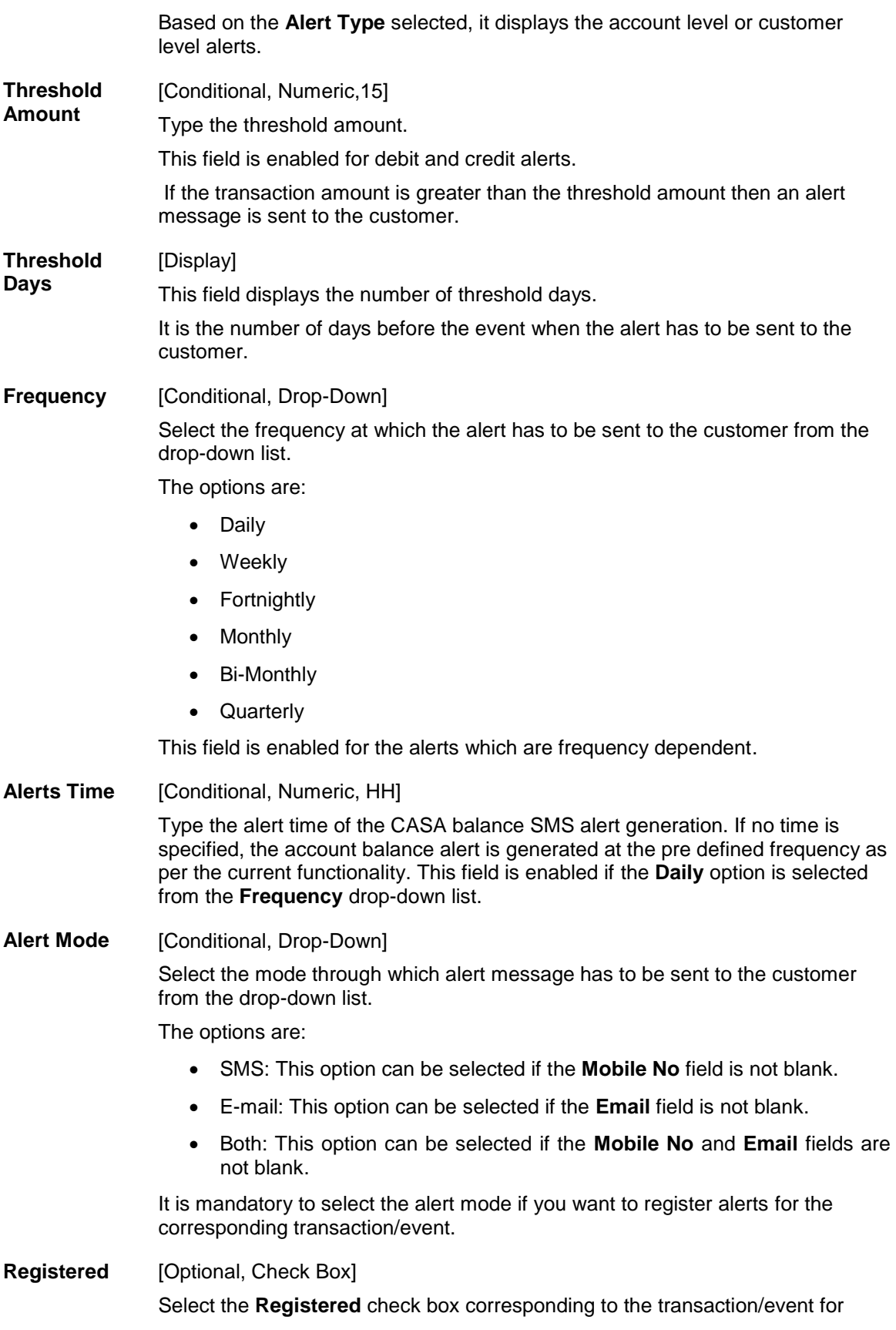

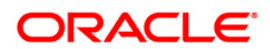

which alerts are to be sent to the customer.

- 9. Click the **OK** button.
- 10. The system displays the message "Record Added...Authorisation Pending..". Click the **OK** button.
- 11. The alerts are successfully registered once the record is authorised.

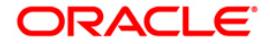

# **1.40. CIM25 - Blacklist Restriction Maintenance**

### **Modes Available**

Add, Modify, Delete, Cancel, Amend, Authorize, Inquiry.

### **To blacklist restriction information**

- 1. Type the fast path **CIM25** and click **Go** or navigate through the menus to **Transaction Processing > Customer Transactions > Customer BlackList Details**.
- 2. The system displays the **Blacklist Restriction Maintenance** screen.

### **Blacklist Restriction Maintenance**

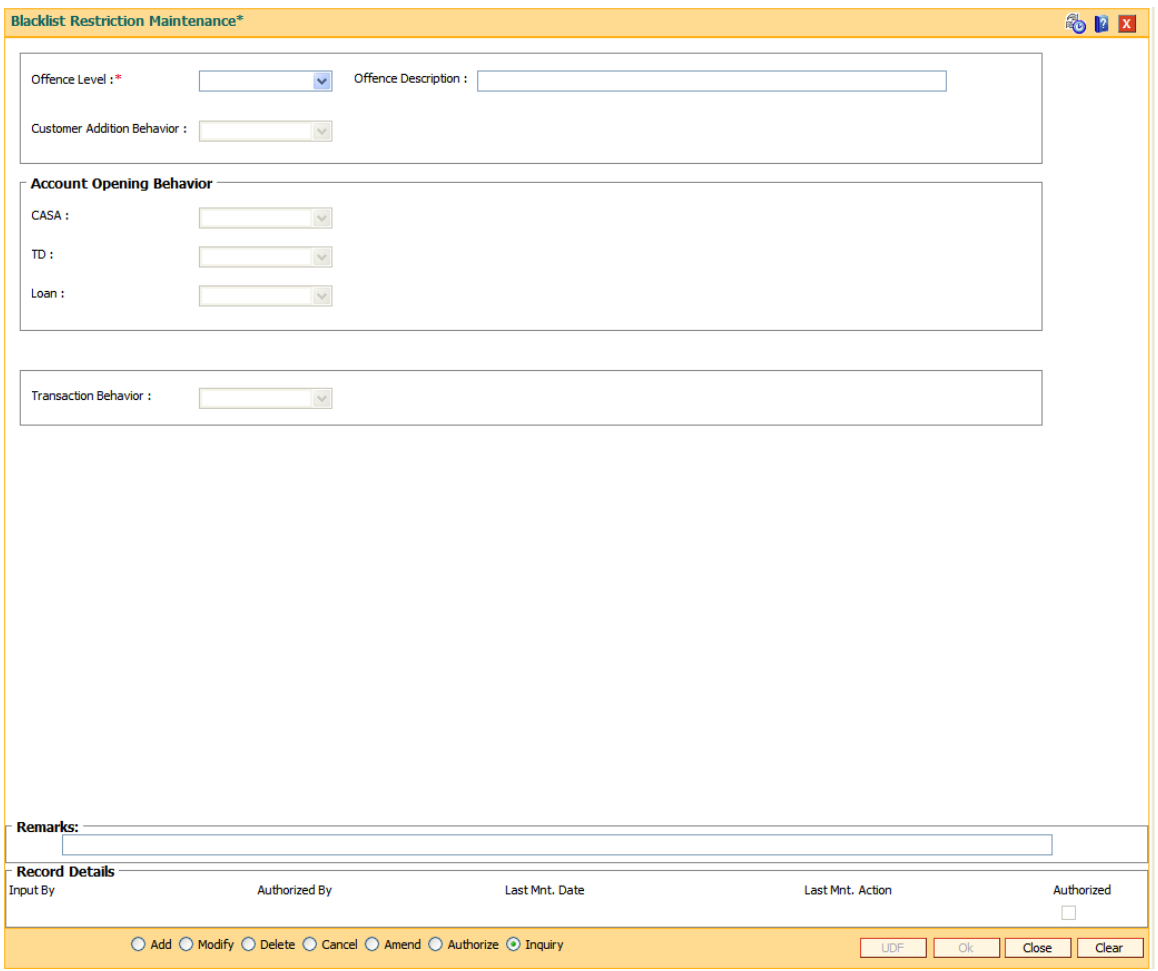

### **Field Description**

E

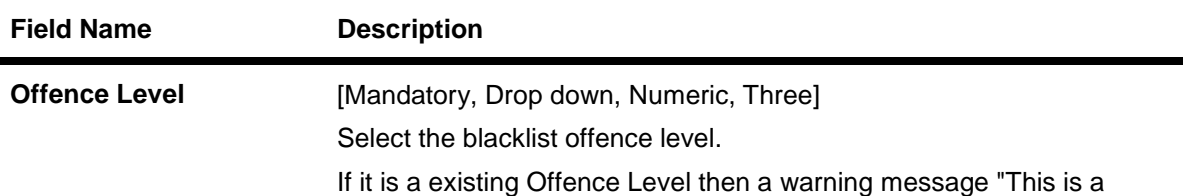

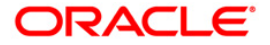

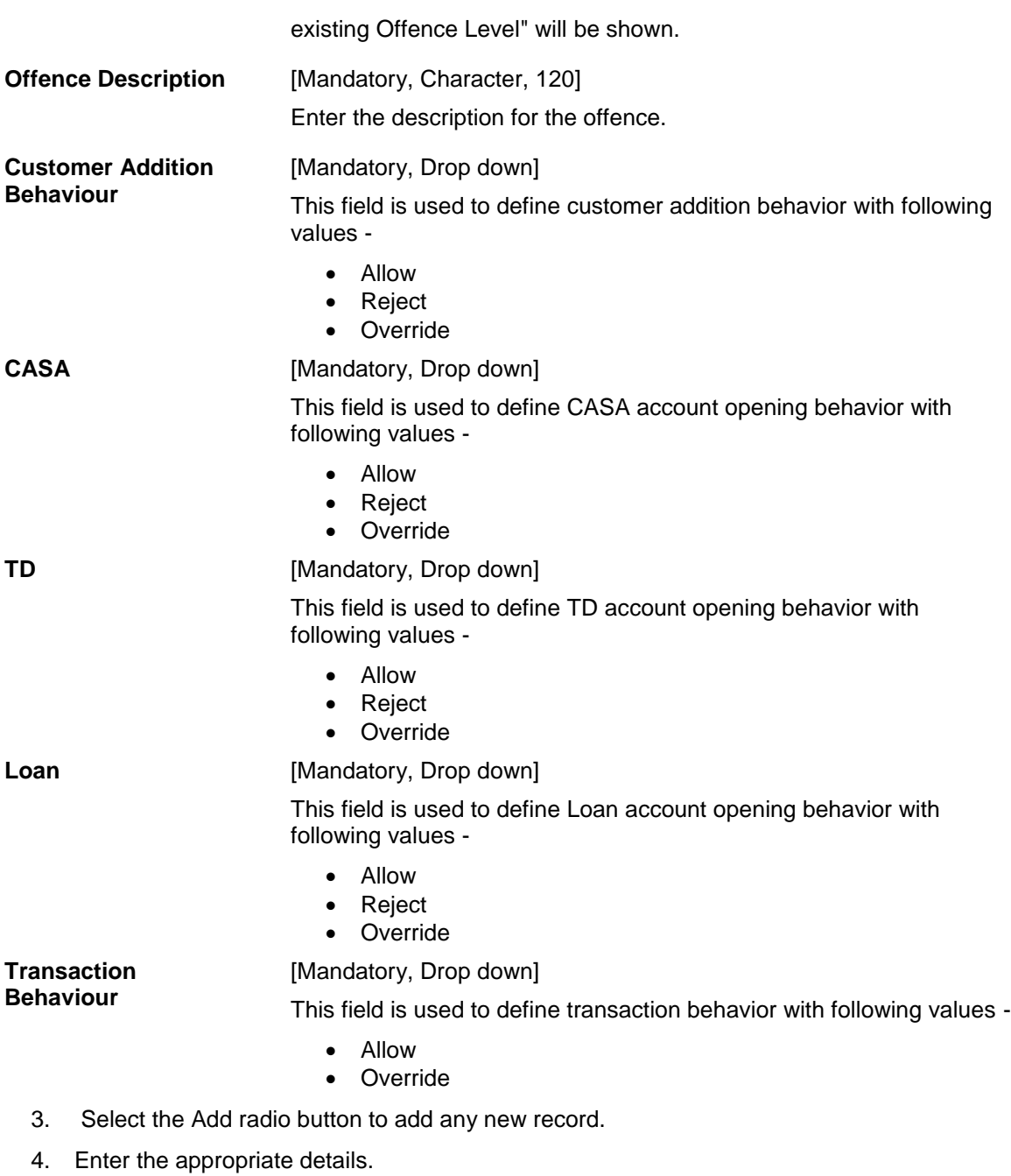

- 5. Click the OK button. The system displays message "Recorded Added… Authorization Pending"
- 6. Click Ok to button.

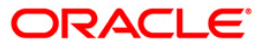

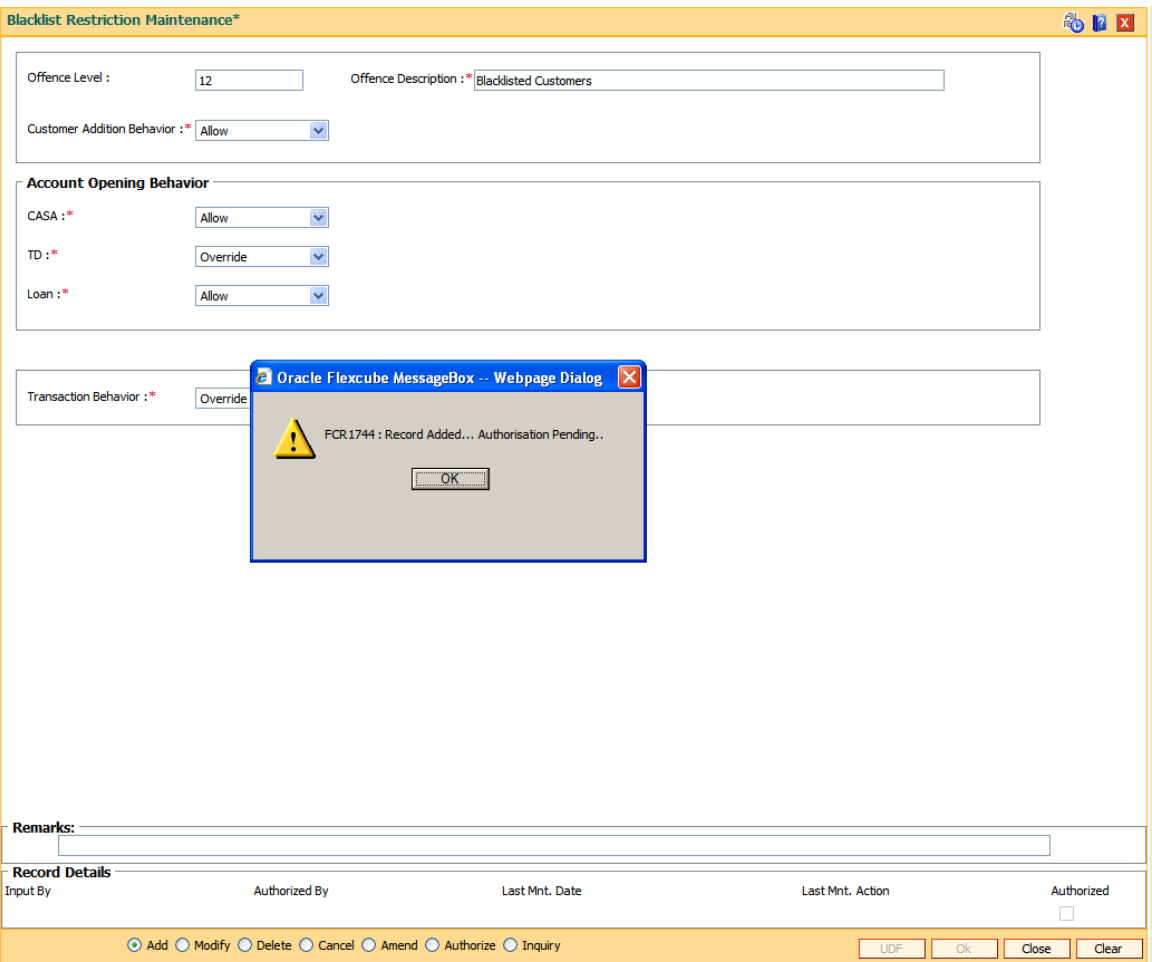

7. The record get added once it is authorized.

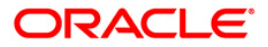

# **1.41. Customer Enquiry**

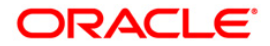

# **1.42. 2000 - CTI Customer Search\***

Using this option you can search for account information based on customer search. A list of accounts belonging to that customer is displayed, and each record gives the status of that particular account.

You can use this option when the customer contacts the bank to check the status of their account, and is unable to provide the account number. This option will be available only to CTI type of tellers which can be achieved through SMS.

#### **Definition Prerequisites**

• 8053 - [Customer Addition](#page-3-0)

#### **Modes Available**

Not Applicable

#### **To perform the customer search**

- 1. Type the fast path **2000** and click **Go** or navigate through the menus to **Transaction Processing > Customer Transactions > CTI Customer Search**.
- 2. The system displays the **CTI Customer Search** screen.

#### **CTI Customer Search**

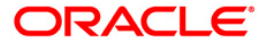

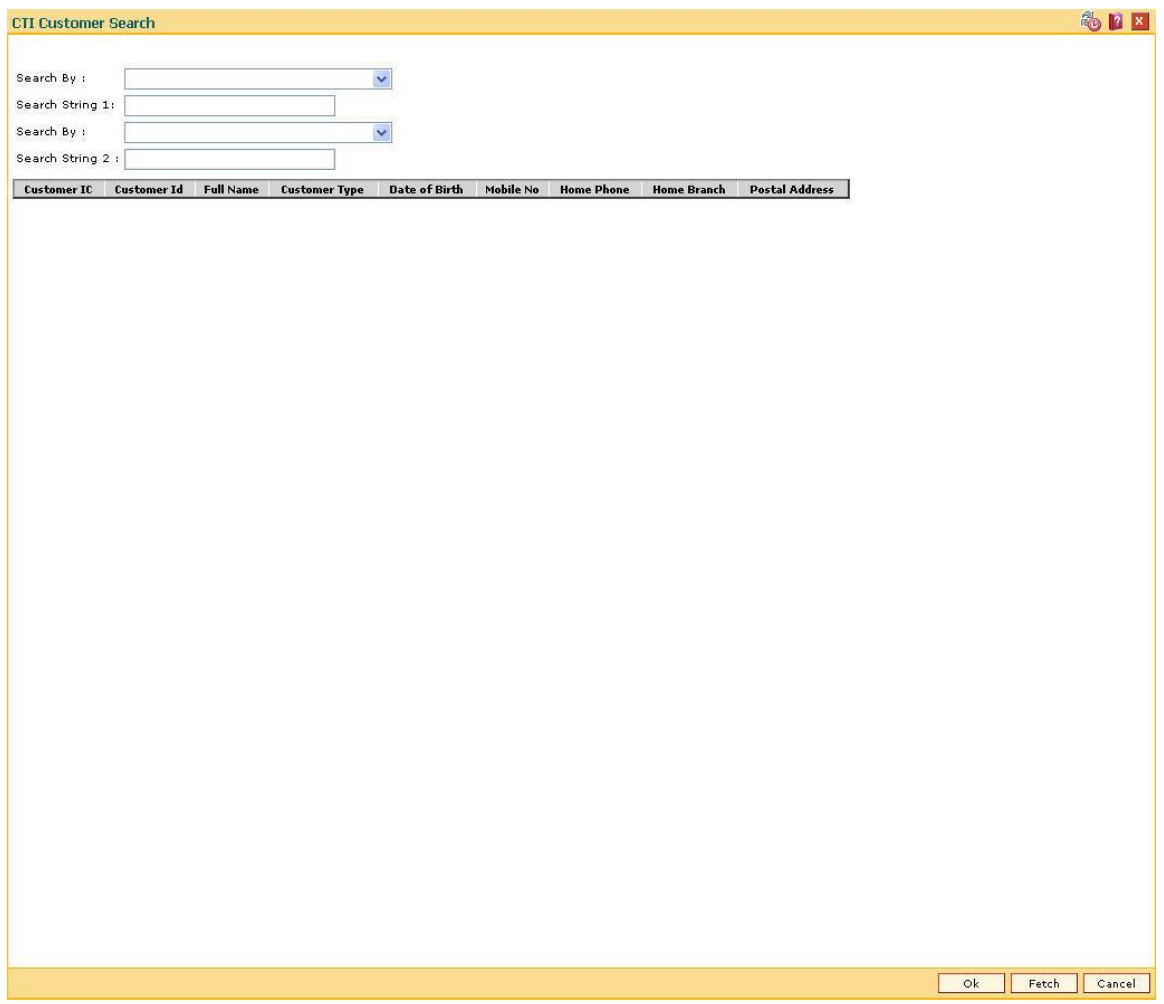

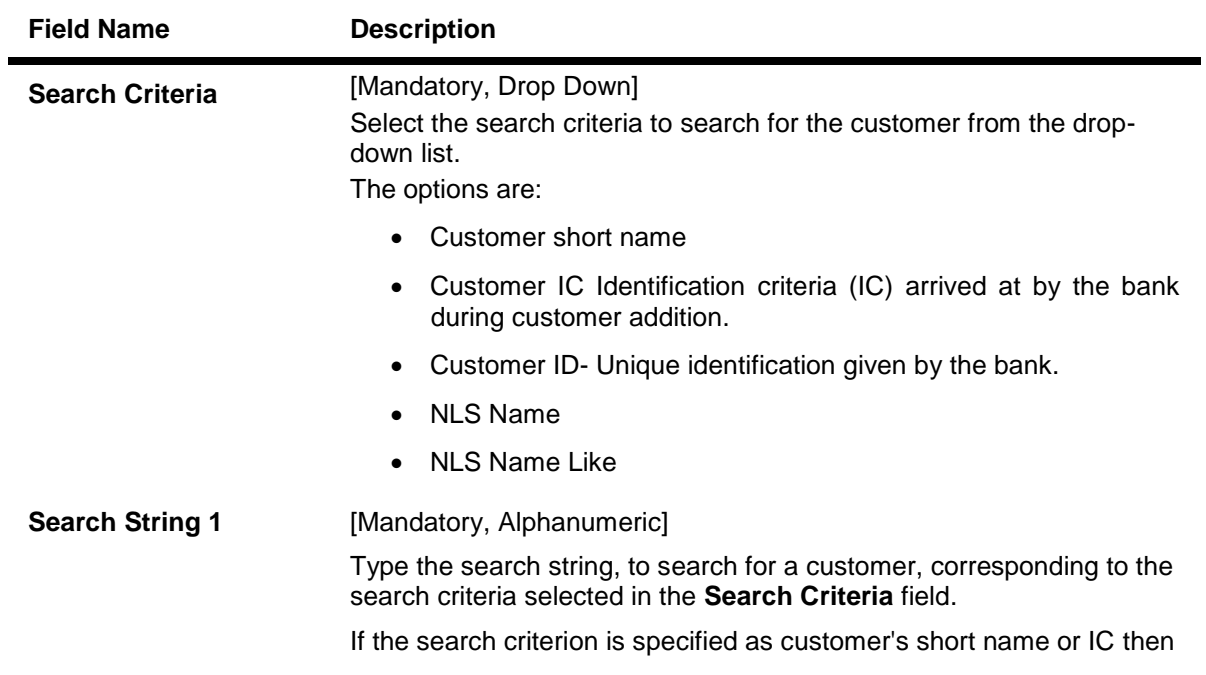

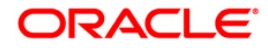

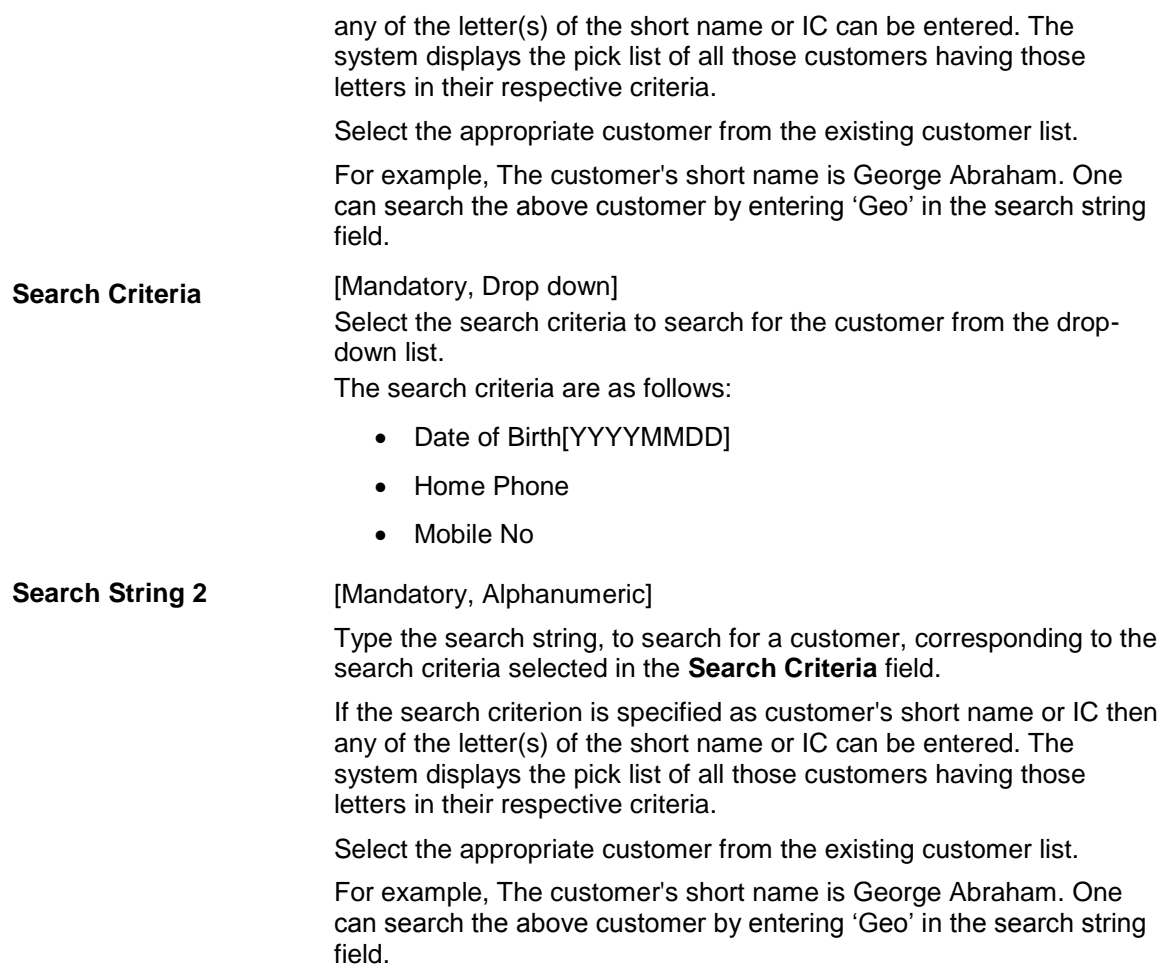

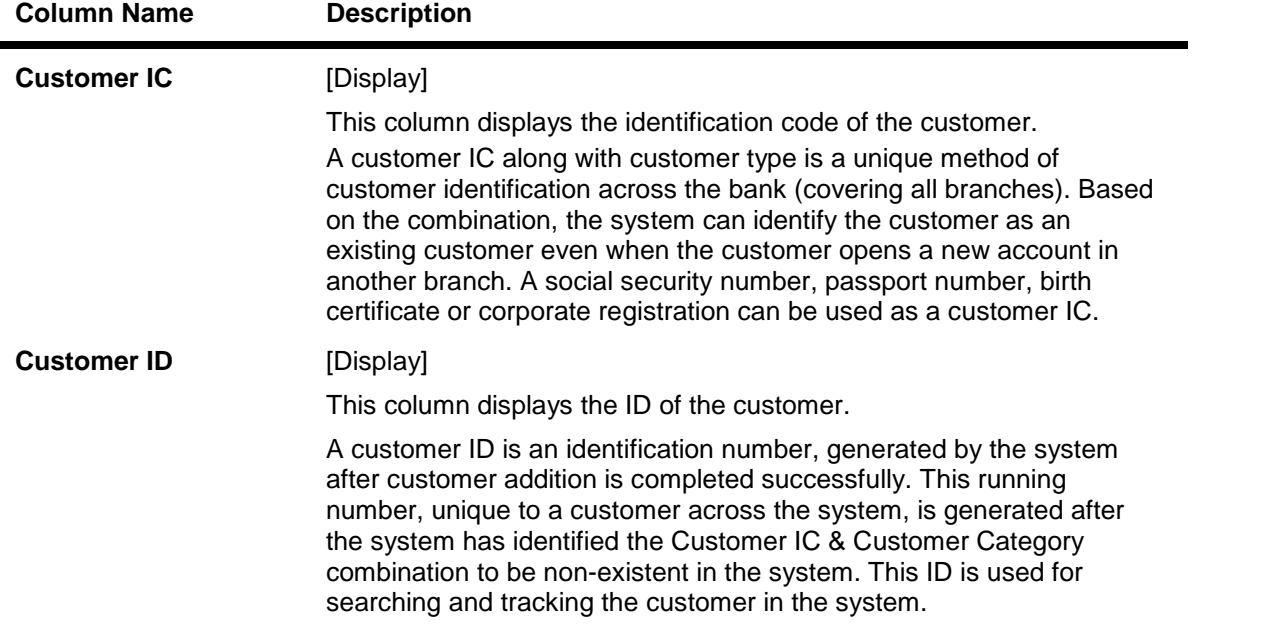

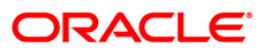

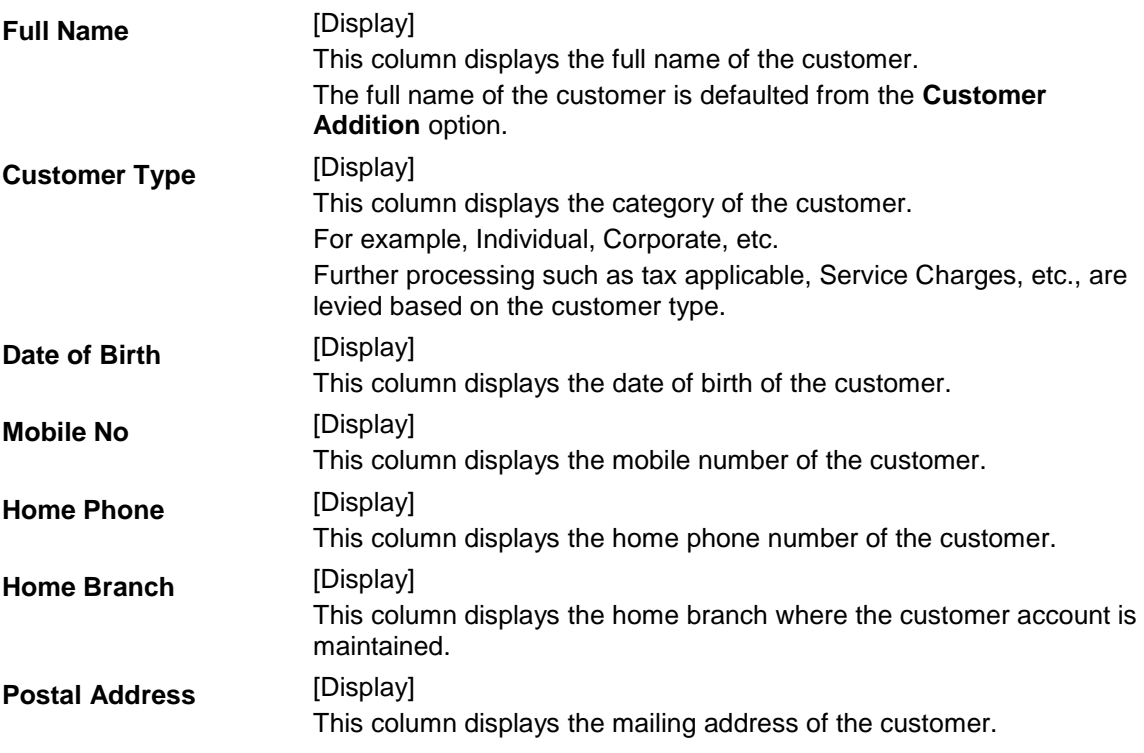

- 3. Select the search criteria from the drop-down list and type the **Search String**.
- 4. Click the **Ok** button.
- 5. The system displays the **Customer Details** screen.

### **Customer Details**

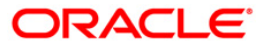

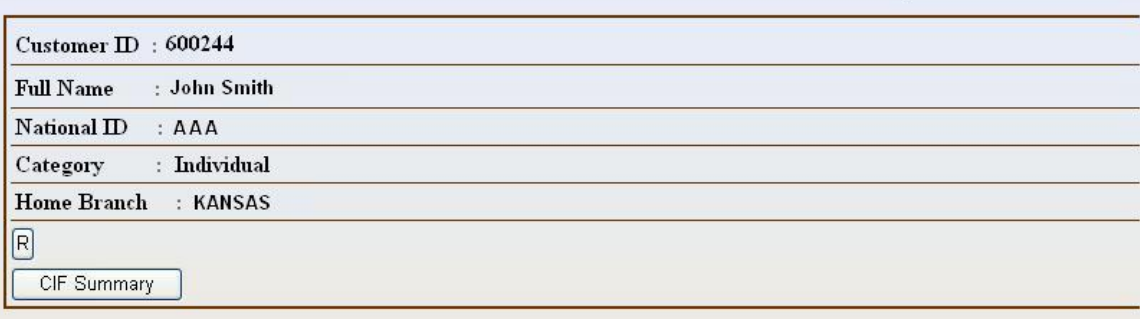

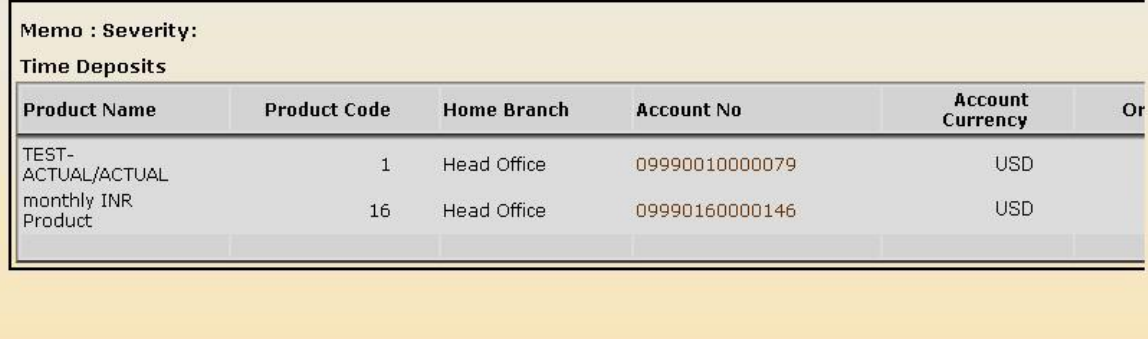

 $\left\langle \cdot \right\rangle$ 

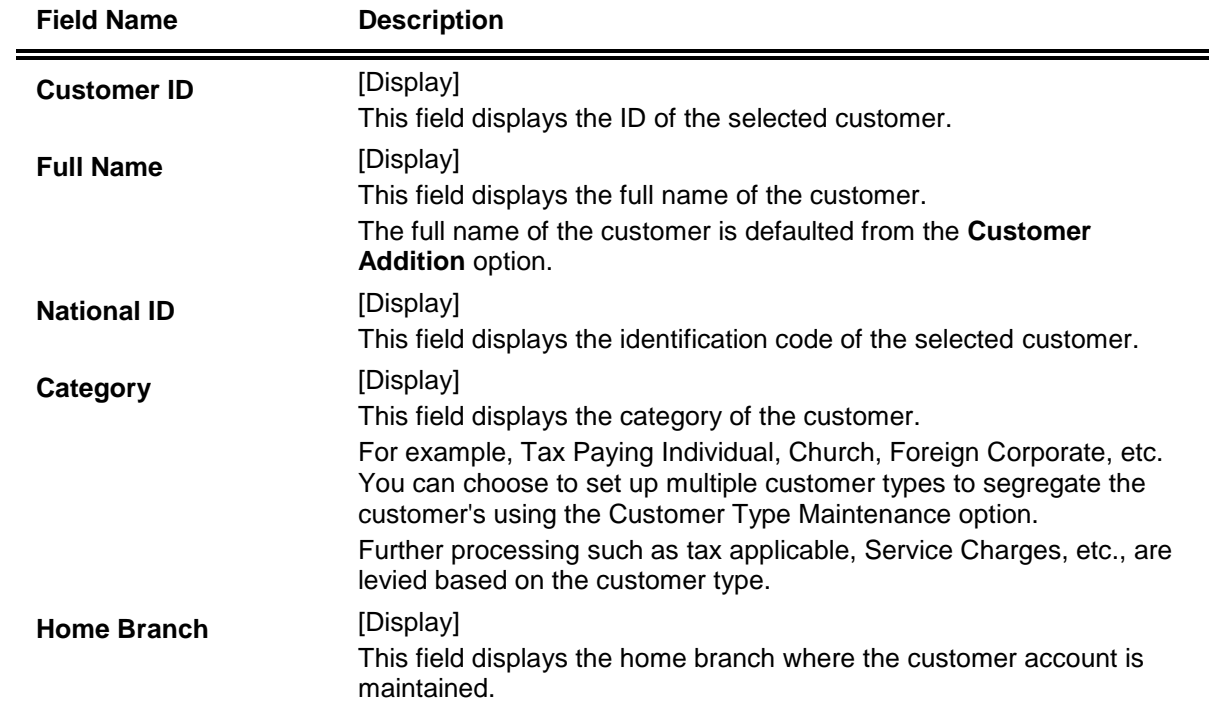

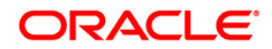

 $\vert \Sigma \vert$ 

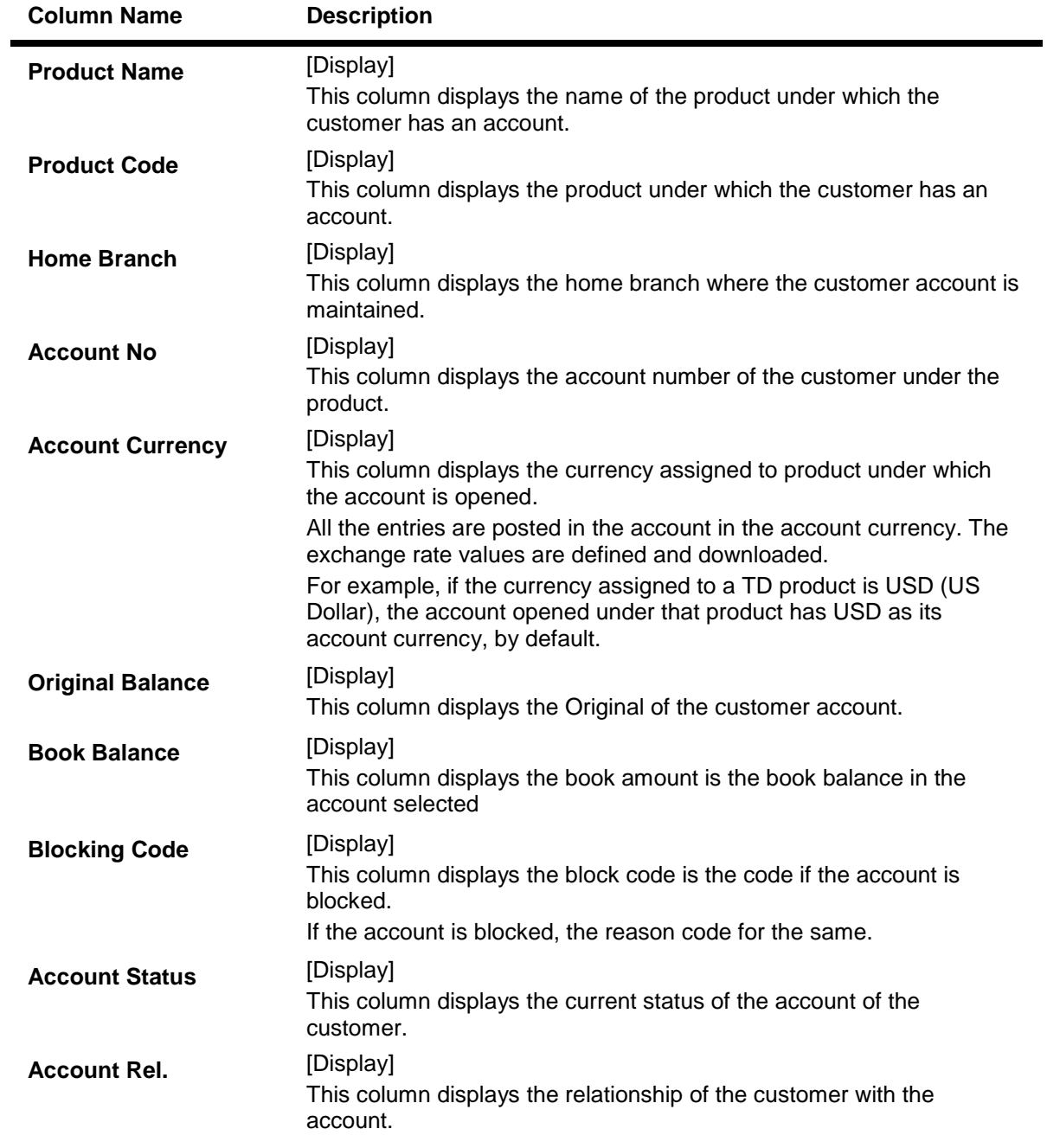

6. Click on the **CIF Summary** button to view the customer details. All the fields are populated by the system from the customer/account opening screen.

### **CIF Summary**

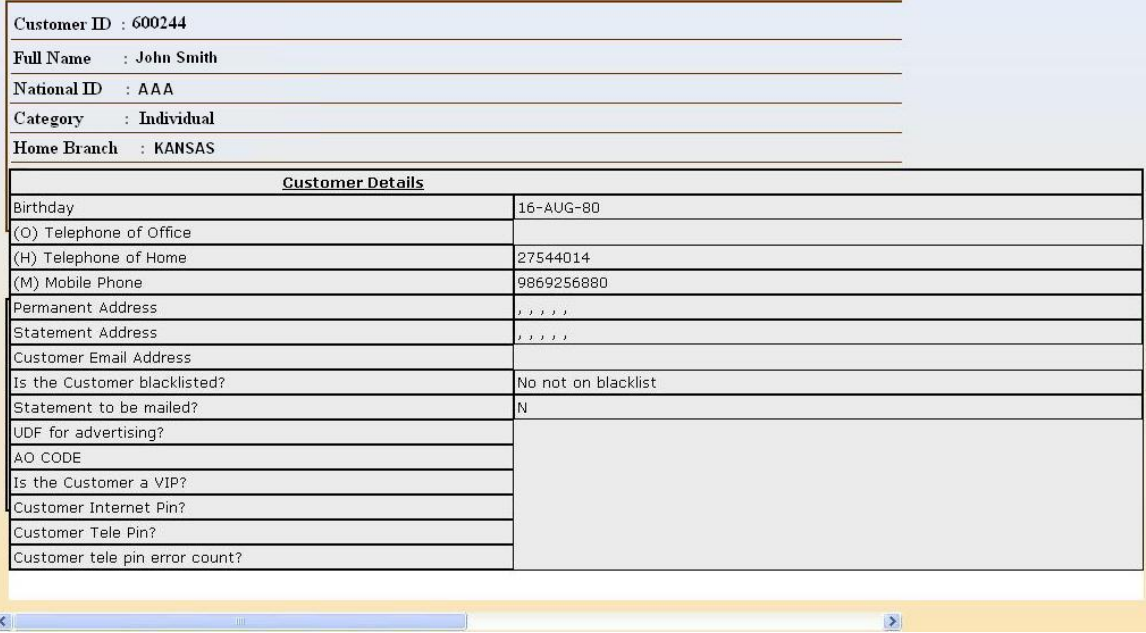

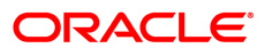

# **1.43. 7004 - Customer Name and Address Inquiry**

Using this option you can inquire about a customer's personal details such as name and address of all customer's linked to the account. You have to key in an account number (CASA, Loans or Term Deposit) to display the customer name and address along with IC and the customer's relation to the account.

A maximum of 3 customer details can be displayed using this option. If there are more than three then they have to be looked into individually using the **Customer Account Relationship Maintenance** (Fast Path: CI142) option and the **Customer Master Maintenance** (Fast Path: CIM09) option.

#### **Definition Prerequisites**

• 8053 - [Customer Addition](#page-3-0)

### **Modes Available**

Not Applicable

### **To view customer name and address**

- 1. Type the fast path **7004** and click **Go** or navigate through the menus to **Transaction Processing > Customer Transactions > Customer Name And Address Inquiry**.
- 2. The system displays the **Customer Name And Address Inquiry** screen.

### **Customer Name And Address Inquiry**

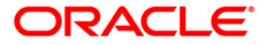

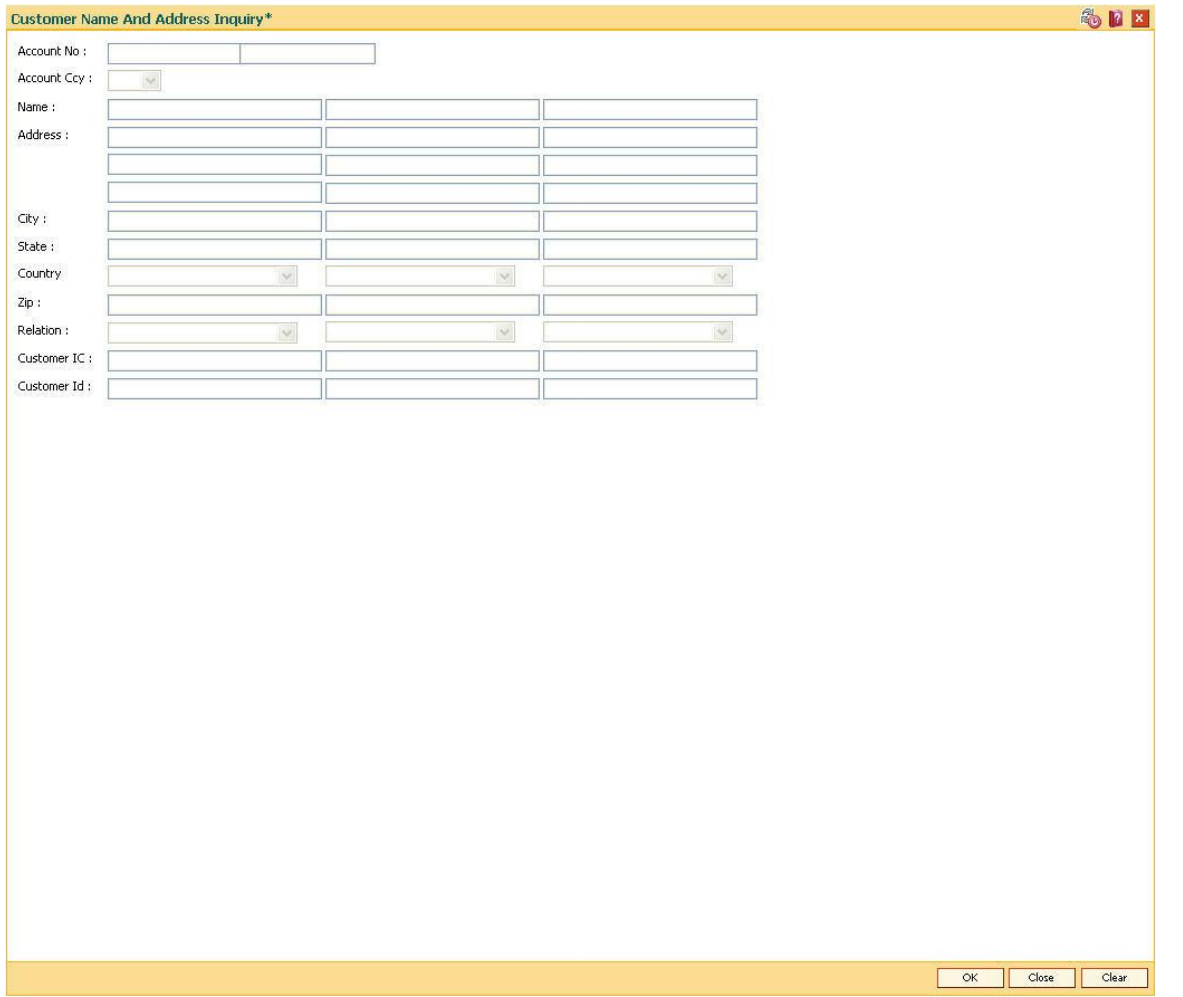

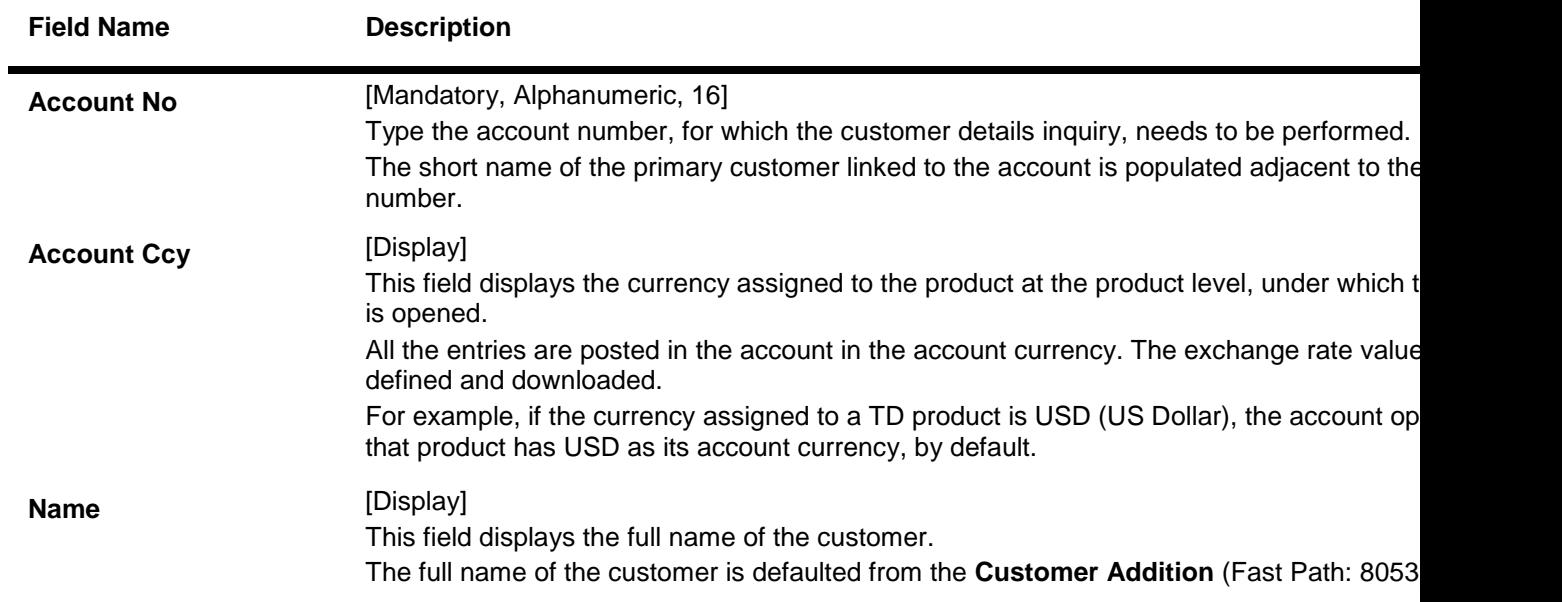

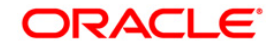
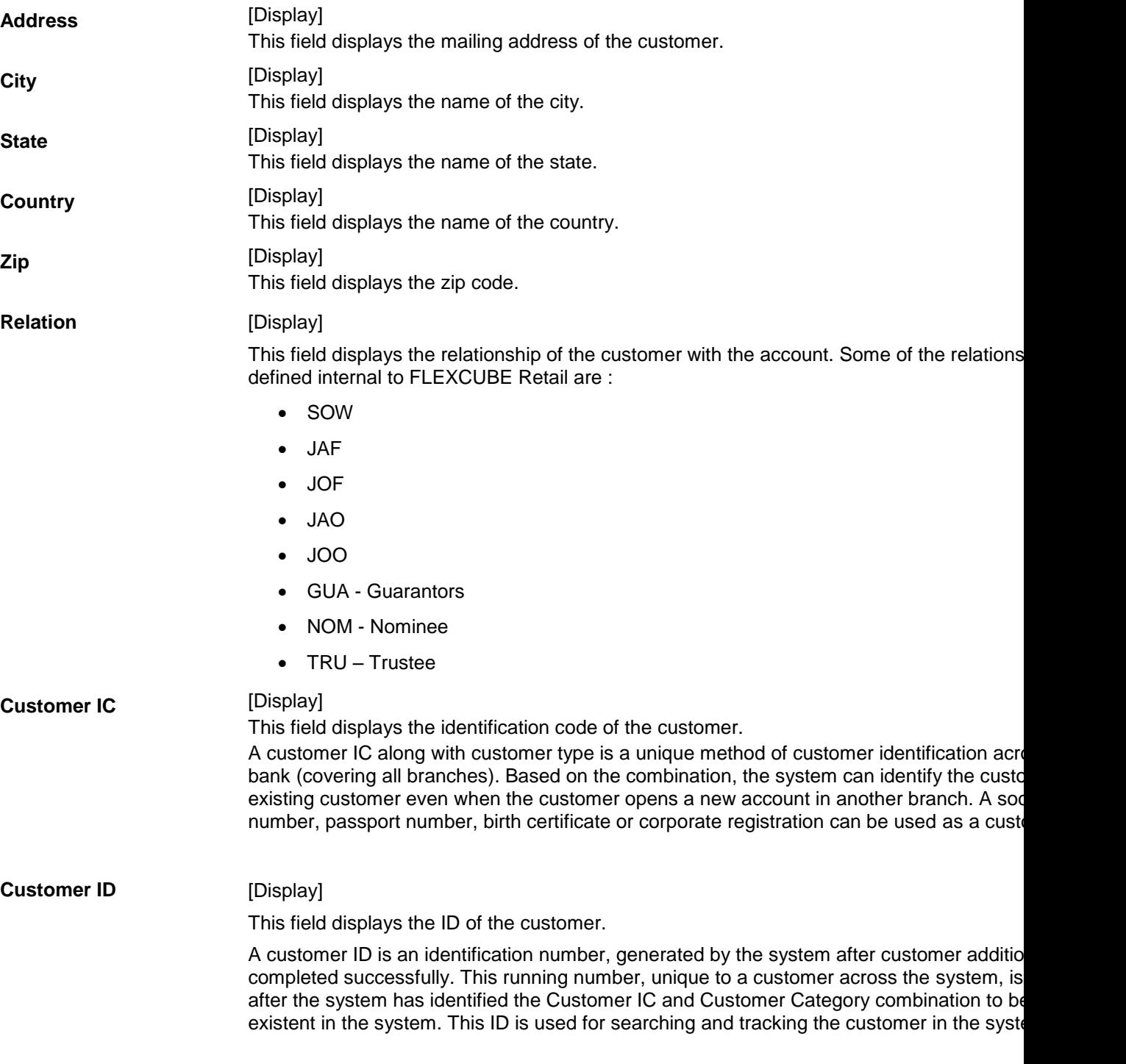

- 3. Enter the account number and press the <**Tab**> key.
- 4. Click the **Ok** button.
- 5. The system displays the customer details.

### **Customer Name And Address Inquiry**

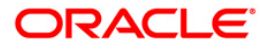

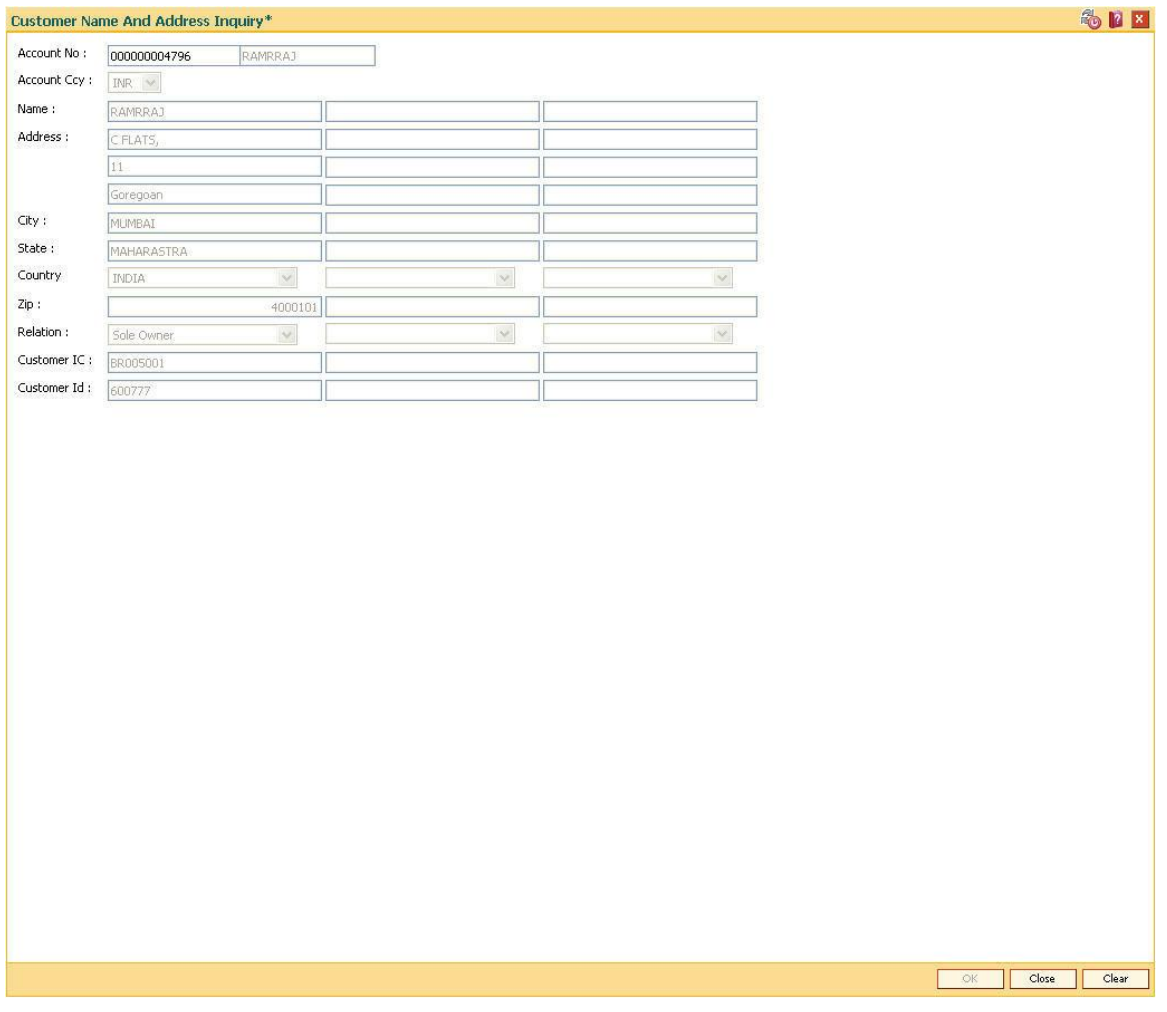

6. Click the **Close** button.

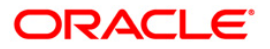

# **1.44. 7100 - All Balance Inquiry**

Using this option you can view account details of all types, such as Current and Savings Account; Time Deposit Account; Loan Account; etc., held by a customer. Each account type contains numerous products under which the customer has an account.

You can search and locate a customer, based on various search criterias such as IC number or short name or customer ID, and view the customer account balances across products.

This inquiry provides the customer centric view to all retail products.

#### **Definition Prerequisites**

- 8053 [Customer Addition](#page-3-0)
- Customer should be an account holder

#### **Modes Available**

Not Applicable

#### **To inquire the account balance**

- 1. Type the fast path **7100** and click **Go** or navigate through the menus to **Transaction Processing > Account Transactions > CASA Account Transactions > Inquiries > All Balance Inquiry**.
- 2. The system displays the **All Balance Inquiry** screen.

#### **All Balance Inquiry**

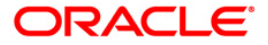

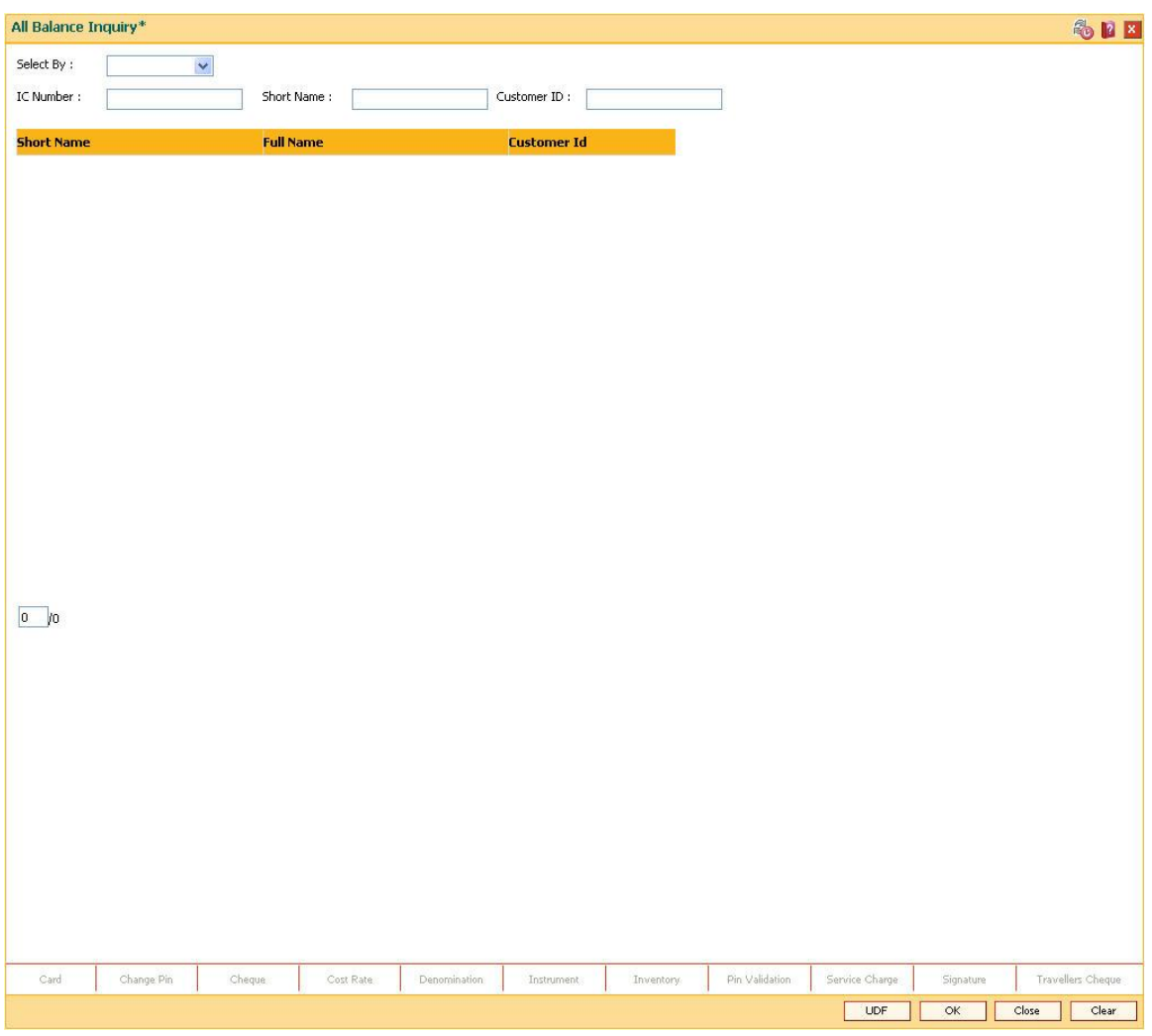

![](_page_255_Picture_72.jpeg)

![](_page_255_Picture_3.jpeg)

![](_page_256_Picture_179.jpeg)

![](_page_256_Picture_180.jpeg)

- 3. Select the search criteria from the **Search By** drop-down list.
- 4. Enter the relevant information corresponding to the search criterion, and press the <**Tab**> key.
- 5. The system displays the customer details with short name, full name and customer ID.

### **All Balance Inquiry**

![](_page_257_Picture_22.jpeg)

- 6. Click the appropriate record to view the account details.
- 7. The system displays the details of the accounts held by the customer across products, with the bank.

# **All Balance Inquiry**

![](_page_257_Picture_4.jpeg)

![](_page_258_Picture_64.jpeg)

![](_page_258_Picture_65.jpeg)

![](_page_258_Picture_3.jpeg)

**Note**: For better readability / understanding the screen shots are provided in separate rows. While working in Oracle FLEXCUBE you have to use the horizontal scroll bar to view all the fields.

#### **All Balance Inquiry - CASA**

![](_page_259_Picture_142.jpeg)

![](_page_259_Picture_143.jpeg)

![](_page_259_Picture_5.jpeg)

#### **Combined Total Withdrawal Balance (Lcy)**  [Display] This column displays the combined total withdrawal balance in the account in the local currency of the bank.

#### **All Balance Inquiry - TD**

![](_page_260_Picture_129.jpeg)

![](_page_260_Picture_130.jpeg)

![](_page_260_Picture_5.jpeg)

If this column displays **Y** , then the account is linked to the beneficiary account.

#### **All Balance Inquiry - TD Linkage**

This tab is enabled if you double click on the **TD Linkage** column in the **TD Details** tab.

![](_page_261_Picture_129.jpeg)

#### **Field Description**

#### **Column Name Description**

The details in the following fields are displayed if the status in the **TD Linkage** column is **Y** in the **TD Details t**ab.

![](_page_261_Picture_130.jpeg)

#### **All Balance Inquiry - Loan Account**

![](_page_261_Picture_131.jpeg)

![](_page_261_Picture_132.jpeg)

![](_page_261_Picture_12.jpeg)

![](_page_262_Picture_55.jpeg)

- 8. Click the **Back** button. The system displays the transaction screen.
- 9. Click the **Close** button to exit.

![](_page_262_Picture_3.jpeg)

# **1.45. CI001 - Contract Details Inquiry**

Using this option you can view the details of the contract between the customer and the bank. The system displays the following information:

- Basic information like Kana & Kanji names and addresses, etc.
- Mail service setup details
- the account details opened under various products like CASA, TD, etc.
- the beneficiary details
- the transaction limits maintained for the customer
- the password details and the customer / account status.

#### **Definition Prerequisites**

• 8053 - [Customer Addition](#page-3-0)

#### **Modes Available**

Not Applicable

#### **To maintain contract details**

- 1. Type the fast path **CI001** and click **Go** or navigate through the menus to **Transaction Processing > Customer Transactions > Contract Details Inquiry**.
- 2. The system displays the **Contract Details Inquiry** screen.

#### **Contract Details Inquiry**

![](_page_263_Picture_16.jpeg)

![](_page_264_Picture_73.jpeg)

![](_page_264_Picture_74.jpeg)

![](_page_264_Picture_3.jpeg)

![](_page_265_Picture_115.jpeg)

4. Type the search string and press the **<Tab>** key.

### **Contract Details Inquiry**

![](_page_265_Picture_3.jpeg)

![](_page_266_Picture_13.jpeg)

5. The system displays the contract details in the various tabs.

# **Basic Information**

![](_page_266_Picture_3.jpeg)

![](_page_267_Picture_66.jpeg)

![](_page_267_Picture_67.jpeg)

![](_page_267_Picture_3.jpeg)

#### **Name**

![](_page_268_Picture_150.jpeg)

![](_page_268_Picture_2.jpeg)

![](_page_269_Picture_142.jpeg)

![](_page_269_Picture_1.jpeg)

![](_page_270_Picture_144.jpeg)

![](_page_270_Picture_1.jpeg)

![](_page_271_Picture_70.jpeg)

## **Mail Related**

![](_page_271_Picture_71.jpeg)

![](_page_271_Picture_3.jpeg)

![](_page_272_Picture_147.jpeg)

![](_page_272_Picture_2.jpeg)

![](_page_273_Picture_62.jpeg)

![](_page_273_Picture_63.jpeg)

### **Account No**

![](_page_273_Picture_64.jpeg)

![](_page_273_Picture_65.jpeg)

![](_page_273_Picture_6.jpeg)

![](_page_274_Picture_128.jpeg)

![](_page_274_Picture_1.jpeg)

![](_page_275_Picture_68.jpeg)

### **Beneficiary**

![](_page_275_Picture_2.jpeg)

![](_page_276_Picture_62.jpeg)

![](_page_276_Picture_63.jpeg)

![](_page_276_Picture_3.jpeg)

![](_page_277_Picture_65.jpeg)

### **Transaction Limit**

![](_page_277_Picture_66.jpeg)

### **Field Description**

**Column Name Description**

### **ATM withdrawal Limit**

**Per txn** [Display]

This column displays the maximum withdrawal/transfer limit per

**ORACLE** 

transaction.

![](_page_278_Picture_54.jpeg)

### **Password Info**

![](_page_278_Picture_55.jpeg)

![](_page_278_Picture_4.jpeg)

![](_page_279_Picture_134.jpeg)

**Status** [Display] This field displays the status of the receipt confirmation number.

![](_page_279_Picture_3.jpeg)

![](_page_280_Picture_111.jpeg)

### **Other Info**

![](_page_280_Picture_2.jpeg)

![](_page_281_Picture_67.jpeg)

![](_page_281_Picture_68.jpeg)

![](_page_281_Picture_3.jpeg)

![](_page_282_Picture_41.jpeg)

- Txn Setup There is a Future Date Txn set up.
- Not Txn There is no Future Date Txn set up.
- 6. Click the **Close** button.

![](_page_282_Picture_4.jpeg)

# **1.46. CI999 - Customer Account Relation Inquiry - Zoom Inquiry**

Using this option you can view the details on Asset Liability position and Profitability of the customer for all accounts with which the customer is related.

#### **Definition Prerequisites**

• 8053 - [Customer Addition](#page-3-0)

#### **Modes Available**

Not Applicable

#### **To view the customer account relation**

- 1. Type the fast path **CI999** and click **Go** or navigate through the menus to **Transaction Processing > Customer Transactions > Customer Account Relation Inquiry - Zoom Inquiry**.
- 2. The system displays the **Customer Account Relation Inquiry - Zoom Inquiry** screen.

#### **Customer Account Relation Inquiry - Zoom Inquiry**

![](_page_283_Picture_87.jpeg)

![](_page_283_Picture_11.jpeg)

![](_page_284_Picture_161.jpeg)

![](_page_284_Picture_2.jpeg)

- Asset Liability Report
- 3. Select the search criteria from the drop-down list.
- 4. Enter the search string and press the **<Tab>** key.
- 5. Select the customer from the pick list.

#### **Customer Account Relation Inquiry - Zoom Inquiry**

![](_page_285_Picture_69.jpeg)

- 6. Click the **Profitability Inquiry** radio button to view the profitability details and click the **OK** button.
- 7. The system displays the interest earned, interest paid and charges details.

### **Profitability Inquiry**

The **Profitability Inquiry** option displays the fees/charges levied on each account, interest earned and paid.

![](_page_285_Picture_10.jpeg)

![](_page_286_Picture_76.jpeg)

![](_page_286_Picture_77.jpeg)

![](_page_286_Picture_3.jpeg)

8. Click the **Asset Liability Report** radio button view the asset liability report and click the **OK** button.

### **Asset Liability Report**

The **Asset Liability Report** option provides details of product wise assets, liabilities and the totals.

![](_page_287_Picture_69.jpeg)

### **Field Description**

![](_page_287_Picture_70.jpeg)

**Column Name Description**

![](_page_287_Picture_7.jpeg)
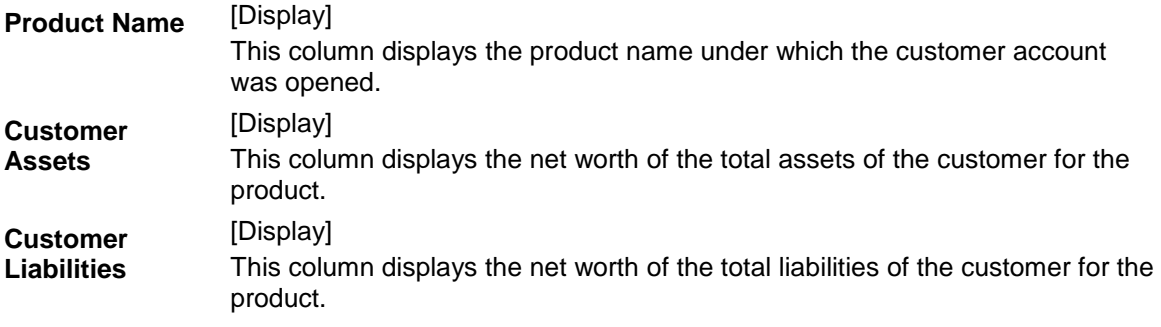

- 9. The system displays the asset and liability details.
- 10. Click the **Close** button.

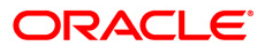

# **1.47. CIM55 - Customer ID Verification History Inquiry\***

Using this option you can view the history of the verification done on the selected customer account. It allows you to view the details of history for the changes made in the **Customer ID Verification Maintenance** (Fast Path: CIM54) option.

#### **Definition Prerequisites**

- 8053 [Customer Addition](#page-3-0)
- CIM54 [Customer ID Verification Maintenance](#page-190-0)

#### **Modes Available**

Not Applicable

#### **To view the history of customer ID verification**

- 1. Type the fast path **CIM55** and click **Go** or navigate through the menus to **Transaction Processing > Customer Transactions >** Customer ID Verification History Inquiry.
- 2. The system displays the **Customer ID Verification History Inquiry** screen.

#### **Customer ID Verification History Inquiry**

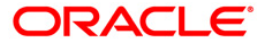

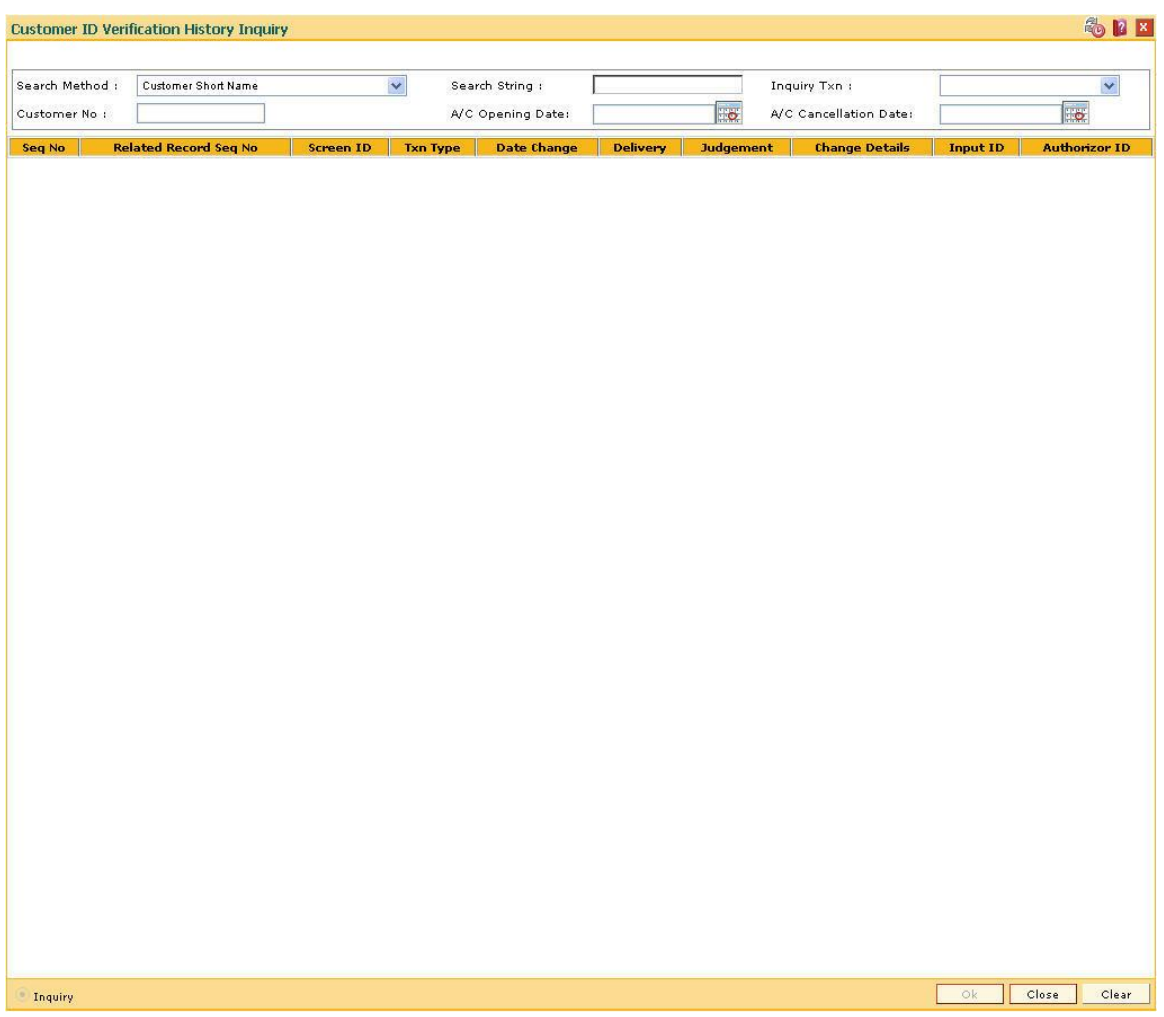

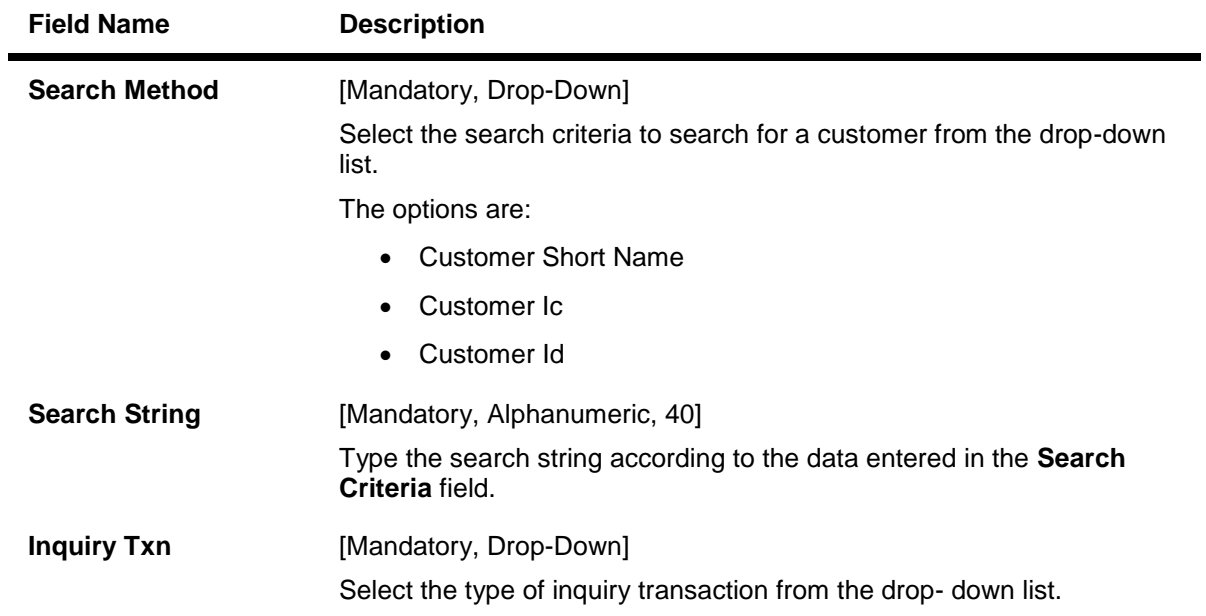

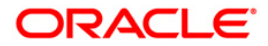

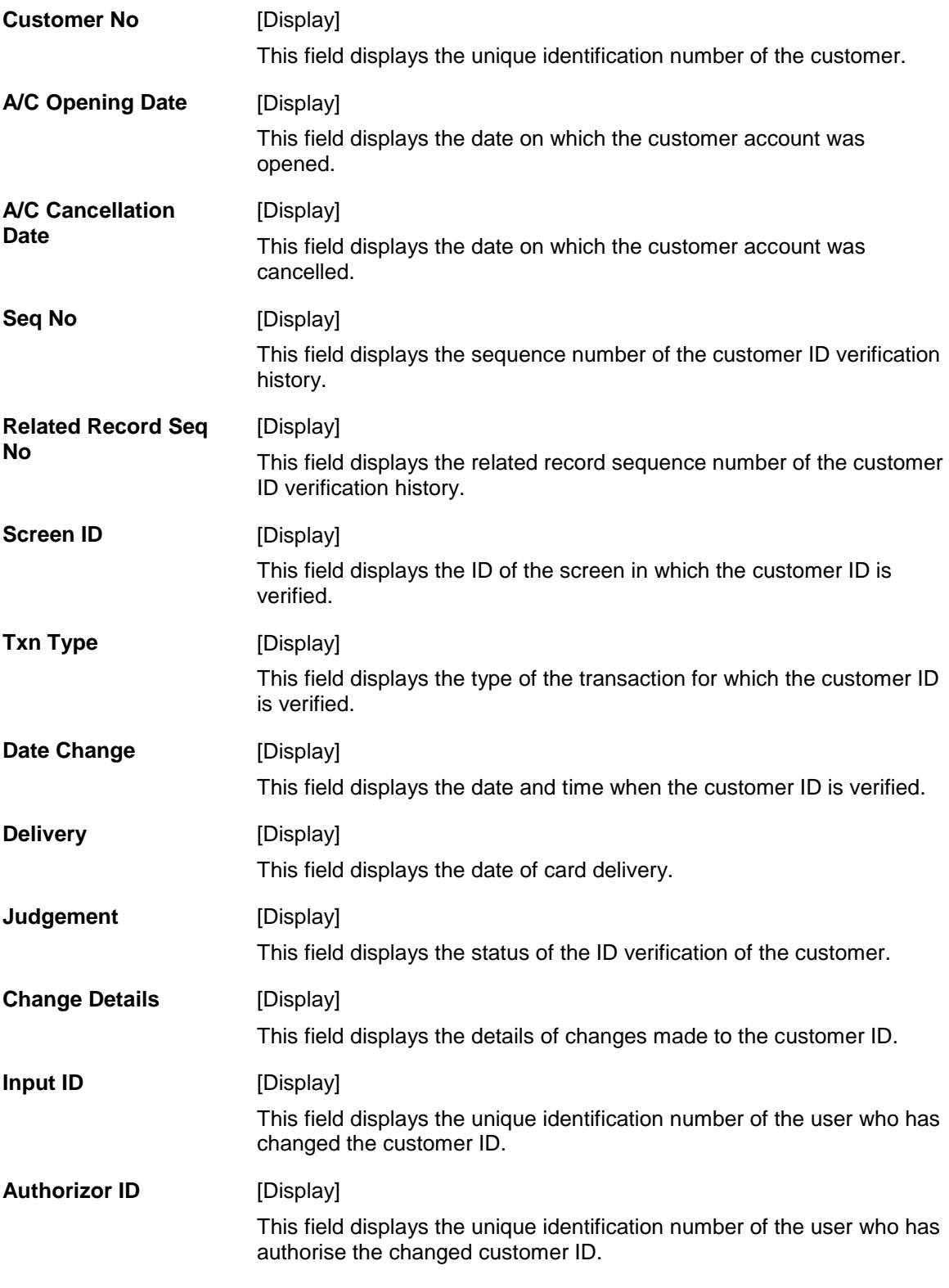

- 3. Select the search criteria from the drop-down list and press the **<Tab>** key.
- 4. Enter the search string and press the **<Tab>** key.
- 5. Select the customer from the pick list.

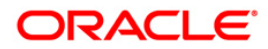

6. Select the inquiry transaction from the drop-down list.

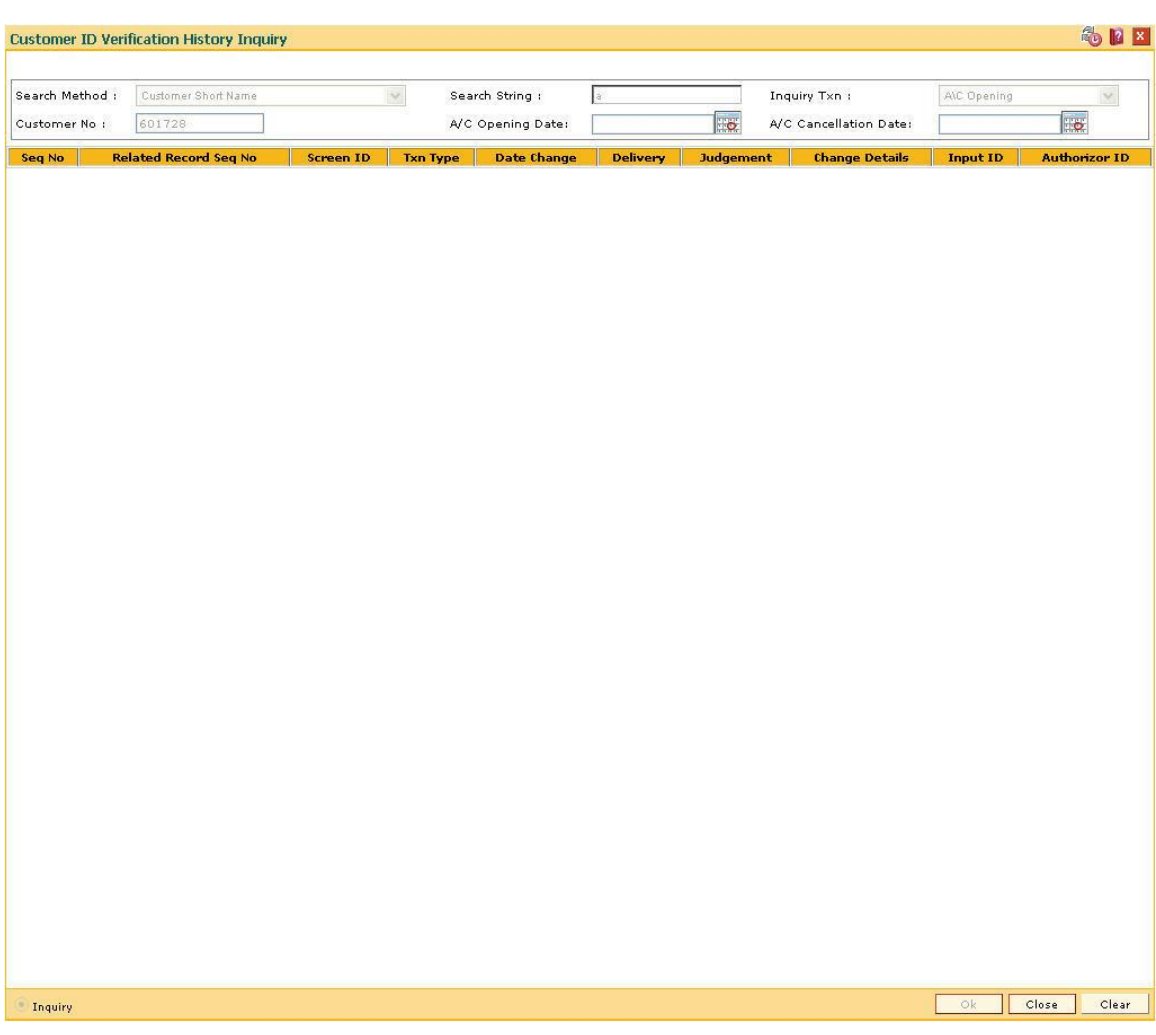

## **Customer ID Verification History Inquiry**

- 7. Click the **Ok** button.
- 8. The system displays the history of customer verification details.

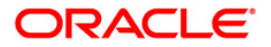

## **1.48. CI502 - Offers Inquiry**

Using this option you can retrieve the offers maintained in CRM and capture responses for various offers made towards existing **Oracle FLEXCUBE** customers.

In case of a nonexistent customer this option will enable you to capture basic information required to create a lead for the interest expressed by them. The lead details are maintained in the Create Lead (Fast Path: CI503) option.

**Note**: The validations provided in this option are based on **Oracle FLEXCUBE**.

#### **Definition Prerequisites**

• CI500 - [Assisted Account Opening](../../../../FCR%20Projects/Source%20File%204.5.0/Content/CASA/Account%20Opening%20-%20Maintenance/CI500.htm)

#### **Modes Available**

Not Applicable

#### **To view the offers available for the selected customer**

- 1. Type the fast path **CI502** and click **Go** or navigate through the menus to **Transaction Processing > Internal Transactions > Others > Offers Inquiry**
- 2. The system displays the **Offers Inquiry** screen.

#### **Offers Inquiry**

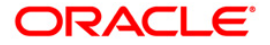

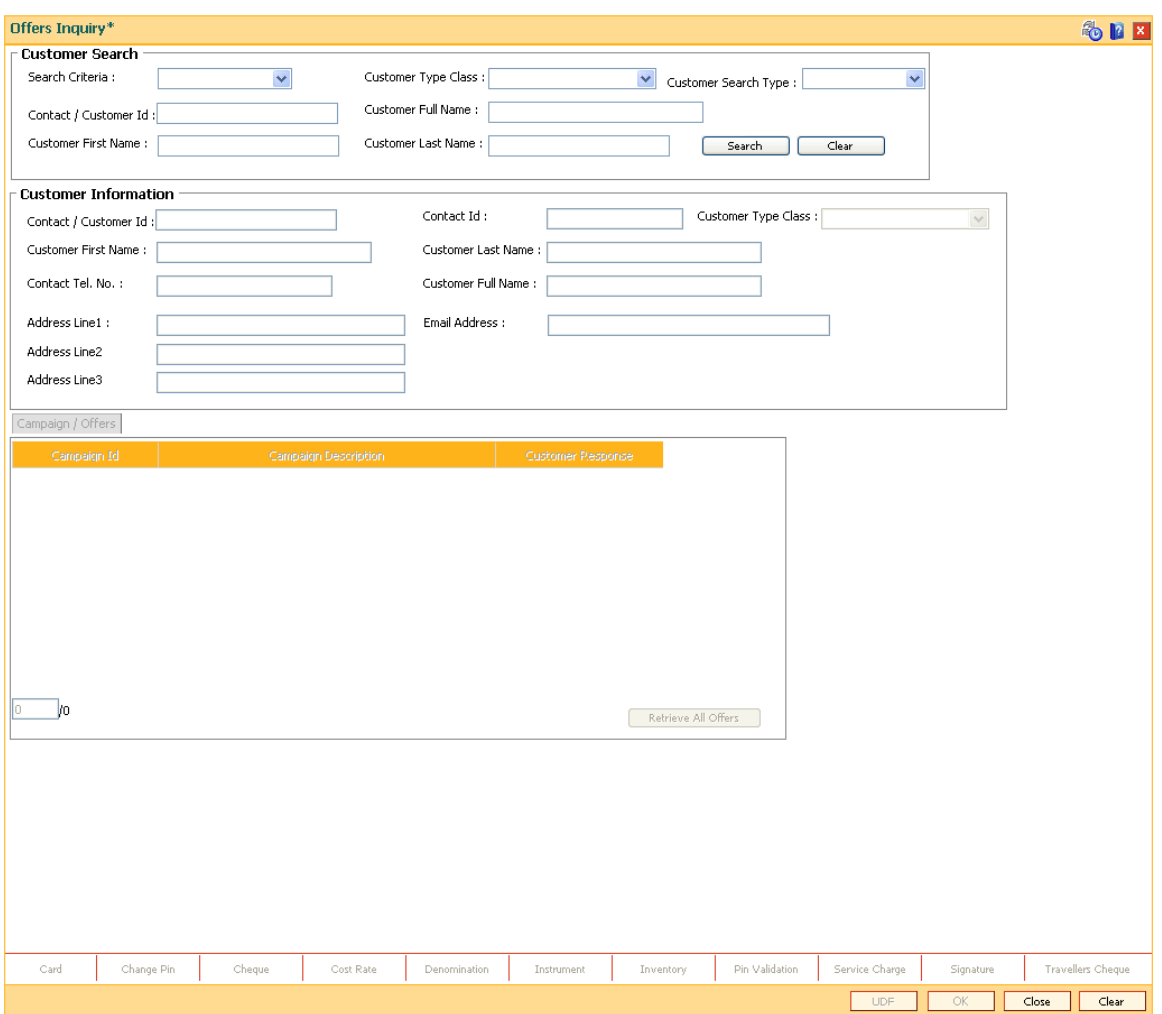

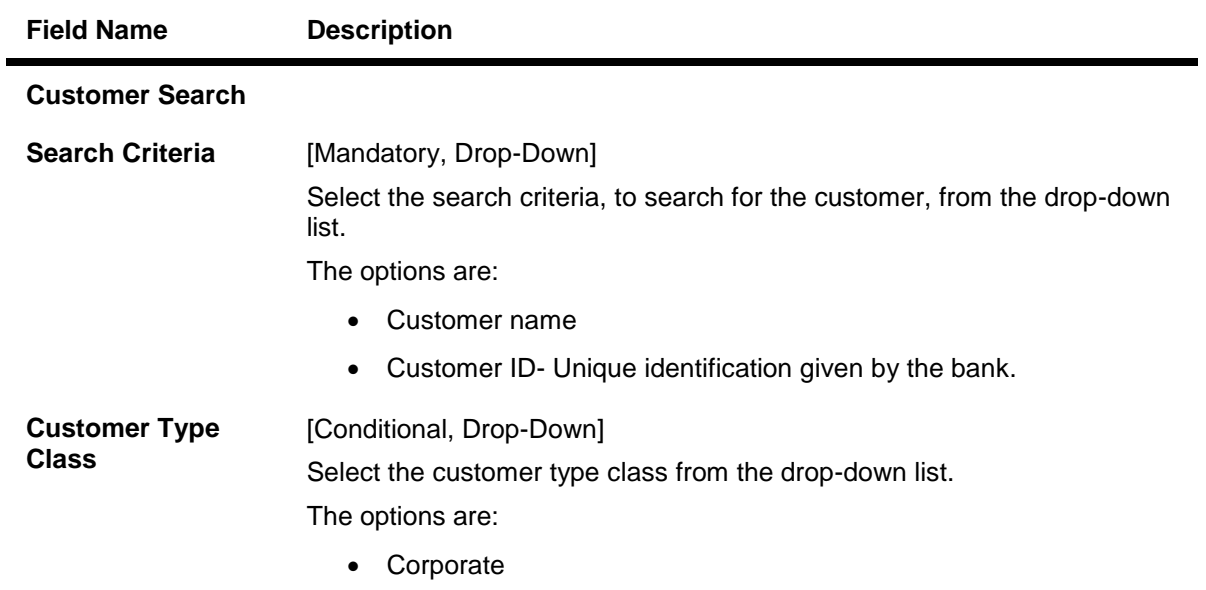

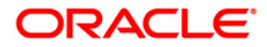

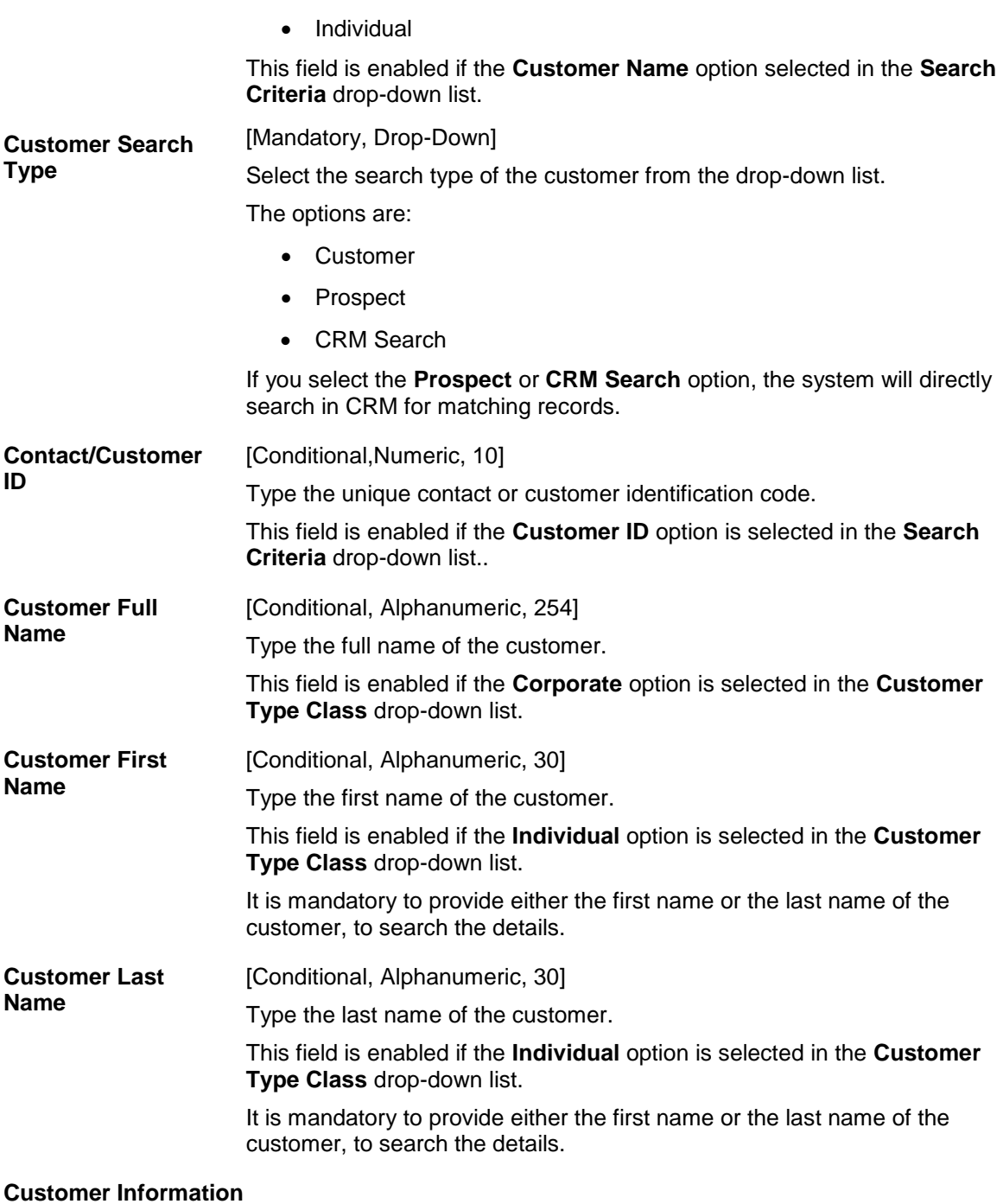

The following fields will be displayed if the **Prospect** or **CRM Search** option is selected in the **Customer Search Type** drop-down list.The details are captured after a search is made in CRM.

#### **Customer Id** [Display]

This field displays the ID of the customer.

A customer ID is an identification number, generated by the system after customer addition is completed successfully. This running number, unique to a customer across the system, is generated after the system has identified the Customer IC and Customer Category combination to be non-existent in the system. This ID is used for searching and tracking the

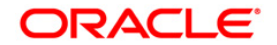

customer in the system.

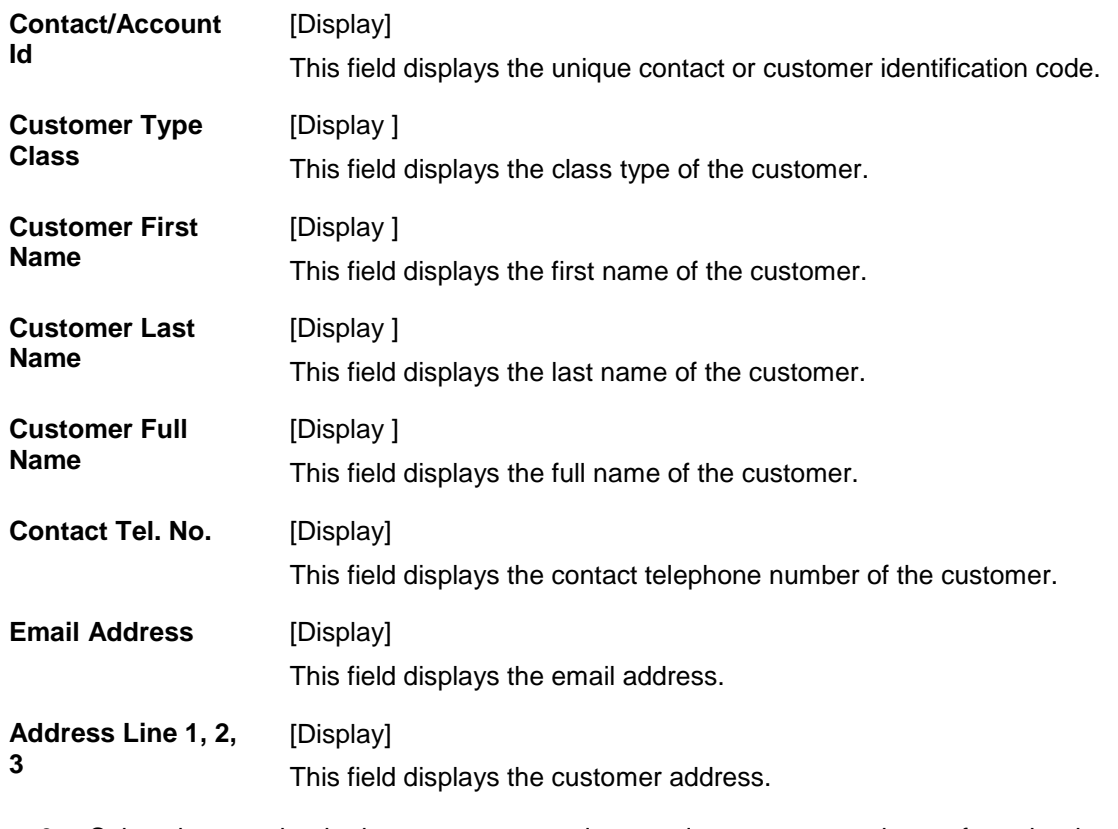

- 3. Select the search criteria, customer type class, and customer search type from the dropdown list.
- 4. Type the search string, based on the search criteria and click the **Search** button to search records based on the search criterion entered.
- 5. The system displays a list of customer's that match the search criterion.

### **Offers Inquiry**

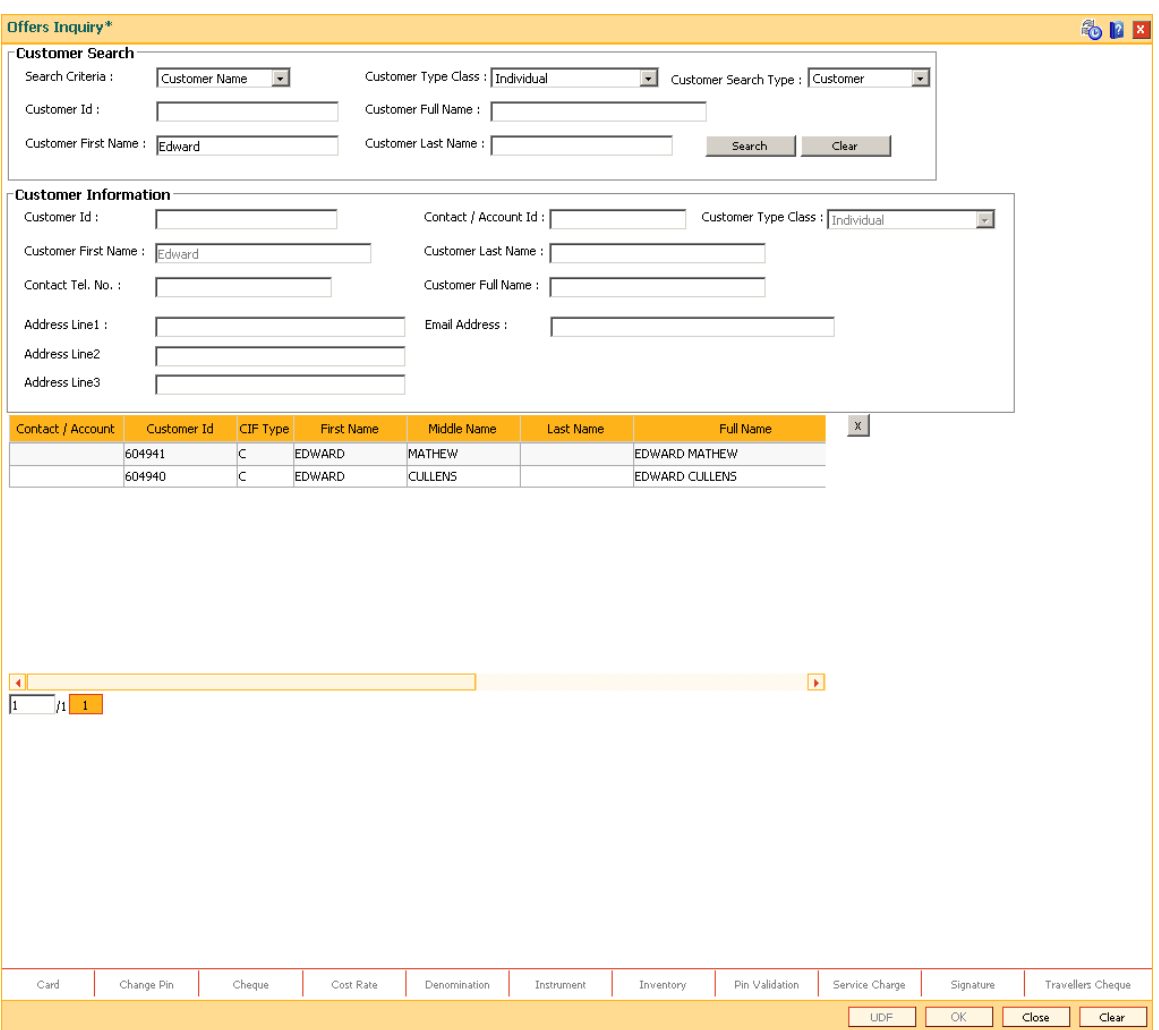

- 6. Double click a particular record to view the offers/ campaigns maintained for the selected customer. The system displays the **Campaign/Offers Inquiry** tab.
- 7. Click the **Retrieve All Offers** button if you want to view all the offers maintained by the bank under the **Campaigns/Offers** tab.
- 8. Select the customer response for the campaign / offers displayed, from the drop-down list.

## **Campaign / Offers**

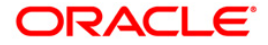

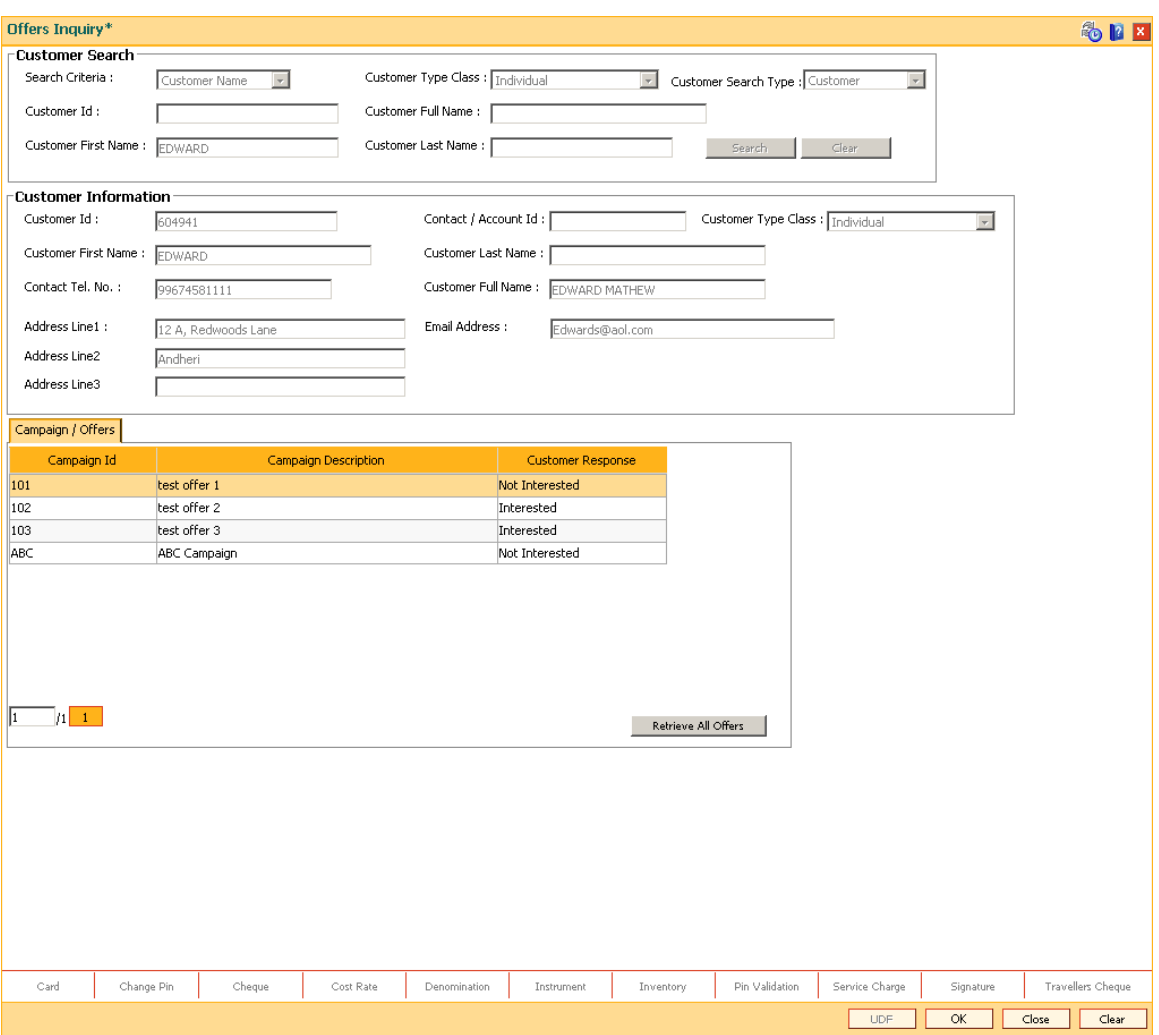

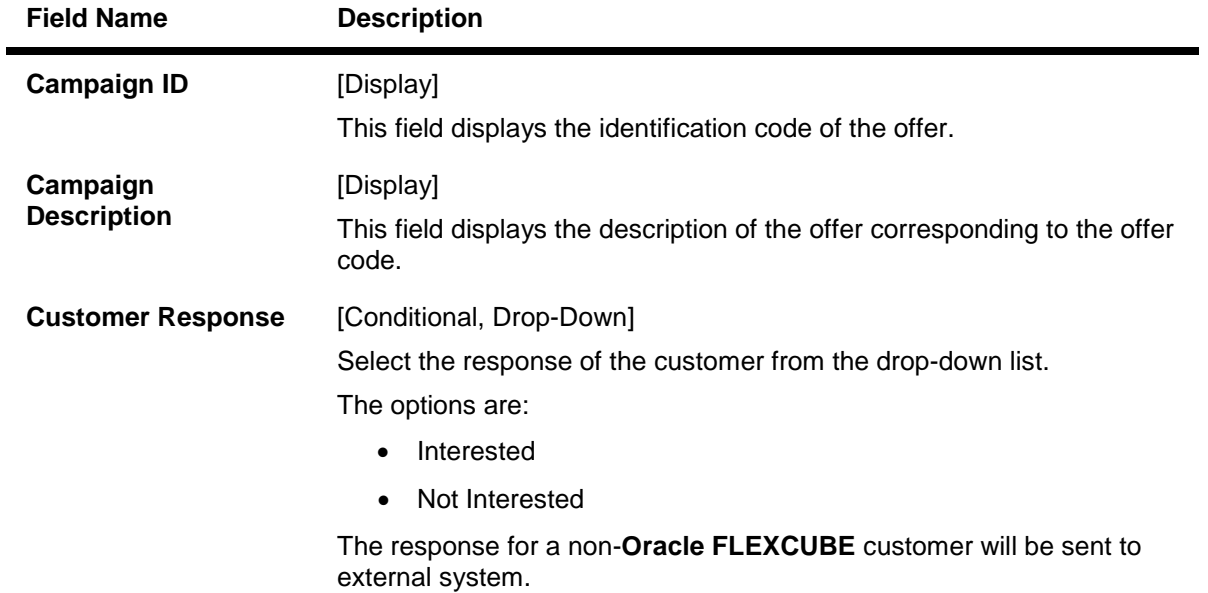

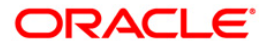

It is mandatory to provide customer response for at least one campaign.

- 9. Click the **OK** button.
- 10. The system displays the transaction reference number.Click the **OK** button.
- 11. Click the **Close** button.

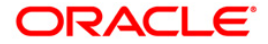

## **1.49. CI503- Create Lead**

Capturing lead about product response from a customer or prospective customer is vital information. Using this option you can retrieve customer/non customer details from Oracle FLEXCUBE or CRM for maintaining the following details of leads on Oracle FLEXCUBE products:

- Customer information in case of non existing customers
- Customer response for a product
- Information and description about the product for which the customer/ non- customer has shown interest

In case there is no specific product interest ,you can add a generic interest.

#### **Note**: The validations provided in this option are based on **Oracle FLEXCUBE**.

#### **Definition Prerequisites**

CI500 - [Assisted Account Opening](../../../../FCR%20Projects/Source%20File%204.5.0/Content/CASA/Account%20Opening%20-%20Maintenance/CI500.htm)

#### **Modes Available**

Not Applicable

#### **To create a lead for customer**

- 1. Type the fast path **CI503** and click **Go** or navigate through the menus to **Transaction Processing > Internal Transactions > Others > Create Lead**.
- 2. The system displays the **Create Lead** screen.

#### **Create Lead**

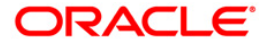

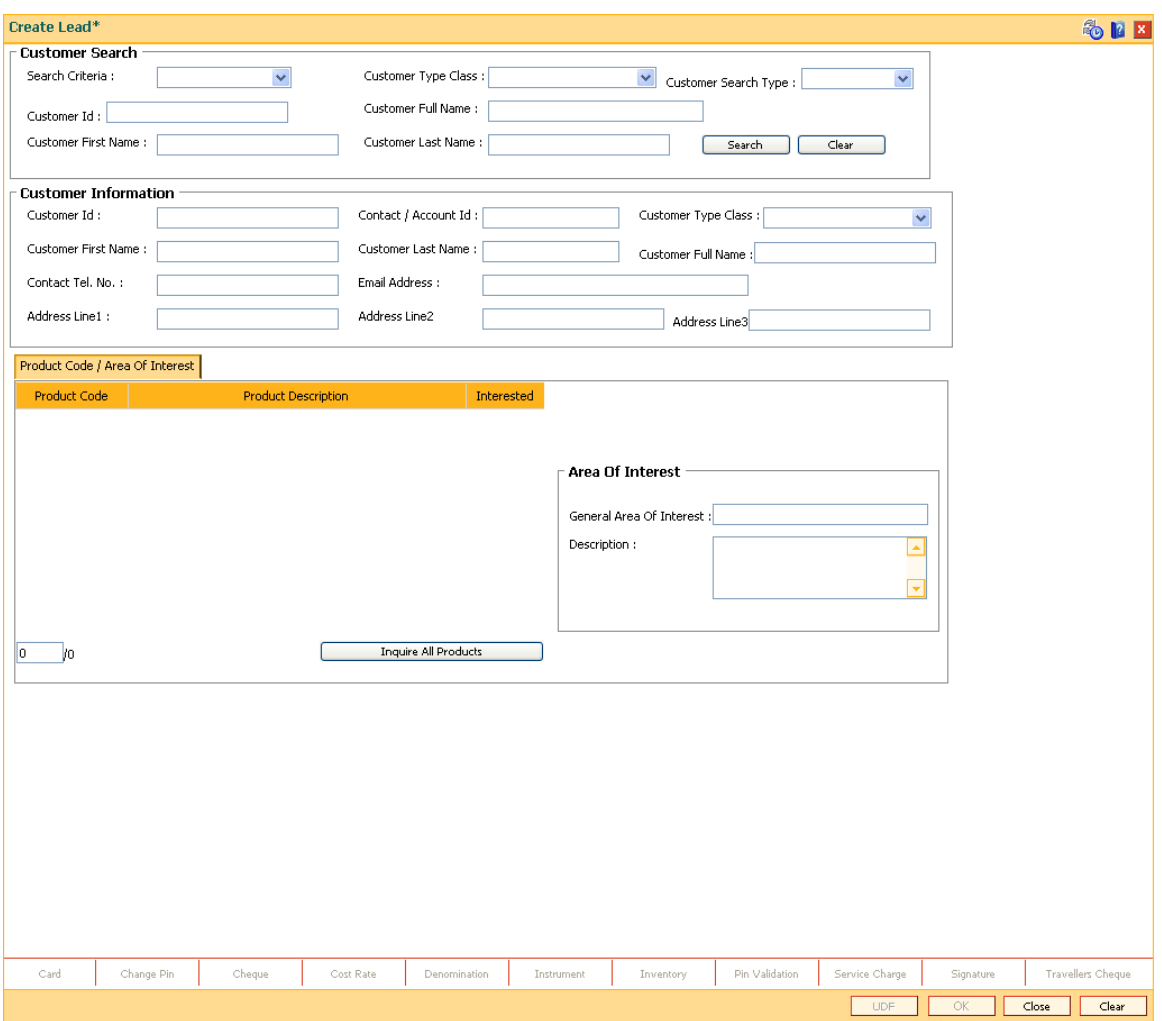

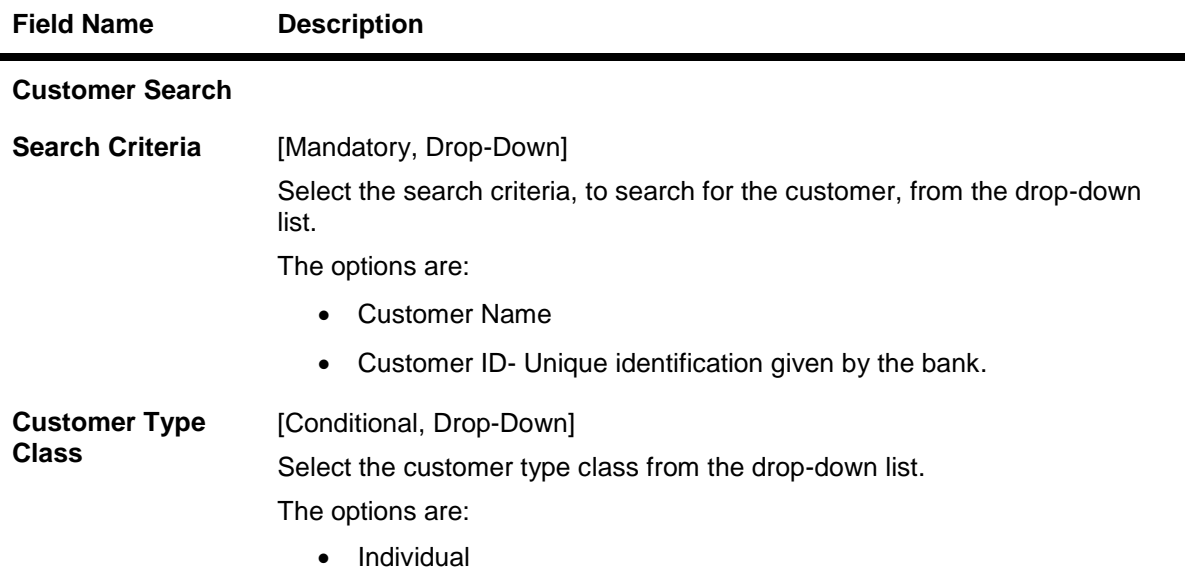

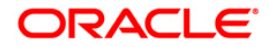

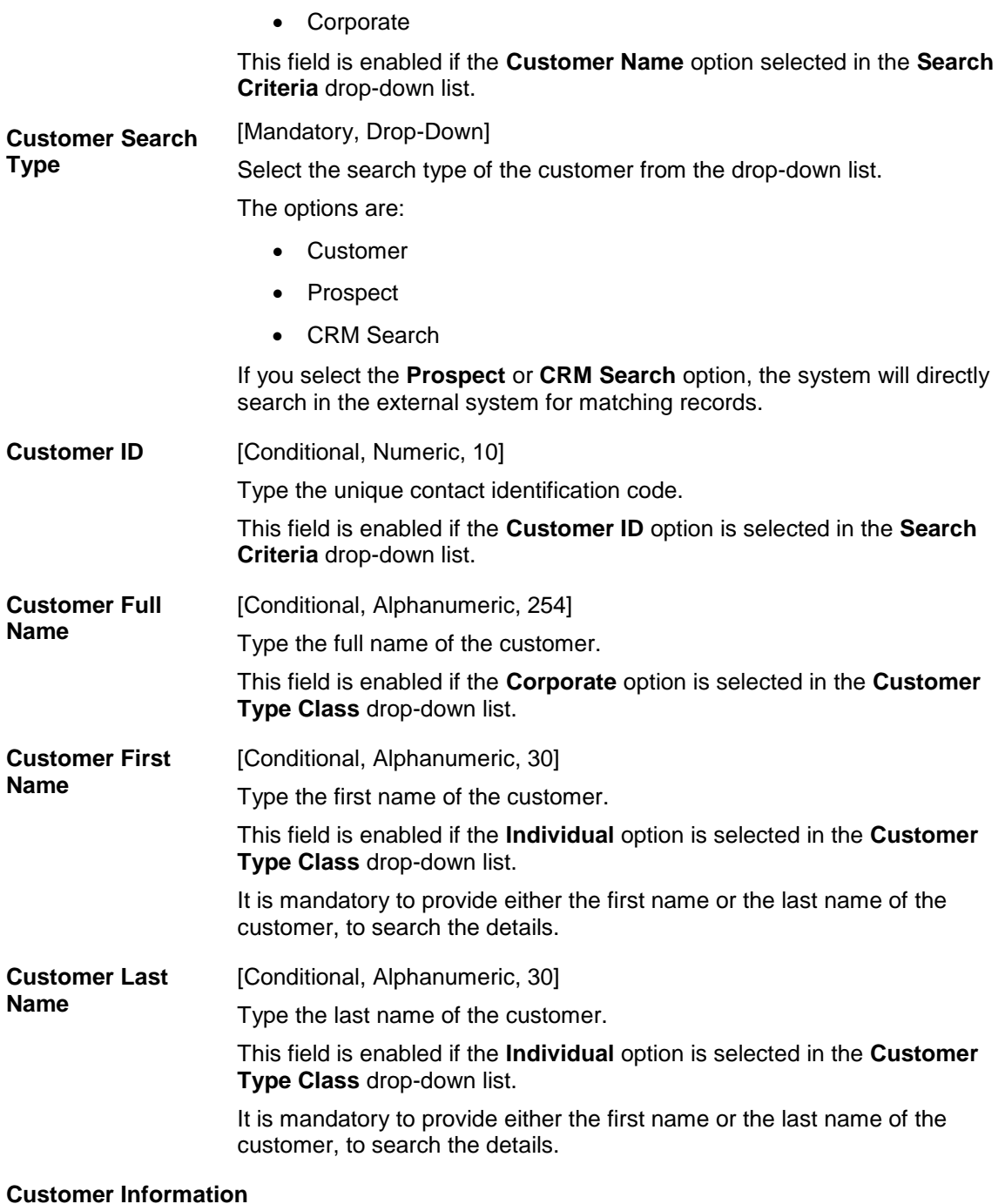

The following fields will be displayed if the **Prospect** or **CRM Search** option is selected in the **Customer Search Type** drop-down list.The details are captured after a search is made in CRM.

#### **Customer Id** [Display]

This field displays the ID of the customer.

A customer ID is an identification number, generated by the system after customer addition is completed successfully. This running number, unique to a customer across the system, is generated after the system has identified the Customer IC and Customer Category combination to be non-

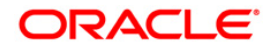

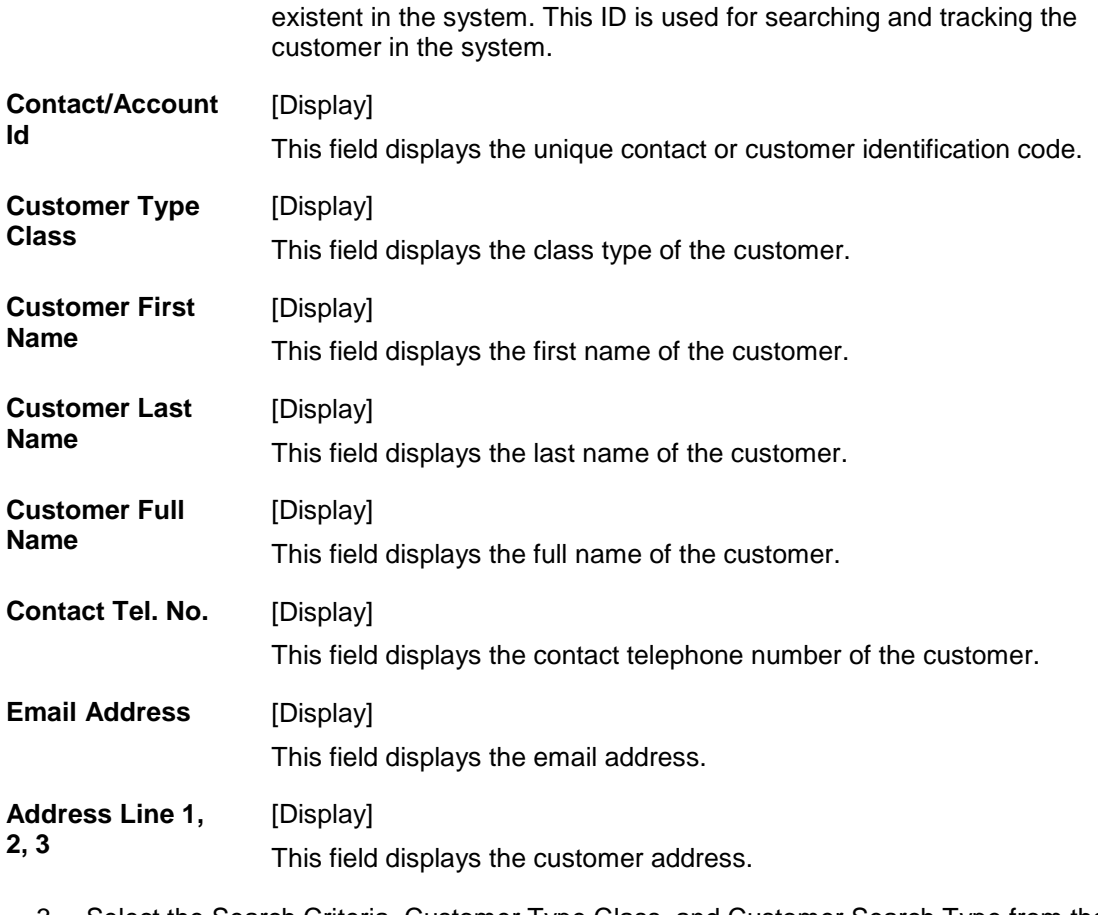

- 3. Select the Search Criteria, Customer Type Class, and Customer Search Type from the drop-down list.
- 4. Type the search string, based on the search criteria and click the **Search** button to search records based on the search criterion entered.
- 5. The system displays a list of customer's that match the search criterion.
- 6. Select the required customer. The customer details are displayed in the screen.

**Create Lead**

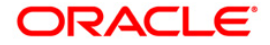

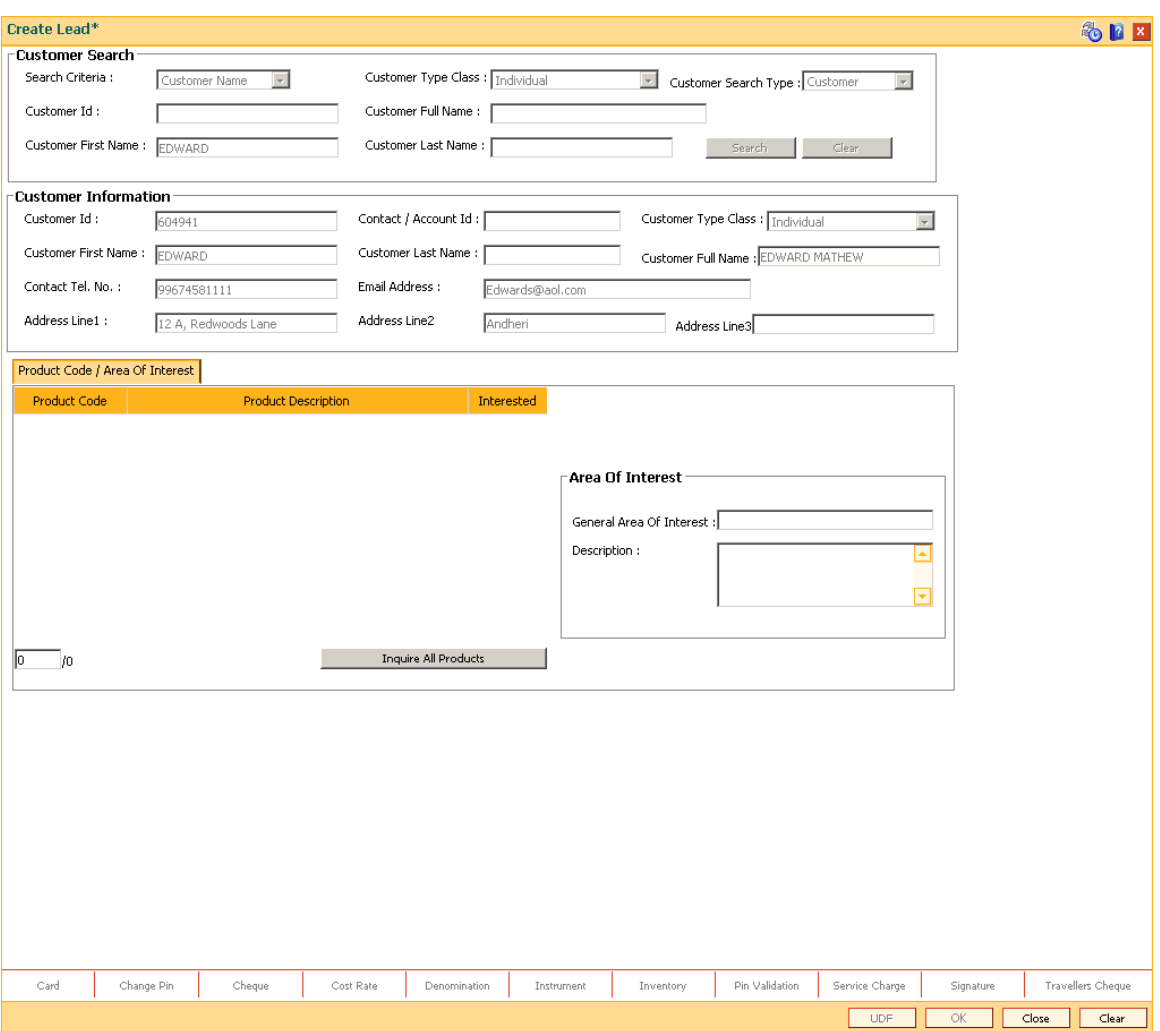

- **7. Click the Inquire All Products button to inquire about the various products maintained and their descriptions.**
- **8. Select the respective check boxes corresponding to the products in which the customer is interested.**
- **9. Alternatively,enter a general area of interest and description for a product based on the customer preferences in the Area Of Interest grid.**

## **Product Code / Area Of Interest**

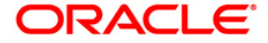

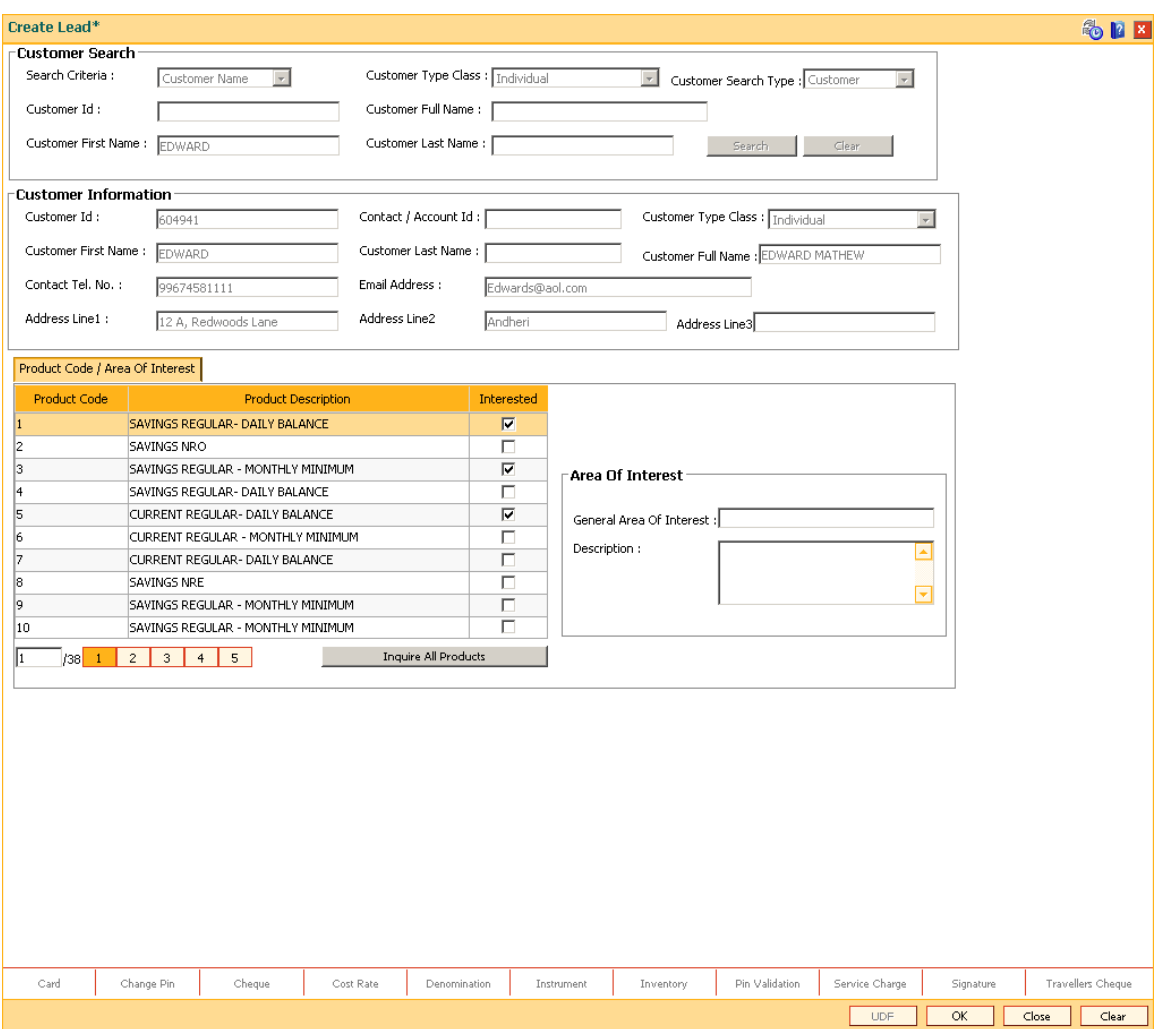

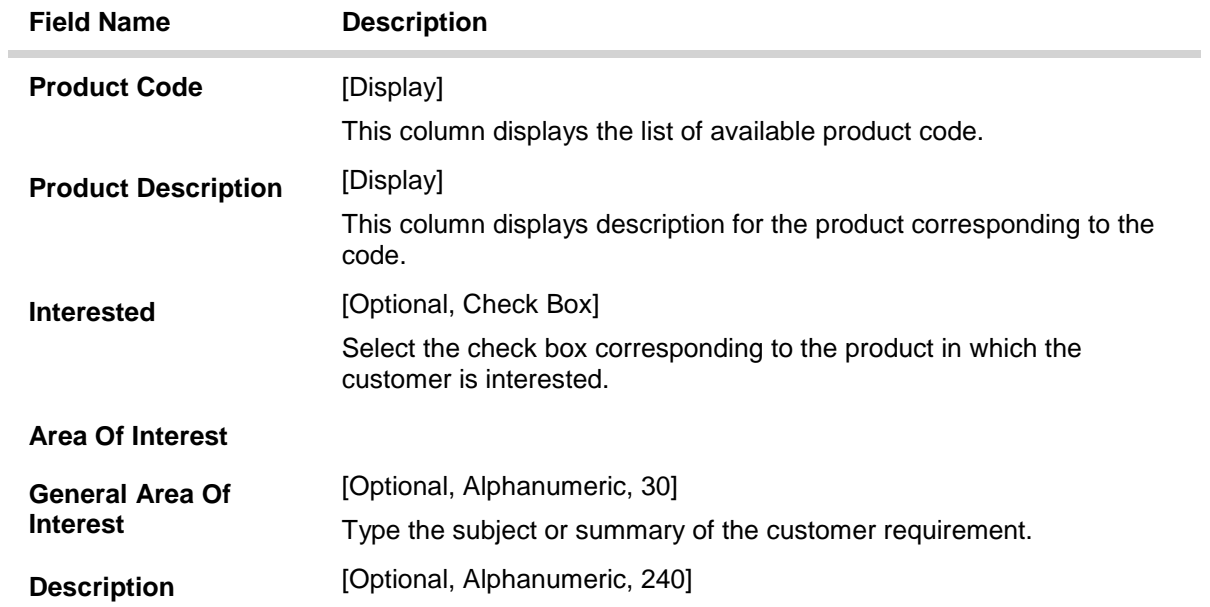

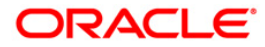

Type the additional details of the customer request.

- 10. Click the **Ok** button.
- 11. The system displays the message "Transaction completed successfully".Click the **OK** button.
- 12. Click the **Close** button.

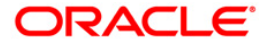

## **1.50. CI504 - Customer Service Maintenance**

Using this option you can create a service request for a customer or an account. The service request will be saved in the external system. You will be able to view and edit the service request information with the service request ID, the customer ID or the account number.

If you retrieve the service charges details based on account number, the system validates and defaults the customer ID.

**Note**: The validation provided in this option is according to the **Oracle FLEXCUBE**.

#### **Definition Prerequisites**

• CI500 - [Assisted Account Opening](../../../../FCR%20Projects/Source%20File%204.5.0/Content/CASA/Account%20Opening%20-%20Maintenance/CI500.htm)

#### **Modes Available**

Add, Modify, Inquiry. For more information on the procedures of every mode, refer to **[Standard](../../../../FCR%20Projects/Source%20File%204.5.0/Content/Oracle%20FLEXCUBE%20Introduction/standard_maintenance_procedures.htm)  [Maintenance Procedures.](../../../../FCR%20Projects/Source%20File%204.5.0/Content/Oracle%20FLEXCUBE%20Introduction/standard_maintenance_procedures.htm)**

#### **To add a customer service request**

- 1. Type the fast path **CI504** and click **Go** or navigate through the menus to **Transaction Processing > Internal Transactions > Others > Customer Service Maintenance**.
- 2. The system displays the **Customer Service Maintenance** screen.

#### **Customer Service Maintenance**

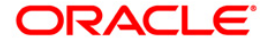

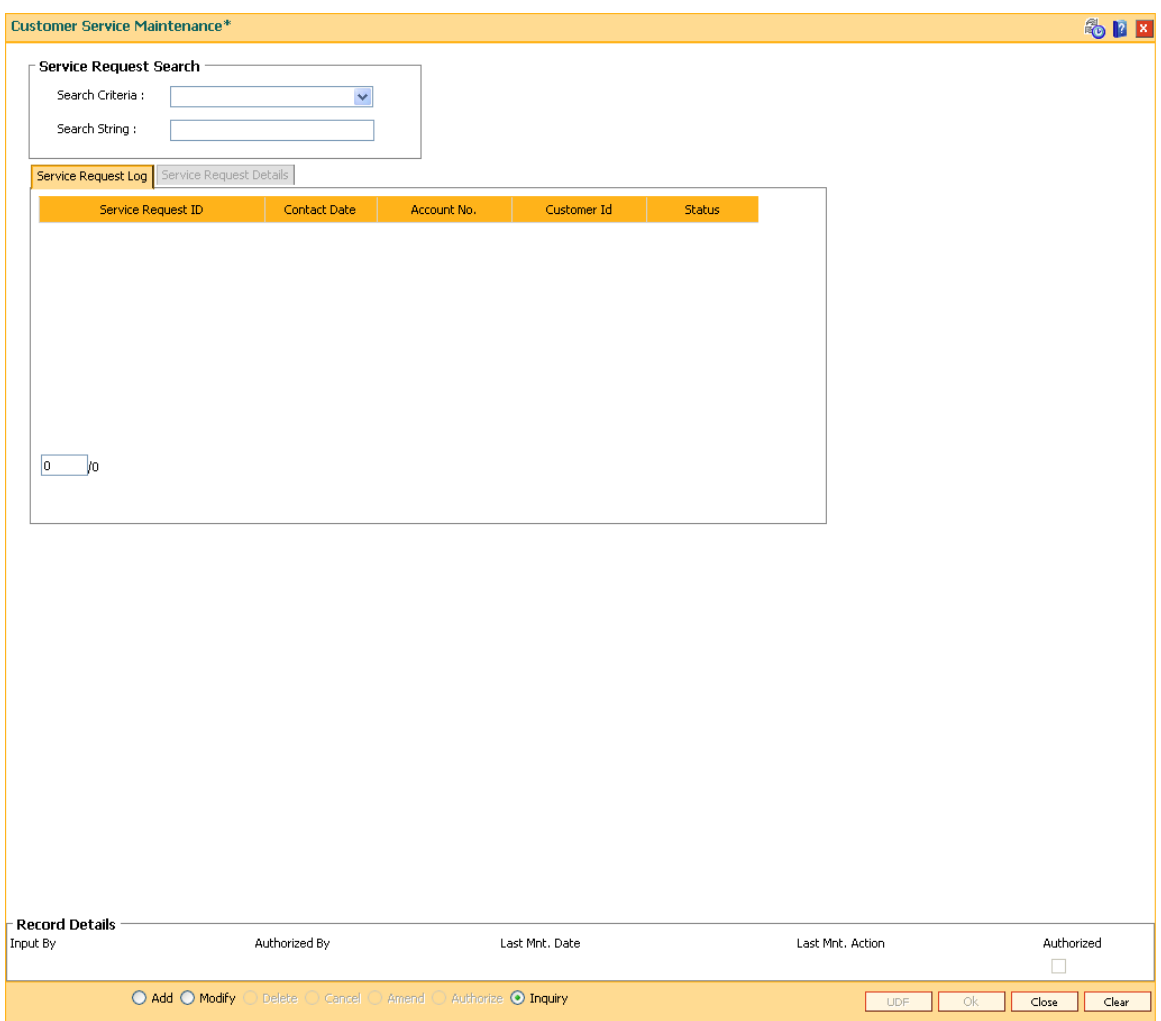

**Field Name Description**

#### **Service Request Search**

The following fields will be enabled in **Modify** and **Inquiry** mode.

**Search Criteria** [Mandatory, Drop-Down] Select the search criteria to search for a customer, from the drop-down list. The options are: Account Number

- Customer ID- Unique identification given by the bank.
- Service Request ID

#### **Search String** [Mandatory, Alphanumeric, 40] Type the search string , to search for a customer, corresponding to the search criteria selected in the **Search Criteria** field.

3. Click the **Add** button.

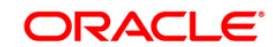

4. Enter the account number. OR

Enter the customer Id and select the account number from the pick list.

5. Enter the relevant details.

## **Service Request Details**

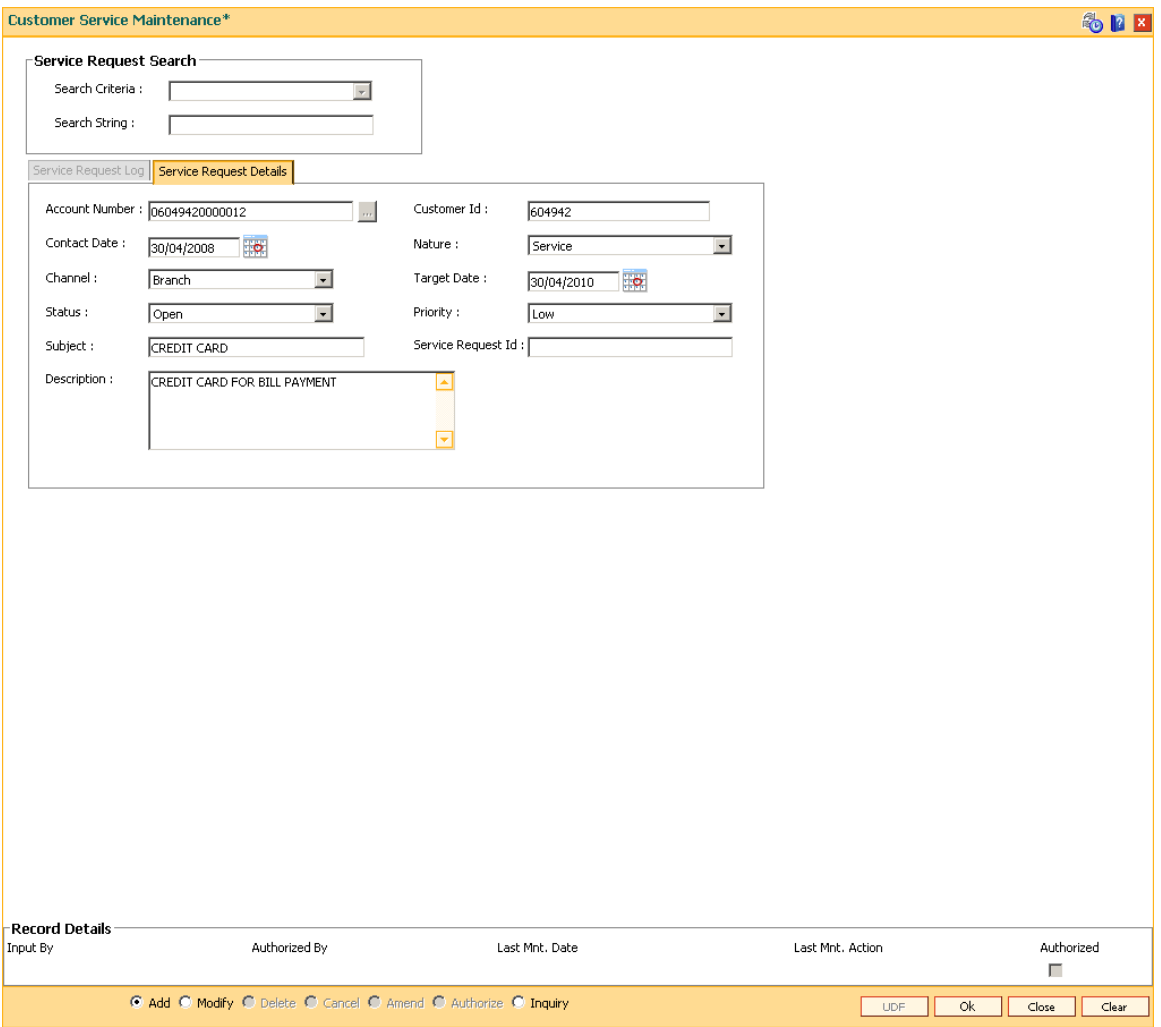

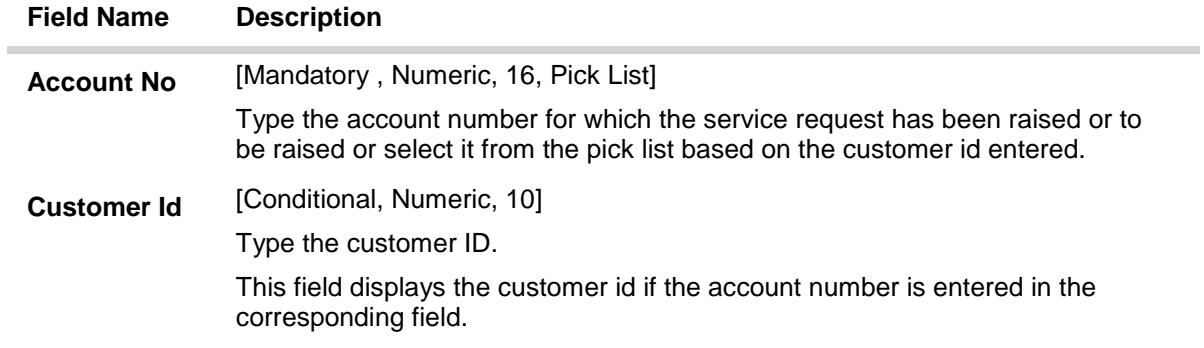

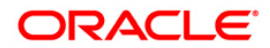

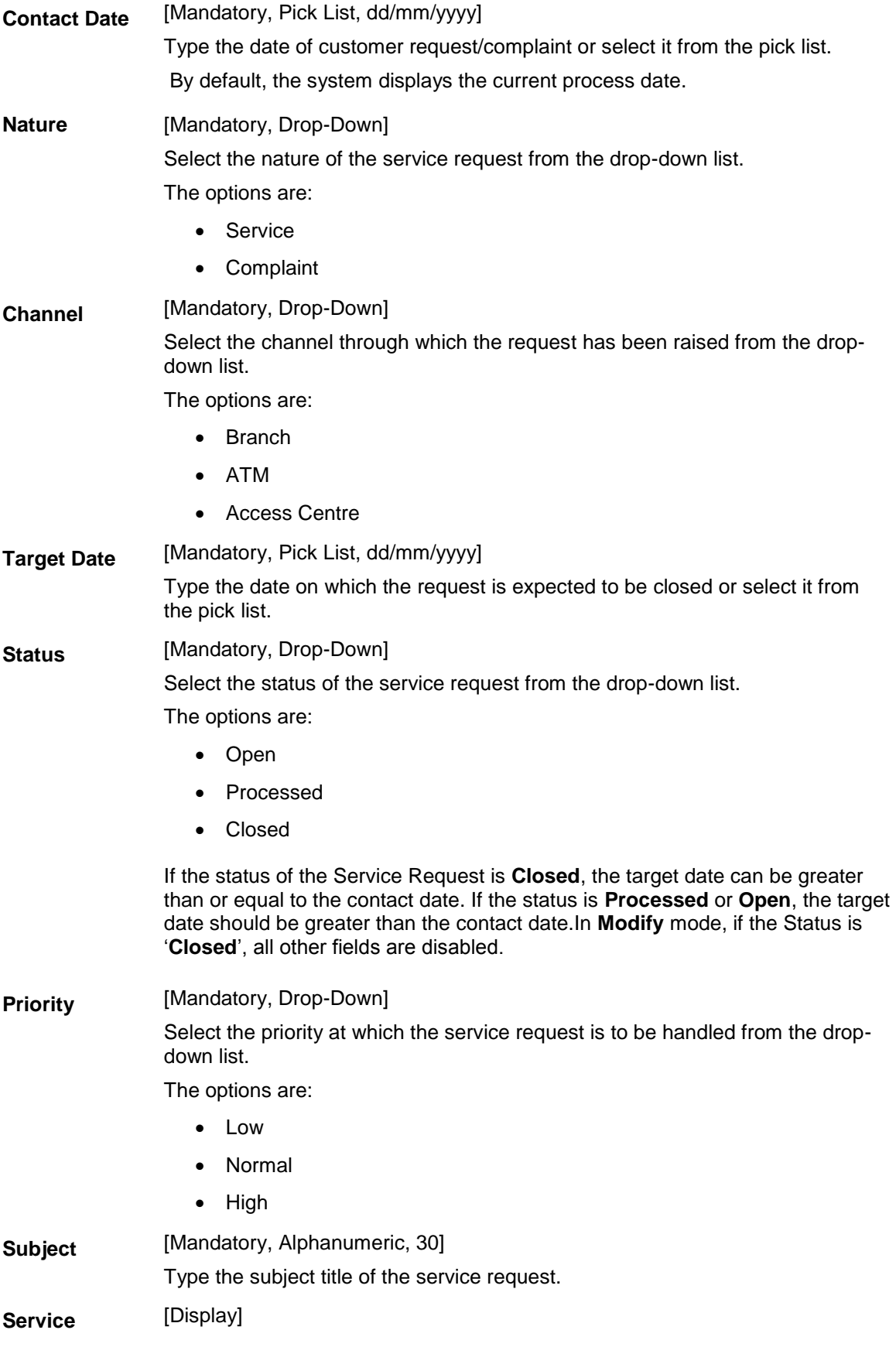

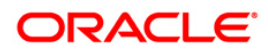

**Request ID** This field displays the service request ID from the external system, once added.

**Description** [Optional, Alphanumeric, 256] Type the description of the customer request.

- **6. Click the Ok button.**
- **7. The system displays the transaction reference number. Click the OK button.**
- **8. The system displays the service request ID. Click the OK button.**
- **9. The system displays the message "SUCCESS...Click OK to continue". Click the OK button.**

**To inquire for a customer service request**

- **1. Click the Inquiry mode**
- **2. Select the search criteria from the drop-down list.**
- **3. Enter the search string based on the search criterion selected.**
- **4. The system displays the service request log of the records.**

## **Service Request Log**

**This tab is disabled in Add mode**

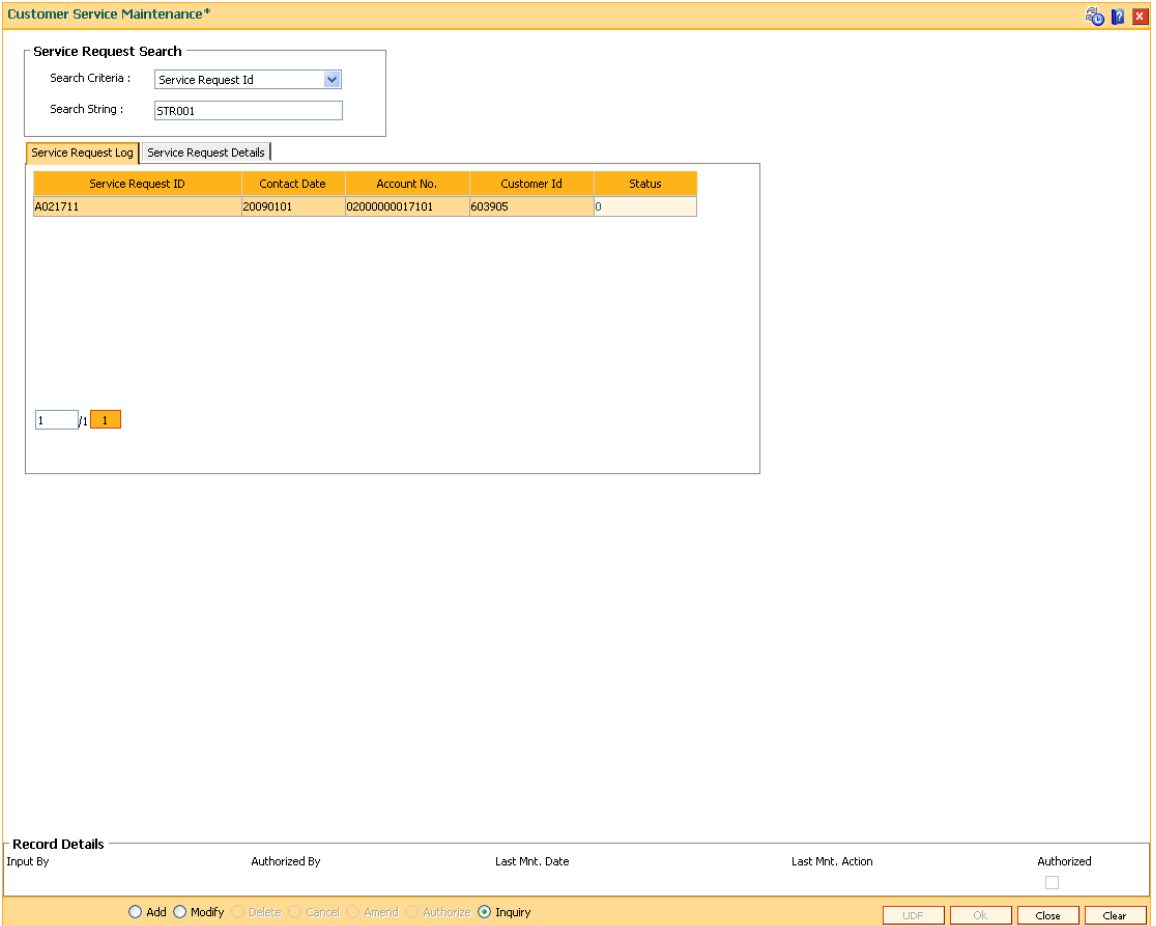

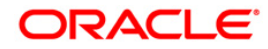

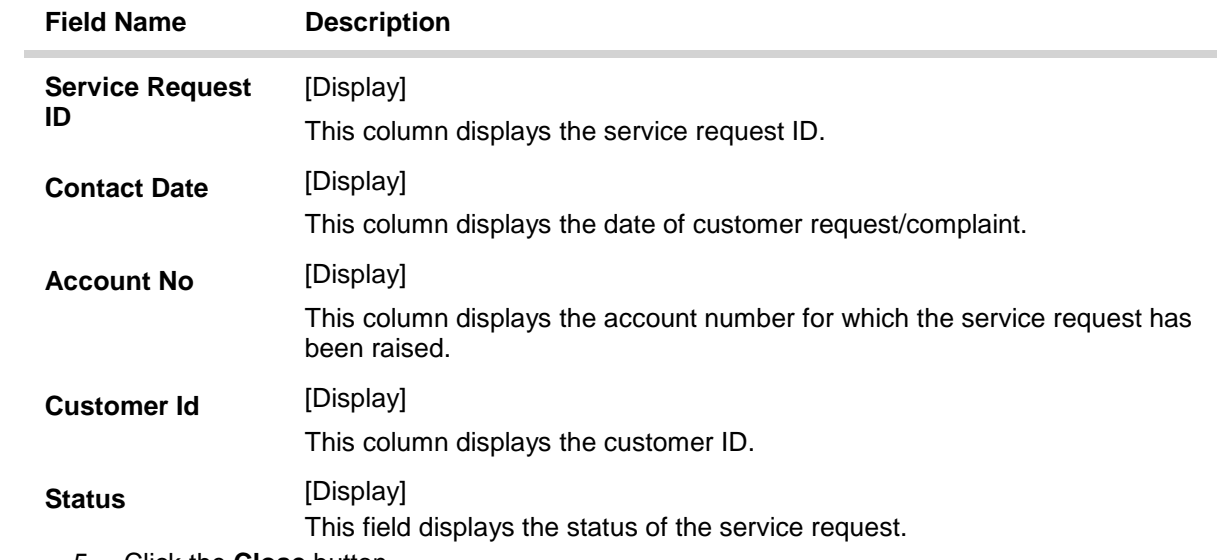

5. Click the **Close** button.

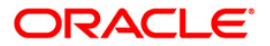

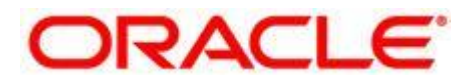

**Customer Information File User Manual July 2013 Version: 5.0.1.0.0**

**Oracle Corporation World Headquarters 500 Oracle Parkway Redwood Shores, CA 94065 U.S.A.** 

**Worldwide Inquiries: Phone: +1.650.506.7000 Fax: +1.650.506.7200** 

**www.oracle.com/ financial\_services/** 

**Copyright © 2013 Oracle and/or its affiliates. All rights reserved.** 

**No part of this work may be reproduced, stored in a retrieval system, adopted or transmitted in any form or by any means, electronic, mechanical, photographic, graphic, optic recording or otherwise, translated in any language or computer language, without the prior written permission of Oracle Financial Services Software Limited.** 

**Due care has been taken to make this document and accompanying software package as accurate as possible. However, Oracle Financial Services Software Limited makes no representation or warranties with respect to the contents hereof and shall not be responsible for any loss or damage caused to the user by the direct or indirect use of this document and the accompanying Software System. Furthermore, Oracle Financial Services Software Limited reserves the right to alter, modify or otherwise change in any manner the content hereof, without obligation of Oracle Financial Services Software Limited to notify any person of such revision or changes.** 

**All company and product names are trademarks of the respective companies with which they are associated.**

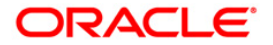